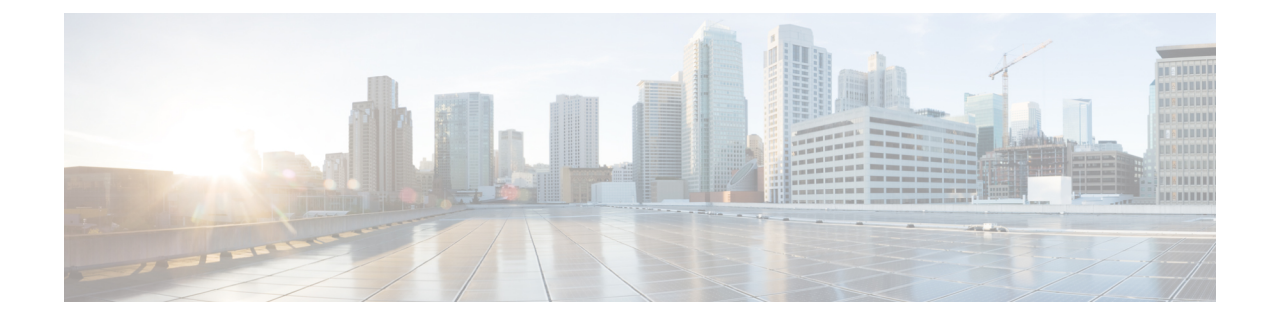

# **Configuration Groups and Feature Profiles**

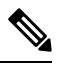

**Note**

To achieve simplification and consistency, the Cisco SD-WAN solution has been rebranded as Cisco Catalyst SD-WAN. In addition, from Cisco IOS XE SD-WAN Release 17.12.1a and Cisco Catalyst SD-WAN Release 20.12.1, the following component changes are applicable: **Cisco vManage** to **Cisco Catalyst SD-WAN Manager**, **Cisco vAnalytics**to **Cisco CatalystSD-WAN Analytics**, **Cisco vBond**to **Cisco CatalystSD-WAN Validator**, **Cisco vSmart** to **Cisco Catalyst SD-WAN Controller**, and **Cisco Controllers** to **Cisco Catalyst SD-WAN Control Components**. See the latest Release Notes for a comprehensive list of all the component brand name changes. While we transition to the new names, some inconsistencies might be present in the documentation set because of a phased approach to the user interface updates of the software product.

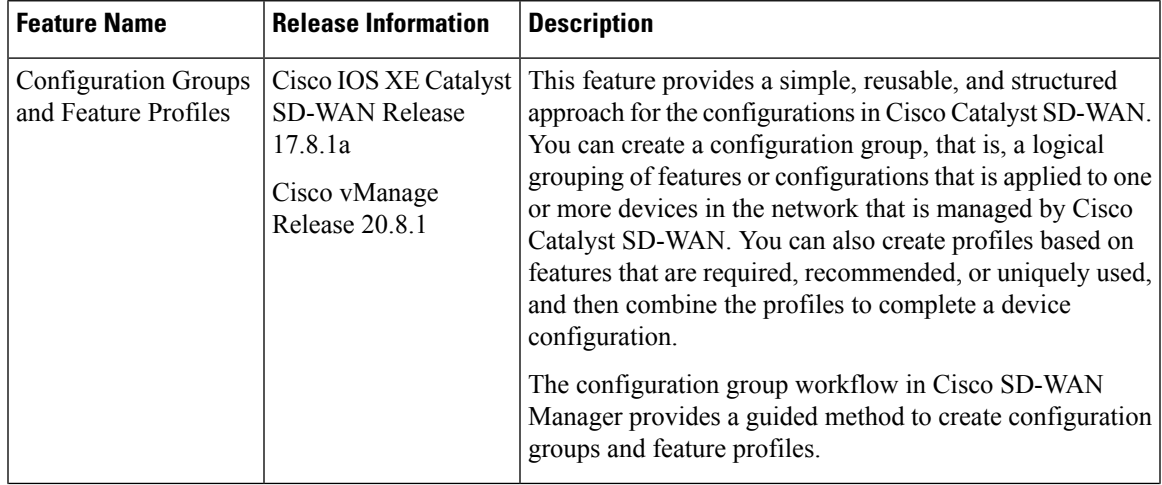

#### **Table 1: Feature History**

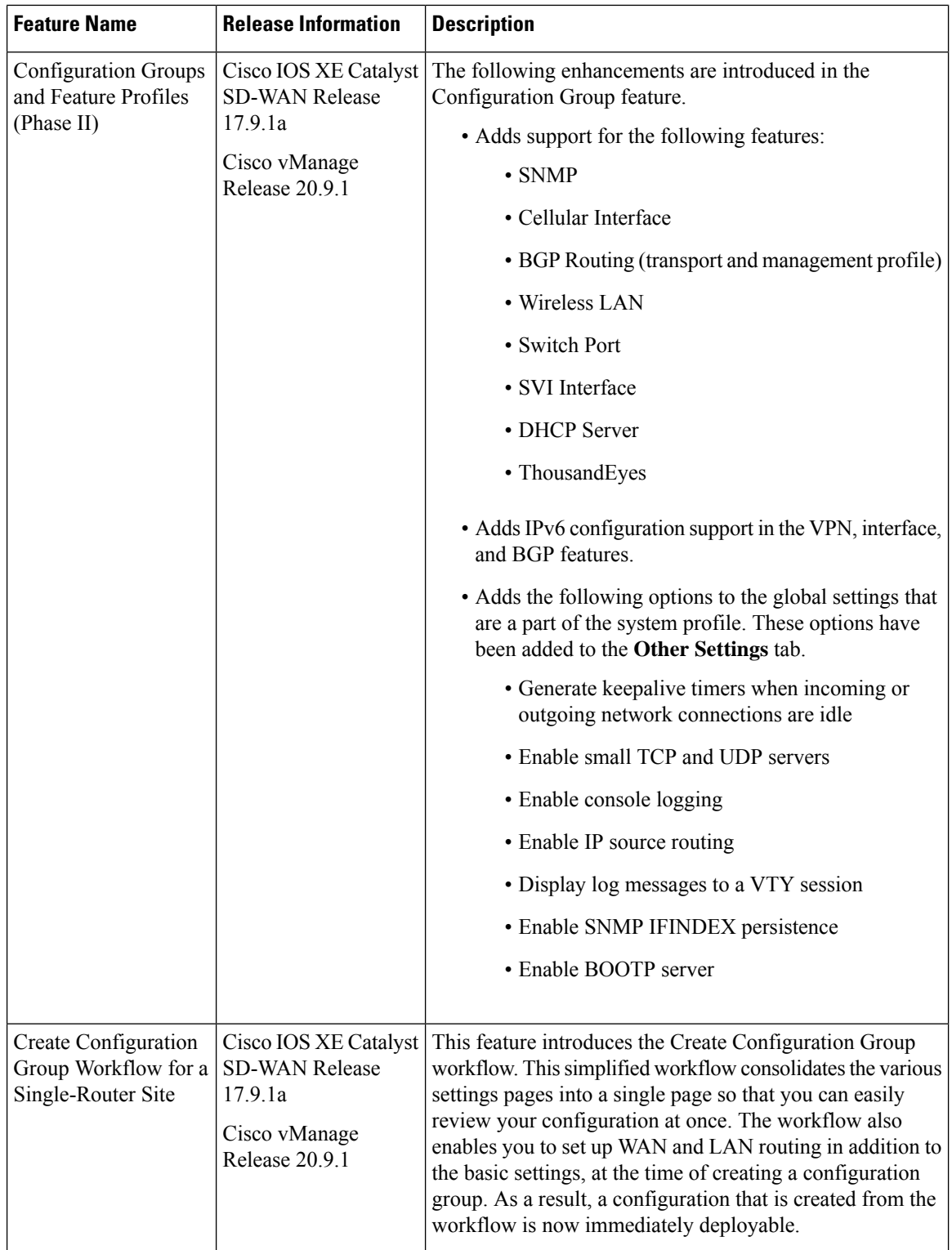

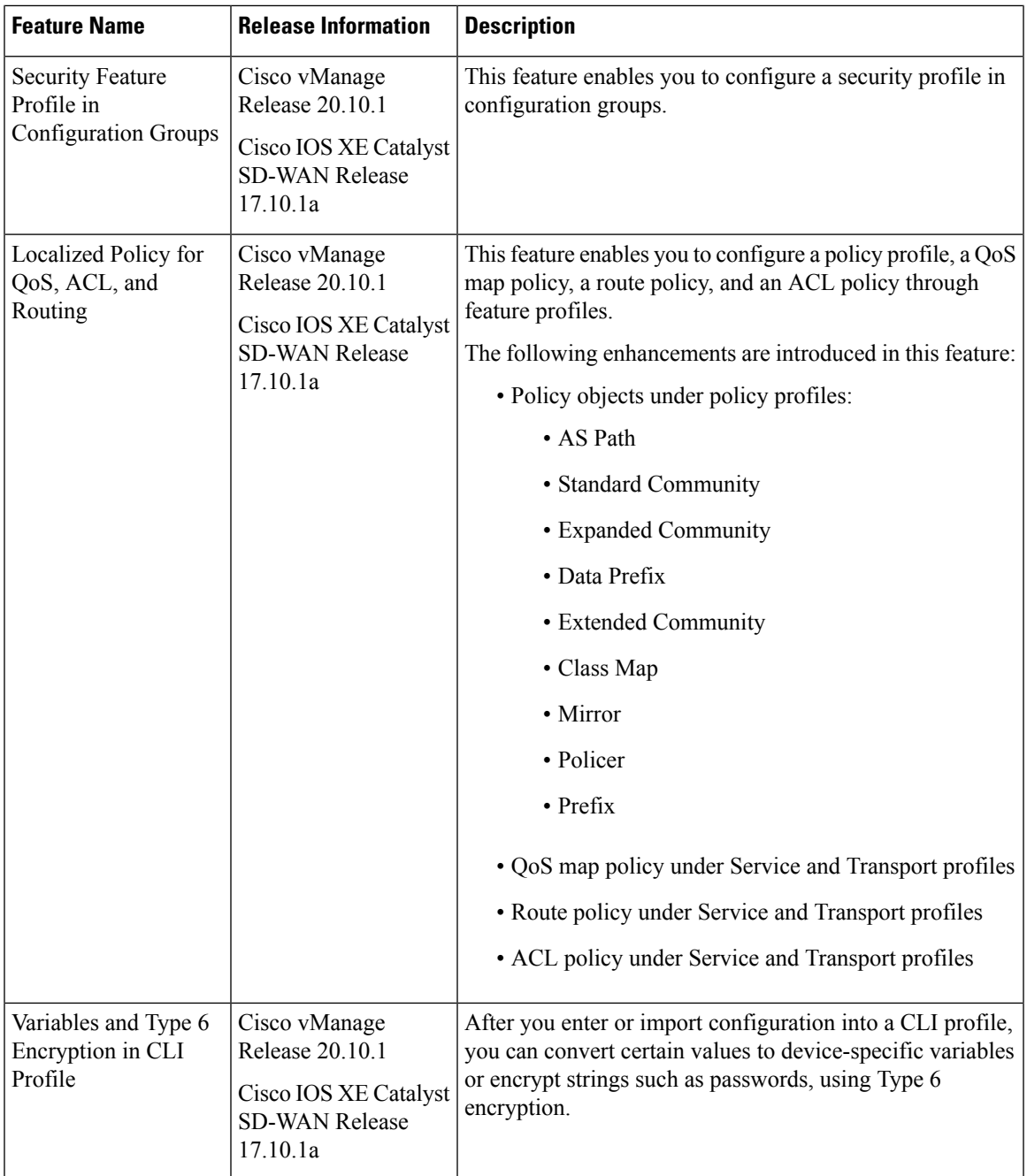

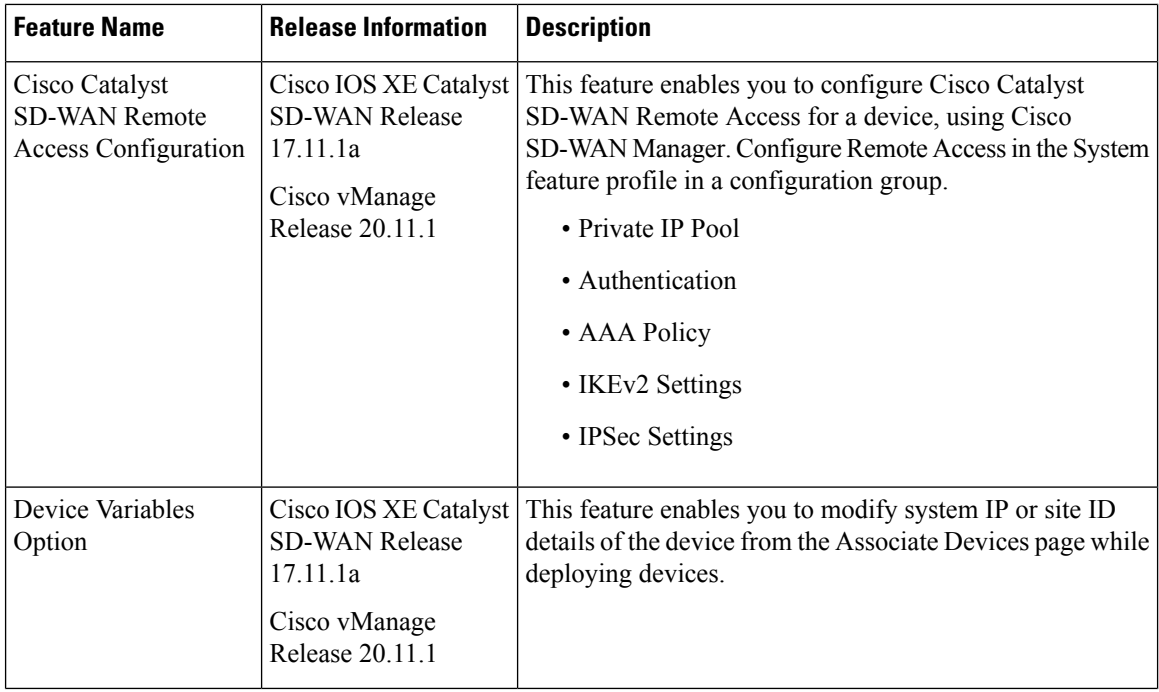

I

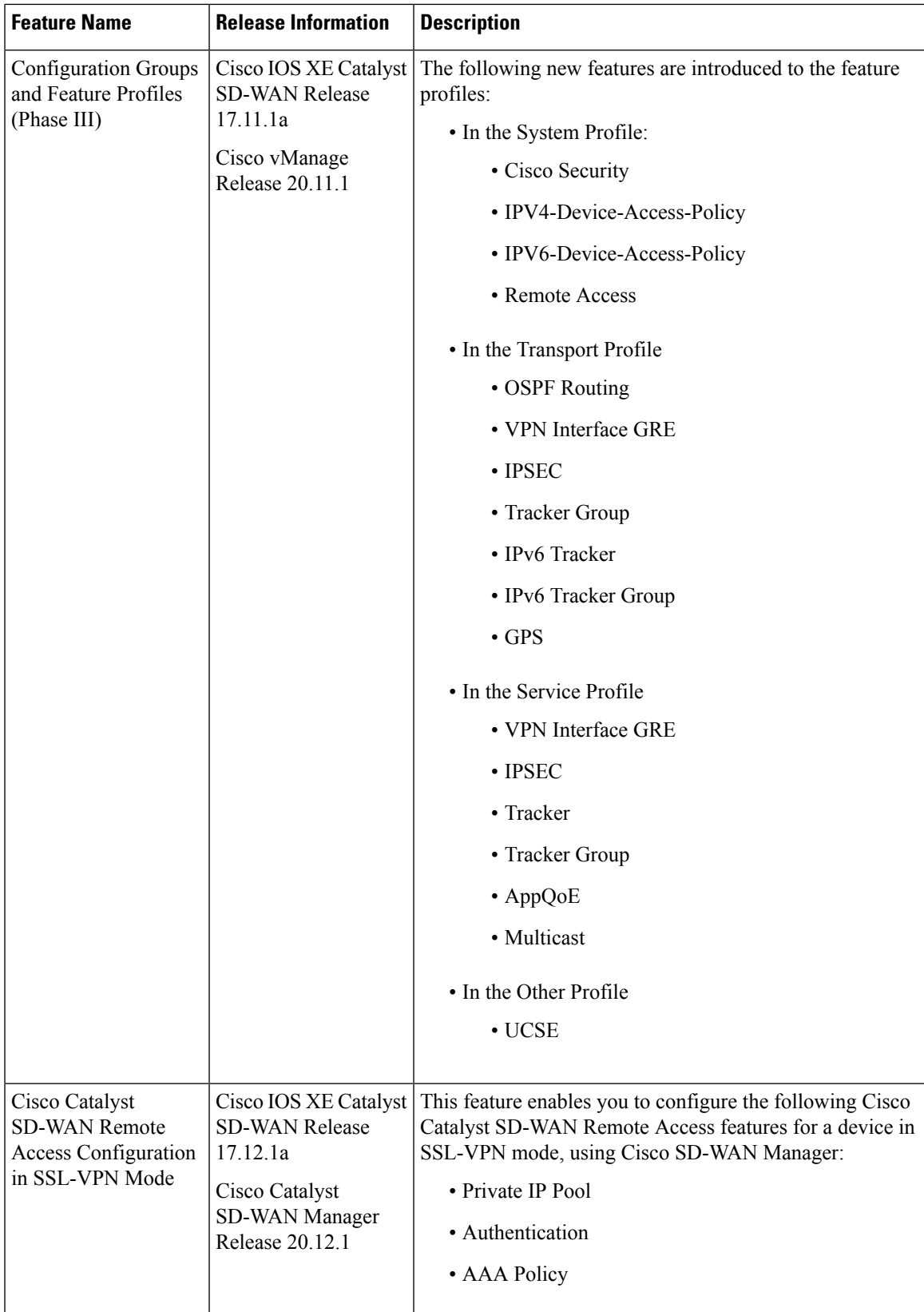

I

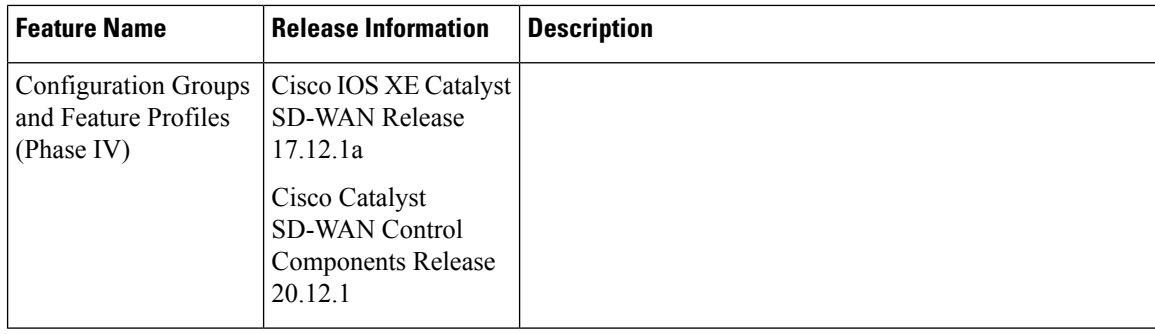

 $\overline{\phantom{a}}$ 

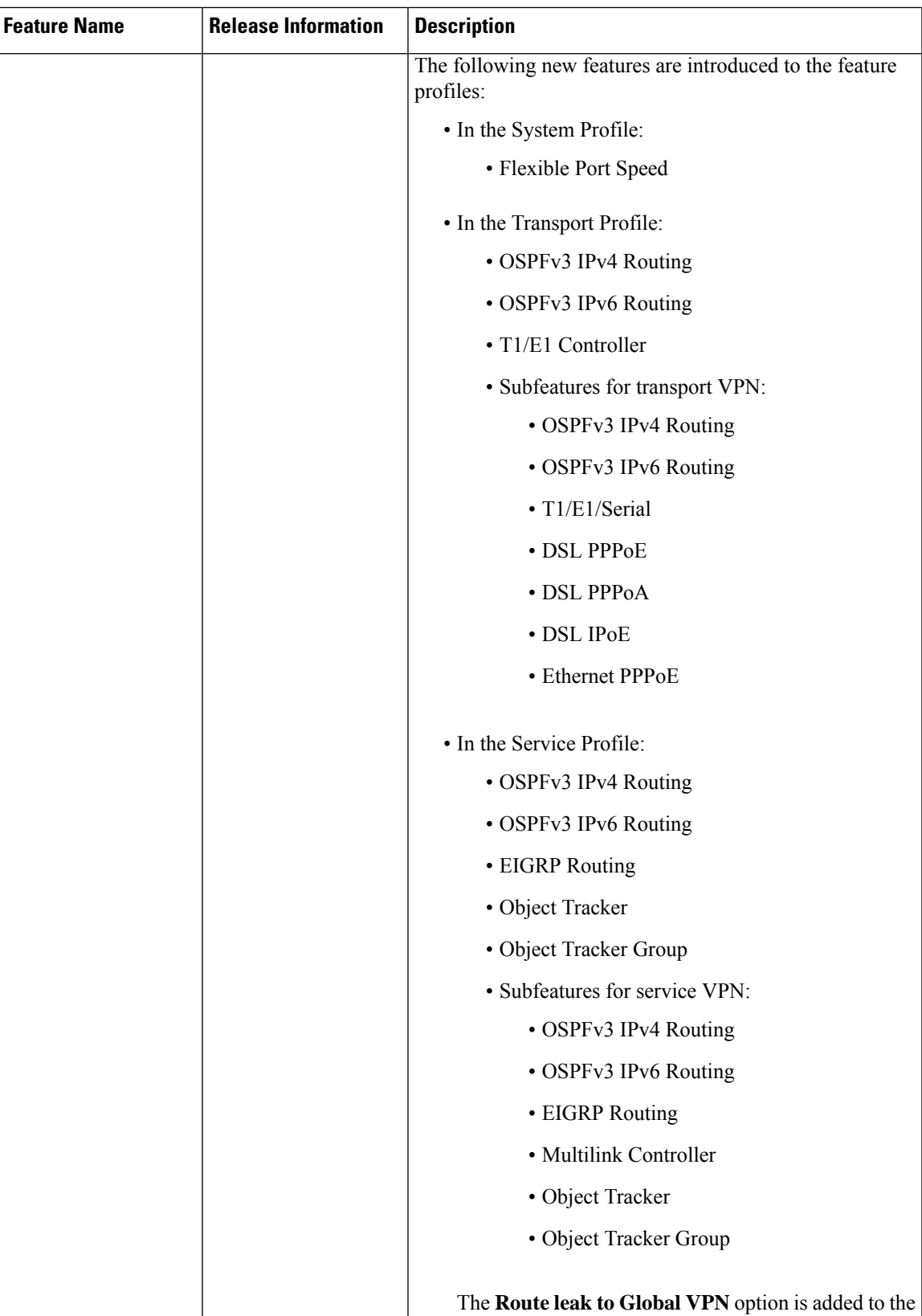

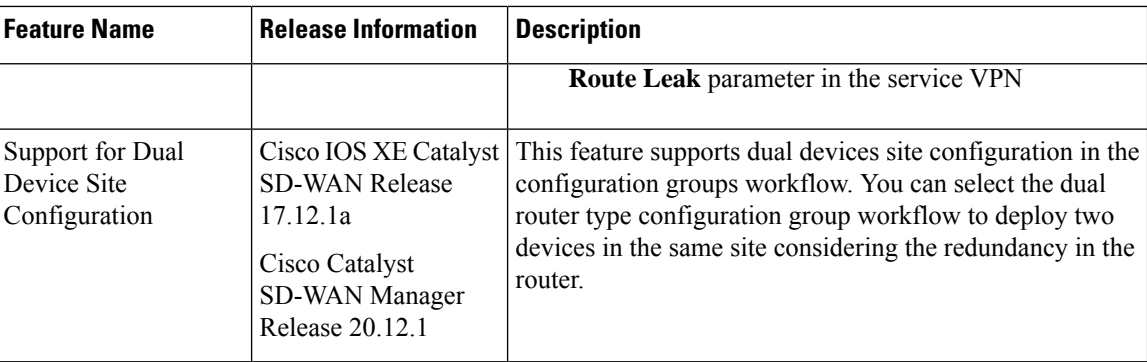

- Information About [Configuration](#page-7-0) Groups, on page 8
- Supported Devices for [Configuration](#page-9-0) Groups, on page 10
- Prerequisites for [Configuration](#page-10-0) Groups, on page 11
- Restrictions for [Configuration](#page-10-1) Groups, on page 11
- Use Cases for [Configuration](#page-10-2) Groups, on page 11
- Use the [Configuration](#page-13-0) Group Workflows, on page 14
- Add Devices to a [Configuration](#page-16-0) Group, on page 17
- Deploy [Configuration](#page-20-0) Groups, on page 21
- Remove Devices from a [Configuration](#page-22-0) Group, on page 23
- Feature [Management,](#page-22-1) on page 23

# <span id="page-7-0"></span>**Information About Configuration Groups**

The Configuration Group feature enables you to do the following:

• Create a configuration group using one of the guided workflows—Create Configuration Group, Rapid Site Configuration Group, or Custom Configuration Group

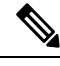

The Rapid Site Configuration Group and the Custom Configuration Group workflows are available only in Cisco vManage Release 20.8.x. **Note**

• Deploy devices with a configuration group using the Deploy Configuration Group workflow

**Note**

In Cisco vManage Release 20.8.x, the Deploy Configuration Group workflow is called the Provision WAN Sites and Devices workflow.

# **Overview of Configuration Groups**

The Configuration Group feature provides a simple, reusable, and structured approach for the configurations in Cisco Catalyst SD-WAN.

- **Configuration Group:** A configuration group is a logical grouping of features or configurations that can be applied to one or more devices in the network managed by Cisco Catalyst SD-WAN. You can define and customize this grouping based on your business needs.
- **Feature Profile:** A feature profile is a flexible building block of configurations that can be reused across different configuration groups. You can create profiles based on features that are required, recommended, or uniquely used, and then put together the profiles to complete a device configuration.
- **Feature:** A feature profile consists of features. Features are the individual capabilities you want to share across different configuration groups.

# **Overview of Configuration Group Workflows**

From Cisco vManage Release 20.9.1, the simplified Create Configuration Group workflow guides you in creating a configuration group for a single-router site. The workflow provides you with an improved configuration and troubleshooting experience. The workflow has the following features:

- You can specify a name and description for a configuration group and configure the basic settings to keep your network running.
- In addition to the basic settings, you can also configure advanced options at the time of creating a configuration group. For example, you can set up WAN and LAN routing; you can configure a BGP route, multiple static IPv4 routes, or both, for the WAN transport VPN. Similarly, you can configure a BGP route, an OSPF route, multiple static IPv4 routes, or all these routes, for a LAN service VPN. Thus, you can configure all the necessary options at the time of creating the configuration group itself, and do not have to modify the features separately after the group is created. As a result, any configuration created from the workflow is immediately deployable.
- You can review the various configuration settings on a single page within the workflow.
- When you specify an incorrect setting, it is highlighted in red. As a result, you can easily identify errors, if any, and fix them. In addition, an asterisk adjacent to the field names helps you identify the mandatory settings within the workflow.

You can access the workflow from the **Workflow Library** in Cisco SD-WAN Manager.

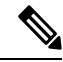

In Cisco vManage Release 20.8.x, the Rapid Site Configuration Group and the Custom Configuration Group workflows enabled you to create a configuration group. However, these workflows are deprecated from Cisco vManage Release 20.9.1. **Note**

# **Overview of the Deploy Configuration Group Workflow**

The Deploy Configuration Group workflow enables you to associate devices to a configuration group and to deploy the configuration to the selected devices.

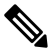

#### **Note**

In Cisco vManage Release 20.8.x, the Deploy Configuration Group workflow is called the Provision WAN Sites and Devices workflow.

You can access the workflow from the **Workflow Library** in Cisco SD-WAN Manager.

# **Overview of Dual Device Site Configuration**

Minimum Supported Releases: Cisco IOS XE CatalystSD-WAN Release 17.12.1a and Cisco CatalystSD-WAN Manager Release 20.12.1

In Cisco IOS XE Catalyst SD-WAN Release 17.11.1a and earlier releases, you could configure dual devices in the same site using a single router type configuration group workflow. Here all the configuration group features are applicable to both the routers. Starting from Cisco IOS XE Catalyst SD-WAN Release 17.12.1a, you can deploy dual device site configuration by selecting dual router type configuration group workflow, and distribute the transport side WAN and service side LAN interface configurations between the two routers based on your requirements.

This feature automates the deployment of two routers in the same site considering the redundancy in the router. One router acts as a primary device and the other as the secondary device. If there is a failure scenario in the primary router, the secondary router takes over ensuring that there's no connectivity issues.

Depending on your requirement, you can configure the transport side WAN and service side LAN interfaces, enable TLOC or a full mesh topology, and select specific configuration groups features for both the routers.

### **Benefits of Configuration Groups**

• Simplicity: The workflow-based configuration guides you with step-by-step instructions. You can clearly identify what is necessary, what is optional, and what isthe recommended Cisco networking best practice.

In addition, the basic and advanced settings of a configuration group are auto-populated, which in turn, simplifies the process of a configuration.

- Day-zero Deployment: The day-zero setup of configuration groups helps you easily create a branch and deploy devices quickly.
- Reusability: You can reuse configuration components across an entire device family instead of one device model. This helps in easier management of configuration components.
- Structure: You can group devices based on a shared configuration in Cisco SD-WAN Manager.
- Visibility: A site-level topology is generated for Cisco IOS XE Catalyst SD-WAN devices that are attached to a configuration group. For complete information about viewing the topology of a site, see View Network Site [Topology.](https://www.cisco.com/content/en/us/td/docs/routers/sdwan/configuration/Monitor-And-Maintain/monitor-maintain-book/m-network.html#site-topology)
- Findability: The tagging feature helps you easily identify a subset of devices from hundreds of devices in a configuration group. For complete information about adding tags to devices, see Device [Tagging](https://www.cisco.com/content/en/us/td/docs/routers/sdwan/configuration/system-interface/ios-xe-17/systems-interfaces-book-xe-sdwan/device-tagging.html).

# <span id="page-9-0"></span>**Supported Devices for Configuration Groups**

This feature is supported only on Cisco IOS XE Catalyst SD-WAN devices.

# <span id="page-10-0"></span>**Prerequisites for Configuration Groups**

Minimum software version for Cisco IOS XE Catalyst SD-WAN devices: Cisco IOS XE Catalyst SD-WAN Release 17.8.1a

**Note** The downward compatibility support is till Cisco IOS XE Catalyst SD-WAN Release 17.6.1a

Minimum software version for Cisco SD-WAN Manager: Cisco vManage Release 20.8.1

# <span id="page-10-1"></span>**Restrictions for Configuration Groups**

- You can associate a device to either a configuration group or a device template, but not both.
- You can add a device to only one configuration group.
- You can add only one tag rule to a configuration group.
- (Minimum supported release: Cisco Catalyst SD-WAN Manager Release 20.12.1) You can only apply the dual device configuration group to a site with two or less devices. For additional devices in the same site, use a single device configuration group.

# <span id="page-10-2"></span>**Use Cases for Configuration Groups**

You can create configuration groups according to your business needs. For example, if your organization operates in North America and has offices and network infrastructure on both the West Coast and the East Coast, you can create two configuration groups—the East Coast Configuration Group and the West Coast Configuration Group.

The following figure shows that both the East Coast Configuration Group and the West Coast Configuration Group use the same system profile and service profile. The transport profile is different for both the groups.

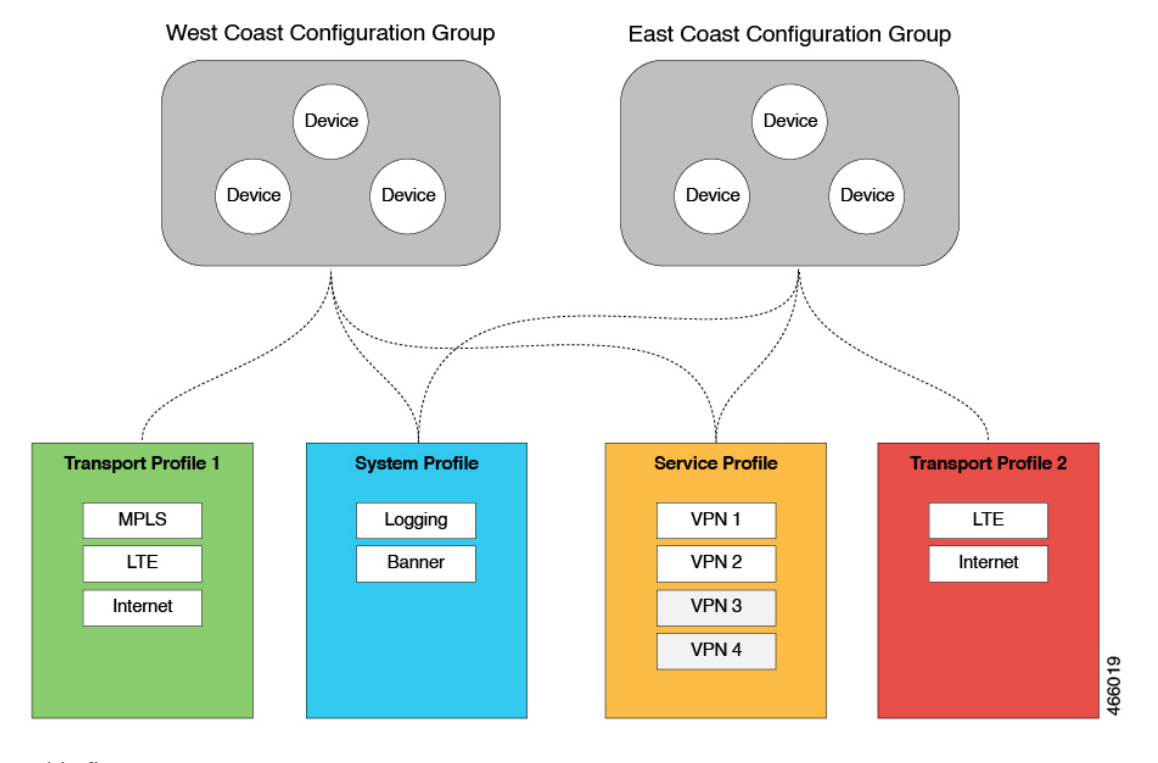

#### **Figure 1: Example of Configuration Groups**

In this figure,

- The East Coast Configuration Group and the West Coast Configuration Group are examples of configuration groups. Similarly, a supply chain organization can create configuration groups for different facilities, such as a retail store configuration group and a distribution center configuration group. A multinational company can create configuration groups to cater to its business needs in different regions, such as the Americas Configuration Group and the EMEA Configuration Group.
- System profile, transport profile, and service profile are examples of feature profiles.
- Logging; Banner; interfaces, such as MPLS, LTE, and Internet; VPN1; VPN2; and so on are examples of features.

# **Use Case for Dual Device Site Configurations**

To deploy dual device site configuration, you can choose a TLOC extension or a full mesh topology in the dual router type configuration group workflow. Use of TLOC extensionsisrecommended for failure scenarios and redundancy.

П

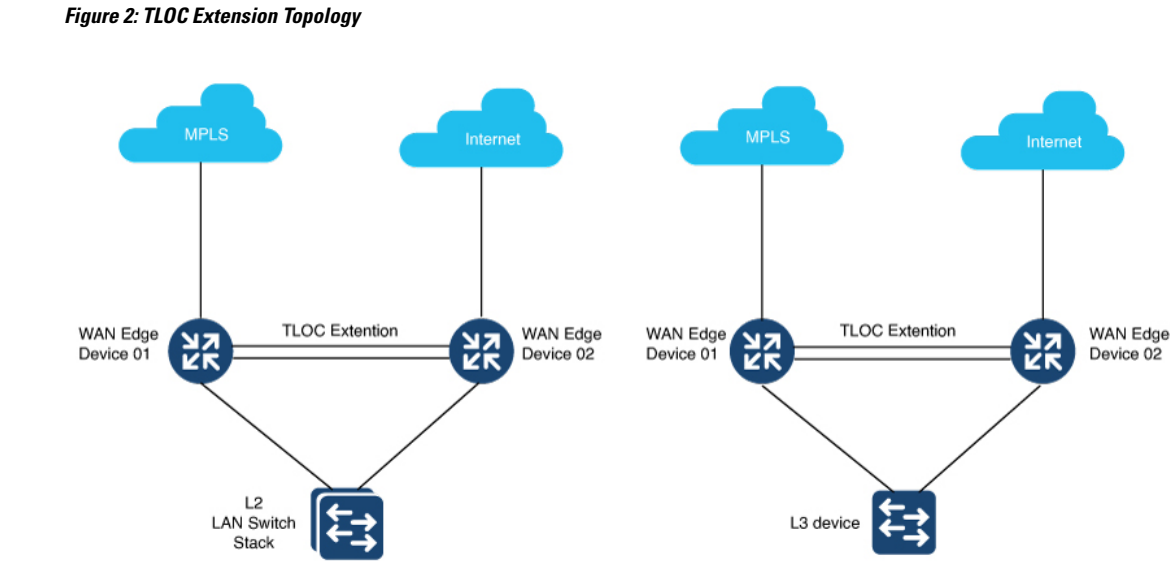

When you use a TLOC extension, there's a transport extension between the two devices. One end acts like a tunnel interface and the other end acts like a TLOC interface. By default, there's a single uplink to the public interface for each of the device. One device has an uplink to MPLS and the other device has an uplink to the internet.

#### **Figure 3: Full Mesh Topology**

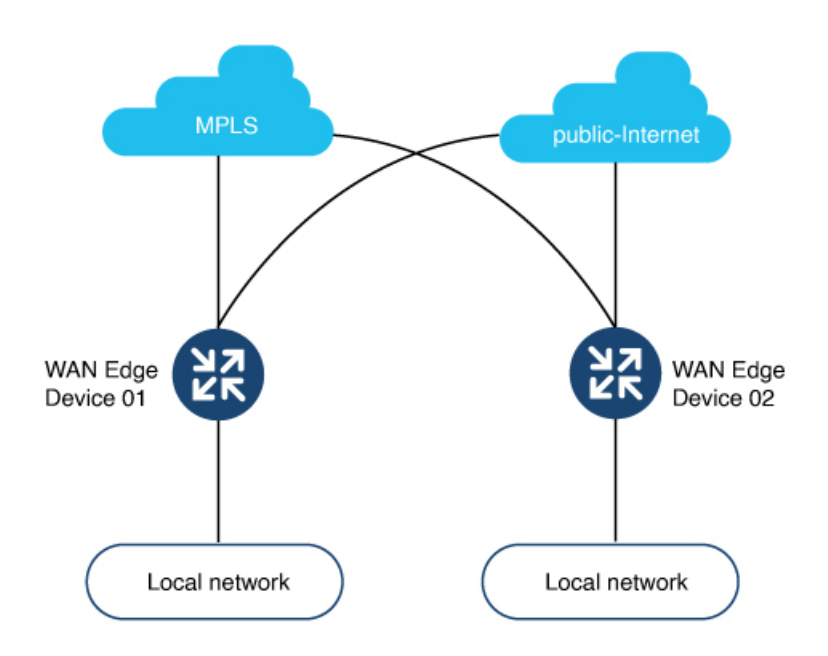

In the full mesh topology, there's no transport extension and there's an assumption that each device has its own public uplink.

# <span id="page-13-0"></span>**Use the Configuration Group Workflows**

#### **Before You Begin**

Ensure that the IP address of the Cisco SD-WAN Validator is specified.

- **1.** From the Cisco SD-WAN Manager menu, choose **Administration** > **Settings** > **Validator**.
- **2.** Enter the IP address of the Cisco SD-WAN Validator.
- **3.** Enter the port number to use to connect to it.

Ensure that granular RBAC for each feature profile is specified by expanding it. With the set permissions to the usergroup, ensure that you are able to access required feature profiles from Cisco IOS XE Catalyst SD-WAN Release 17.12.1a, choose **Configuration** > **Configuration Groups** in the Cisco SD-WAN Manager menu.

In Cisco IOS XE Catalyst SD-WAN Release 17.11.1a and earlier, choose **Configuration** > **Templates** > **Configuration Groups**.

- **1.** From the Cisco SD-WAN Manager menu, choose **Administration** > **Manage Users** > **User Groups**.
- **2.** Click **Add User Group**.
- **3.** Enter **User Group Name**.
- **4.** Select the **Read** or **Write** check box against feature that you want to assign to a user group.
- **5.** Click **Save**.

To create Service, System and Tranport feature profiles using configuration groups, you need to provide read and write permissions on the following features to access each configuration group. **Note**

- **Feature Profile** > **System**
- **Feature Profile** > **System** > **AAA**
- **Feature Profile** > **System** > **BFD**
- **Feature Profile** > **System** > **Banner**
- **Feature Profile** > **System** > **Basic**
- **Feature Profile** > **System** > **Logging**
- **Feature Profile** > **System** > **NTP**
- **Feature Profile** > **System** > **OMP**
- **Feature Profile** > **System** > **SNMP**
- **Feature Profile** > **Service**
- **Feature Profile** > **Service** > **BFD**
- **Feature Profile** > **Service** > **LAN/VPN**
- **Feature Profile** > **Service** > **LAN/VPN/Interface/Ethernet**
- **Feature Profile** > **Service** > **Routing/BGP**
- **Feature Profile** > **Service** > **Routing/OSPF**
- **Feature Profile** > **Service** > **Routing/DHCP**
- **Feature Profile** > **Service** > **Routing/Multicast**
- **Feature Profile** > **Transport**
- **Feature Profile** > **Transport** > **Routing/BGP**
- **Feature Profile** > **Transport** > **WAN/VPN**
- **Feature Profile** > **Transport** > **WAN/VPN/Interface/Ethernet**

For more details on adding user groups, see Create User [Groups](https://www.cisco.com/c/en/us/td/docs/routers/sdwan/configuration/system-interface/ios-xe-17/systems-interfaces-book-xe-sdwan/rbac.html#concept_svq_mtb_spb).

### **Run the Create Configuration Group Workflow**

Minimum releases: Cisco IOS XE Catalyst SD-WAN Release 17.9.1a, Cisco vManage Release 20.9.1

From the CiscoSD-WAN Manager menu, choose **Workflows** > **Create Configuration Group**. Alternatively, do the following:

- **1.** From the Cisco SD-WAN Manager menu, choose **Workflows** > **Workflow Library**.
- **2.** On the **Workflow Library** page, start a new workflow or resume an existing workflow:

**a.** Start a new workflow: In the **Library** section, click **Create Configuration Group**. Alternatively, From Cisco IOS XE Catalyst SD-WAN Release 17.12.1a, choose **Configuration** > **Configuration Groups** in the Cisco SD-WAN Manager menu, and click **Add Configuration Group**.

In Cisco IOS XE Catalyst SD-WAN Release 17.11.1a and earlier, choose **Configuration** > **Templates** > **Configuration Groups**.

**b.** Resume an in-progress workflow: In the **In-progress** section, click **Create Configuration Group**.

The workflow generates the following components:

- A configuration group
- Five feature profiles: System profile, transport and management profile, service profile, CLI profile (optional), and other profile (optional). The other profile includes the optional ThousandEyes feature.

### **Run the Rapid Site Configuration Group Workflow**

**Note** This workflow is available only in Cisco vManage Release 20.8.x.

- **1.** From the Cisco SD-WAN Manager menu, choose **Workflows** > **Workflow Library**.
- **2.** On the **Workflow Library** page, start a new workflow or resume an existing workflow:
	- **a.** Start a new workflow: In the **Library** section, click **Create Configuration Group**. Alternatively, From Cisco IOS XE Catalyst SD-WAN Release 17.12.1a, choose **Configuration** > **Configuration Groups** in the Cisco SD-WAN Manager menu, and click **Add Configuration Group**.

In Cisco IOS XE Catalyst SD-WAN Release 17.11.1a and earlier, choose **Configuration** > **Templates** > **Configuration Groups**.

**b.** Resume an in-progress workflow: In the **In-progress**section, click **RapidSite Configuration Group**.

The workflow generates the following components:

- A configuration group
- Four feature profiles: System profile, transport and management profile, service profile, and CLI profile (optional)

### **Run the Custom Configuration Group Workflow**

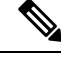

**Note** This workflow is available only in Cisco vManage Release 20.8.x.

- **1.** From the Cisco SD-WAN Manager menu, choose **Workflows** > **Workflow Library**.
- **2.** On the **Workflow Library** page, start a new workflow or resume an existing workflow:

**a.** Start a new workflow: In the **Library** section, click **Create Configuration Group**. Alternatively, From Cisco IOS XE Catalyst SD-WAN Release 17.12.1a, choose **Configuration** > **Configuration Groups** in the Cisco SD-WAN Manager menu, and click **Add Configuration Group**.

In Cisco IOS XE Catalyst SD-WAN Release 17.11.1a and earlier, choose **Configuration** > **Templates** > **Configuration Groups**.

**b.** Resume an in-progress workflow: In the **In-progress** section, click **Custom Configuration Group**.

The workflow generates the following components:

- A configuration group
- Three feature profiles: System profile, transport and management profile, and service profile

# <span id="page-16-0"></span>**Add Devices to a Configuration Group**

After creating a configuration group, you can add devices to the group in one of the following ways:

- Add the devices manually.
- Use rules to automatically add devices to the group.

# **Add Devices to a Configuration Group Manually**

**1.** From Cisco IOS XE Catalyst SD-WAN Release 17.12.1a, choose **Configuration** > **Configuration Groups** in the Cisco SD-WAN Manager menu.

In Cisco IOS XE Catalyst SD-WAN Release 17.11.1a and earlier, choose **Configuration** > **Templates** > **Configuration Groups**.

- **2.** Click **…** adjacent to the configuration group name and choose **Edit**.
- **3.** Click **Associated Devices**, and then click **Add Devices**.

The **Add Devices to Configuration** workflow starts.

**4.** Follow the instructions provided in the workflow.

The selected devices are listed in the **Devices** table.

# **Add Devices to a Configuration Group Using Rules**

#### **Before You Begin**

Ensure that you have added tags to devices. For more information about tagging, see Device [Tagging](https://www.cisco.com/content/en/us/td/docs/routers/sdwan/configuration/system-interface/ios-xe-17/systems-interfaces-book-xe-sdwan/device-tagging.html).

#### **Add Devices to a Configuration Group Using Rules**

**1.** From Cisco IOS XE Catalyst SD-WAN Release 17.12.1a, choose **Configuration** > **Configuration Groups** in the Cisco SD-WAN Manager menu.

In Cisco IOS XE Catalyst SD-WAN Release 17.11.1a and earlier, choose **Configuration** > **Templates** > **Configuration Groups**.

- **2.** Click **…** adjacent to the configuration group name and choose **Edit**.
- **3.** Click **Associated Devices**, and then click **Add and Edit Rules**.

The **Automated Rules** sidebar is displayed.

- **4.** In the **Rules** section, choose values for the following options:
	- (Minimum supported release: Cisco Catalyst SD-WAN Manager Release 20.12.1)

**Rule Conditions**: Choose one of the following conditions: **Match All** or **Match Any**.

- **Device Attribute**: Choose **Tags**.
- **Condition**: Choose one of the following operators: **Equal**, **Contains**, **Not contain**, **Not equal**,**Starts with**, **Ends with**. For more information about these operators, see [Examples](https://www.cisco.com/content/en/us/td/docs/routers/sdwan/configuration/system-interface/ios-xe-17/systems-interfaces-book-xe-sdwan/configuration-groups.html#tag-rule-examples) of Applying Rules [Using](https://www.cisco.com/content/en/us/td/docs/routers/sdwan/configuration/system-interface/ios-xe-17/systems-interfaces-book-xe-sdwan/configuration-groups.html#tag-rule-examples) Tags.
- **Select Value**: Select a tag from the list of available tags.

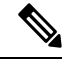

If a device matches a tag rule, the device is added to the configuration group. If you edit the tag rule by changing any of the specified values, the device is removed from the group. **Note**

#### **5.** Click **Apply**.

A list displays the devices that will be added to the configuration group or removed from the group based on the rule.

**6.** Click **Confirm** to apply the changes.

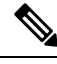

**Note**

- You cannot create a new rule if it conflicts with an existing rule.
- You cannot add a tag to a device if it is already attached to a device template.
- If you have attached a template to a device, and the task is in progress, you can add a tag to the device. However, you cannot apply a rule to add this device to a configuration group using the same tag. To do this, you must either detach the device from the template or use a different tag.

#### **Check Task Details**

To check the status of all the active and completed tasks, do the following:

**1.** Click the **+** icon to view the details of a task.

Cisco SD-WAN Manager displays the status of the task and details of the device on which the task was performed.

**2.** From the Cisco SD-WAN Manager toolbar, click the **Task-list** icon.

Ш

Cisco SD-WAN Manager displays a list of all the running tasks along with the total number of successes and failures.

### **Examples of Applying Rules Using Tags**

Scenario: There are five devices in the network, and you want to add the devices to configuration groups based on tagging.

**1.** Tag each device. For information about tagging devices, see Add Tags to Devices Using Cisco [SD-WAN](https://www.cisco.com/content/en/us/td/docs/routers/sdwan/configuration/system-interface/ios-xe-17/systems-interfaces-book-xe-sdwan/deviice-tagging.html#configure-device-tags) [Manager.](https://www.cisco.com/content/en/us/td/docs/routers/sdwan/configuration/system-interface/ios-xe-17/systems-interfaces-book-xe-sdwan/deviice-tagging.html#configure-device-tags)

In the following example, tags have been added to five Cisco Catalyst 8000V devices.

**Table 2: Example of Device Tagging**

| <b>Device UUID</b> | <b>Tags</b>   |
|--------------------|---------------|
| C8K-0001           | CA1, CA2      |
| C8K-0002           | CA1, CA2, CA3 |
| $\vert$ C8K-0003   | CA1, CA4, CA5 |
| $\text{C8K-0004}$  | CA3, CA4      |
| C8K-0005           | CA3, CA5      |

**2.** (Minimum supported release: Cisco Catalyst SD-WAN Manager Release 20.12.1)

Choose any one of the following rule conditions:

- **Match All**
- **Match Any**
- **3.** Use rules to add the devices to specific configuration groups based on the tags that you have added to each device.

When applying a rule, you can use the following operators:

- Equal: This operator checks for matching data.
- Not equal: This operator checks for nonmatching data.
- Contain: This operator finds a value anywhere in your data.
- Not contain: This operator filters data that does not contain any of the specified values.
- (Minimum supported release: Cisco Catalyst SD-WAN Manager Release 20.12.1)

Starts with: This operator filters data that starts with any specified values.

• (Minimum supported release: Cisco Catalyst SD-WAN Manager Release 20.12.1)

Ends with: This operator filters data that ends with any specified values.

For information about using rules to add devices to configuration groups, see Add [Devices](https://www.cisco.com/content/en/us/td/docs/routers/sdwan/configuration/system-interface/ios-xe-17/systems-interfaces-book-xe-sdwan/configuration-groups.html#add-devices-using-rules) to a [Configuration](https://www.cisco.com/content/en/us/td/docs/routers/sdwan/configuration/system-interface/ios-xe-17/systems-interfaces-book-xe-sdwan/configuration-groups.html#add-devices-using-rules) Group Using Rules.

The following examples show the effects of using different operators when applying a rule, based on how devices are tagged.

#### **Rule Example 1**

Condition: Match Any Operator: EQUAL Specified tags: CA1, CA2 Effect: Matches any device containing these two tags. Configuration group: A Result: Devices C8K-0001 and C8K-0002 are added to configuration group A.

#### **Rule Example 2**

Condition: Match Any Operator: NOT EQUAL Specified tags: CA1, CA2 Effect: Matches any device that does not contain both of these tags. Configuration group: B Result: Devices C8K-0003, C8K-0004, and C8K-0005 are added to configuration group B.

#### **Rule Example 3**

Condition: Match Any Operator: CONTAIN Specified tags: CA1, CA2 Effect: Matches any device that contains any one of these tags. Configuration group: C Result: Devices C8K-0001, C8K-0002, and C8K-0003 are added to configuration group C.

#### **Rule Example 4**

Condition: Match Any Operator: NOT CONTAIN Specified tags: CA1, CA2 Effect: Matches any device that does not contain any one of these tags. Configuration group: D Result: Devices C8K-0004 and C8K-0005 are added to configuration group D.

#### **Rule Example 5**

Condition: Match Any

Operator: STARTS WITH

Specified tags: CA

Effect: Matches any device that has a tag that starts with the specified value.

Configuration group: E

Result: Devices C8K-0001, C8K-0002, C8K-0003, C8K-0004, and C8K-0005 are added to configuration group E.

#### **Rule Example 6**

Condition: Match All

Operator: ENDS WITH

Specified tags: 1

Effect: Matches all devices that have a tag that ends with the specified value.

Configuration group: F

Result: Devices C8K-0001, C8K-0002, and C8K-0003 are added to configuration group F.

# <span id="page-20-0"></span>**Deploy Configuration Groups**

Any field in a feature can be marked as device-specific which is referred as device variable. You can provide device variable values while adding devices for deploying configuration groups.

# **Deploy Configuration Groups Manually**

**1.** From Cisco IOS XE Catalyst SD-WAN Release 17.12.1a, choose **Configuration** > **Configuration Groups** in the Cisco SD-WAN Manager menu.

In Cisco IOS XE Catalyst SD-WAN Release 17.11.1a and earlier, choose **Configuration** > **Templates** > **Configuration Groups**.

- **2.** Click **…** adjacent to the configuration group name and choose **Edit**.
- **3.** Click **Associated Devices**.
- **4.** Choose one or more devices, and then click **Deploy**.

# **Deploy Configuration Group Using the Deploy Configuration Group Workflow**

#### **Before You Begin**

Ensure that one or more configuration groups are created so that you can choose a group from the list to deploy the associated devices.

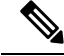

**Note**

In Cisco vManage Release 20.8.x, the Deploy Configuration Group workflow is called the Provision WAN Sites and Devices workflow.

#### **Deploy Devices**

- **1.** From the Cisco SD-WAN Manager menu, choose **Workflows** > **Workflow Library**.
- **2.** Start the **Deploy Configuration Group** workflow.
- **3.** Follow the instructions provided in the workflow.

### **Configure Device Values**

Minimum releases: Cisco IOS XE Catalyst SD-WAN Release 17.11.1a and Cisco vManage Release 20.11.1

The **Change Device Values** workflow enables you to provide device variable values without deploying a configuration group to the devices. If you do not have RBAC permission for deploying, you can use **Change Device Values** workflow to modify device variable values.

You can associate devices of different models to the same configuration group. Not all of the associated devices necessarily support each feature configured in the configuration group. For example, Cisco Catalyst 8000v devices do not support the ThousandEyes feature. When you deploy a configuration group to devices, for each device, Cisco SD-WAN Manager applies only the features that the device supports.

#### **Before You Begin**

Role-Based Access Control (**Administration** > **Manage Users** > **User Group**) permissions determine which variables you can view and update.

#### **Configure Device Values**

**1.** From Cisco IOS XE Catalyst SD-WAN Release 17.12.1a, choose **Configuration** > **Configuration Groups** in the Cisco SD-WAN Manager menu.

In Cisco IOS XE Catalyst SD-WAN Release 17.11.1a and earlier, choose **Configuration** > **Templates** > **Configuration Groups**.

- **2.** Click **…** adjacent to the configuration group name and choose **Edit**.
- **3.** Click **Associated Devices**.
- **4.** Choose one or more devices, and click **Change Device Values**.

The **Change Device Values** workflow starts.

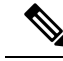

Starting from Cisco IOS XE Catalyst SD-WAN Release 17.12.1a and Cisco Catalyst SD-WAN Control Components Release 20.12.1, the variable name can contain dots (.), forward slashes (/) and square brackets  $($ []). **Note**

**5.** Follow the instructions provided in the workflow.

Ш

The **Devices** table lists the selected devices.

**6.** Click **Next**.

The **Select Devices to Change Values** page is displayed.

- **7.** Select the devices.
- **8.** Click **Next**.

The **Add and Review Device Configuration** page is displayed.

**9.** Follow the instructions and update the **Device Configuration** details.

Modify the configurations as needed or edit the table to add system IPs and site IDs.

**10.** Click **Save**.

# <span id="page-22-0"></span>**Remove Devices from a Configuration Group**

**1.** From Cisco IOS XE Catalyst SD-WAN Release 17.12.1a, choose **Configuration** > **Configuration Groups** in the Cisco SD-WAN Manager menu.

In Cisco IOS XE Catalyst SD-WAN Release 17.11.1a and earlier, choose **Configuration** > **Templates** > **Configuration Groups**.

- **2.** Click **…** adjacent to the configuration group name and choose **Edit**.
- **3.** Click **Associated Devices**.
- **4.** In the **Devices** table, choose the devices that you want to remove from the configuration group.
- **5.** Click **Remove Devices**.

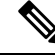

If a device is automatically added to a configuration group based on a tag rule, you cannot remove the device from the group using the above method. To do this, you must edit the tag rule or delete the rule. For complete information on adding or editing a tag rule, see Add Devices to a [Configuration](https://www.cisco.com/content/en/us/td/docs/routers/sdwan/configuration/system-interface/ios-xe-17/systems-interfaces-book-xe-sdwan/configuration-groups.html#add-devices-using-rules) Group Using Rules. **Note**

# <span id="page-22-1"></span>**Feature Management**

# **Add a Feature to a Feature Profile**

#### **Before You Begin**

Adding a feature to a feature profile requires a configuration group. For information about creating a configuration group, see \_\_\_\_.

#### **Add a Feature to a Feature Profile**

**1.** From Cisco IOS XE CatalystSD-WAN Release 17.12.1a, choose **Configuration** > **Configuration Groups** in the Cisco SD-WAN Manager menu.

In Cisco IOS XE Catalyst SD-WAN Release 17.11.1a and earlier, choose **Configuration** > **Templates** > **Configuration Groups**.

- **2.** Click **…** adjacent to a configuration group name and choose **Edit**.
- **3.** Click a feature profile to open it.
- **4.** Click **Add Feature**.
- **5.** From the feature drop-down list, choose a feature.

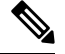

**Note** Features that have already been added are grayed out.

**6.** In the **Name** field, enter a name for the feature.

The name can be up to 128 characters and can contain only alphanumeric characters.

**7.** In the **Description** field, enter a description of the feature.

The description can be up to 2048 characters and can contain only alphanumeric characters and spaces.

**8.** Configure the options as needed.

Some parameter have a scope drop-down list that enables you to choose **Global**, **Device Specific**, or **Default** for the parameter value. Choose one of the following options, as described in the table below:

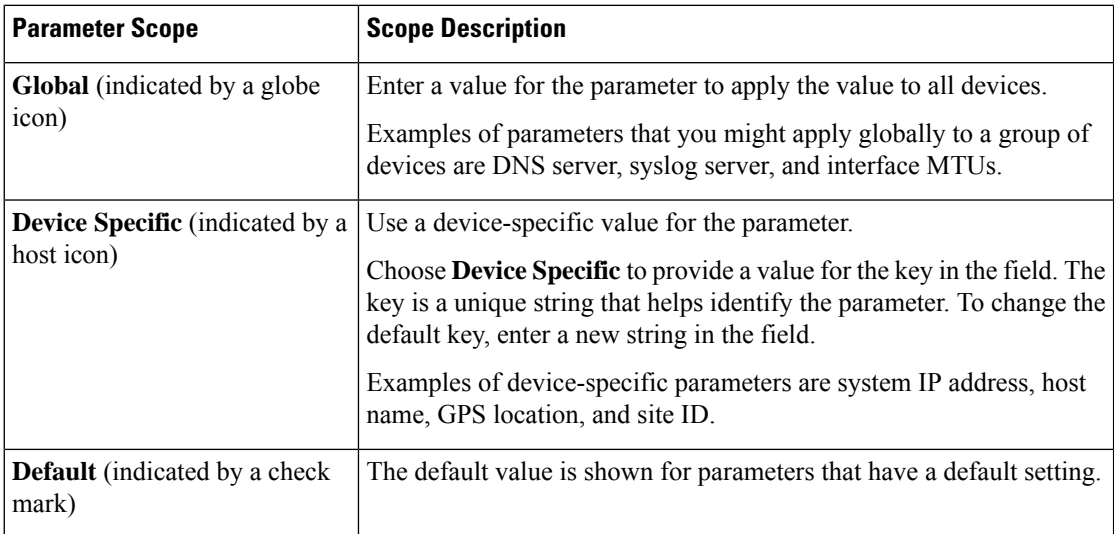

**9.** Click **Save**.

# **Add a Subfeature**

Ш

#### **Before You Begin**

Some features include subfeature options.

#### **Add a Subfeature**

**1.** From Cisco IOS XE Catalyst SD-WAN Release 17.12.1a, choose **Configuration** > **Configuration Groups** in the Cisco SD-WAN Manager menu.

In Cisco IOS XE Catalyst SD-WAN Release 17.11.1a and earlier, choose **Configuration** > **Templates** > **Configuration Groups**.

- **2.** Click **…** adjacent to a configuration group name and choose **Edit**.
- **3.** Click a feature profile to open it.
- **4.** Click **…** adjacent to a feature and choose **Add Sub-Feature**.
- **5.** From the drop-down list, choose a subfeature.
- **6.** In the **Name** field, enter a name for the feature.
- **7.** In the **Description** field, enter a description of the feature.
- **8.** Configure the options as needed.
- **9.** Click **Save**.

# **Edit a Feature**

**1.** From Cisco IOS XE Catalyst SD-WAN Release 17.12.1a, choose **Configuration** > **Configuration Groups** in the Cisco SD-WAN Manager menu.

In Cisco IOS XE Catalyst SD-WAN Release 17.11.1a and earlier, choose **Configuration** > **Templates** > **Configuration Groups**.

- **2.** Click **…** adjacent to the configuration group name and choose **Edit**.
- **3.** Click a feature profile to open it.
- **4.** Click **…** adjacent to a feature and choose **Edit Feature**.
- **5.** Configure the options as needed.
- **6.** Click **Save**.

# **Delete a Feature**

**1.** From Cisco IOS XE Catalyst SD-WAN Release 17.12.1a, choose **Configuration** > **Configuration Groups** in the Cisco SD-WAN Manager menu.

In Cisco IOS XE Catalyst SD-WAN Release 17.11.1a and earlier, choose **Configuration** > **Templates** > **Configuration Groups**.

- **2.** Click **…** adjacent to the configuration group name and choose **Edit**.
- **3.** Click the desired feature profile.
- **4.** Click **…** adjacent to the feature and choose **Delete Feature**.

# **Feature Configuration**

The configuration group workflows generate the feature profiles. The various features are a part of one of these profiles.

### **System Profile**

#### **AAA**

The authentication, authorization, and accounting (AAA) feature helps the device authenticate users logging in to the Cisco Catalyst SD-WAN router, decide what permissions to give them, and perform accounting of their actions.

The following tables describe the options for configuring the AAA feature.

#### **Local**

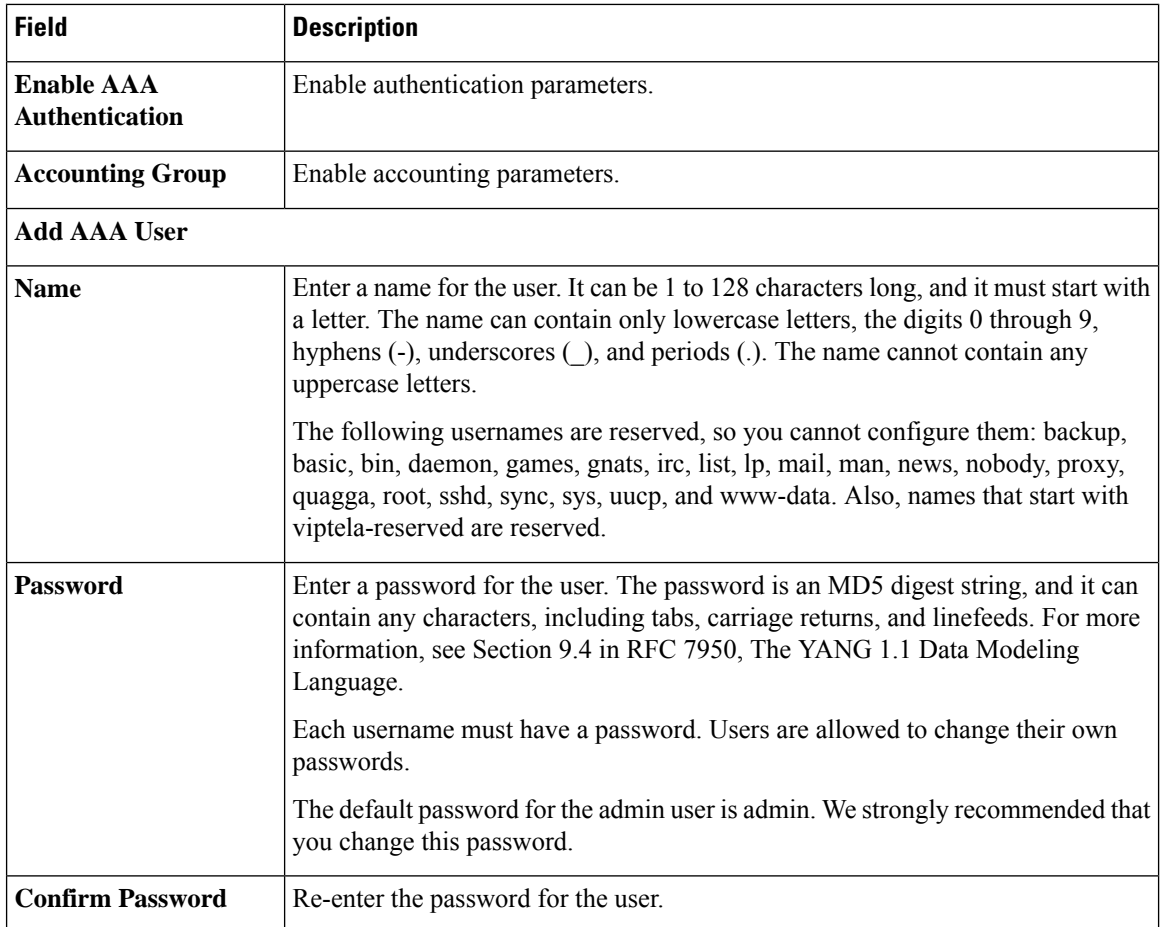

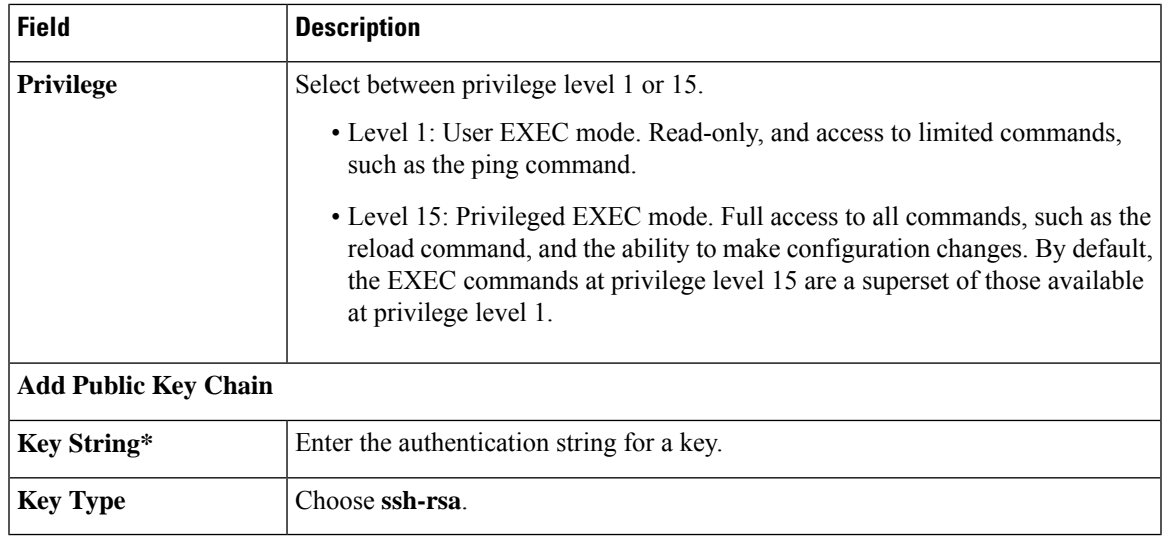

#### **Radius**

 $\mathbf{l}$ 

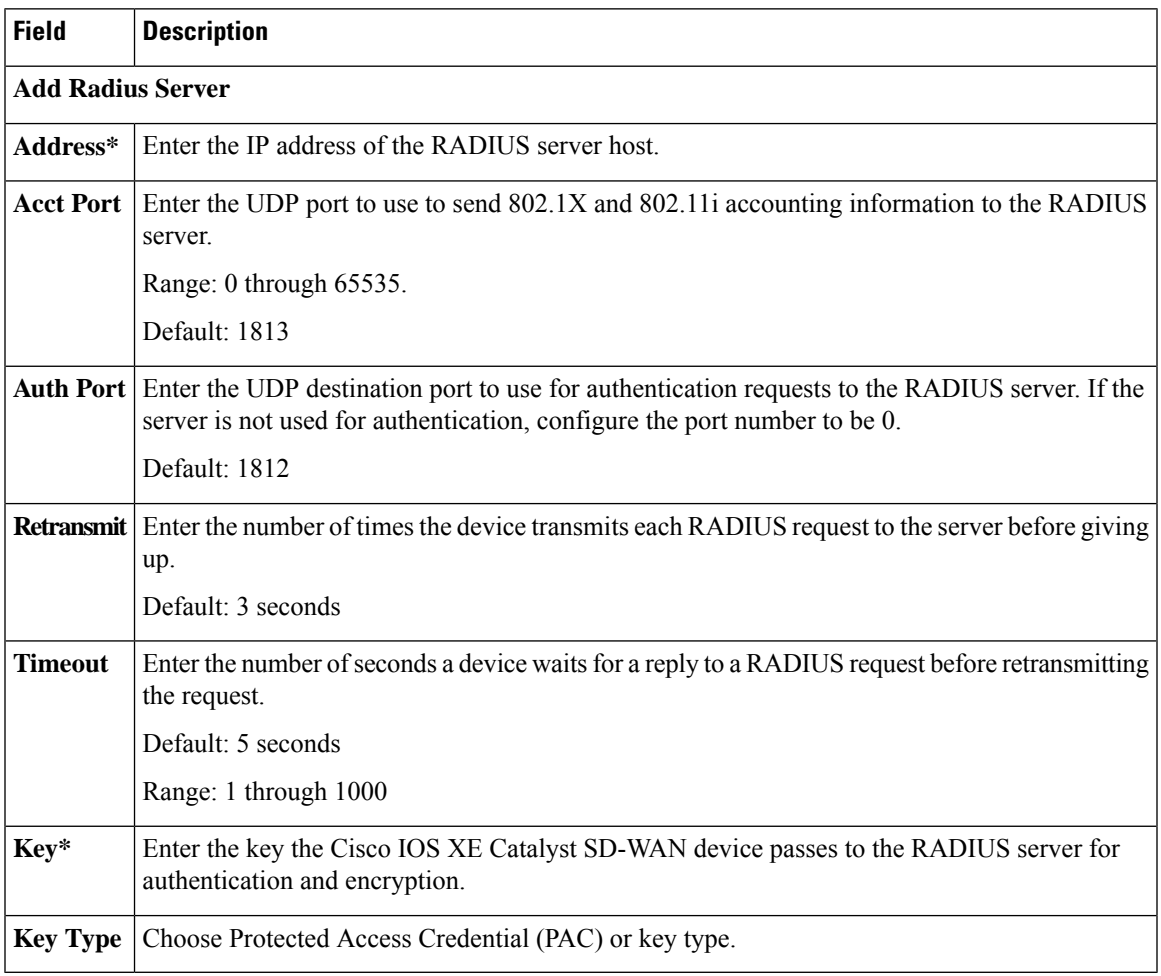

#### **TACACS Server**

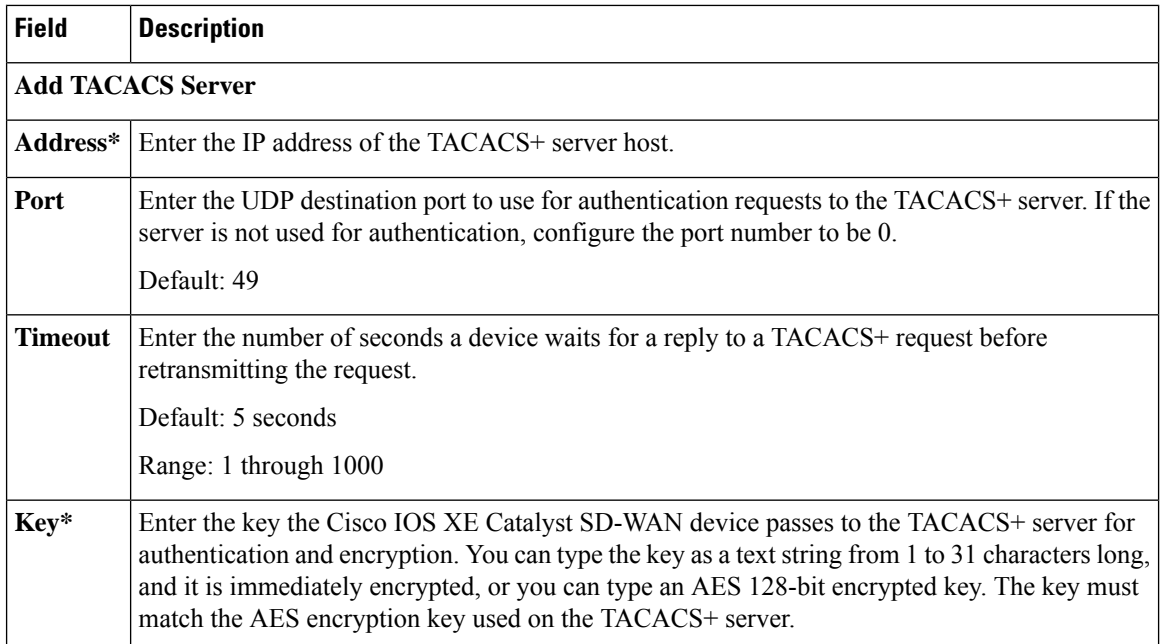

### **Accounting**

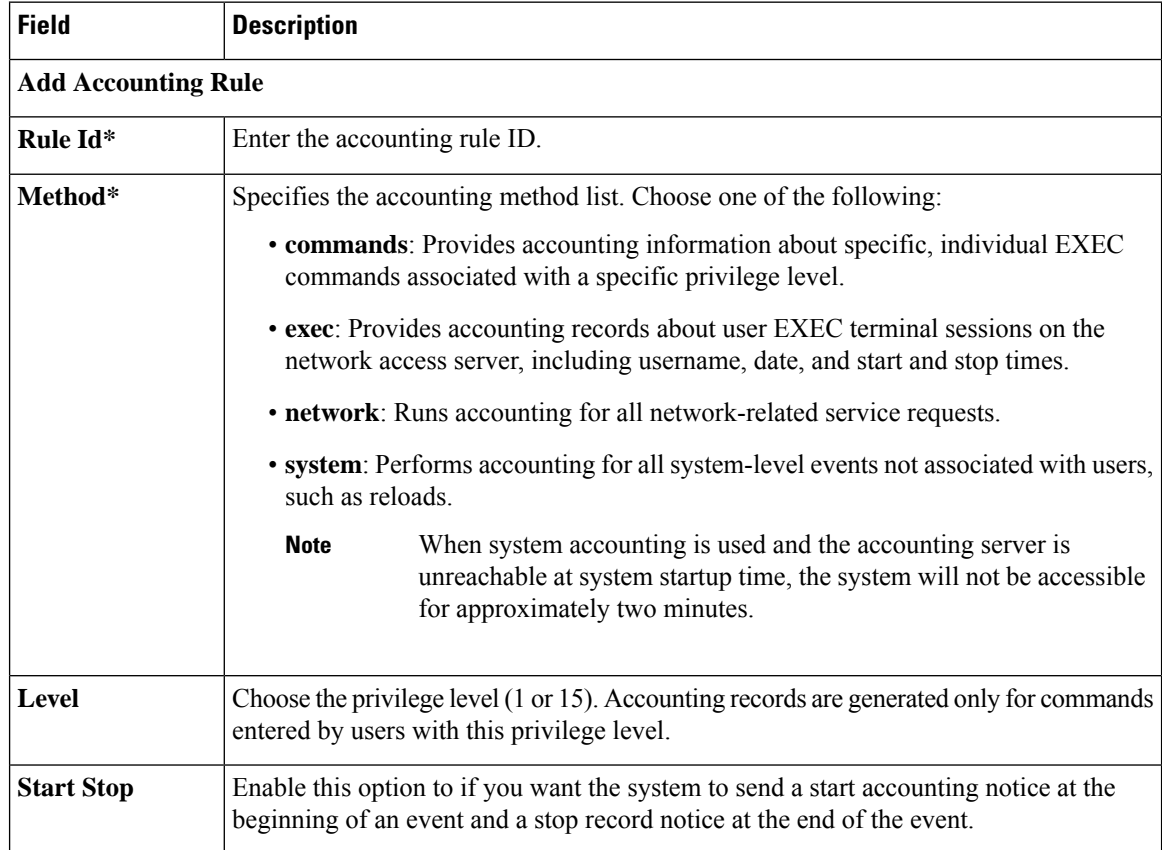

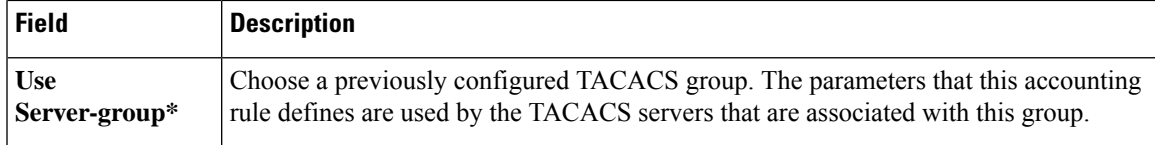

#### **Authorization**

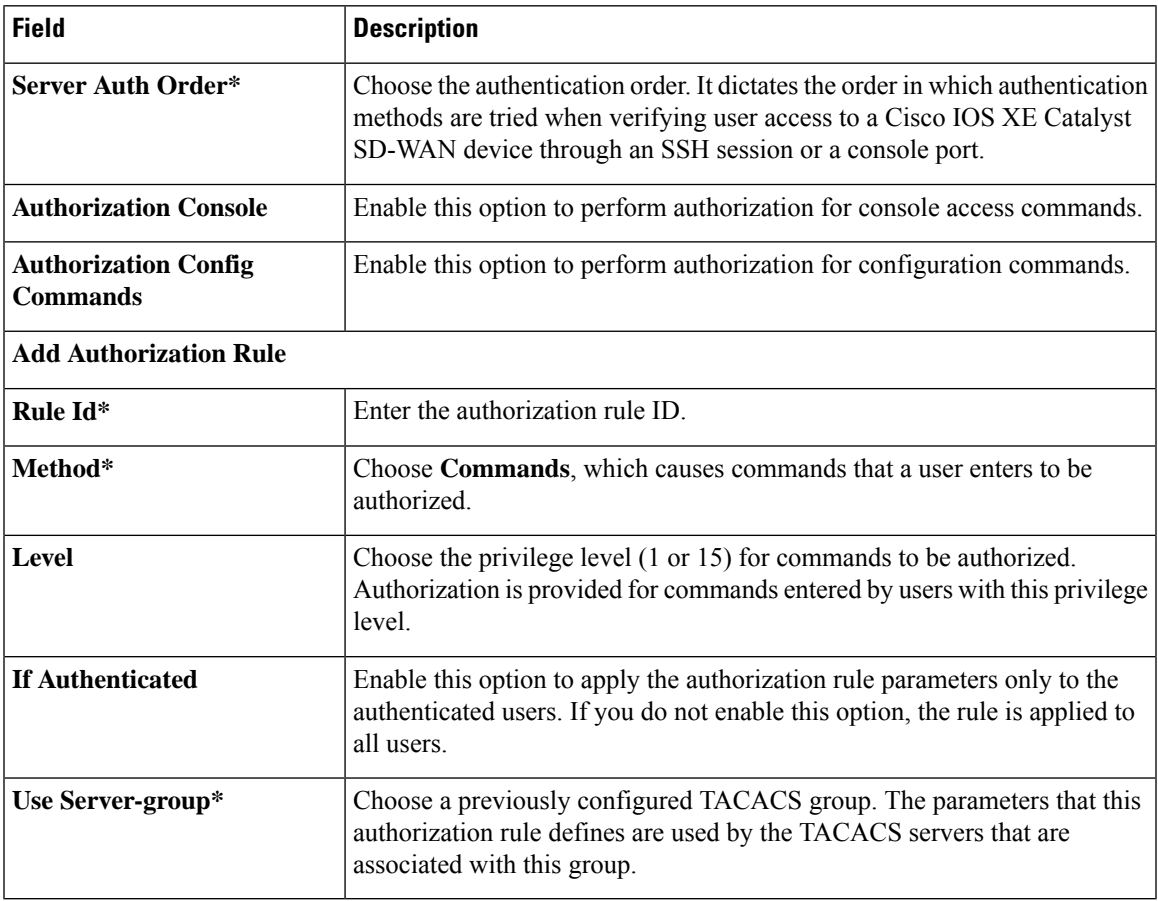

#### **BFD**

Bidirectional Forwarding Detection (BFD) is a protocol that detects link failures as part of the Cisco Catalyst SD-WAN high-availability solution. This feature helps you configure options such as color, DSCP values, poll interval, multiplier for detection, and so on.

The following tables describe the options for configuring the BFD feature.

I

#### **Basic Configuration**

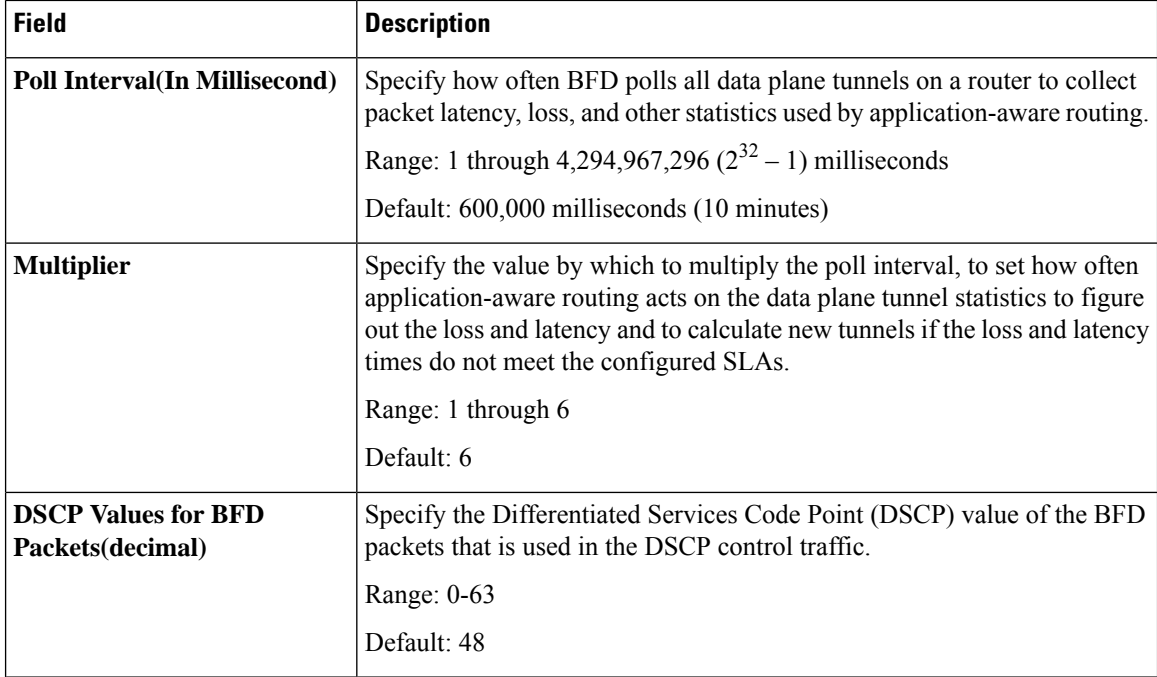

#### **Color**

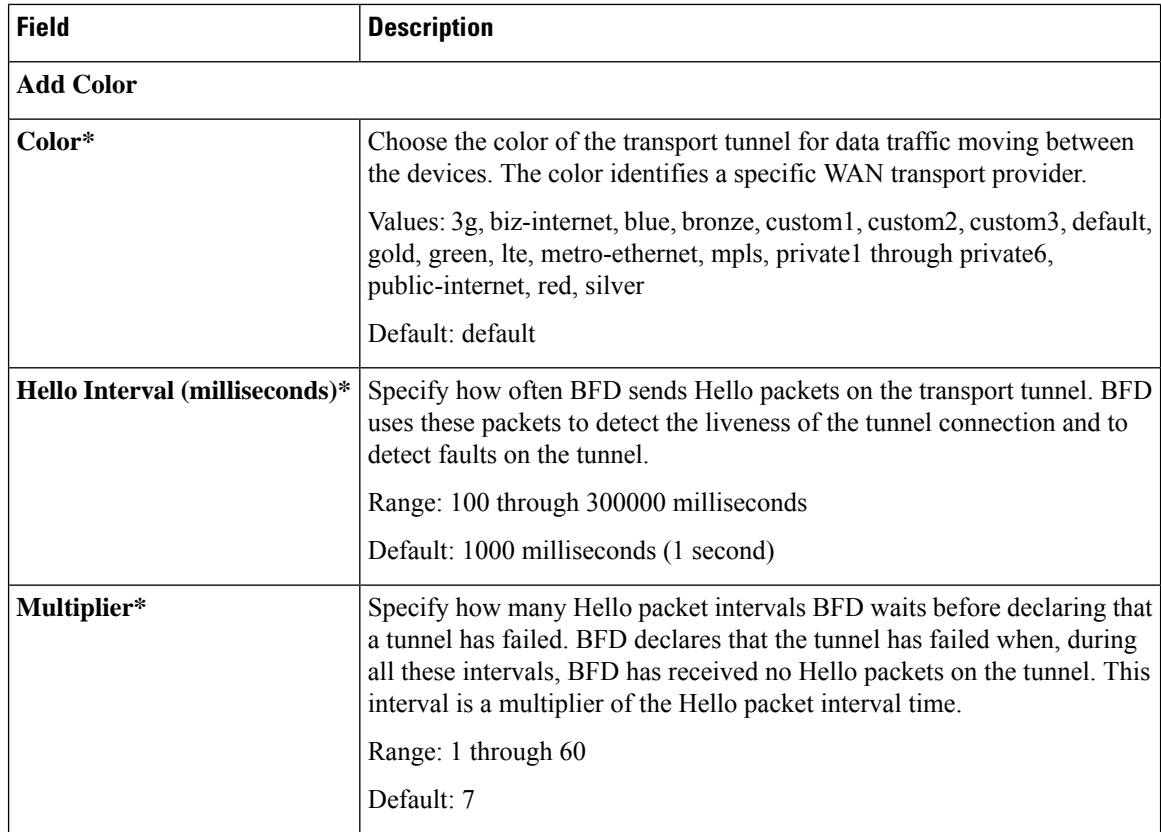

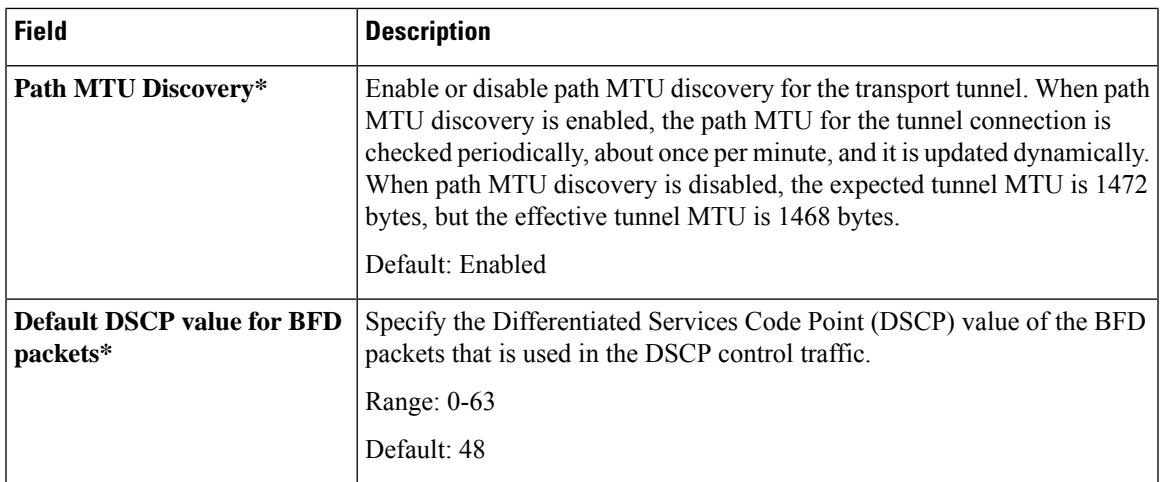

#### **Banner**

The Banner feature helps you to configure the system login banner.

For each parameter of the feature that has a default value, the scope is set to Default (indicated by a check mark), and the default setting or value is shown. To change the default or to enter a value, click the scope drop-down to the left of the parameter field and choose one of the following:

The following table describes the options for configuring the Banner feature.

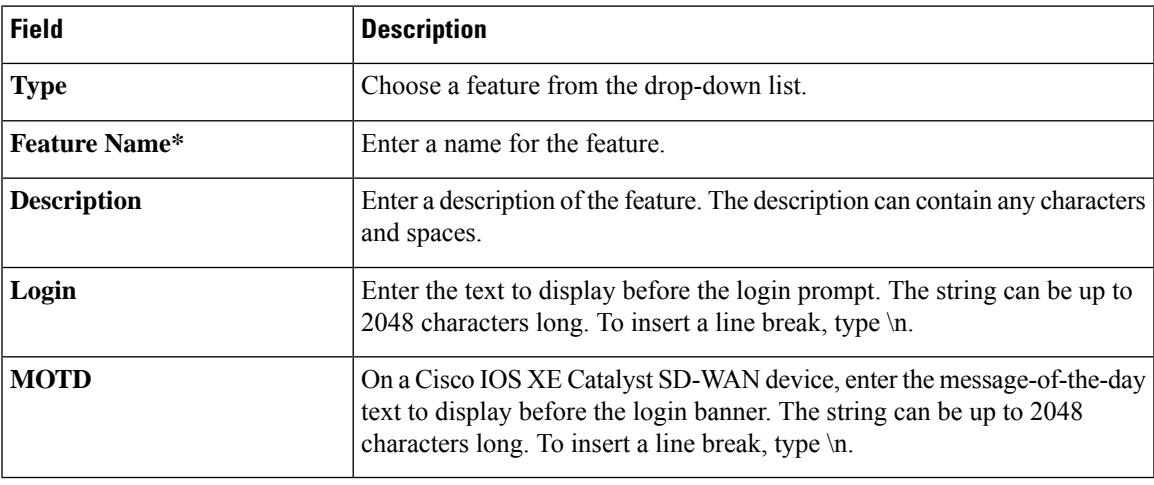

**Basic**

The Basic feature helps you configure the basic system-wide functionality of the network devices, such as time zone, GPS location, baud rate of the console connection on the router, and so on.

The following tables describe the options for configuring the Basic feature.

#### **Basic Configuration**

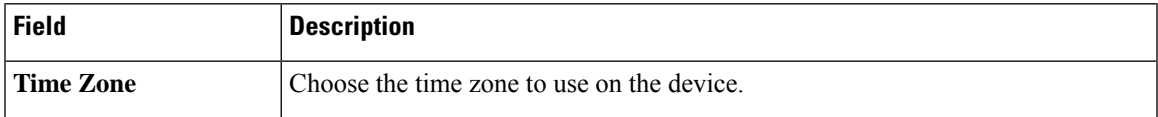

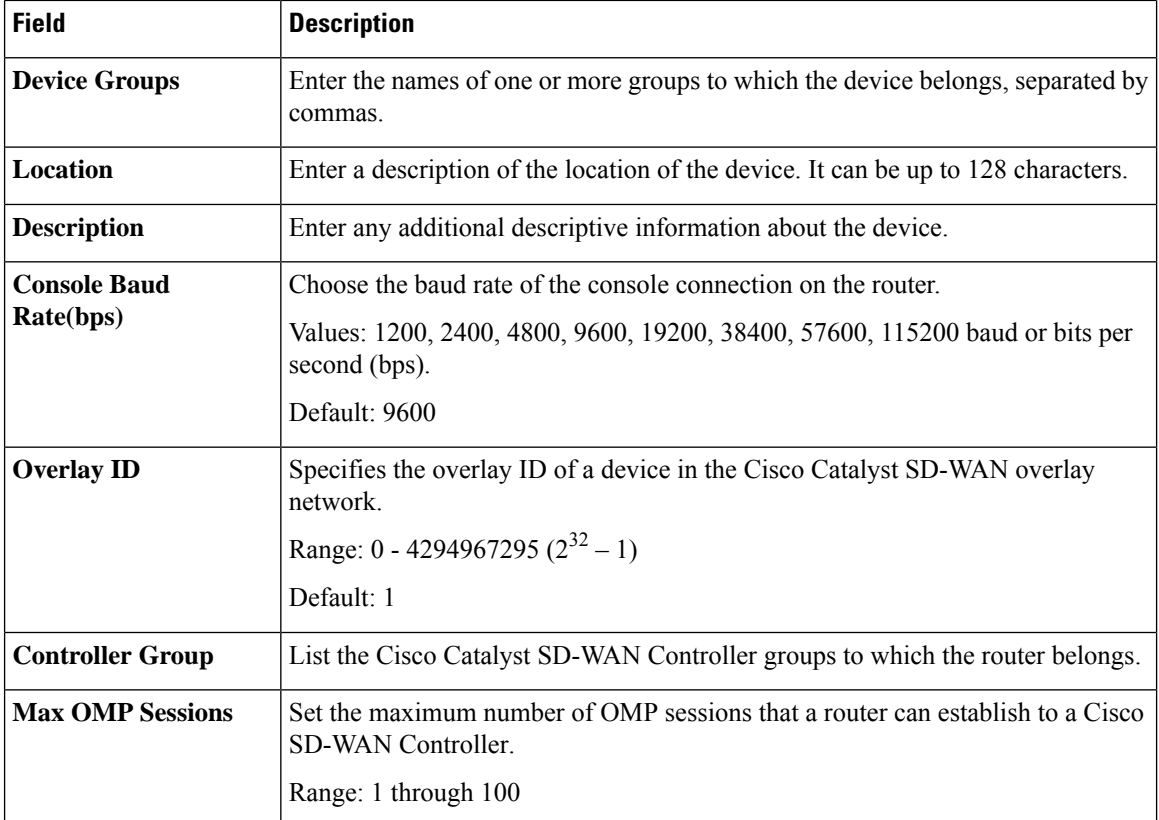

#### **GPS**

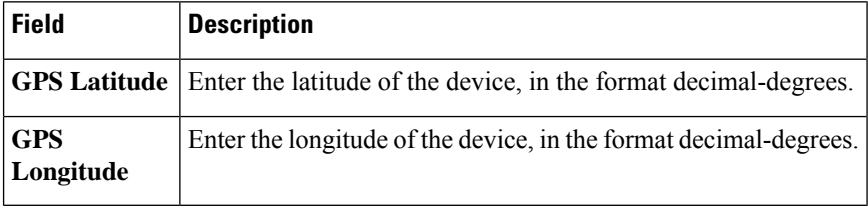

### **Track Settings**

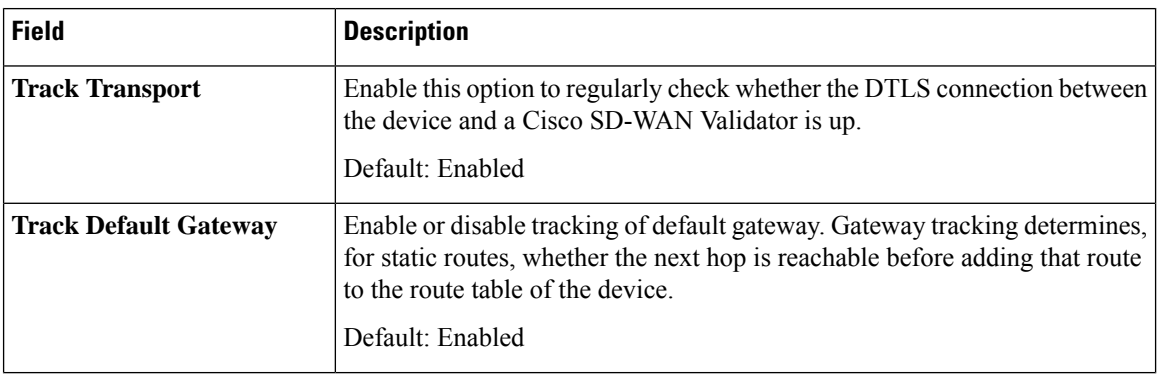

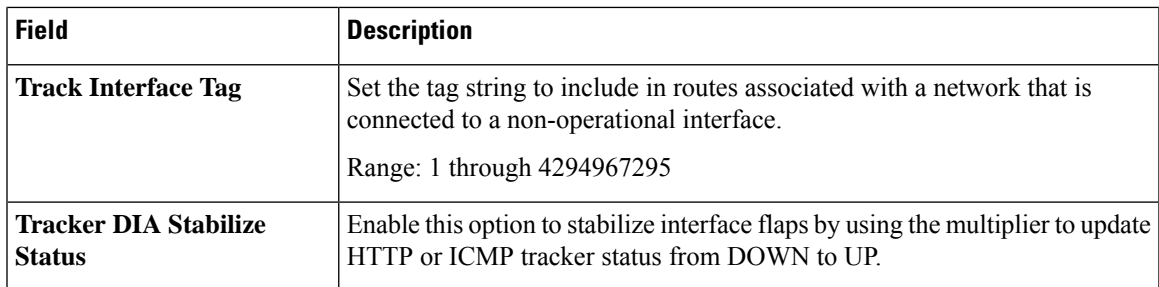

#### **Advanced**

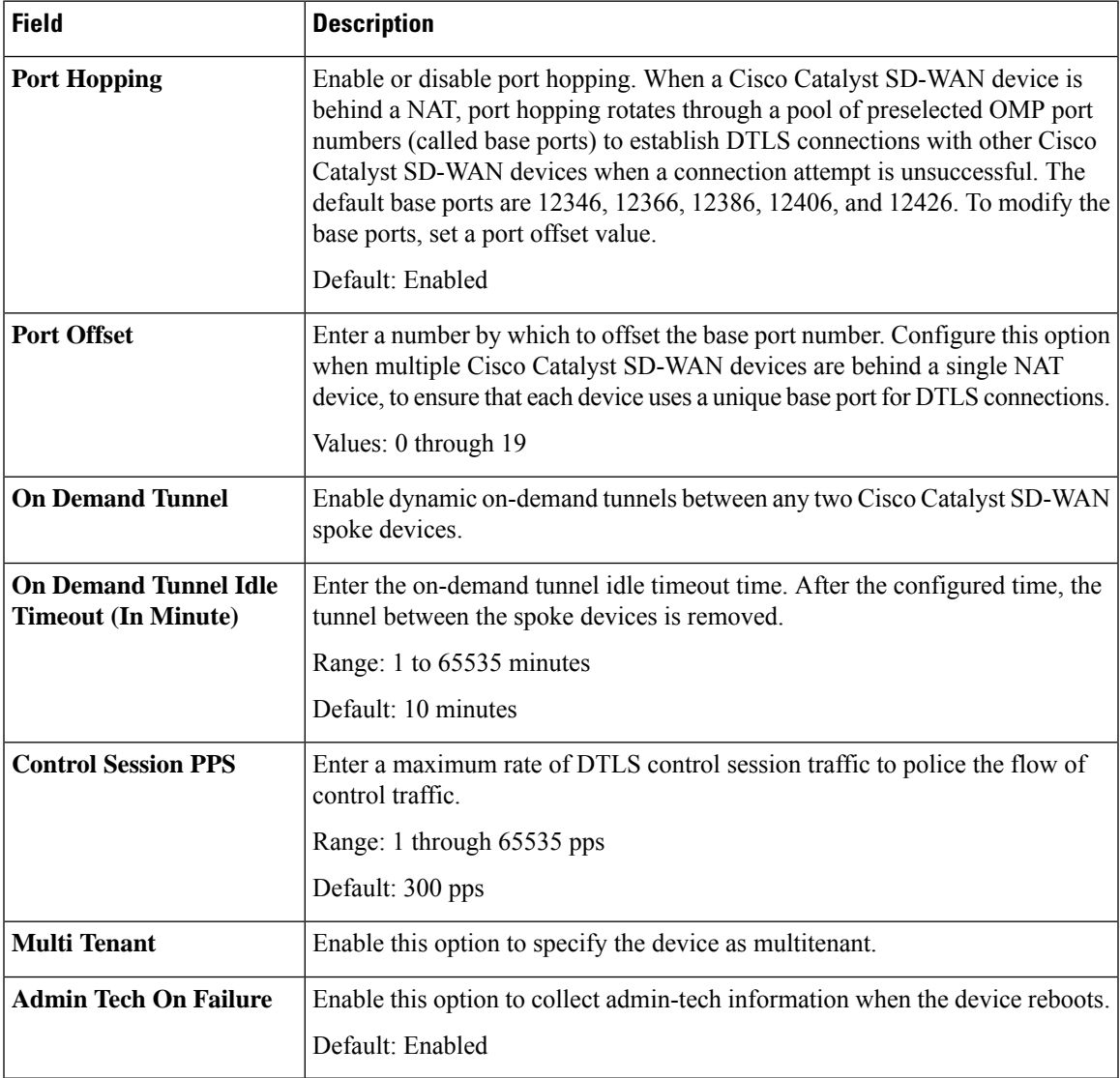

#### **Cisco Security**

I

Use this feature to configure security parameters for the data plane in the Cisco Catalyst SD-WAN overlay network.

The following tables describe the options for configuring the Cisco Security feature.

#### **Basic Configuration**

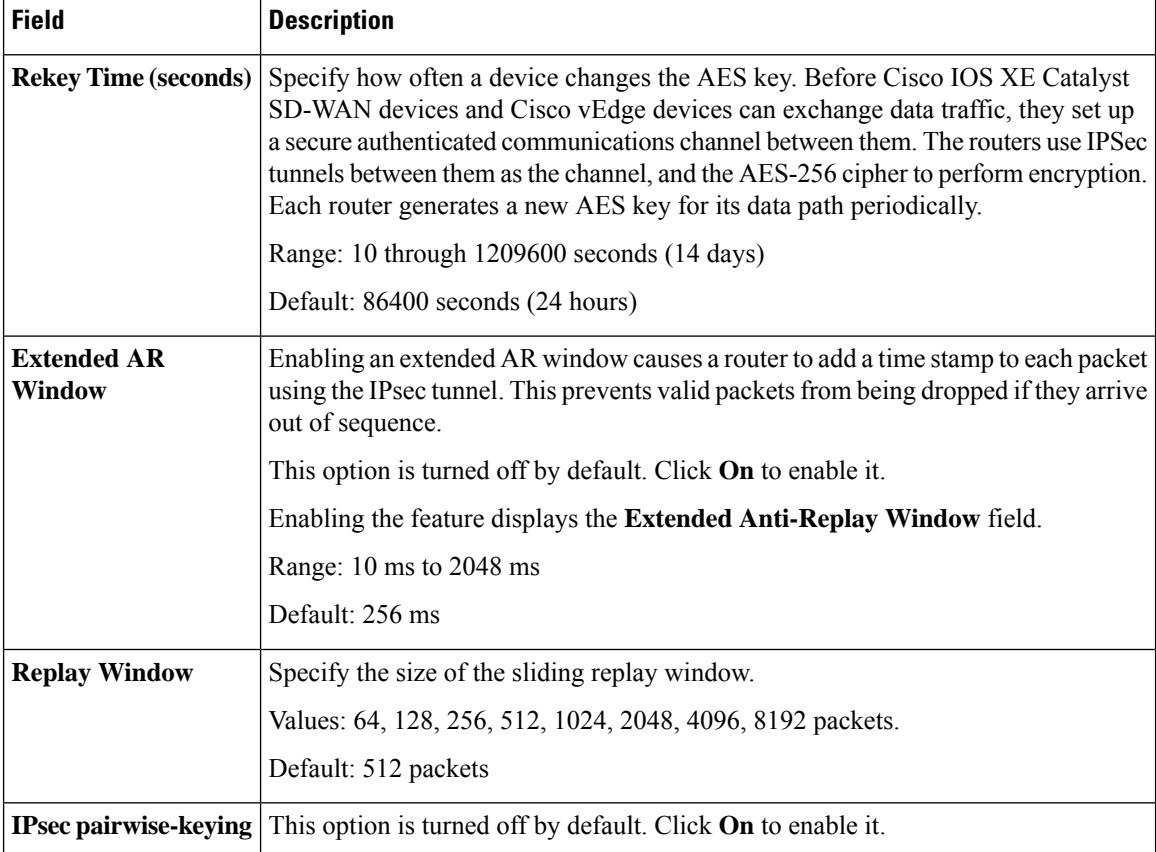

#### **Authentication Type**

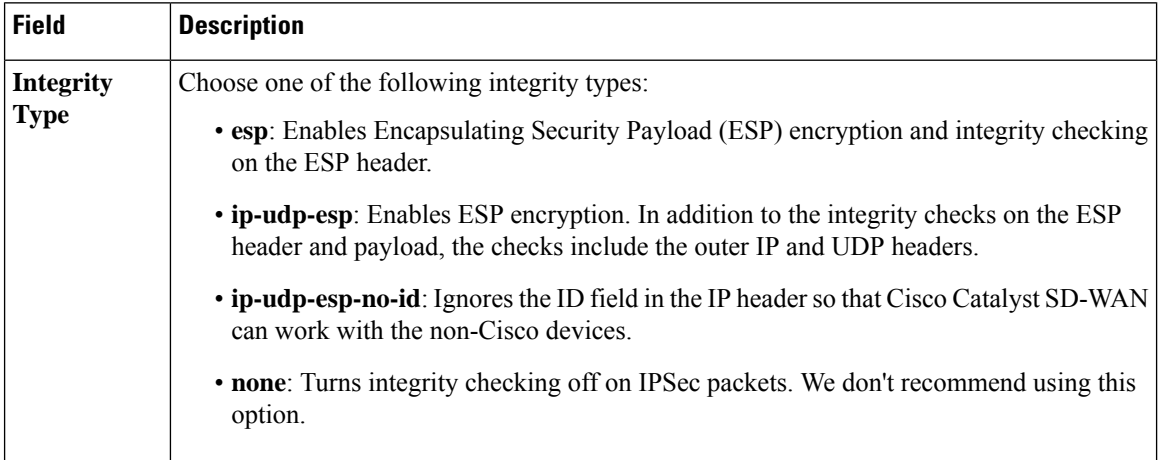

### **Key Chain**

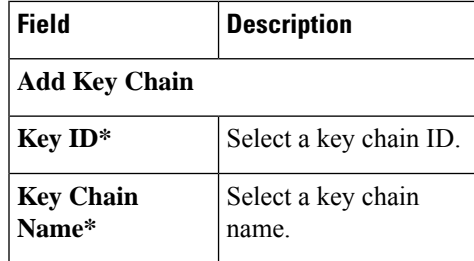

### **Key ID**

 $\mathbf I$ 

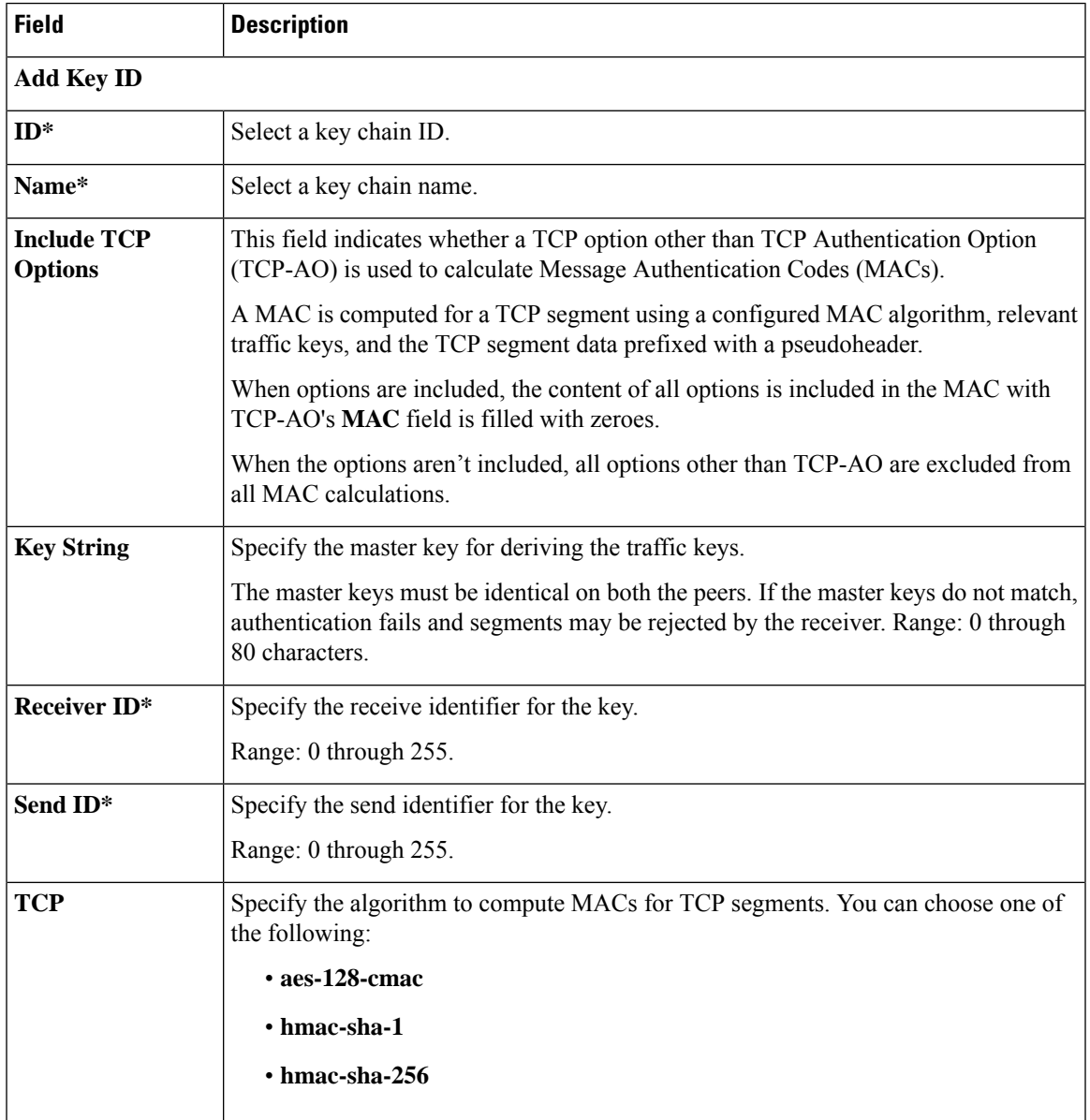

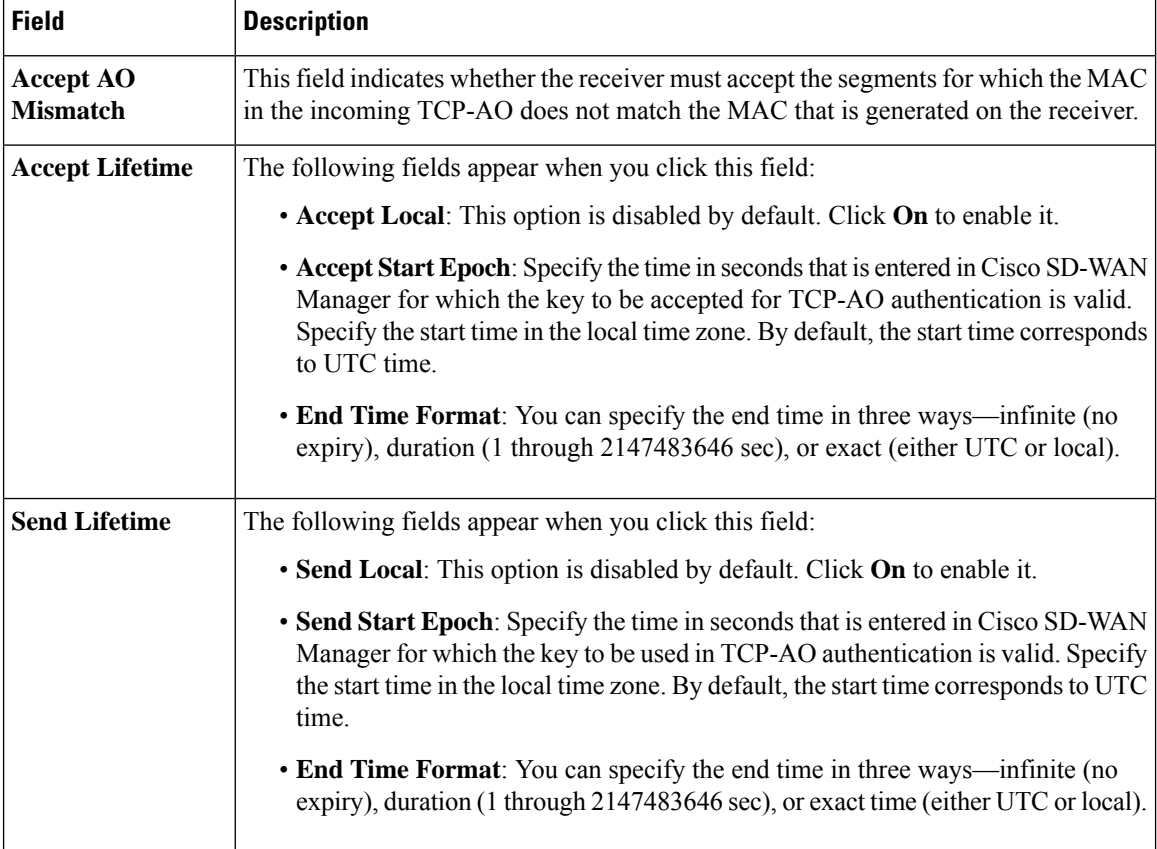

#### **Global**

The Global feature helps you enable or disable various services on the devices such as HTTP, HTTPS, Telnet, IP domain lookup, and several other device settings.

The following tables describe the options for configuring the Global feature.

#### **Services**

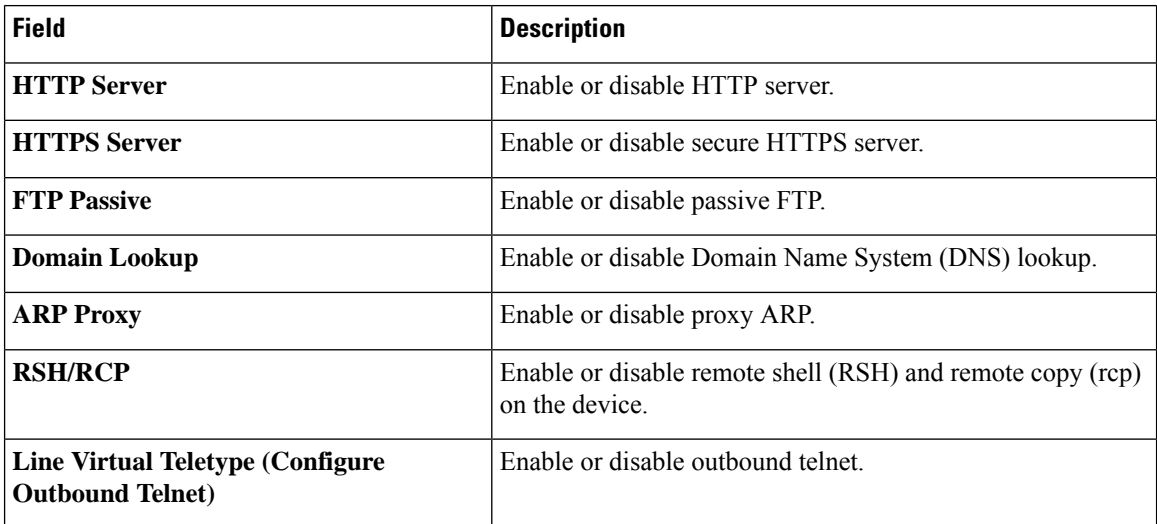
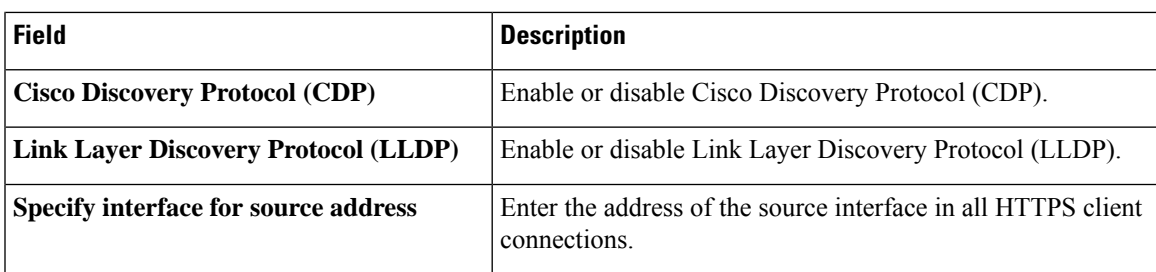

#### **NAT 64**

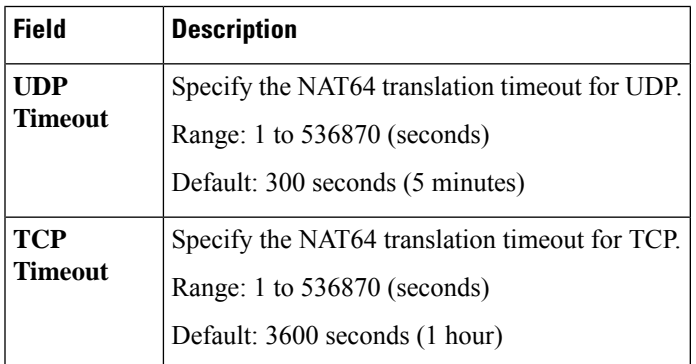

# **Authentication**

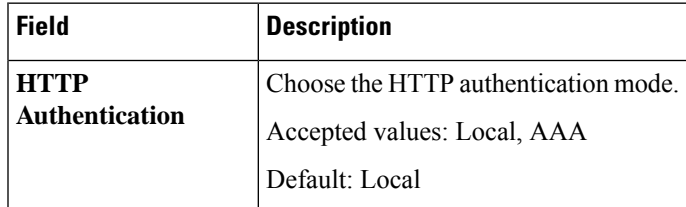

# **SSH Version**

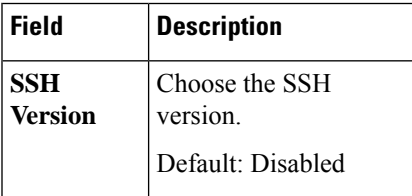

# **Other Settings**

I

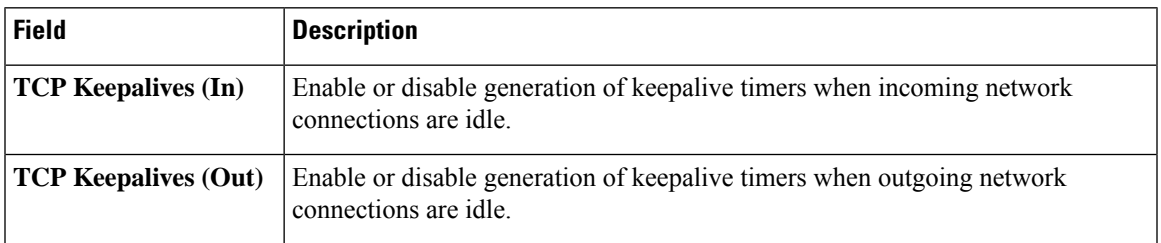

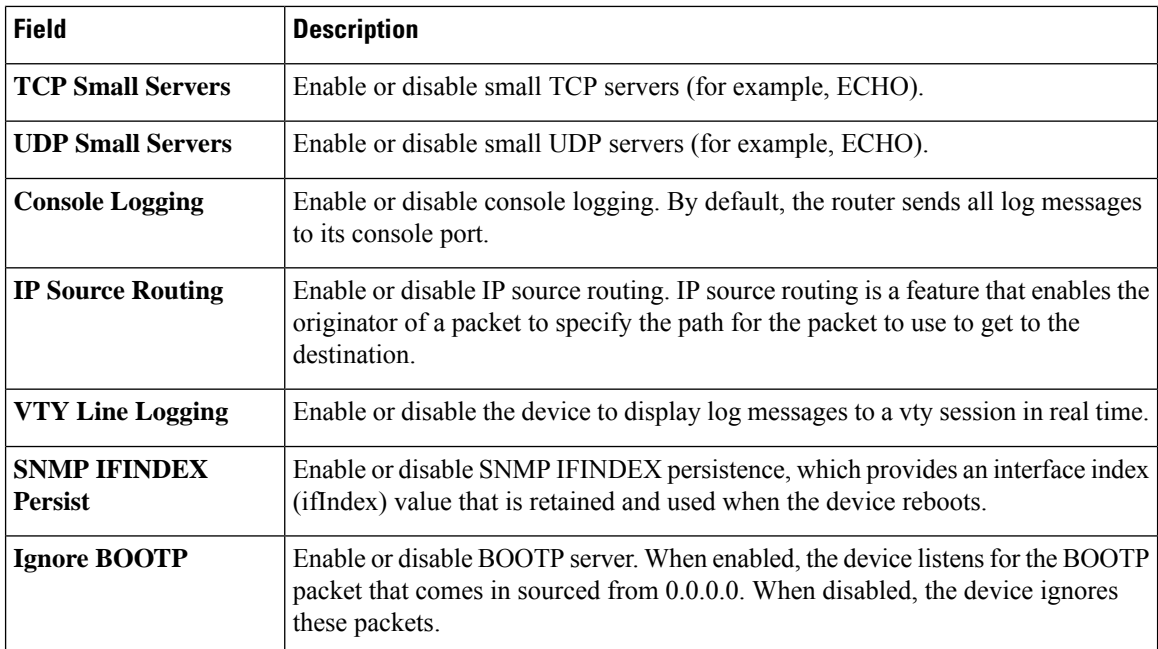

# **Logging**

The Logging feature helps you configure logging to either the local hard drive or a remote host. The following tables describe the options for configuring the Logging feature.

# **Disk**

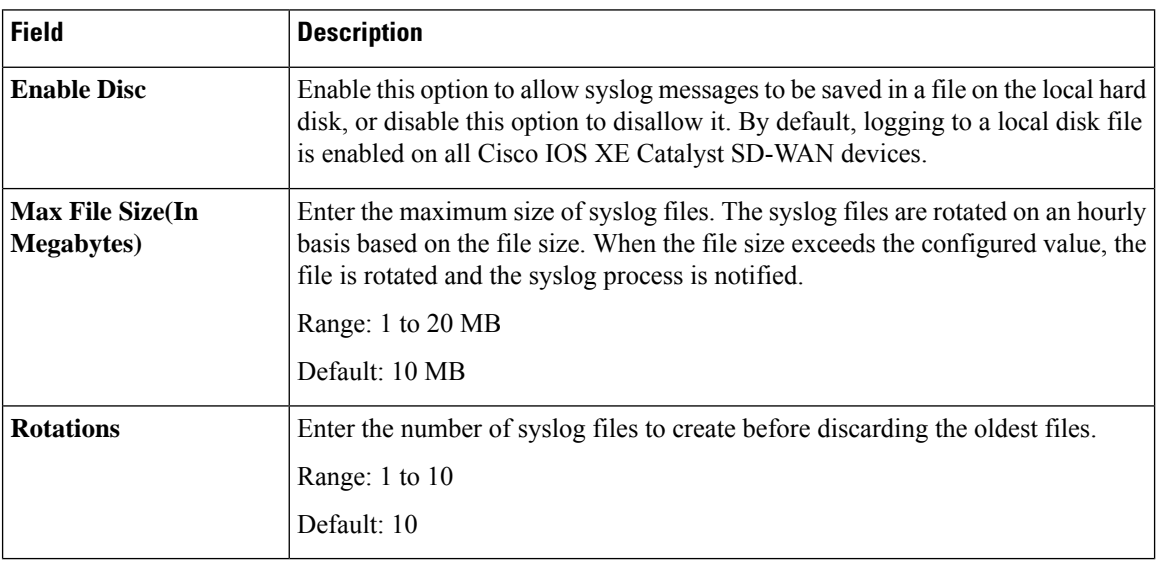

#### **TLS Profile**

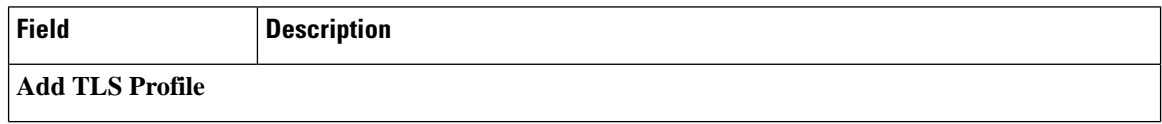

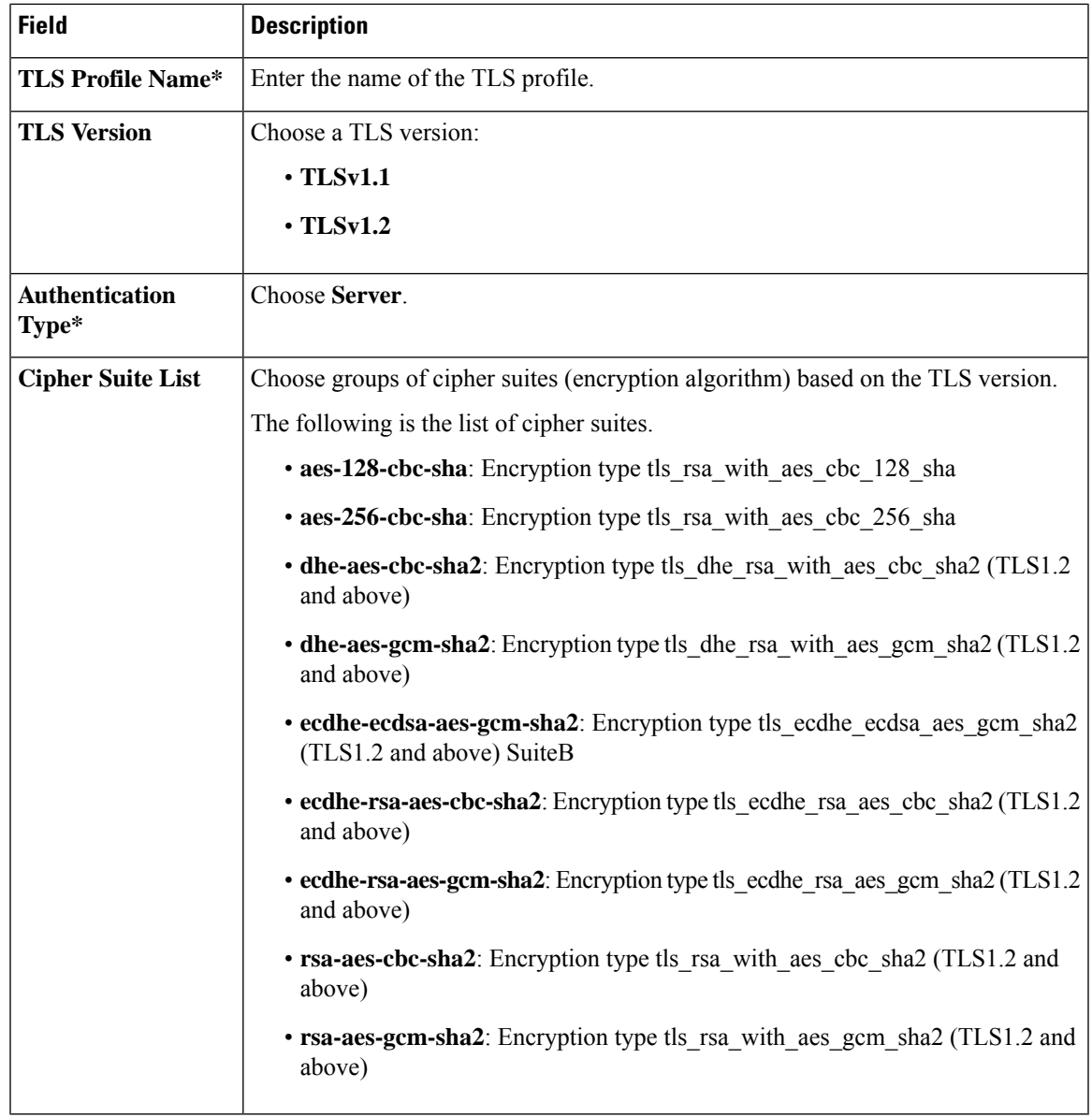

# **Server**

 $\mathbf{l}$ 

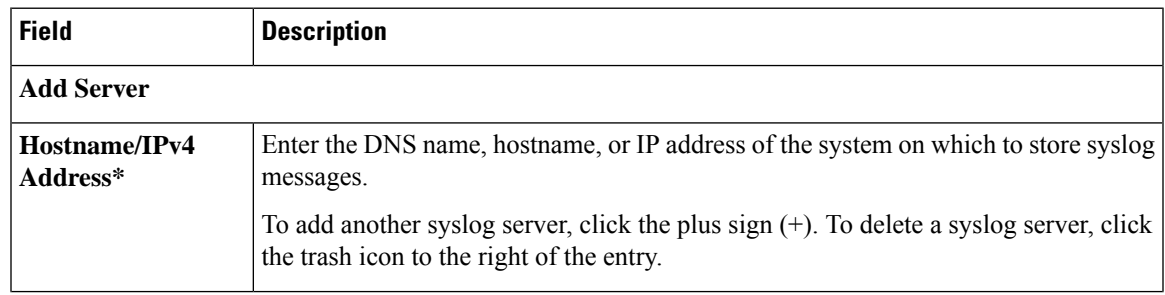

 $\mathbf I$ 

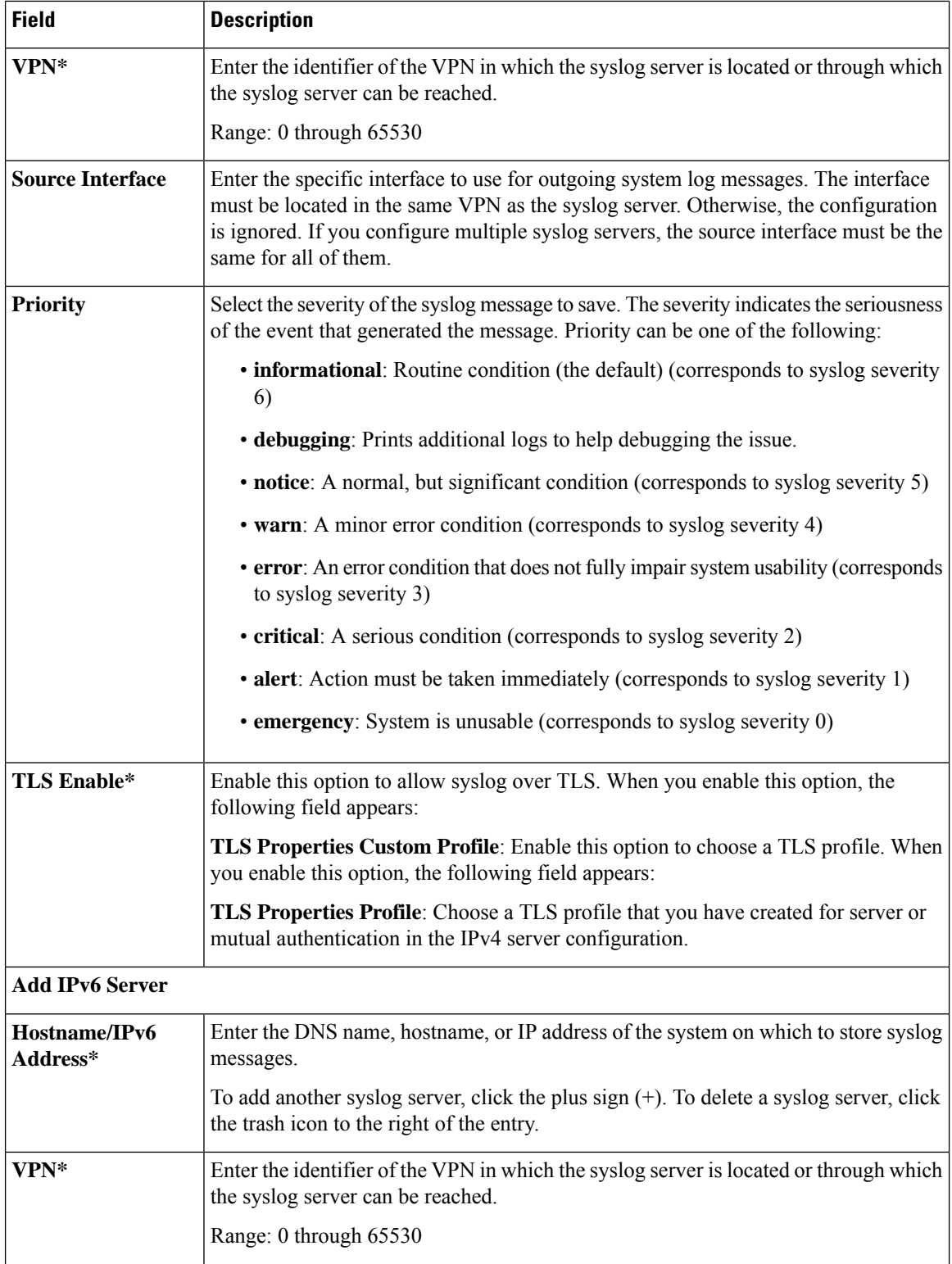

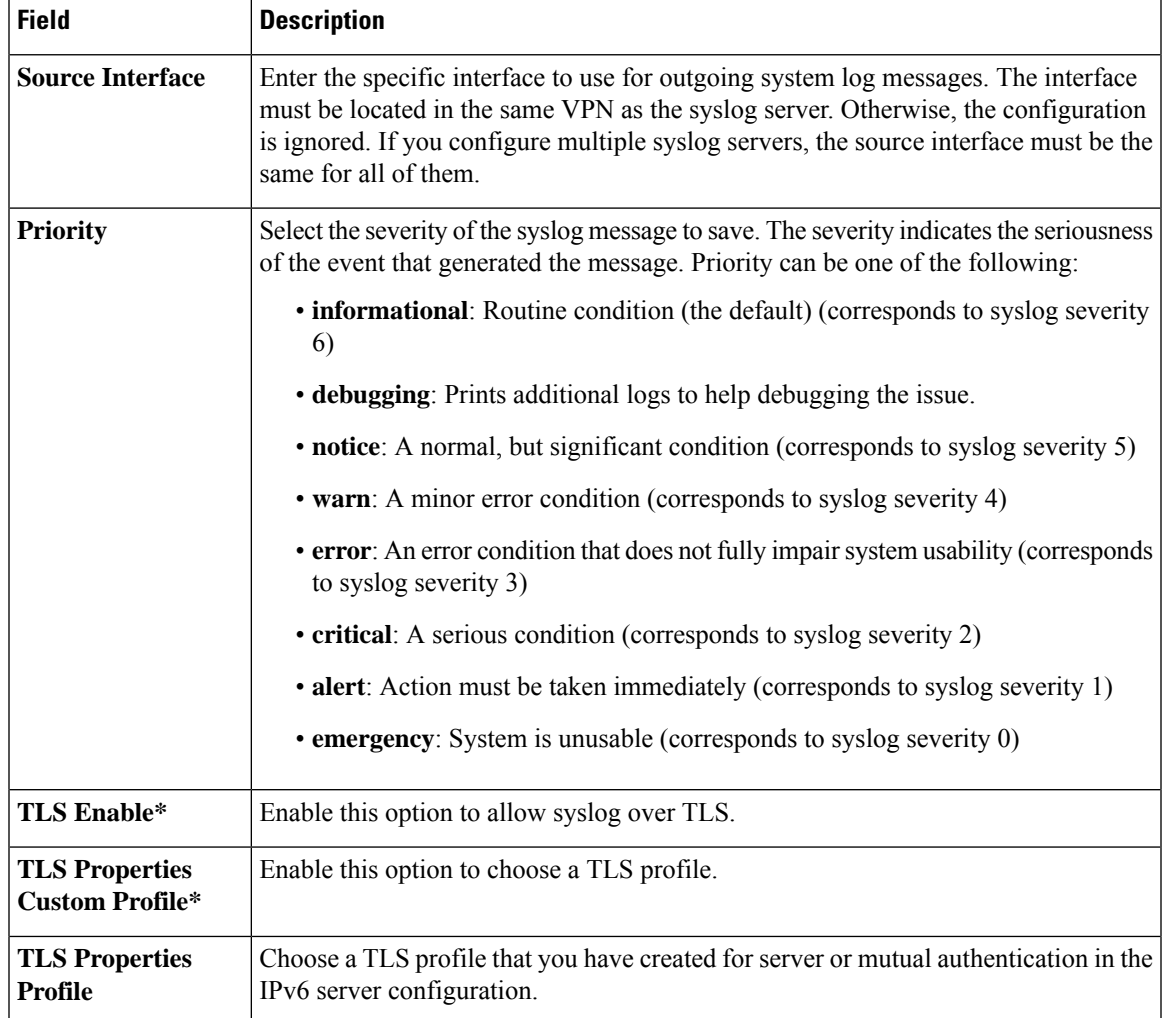

#### **Multi-Region Fabric**

Multi-Region Fabric provides the option to divide the architecture of the Cisco Catalyst SD-WAN overlay network into the following:

- A core overlay network: This network, called region 0, consists of border routers that connect to regional overlays and connect to each other.
- One or more regional overlay networks: Each regional network consists of edge routers that connect to other edge routers within the same region, and can connect to core region border routers that are assigned to the region.

For information, see the *Cisco Catalyst SD-WAN [Multi-Region](https://www.cisco.com/c/en/us/td/docs/routers/sdwan/configuration/hierarchical-sdwan/hierarchical-sdwan-guide.html) Fabric (also Hierarchical SD-WAN) [Configuration](https://www.cisco.com/c/en/us/td/docs/routers/sdwan/configuration/hierarchical-sdwan/hierarchical-sdwan-guide.html) Guide*.

The following table describes the options for configuring Multi-Region Fabric.

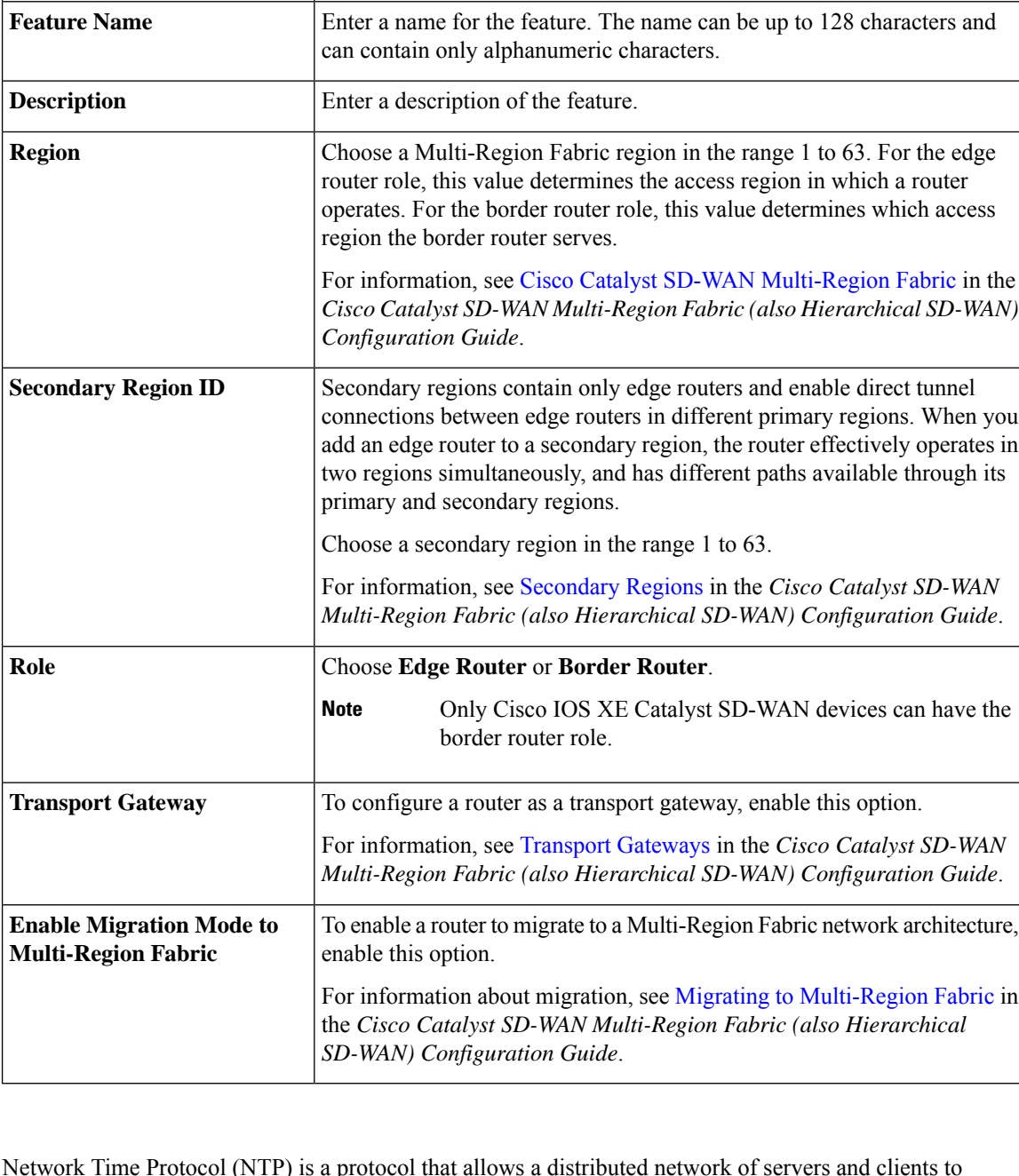

**NTP**

Network Time Protocol (NTP) is a protocol that allows a distributed network of servers and clients to synchronize the timekeeping across the network. The NTP feature helps you configure NTP settings on the Cisco Catalyst SD-WAN network.

The following tables describe the options for configuring the NTP feature.

**Field Description**

#### **Server**

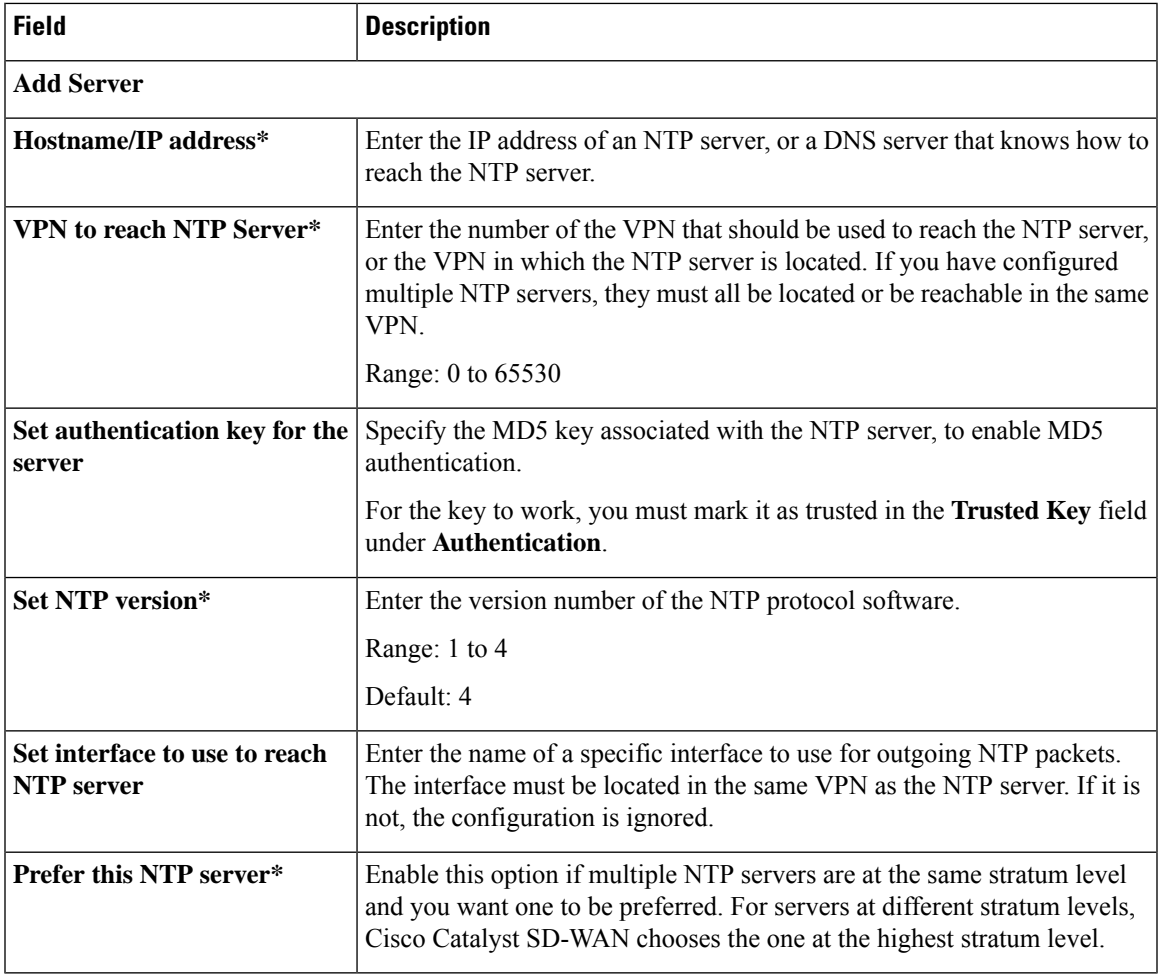

#### **Authentication**

 $\mathbf{l}$ 

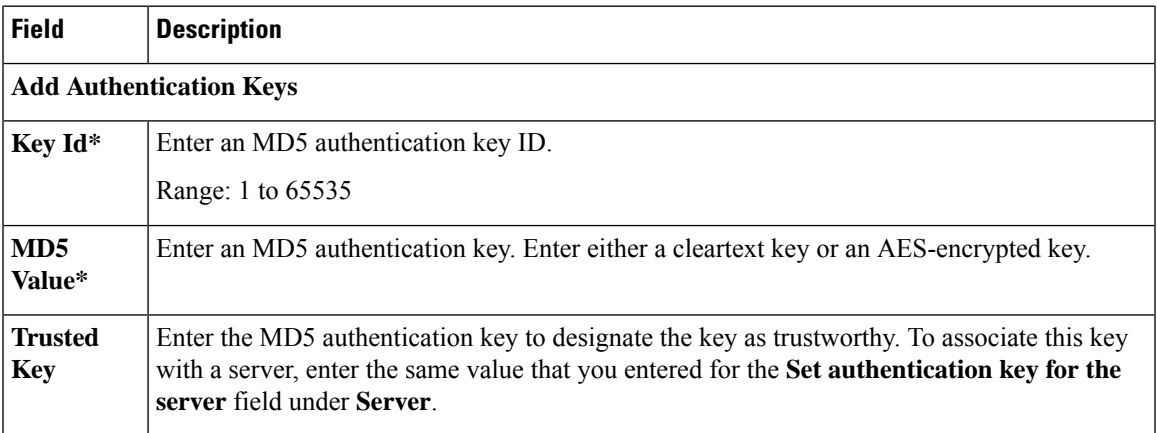

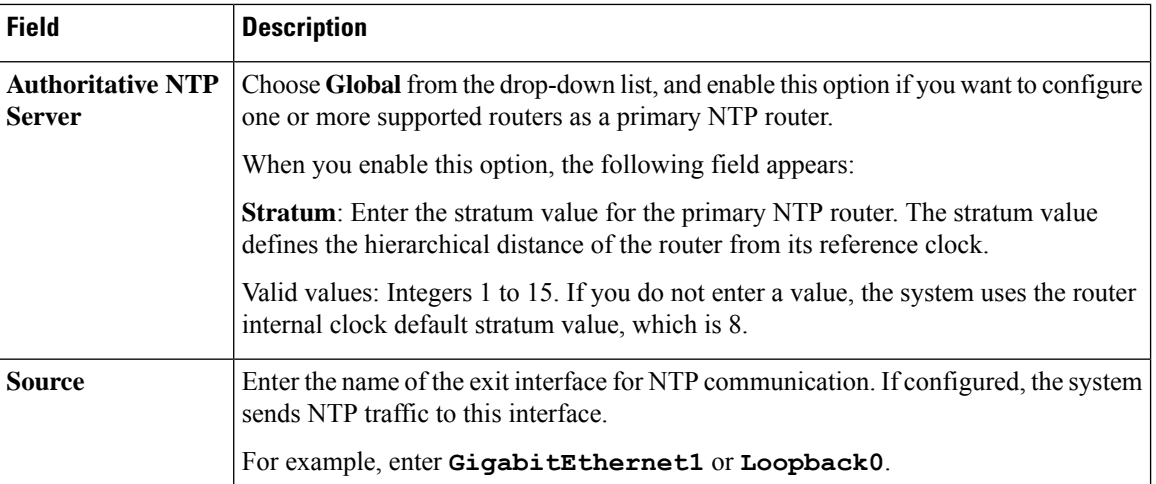

#### **Authoritative NTP Server**

**OMP**

This feature helps you configure the Overlay Management Protocol (OMP) parameters.

The following tables describe the options for configuring the OMP feature.

#### **Basic Configuration**

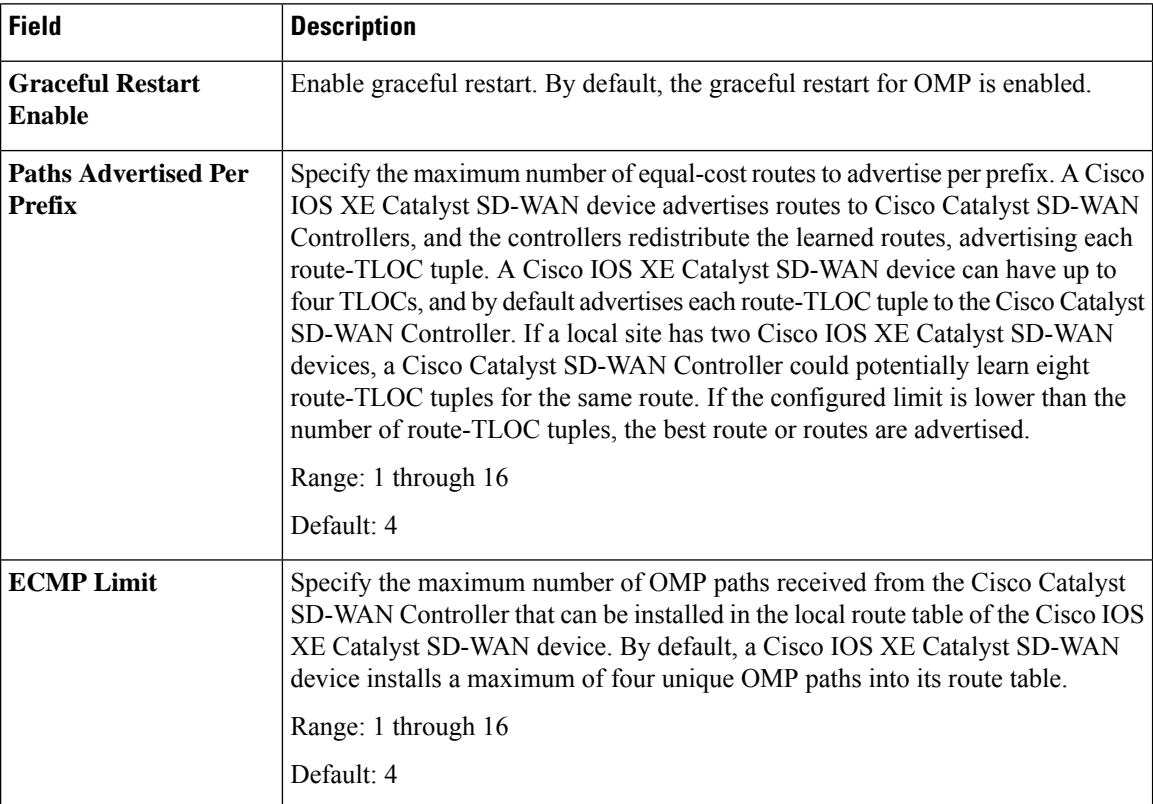

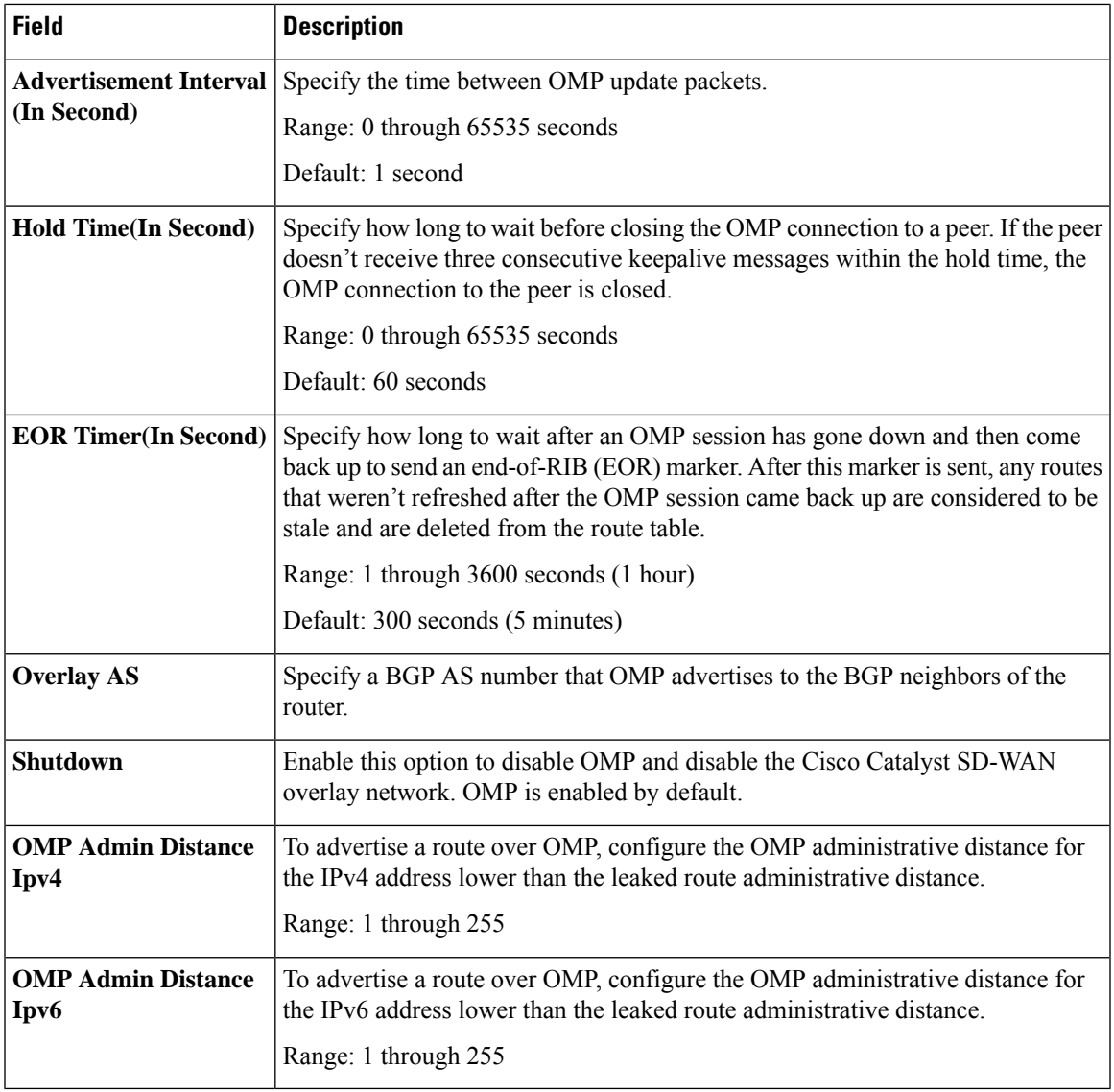

# **Timers**

 $\mathbf{l}$ 

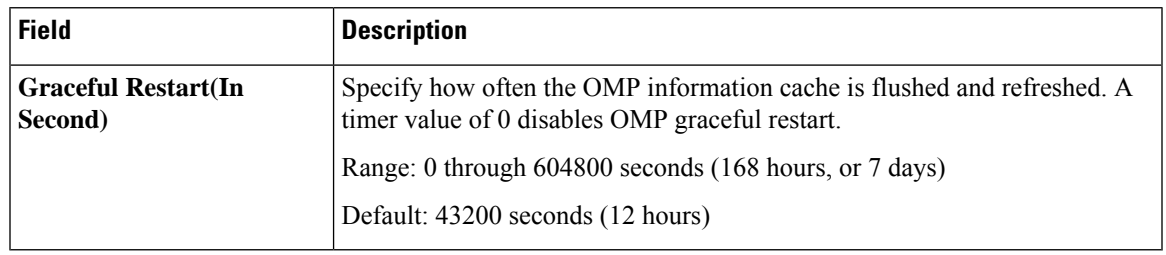

#### **Advertise**

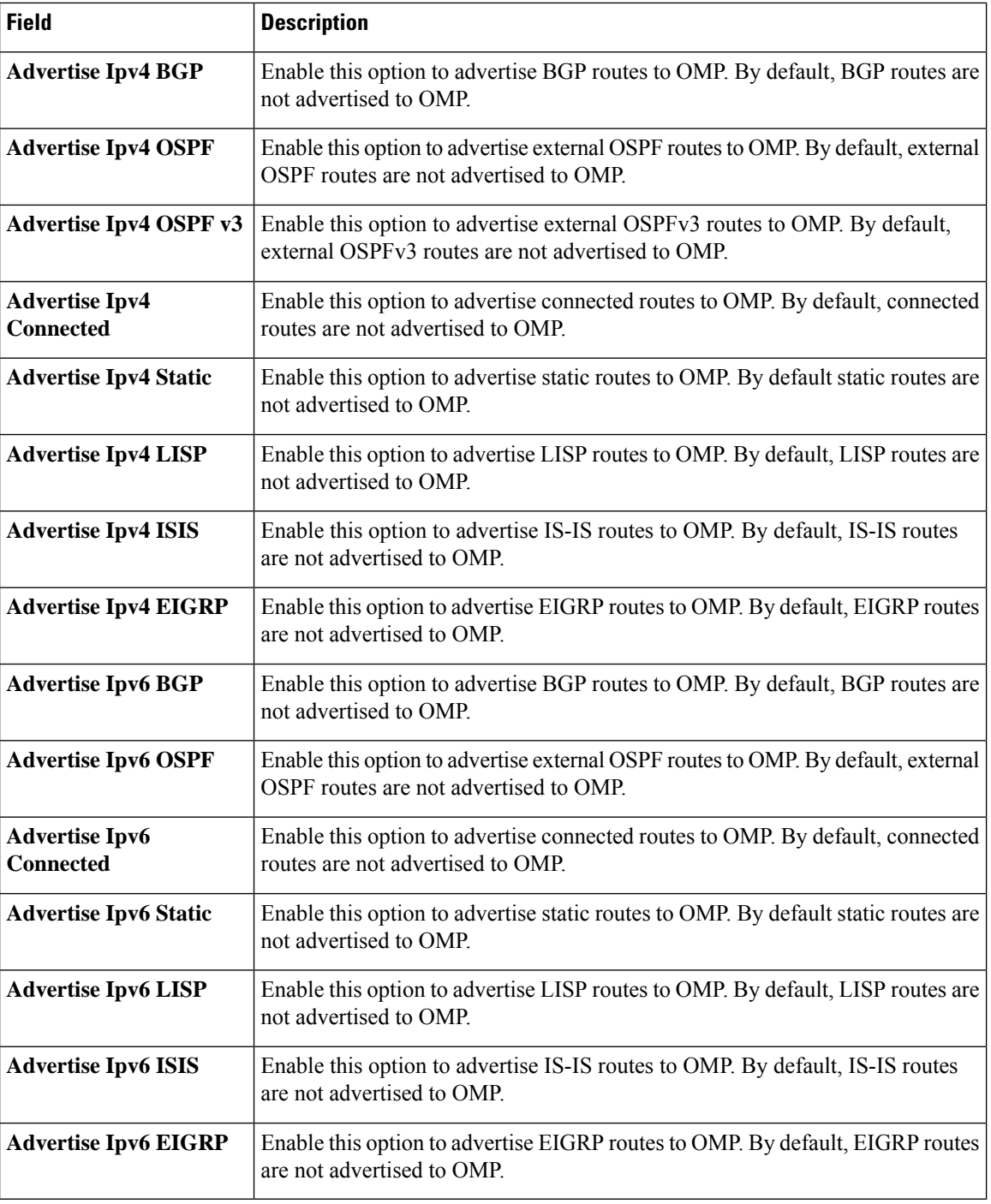

**SNMP**

The application-layer Simple Network Management Protocol (SNMP) provides a communication standard for interaction between SNMP managers and agents. The protocol defines a standardized language that is commonly used for monitoring and managing devices in a network. The SNMP feature helps you configure the SNMP functionality on the Cisco IOS XE Catalyst SD-WAN devices.

The following tables describe the options for configuring the SNMP feature.

# **SNMP**

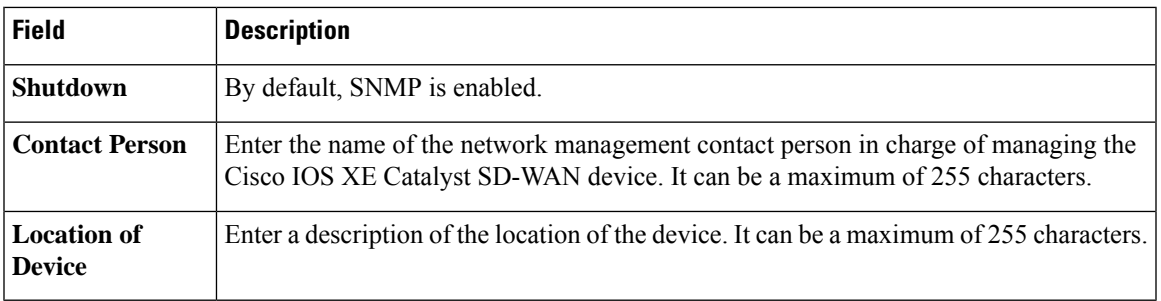

# **SNMP Version**

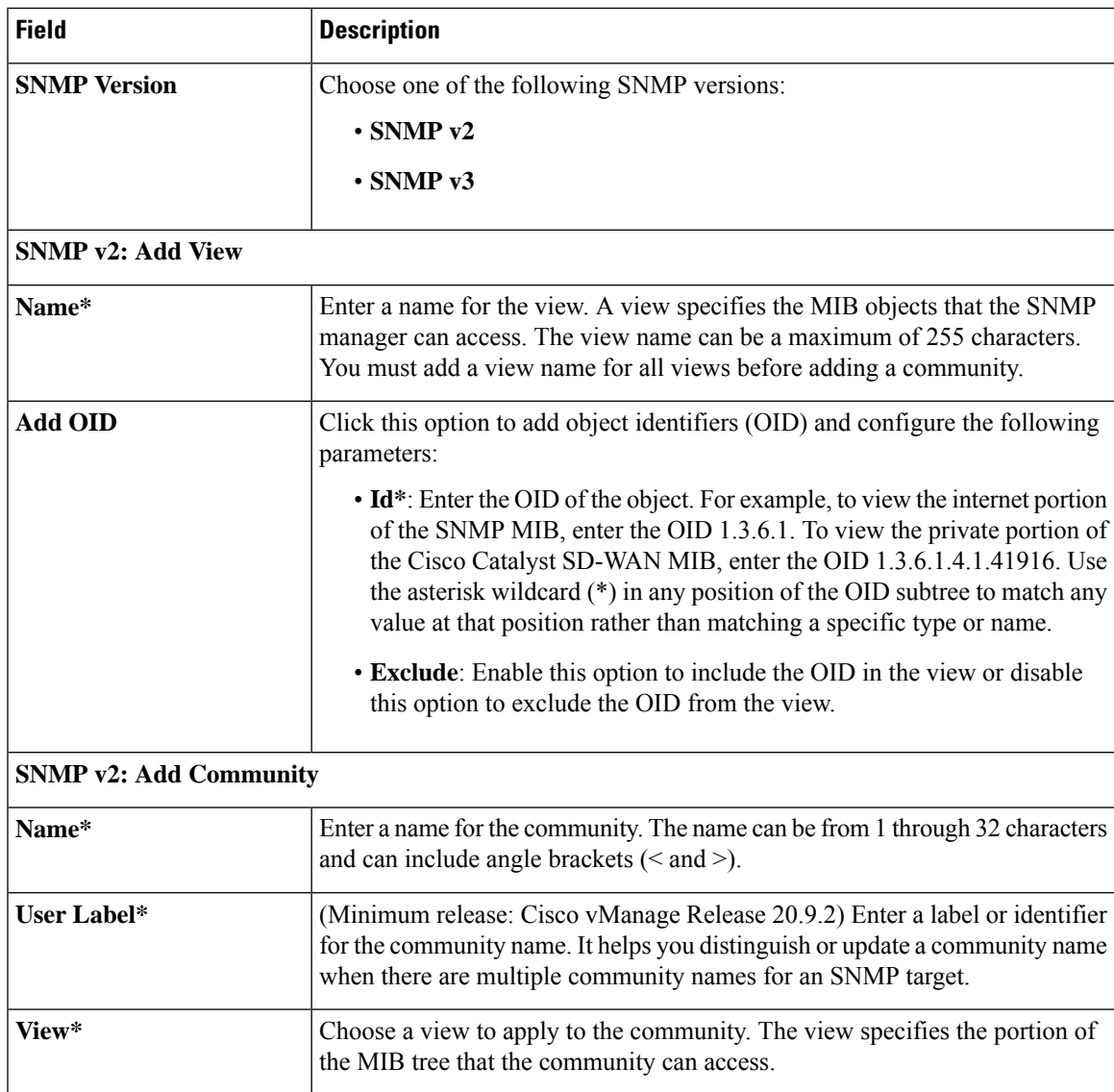

I

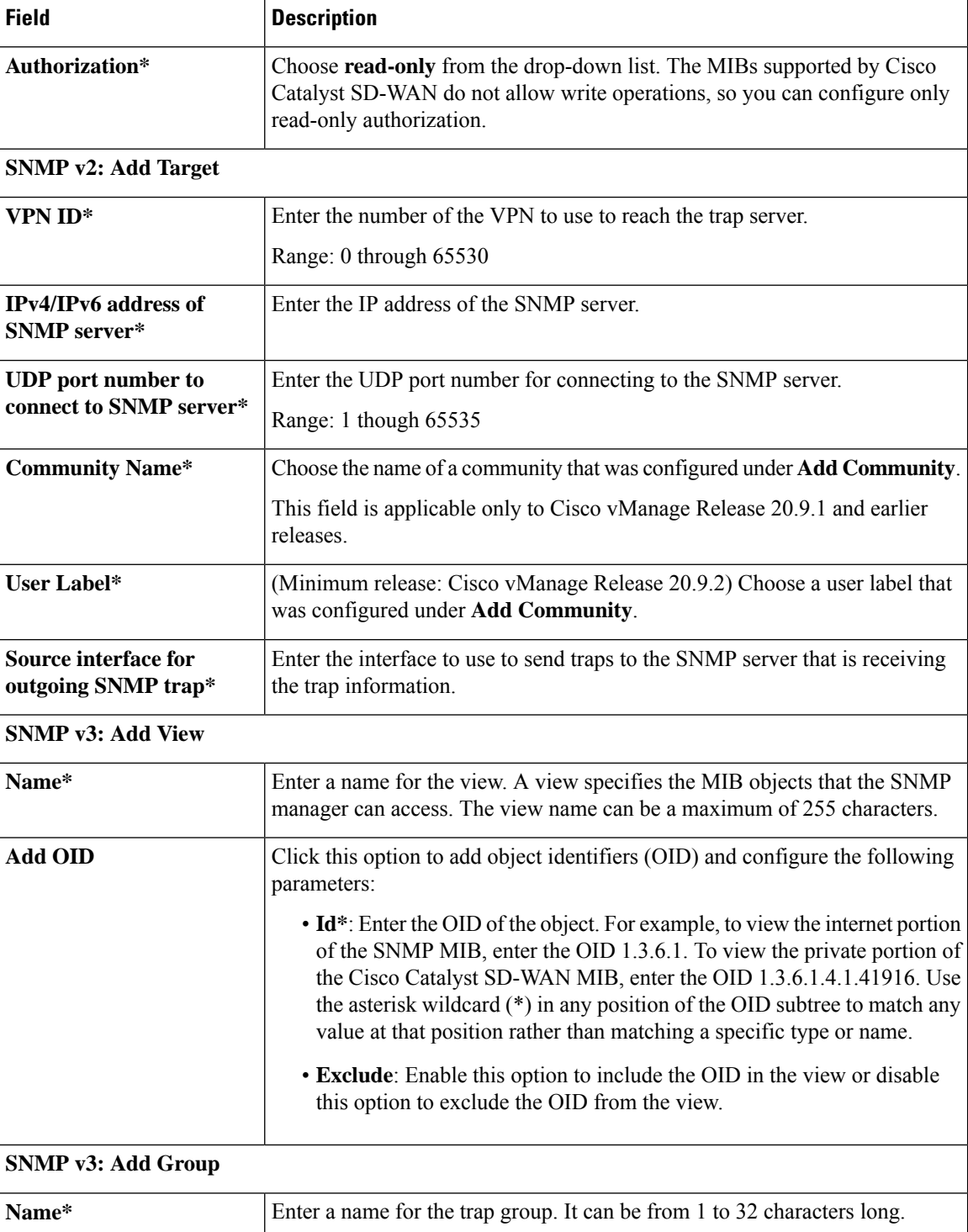

 $\mathbf{l}$ 

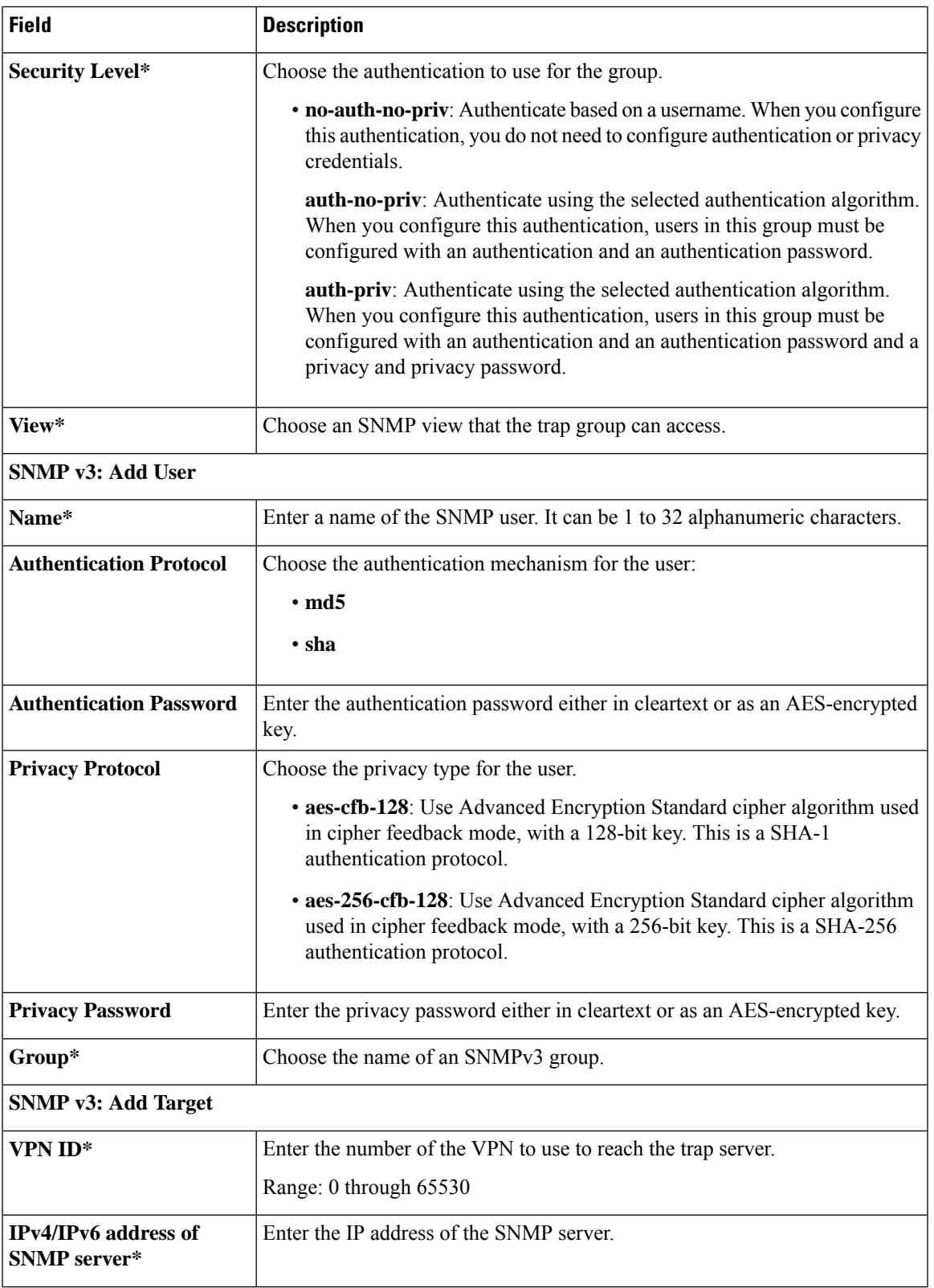

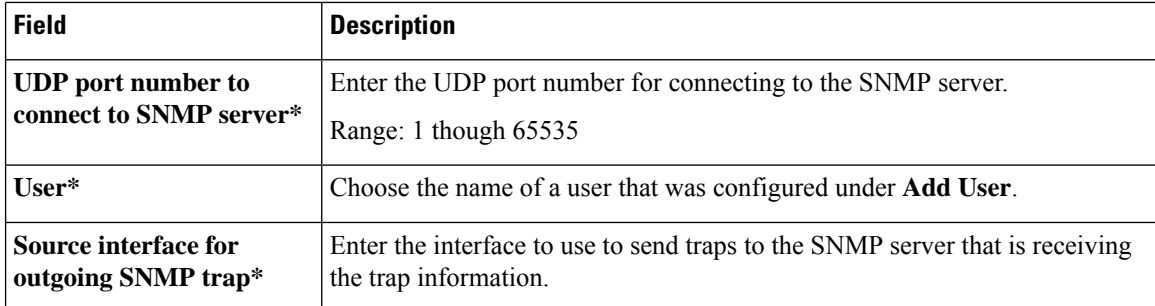

#### **Performance Monitoring**

Using Cisco SD-WAN Manager, you can monitor the performance of applications.

The following tables describe the options for configuring the Performance Monitoring feature.

# **Application Performance Monitoring**

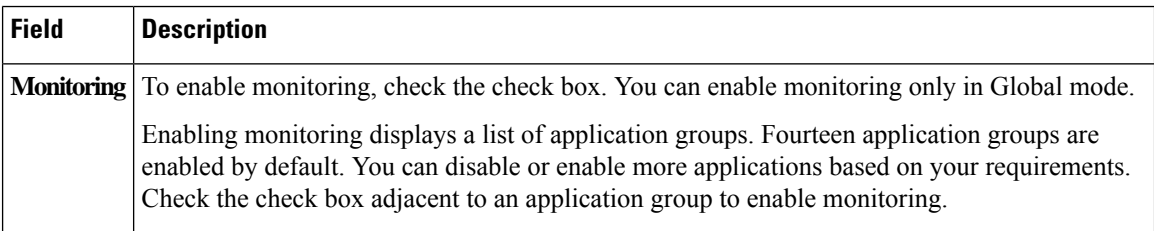

#### **Underlay Measurement Track Service**

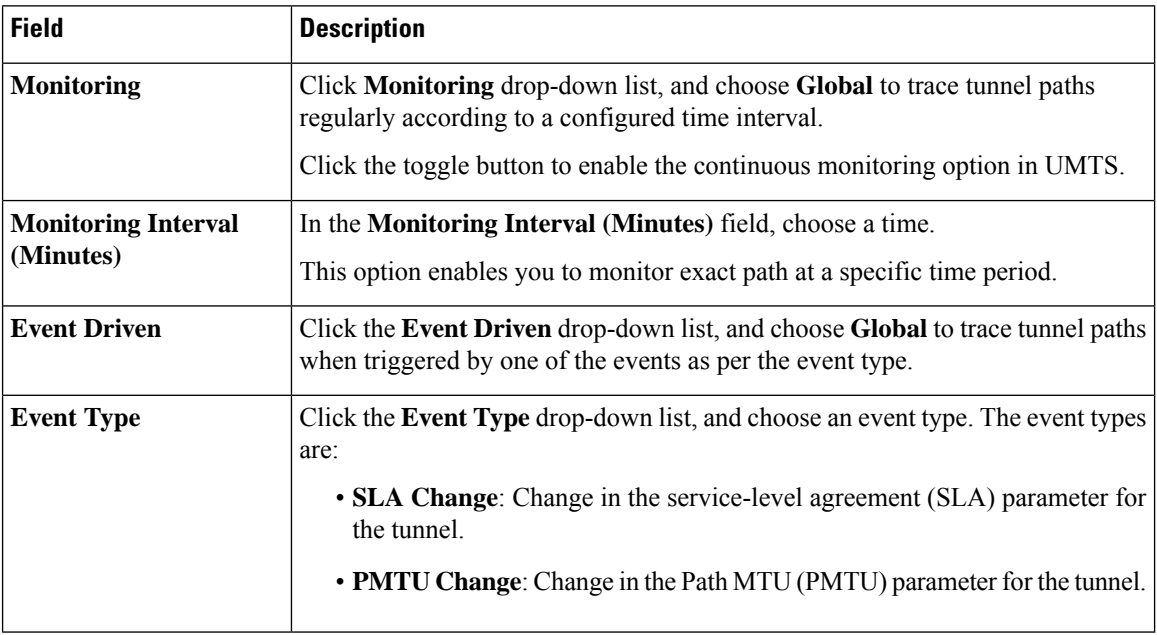

To save the configuration, click **Save**.

#### **IPv4 Device Access Policy**

Use the IPv4 device access policy to create a device configuration to handle both SSH and SNMP traffic directed towards the control plane.

Device access policies define the rules that traffic must meet to pass through an interface. When you define rules for incoming traffic, they are applied to the traffic before any other policies are applied. You can use access policies in routed and transparent firewall mode to control IP traffic.

The following tables describe the options for configuring the IPv4 device access policy.

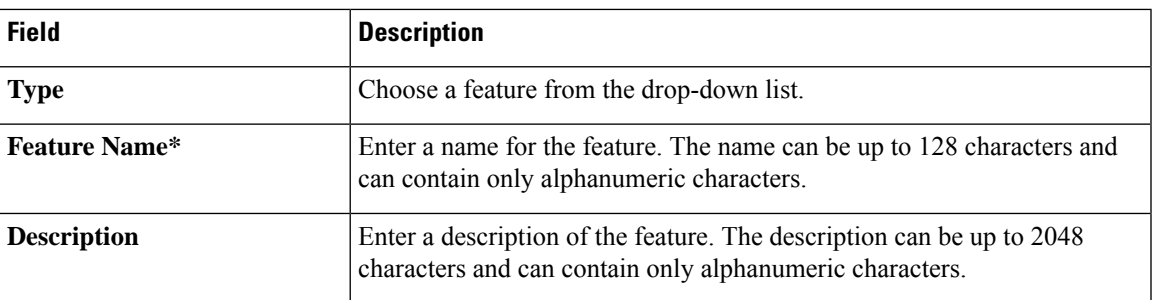

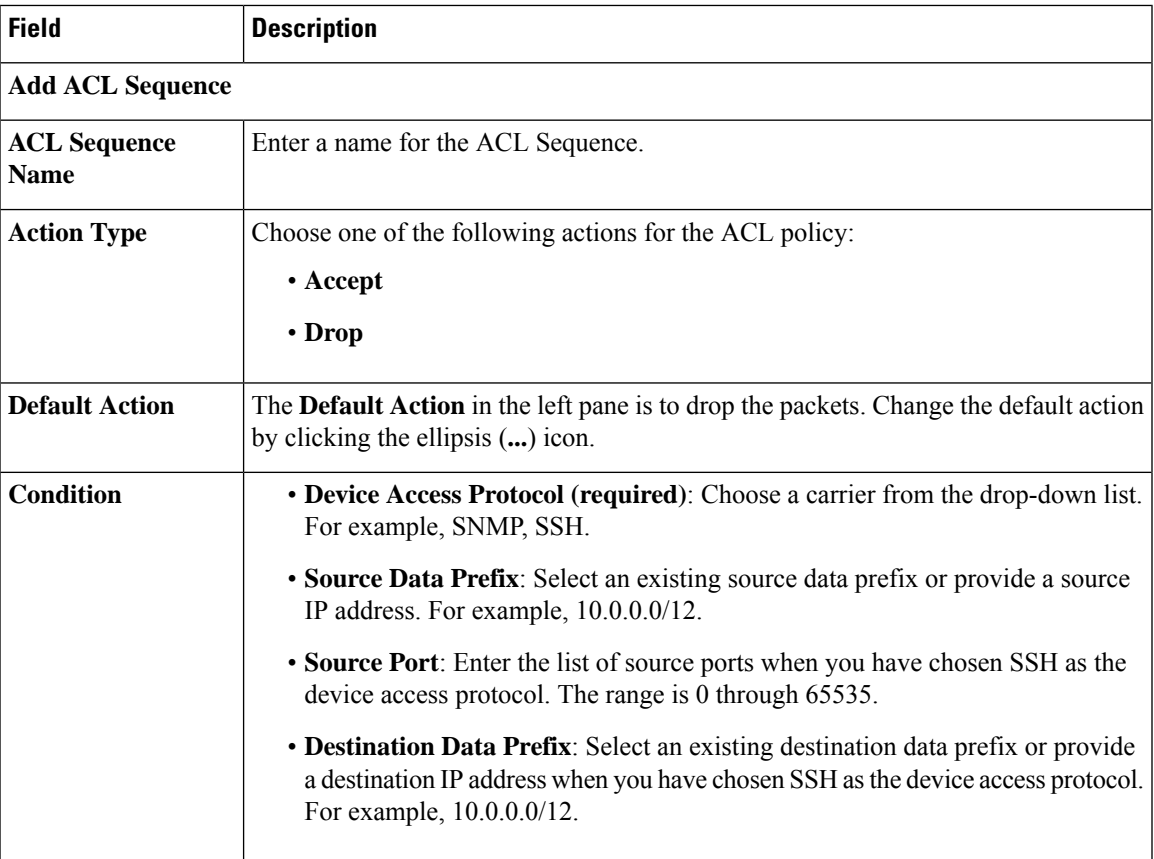

# **IPv6 Device Access Policy**

Use the IPv6 device access policy to create a device configuration to handle both SSH and SNMP traffic directed towards the control plane.

Device access policies define the rules that traffic must meet to pass through an interface. When you define rules for incoming traffic, they are applied to the traffic before any other policies are applied. You can use access policies in routed and transparent firewall mode to control IP traffic.

The following tables describe the options for configuring the IPv6 device access policy.

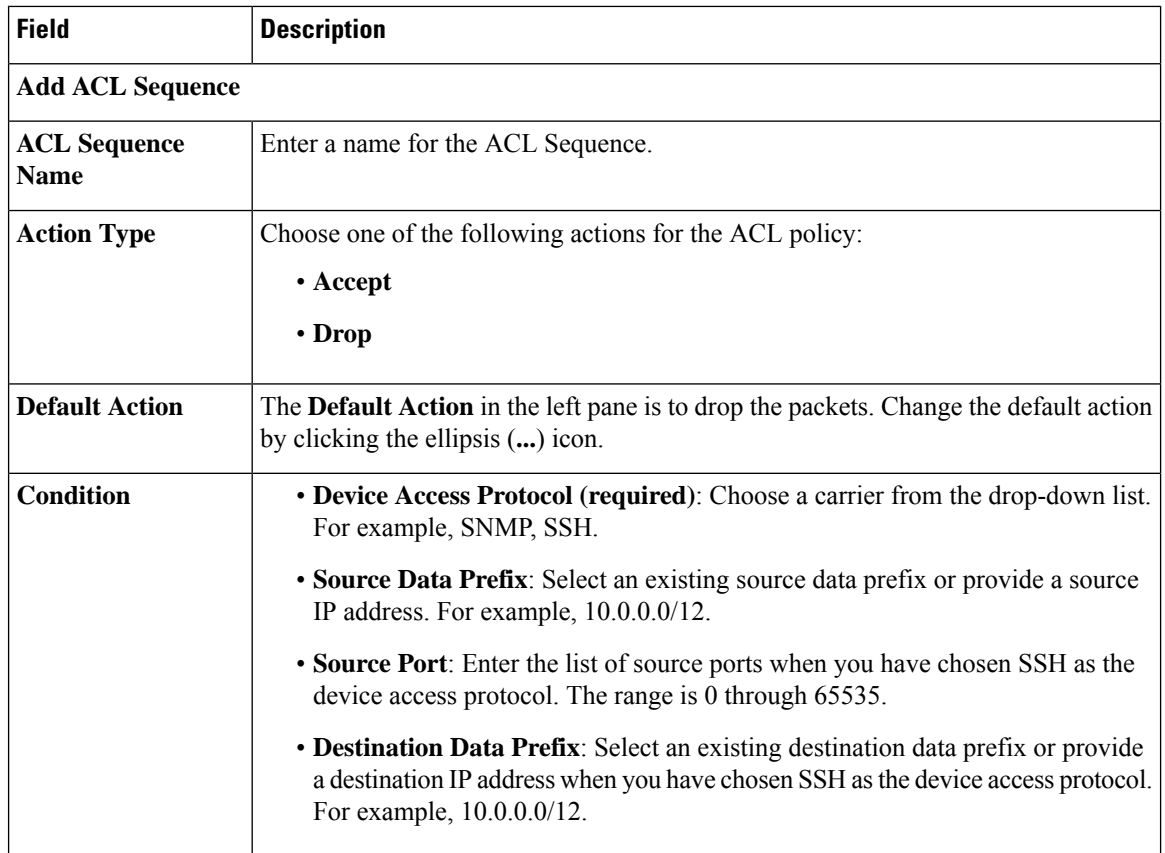

#### **Cisco Catalyst SD-WAN Remote Access**

Minimum releases: Cisco IOS XE Catalyst SD-WAN Release 17.11.1a and Cisco vManage Release 20.11.1

Cisco Catalyst SD-WAN remote access fully integrates remote access functionality into the Cisco Catalyst SD-WAN fabric, extending the benefits of Cisco Catalyst SD-WAN to remote access users. Cisco Catalyst SD-WAN remote access enables Cisco IOS XE Catalyst SD-WAN devices to provide remote access headend functionality, managed through Cisco SD-WAN Manager.

For more details on Cisco Catalyst SD-WAN remote access feature, see Cisco Catalyst [SD-WAN](https://www.cisco.com/c/en/us/td/docs/routers/sdwan/configuration/sdwan-ra/cisco-sd-wan-remote-access.html) Remote [Access.](https://www.cisco.com/c/en/us/td/docs/routers/sdwan/configuration/sdwan-ra/cisco-sd-wan-remote-access.html)

For information about configuring Cisco Catalyst SD-WAN Remote Access feature, see [Configure](https://www.cisco.com/c/en/us/td/docs/routers/sdwan/configuration/sdwan-ra/cisco-sd-wan-remote-access/m-sdwan-ra-configuration.html#config-sdra-vmanage) Cisco Catalyst [SD-WAN](https://www.cisco.com/c/en/us/td/docs/routers/sdwan/configuration/sdwan-ra/cisco-sd-wan-remote-access/m-sdwan-ra-configuration.html#config-sdra-vmanage) Remote Access Using Cisco SD-WAN Manager.

# Configure Remote Access Feature Settings

The following table describes options to specify the name and description for the remote access feature.

Ш

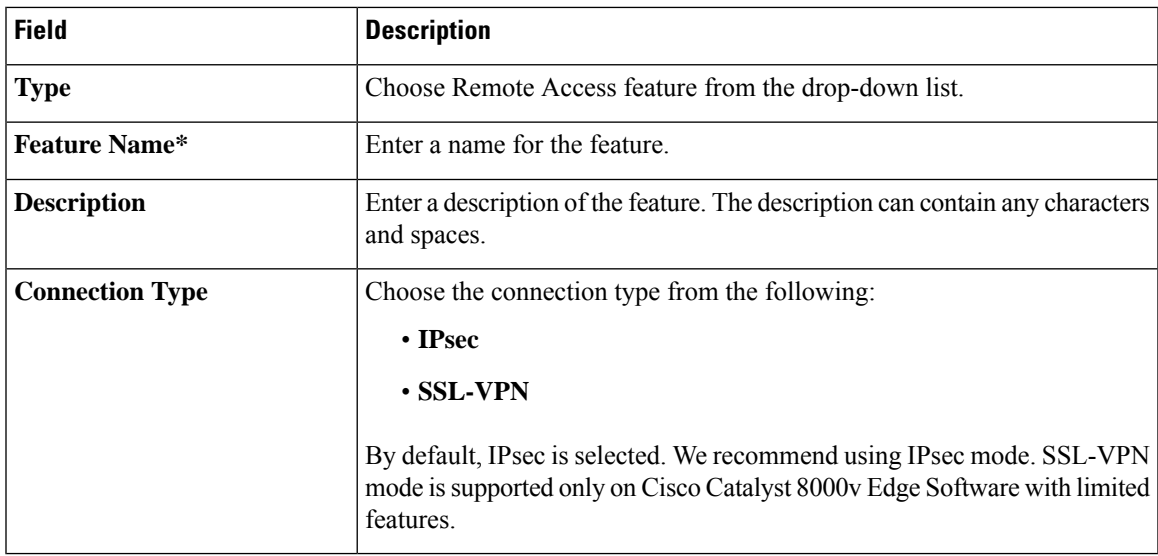

For each parameter of the feature that has a default value, the scope is set to Default (indicated by a check mark), and the default setting or value is shown.

#### **Private IP-Pool**

The **Private IP-Pool** pane allows you to specify the size of the private IP pool to allocate to a device from the global IP pool for the remote access defined in the network hierarchy. The device uses the private IP pool to assign an IP address to each remote access client.

If you enable the remote access feature through the Create Configuration Group workflow, the workflow creates a global IPv4 pool in Network Hierarchy for remote access use. In Cisco vManage Release 20.11.1, if you want to enable the IPv6 pool for the remote access feature, you must create IPv6 pool manually in the network hierarchy. You can edit the remote access feature in a configuration groups to update the pool size.

To release the IP pool allocated to a device, remove the remote access feature, disable remote access in the service VPN, and successfully deploy the configuration group to the device. Then the IPv4 and IPv6 pools allocated to a device are returned to the global IPv4 and IPv6 pool for remote access, in the network hierarchy. The global remote access pools reflect the latest capacity.

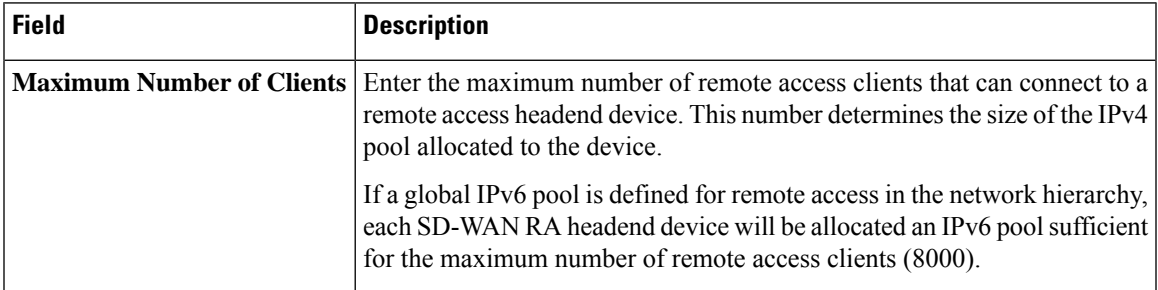

L

#### **Authentication**

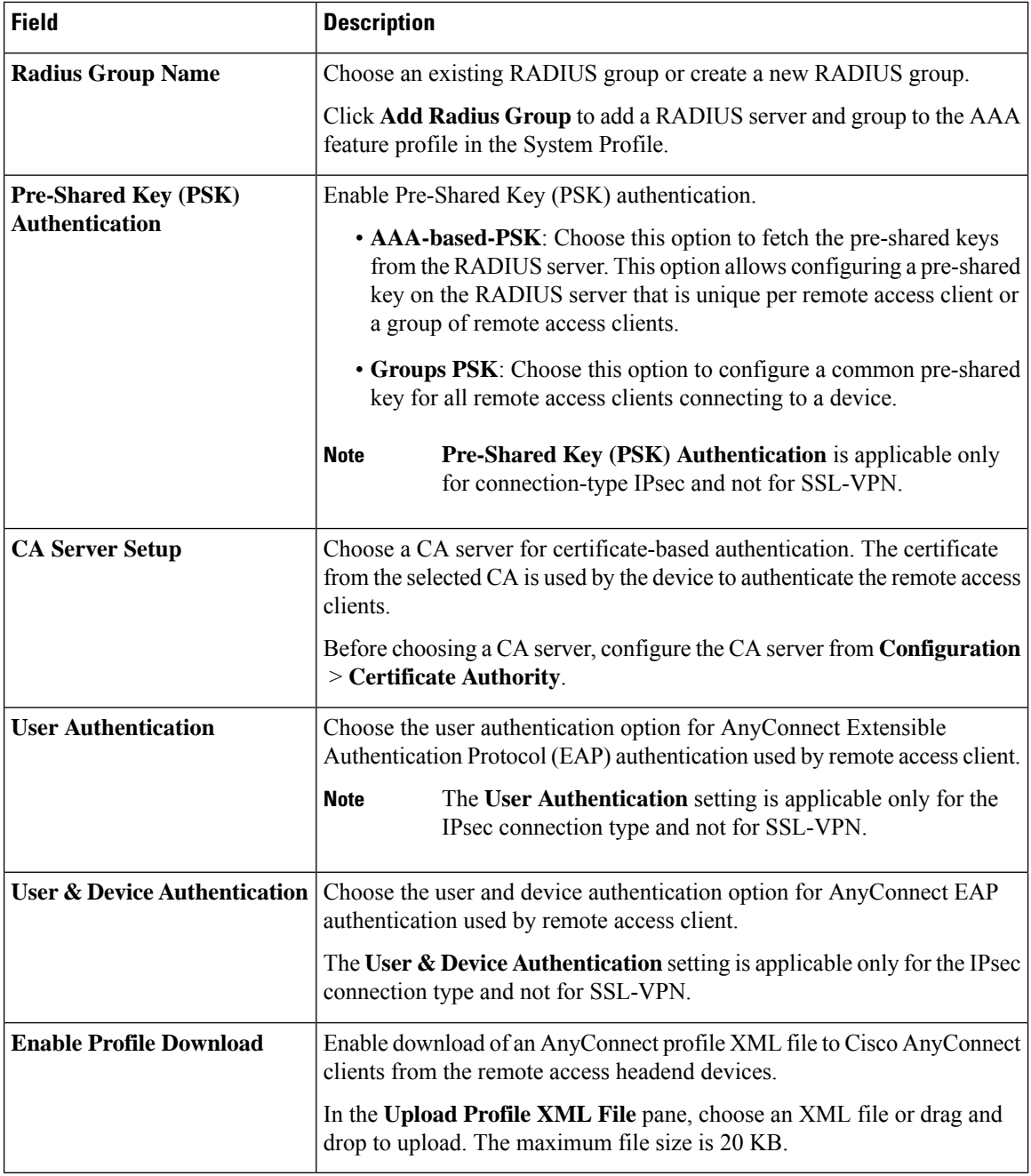

i.

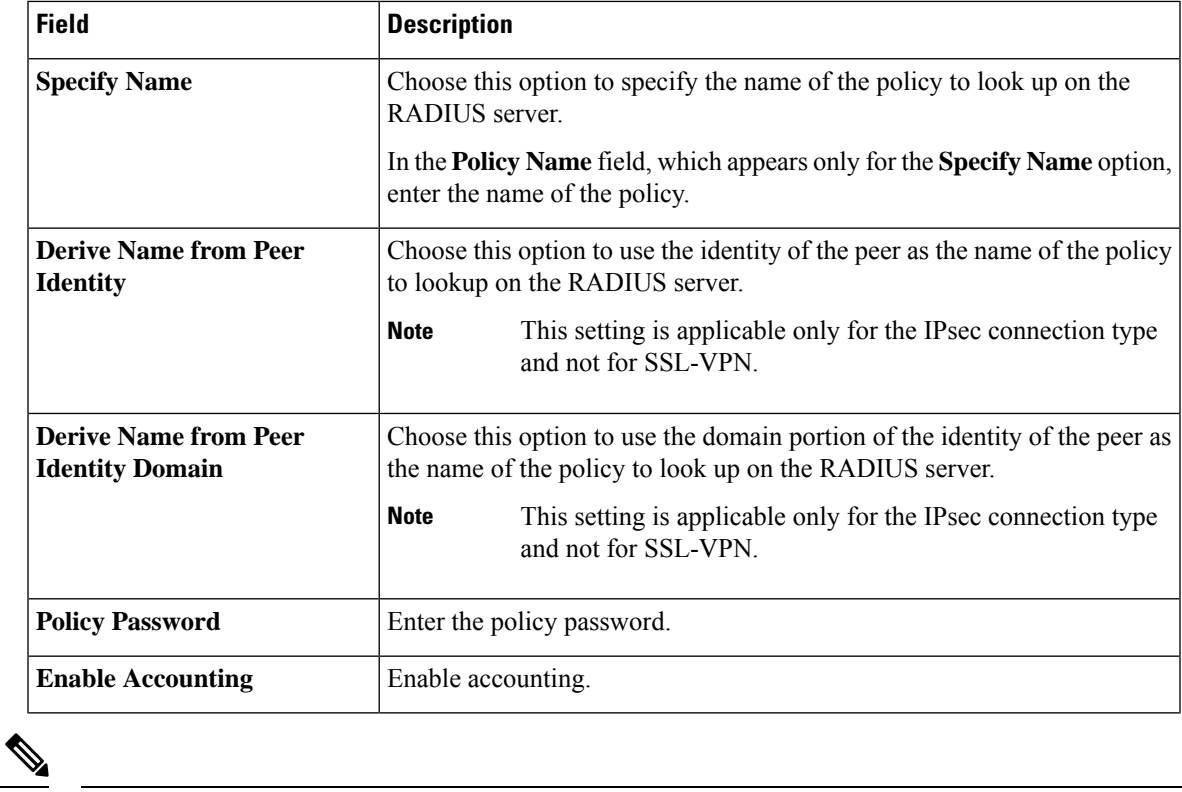

# **AAA Policy**

**Note** The IKEv2 and IPsec settings are applicable only for the IPsec connection type and not for SSL-VPN.

# **IKEv2 and IPsec Settings**

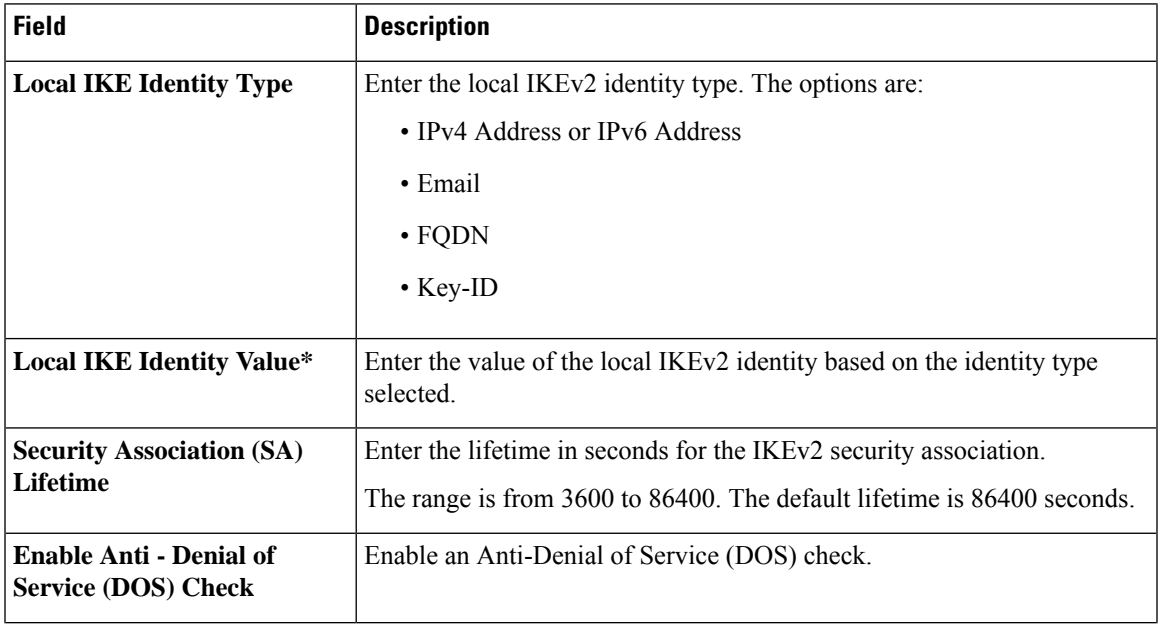

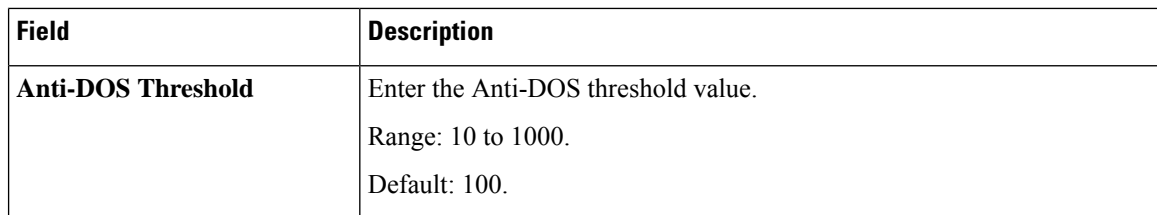

#### **Flexible Port Speed**

The Flexible Port Speed feature is applicable only to the Cisco Catalyst 8500-12X4QC router. Use this feature to configure interfaces to work as 100GE, 40GE, 10GE, or 1GE based on your requirement. Any changes made to the port type take effect only after applying the configuration group to devices.

Updating the port configuration using the Flexible Port Speed feature may enable some ports and disable others. For instance, by default , C8500-12X4QC operates Bay 1 in 10GE mode and Bay 2 in 40GE mode. The Bay 1 mode can be 10GE, 40GE, or 100GE. Setting Bay 1 to 100GE disables all ports of Bay 0. For more information, see Bay [Configuration](https://www.cisco.com/c/en/us/td/docs/routers/cloud_edge/c8500/software-configuration-guide/c8500-software-config-guide/bay-configuration.html) of the Cisco Catalyst 8500-12X4QC device.

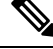

In Cisco Catalyst SD-WAN Manager Release 20.13.1, you cannot update the Cisco Catalyst 8500-12X4QC port configuration to 2 ports of 100GE by using the Flexible Port Speed feature. **Note**

For more information about the Cisco Catalyst 8500-12X4QC platform's port options in each of its bays, see the C8500-12X4QC product overview in the *Cisco Catalyst 8500 Series Edge [Platforms](https://www.cisco.com/c/en/us/products/collateral/routers/catalyst-8500-series-edge-platforms/datasheet-c78-744089.html) Data Sheet*.

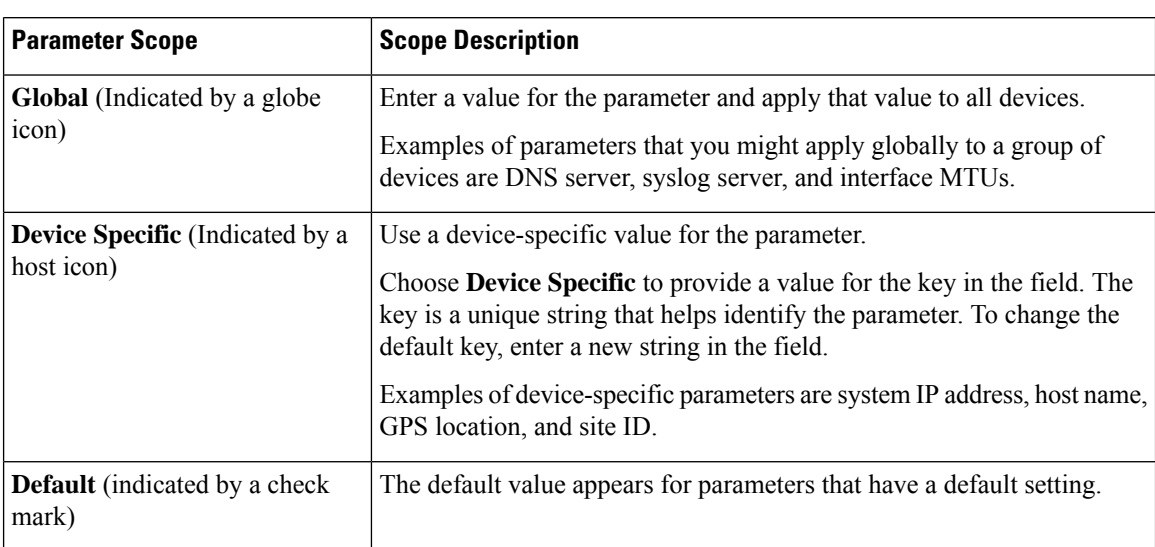

Some parameters have a scope drop-down list that enables you to choose **Global**, Device Specific, or Default for the parameter value. Choose one of the following options, as described in the table below:

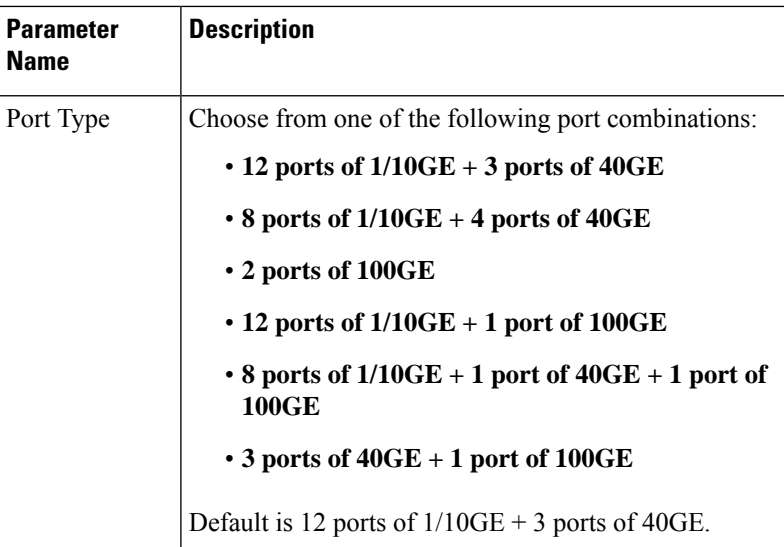

#### **Basic Settings**

# **Transport and Management Profile**

#### **Transport VPN**

The Transport VPN feature helps you configure VPN 0 or the WAN VPN.

For each parameter of the feature that has a default value, the scope is set to Default (indicated by a check mark), and the default setting or value is shown.

The following table describes the options for configuring the Transport VPN feature.

#### **Basic Configuration**

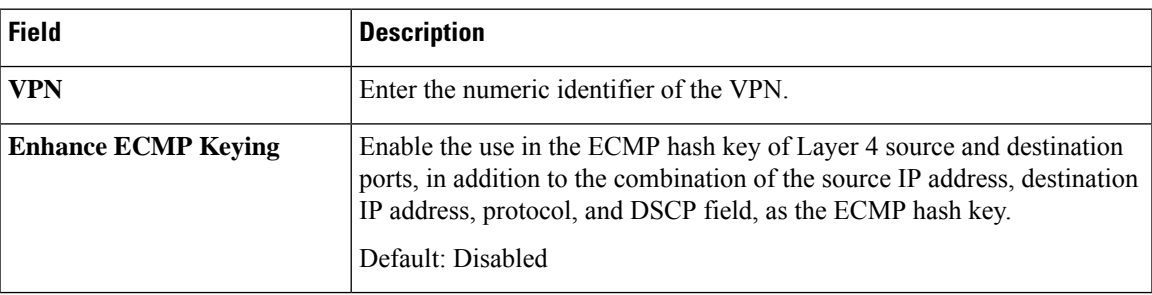

#### **DNS**

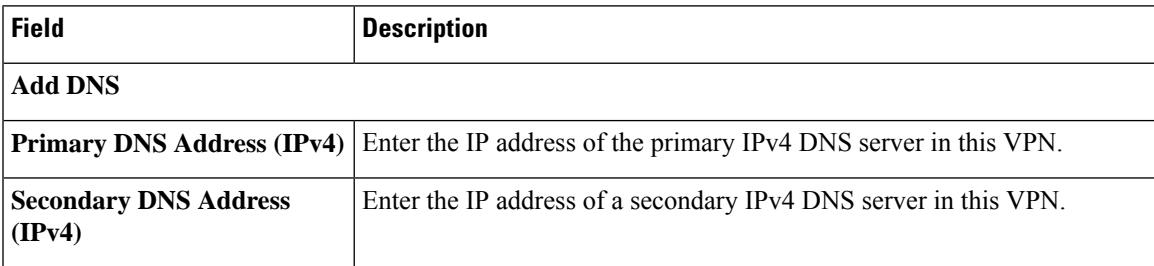

I

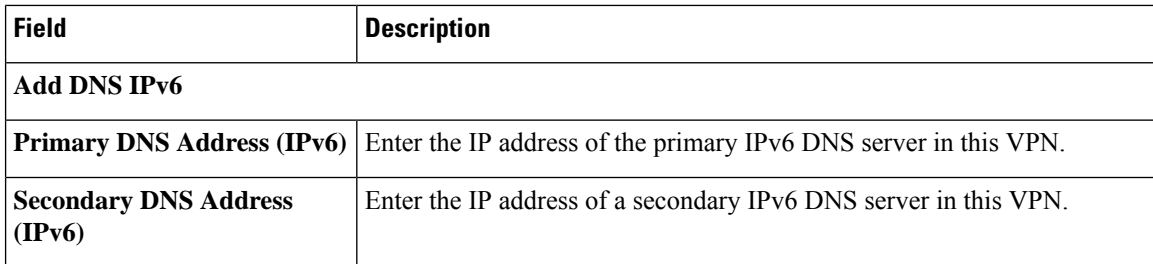

# **Host Mapping**

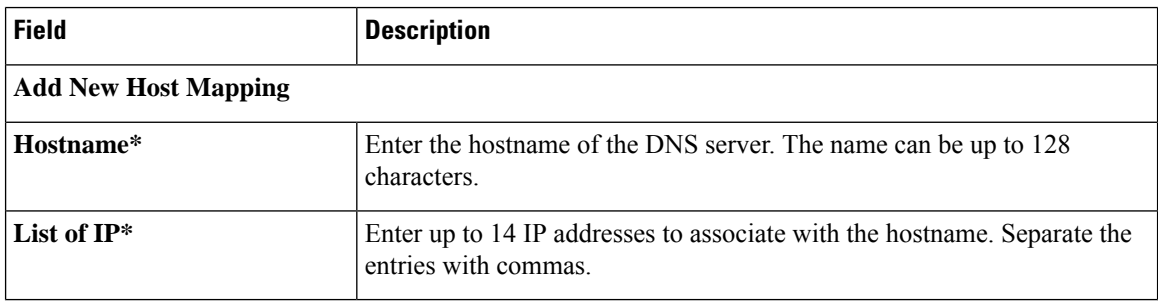

#### **Route**

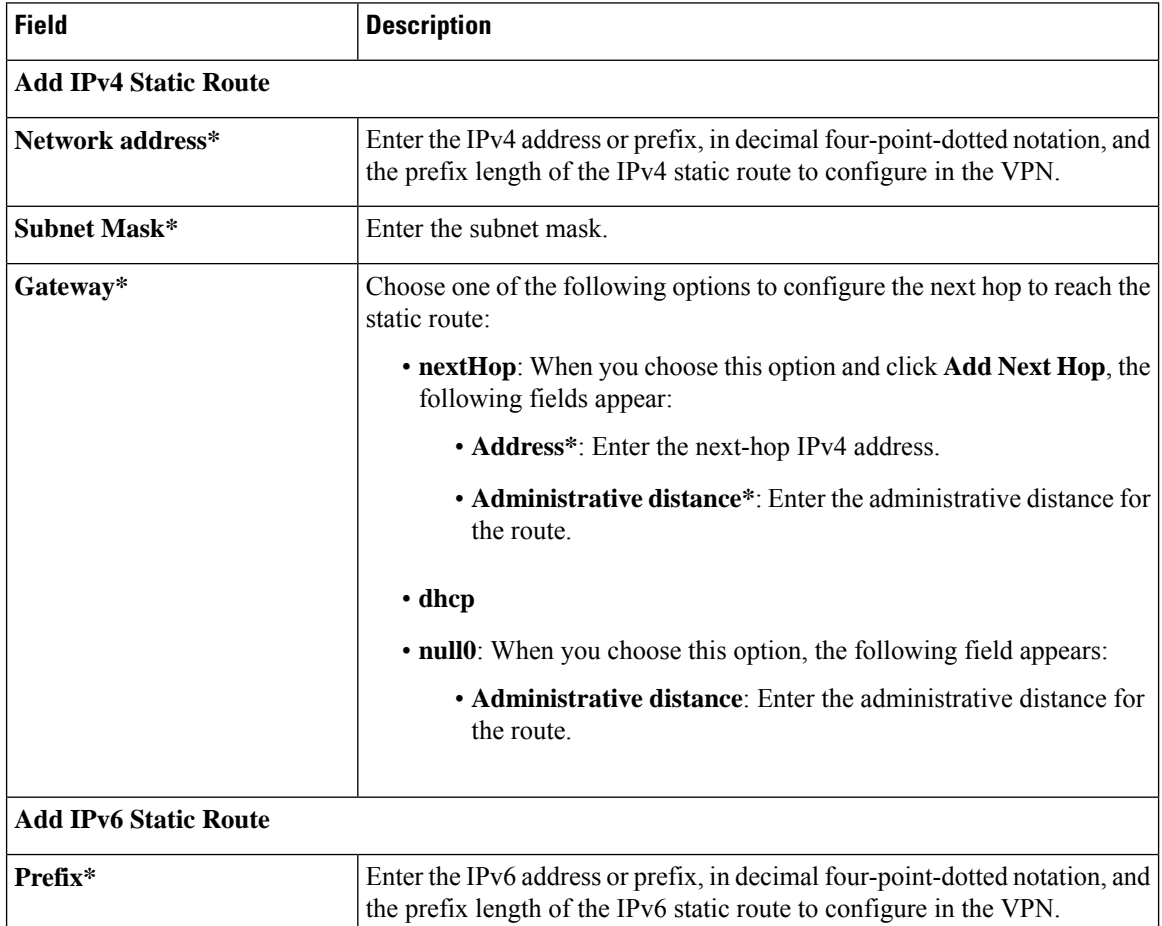

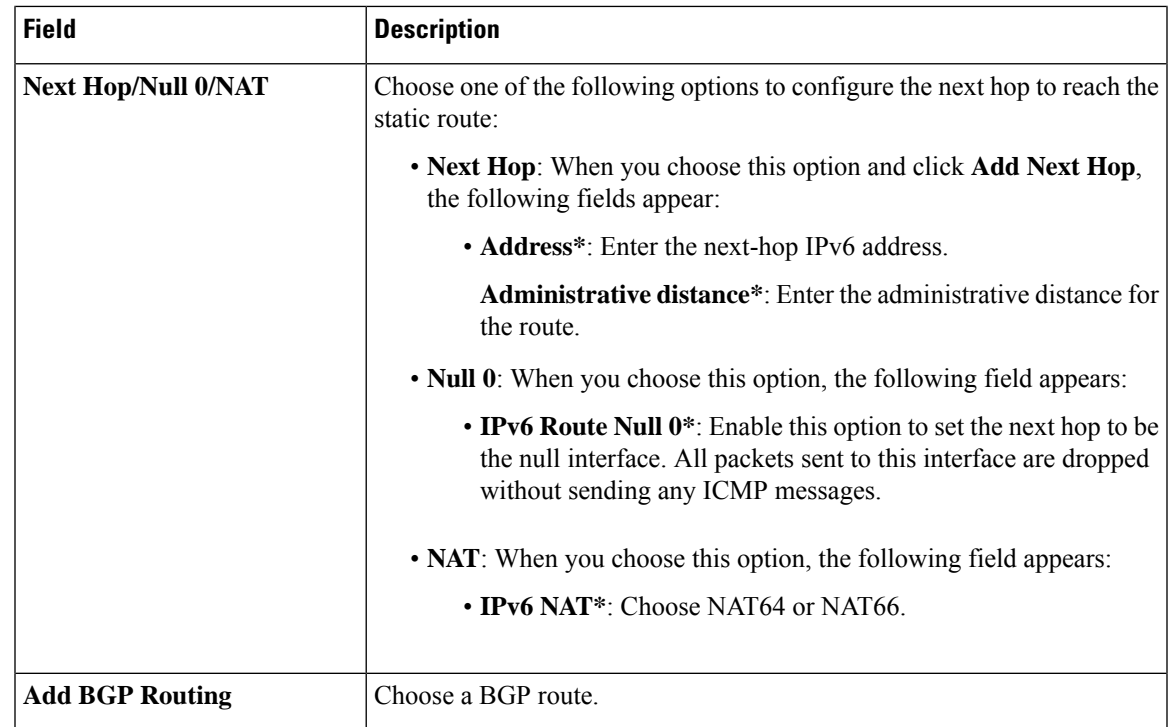

# **NAT**

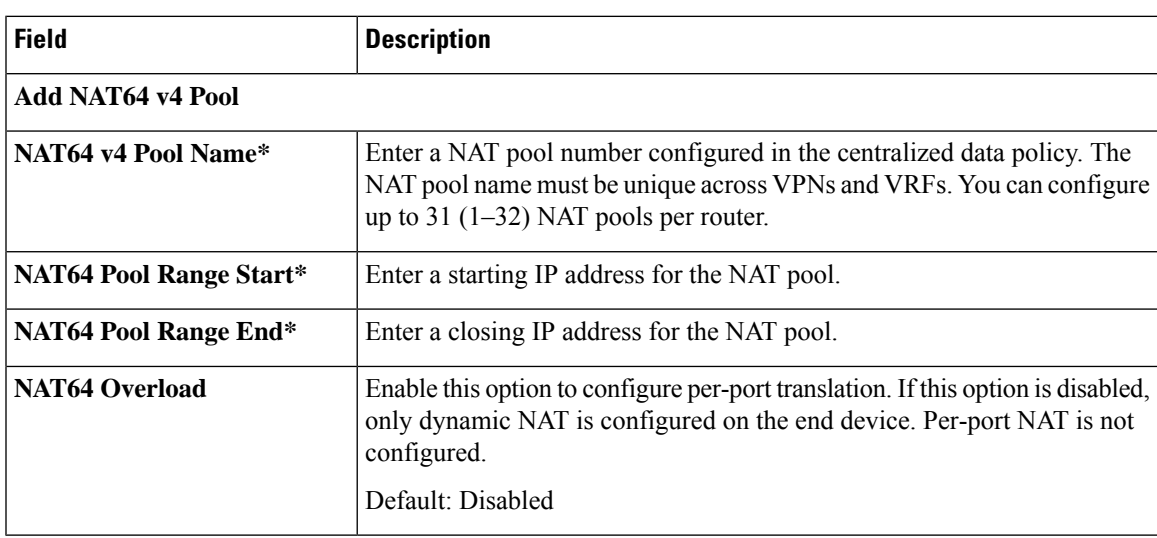

#### **Service**

 $\mathbf l$ 

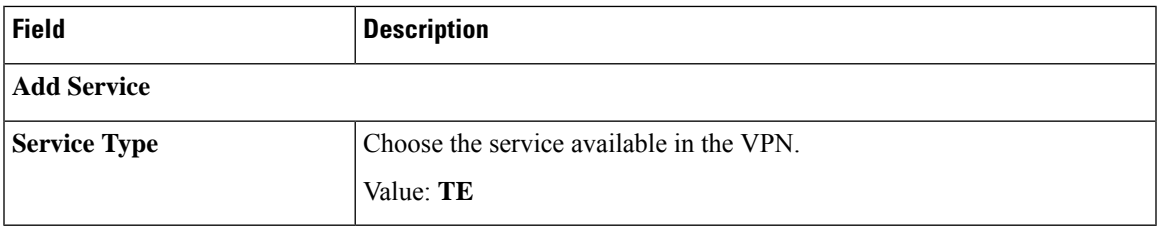

#### **Ethernet Interface**

This feature helps you configure Ethernet interface in VPN 0 or the WAN VPN.

The following table describes the options for configuring the Ethernet Interface feature.

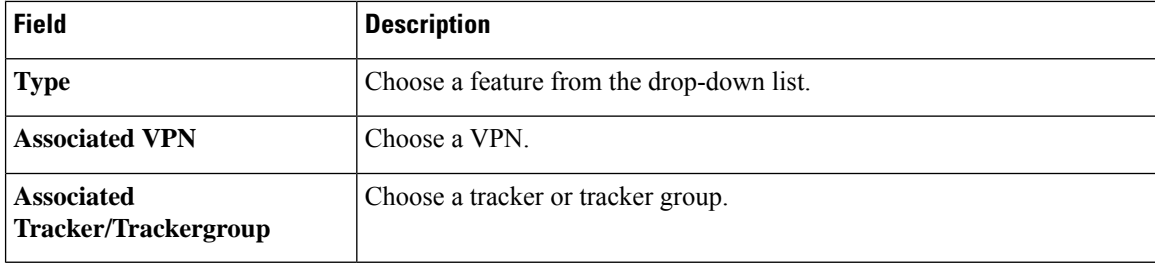

# **Basic Configuration**

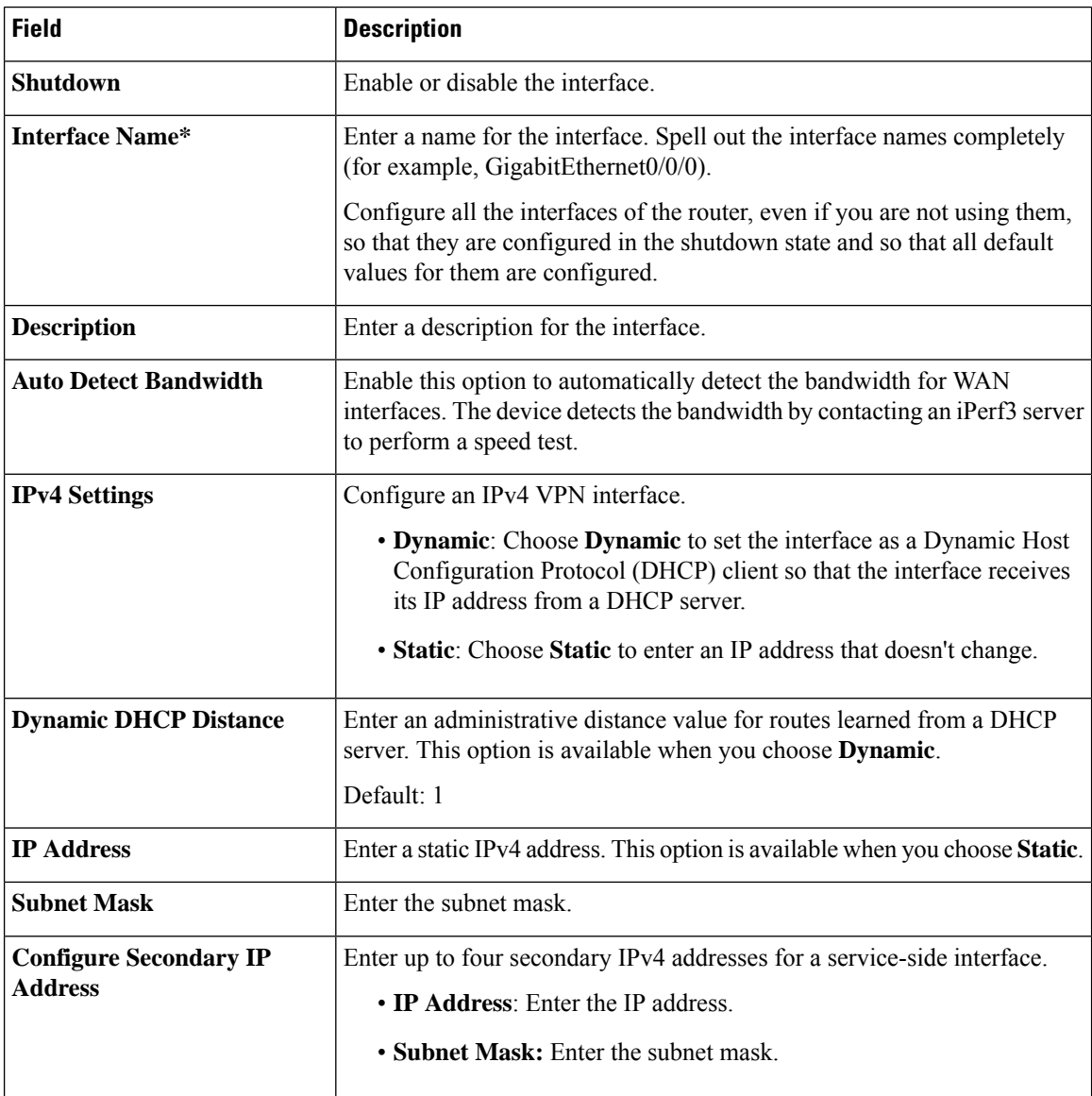

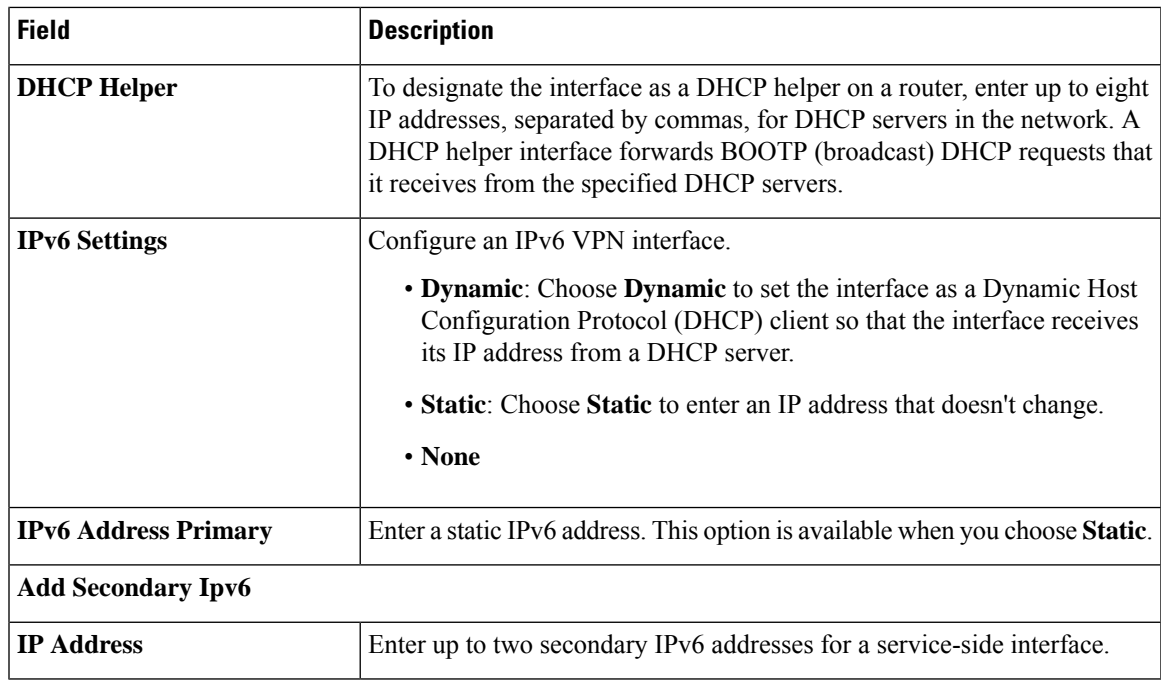

# **Tunnel**

#### **NAT**

 $\mathbf l$ 

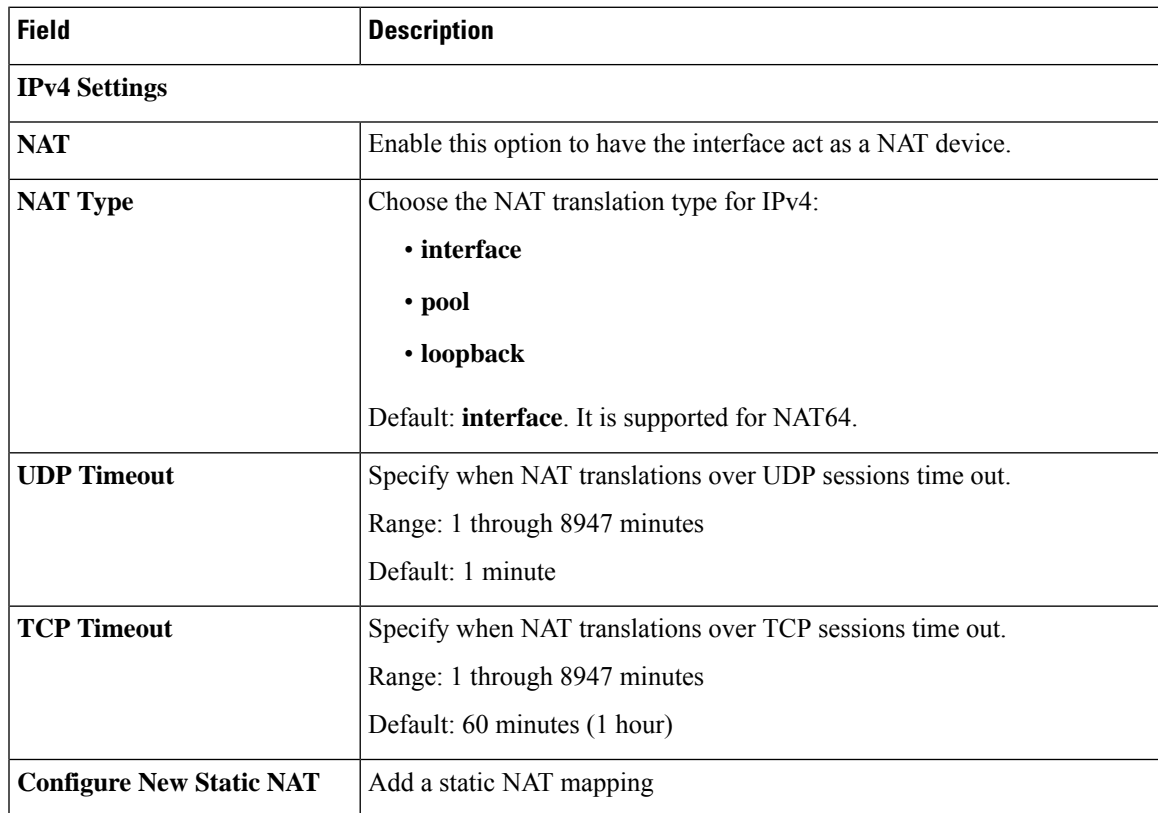

L

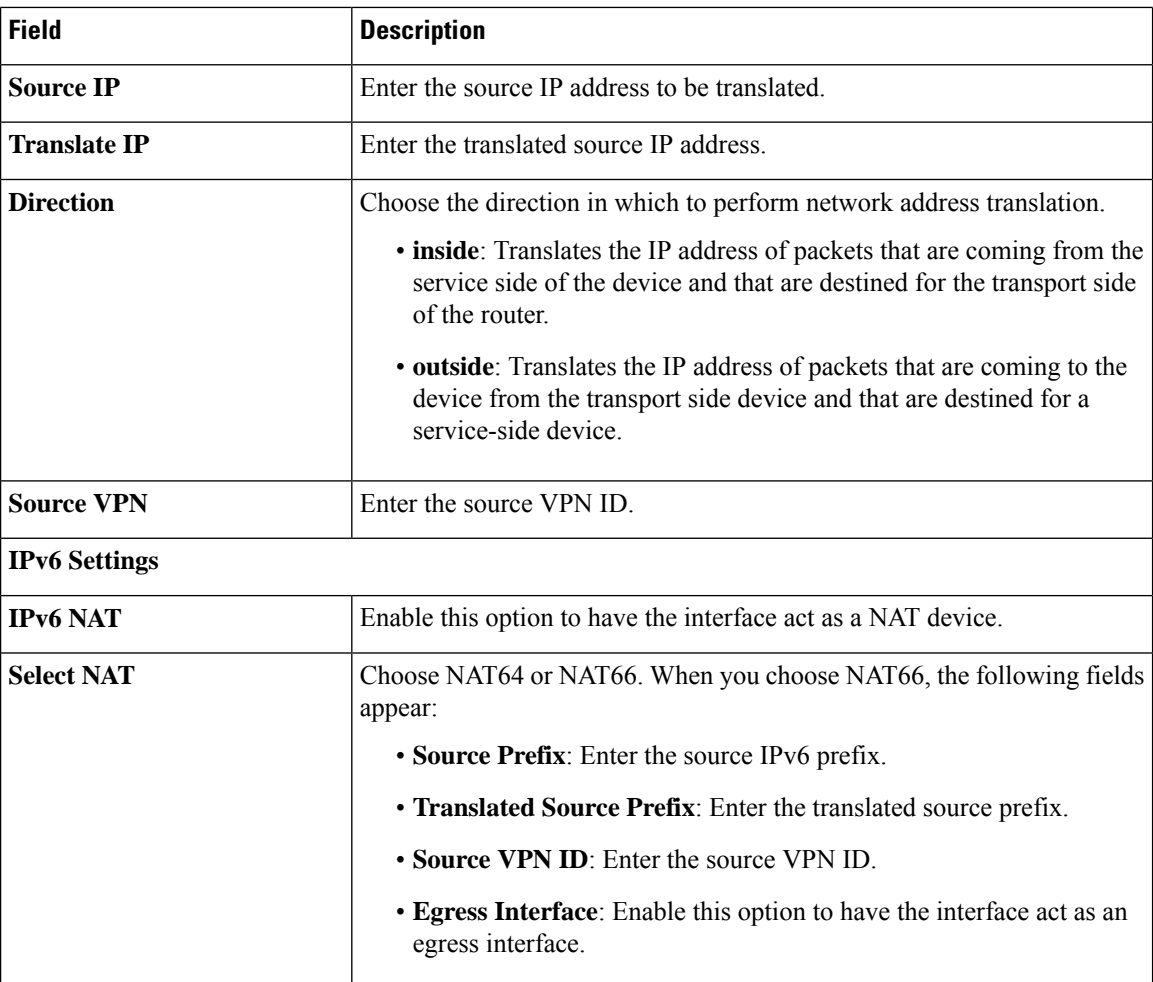

#### **ARP**

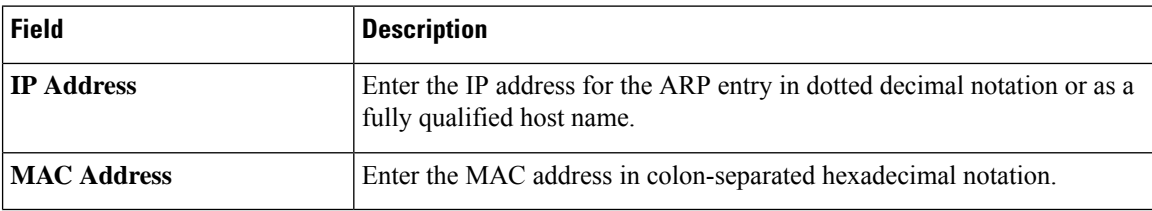

# **Advanced**

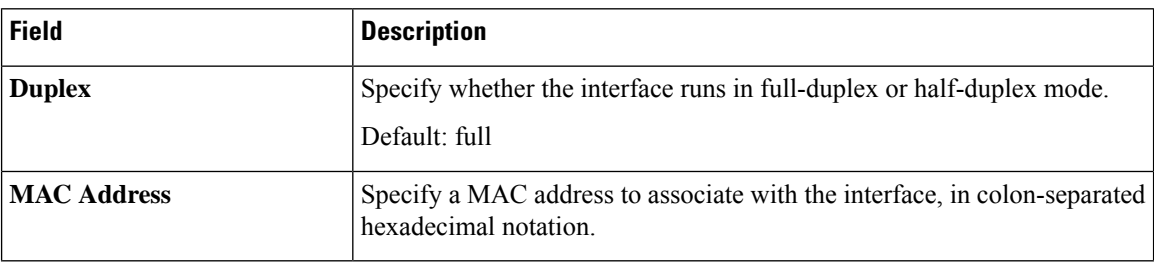

 $\mathbf l$ 

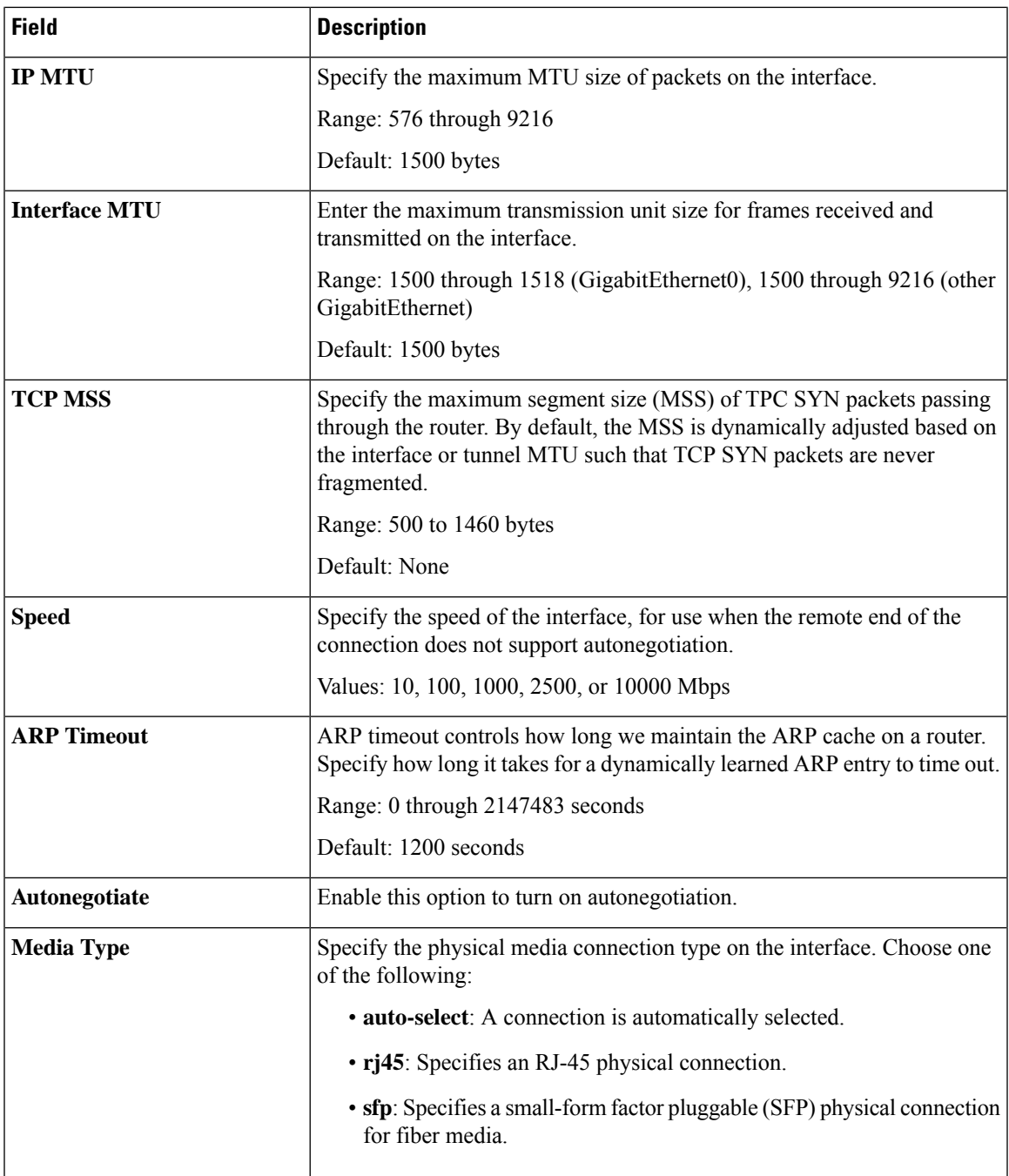

I

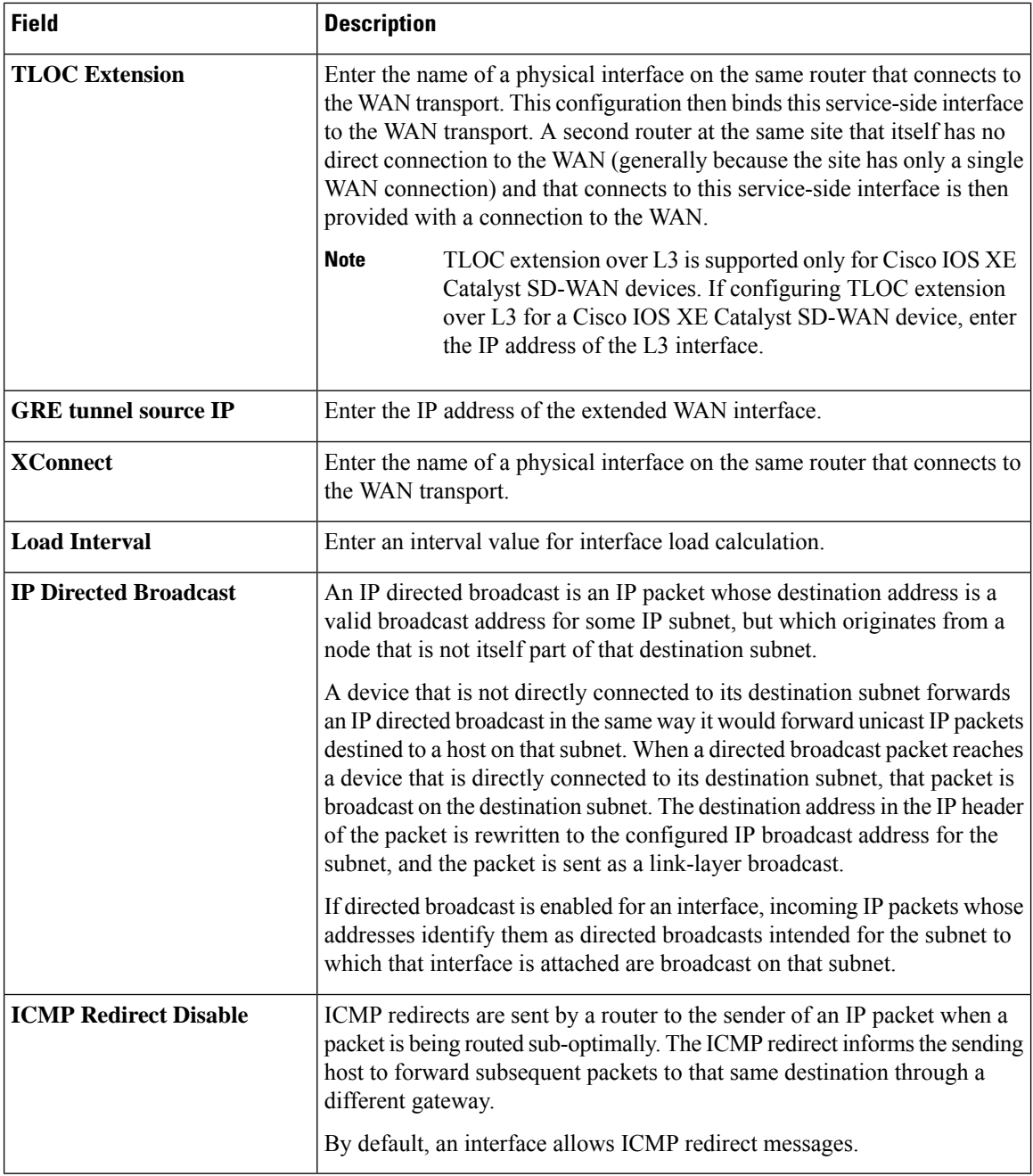

# **Management VPN**

This feature helps you configure VPN 512 or the management VPN.

The following table describes the options for configuring the Management VPN feature.

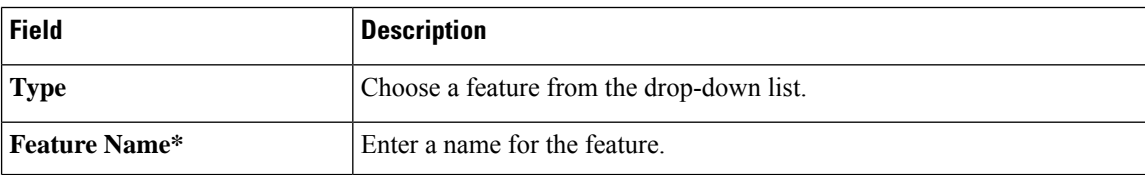

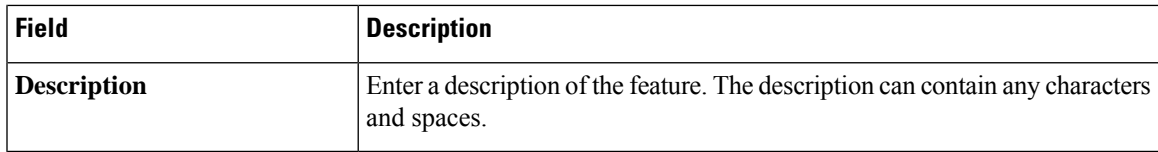

# **Basic Configuration**

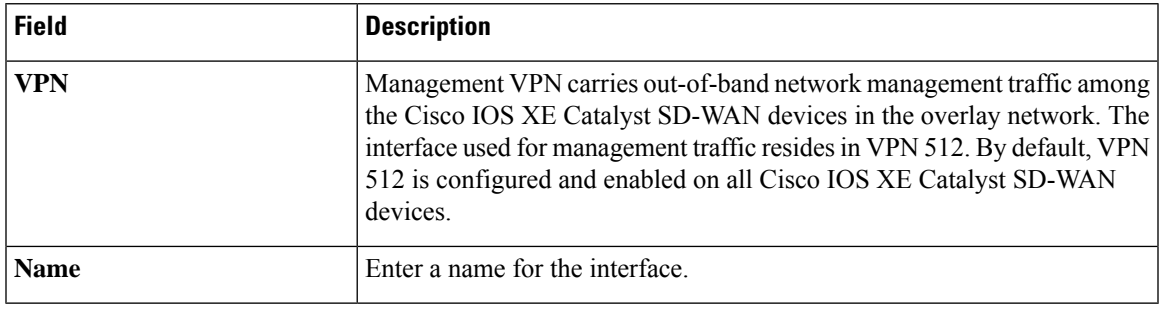

# **DNS**

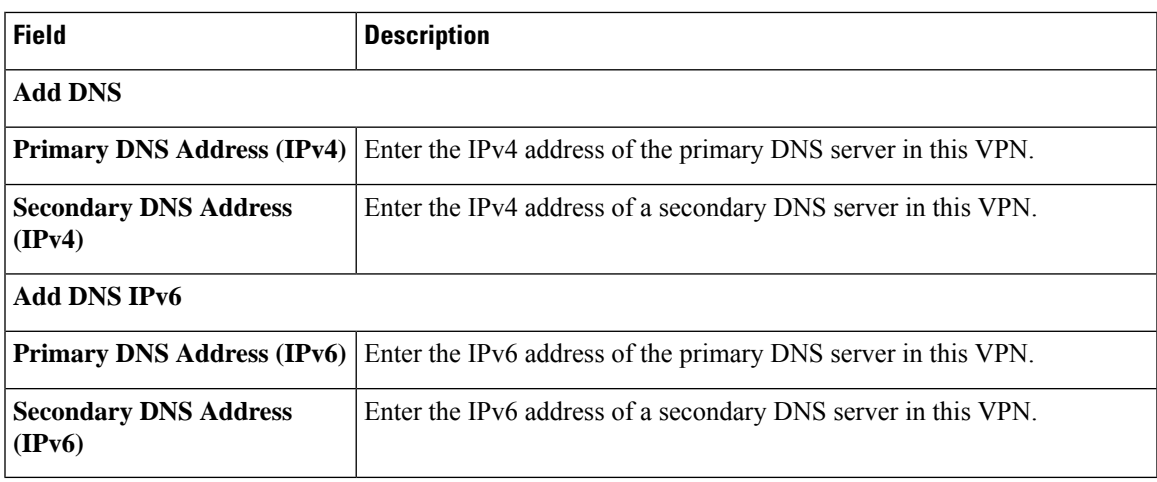

# **Host Mapping**

 $\mathbf l$ 

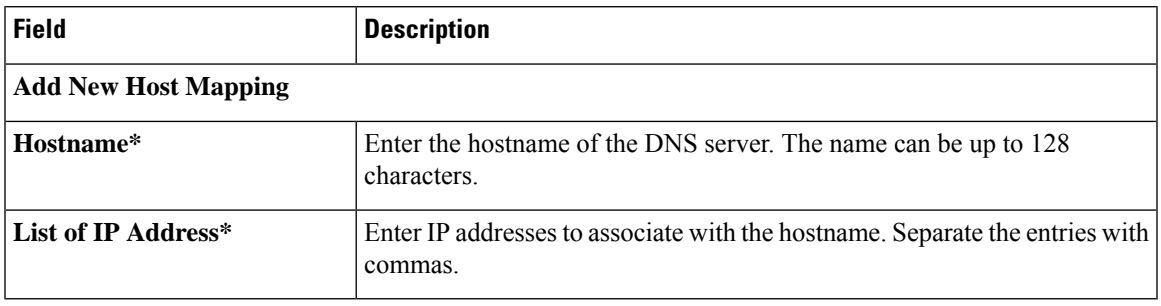

I

#### **IPv4/IPv6 Static Route**

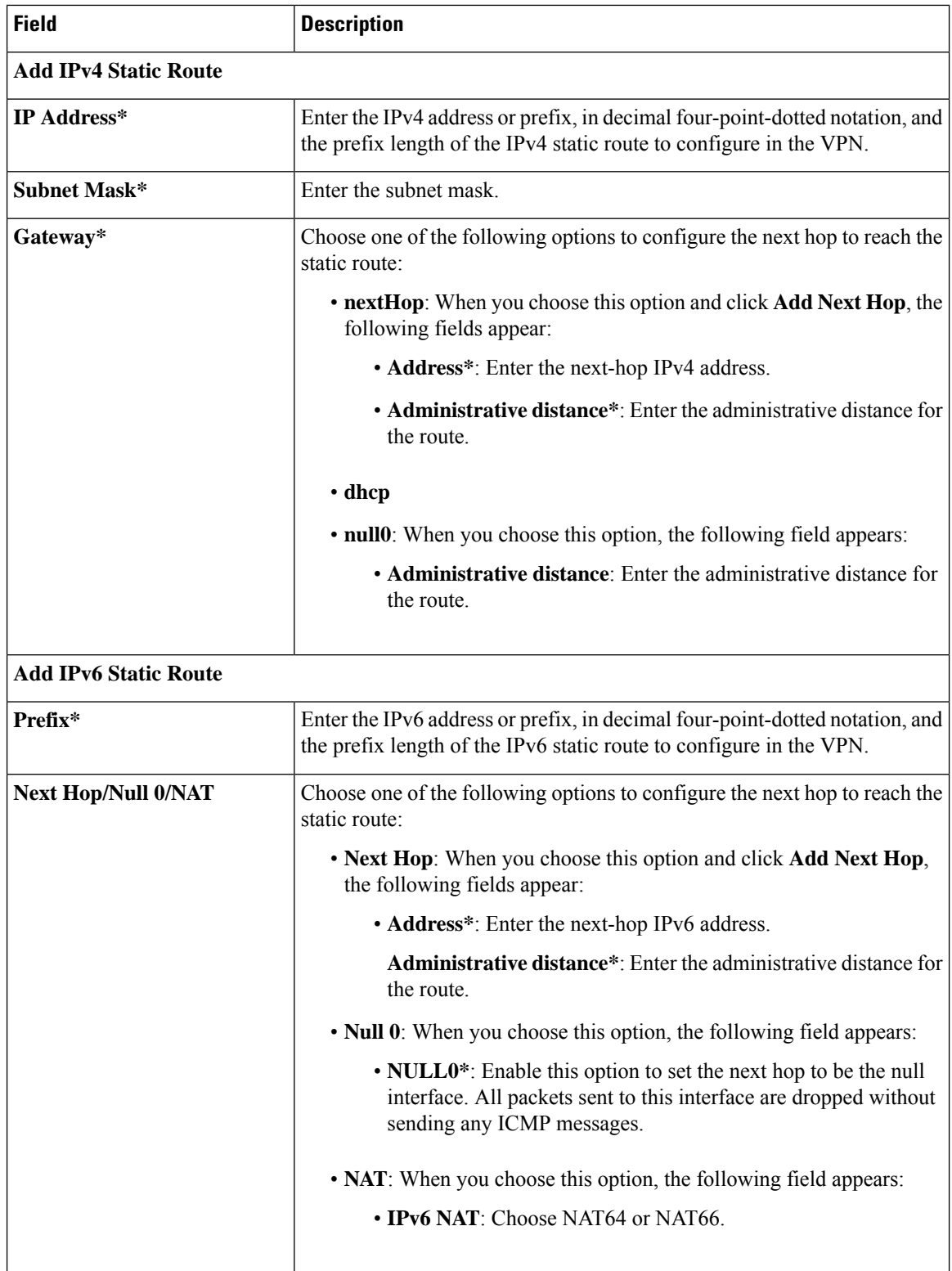

# **Management Ethernet Interface**

This feature helps you configure Ethernet Interface in VPN 512 or the management VPN.

The following table describes the options for configuring the Management Ethernet Interface feature.

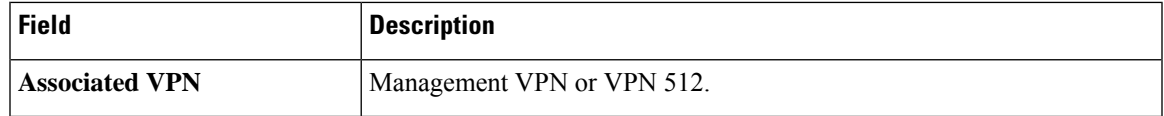

# **Basic Configuration**

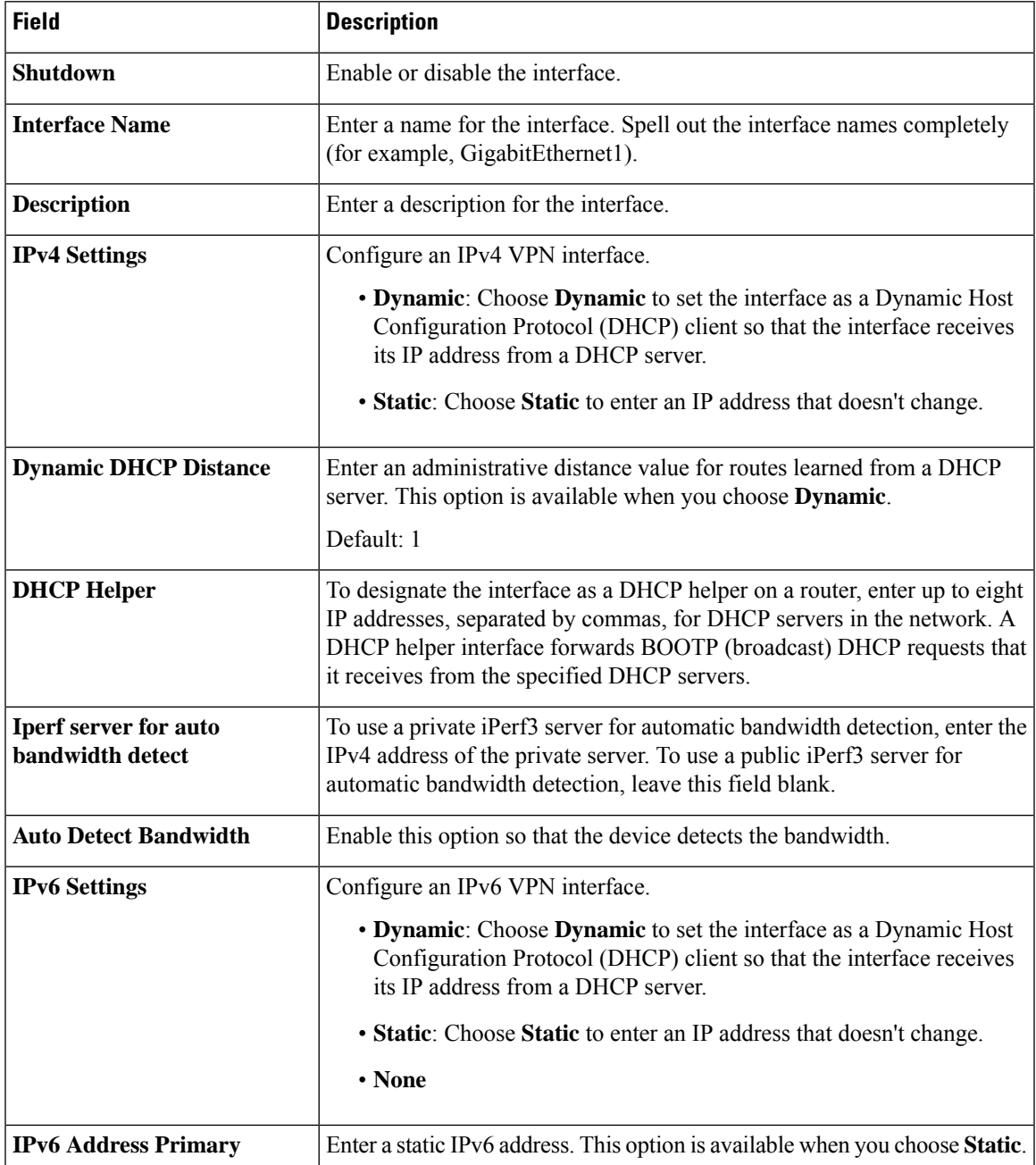

 $\mathbf I$ 

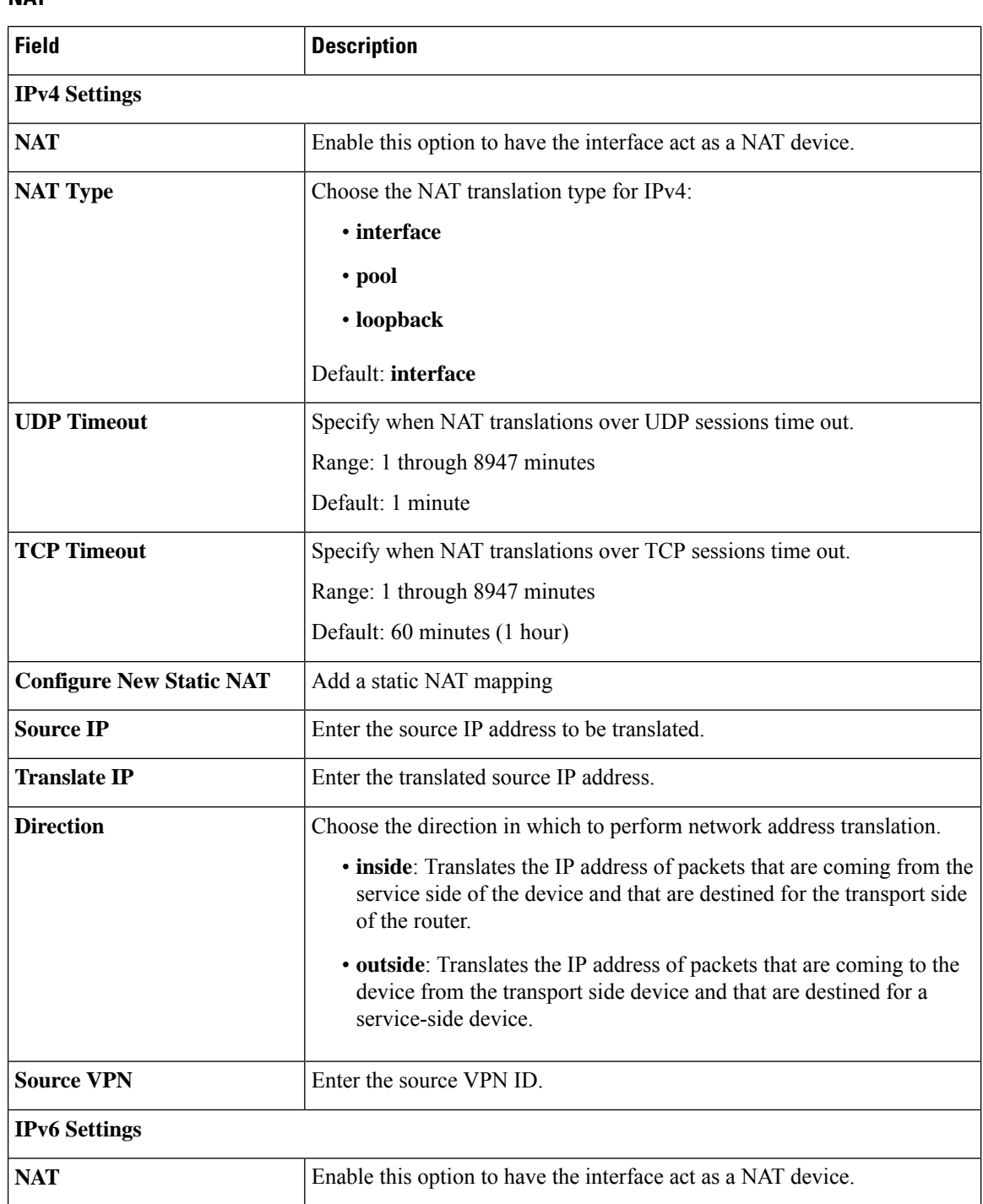

#### **NAT**

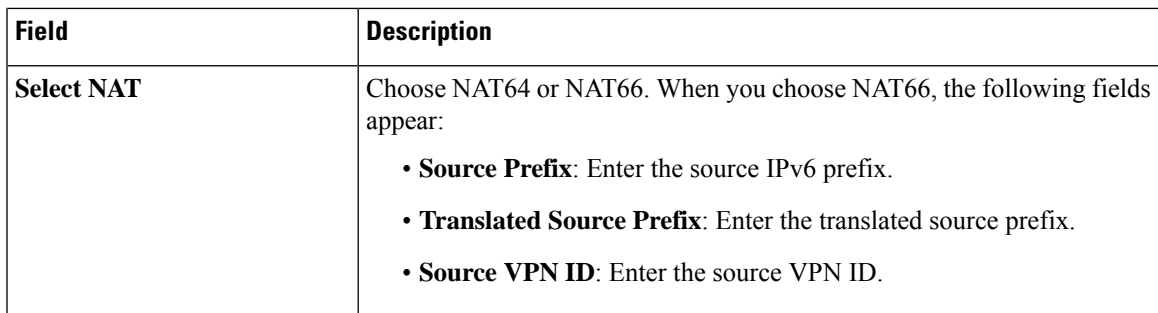

# **ARP**

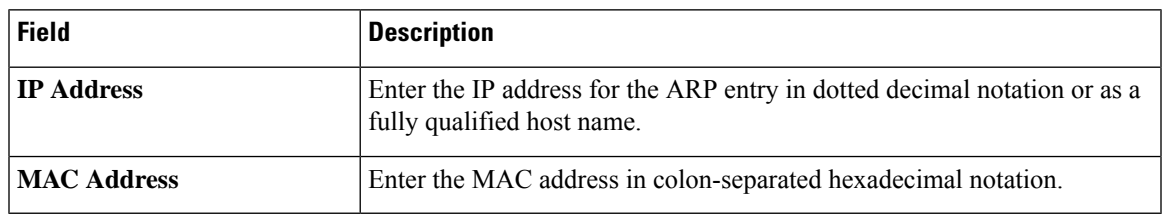

#### **Advanced**

 $\mathbf l$ 

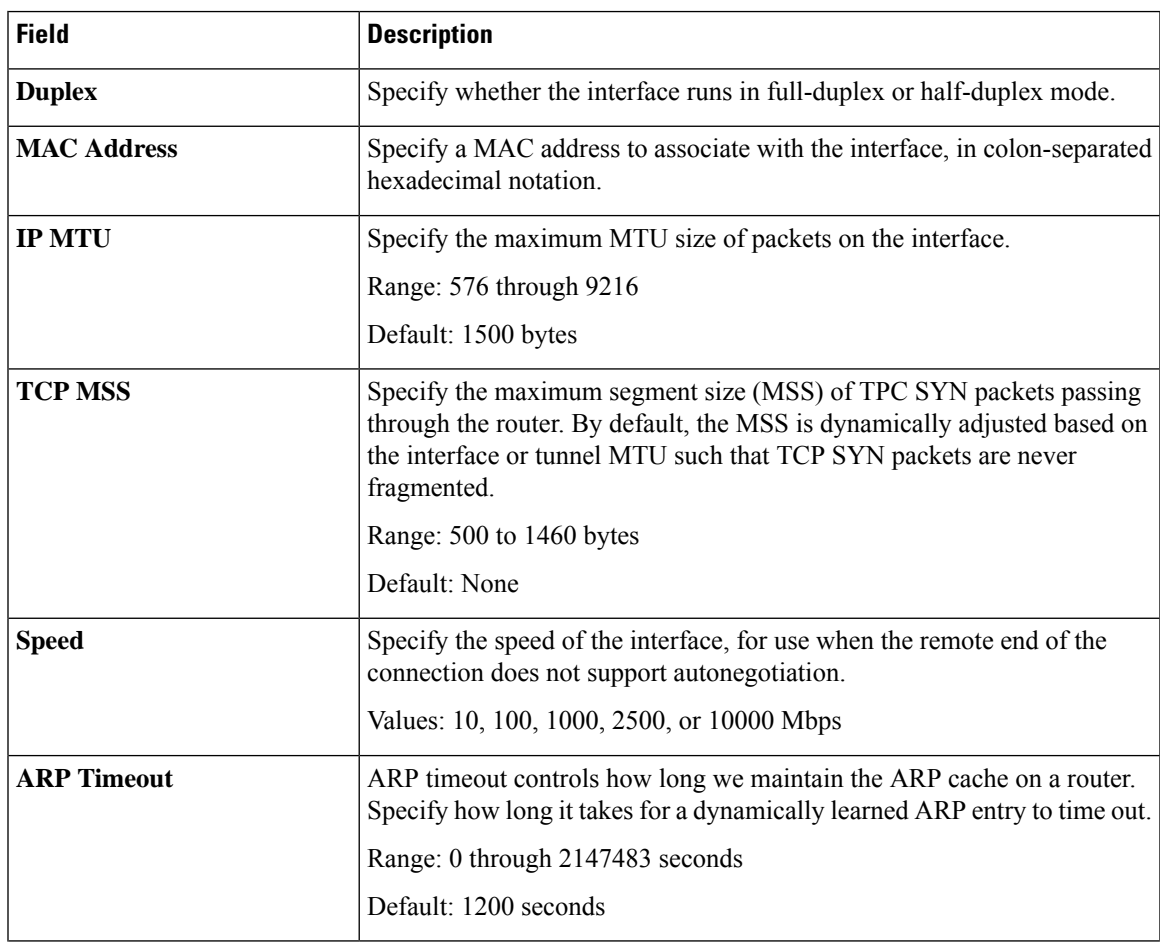

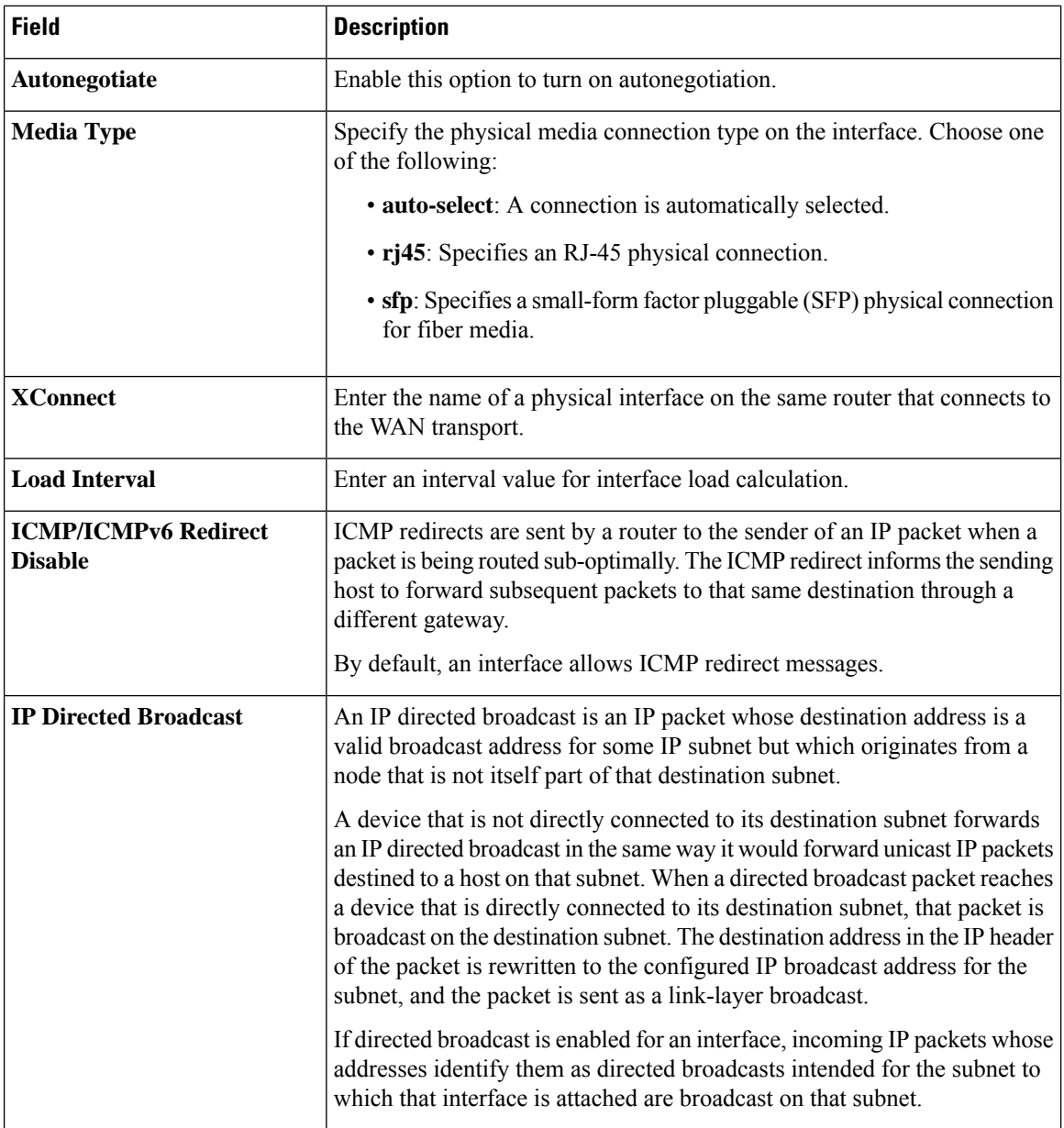

#### **Cellular Controller**

This feature helps you configure a cellular controller in VPN 0 or the WAN VPN.

The following table describes the options for configuring the Cellular Controller feature.

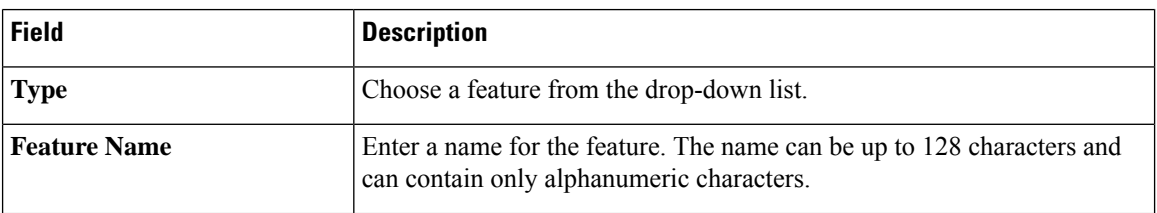

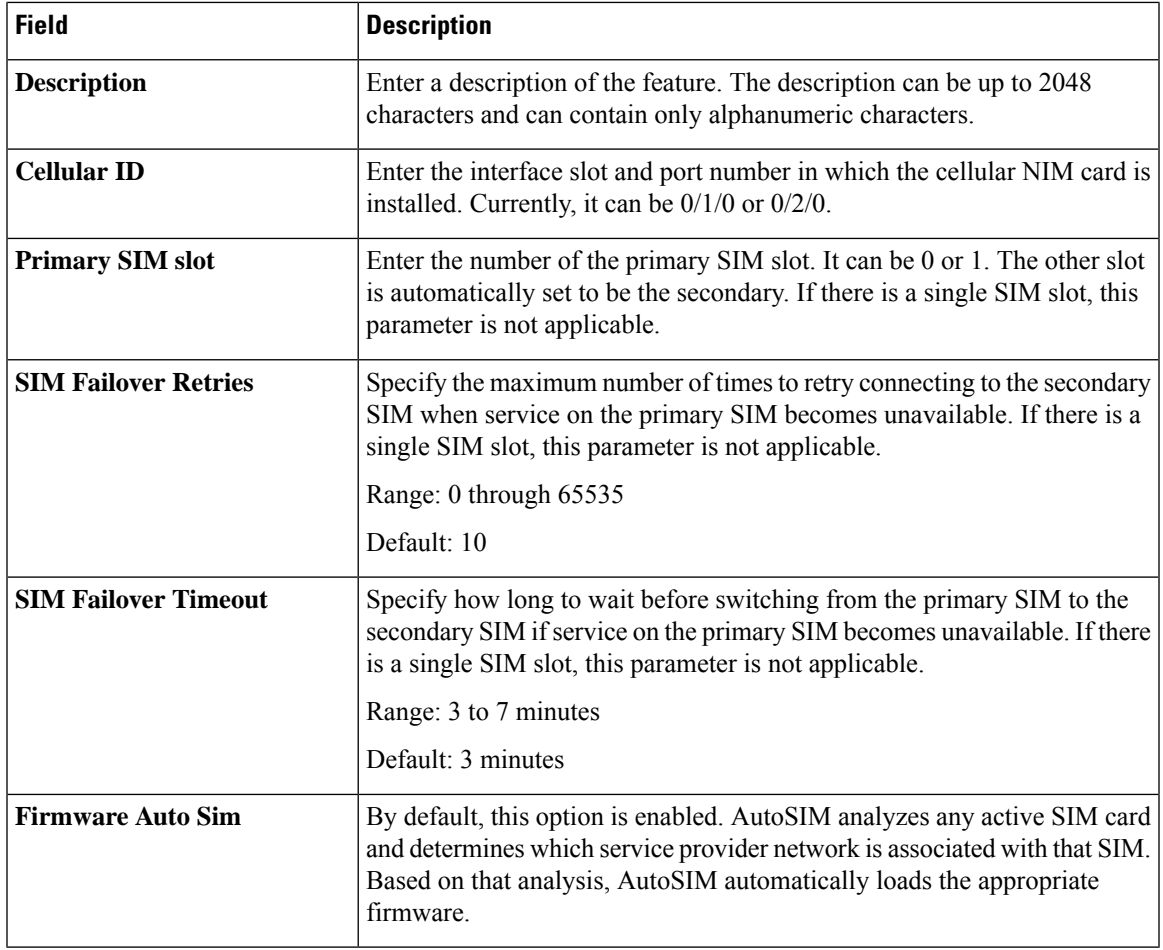

After configuring the above parameters, choose a cellular profile to associate with the cellular controller and click **Save**.

# **Cellular Profile**

This feature helps you configure a cellular profile in VPN 0 or the WAN VPN.

The following table describes the options for configuring the Cellular Profile feature.

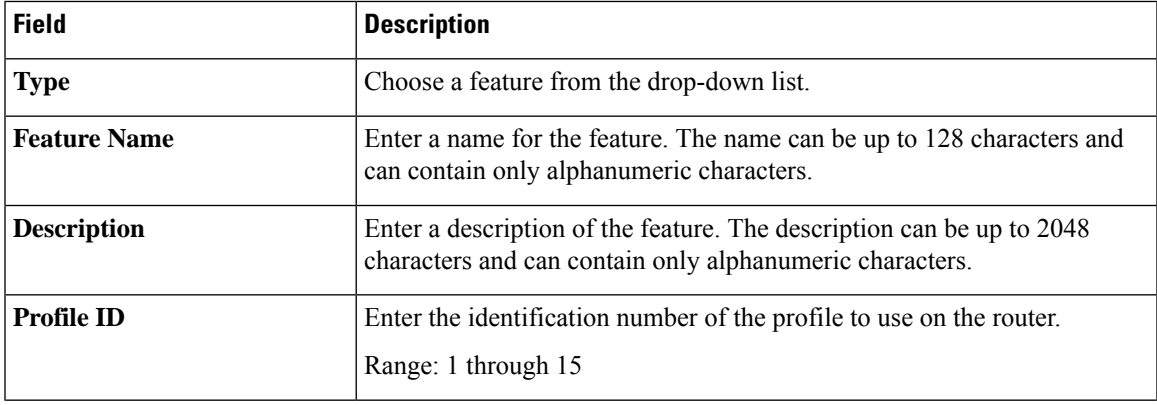

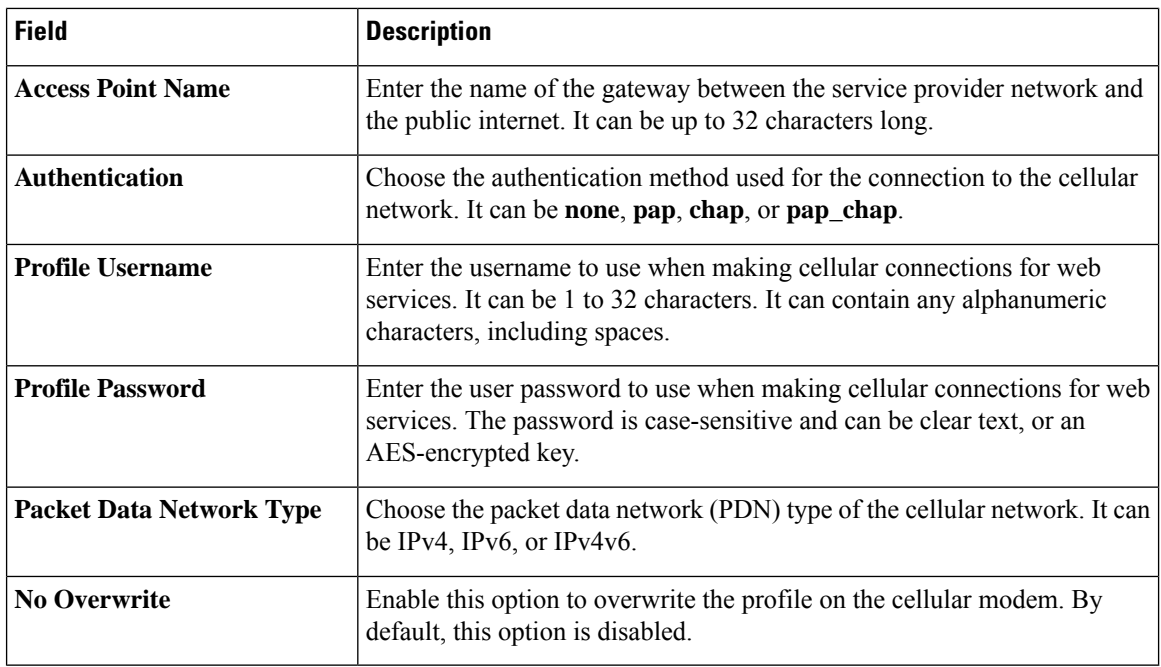

#### **Tracker**

This feature helps you configure the tracker for the VPN interface.

For each parameter of the feature that has a default value, the scope is set to Default (indicated by a check mark), and the default setting or value is shown. To change the default or to enter a value, click the scope drop-down to the left of the parameter field and choose one of the following:

The following table describes the options for configuring the Tracker feature.

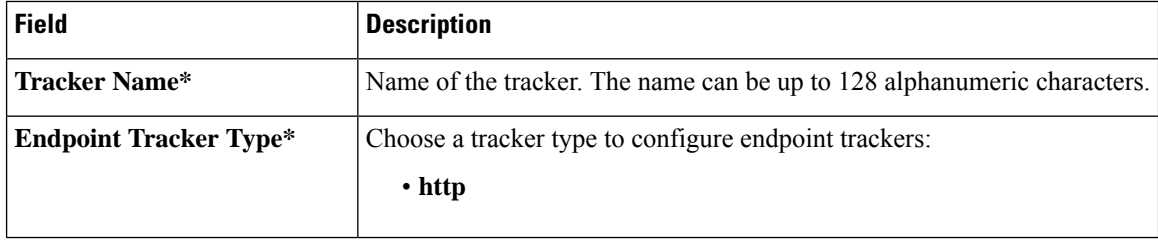
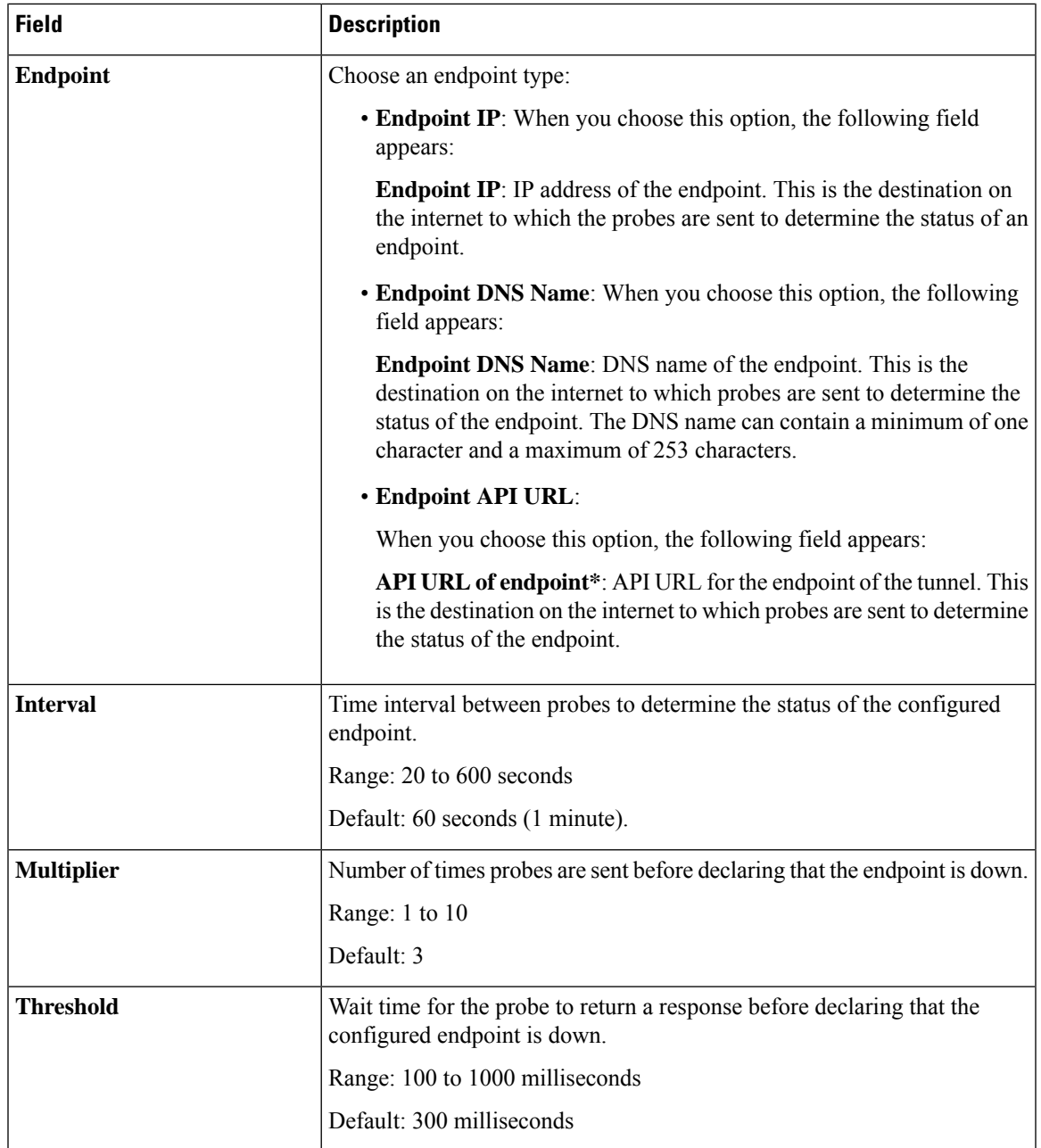

## **Cellular Interface**

This feature helps you configure the cellular interface in VPN 0 or the WAN VPN.

The following tables describe the options for configuring the Cellular Interface feature.

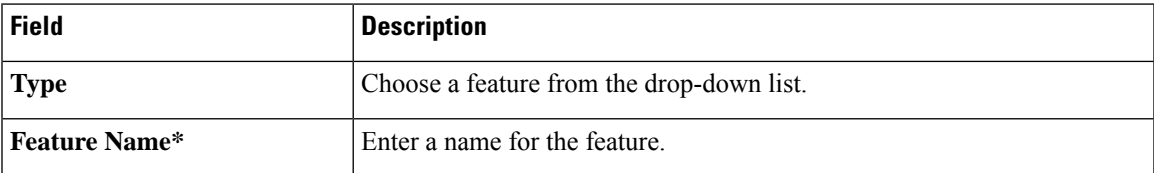

I

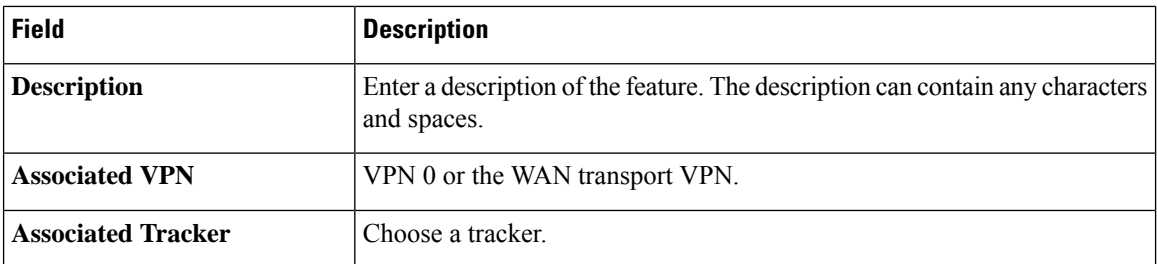

# **Basic Configuration**

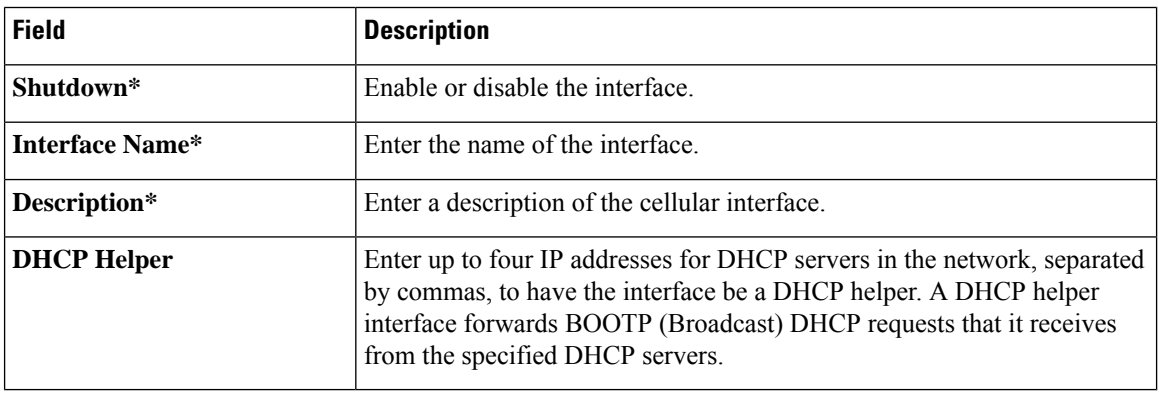

# **Tunnel**

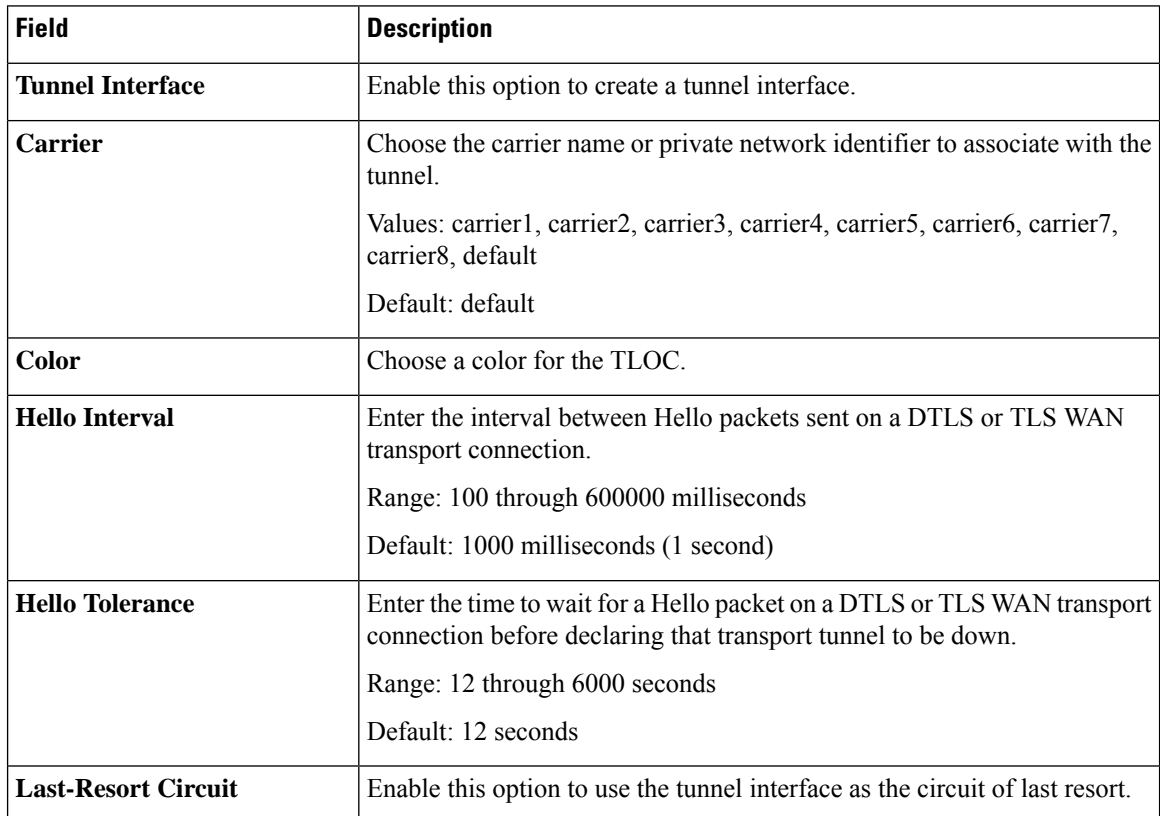

 $\overline{\phantom{a}}$ 

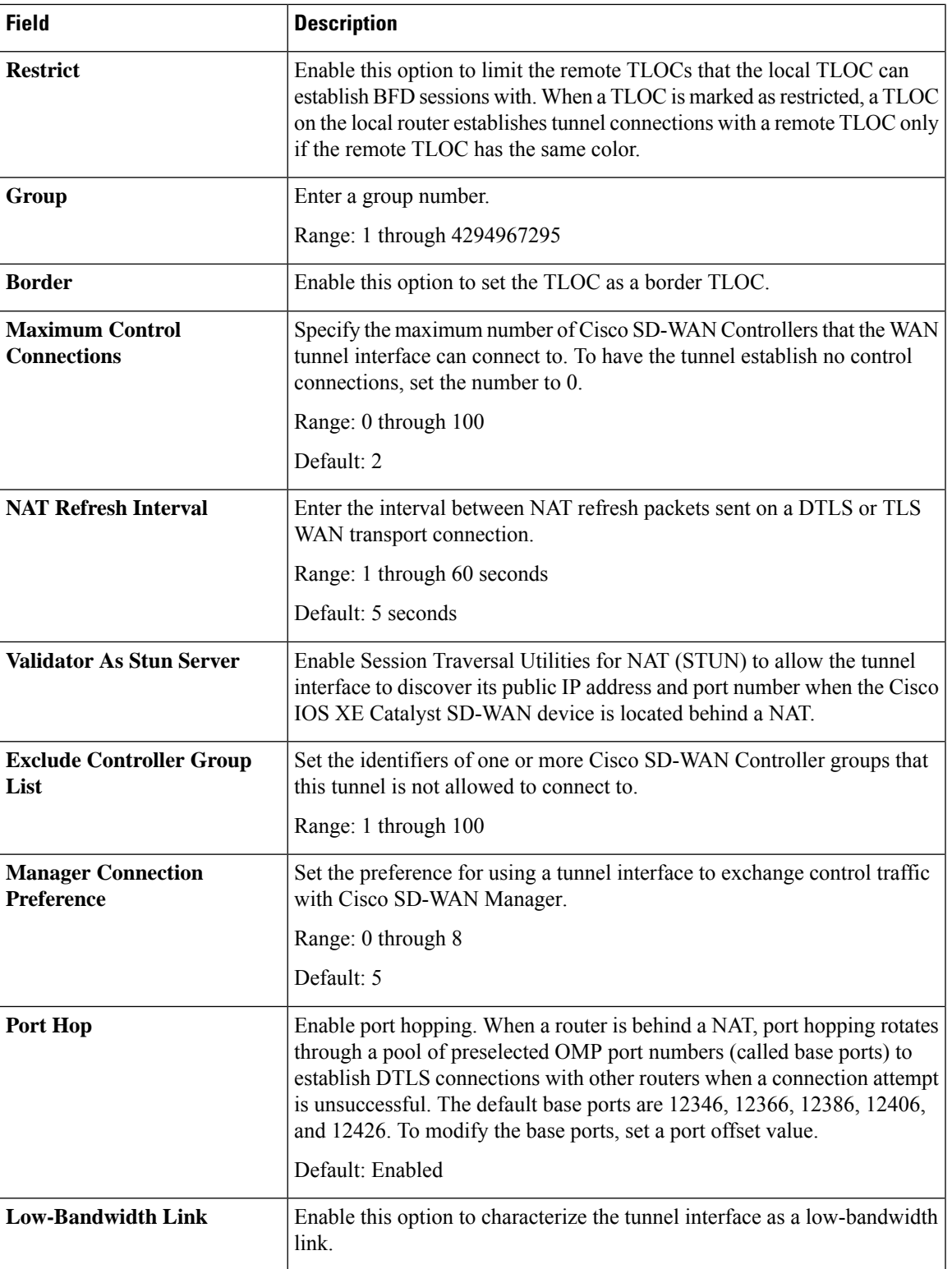

 $\mathbf I$ 

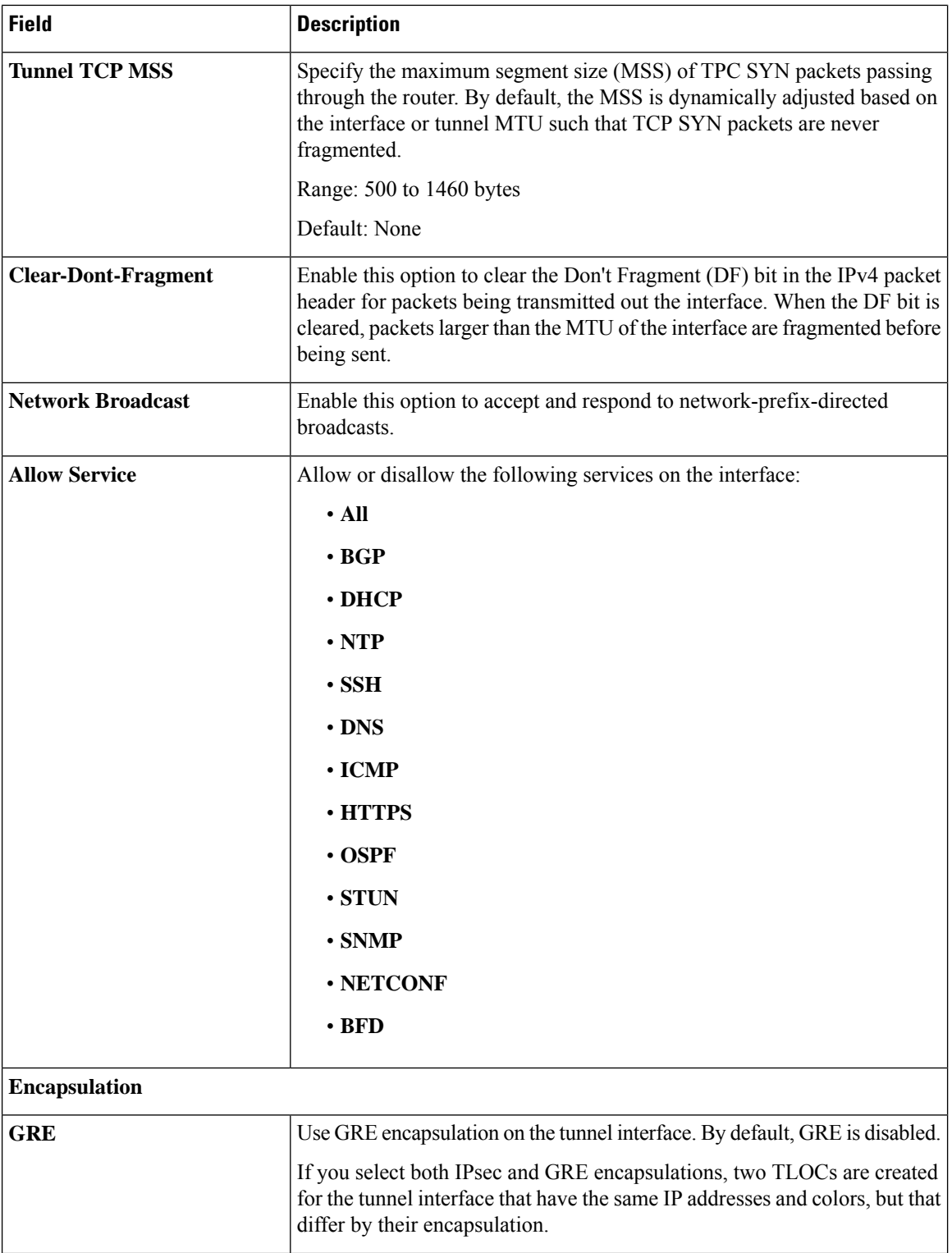

i.

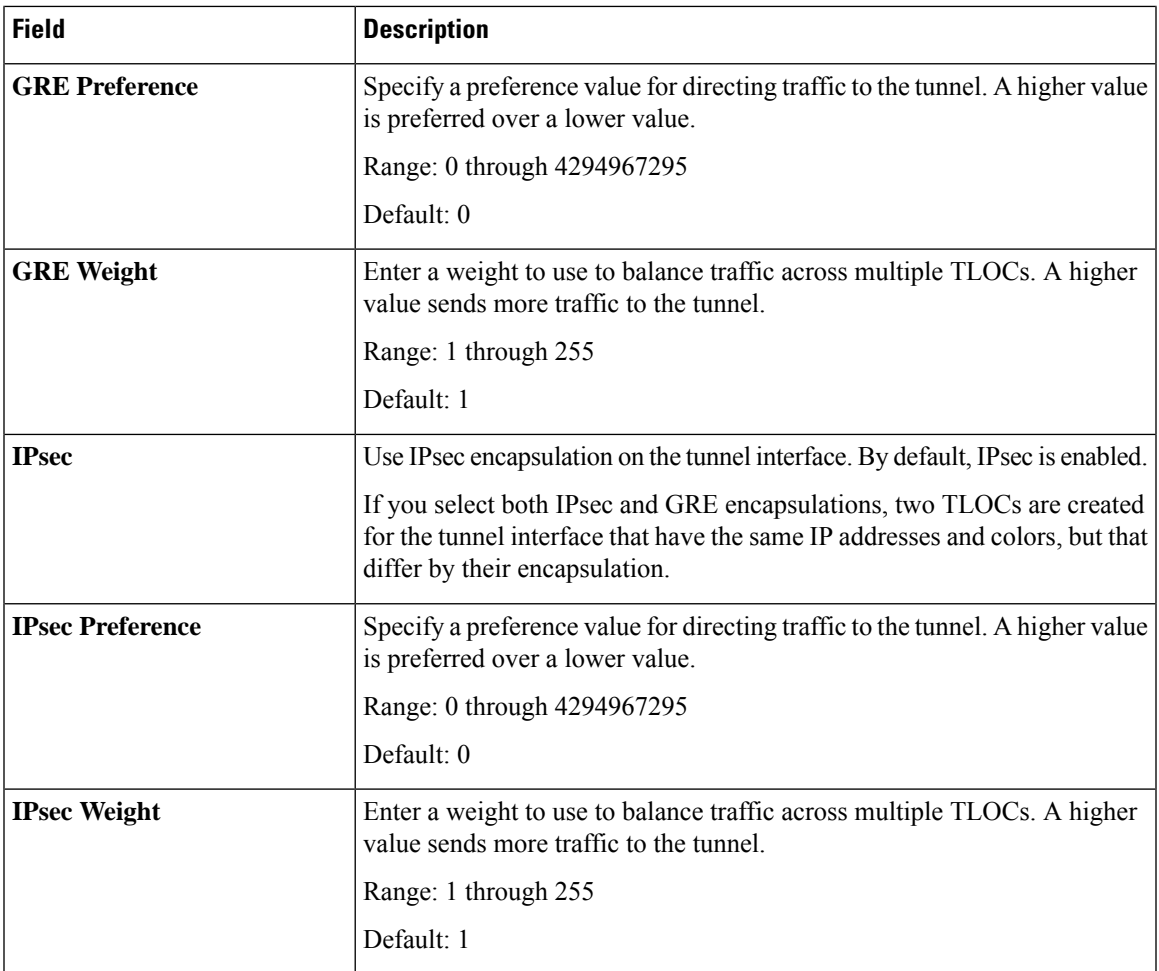

# **NAT**

 $\mathbf l$ 

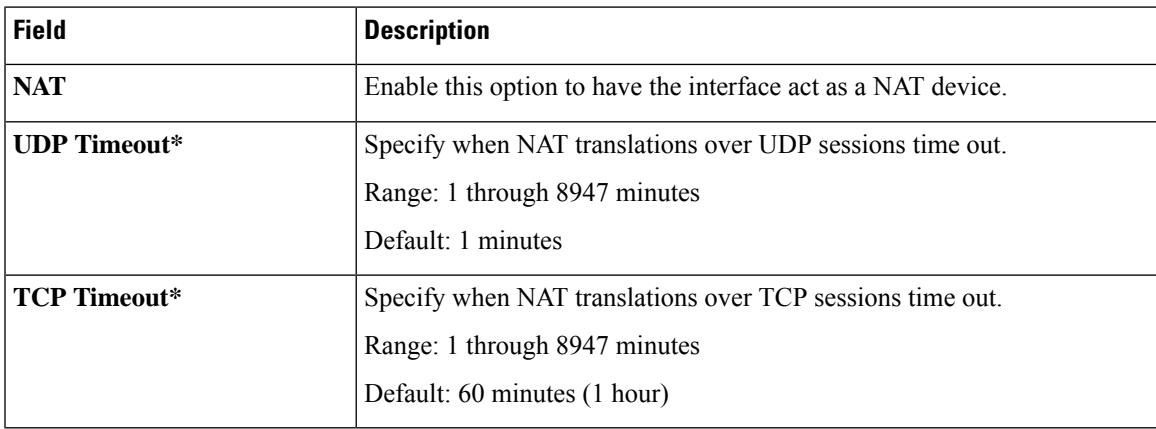

I

#### **ARP**

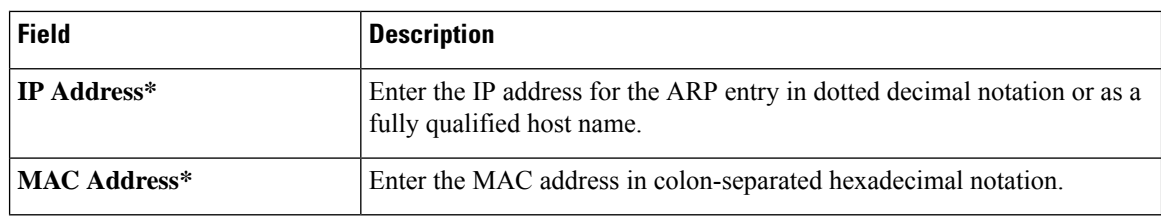

## **Advanced**

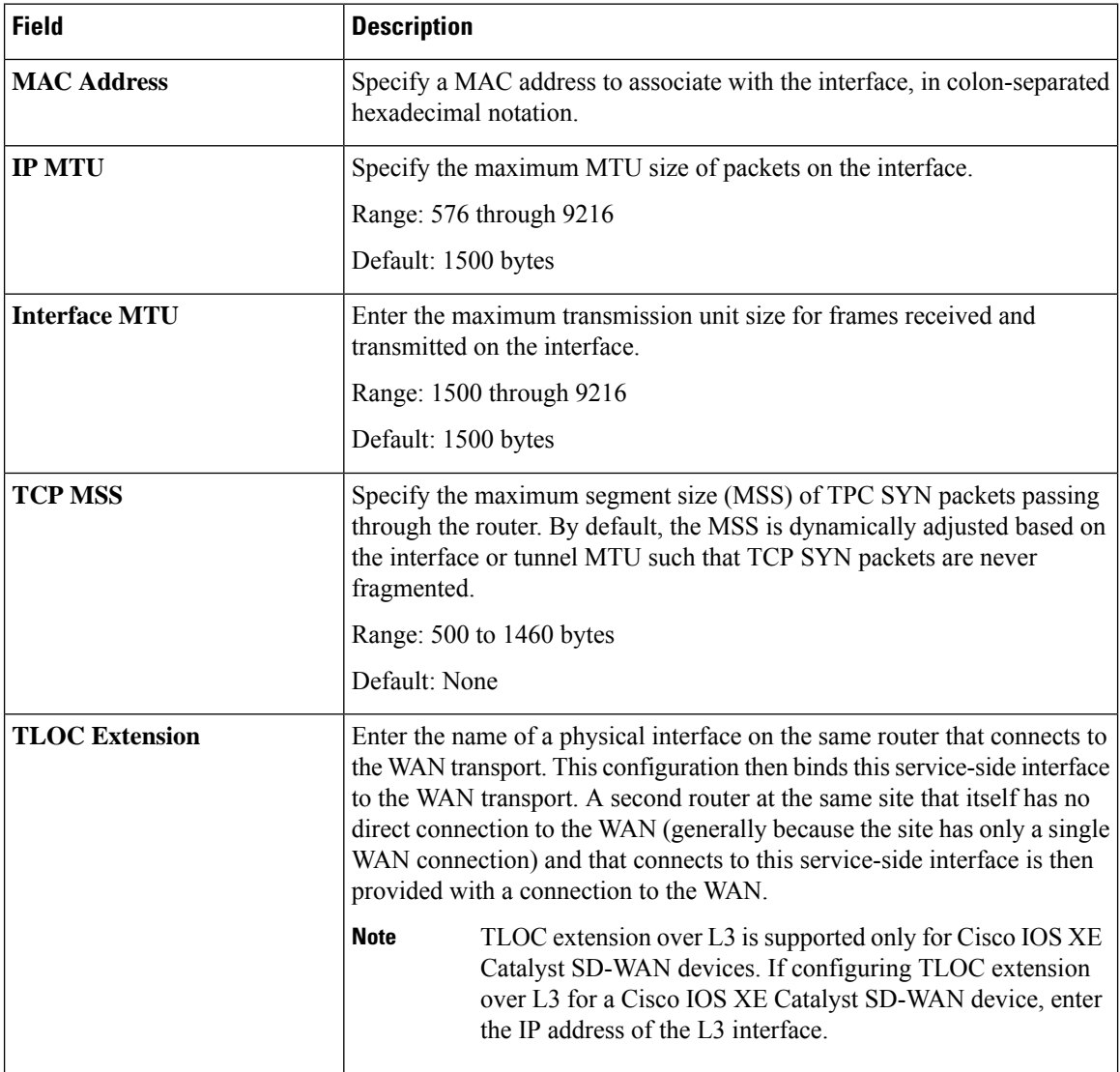

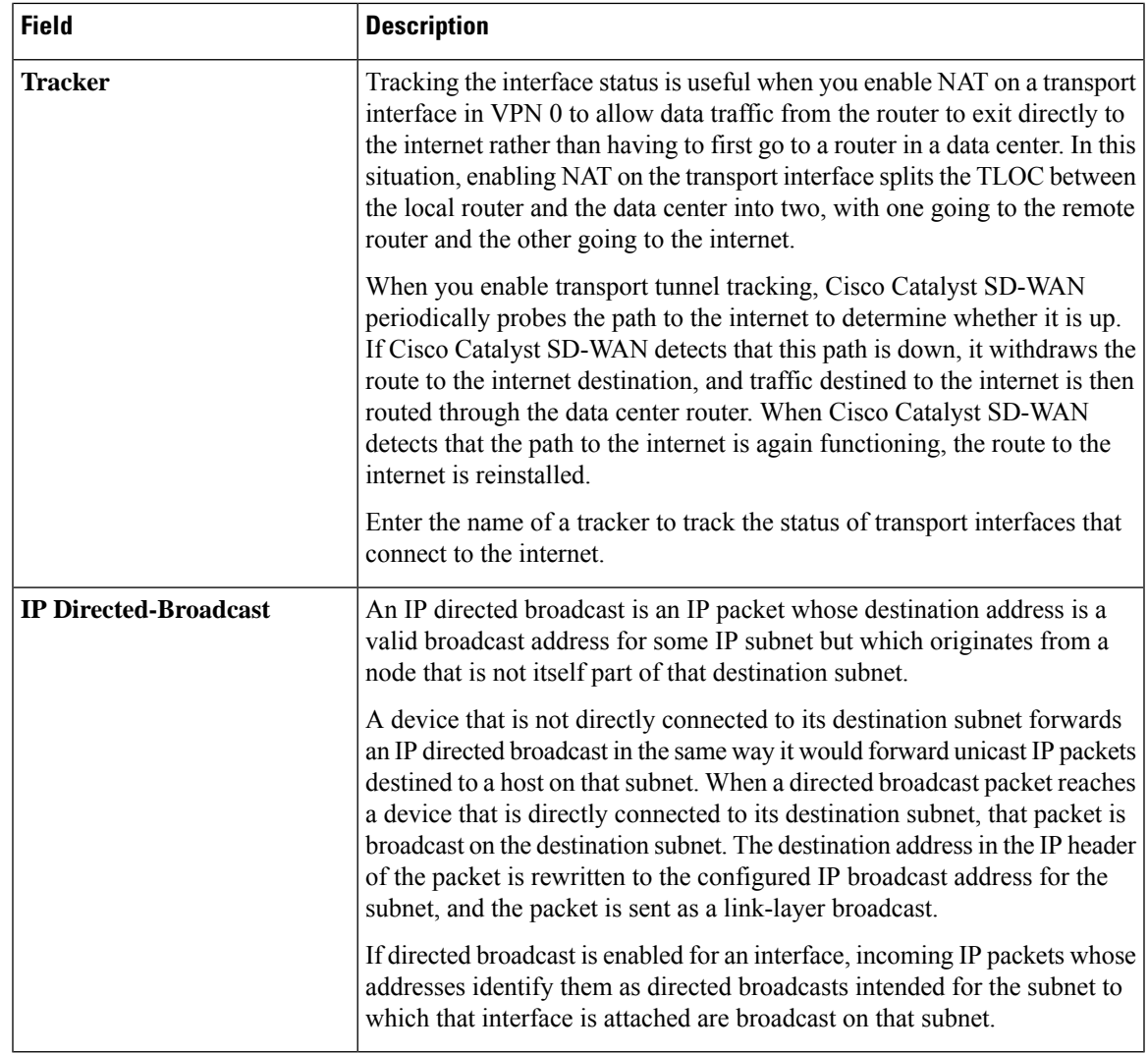

#### **BGP Routing**

This feature helps you configure the Border Gateway Protocol (BGP) routing in VPN 0 or the WAN VPN.

For each parameter of the feature that has a default value, the scope is set to Default (indicated by a check mark), and the default setting or value is shown. To change the default or to enter a value, click the scope drop-down to the left of the parameter field and choose one of the following:

#### **Basic Configuration**

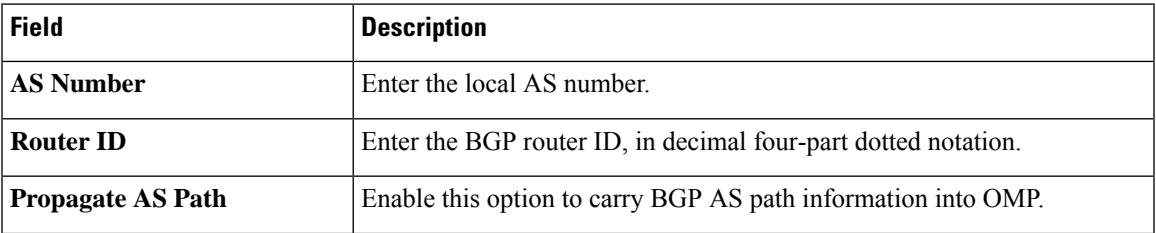

I

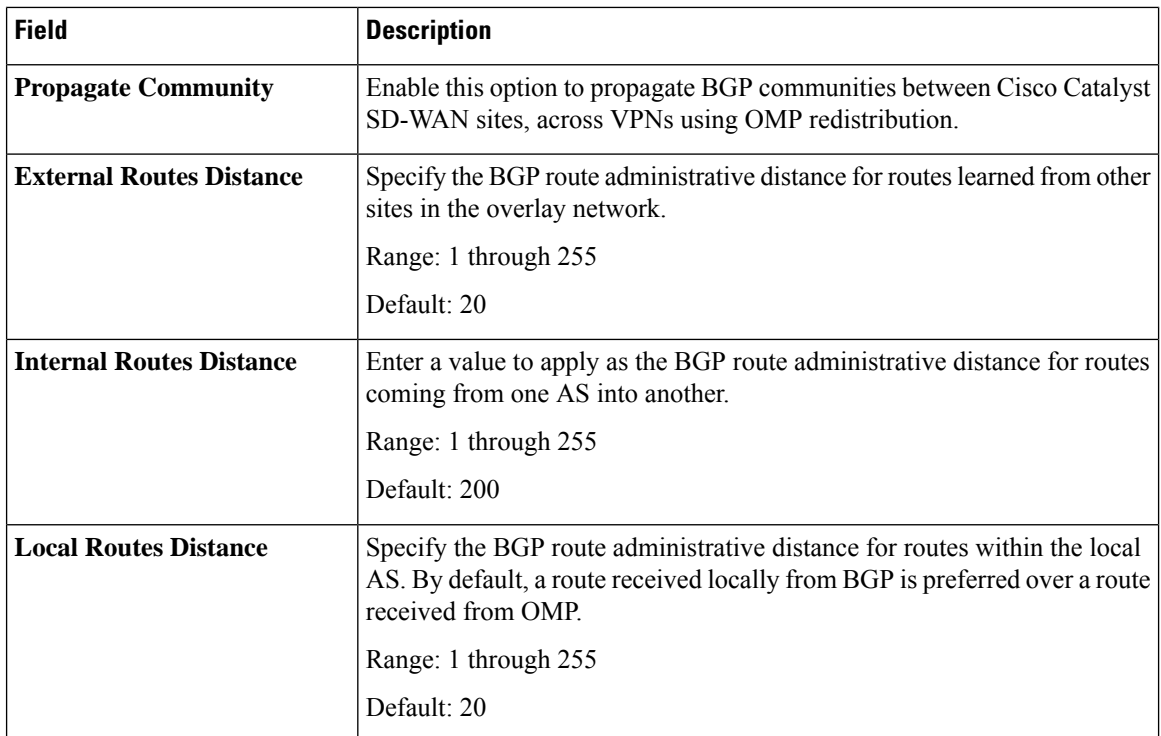

### **Unicast Address Family**

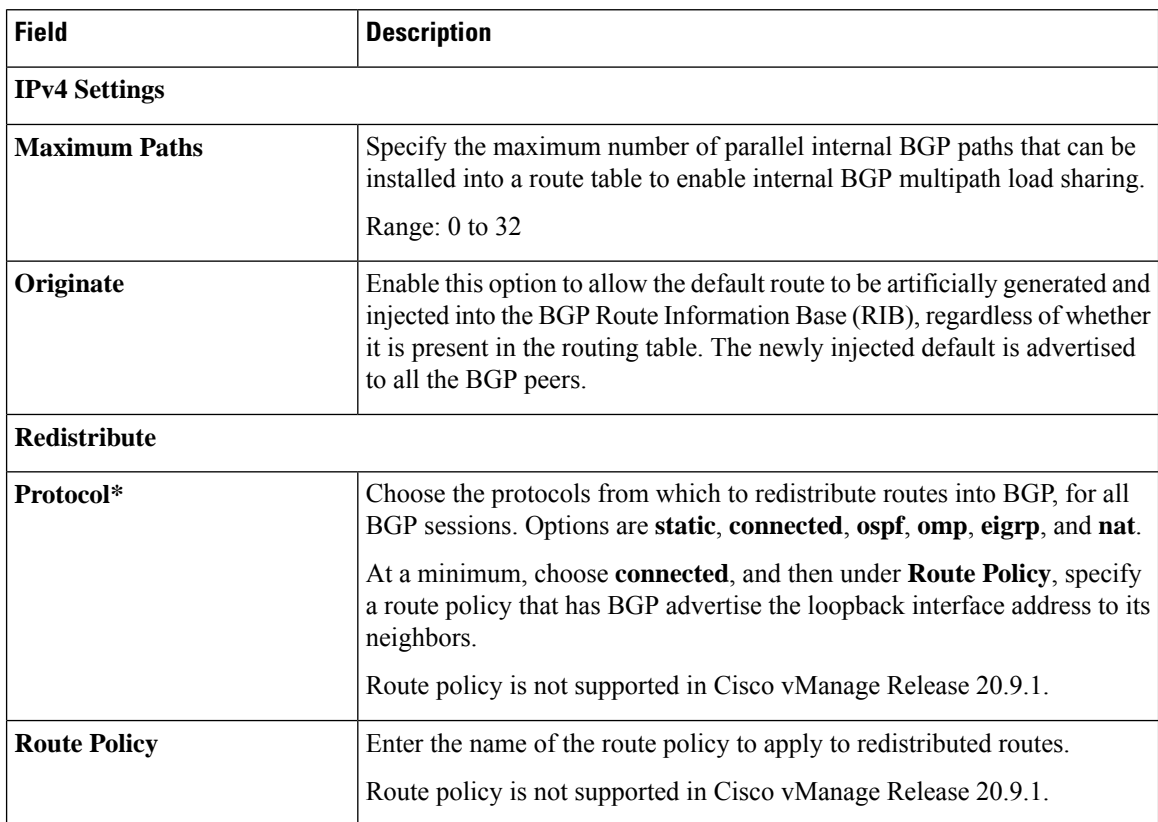

 $\mathbf l$ 

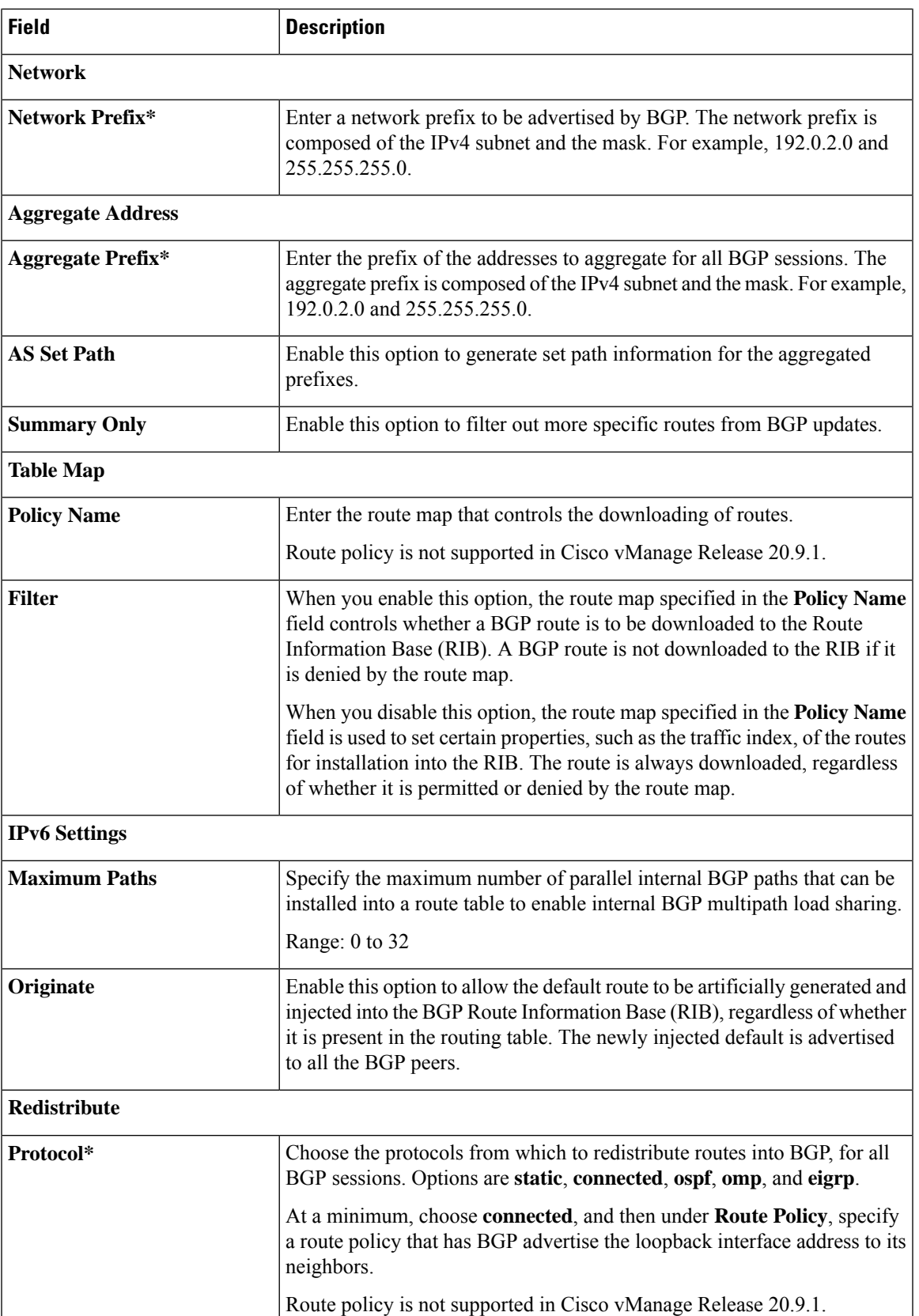

 $\mathbf I$ 

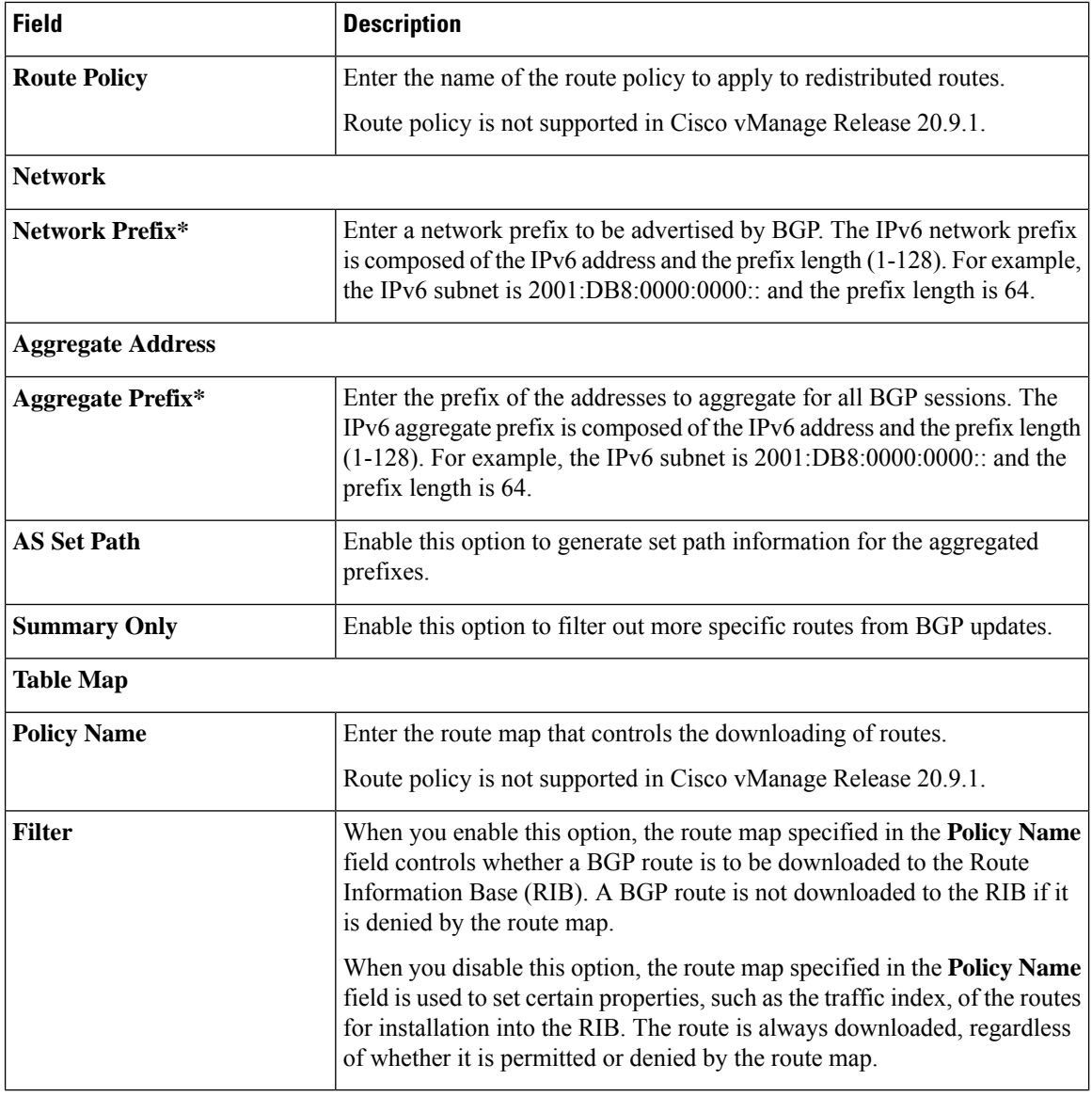

# **MPLS Interface**

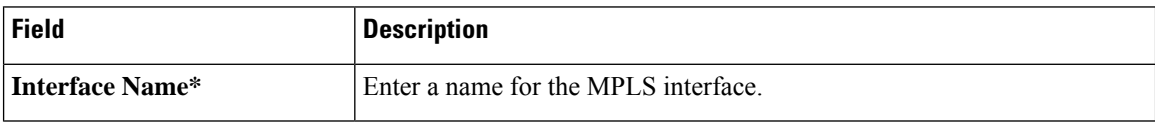

# **Neighbor**

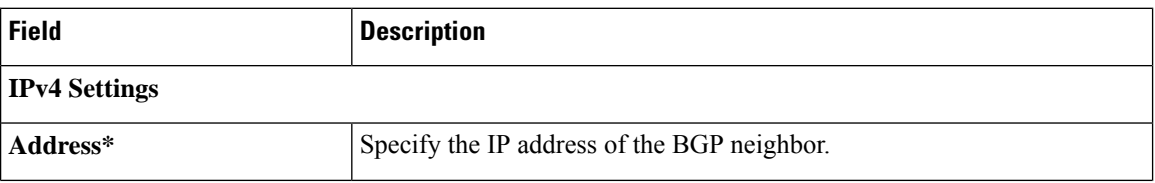

 $\mathbf l$ 

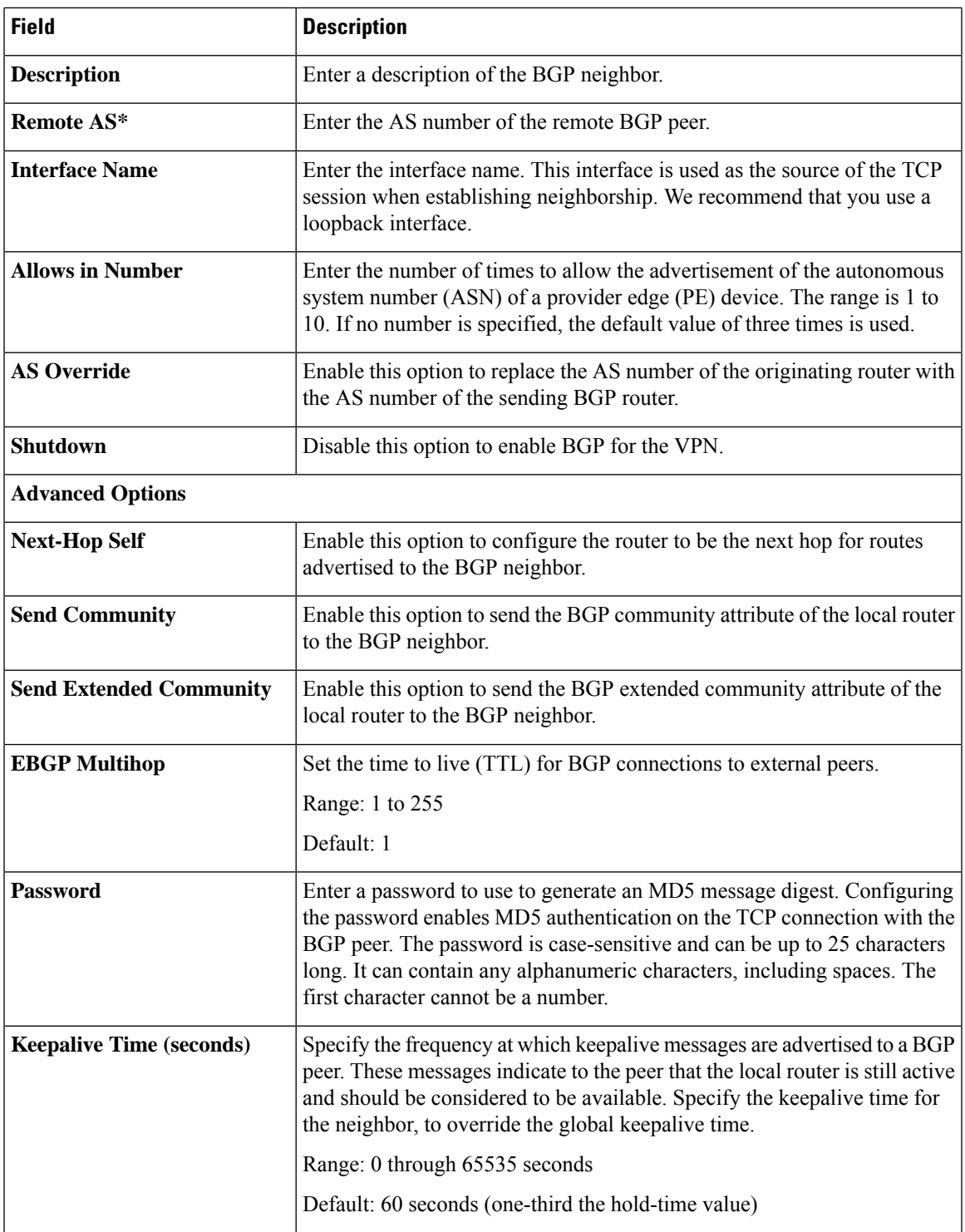

I

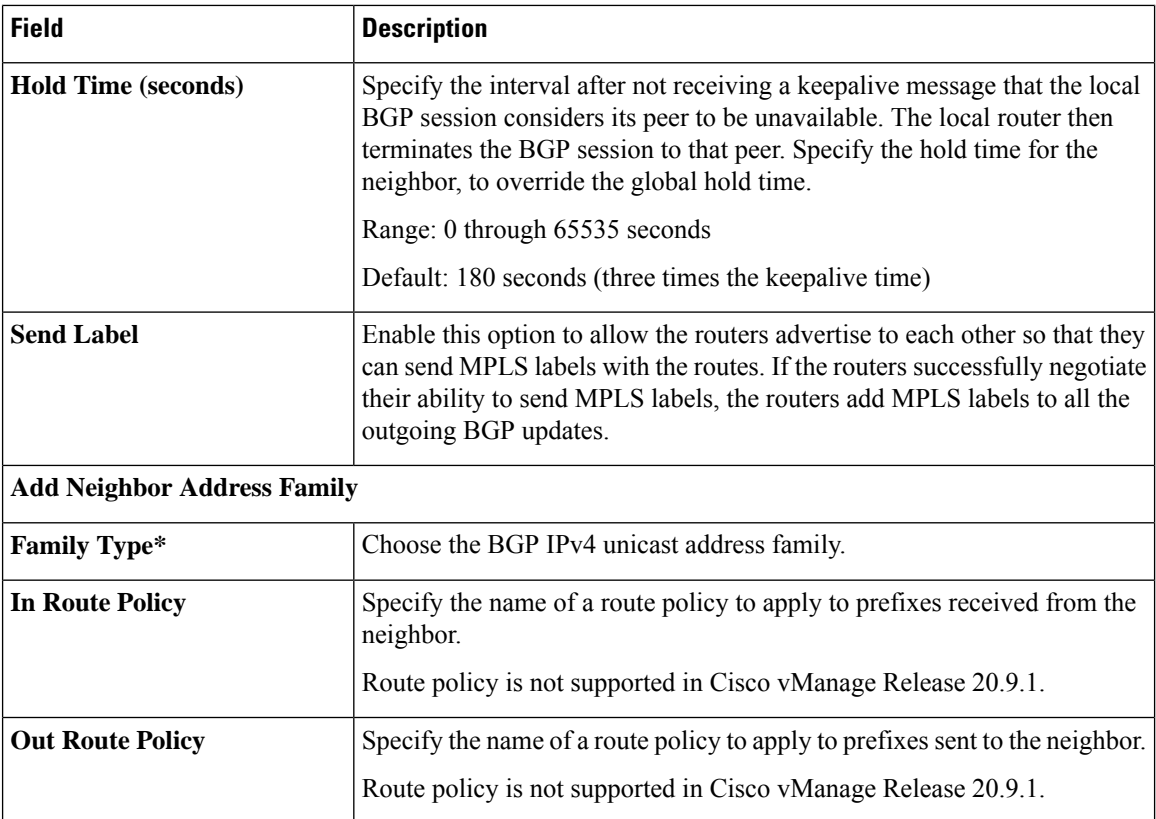

i.

 $\mathbf{l}$ 

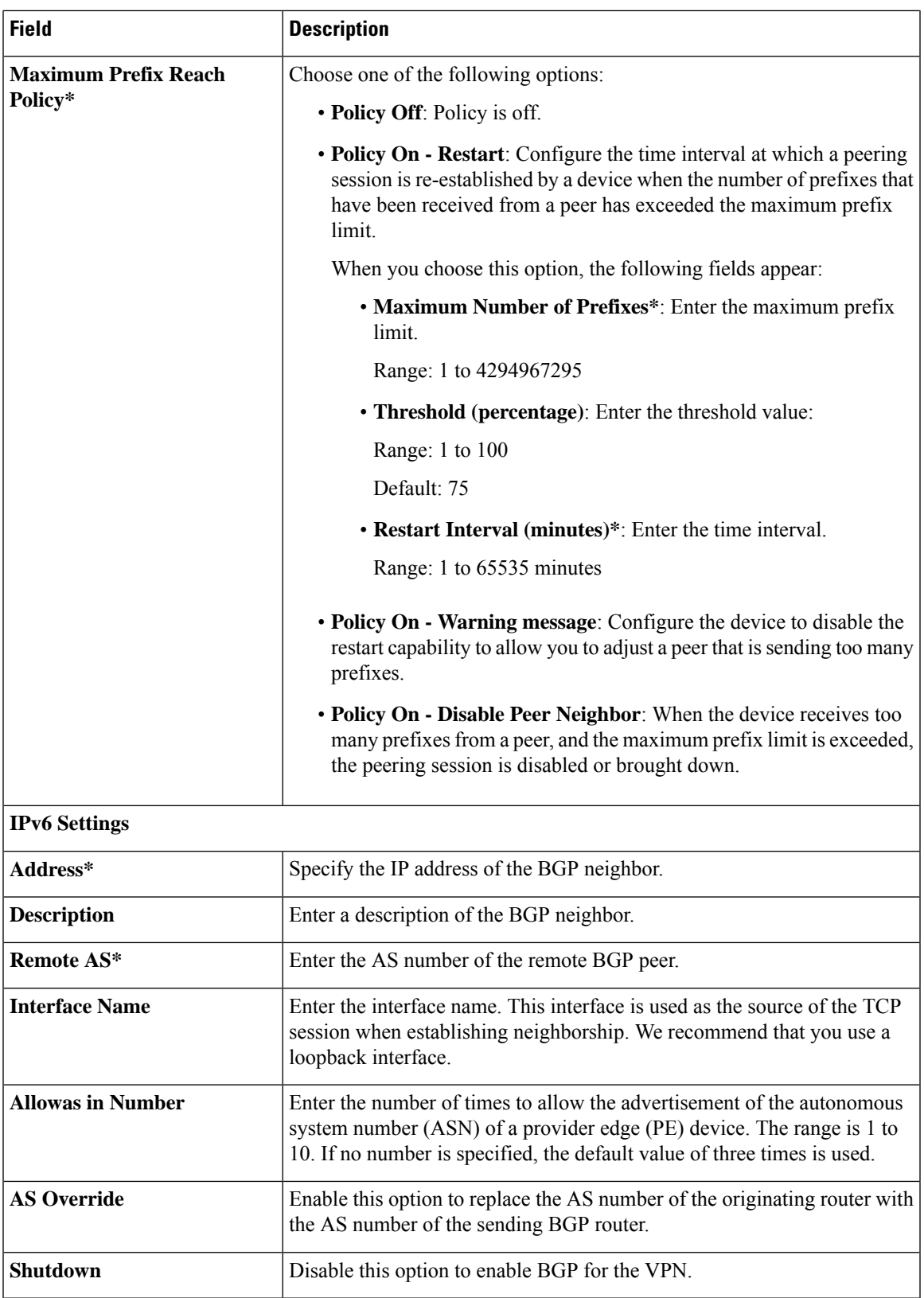

 $\mathbf I$ 

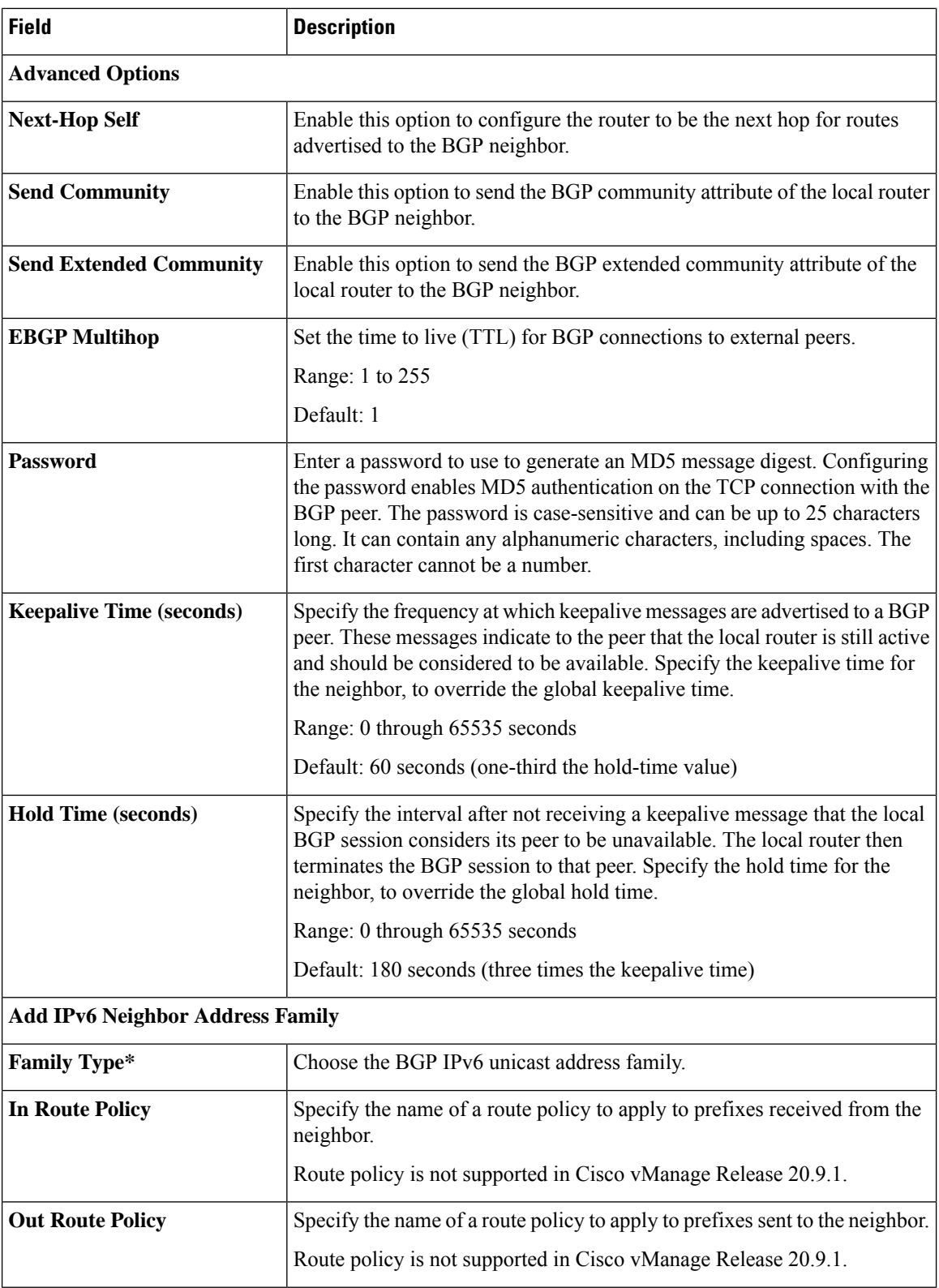

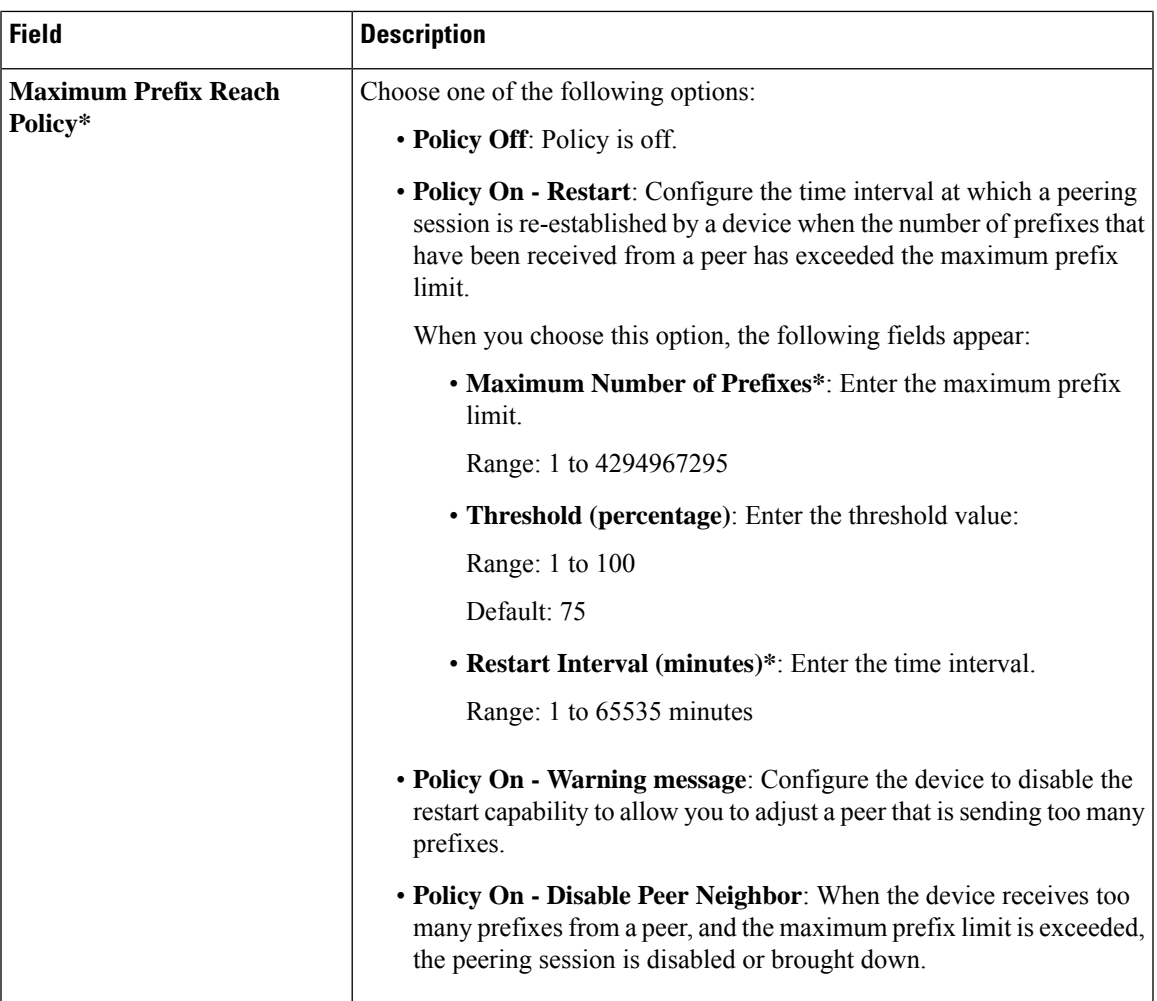

# **Advanced**

 $\mathbf l$ 

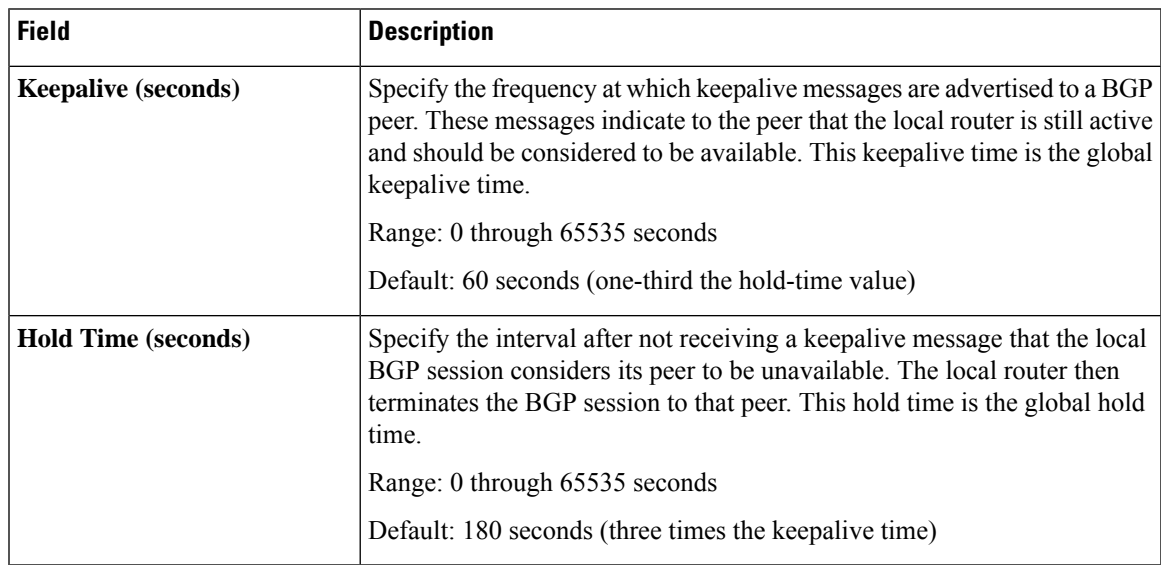

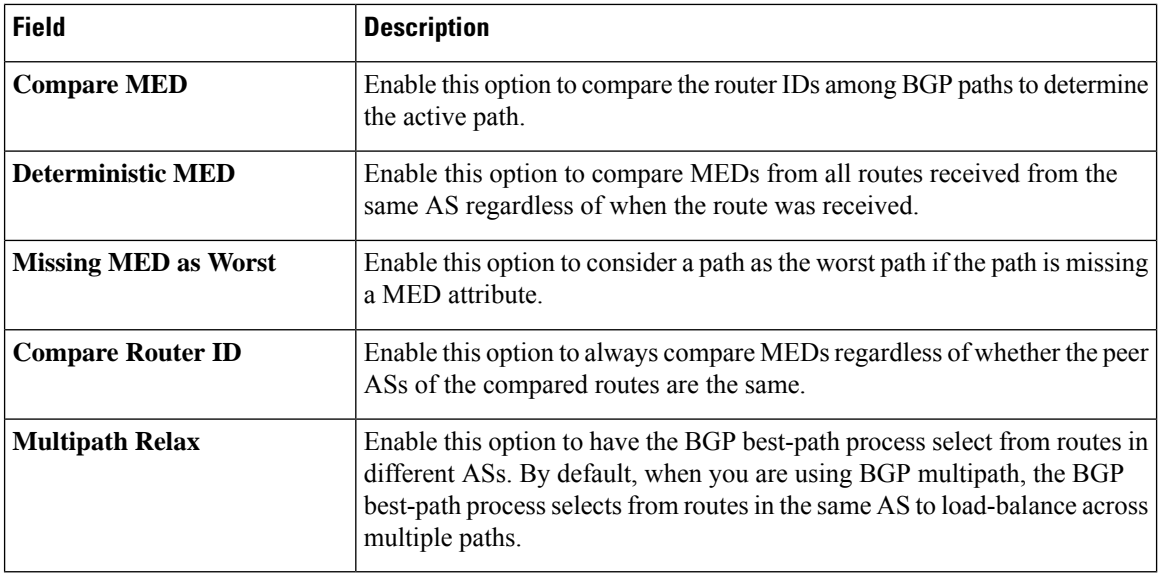

**IPSEC**

Use the IPsec feature to configure IPsec tunnels on Cisco IOS XE Catalyst SD-WAN devices that are being used for Internet Key Exchange (IKE) sessions.

Some parameters have a scope drop-down list that enables you to choose **Global**, Device Specific, or Default for the parameter value. Choose one of the following options, as described in the following table:

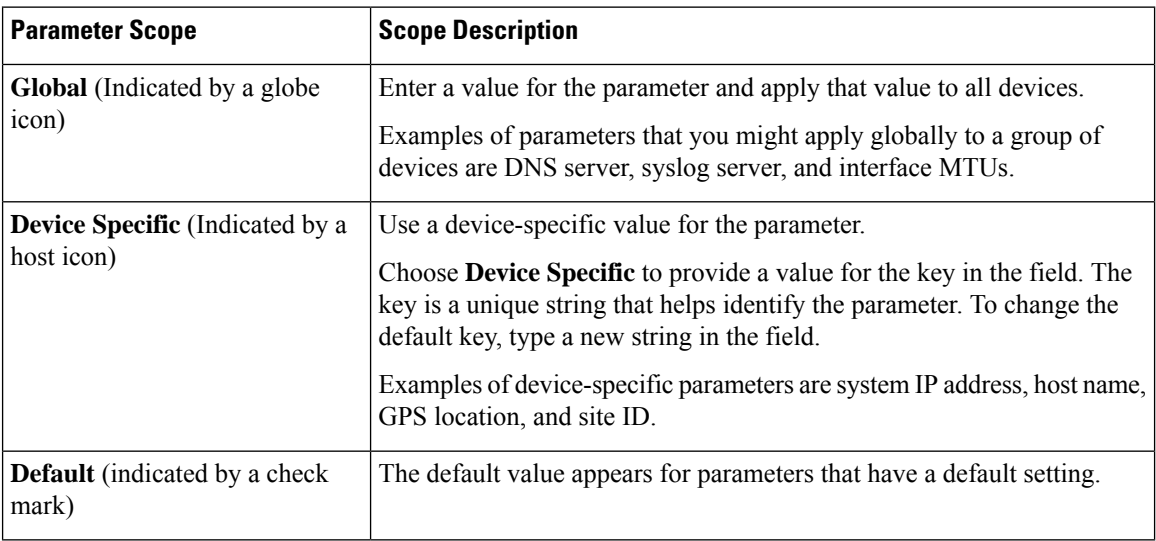

The following tables describe the options for configuring the VPN Interface IPsec feature.

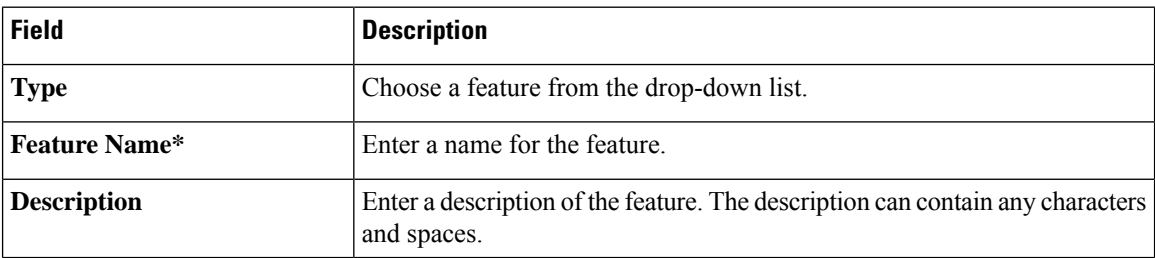

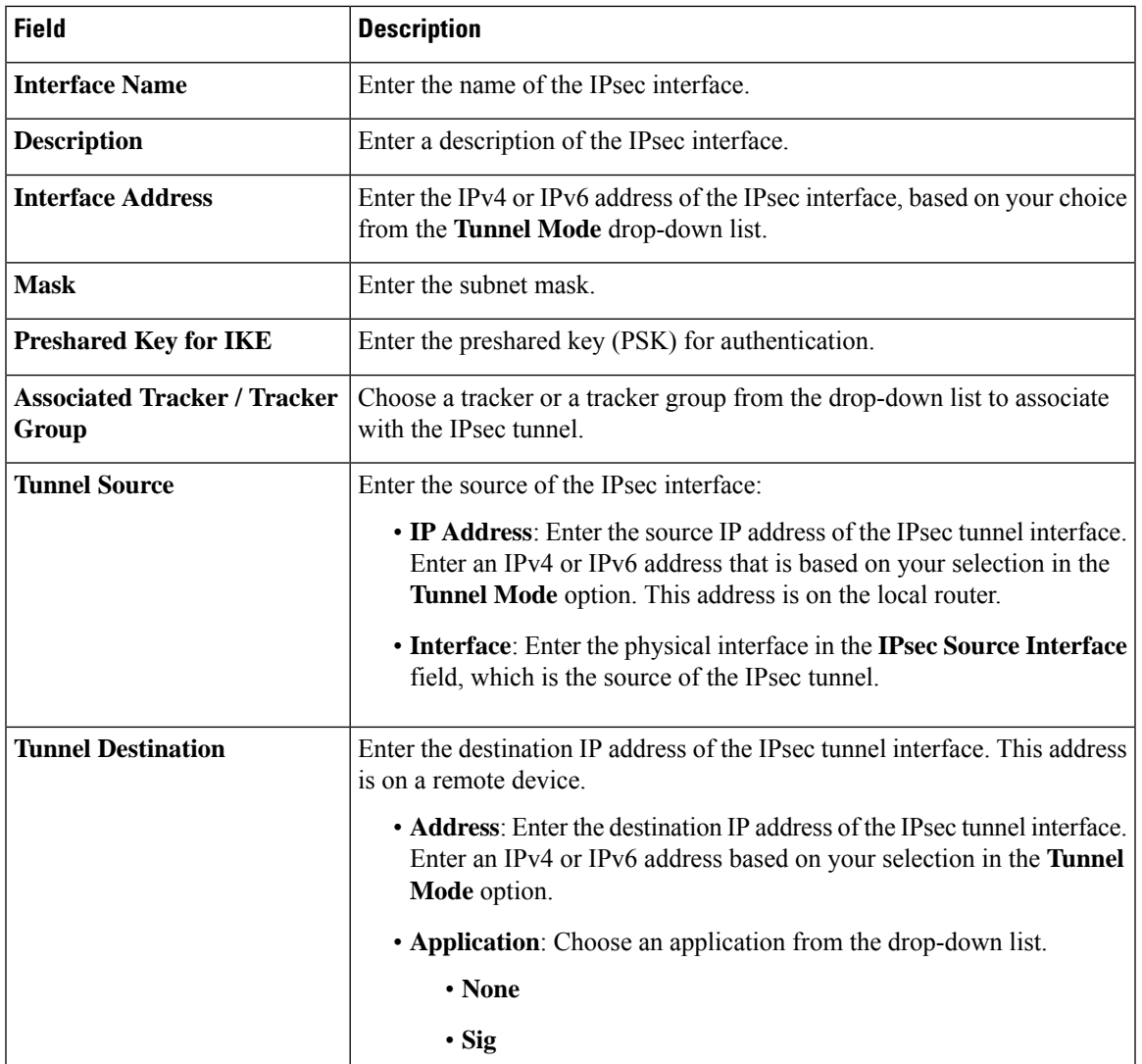

## **Basic Configuration**

# **Internet Key Exchange**

I

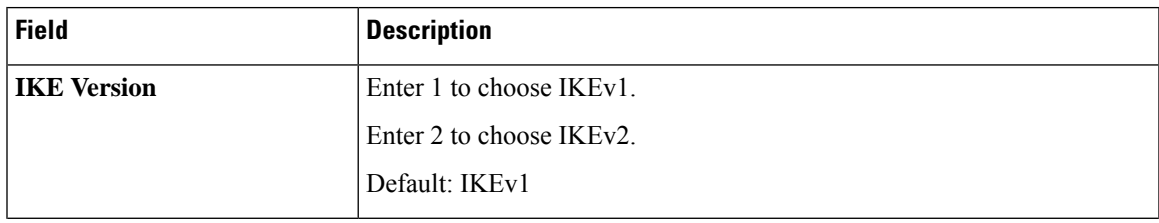

I

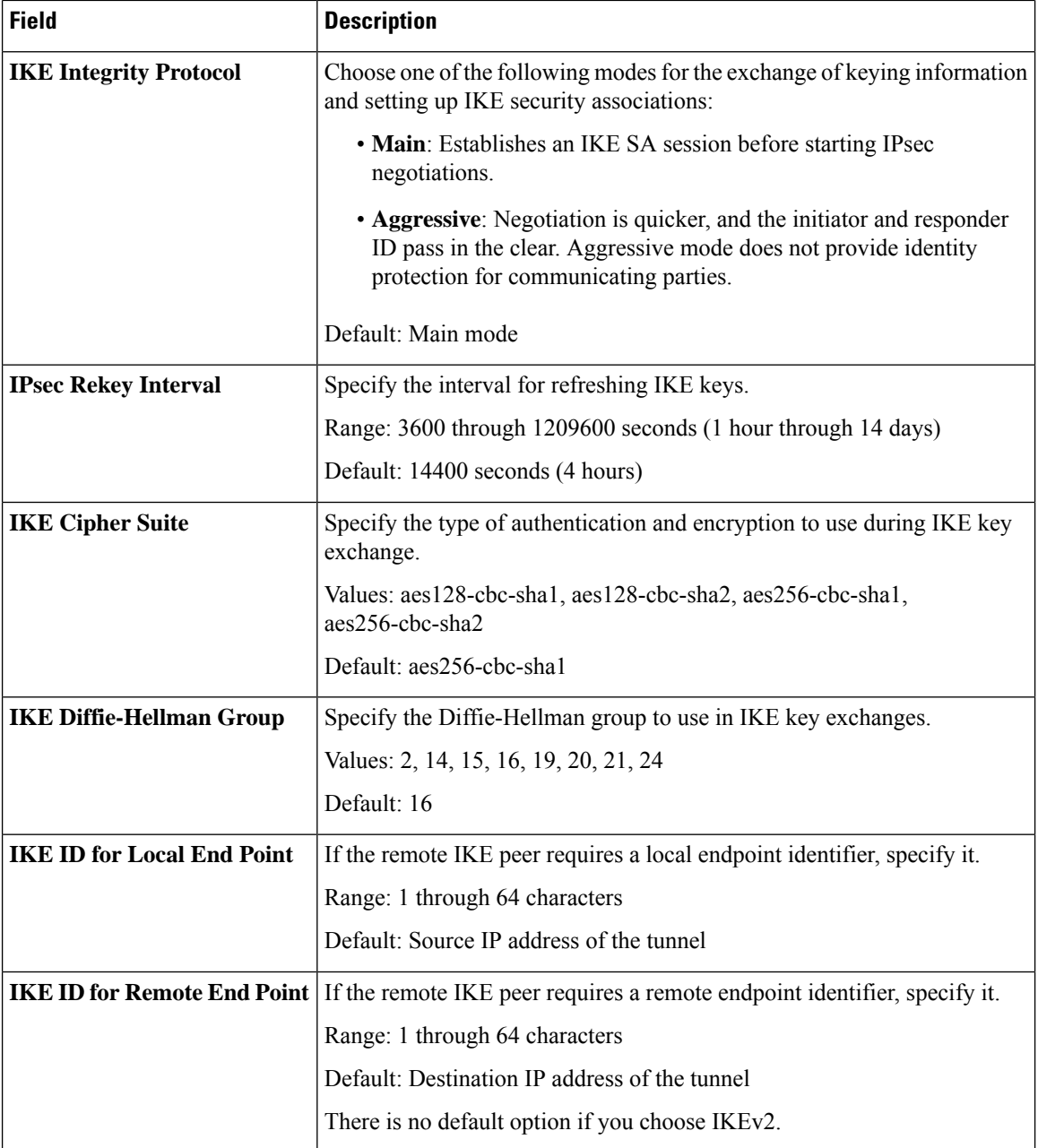

### **IPSEC**

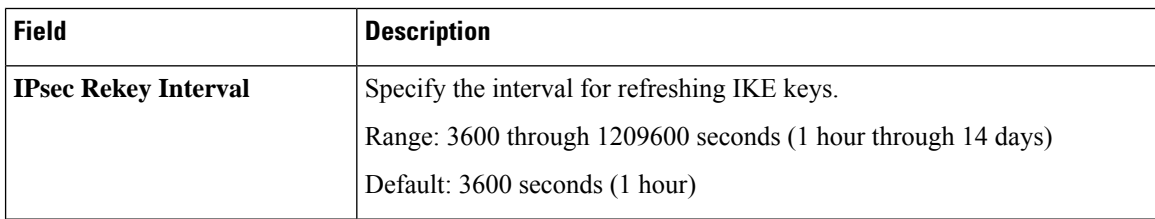

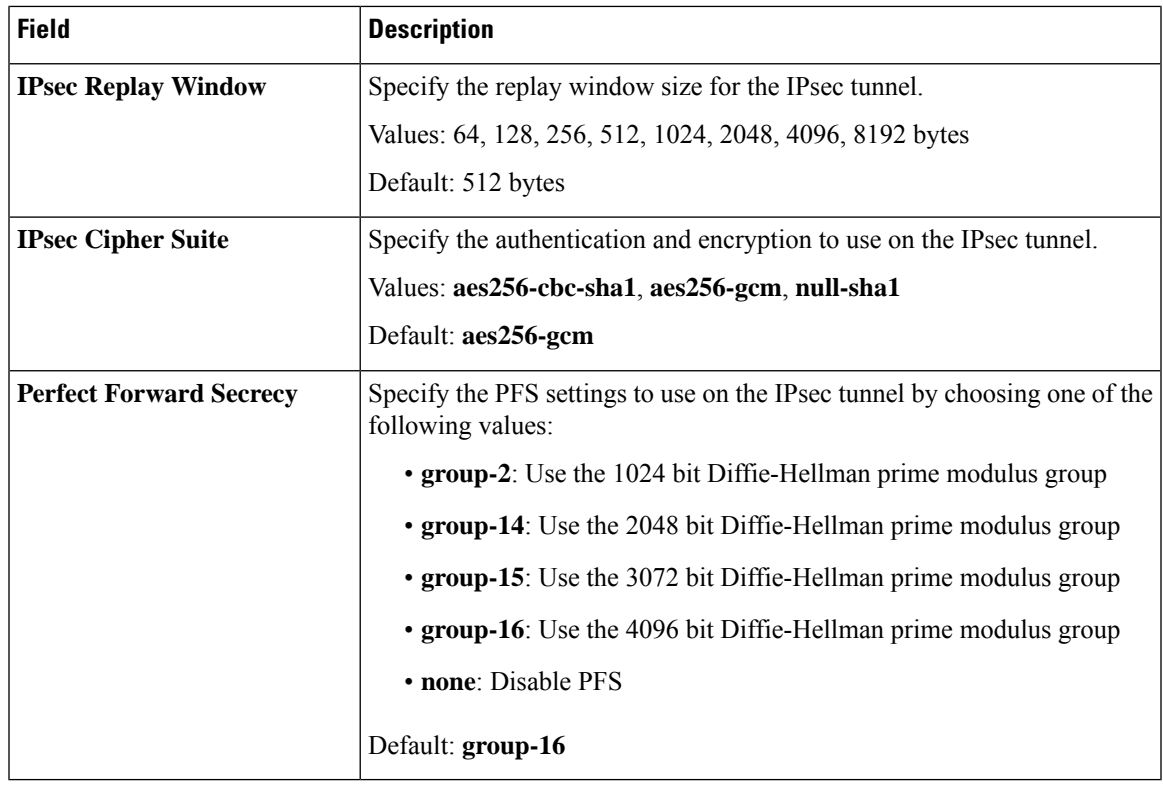

#### **Advanced**

 $\mathbf{l}$ 

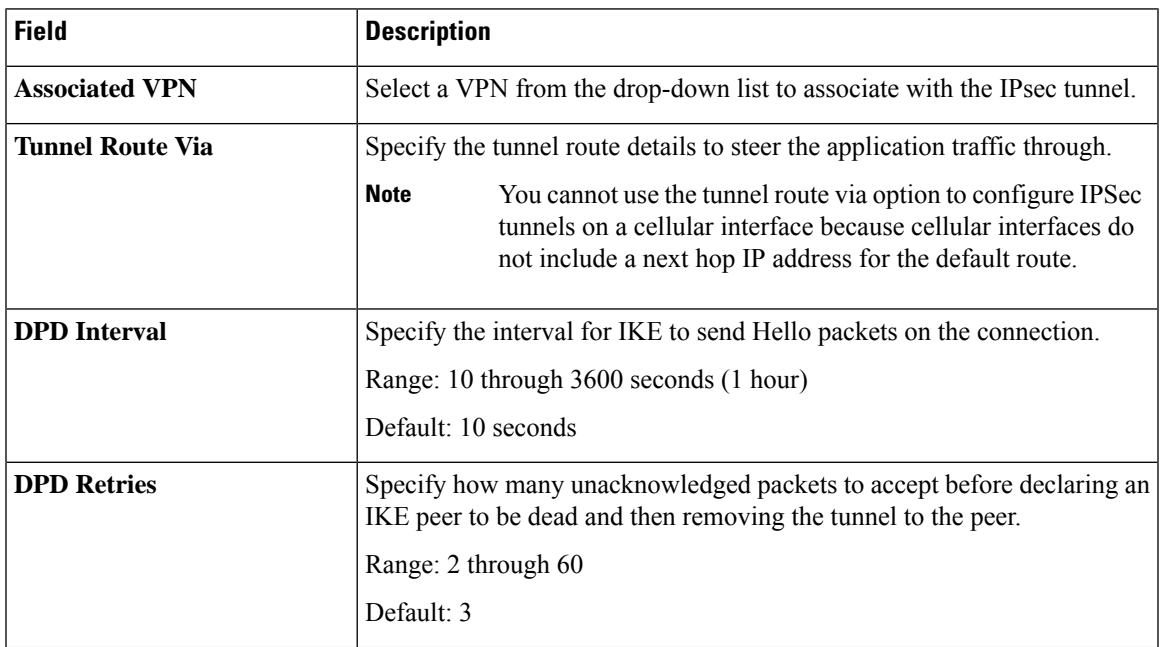

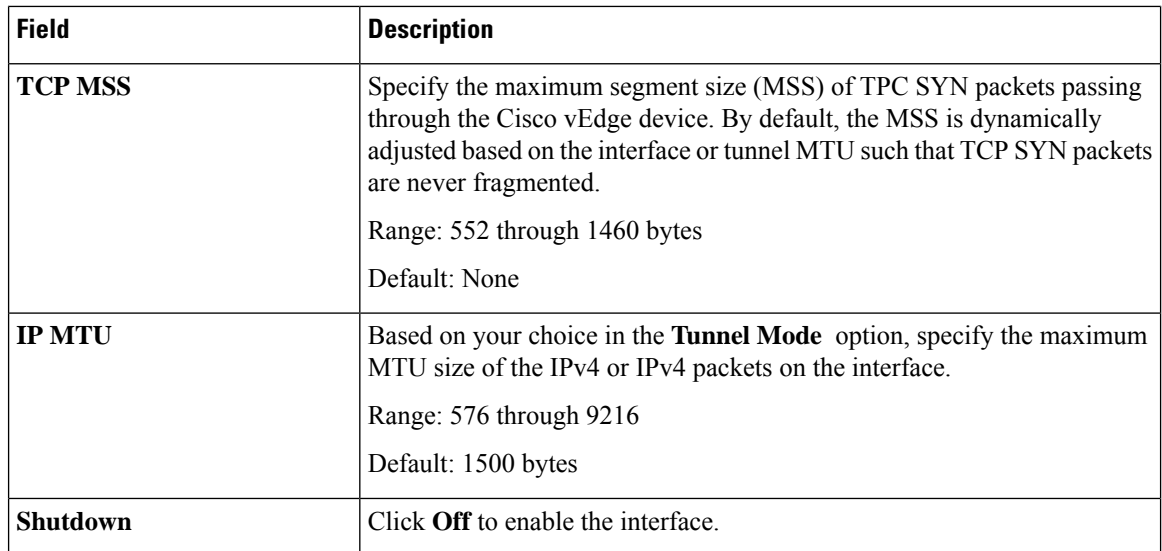

#### **OSPF Routing**

Use the OSPF feature to configure transport-side routing, to provide reachability to networks at the local site.

Some parameters have a scope drop-down list that enables you to choose Global, Device Specific, or Default for the parameter value. Choose one of the following options, as described in the table below:

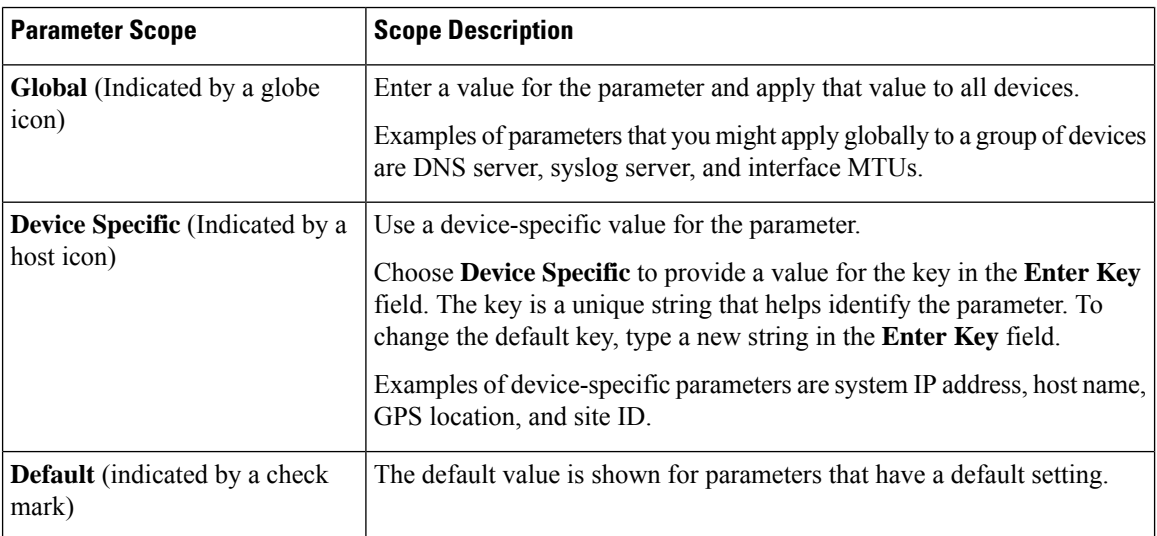

The following tables describe the options for configuring the OSPF Routing feature.

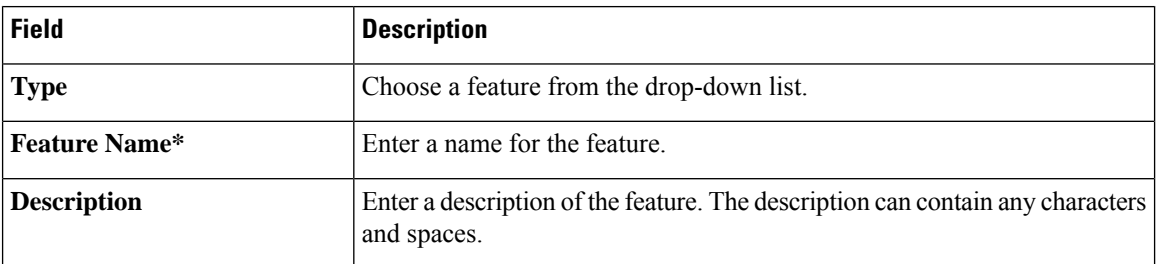

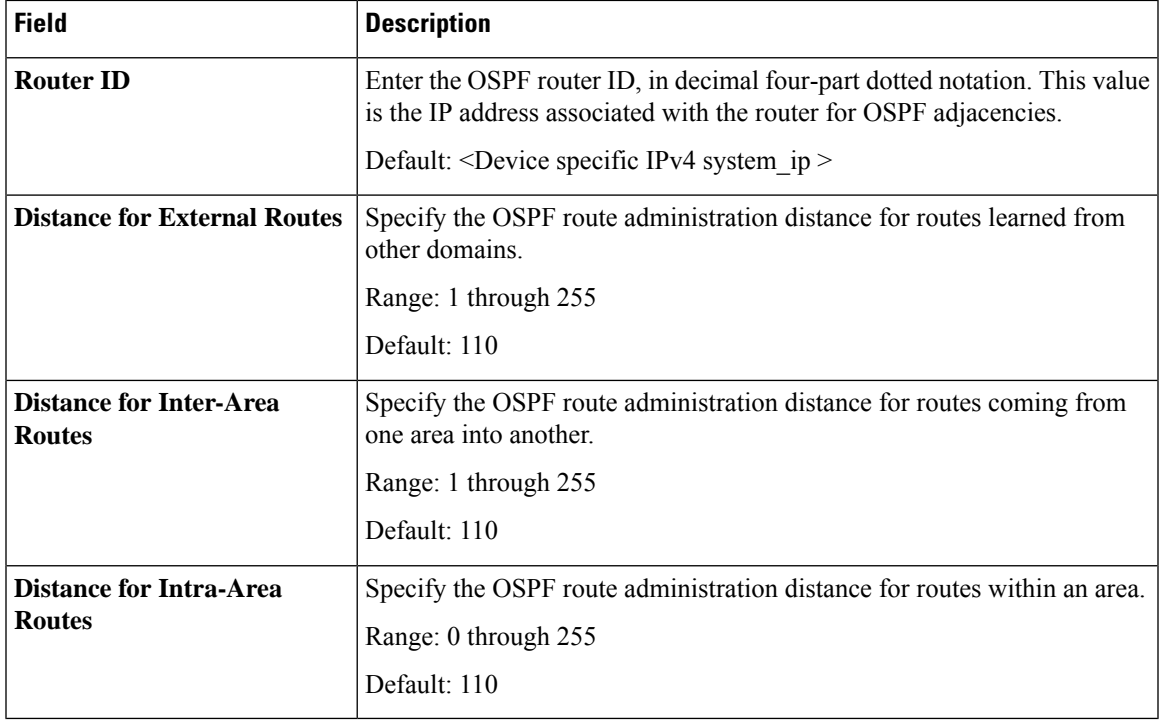

### **Basic Configuration**

# **Redistribute**

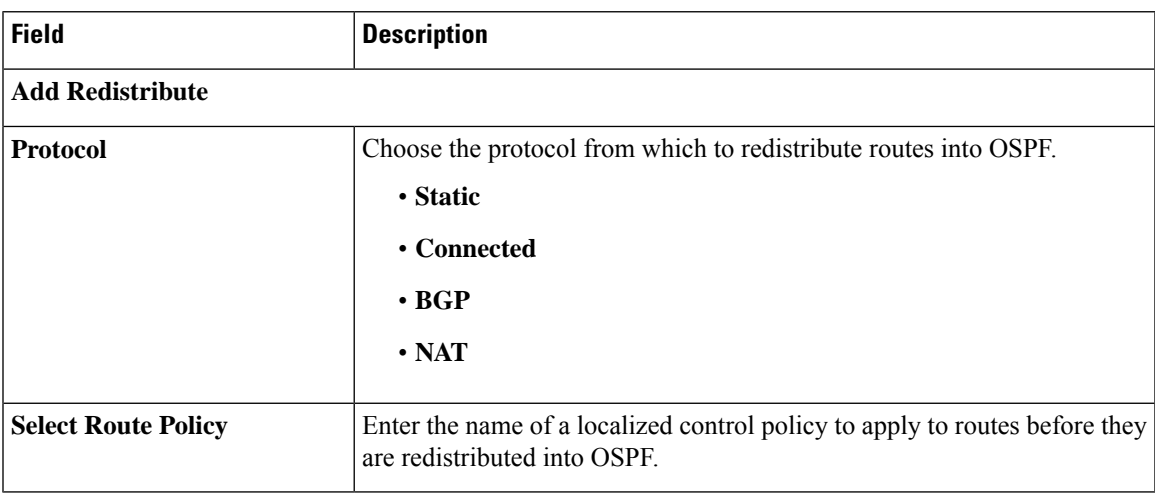

## **Maximum Metric (Router LSA)**

 $\mathbf l$ 

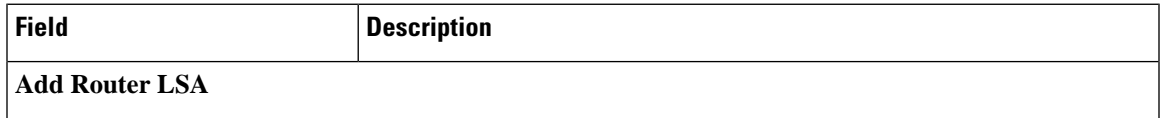

I

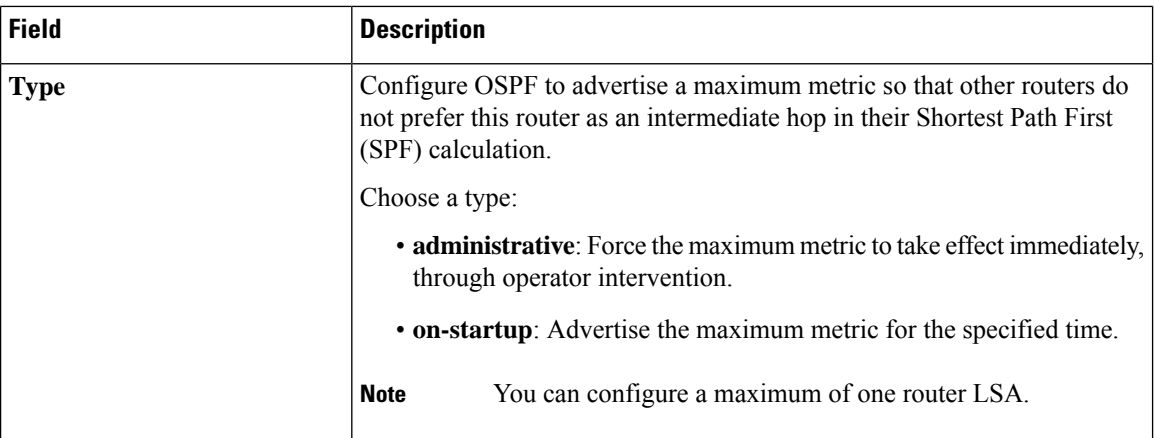

#### **Area**

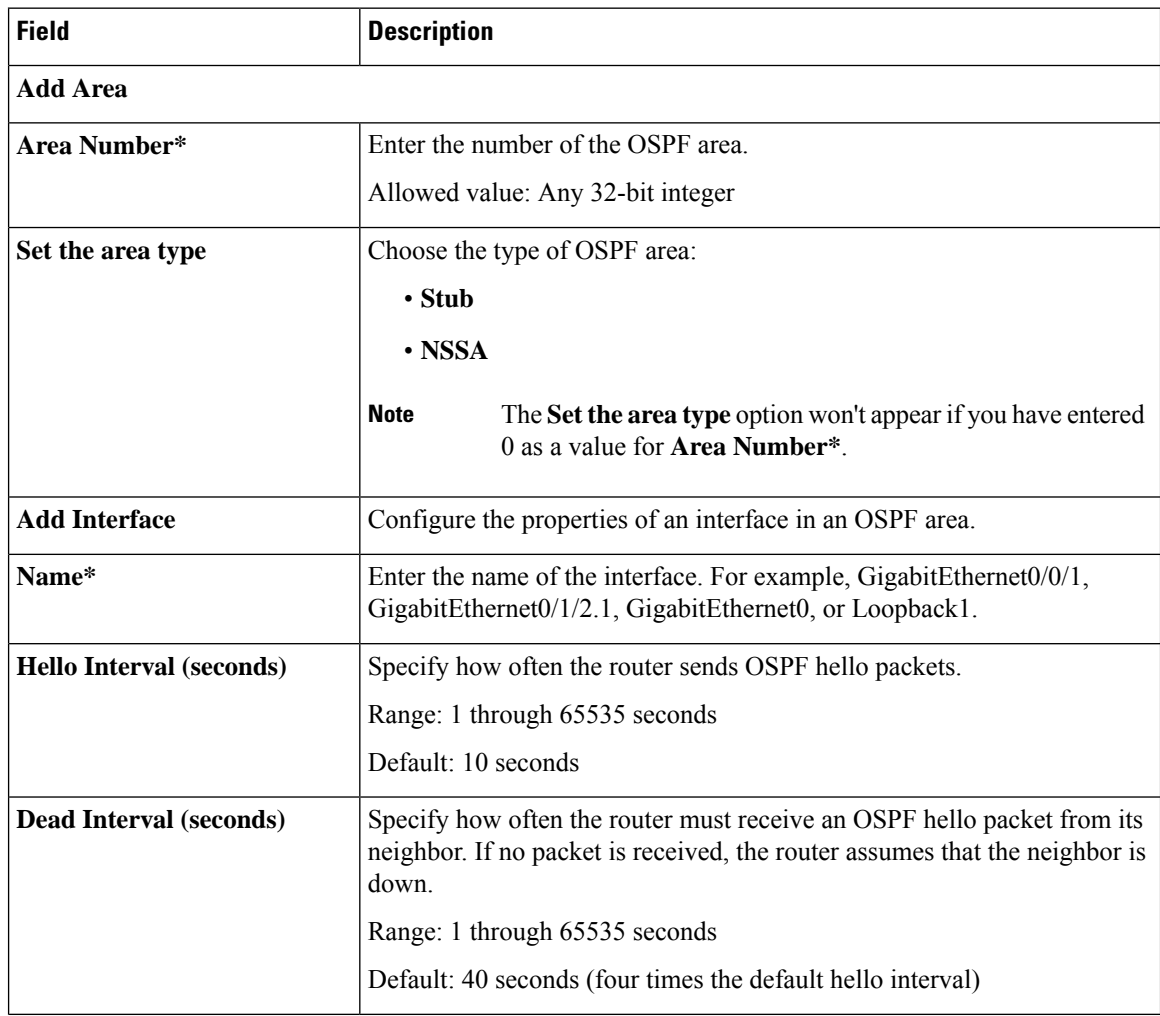

 $\mathbf{l}$ 

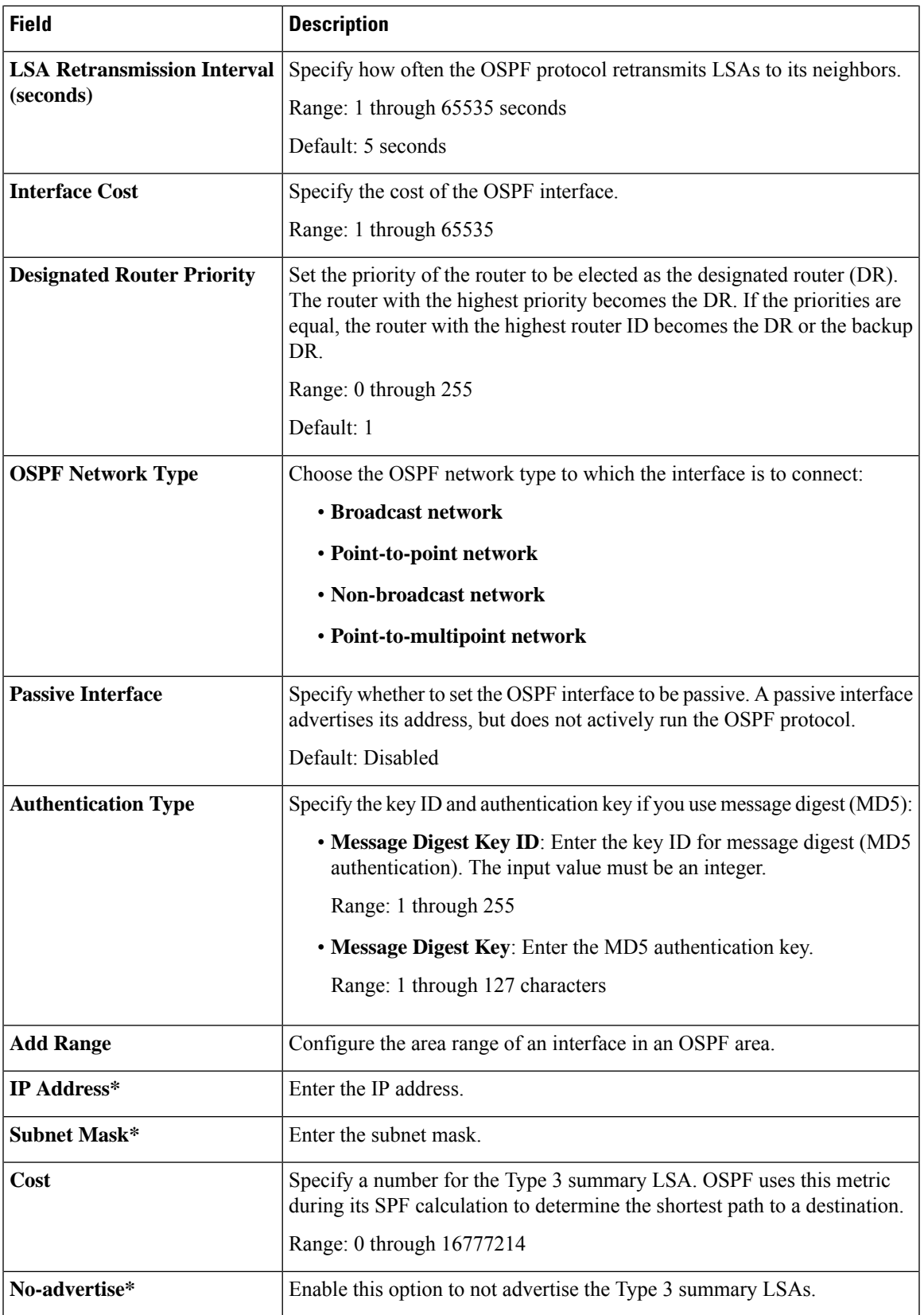

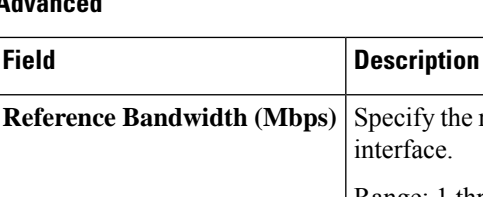

# **Advanced**

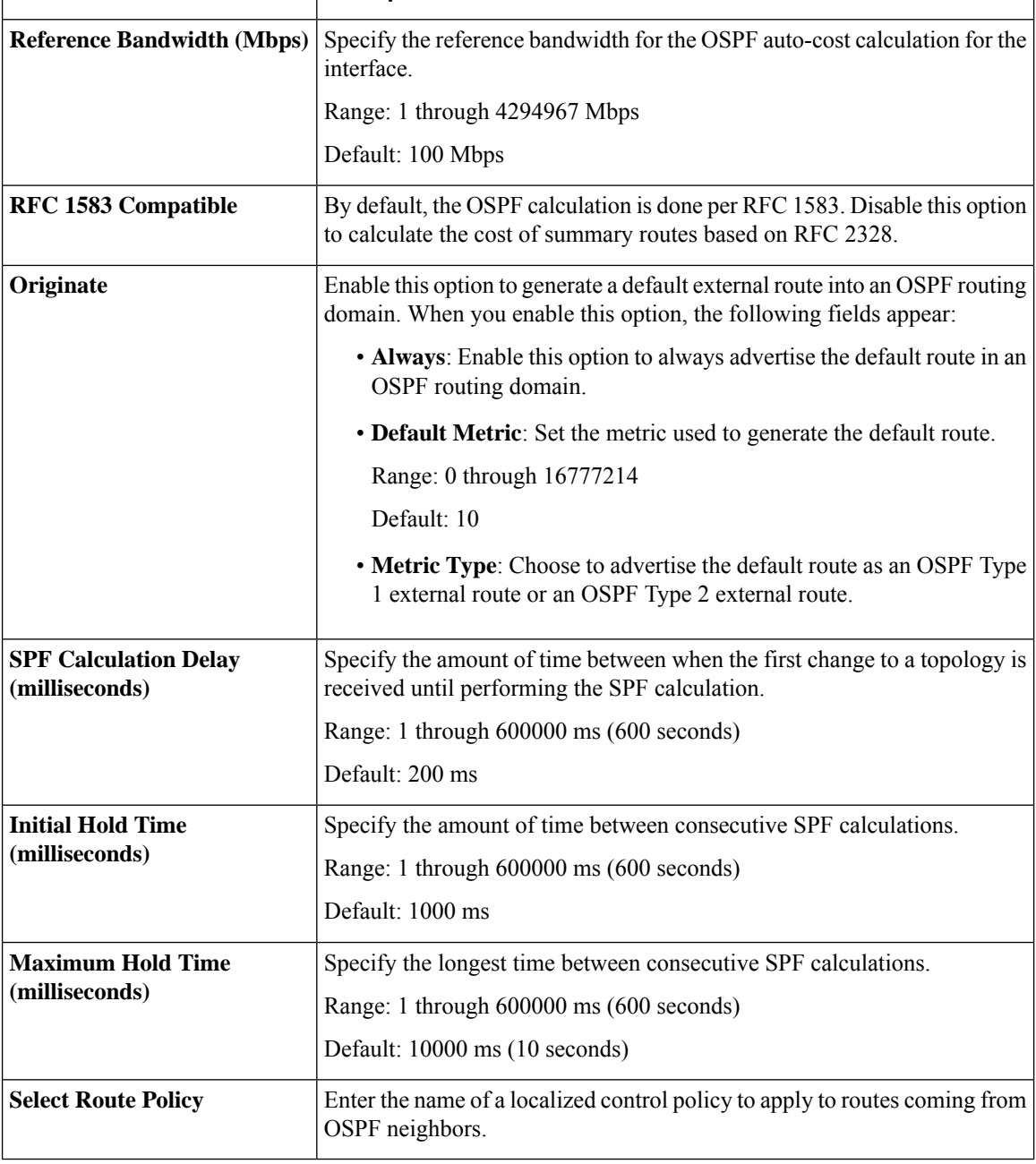

### **QoS Map**

Minimum releases: Cisco vManage Release 20.10.1 and Cisco IOS XE Catalyst SD-WAN Release 17.10.1a.

You can configure quality of service (QoS) map to classify data packets and control how traffic flows out of and into the interfaces and on the interface queues.

Ш

Cisco vManage Release 20.11.1 does not support the QoS map feature in the transport profile and the service profile. **Note**

Before upgrading to Cisco vManage Release 20.11.1, ensure that you delete the QoS map feature from the transport profile or the service profile if you have already configured it.

#### **Delete the QoS map feature**

To delete the QoS map feature, do the following:

**1.** From Cisco IOS XE Catalyst SD-WAN Release 17.12.1a, choose **Configuration** > **Configuration Groups** in the Cisco SD-WAN Manager menu.

In Cisco IOS XE Catalyst SD-WAN Release 17.11.1a and earlier, choose **Configuration** > **Templates** > **Configuration Groups**.

- **2.** Click **…** under **Actions** for the configuration group that you want to remove the QoS map feature from and choose **Edit**.
- **3.** Click the feature profile from which you want to remove the QoS map.
- **4.** Dissociate the QoS map feature from the VPN interface by clicking **…** next to the feature and click **Edit Feature**.
- **5.** Choose **ACL/QoS** > **Select QoS Map**.
- **6.** Choose the QoS map from the drop-down list and click the delete button.
- **7.** Click **Save** to exit the **Edit Transport VPN Feature** page.
- **8.** In the **Configuration Groups** page, click **…** under **Actions** for the QoS Map feature and click **Delete Feature**.
- **9.** Click **Yes** to confirm.

#### **Configure the QoS map feature**

You can select the specific queue in the QoS map window to edit, delete, or add. The following table describes the options for configuring the QoS map feature.

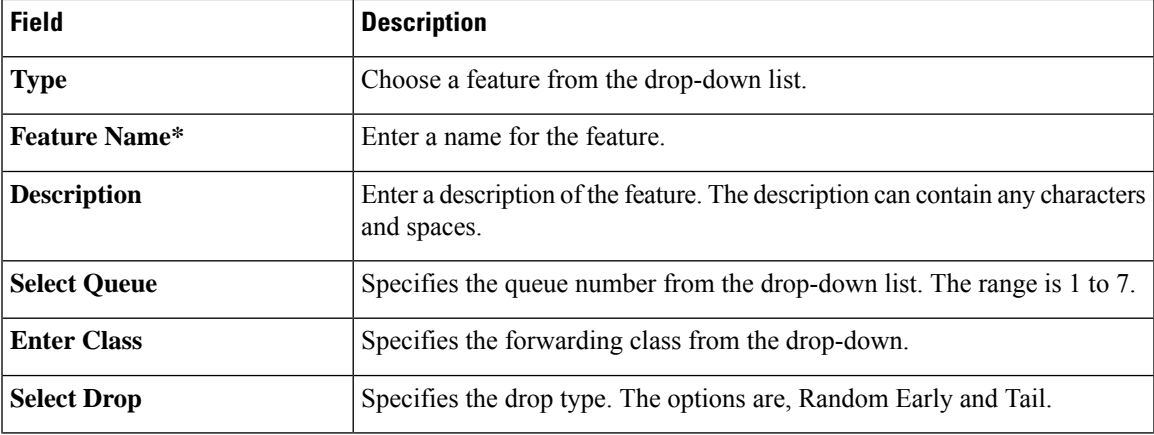

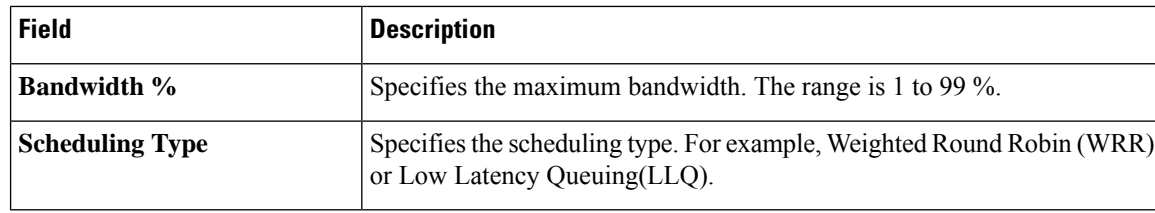

**GPS**

Use the GPS feature to detect the device location and to monitor GPS coordinates of Cisco IOS XE Catalyst SD-WAN devices.

The following tables describe the options for configuring the GPS feature.

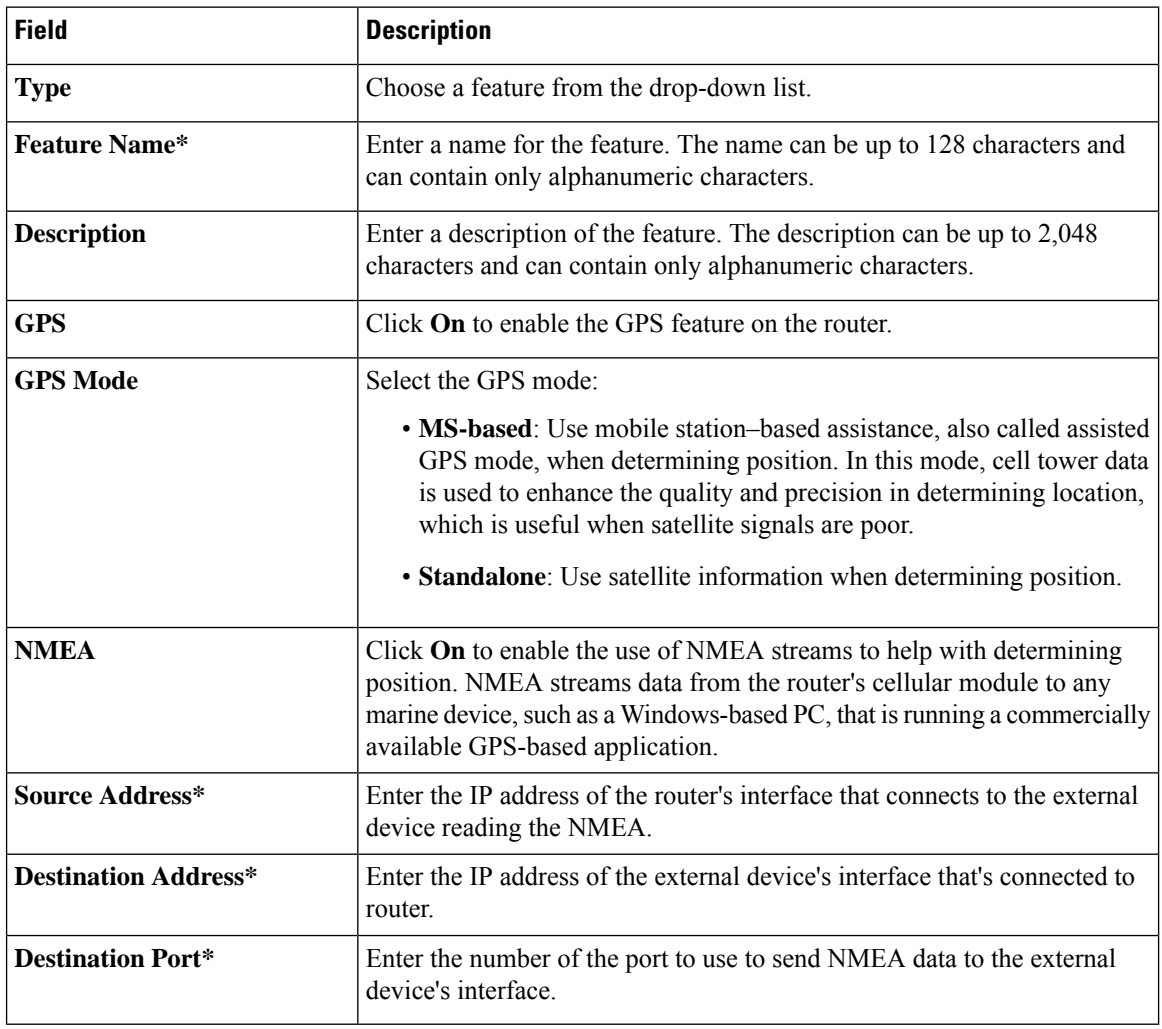

# **Tracker Group**

Use the Tracker Group feature profile to track the status of transport interfaces.

Some parameters have a scope drop-down list that enables you to choose Global, Device Specific, or Default for the parameter value. Choose one of the following options, as described in the table below:

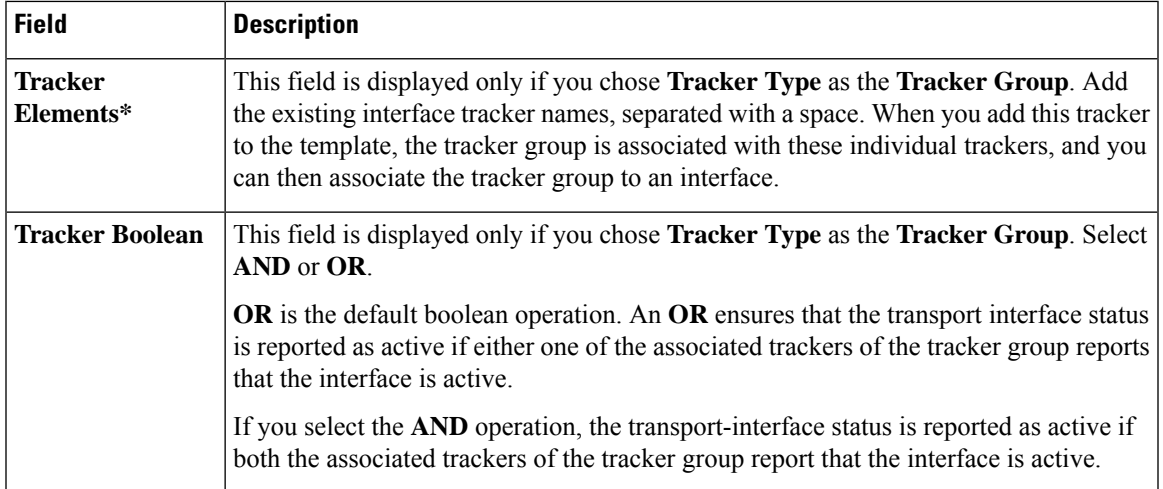

The following table describes the options for configuring the Tracker Group feature.

## **IPv6 Tracker**

This feature helps you configure the IPv6 tracker for the VPN interface.

The following table describes the options for configuring the IPv6 Tracker feature.

#### **Table 3: IPv6 Tracker**

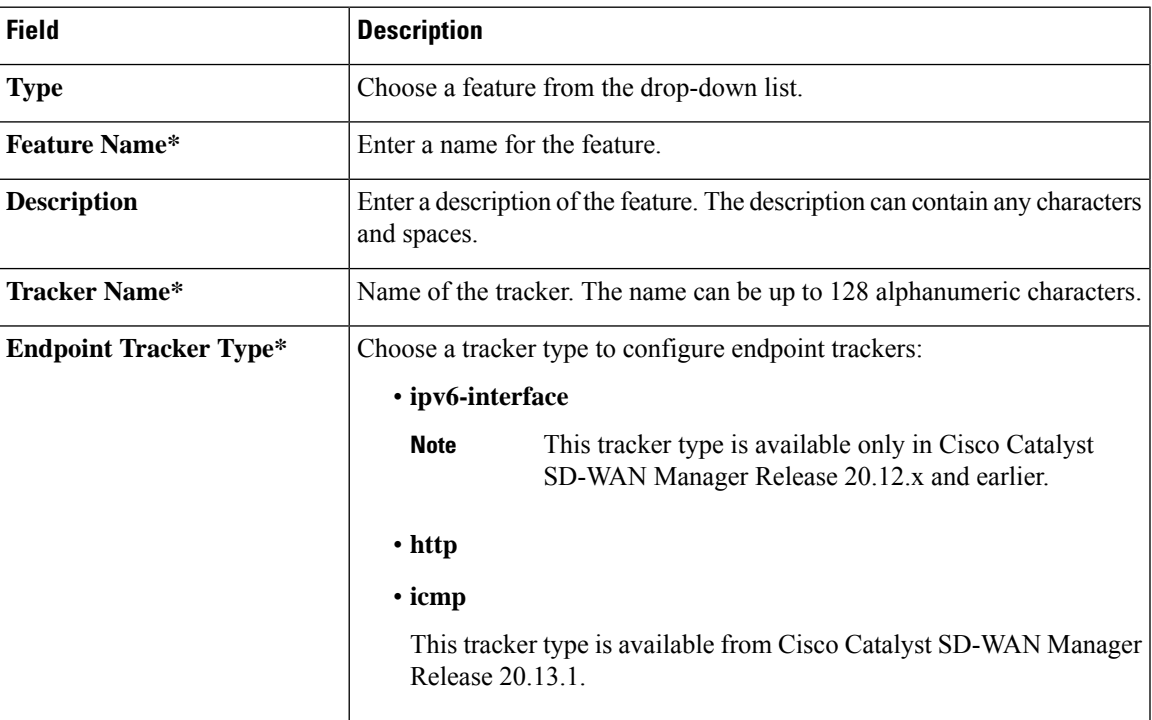

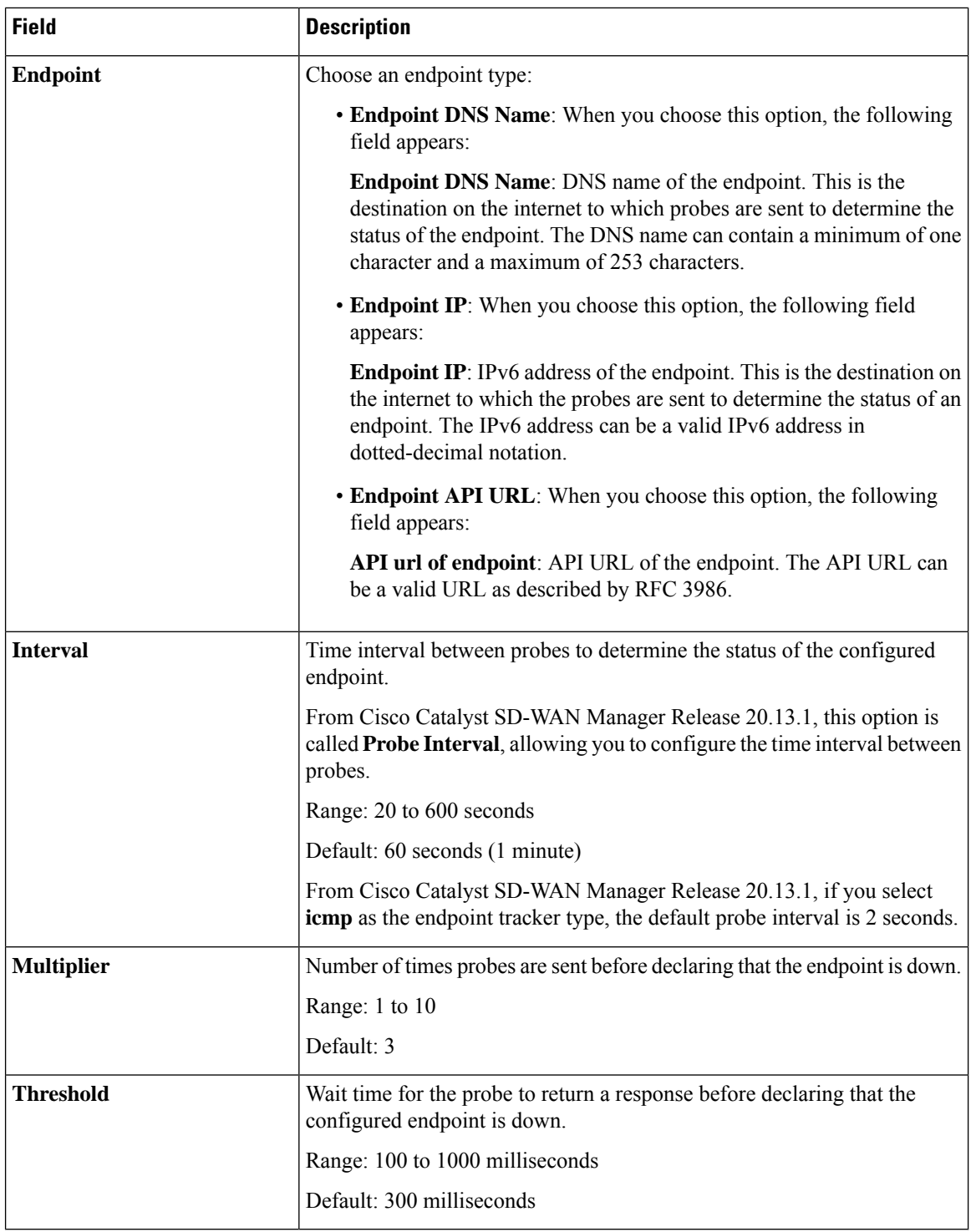

### **IPv6 Tracker Group**

This feature helps you configure the IPv6 tracker froup for the VPN interface.

The following table describes the options for configuring the IPv6 tracker group feature.

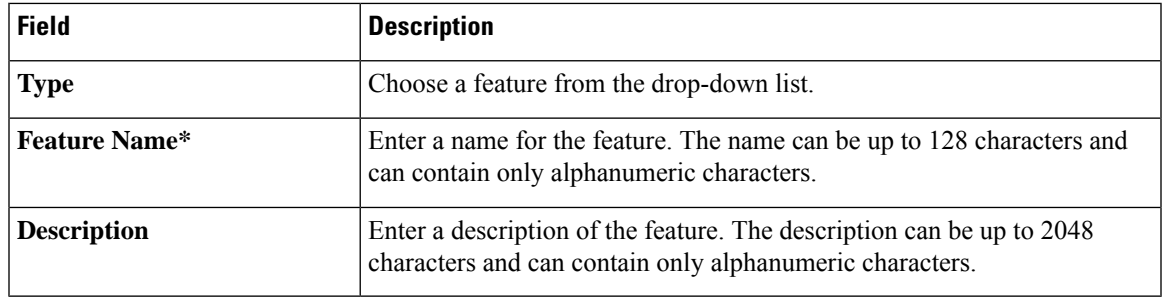

#### **Table 4: IPv6 Tracker Group**

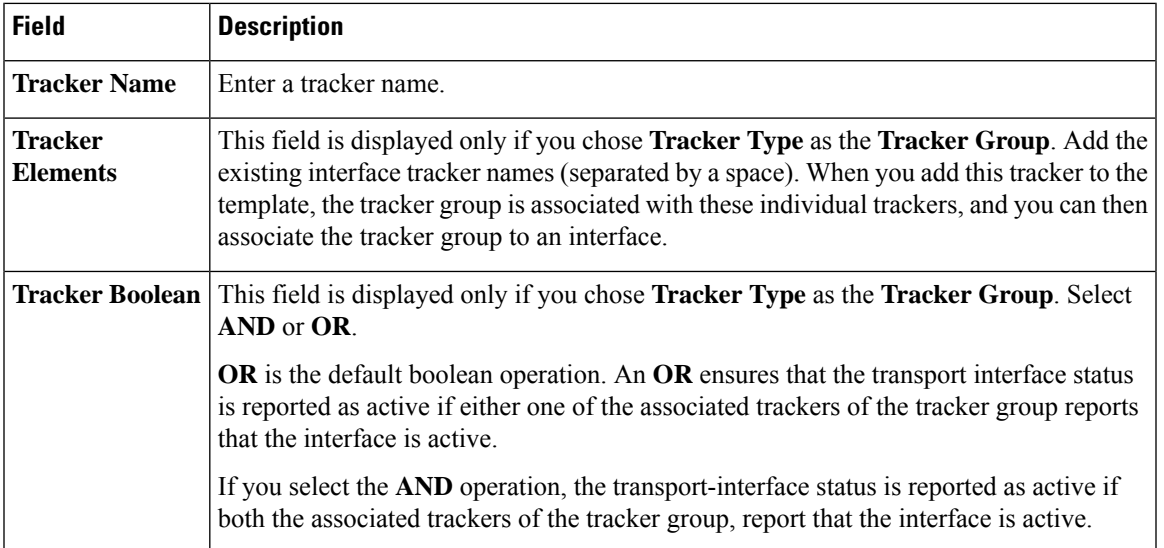

**GRE**

Use the GRE feature for all Cisco IOS XE Catalyst SD-WAN devices.

The following tables describe the options for configuring the GRE feature.

### **Basic Configuration**

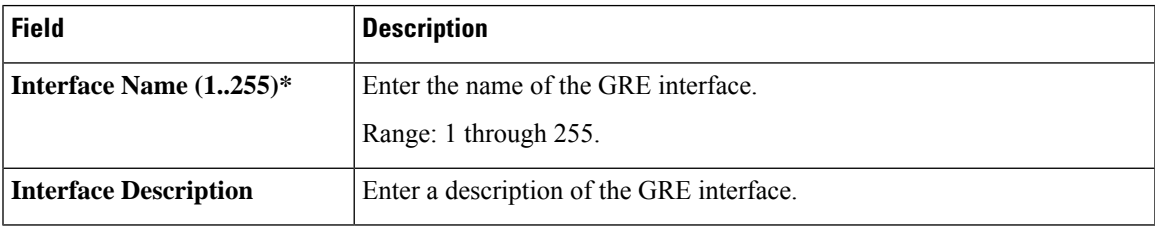

# **Advanced**

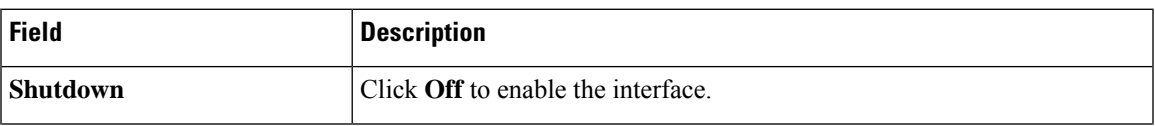

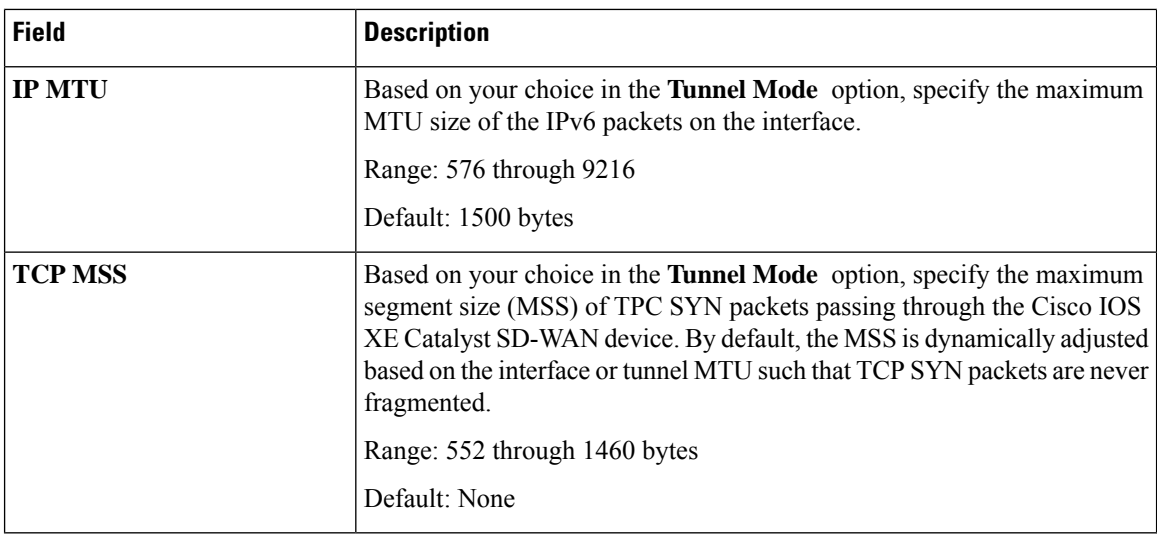

#### **OSPFv3 IPv4 Routing**

Use this feature to configure the Open Shortest Path First version 3 (OSPFv3) IPv4 link-state routing protocol for IPv4 unicast address families.

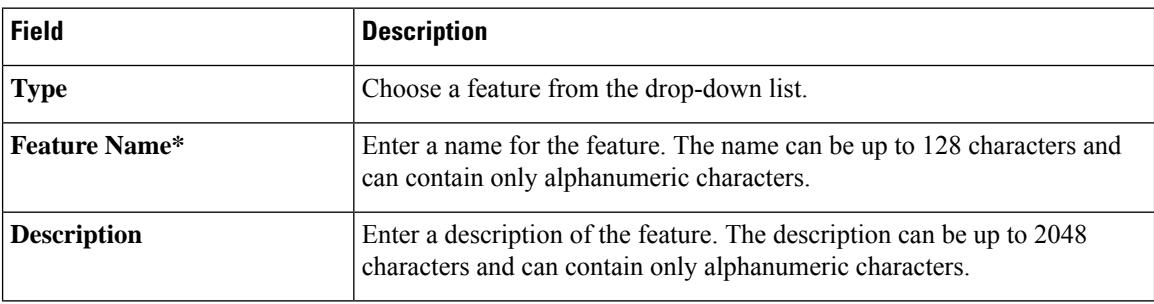

The following tables describe the options for configuring the OSPFv3 IPv4 Routing feature.

### **Basic Settings**

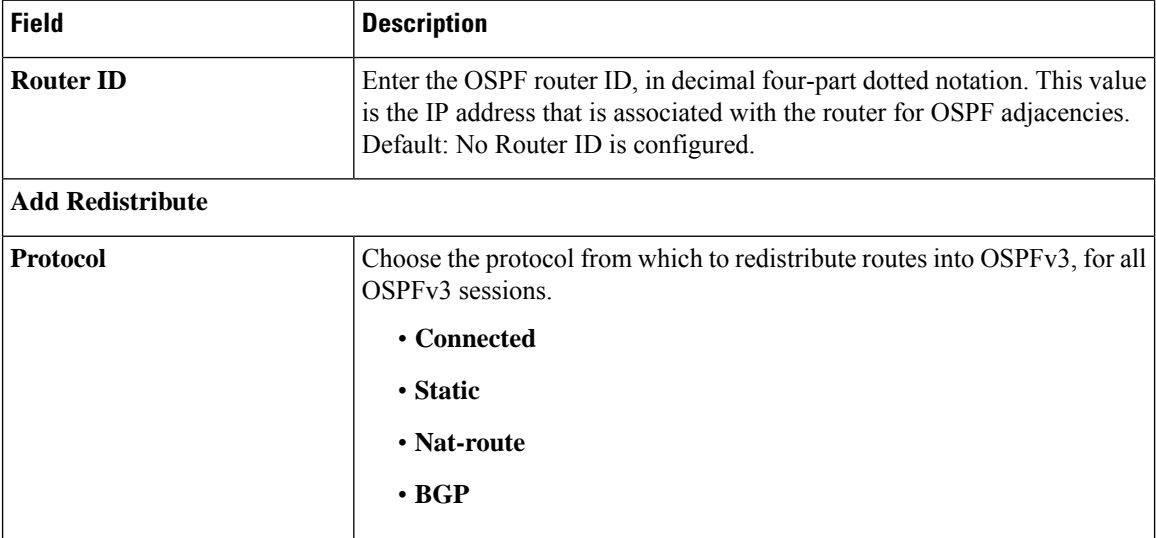

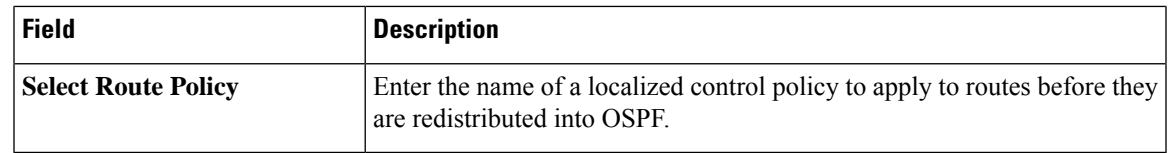

#### **Area**

 $\mathbf l$ 

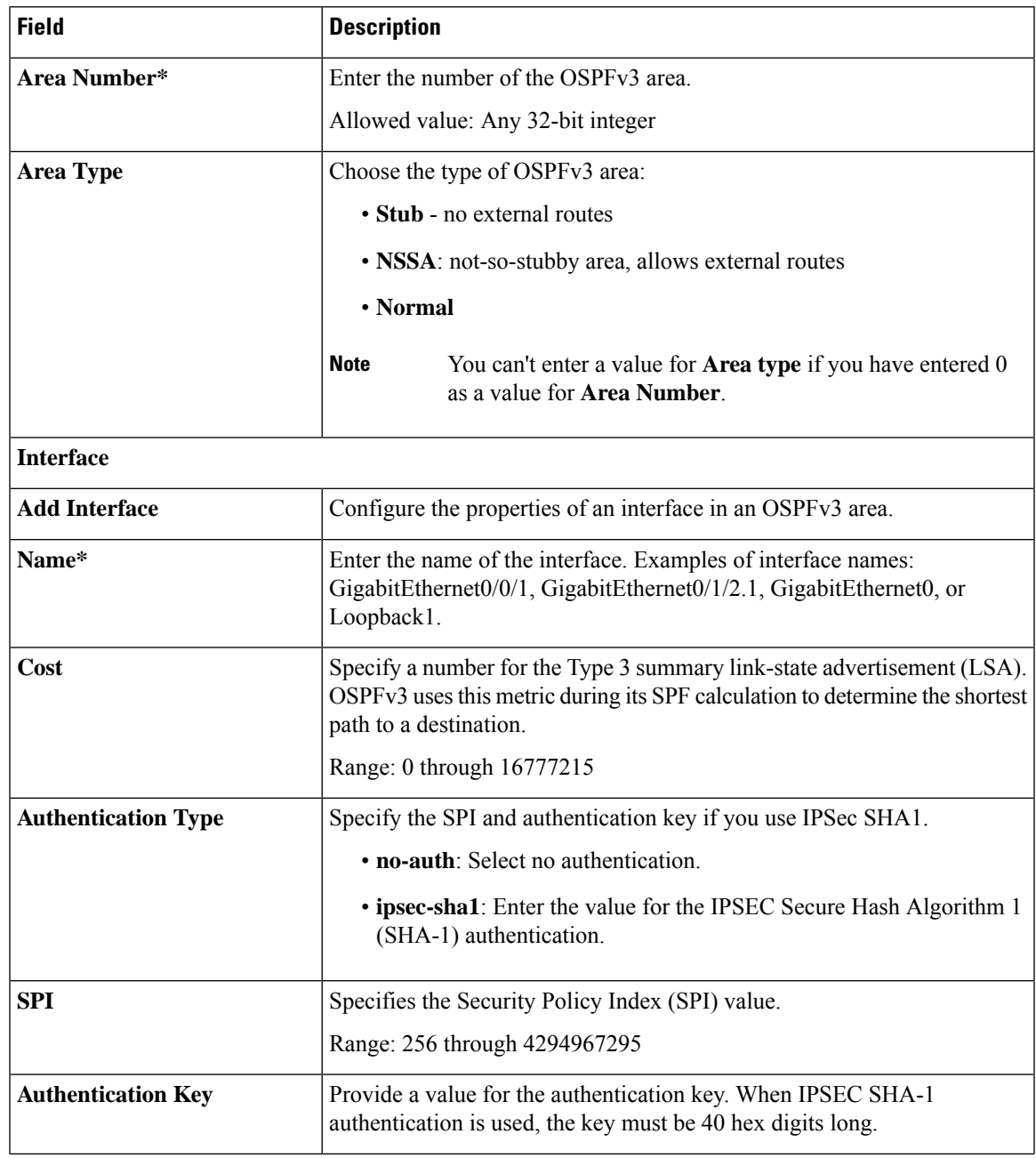

L

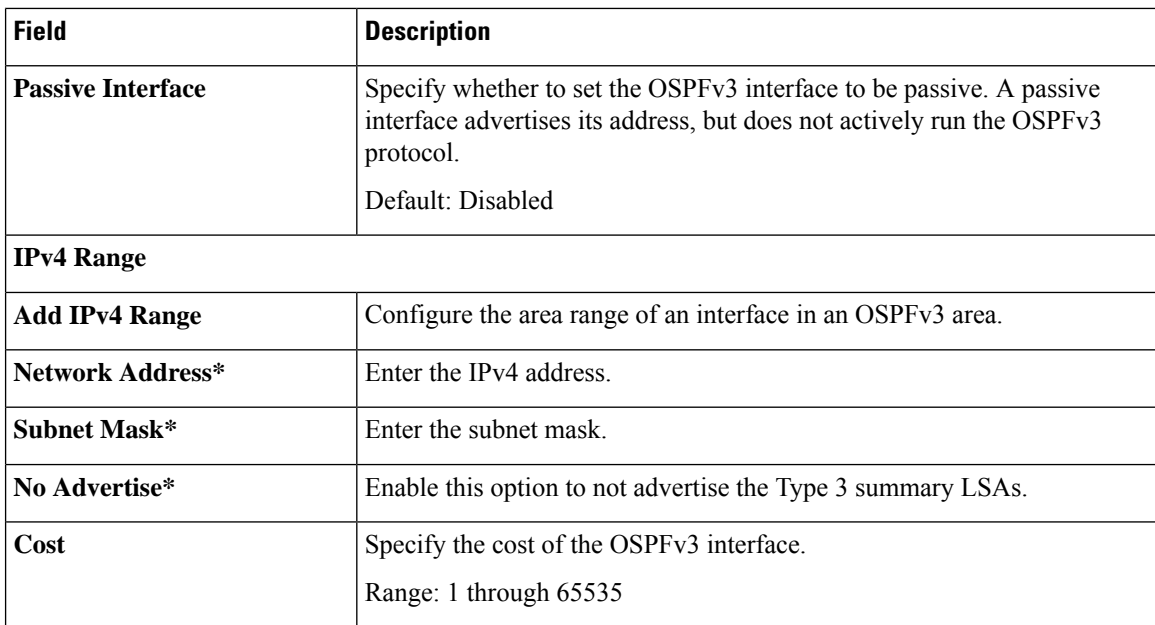

## **Advanced**

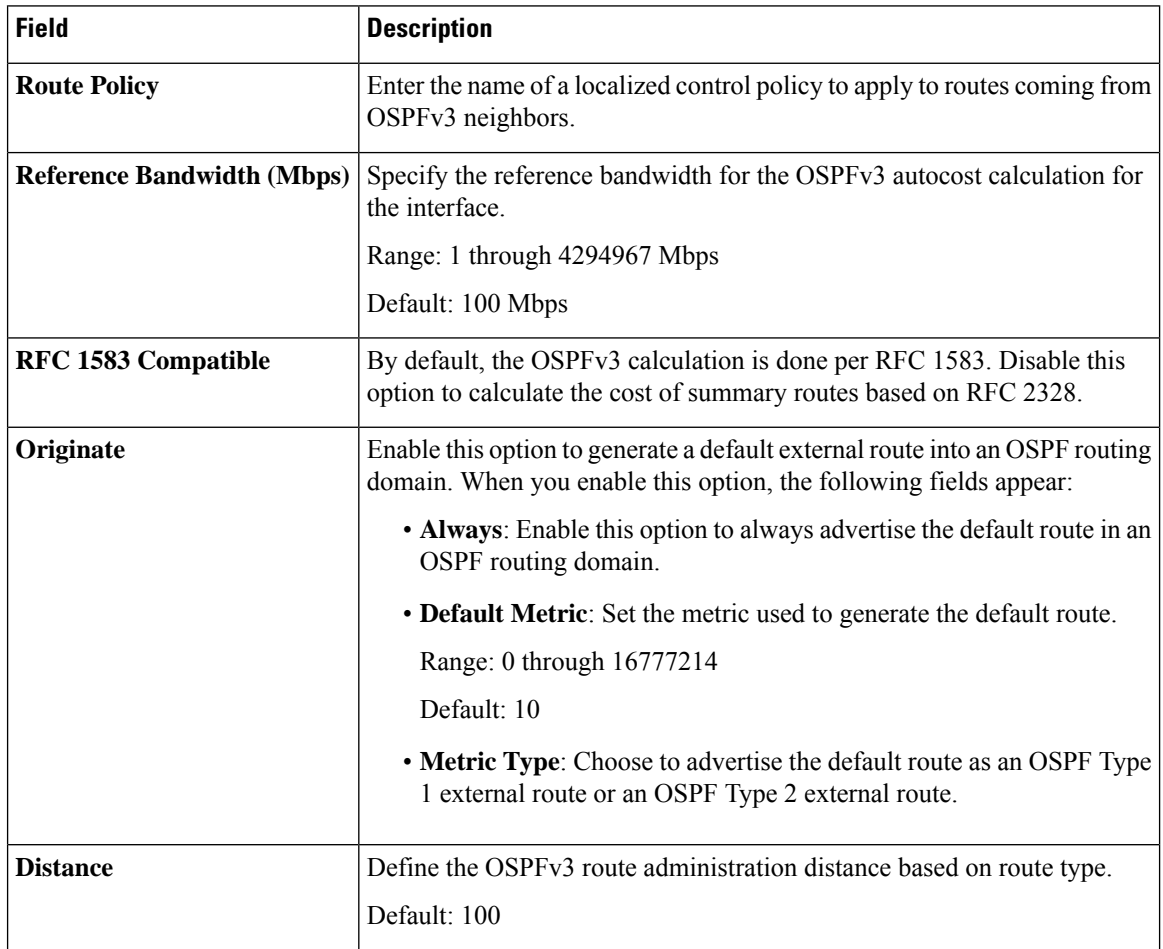

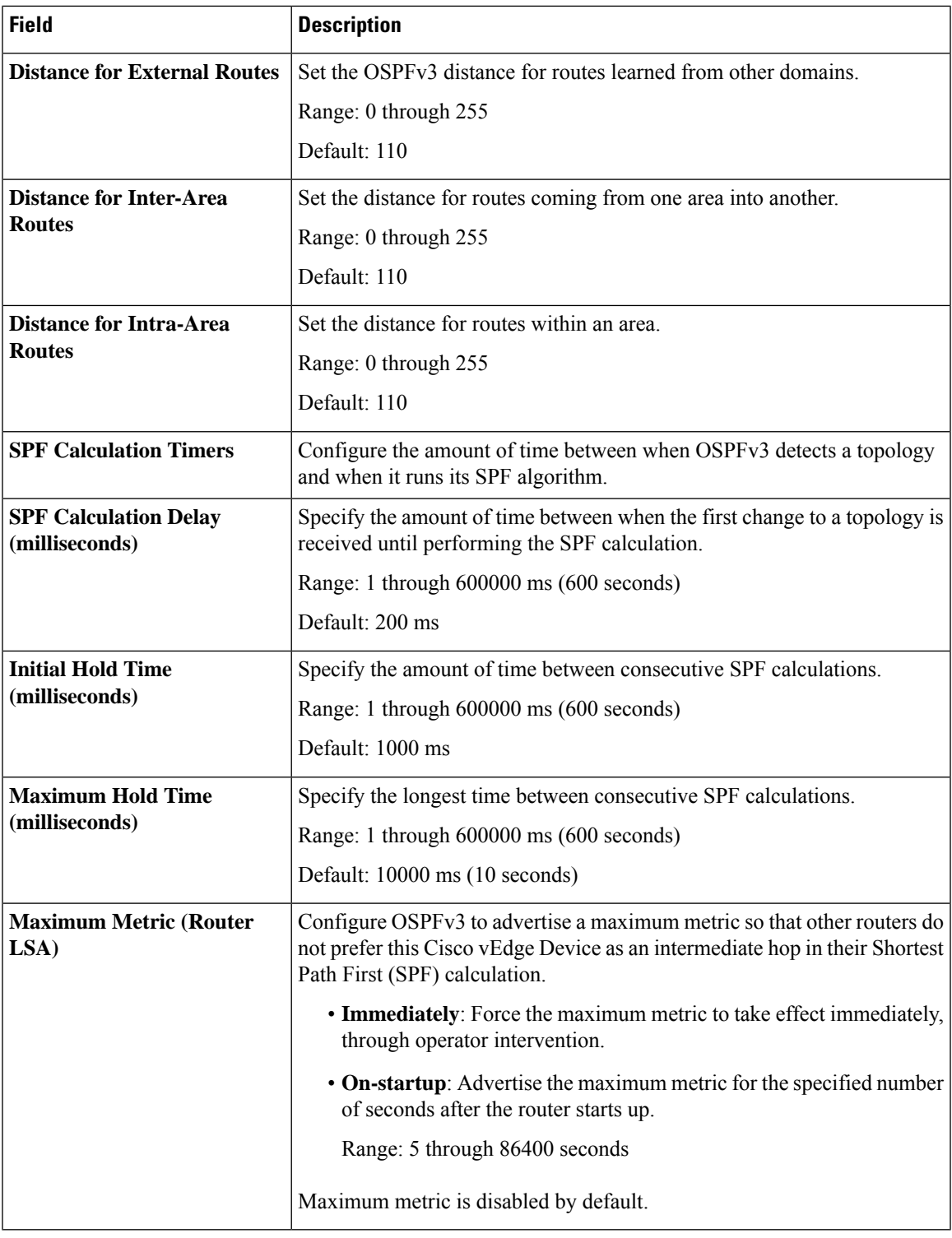

### **OSPFv3 IPv6 Routing**

I

Use this feature to configure the Open Shortest Path First version 3 (OSPFv3) IPv6 link-state routing protocol for IPv6 unicast address families.

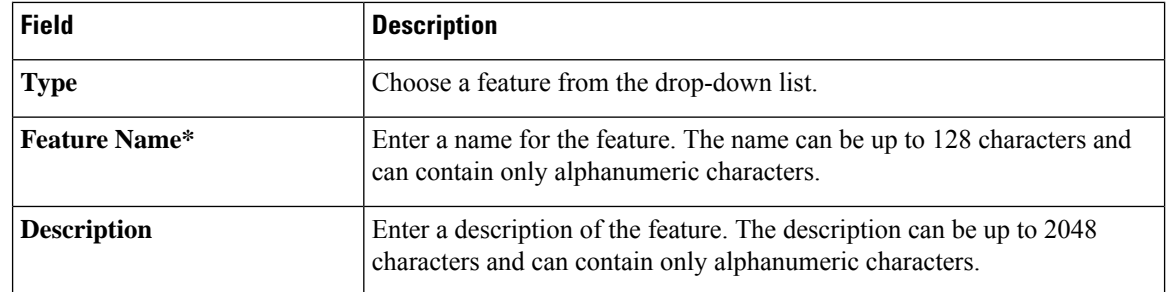

The following tables describe the options for configuring the OSPFv3 IPv6 Routing feature.

### **Basic Settings**

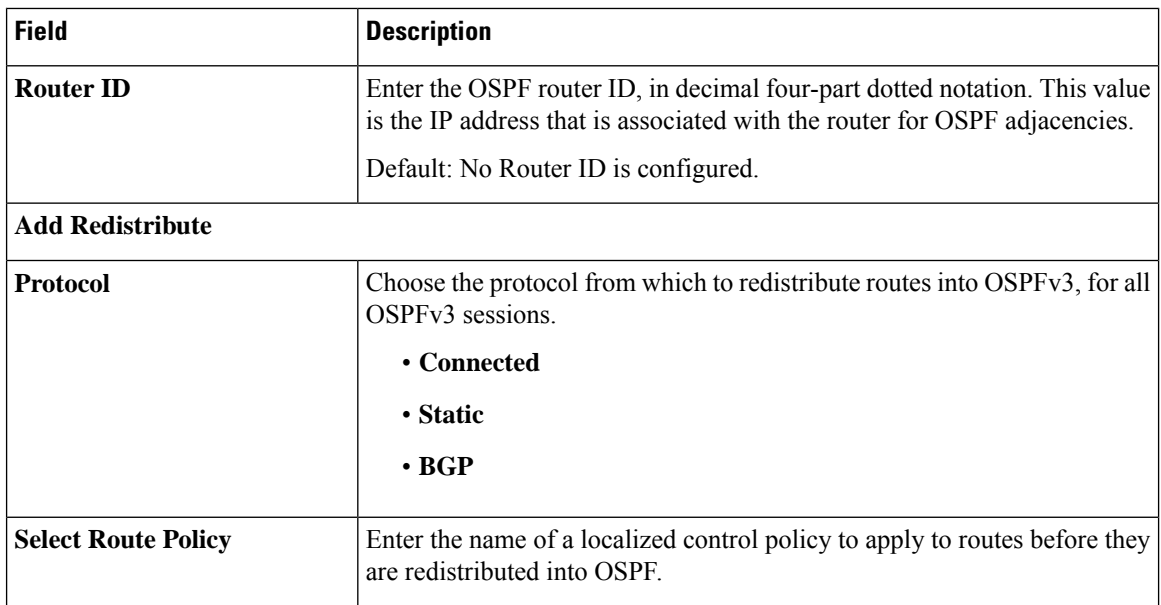

#### **Area**

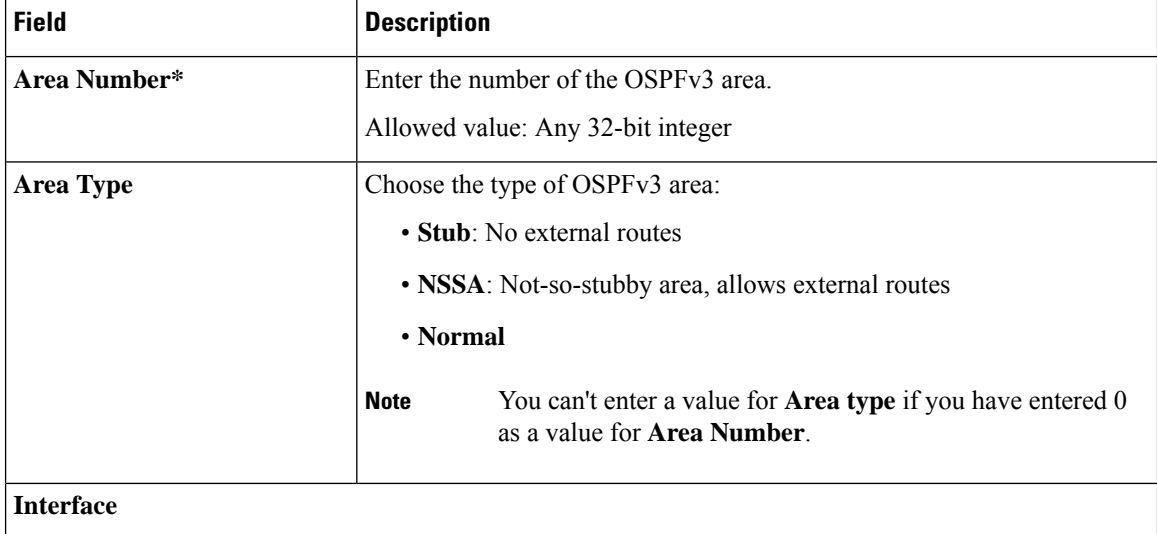

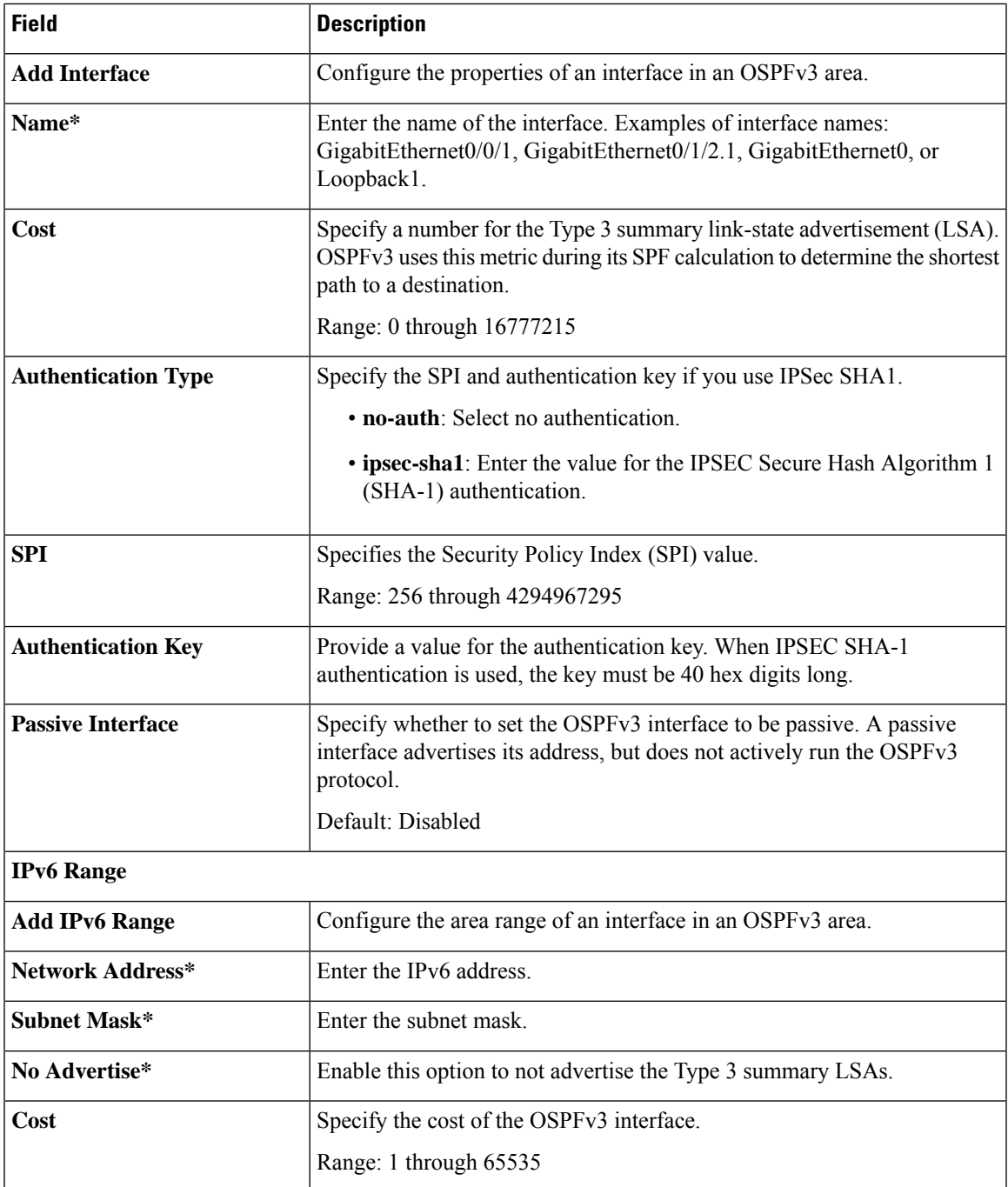

#### **Advanced**

 $\mathbf l$ 

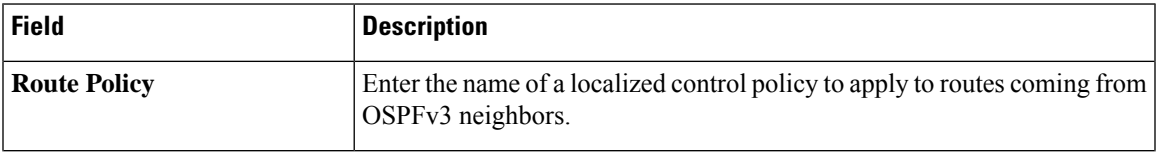

 $\mathbf I$ 

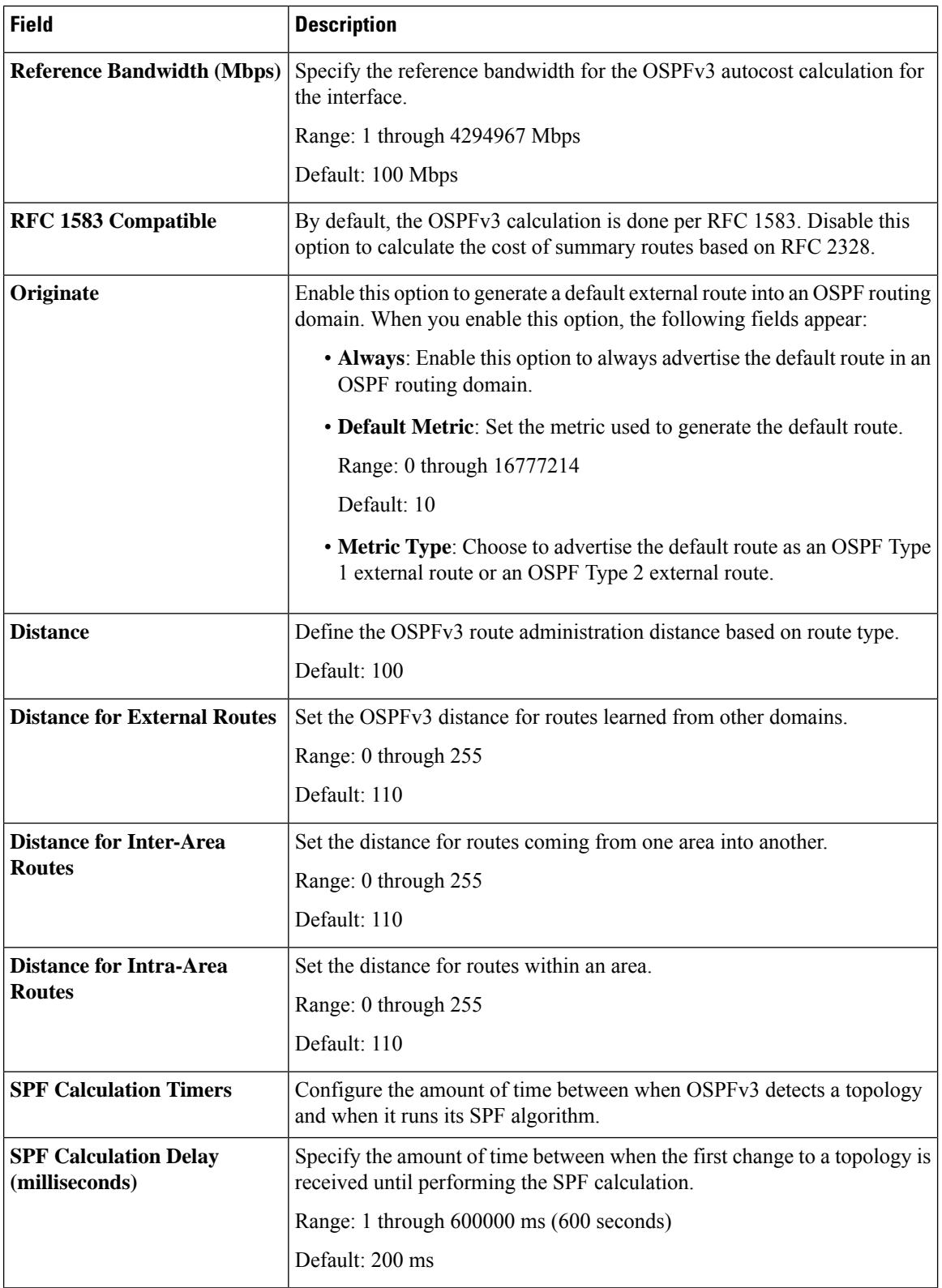
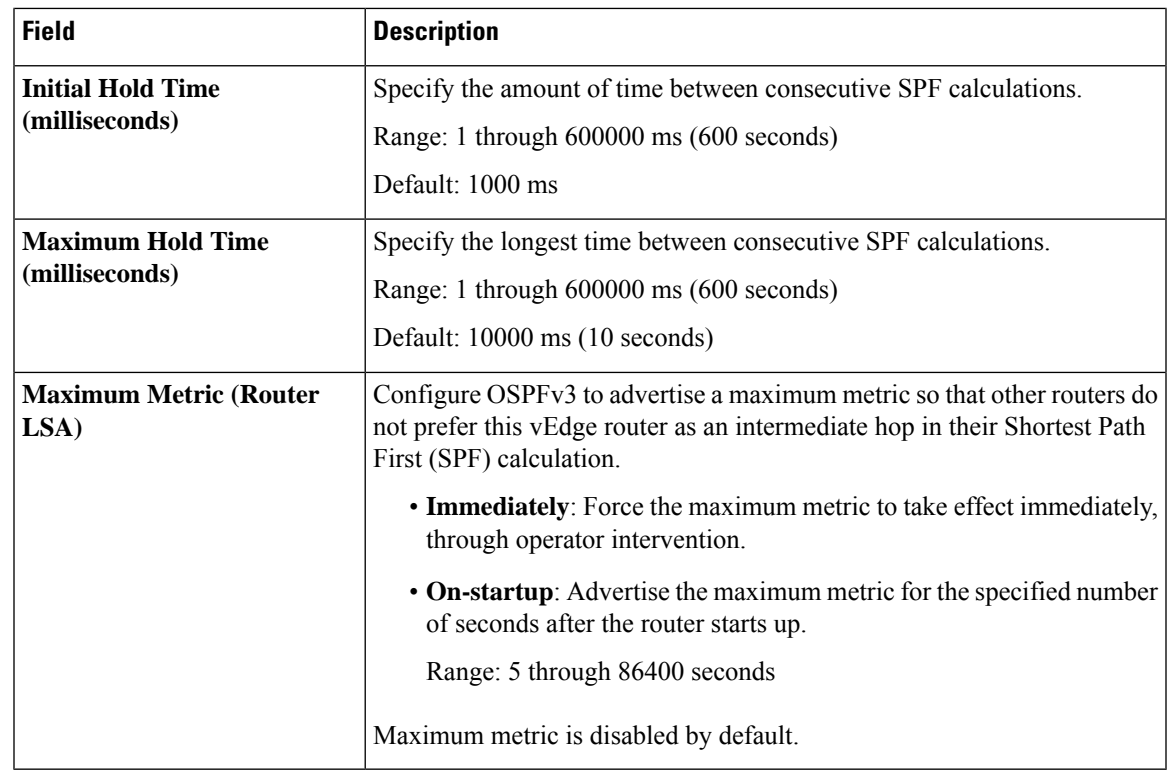

#### **Route Policy**

Use this feature to configure the policy-based routing if you want certain packets to be routed through a specific path other than the obvious shortest path.

The following table describes the options for configuring the route policy feature.

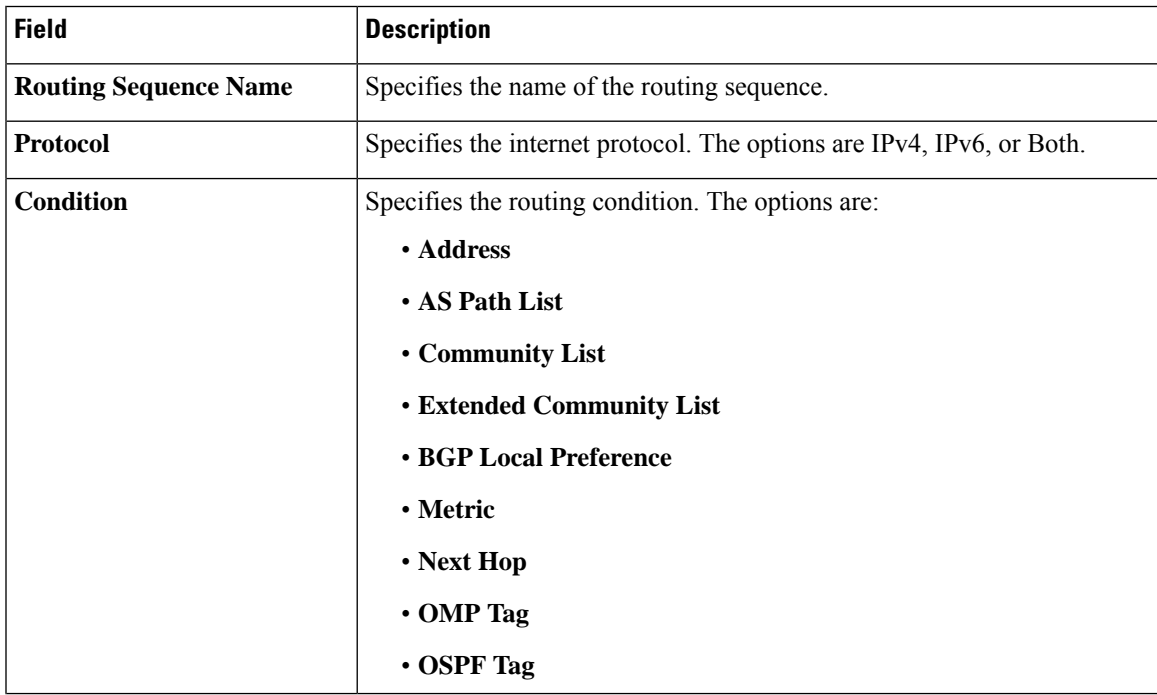

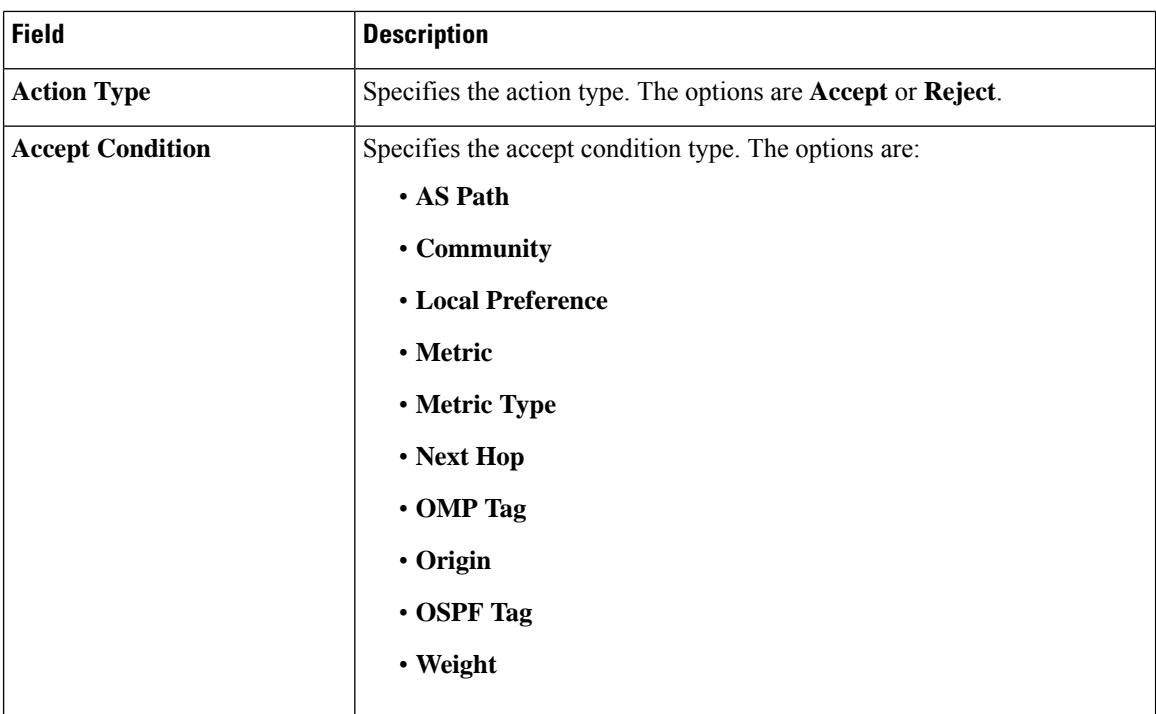

### **T1/E1 Controller**

Use this feature to configure the T1 or E1 network interface module (NIM) parameters for Cisco IOS XE Catalyst SD-WAN devices.

### **Configure a T1 Controller**

To configure a T1 controller, choose **T1** and configure the following parameters. Parameters marked with an asterisk are mandatory.

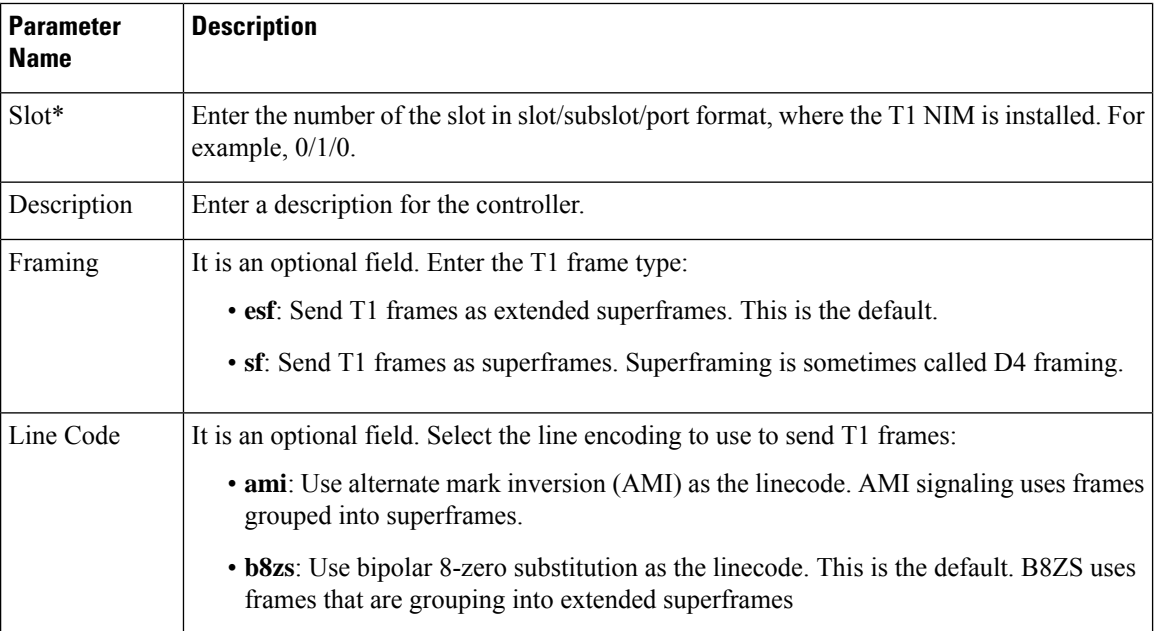

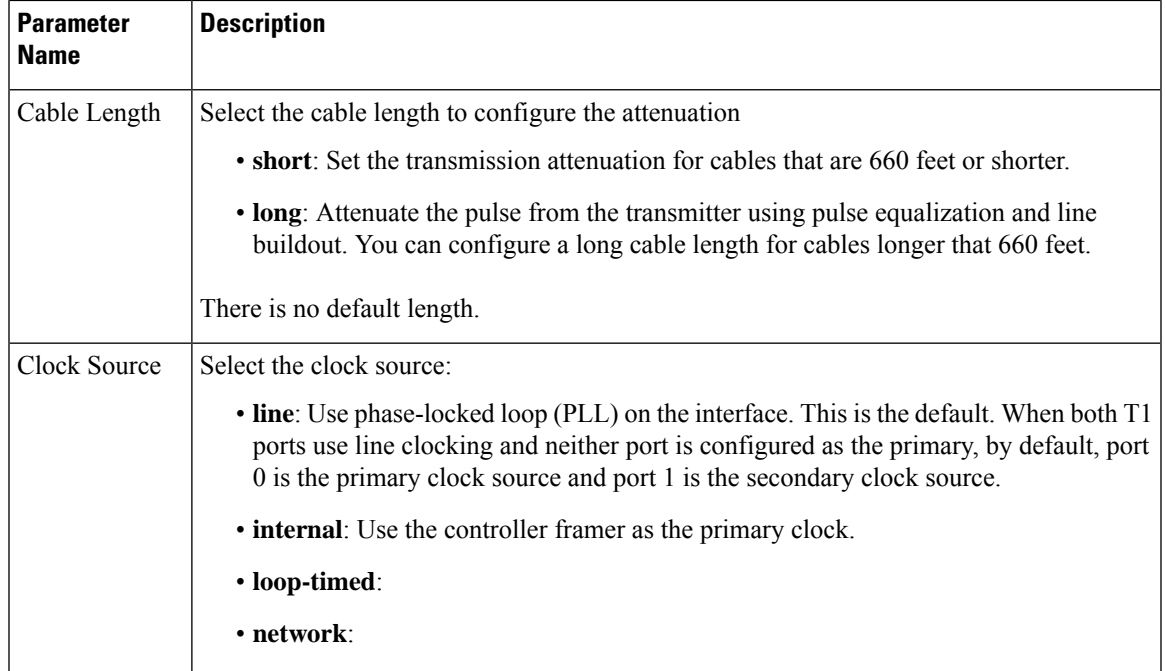

## **Configure an E1 Controller**

To configure an E1 controller, choose **E1** and configure the following parameters. Parameters marked with an asterisk are mandatory.

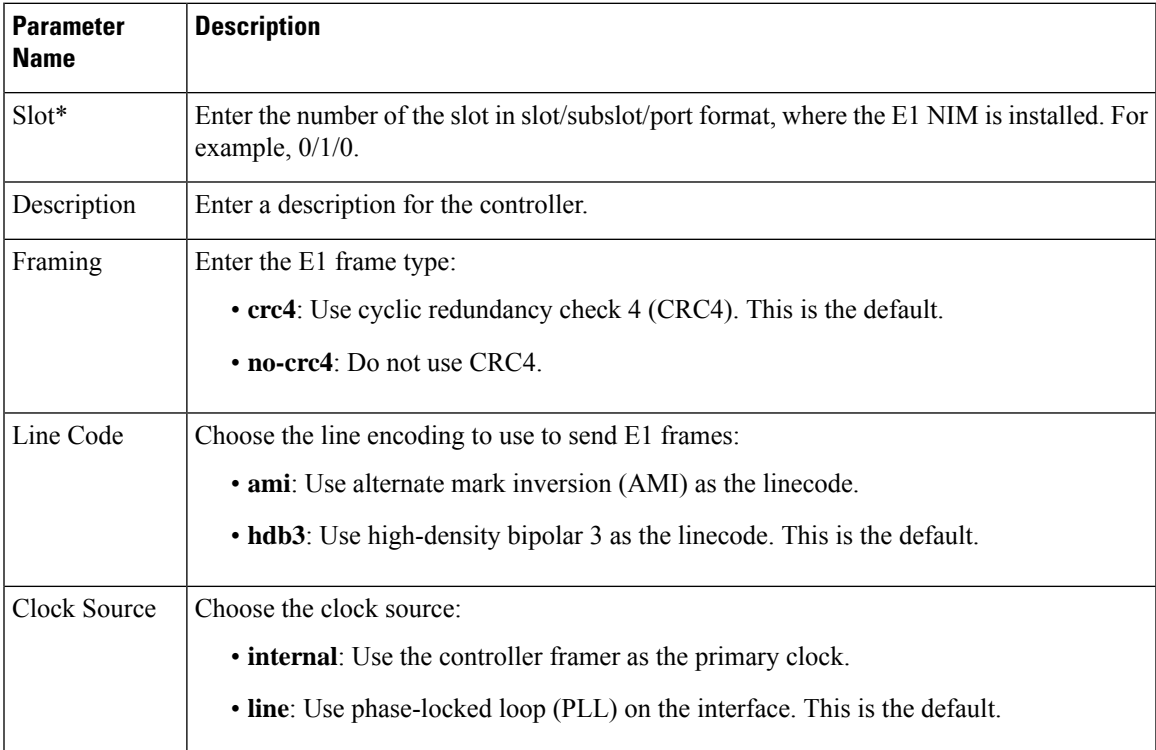

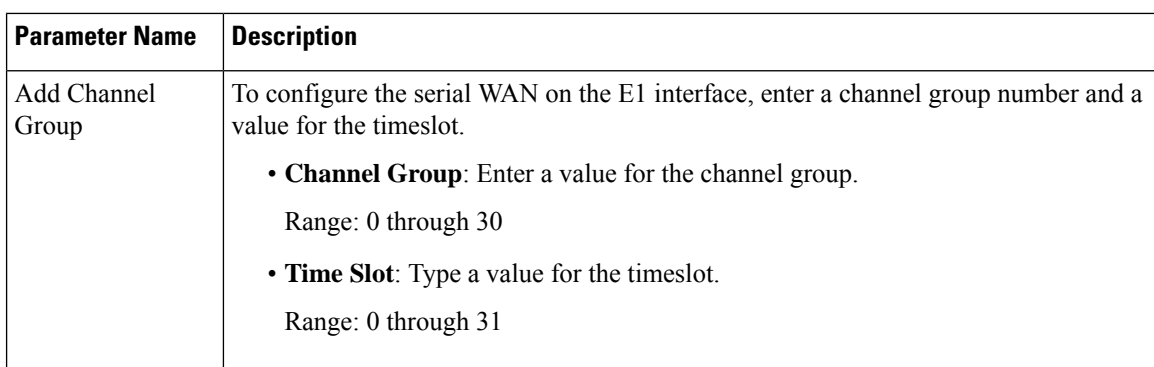

#### **Channel Group**

### **T1/E1/Serial**

Configure the T1/E1/Serial feature for the VPN interface for Cisco IOS XE Catalyst SD-WAN devices.

Some parameters have a scope drop-down list that enables you to choose Global, Device Specific, or Default for the parameter value. Choose one of the following options, as described in the table below:

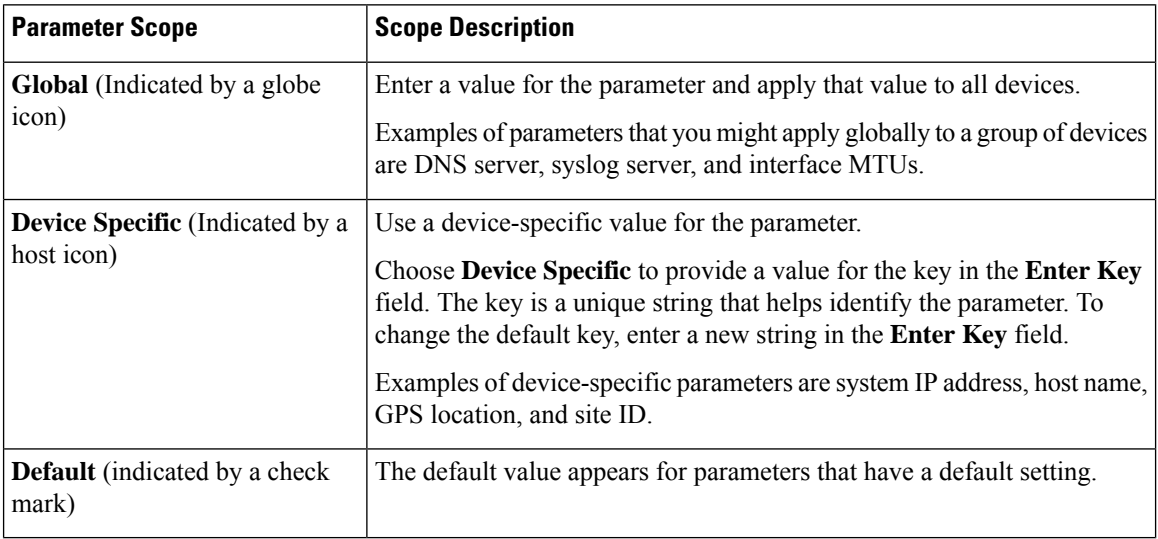

#### **Basic Configuration**

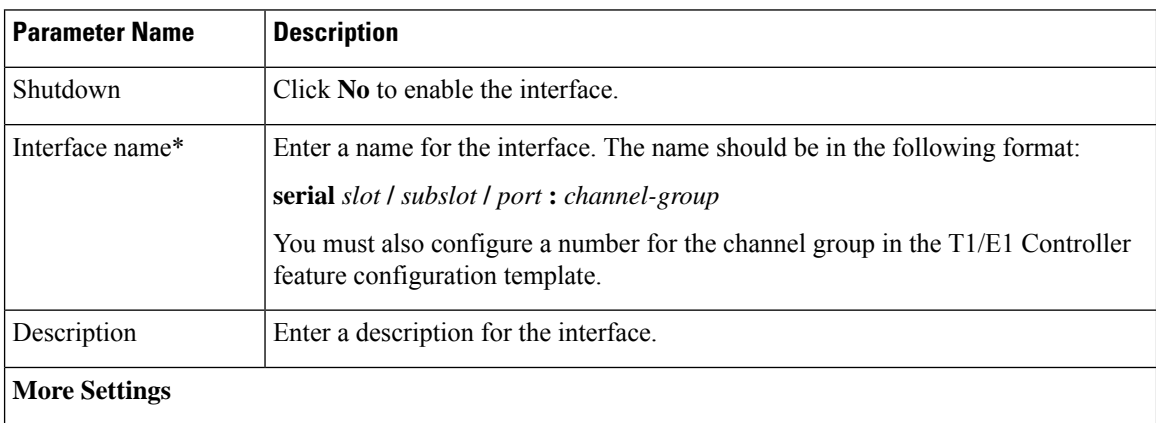

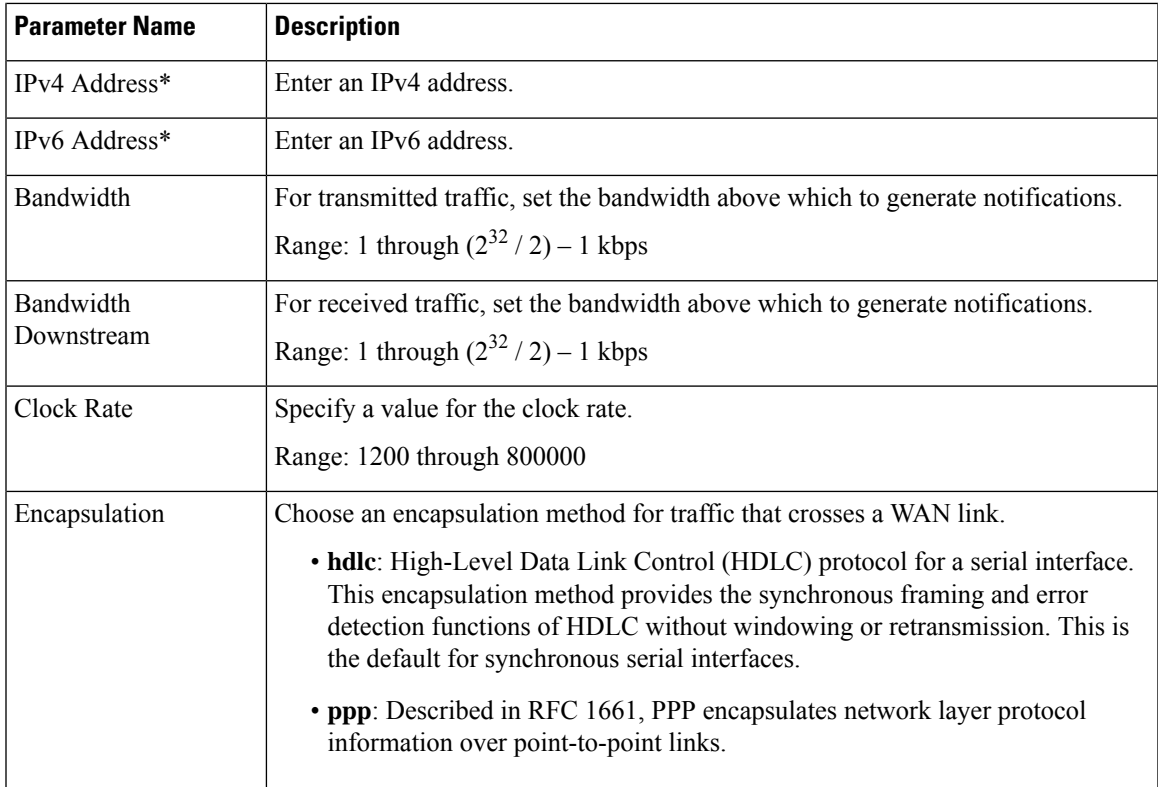

#### **Tunnel**

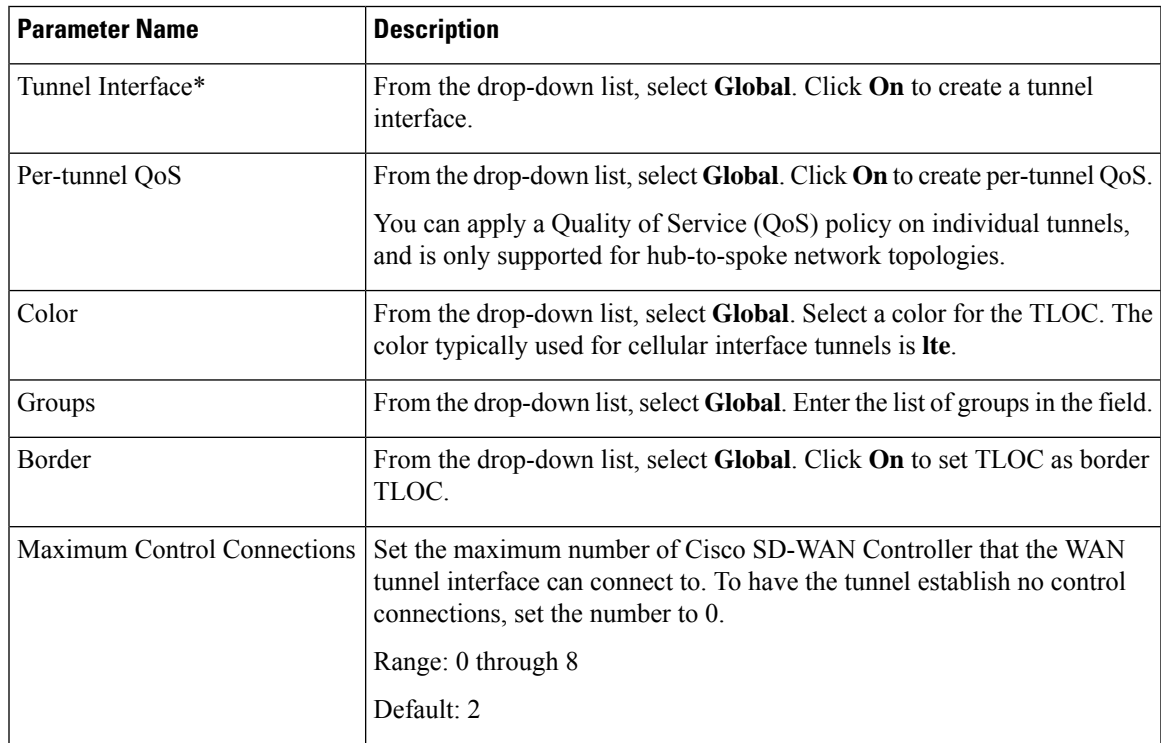

I

ш

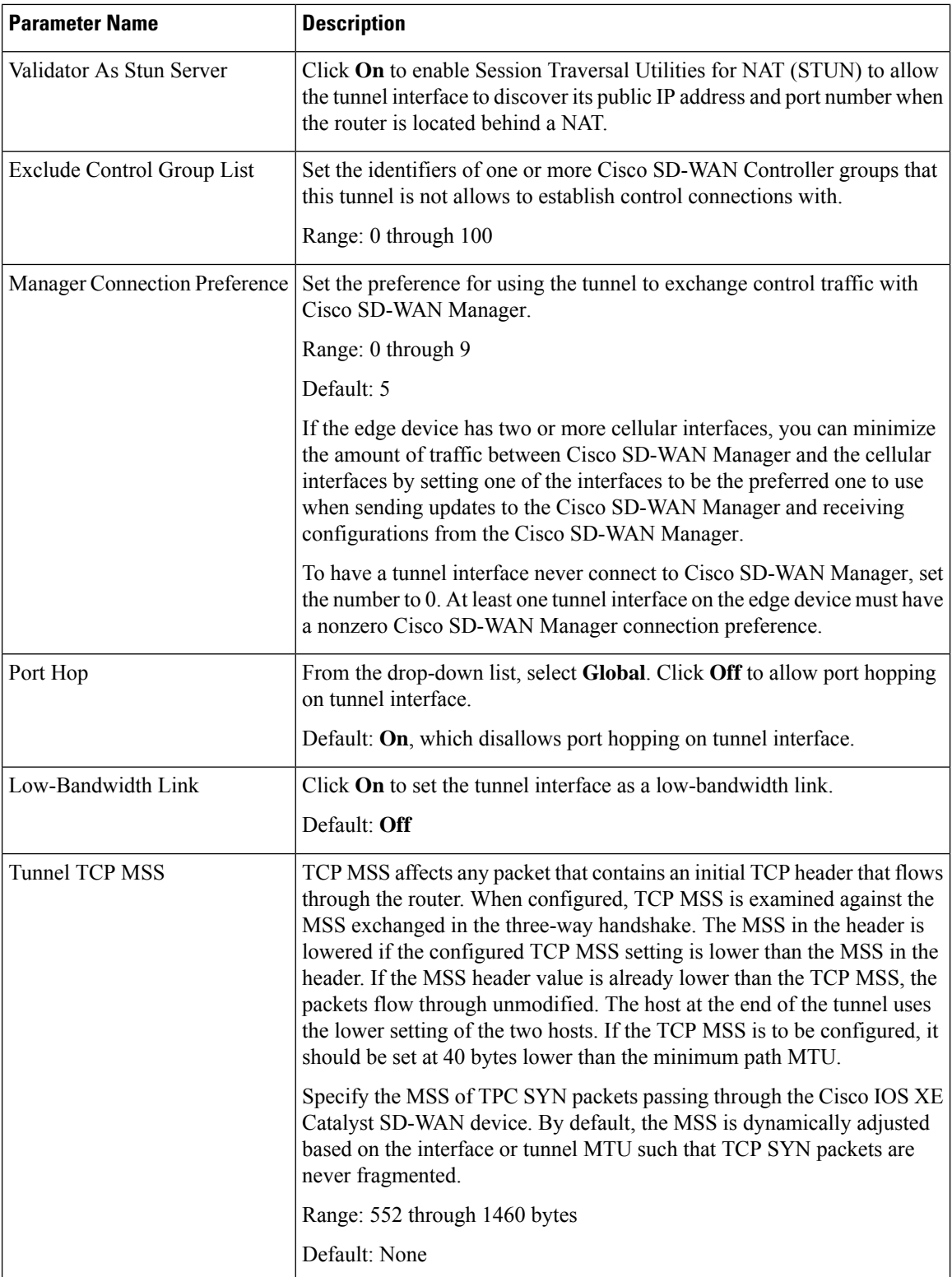

 $\mathbf{l}$ 

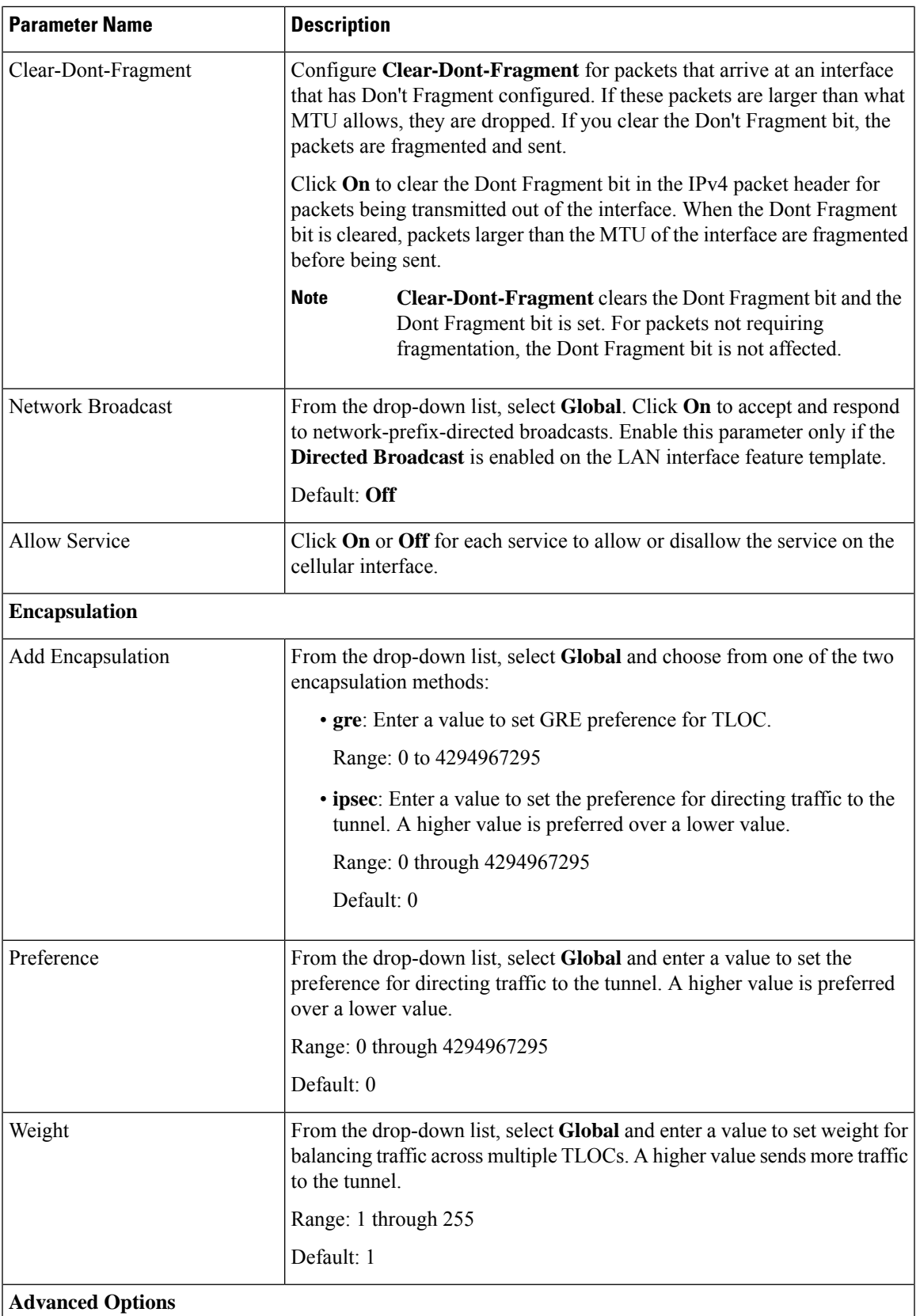

 $\mathbf I$ 

ш

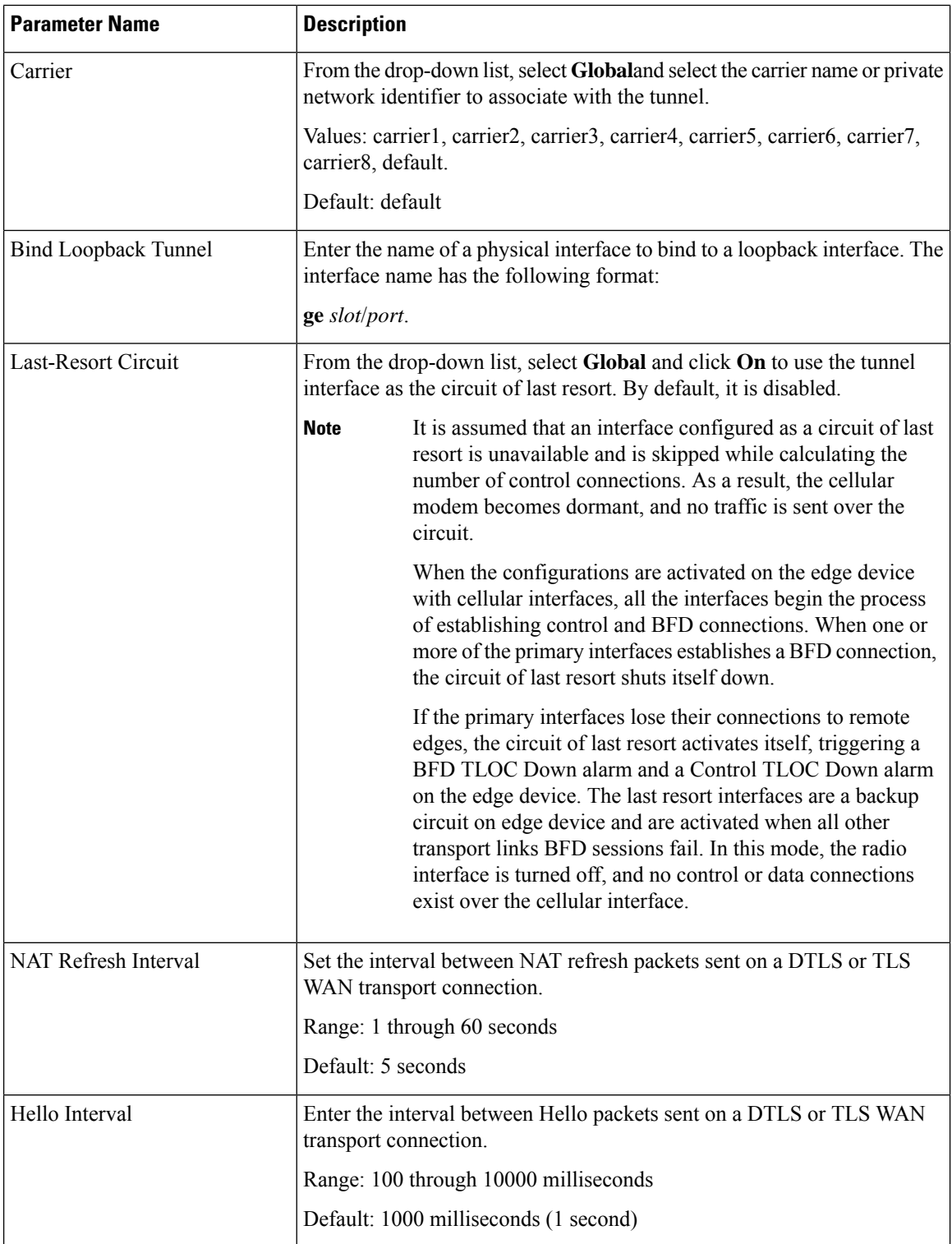

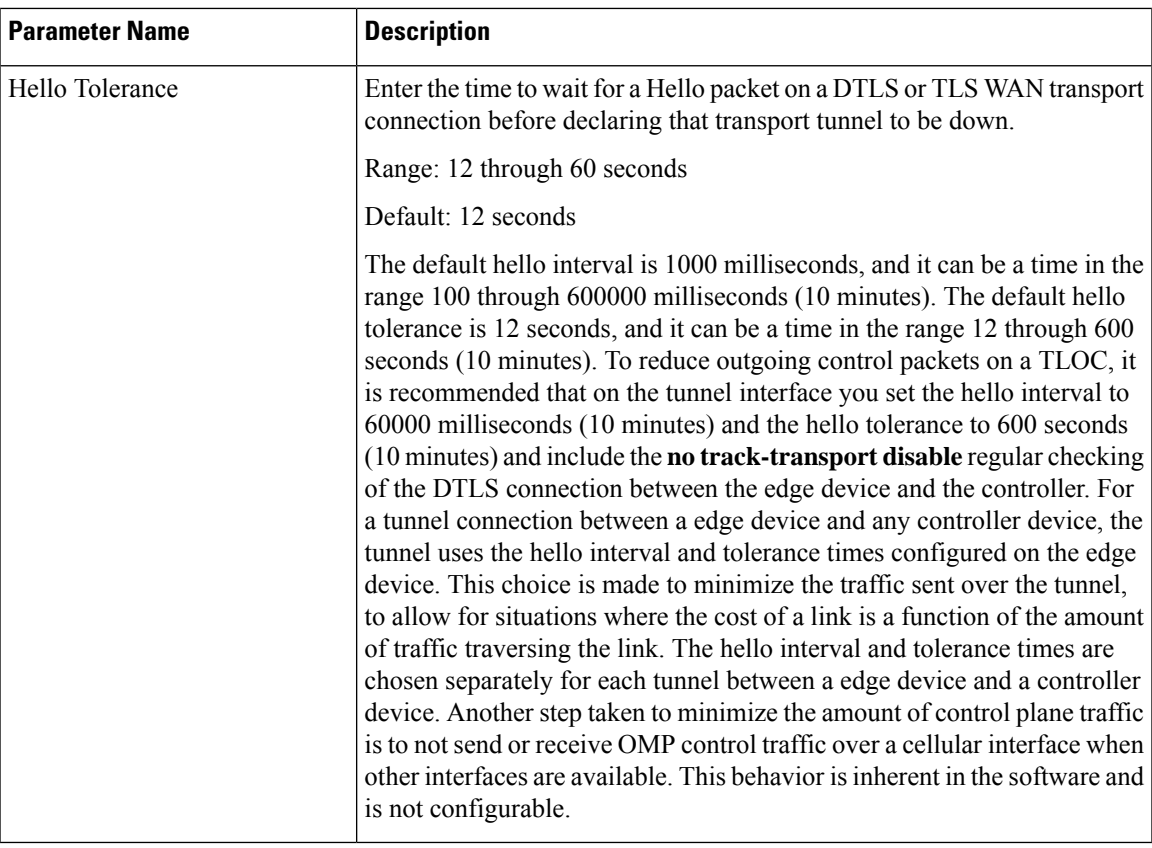

### **ACL/QoS**

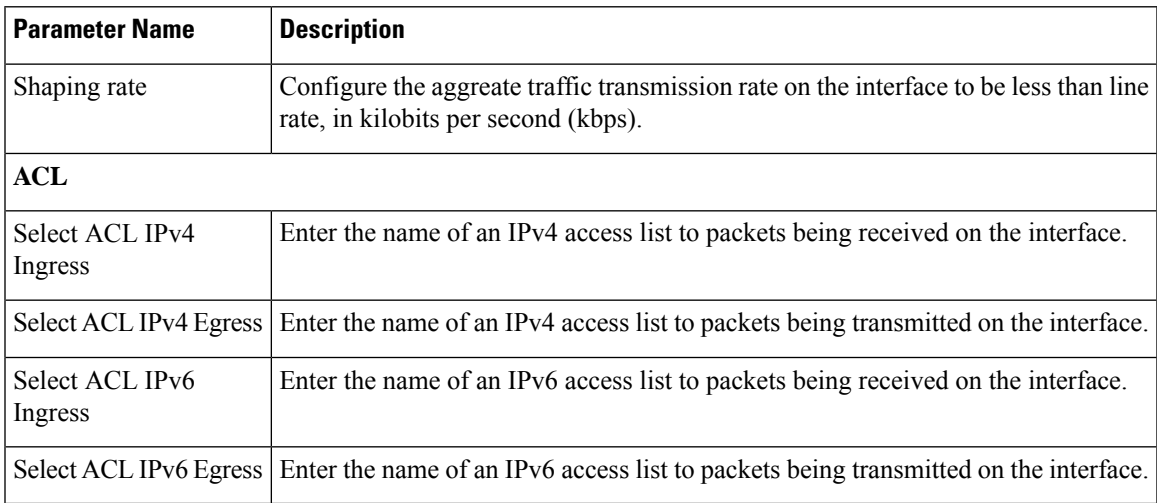

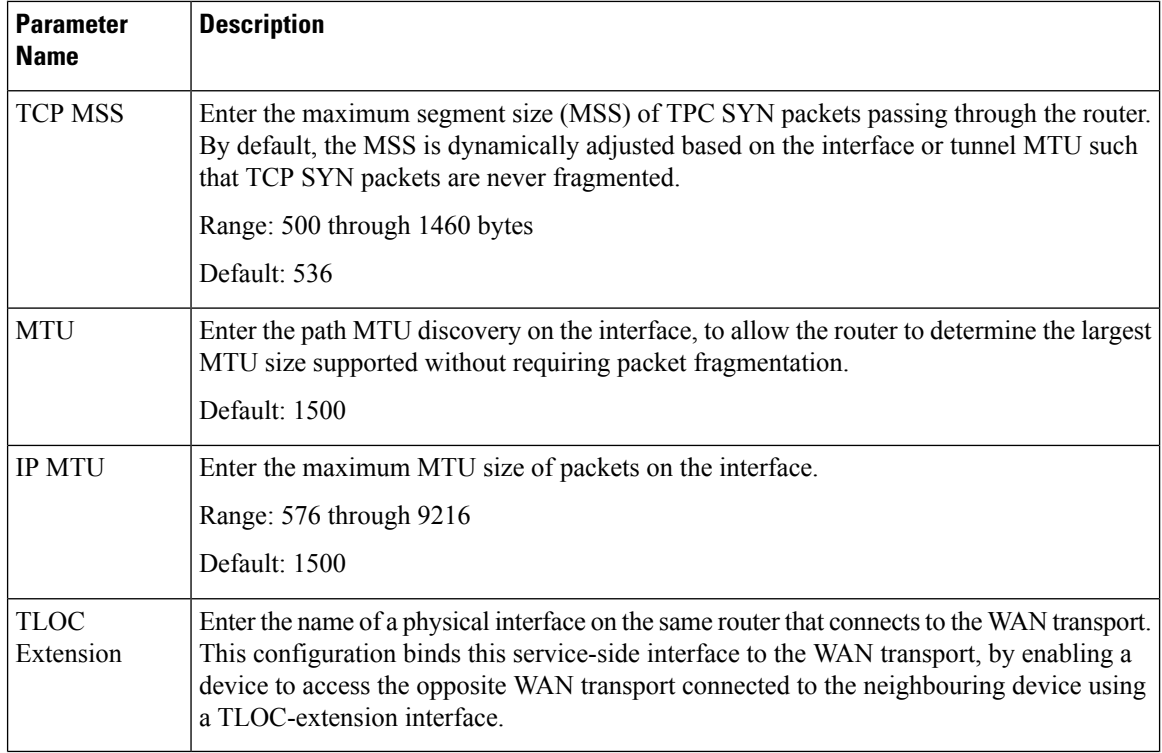

#### **Advanced**

#### **DSL PPPoA**

Configure PPP-over-ATM interfaces on routers with DSL NIM modules to provide support for service provider digital subscriber line (DSL) functionality for Cisco IOS XE Catalyst SD-WAN devices.

Some parameters have a scope drop-down list that enables you to choose Global, Device Specific, or Default for the parameter value. Choose one of the following options, as described in the table below:

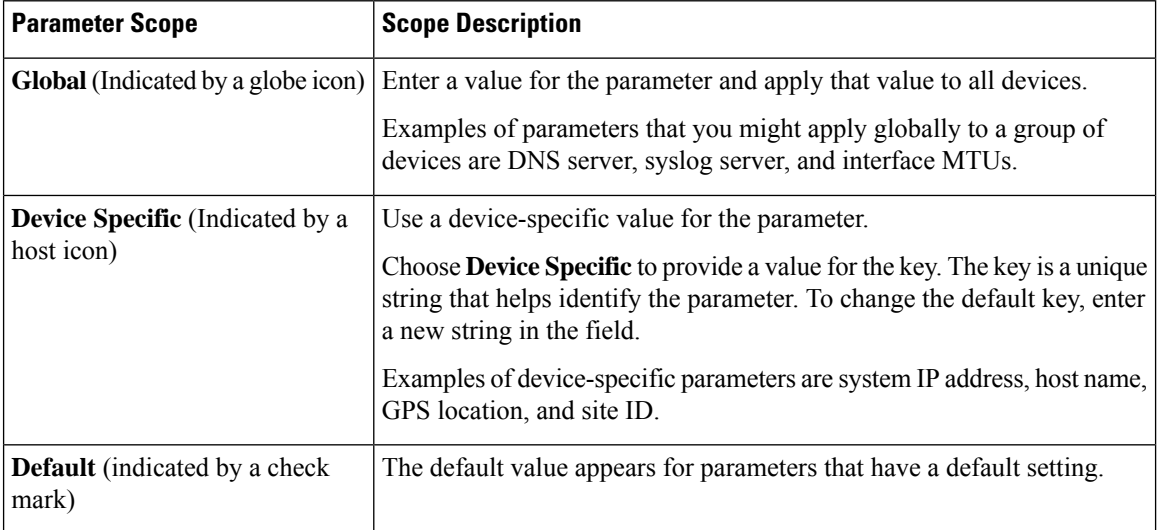

## **Basic Configuration**

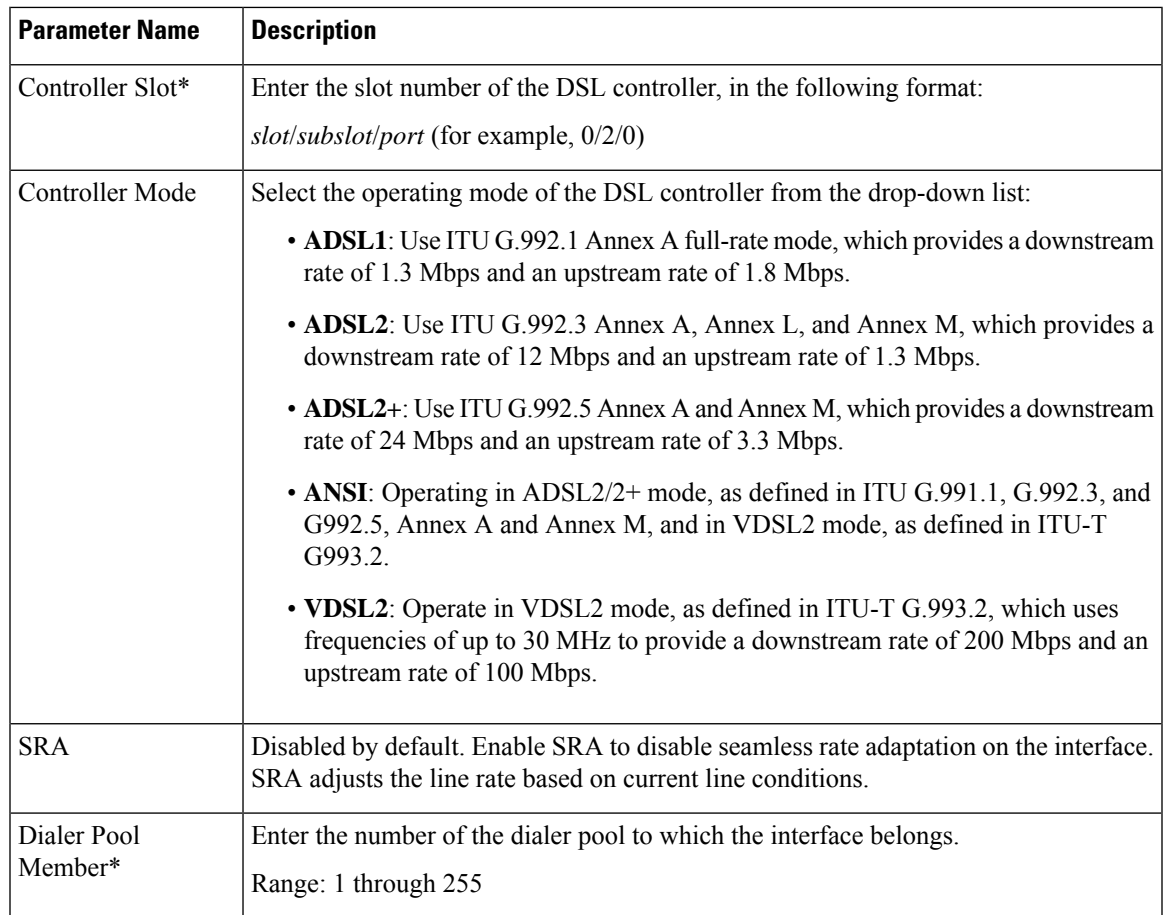

### **ATM**

**Table 5:**

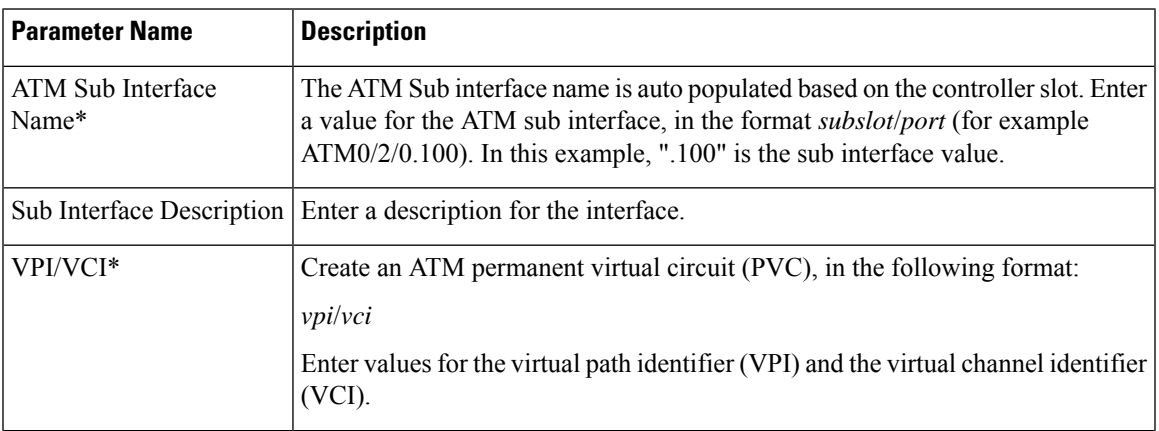

I

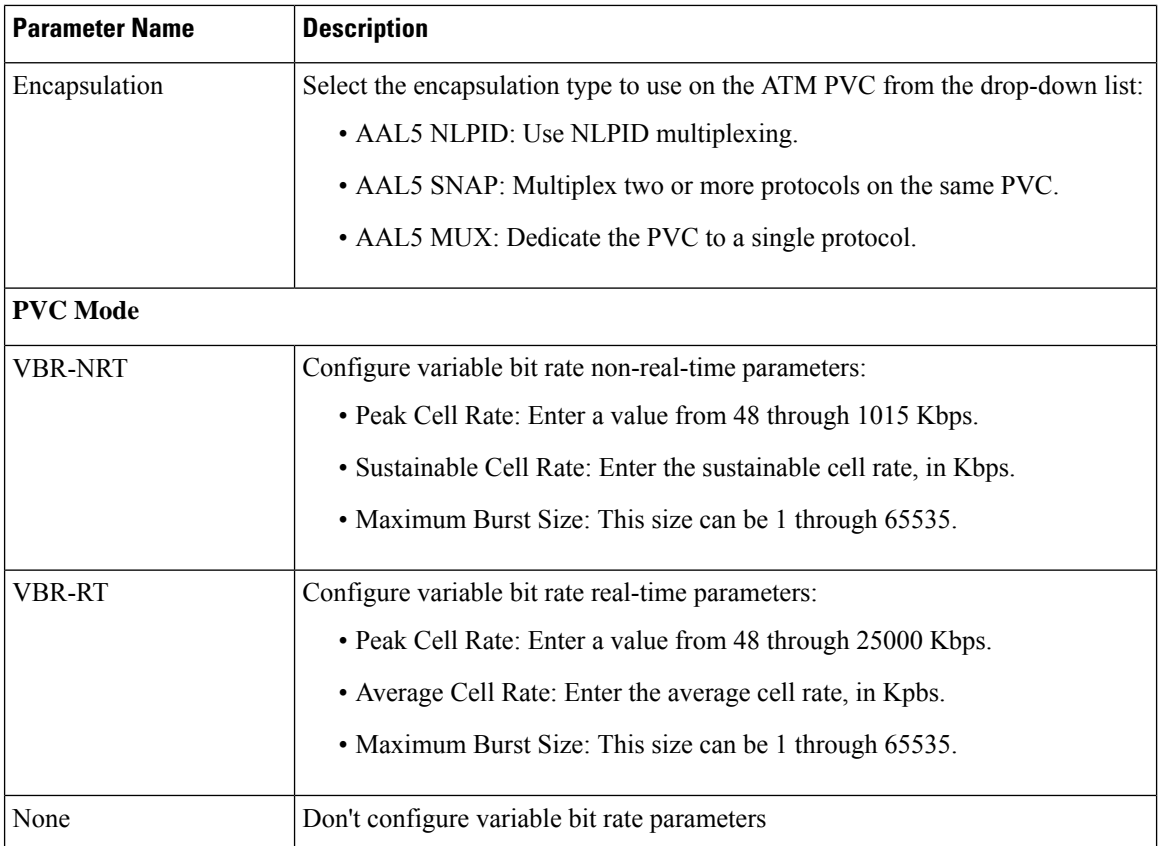

#### **PPP**

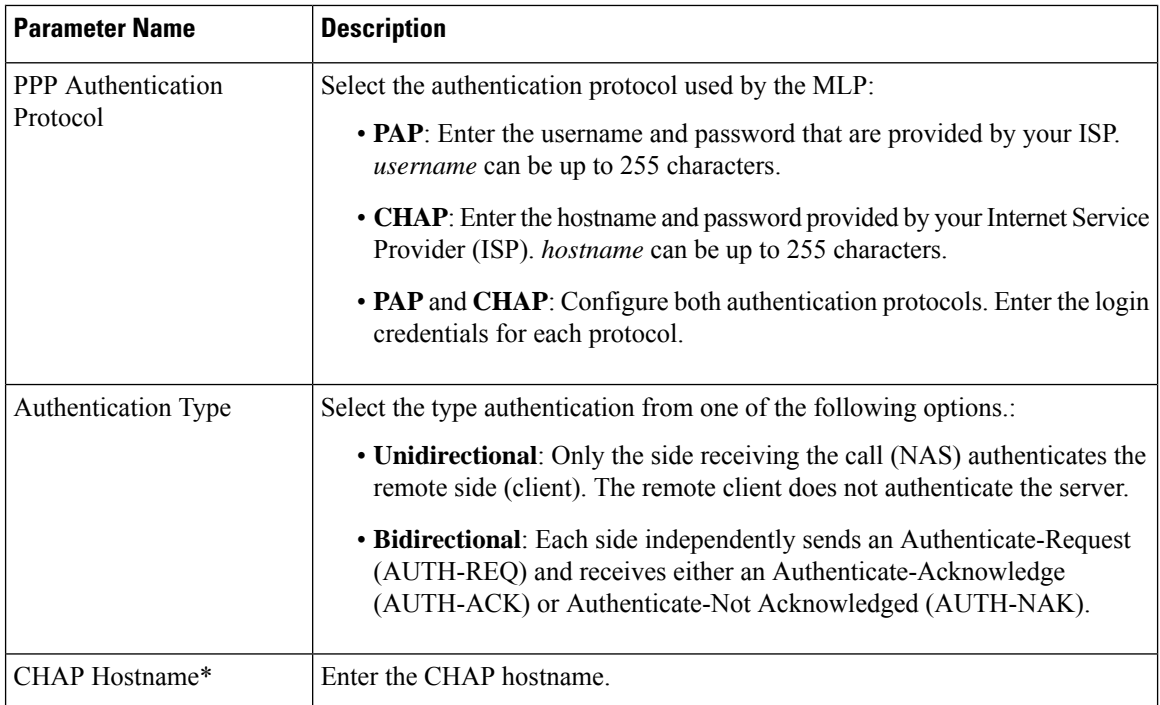

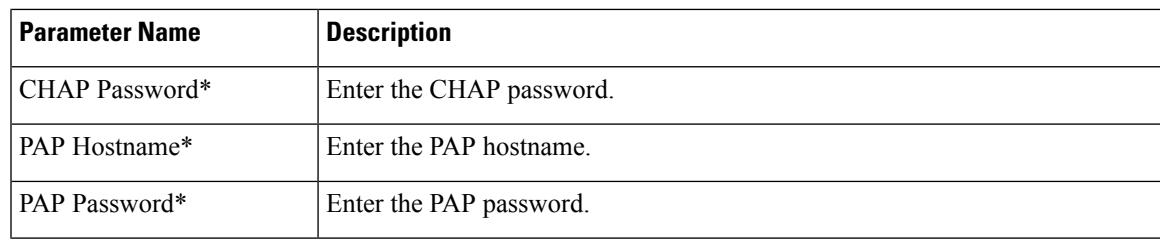

#### **Tunnel**

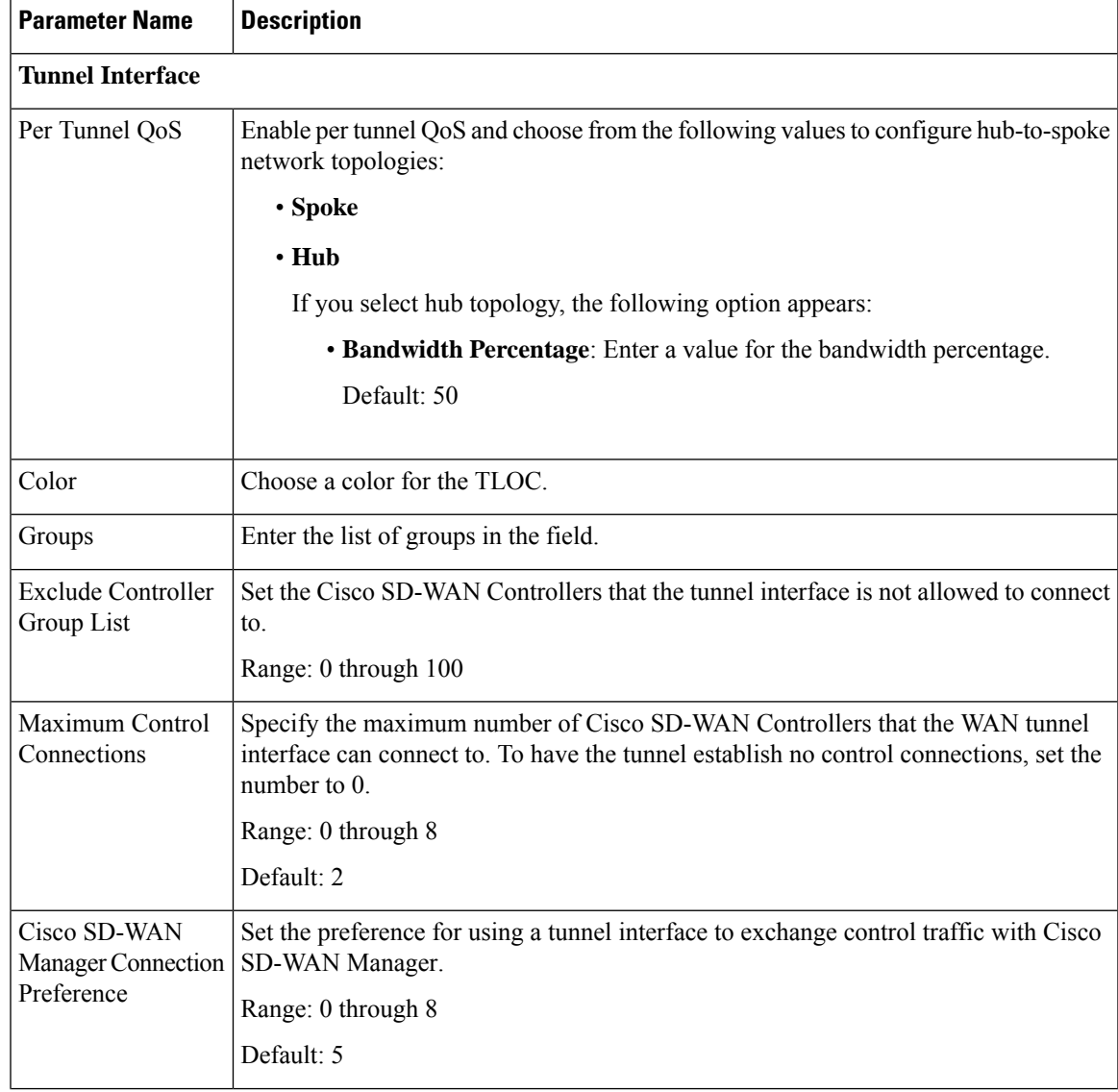

 $\mathbf I$ 

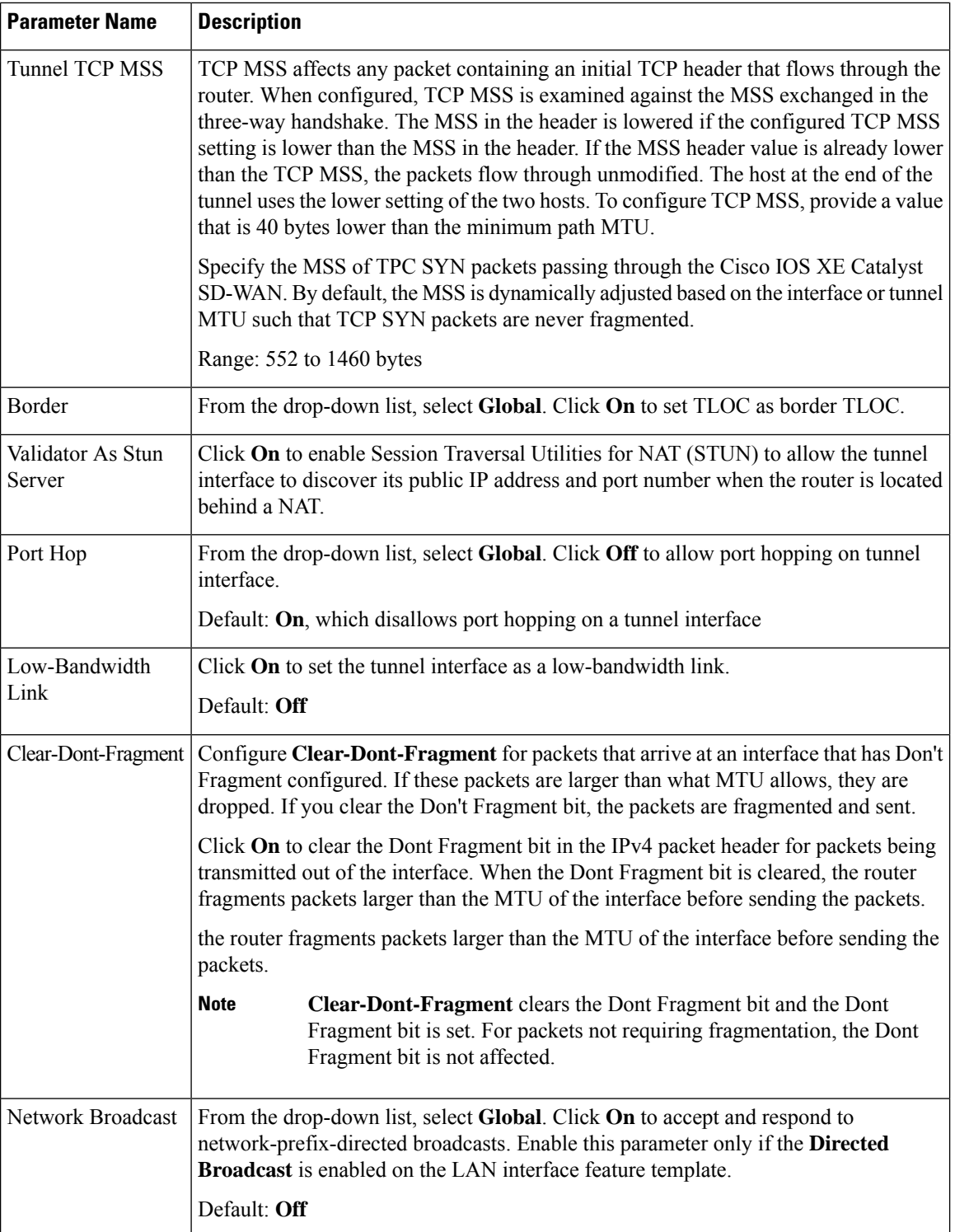

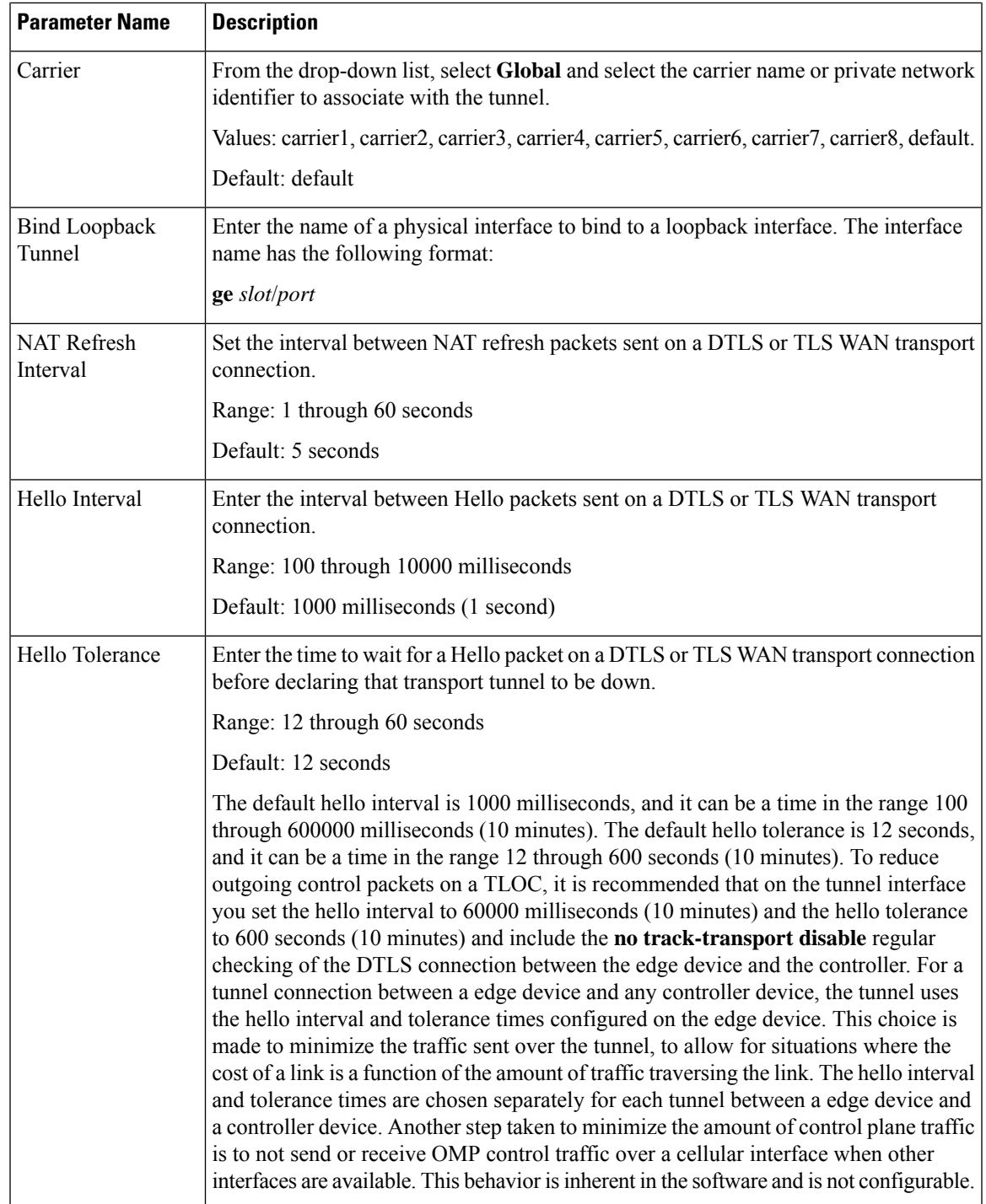

 $\mathbf I$ 

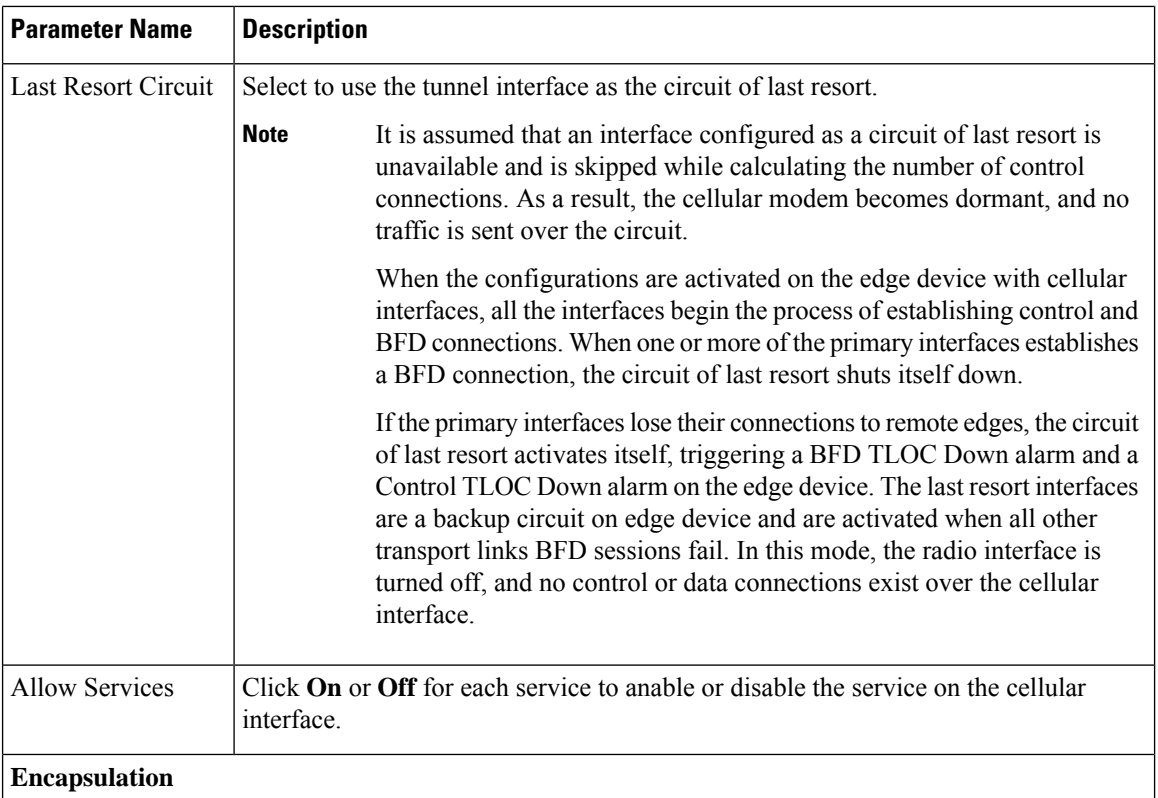

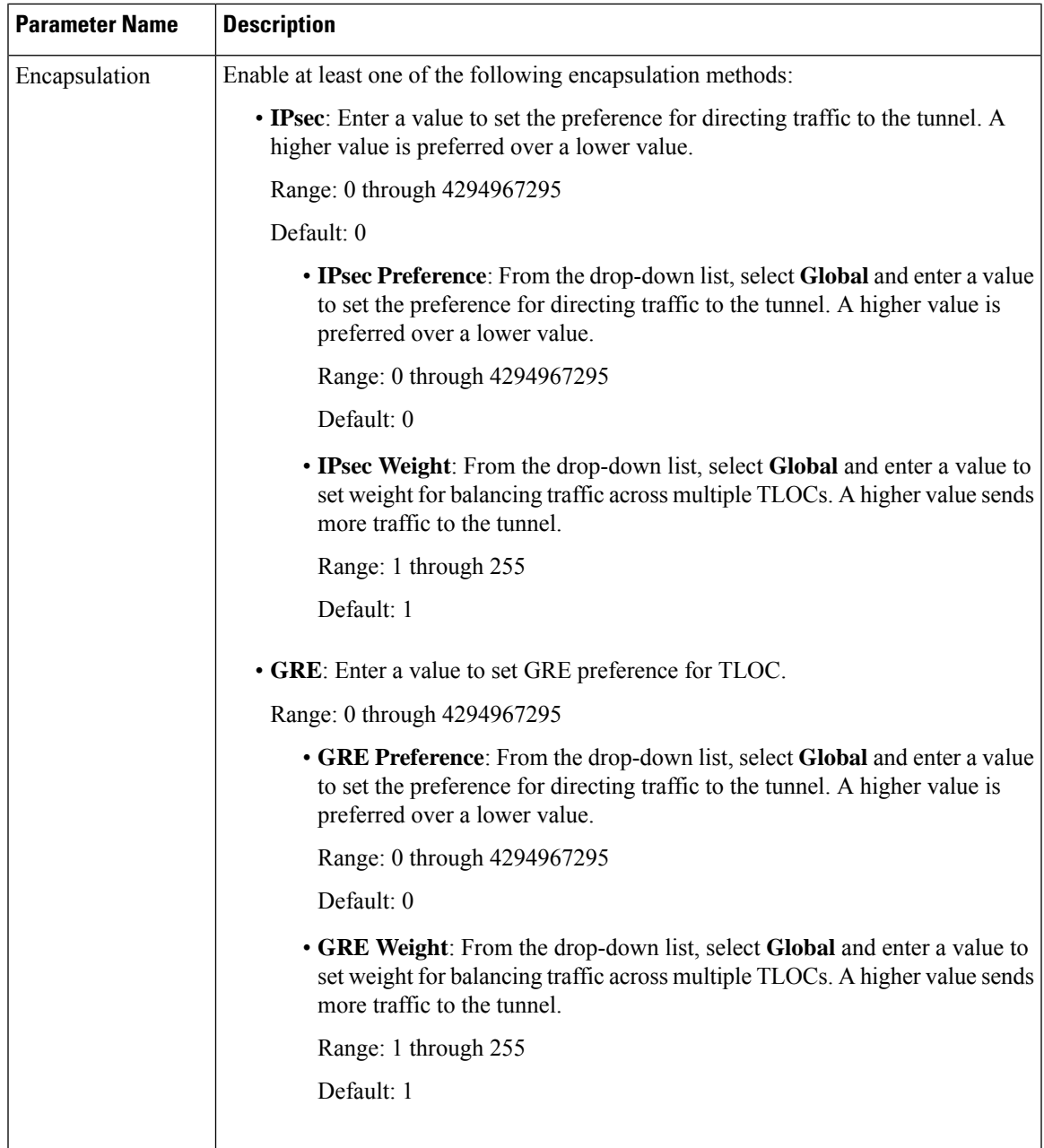

### **NAT**

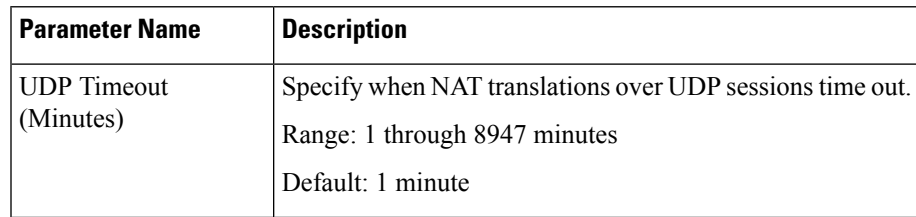

I

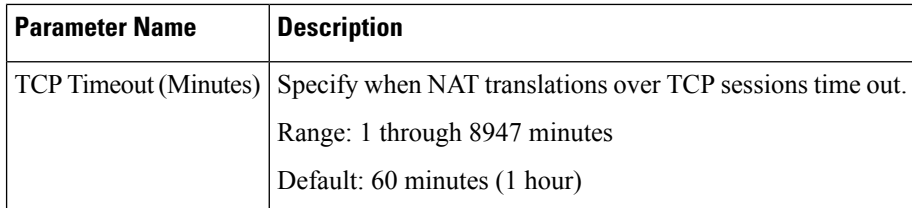

## **QoS**

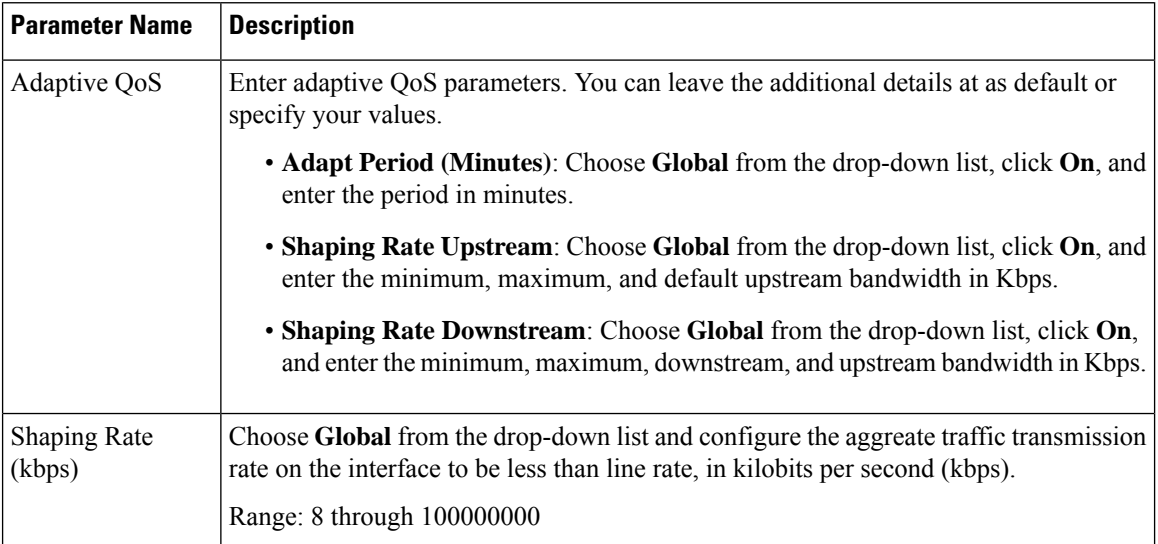

### **ACL**

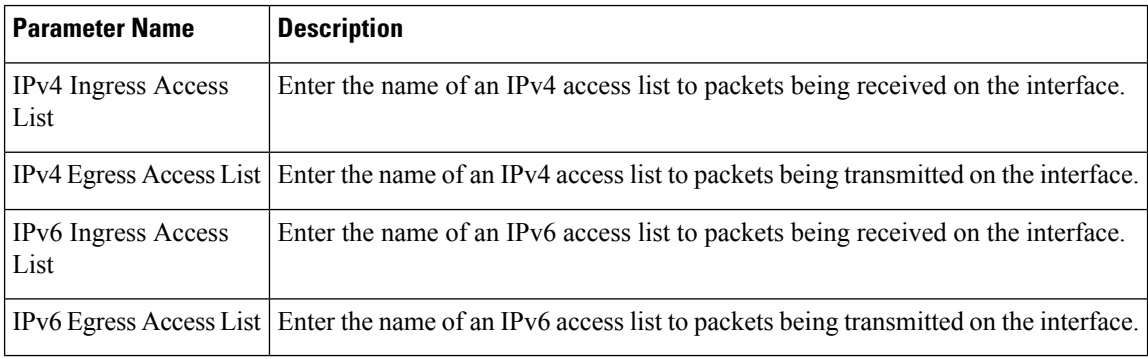

## **Advanced**

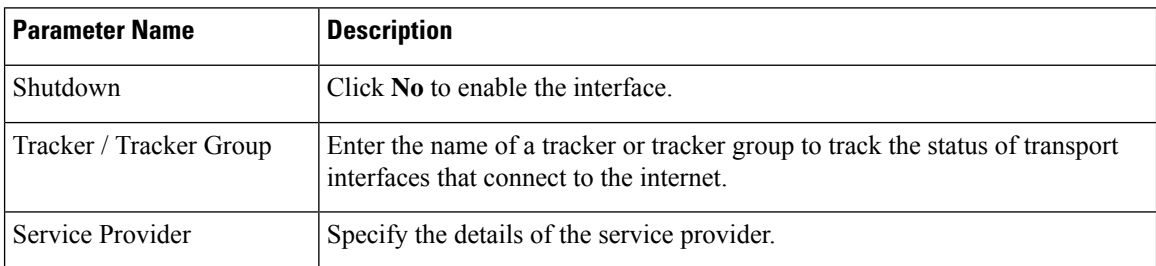

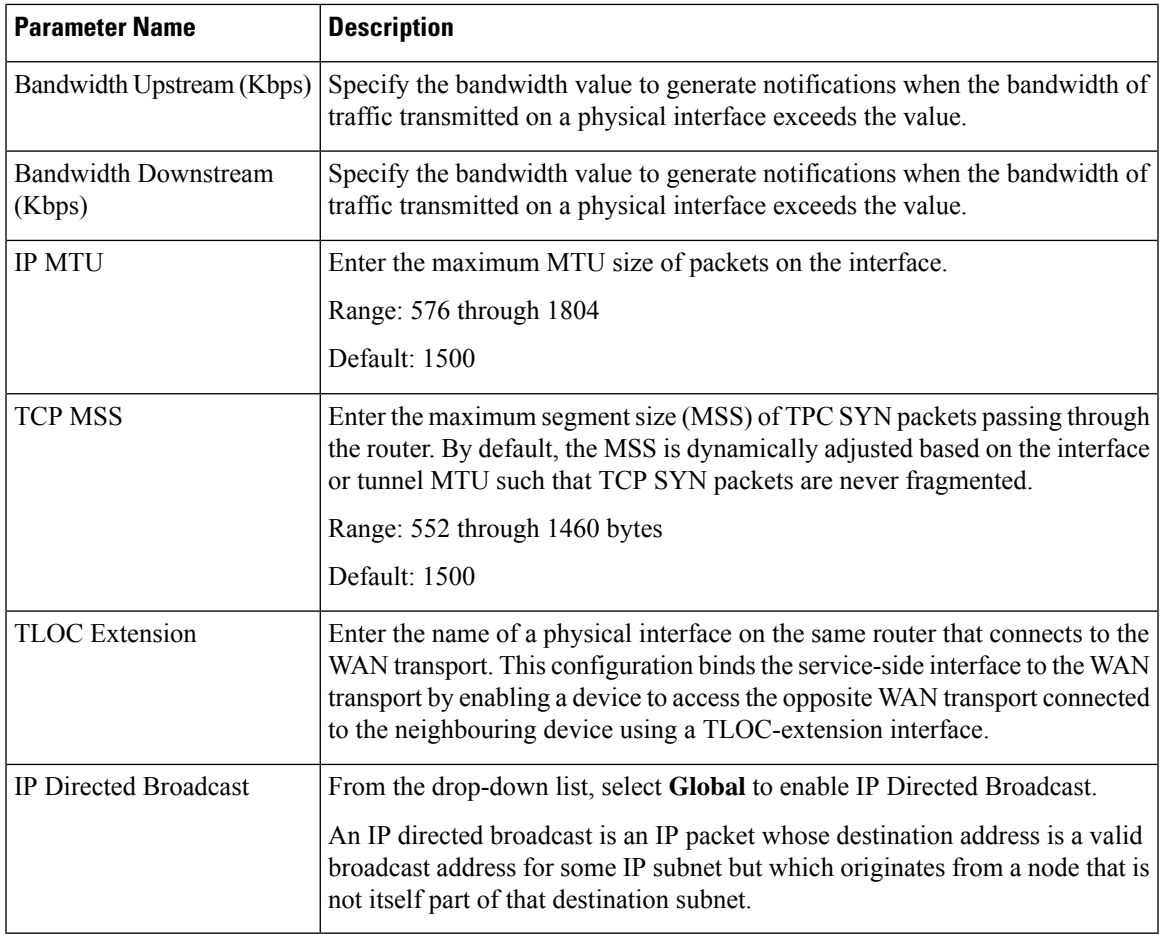

### **DSL IPoE**

Configure IPoE on routers with DSL interfaces, to provide support for service provider digital subscriber line (DSL) functionality for Cisco IOS XE Catalyst SD-WAN devices.

Some parameters have a scope drop-down list that enables you to choose Global, Device Specific, or Default for the parameter value. Choose one of the following options, as described in the table below:

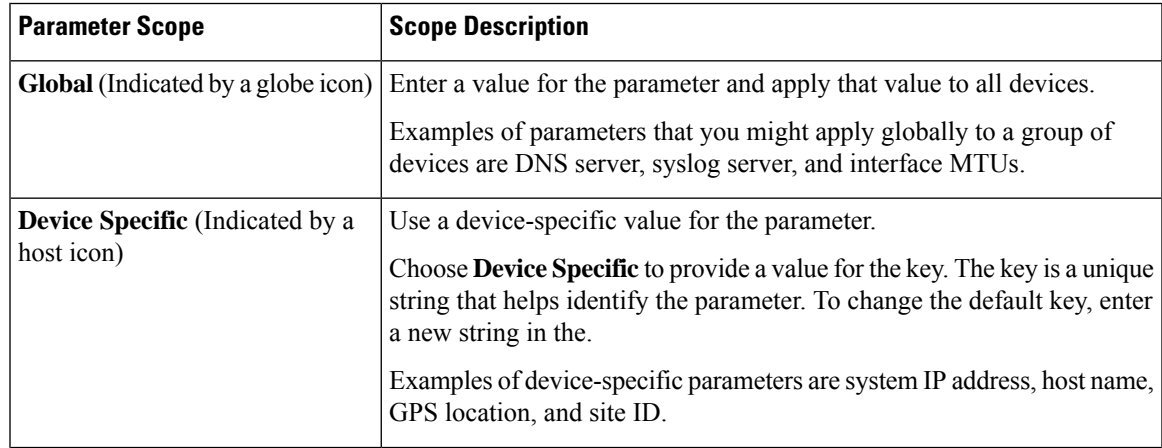

 $\mathbf I$ 

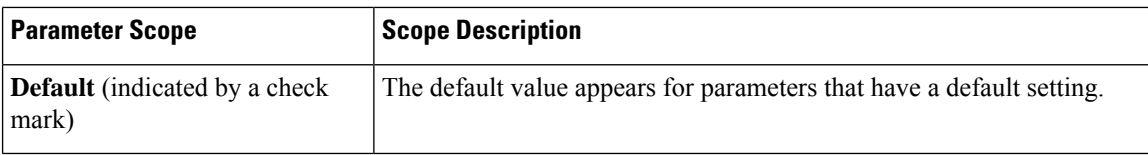

## **Basic Configuration**

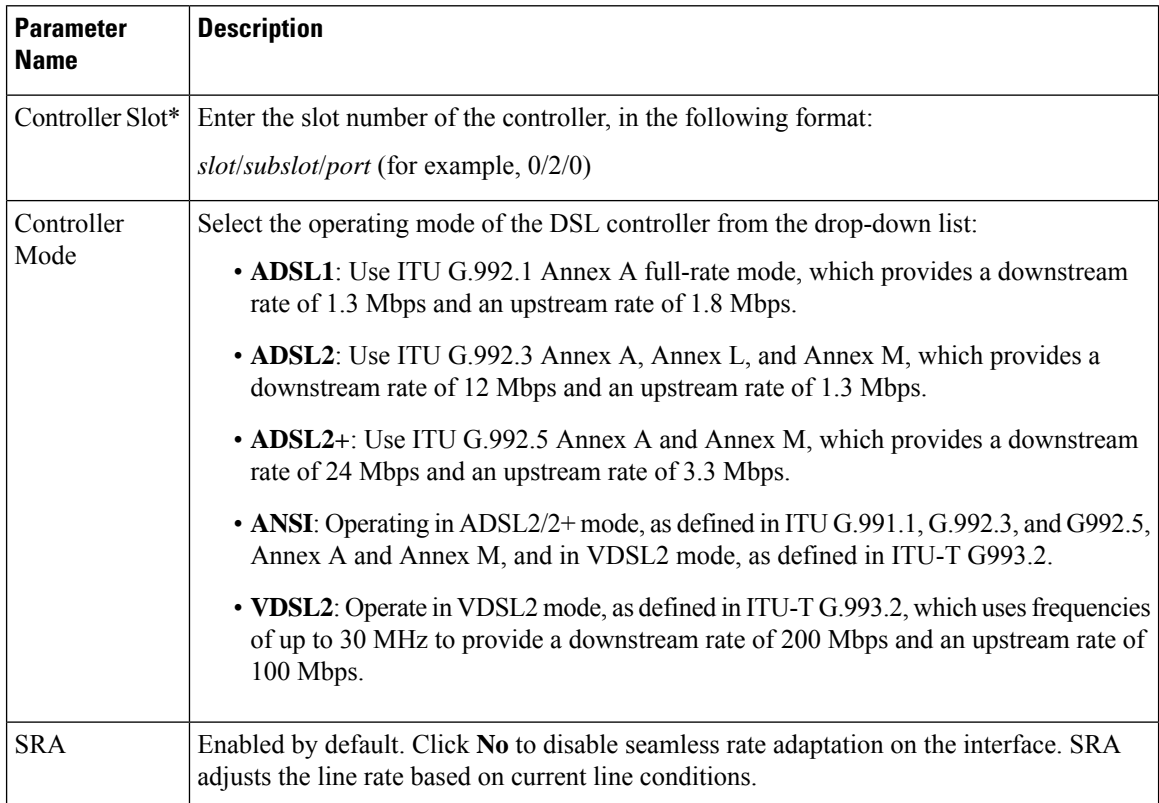

### **Ethernet**

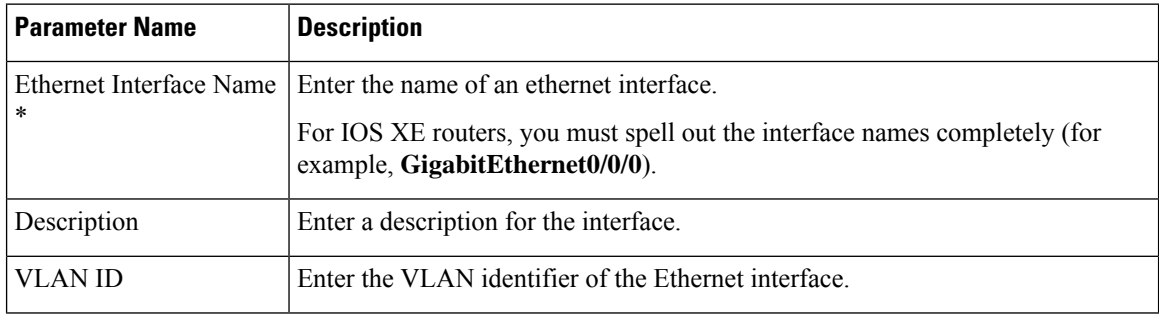

## **Tunnel**

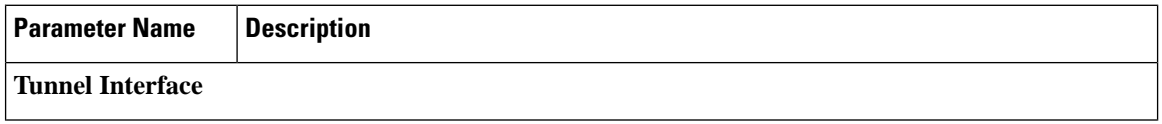

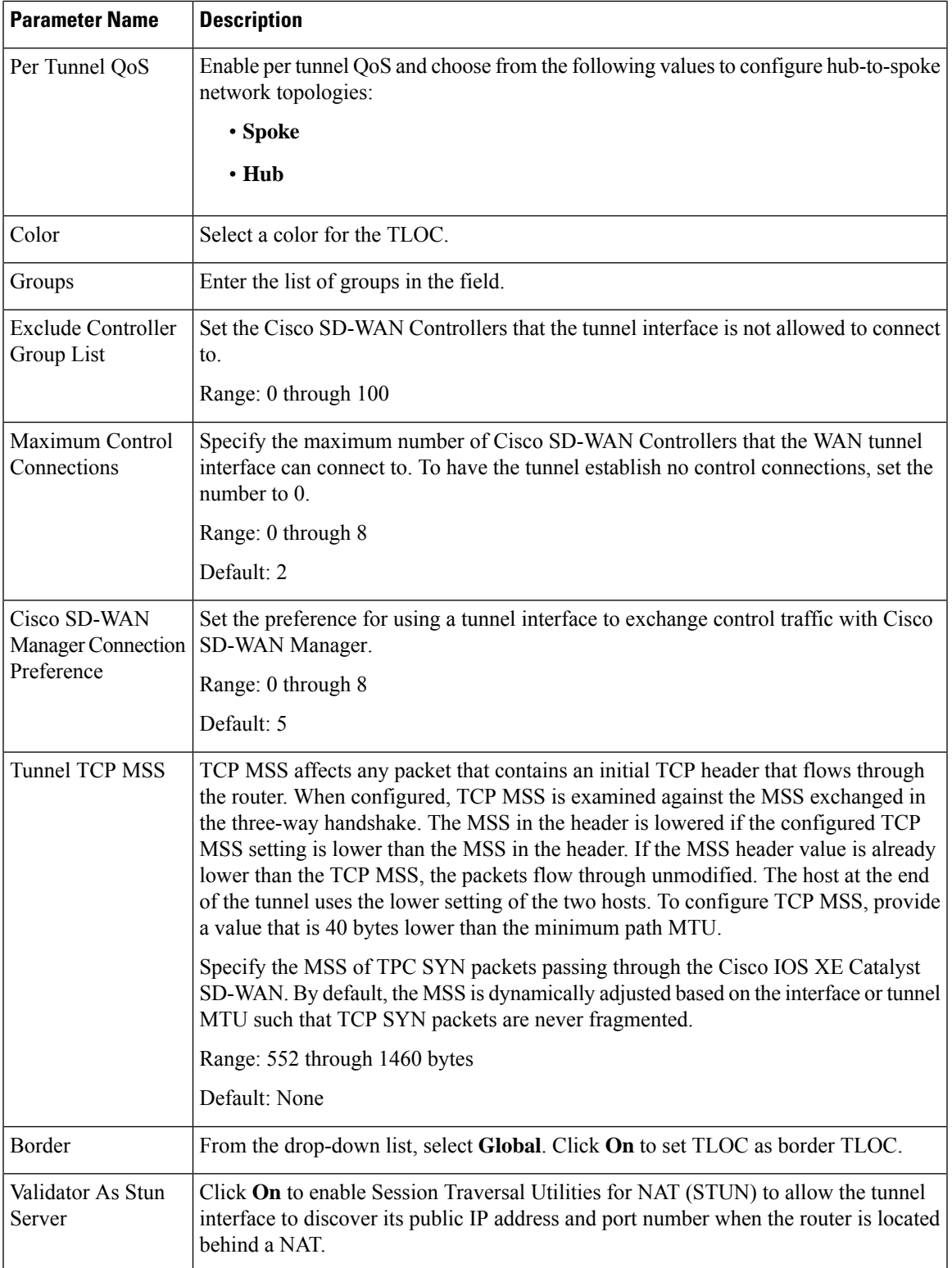

I

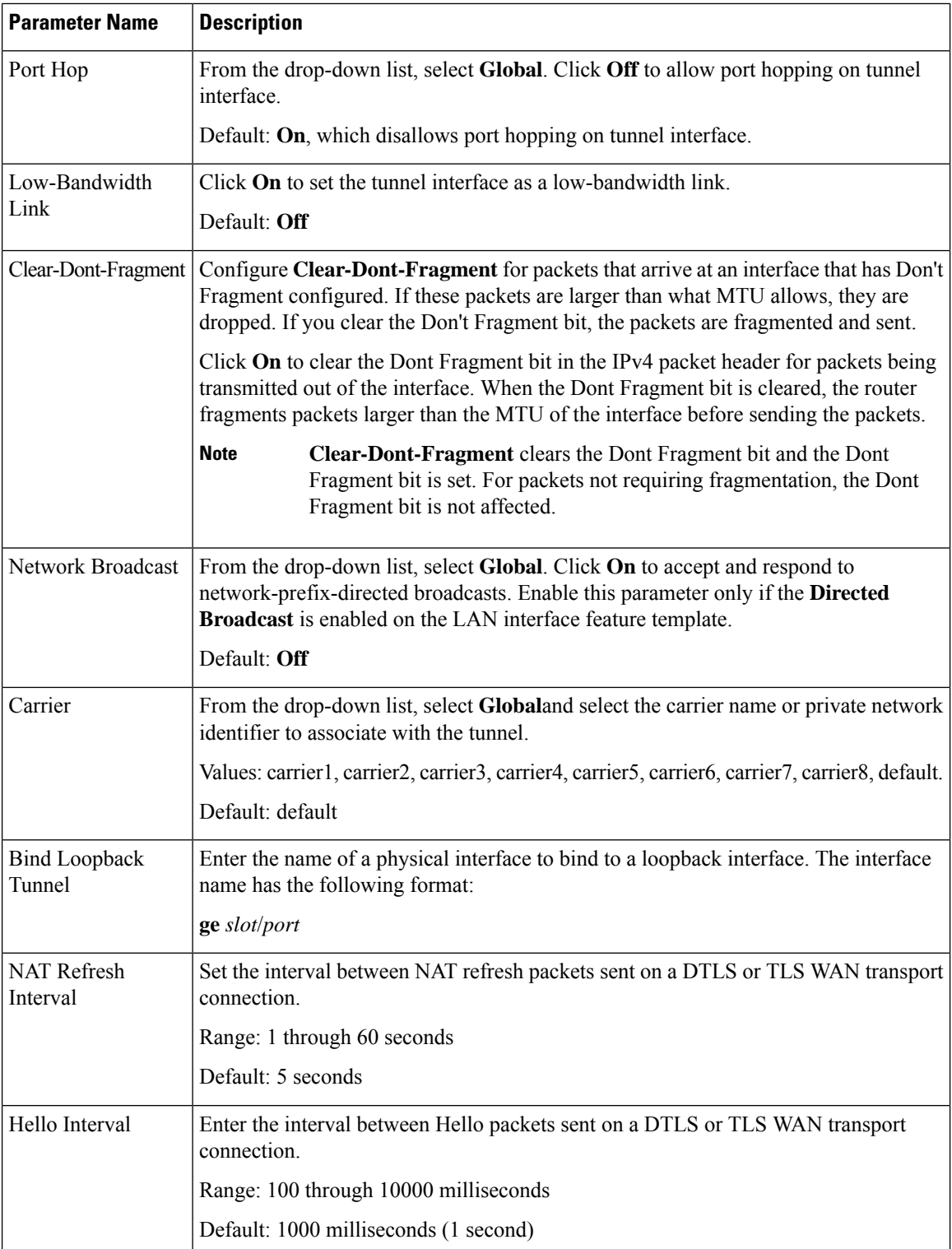

 $\mathbf{l}$ 

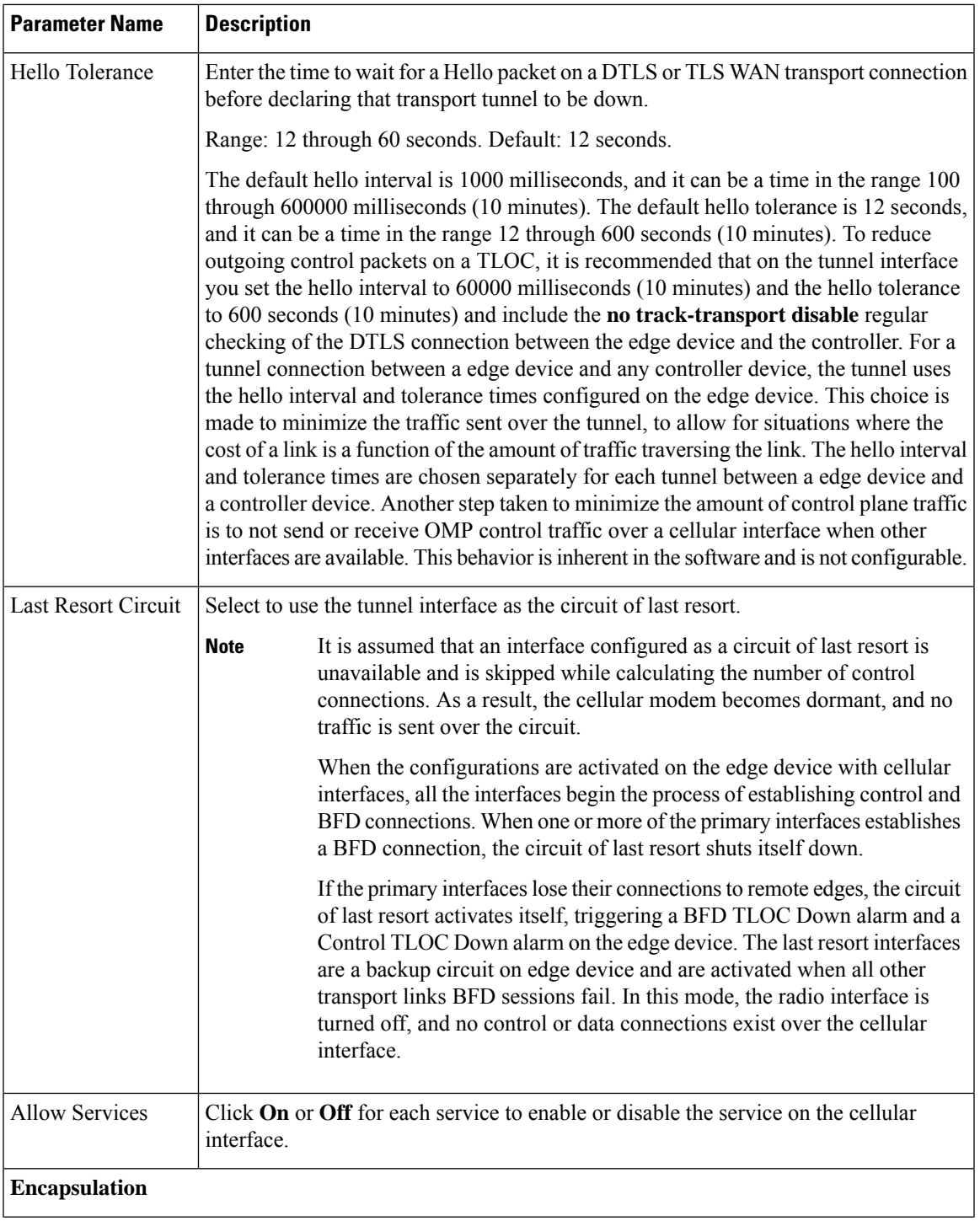

I

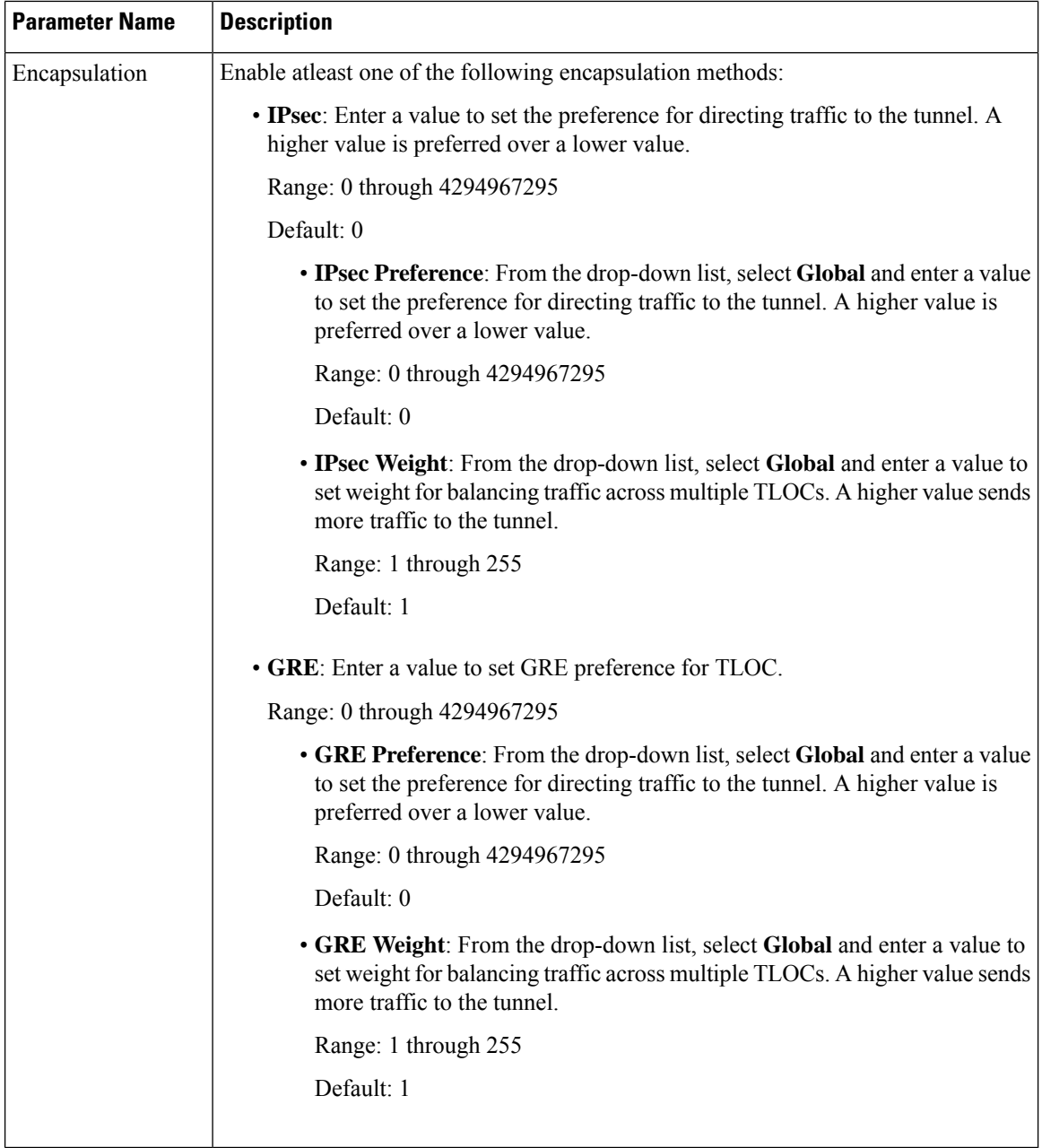

## **NAT**

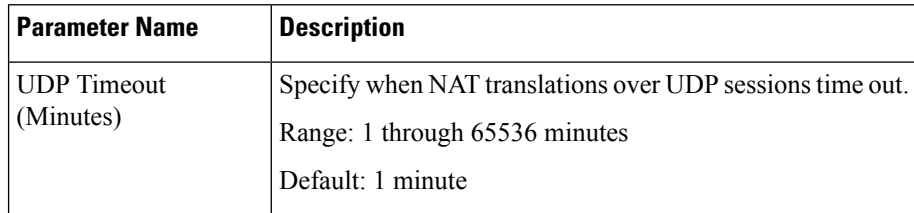

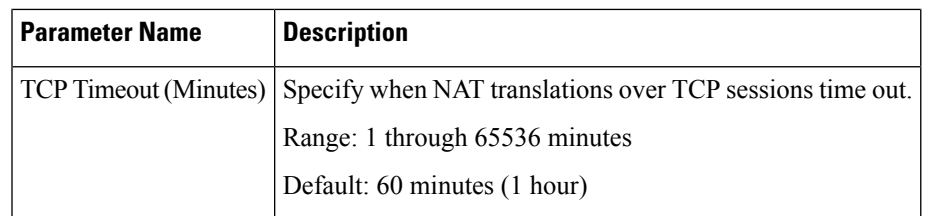

## **QoS**

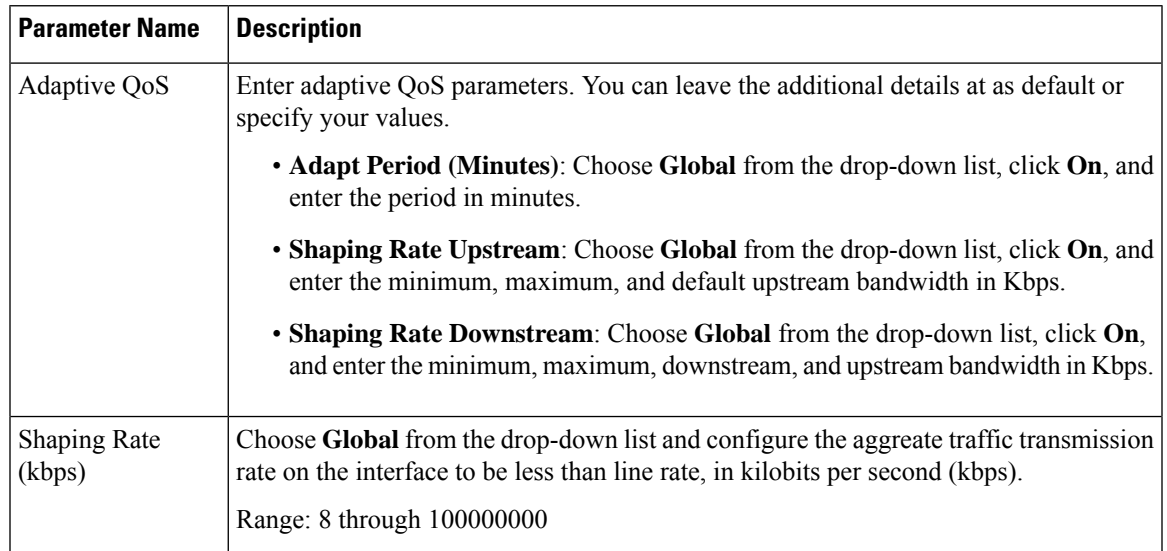

### **ACL**

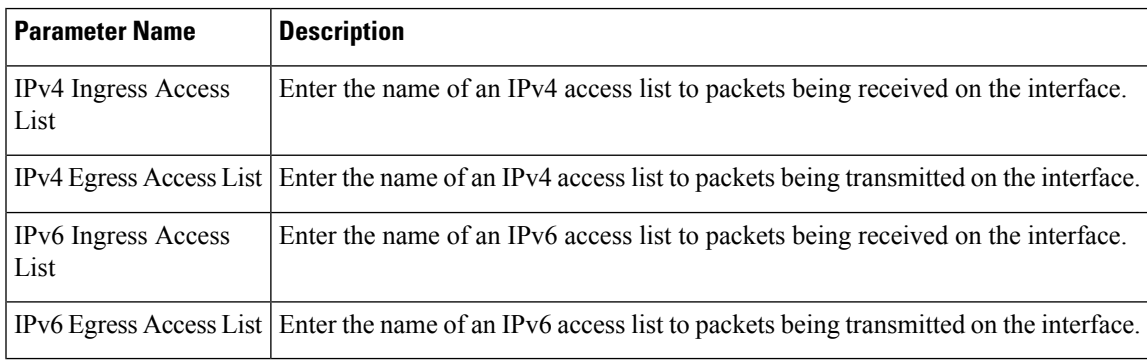

### **Advanced**

I

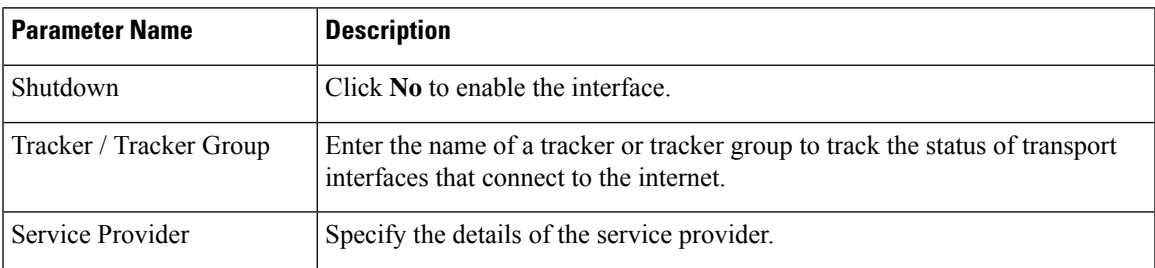

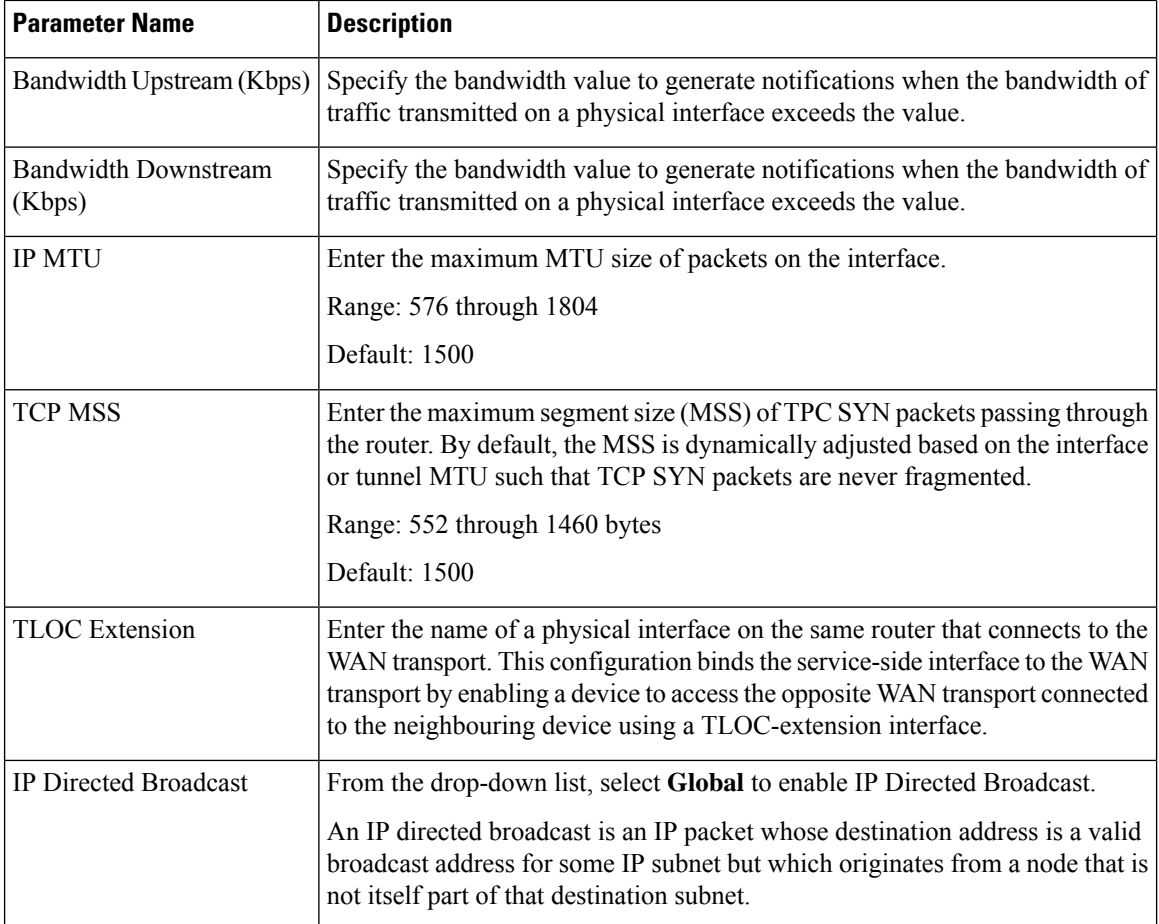

#### **DSL PPPoE**

Configure the PPP-over-Ethernet interfaces on routers with DSL NIM modules, to provide support for service provider digital subscriber line (DSL) functionality for Cisco IOS XE Catalyst SD-WAN devices.

Some parameters have a scope drop-down list that enables you to choose Global, Device Specific, or Default for the parameter value. Choose one of the following options, as described in the table below:

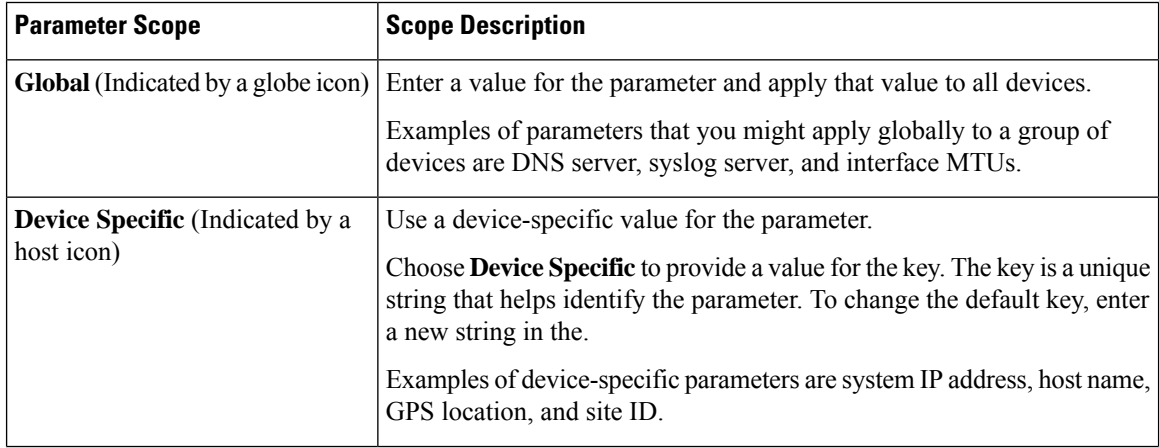

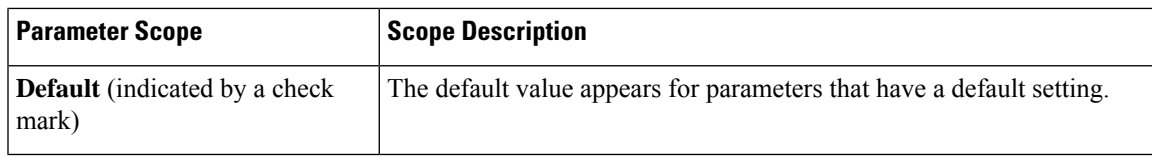

## **Basic Configuration**

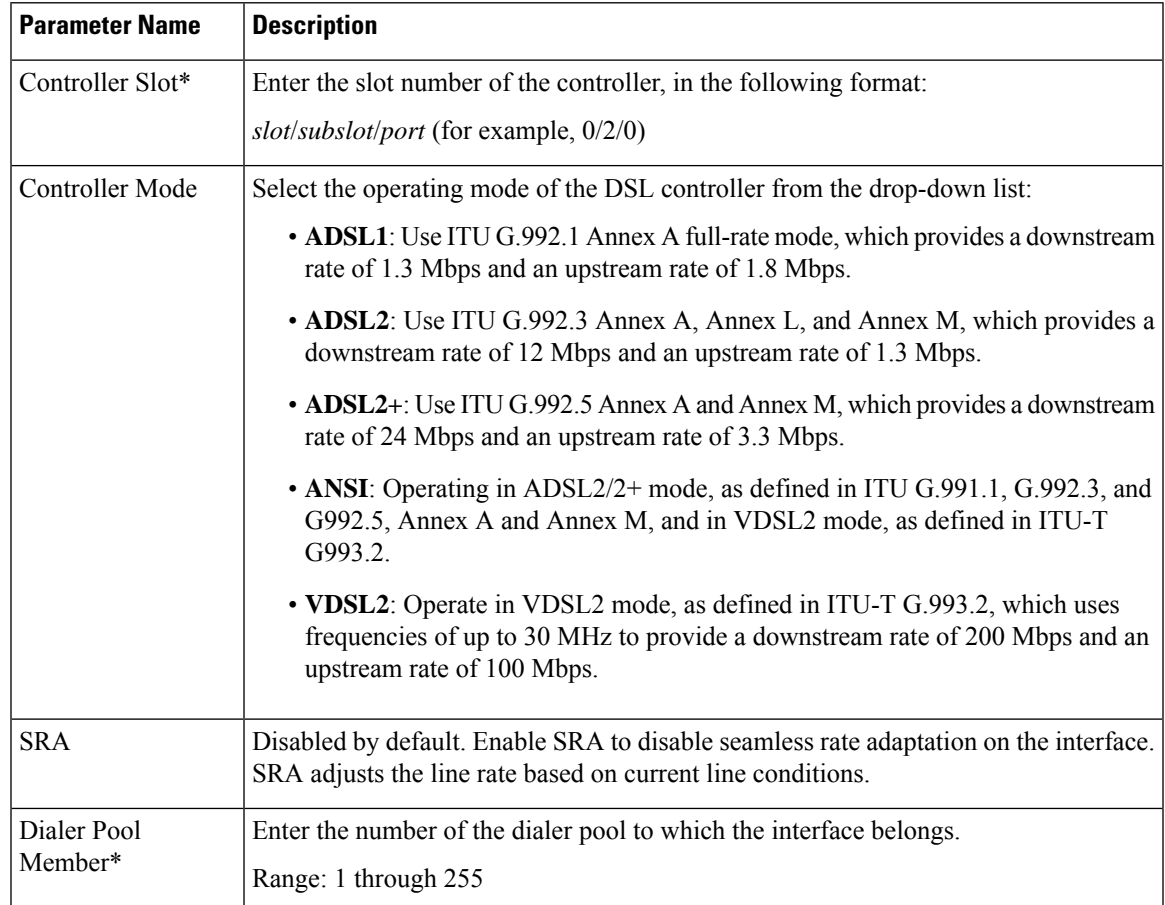

### **Ethernet**

I

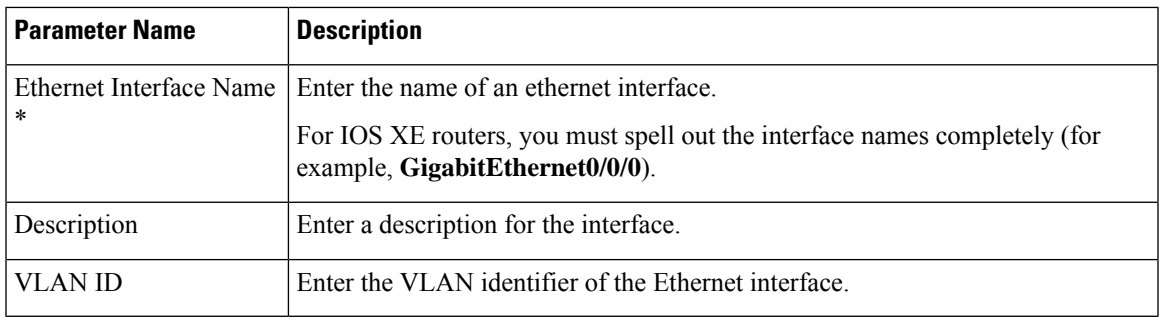

I

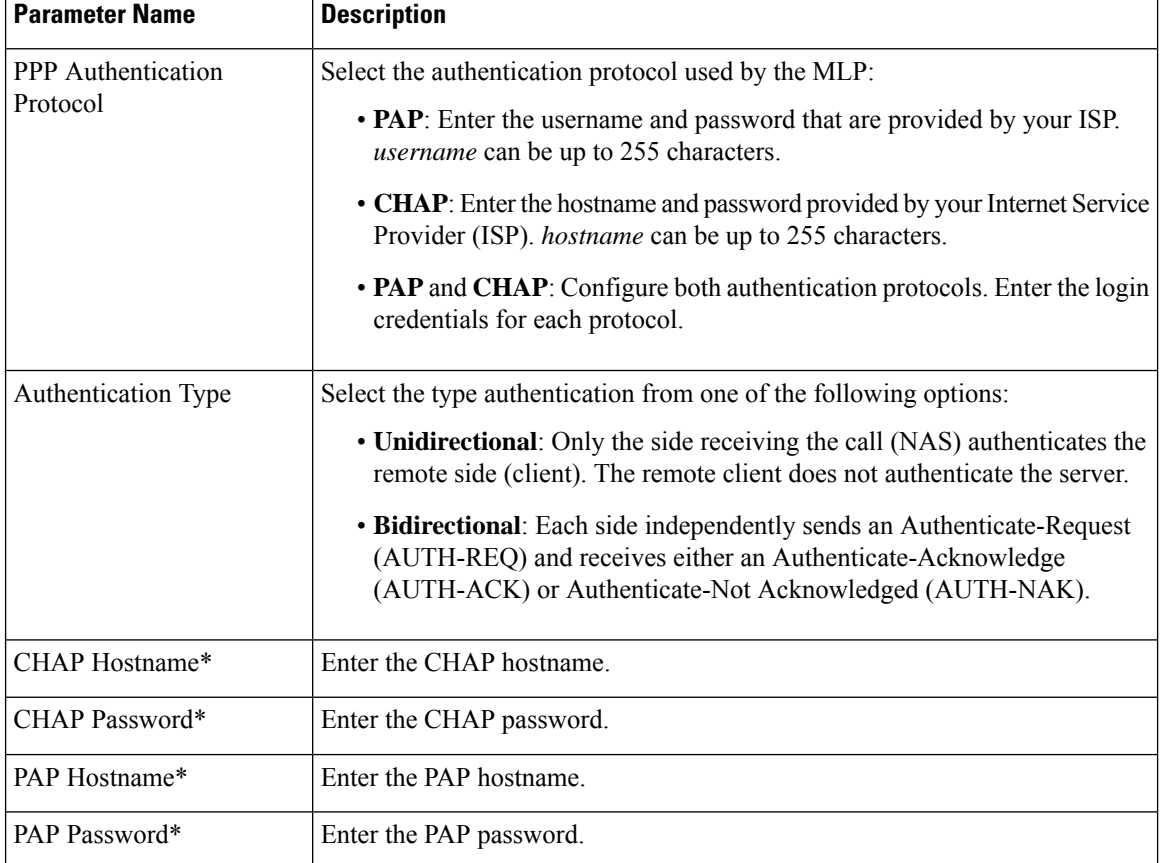

#### **PPP**

#### **Tunnel**

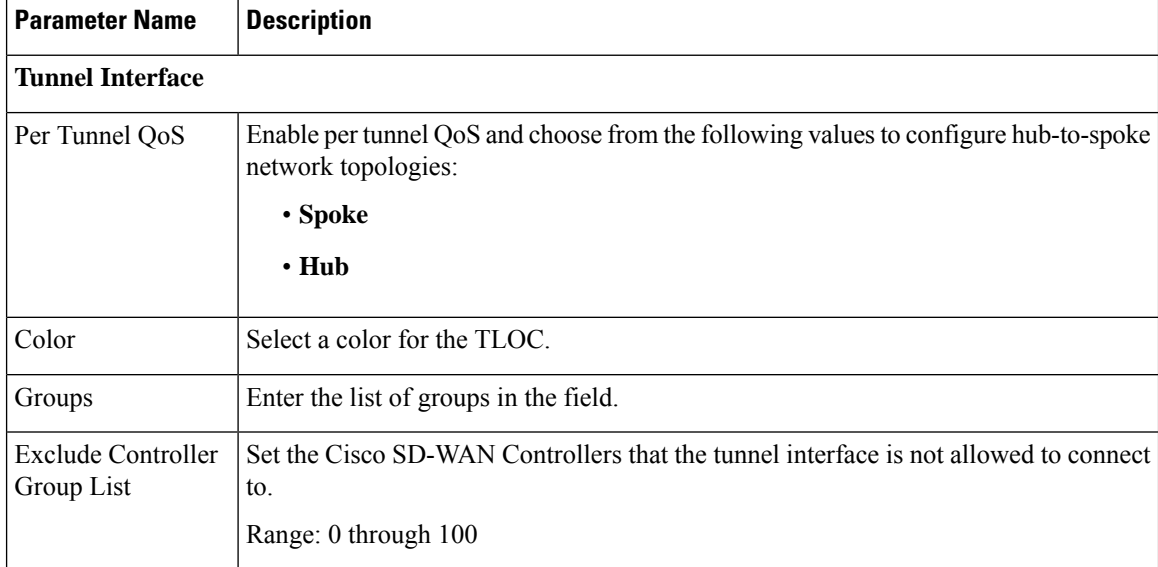

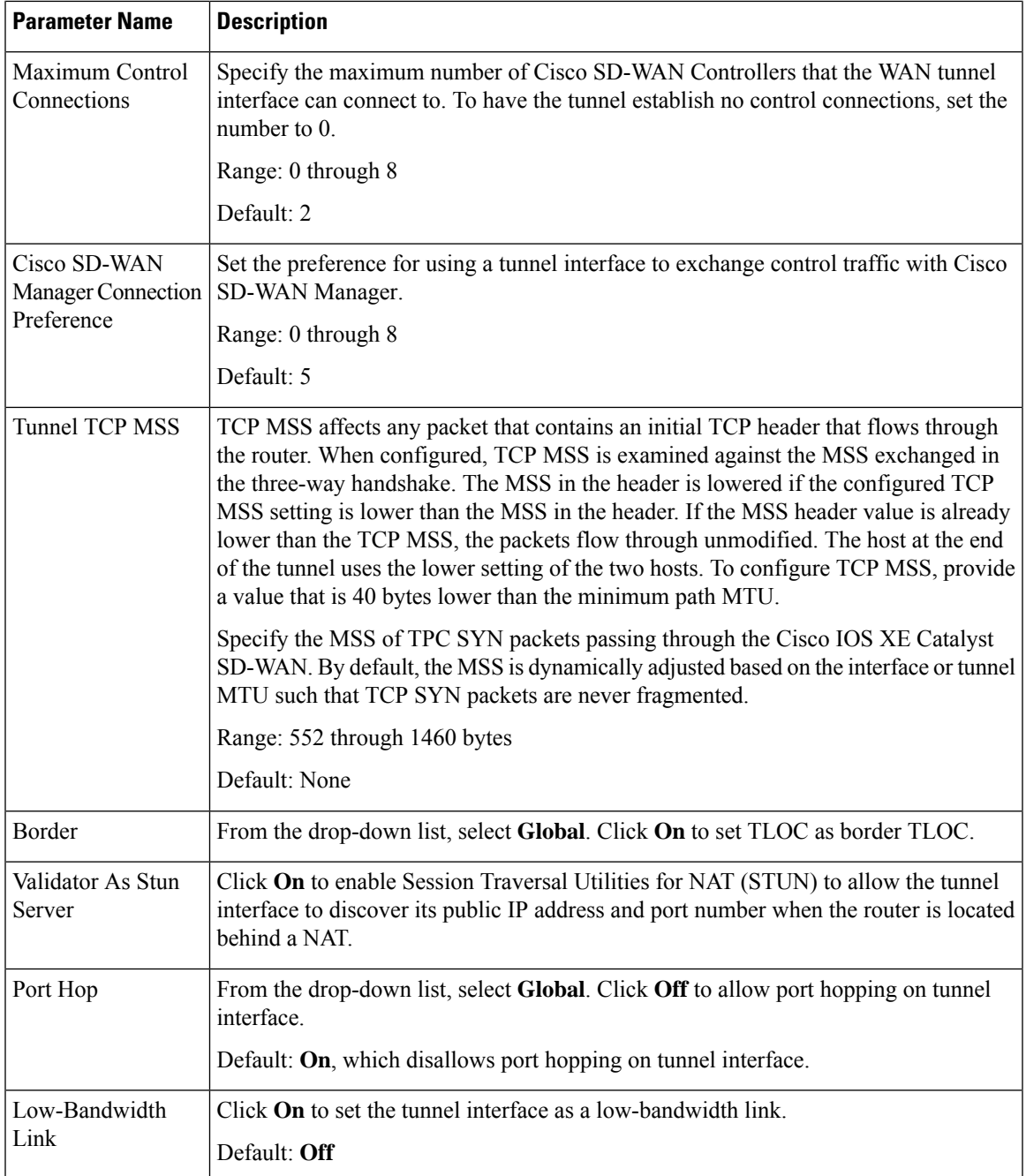

 $\mathbf I$ 

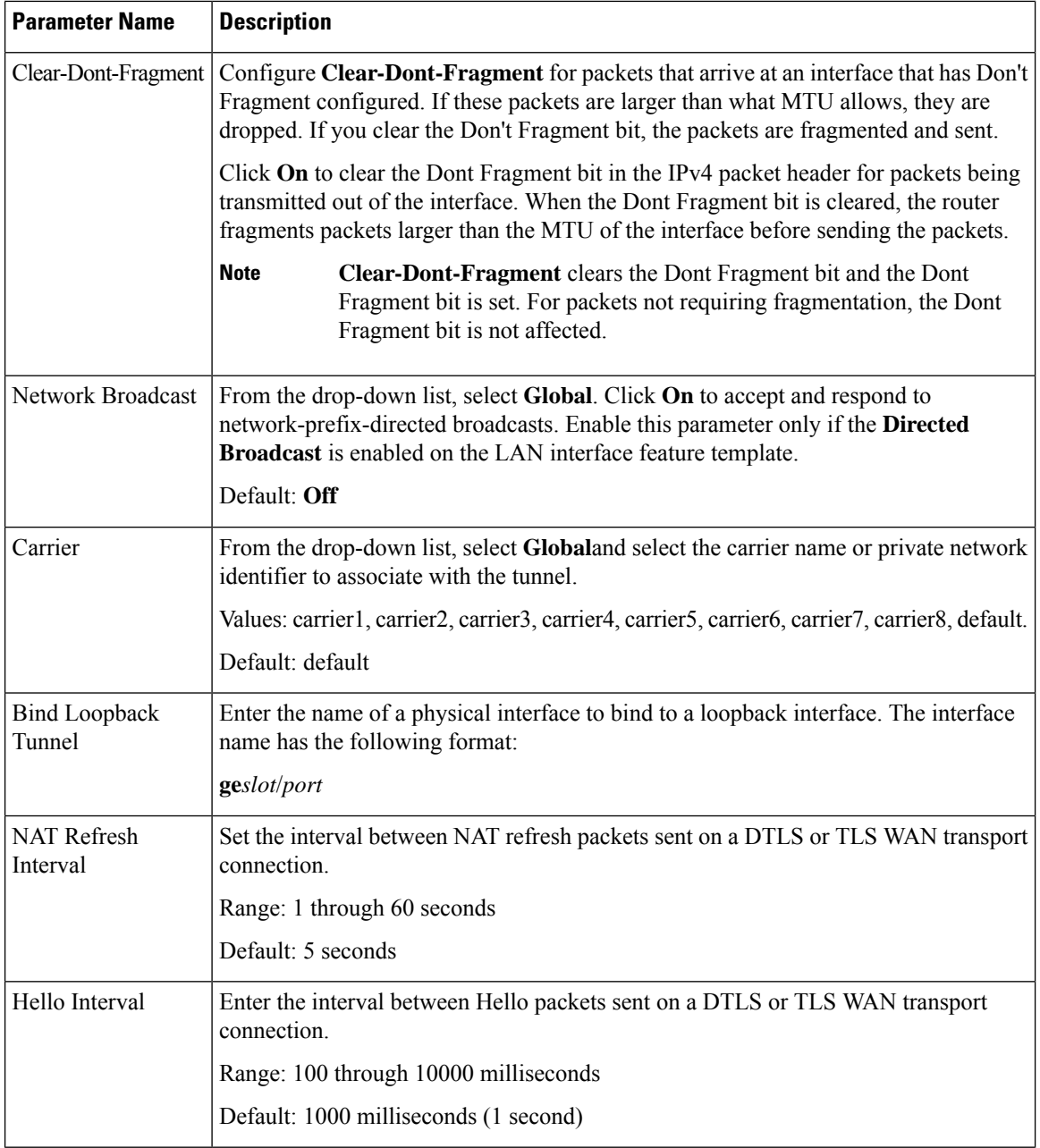

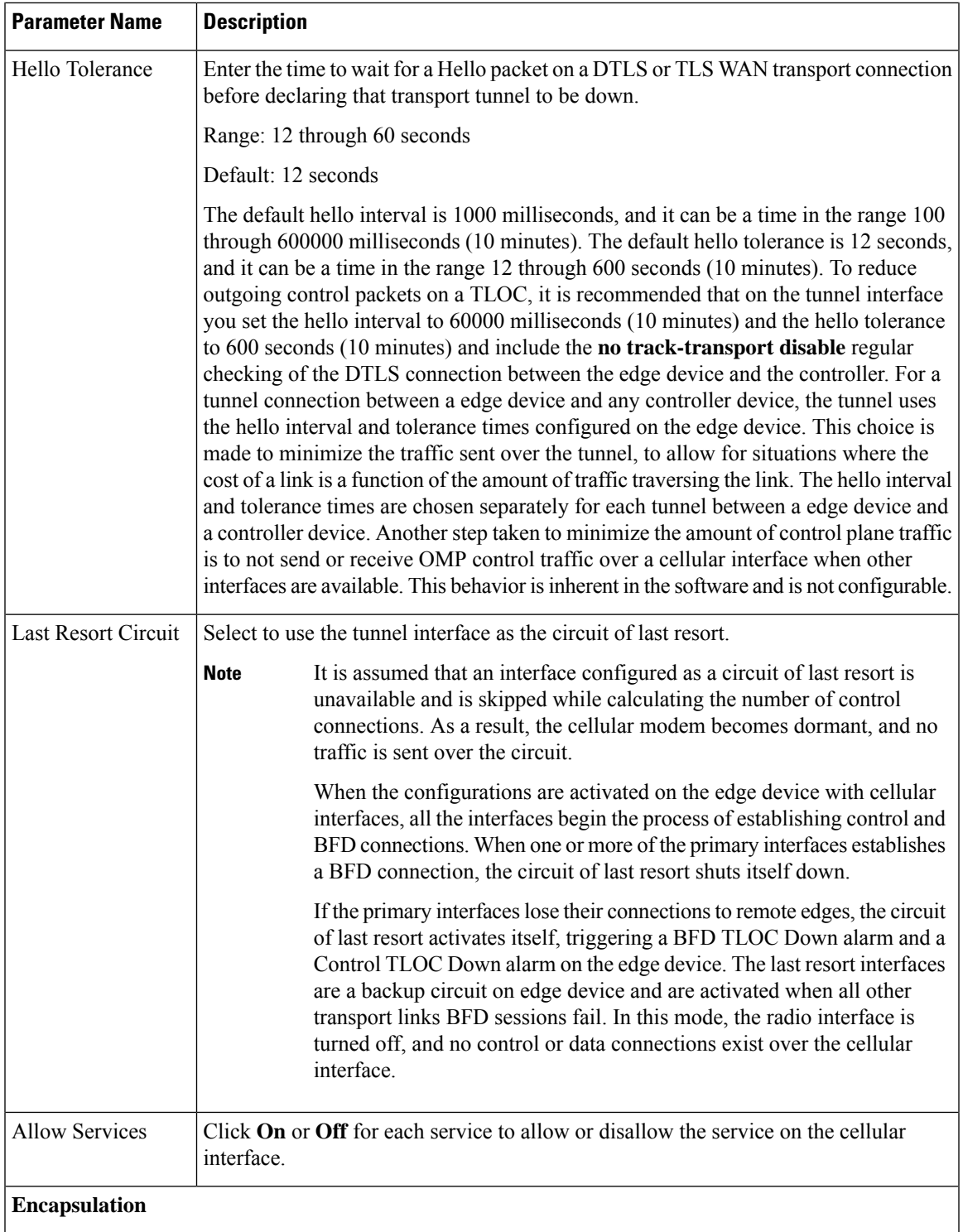

I

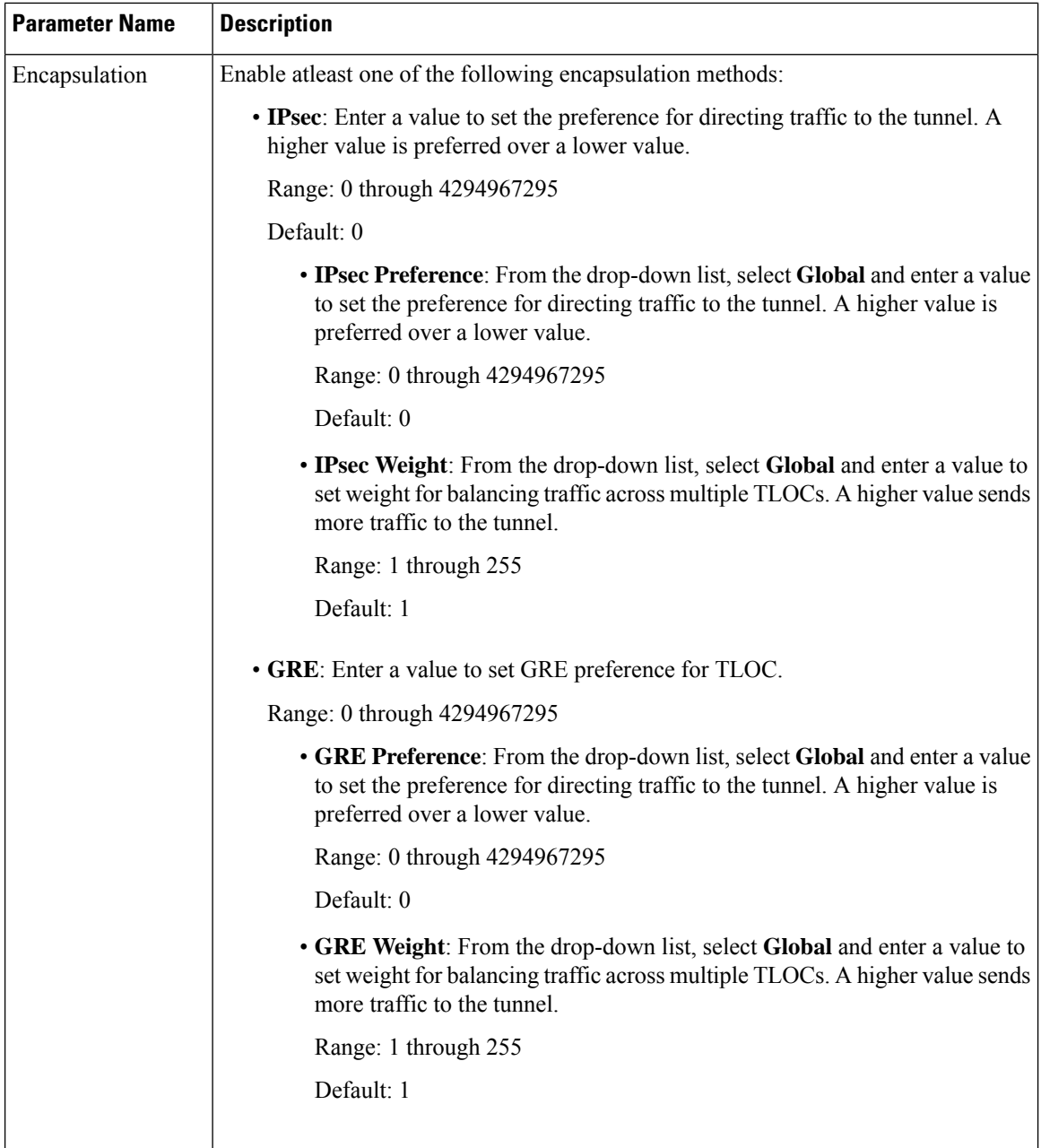

## **NAT**

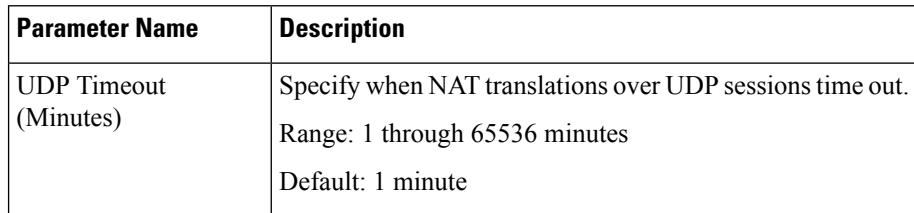

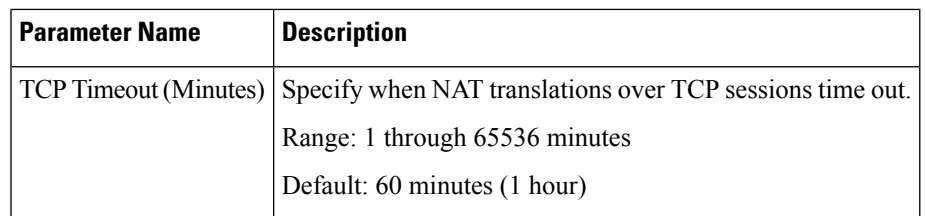

## **QoS**

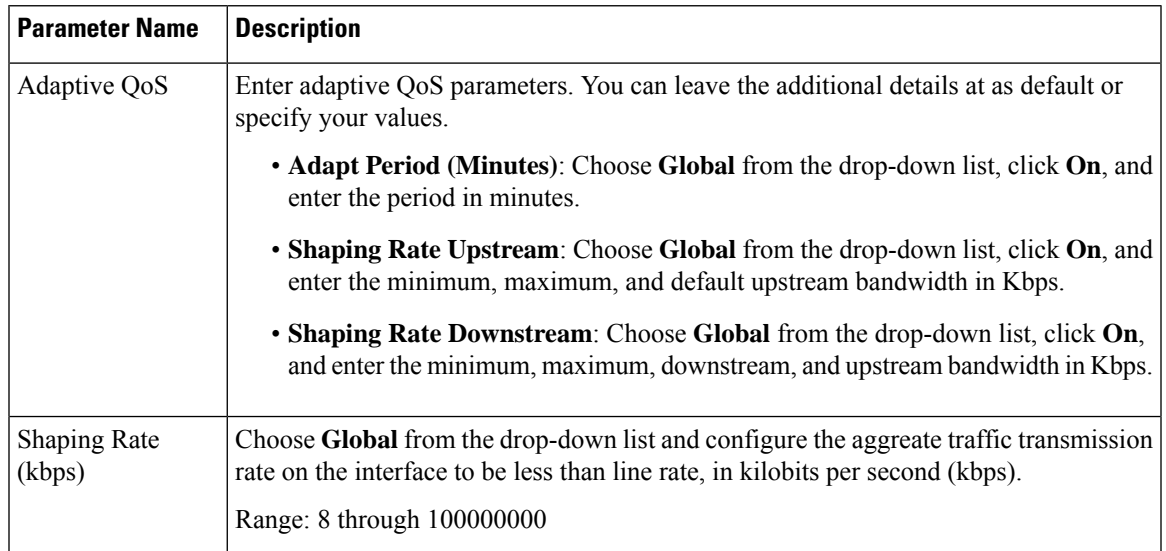

### **ACL**

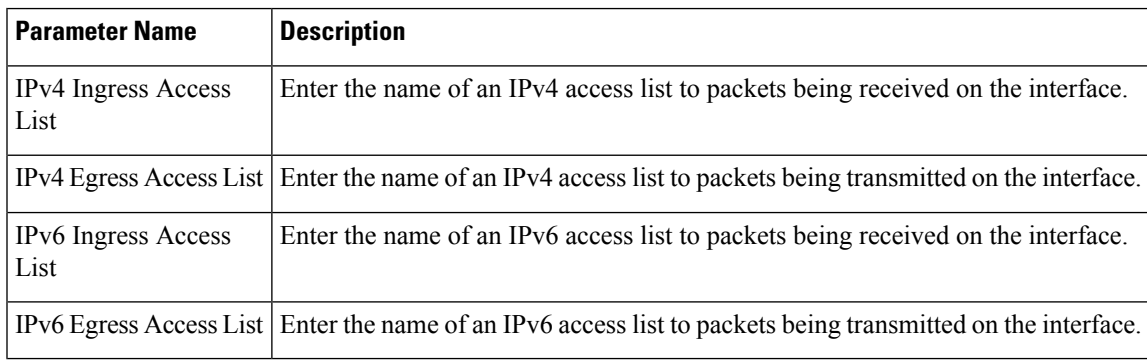

## **Advanced**

I

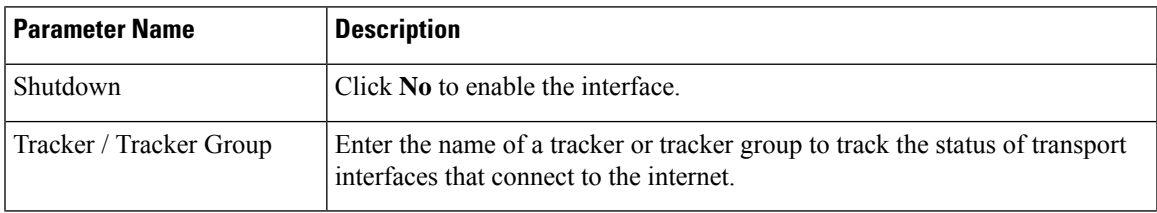

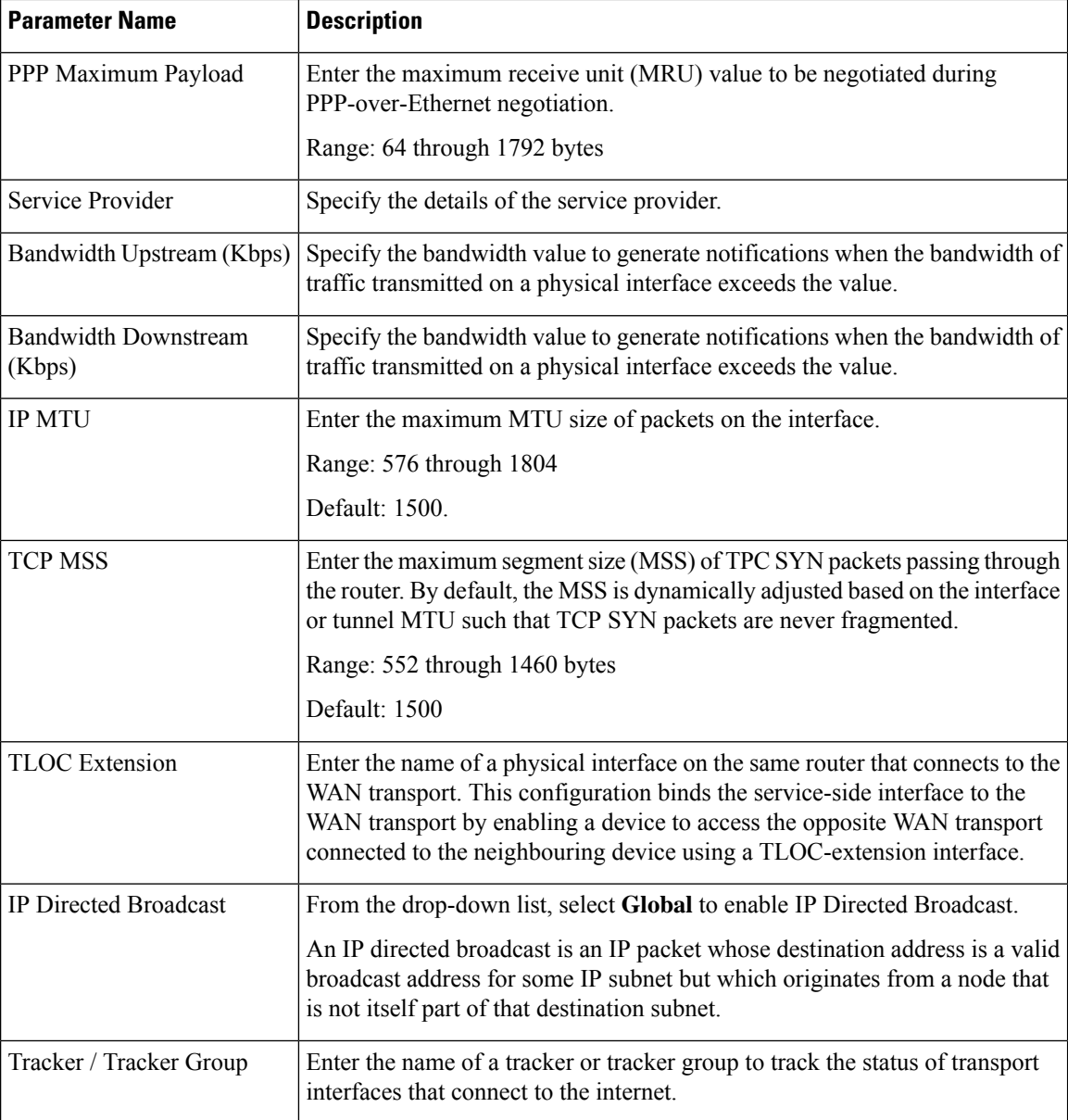

#### **Ethernet PPPoE**

Configure the PPPoE over GigabitEthernet interfaces on Cisco IOS XE Catalyst SD-WAN devices, to provide PPPoE client support.

Some parameters have a scope drop-down list that enables you to choose Global, Device Specific, or Default for the parameter value. Choose one of the following options, as described in the table below:

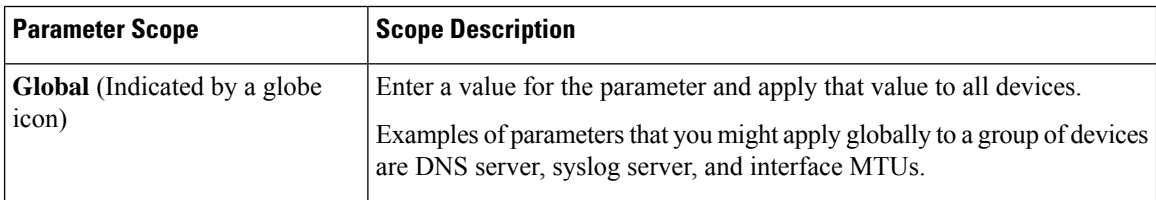

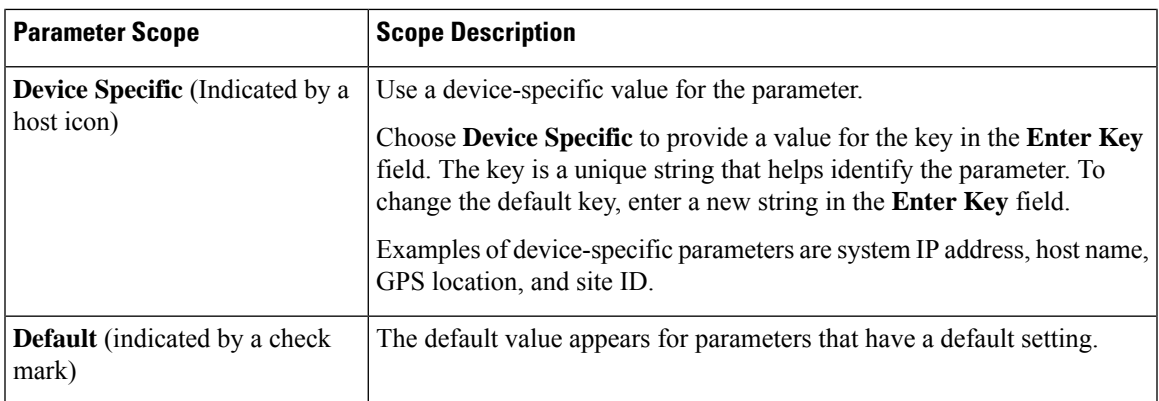

# **Basic Configuration**

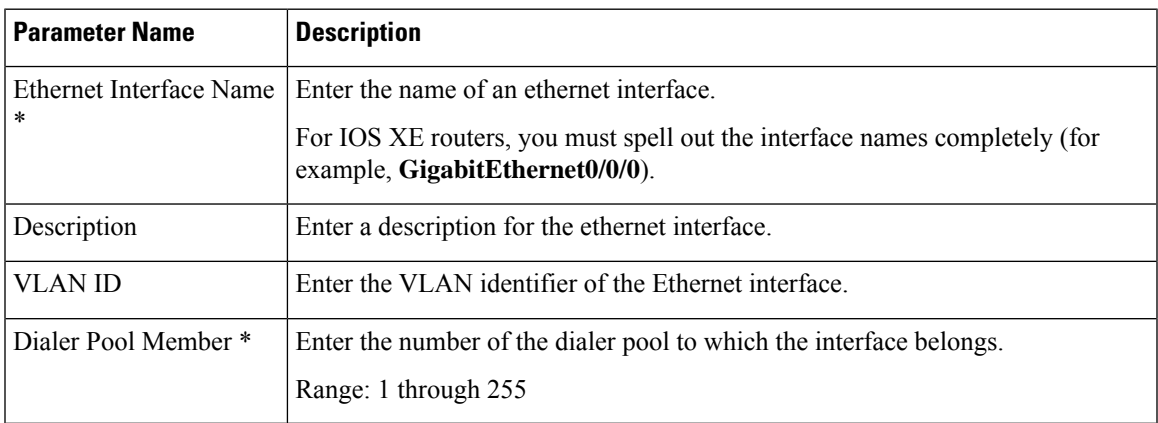

## **PPP**

I

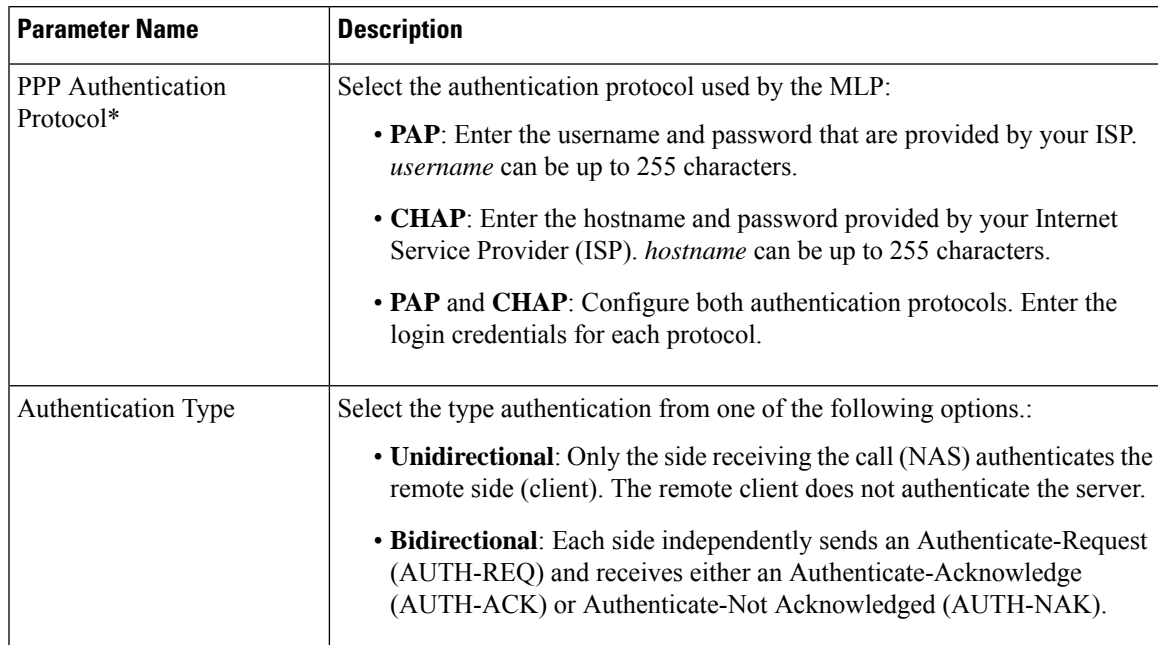

L

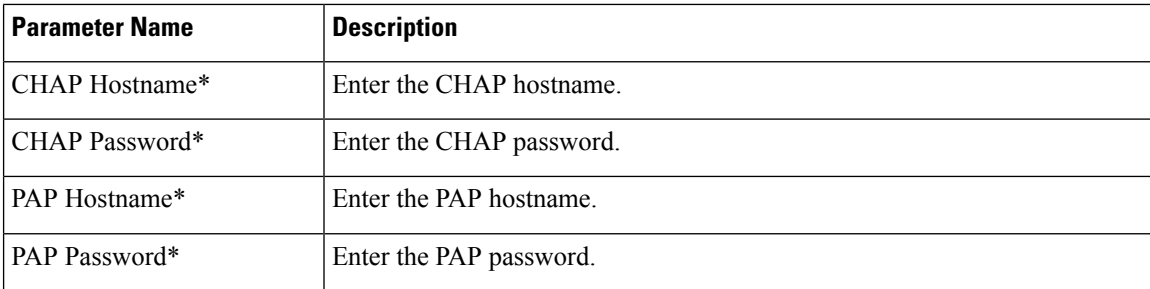

#### **Tunnel**

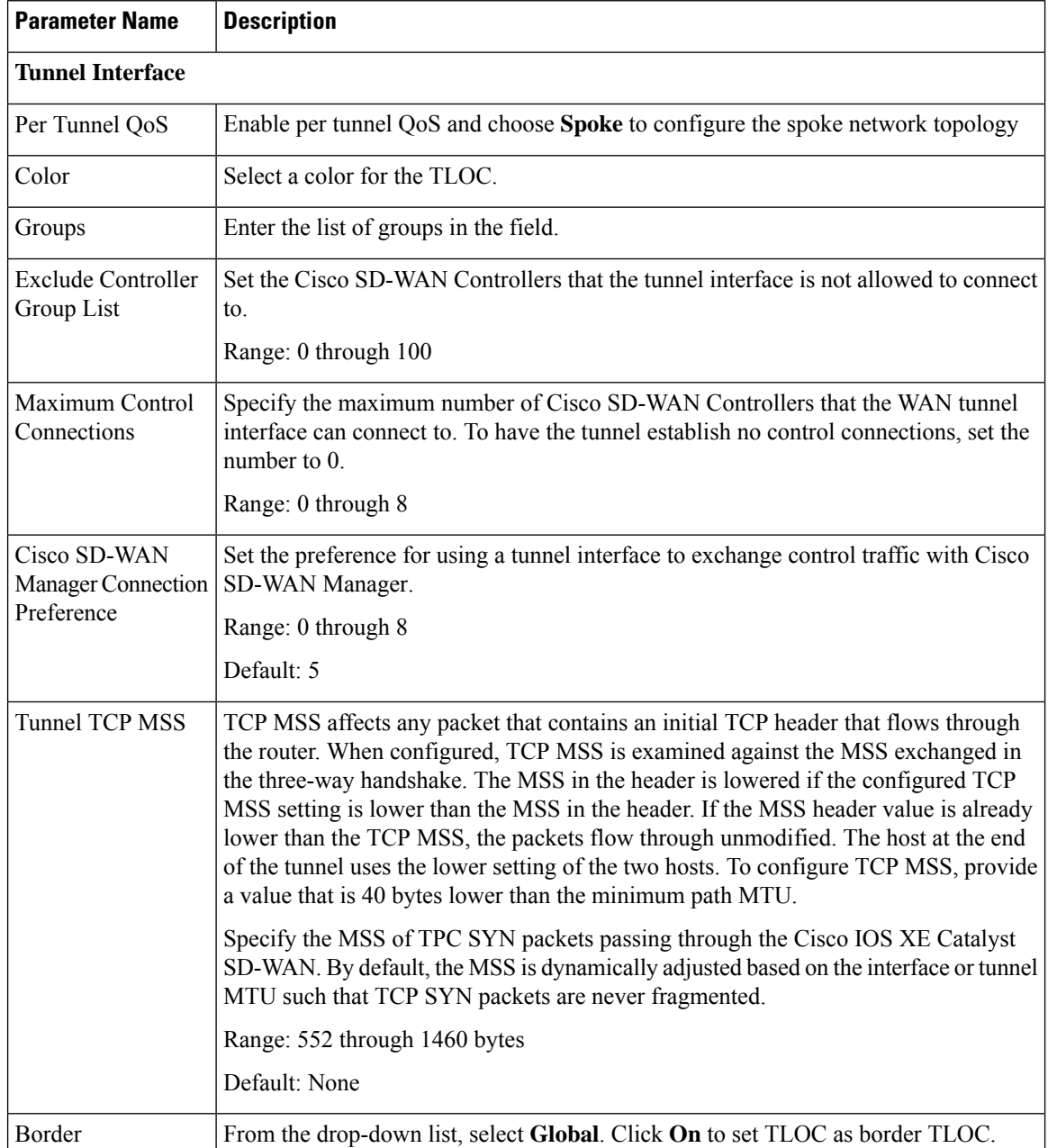
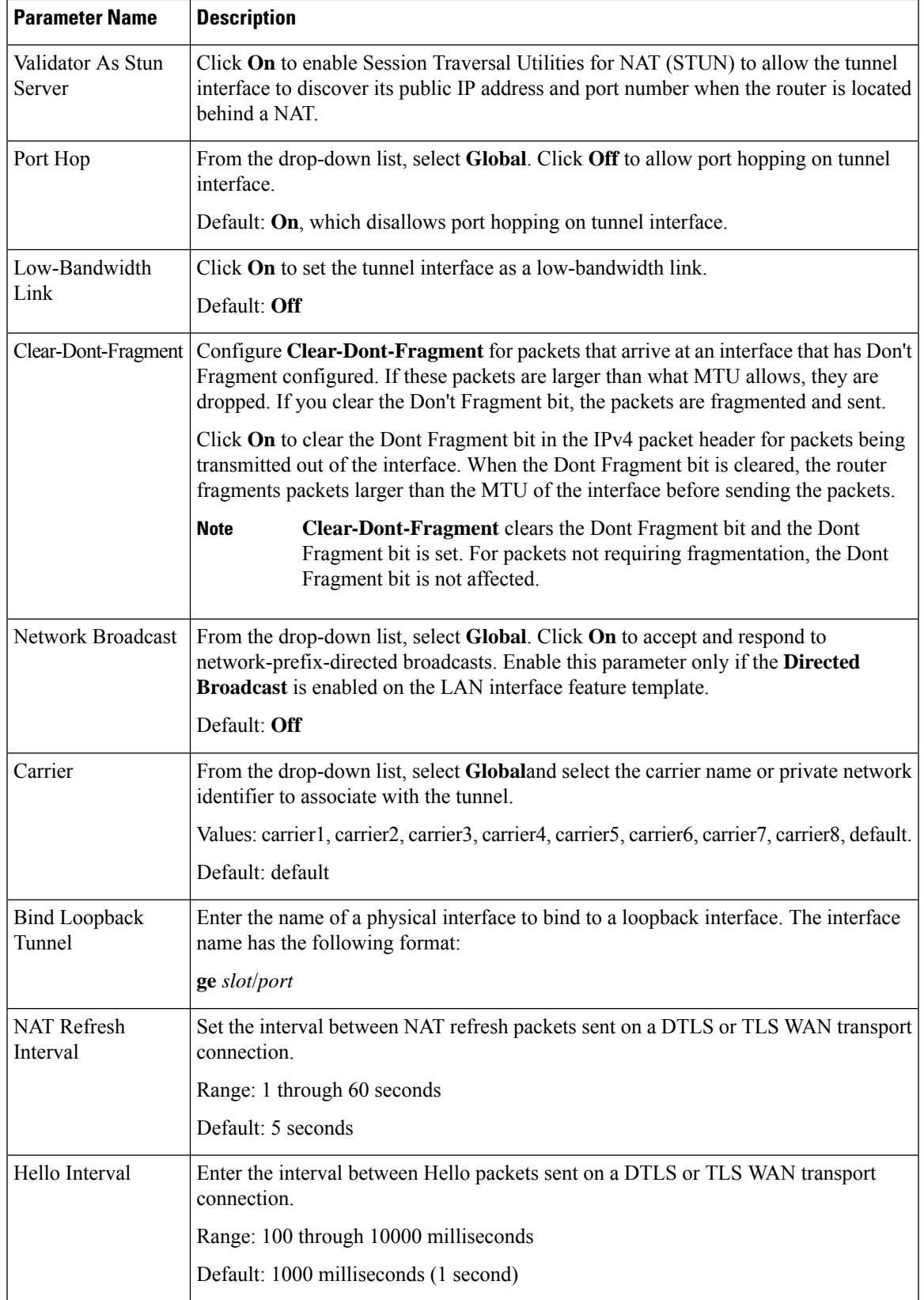

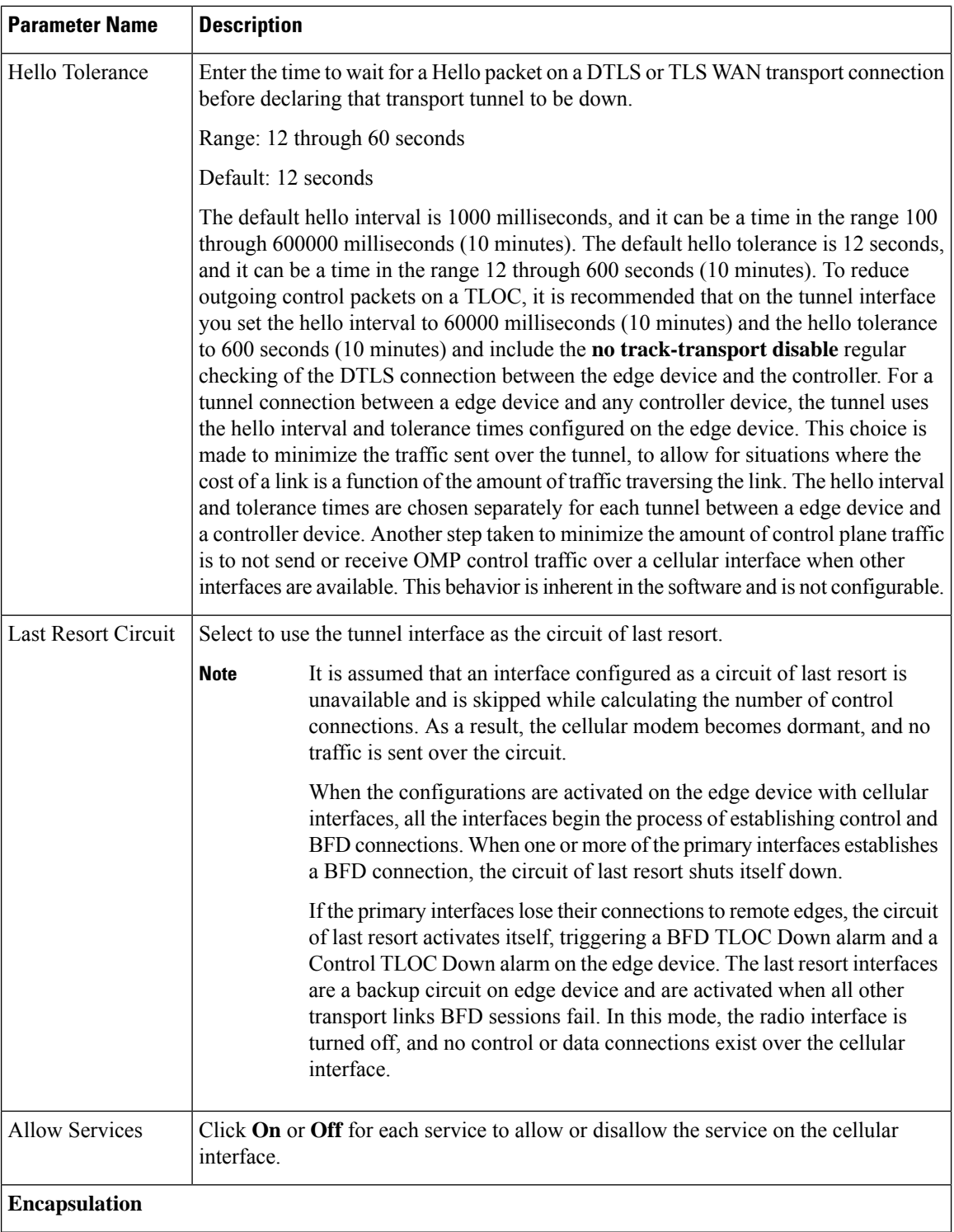

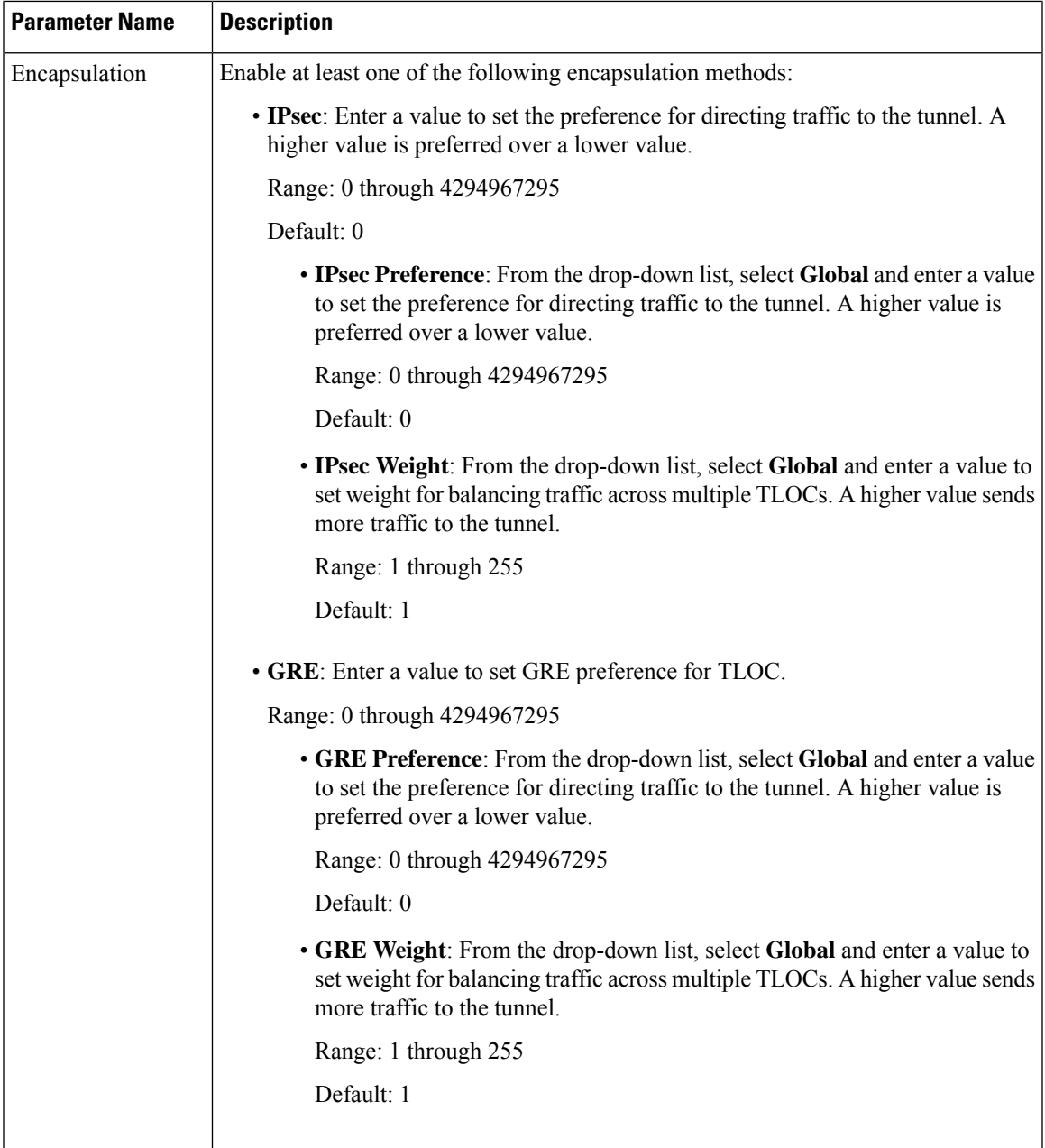

### **NAT**

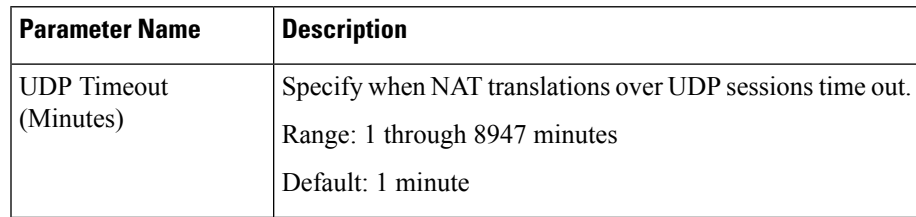

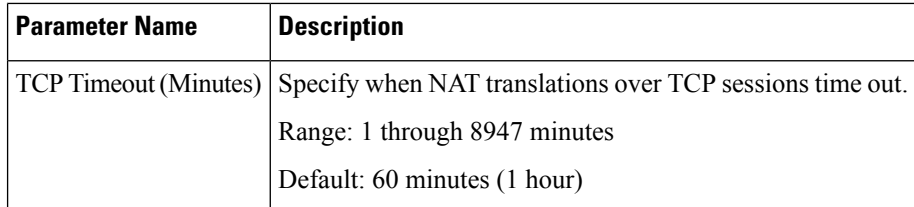

### **QoS**

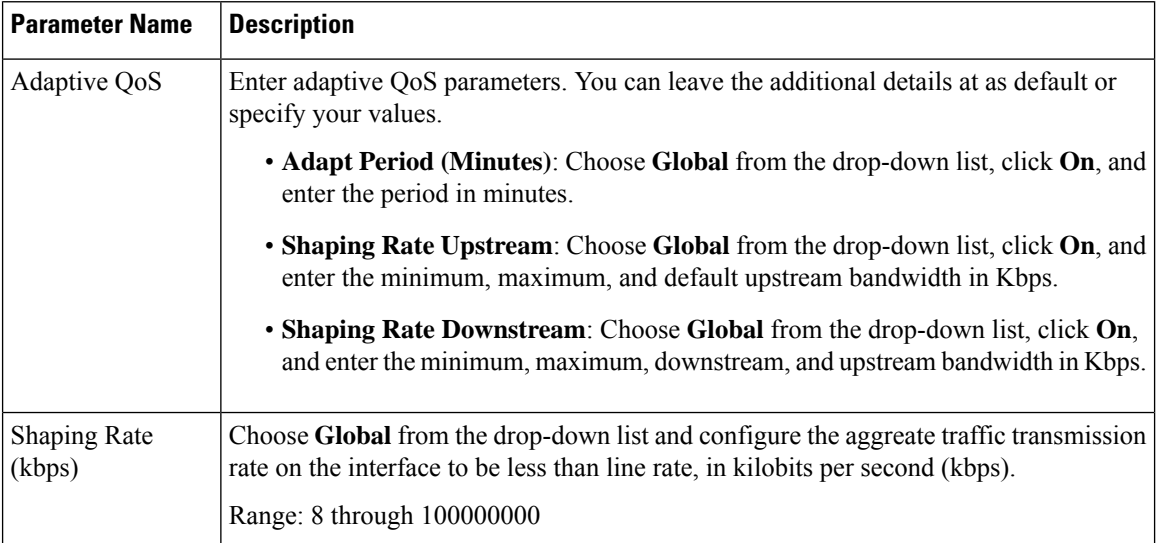

### **ACL**

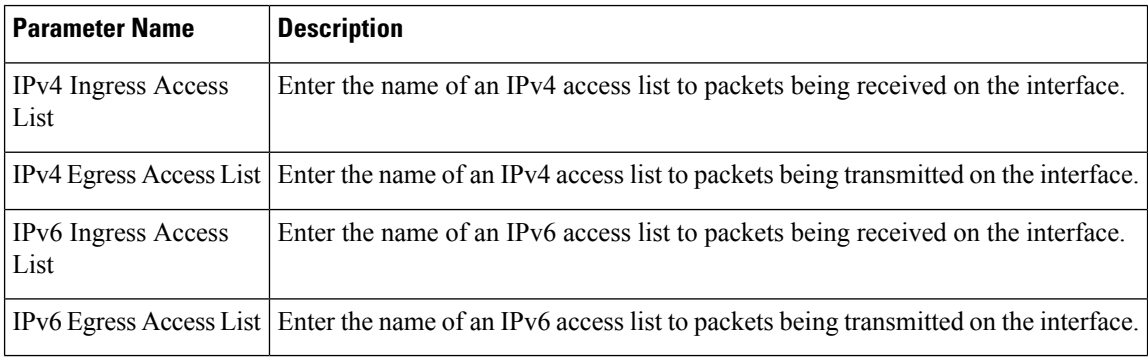

#### **Advanced**

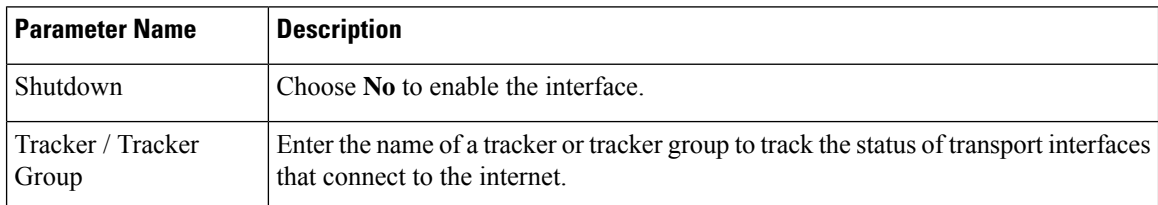

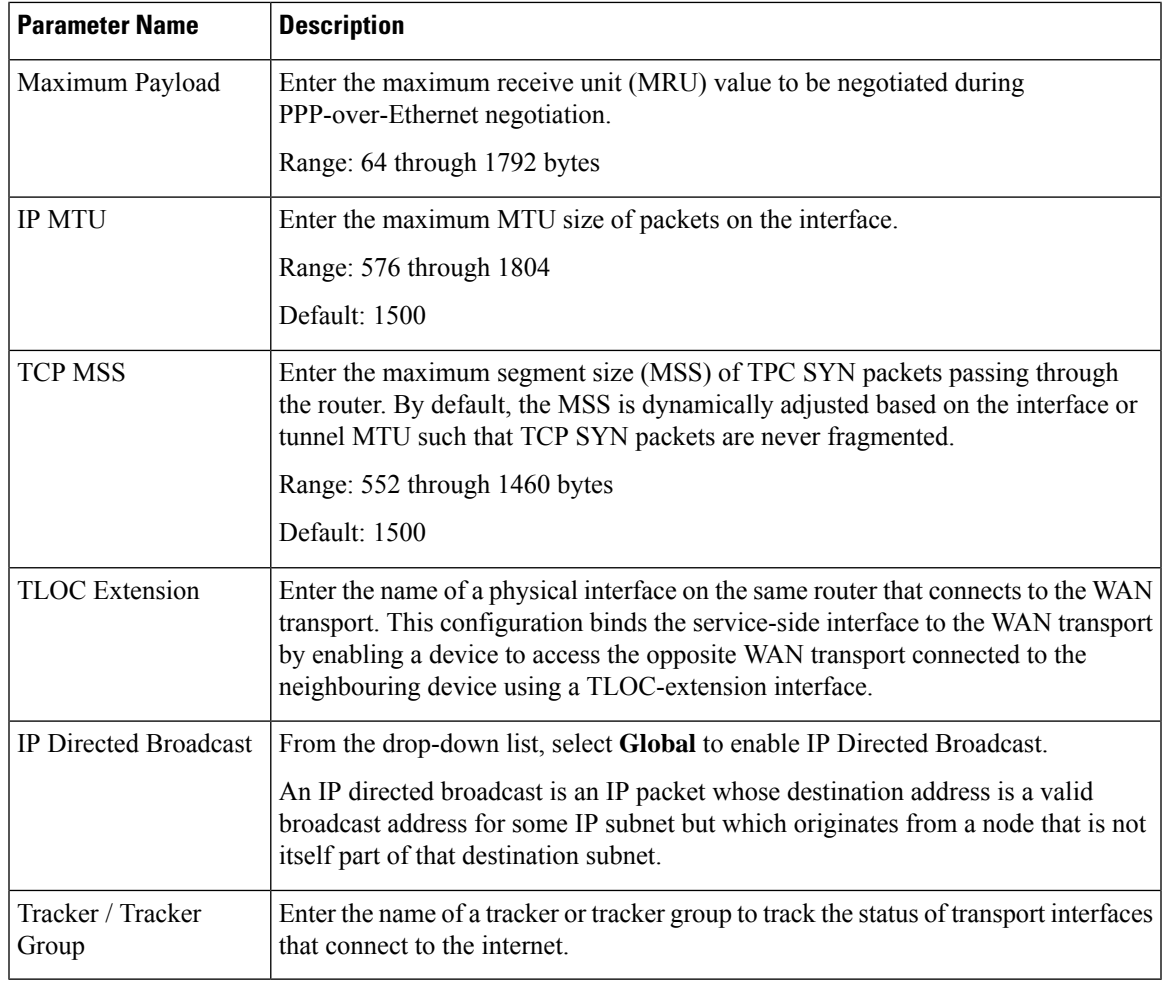

### **VPN Interface Multilink**

I

Use the VPN Interface Multilink feature to configure multilink interface properties for Cisco IOS XE Catalyst SD-WAN devices.

#### **Basic Configuration**

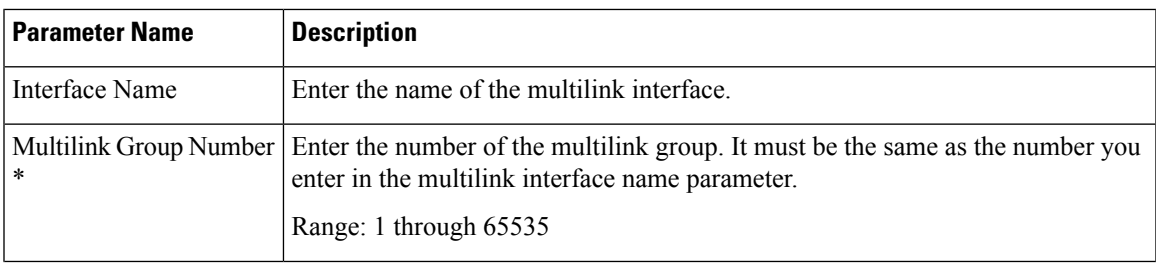

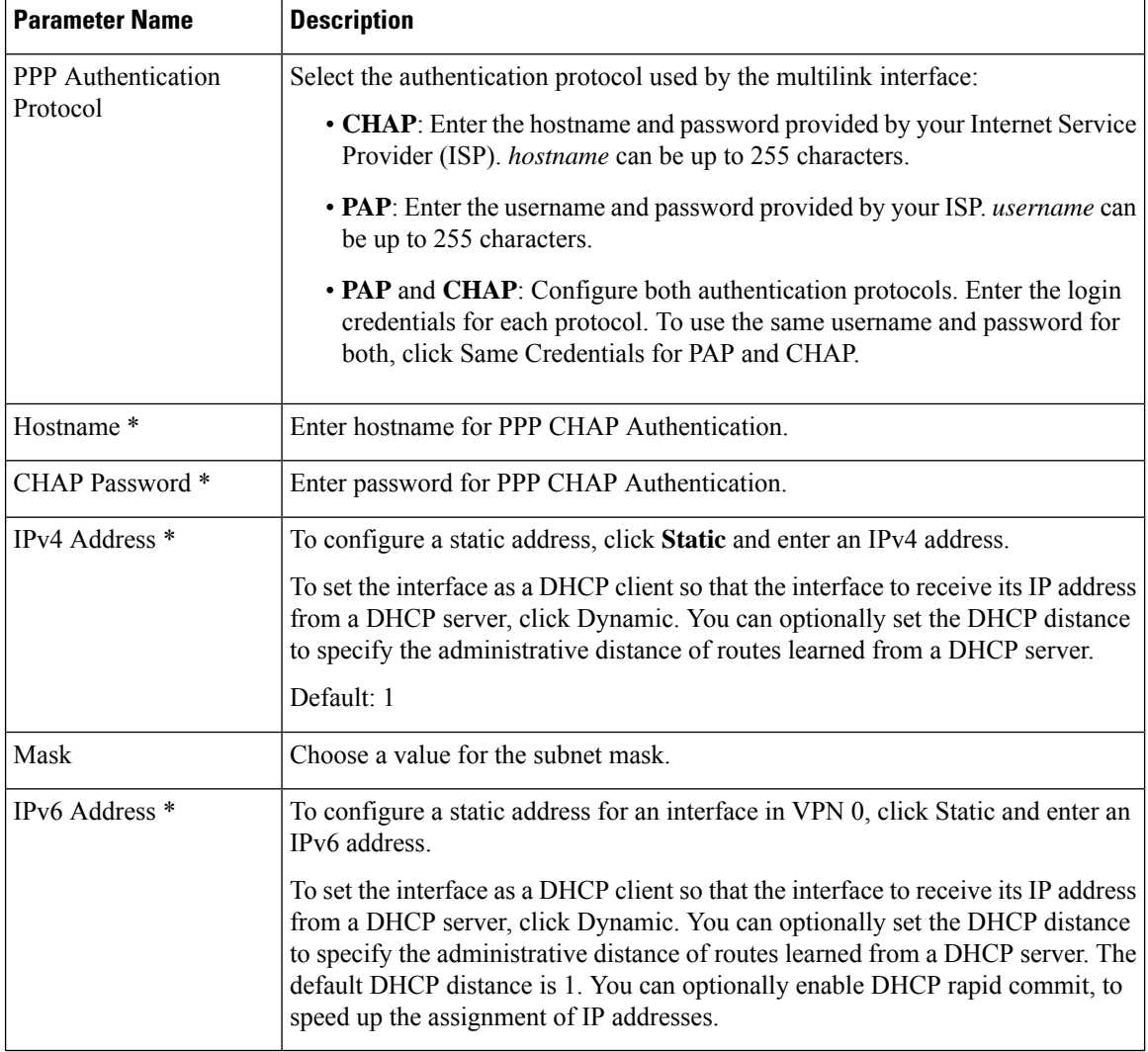

### **Multilink**

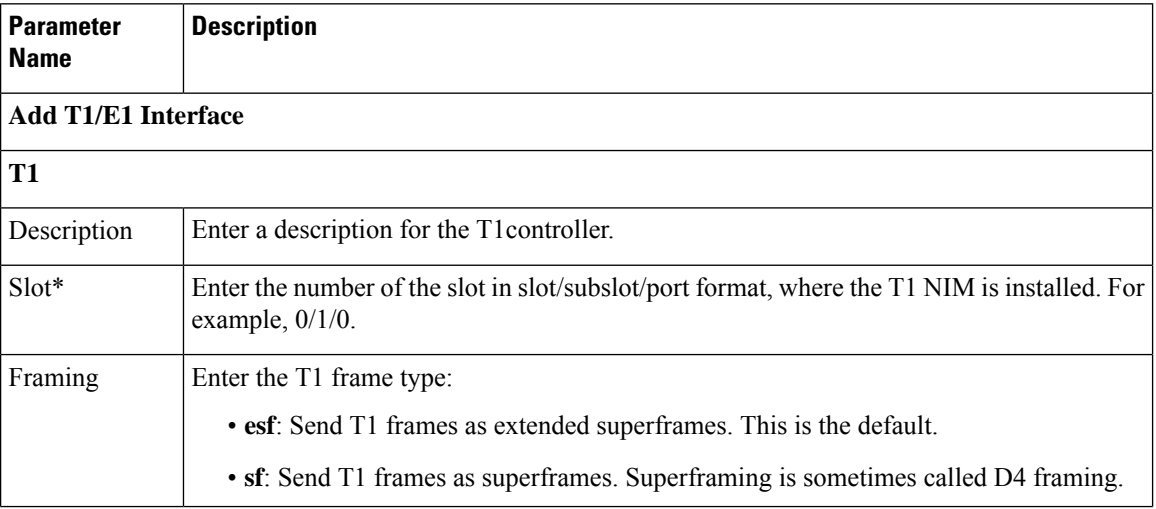

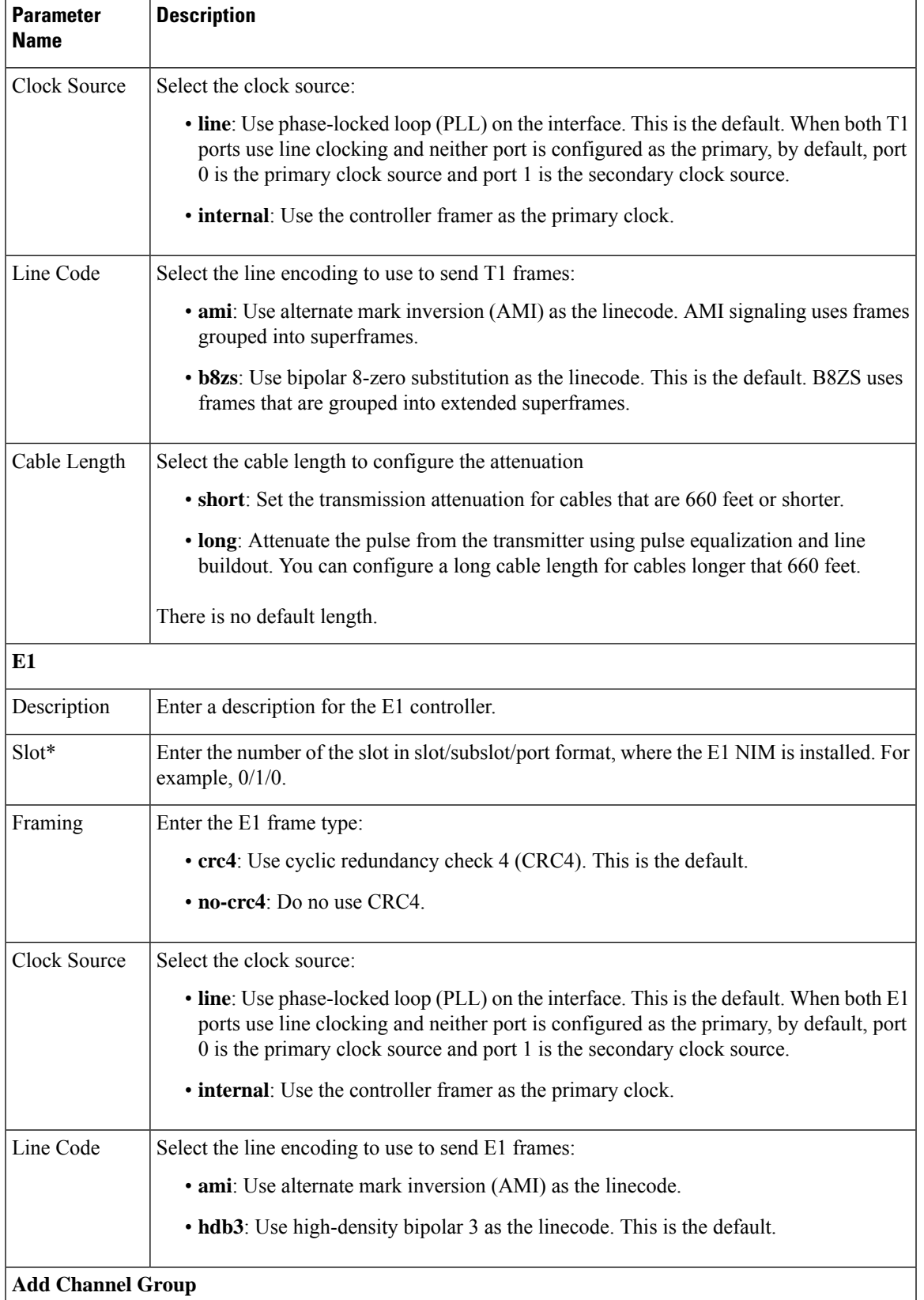

L

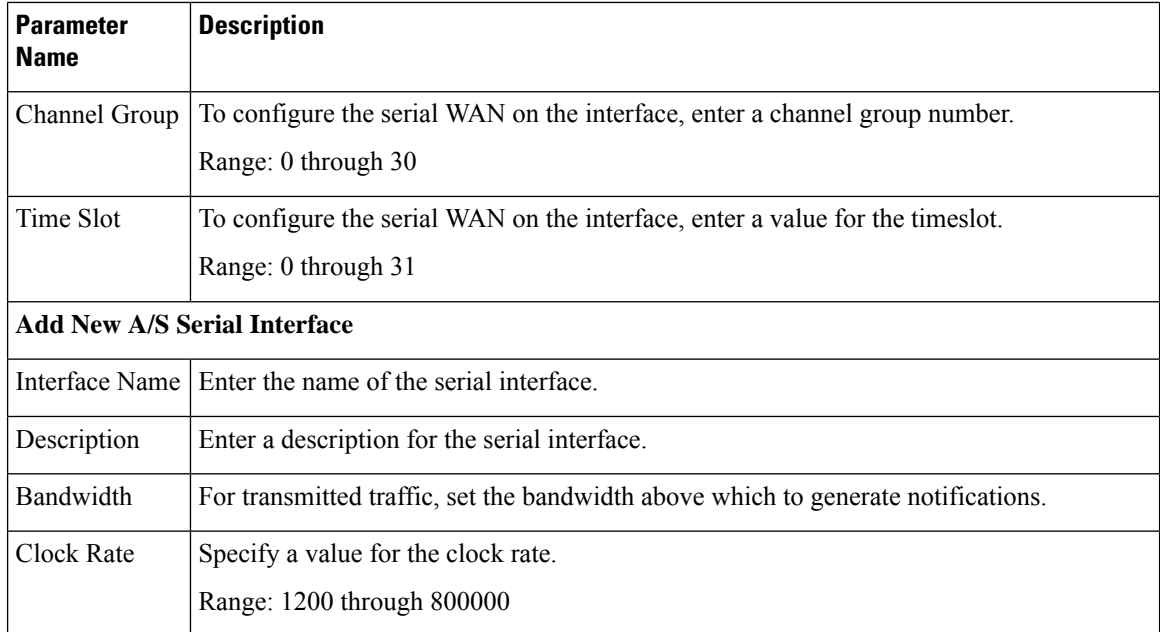

#### **Tunnel**

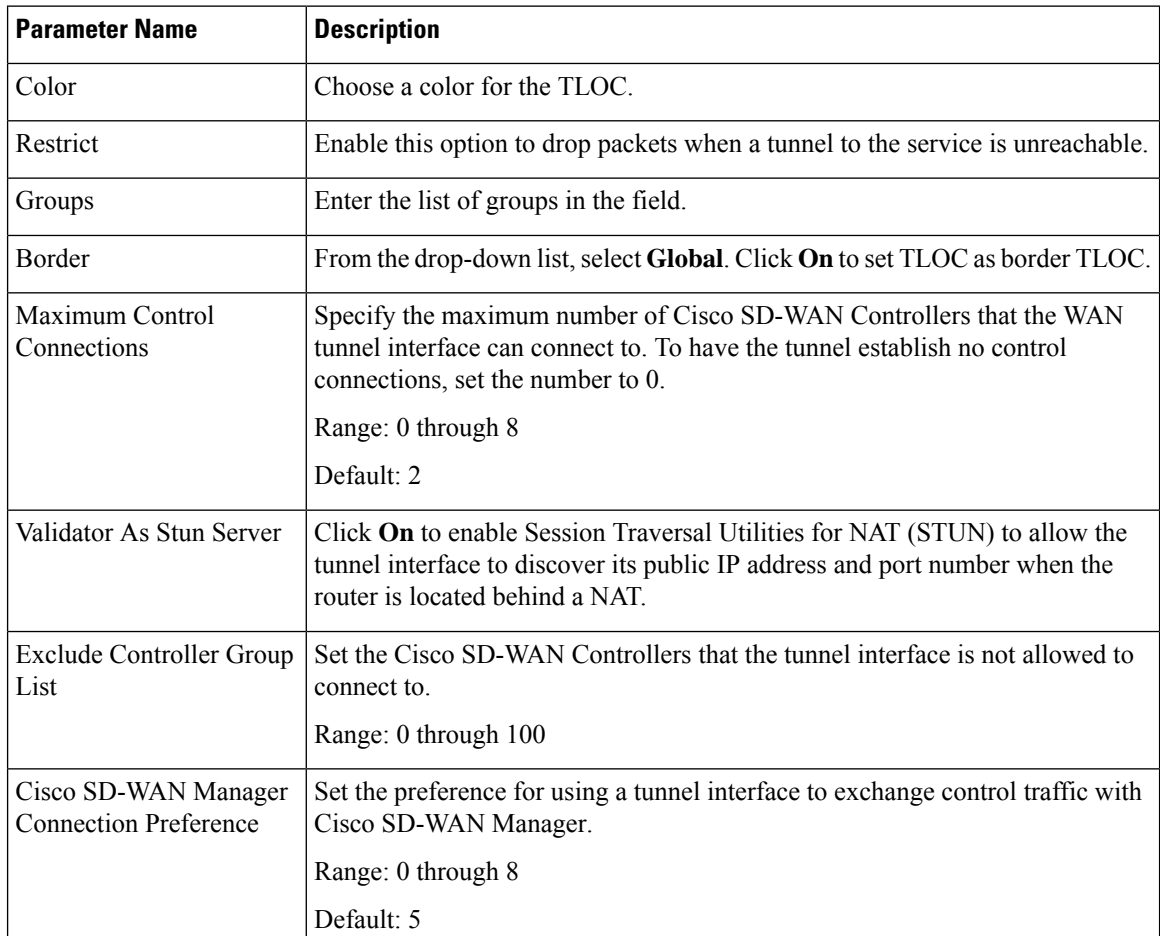

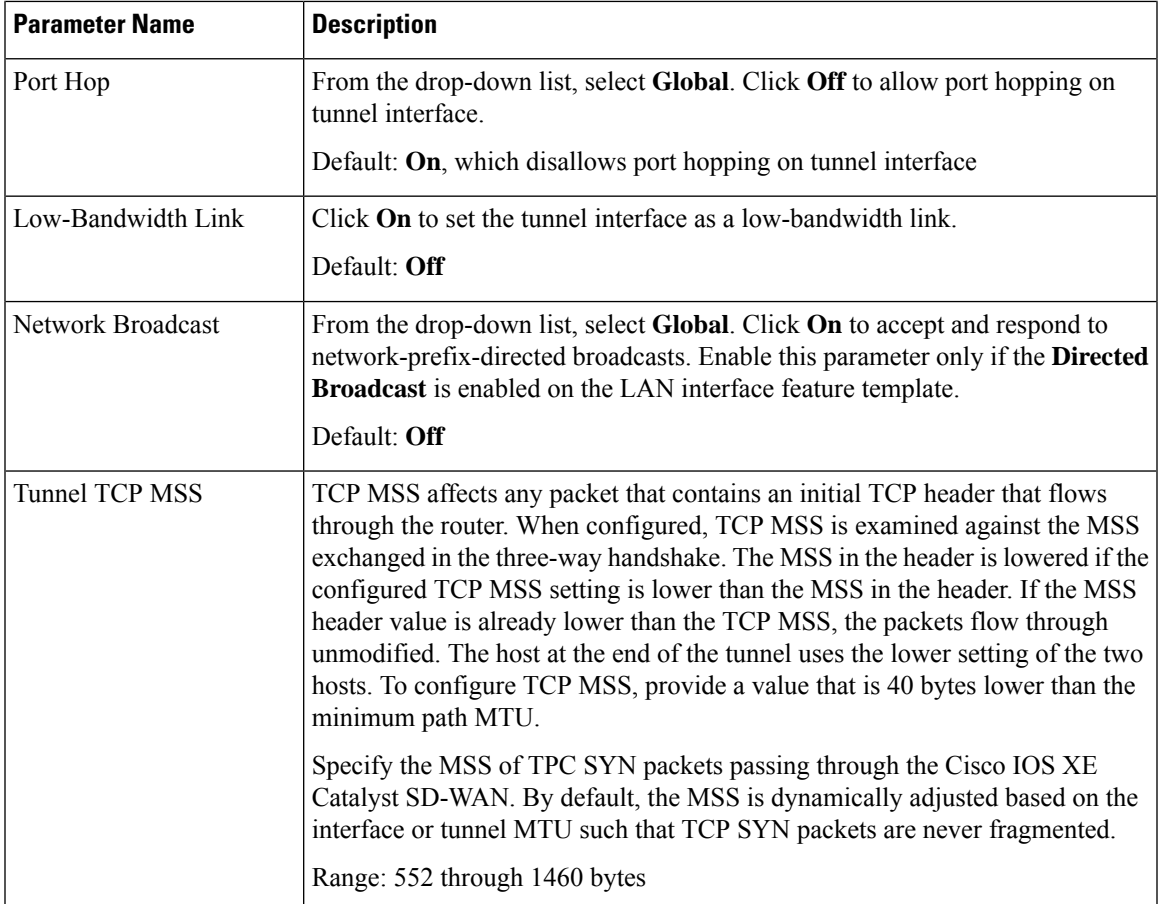

### **ACL**

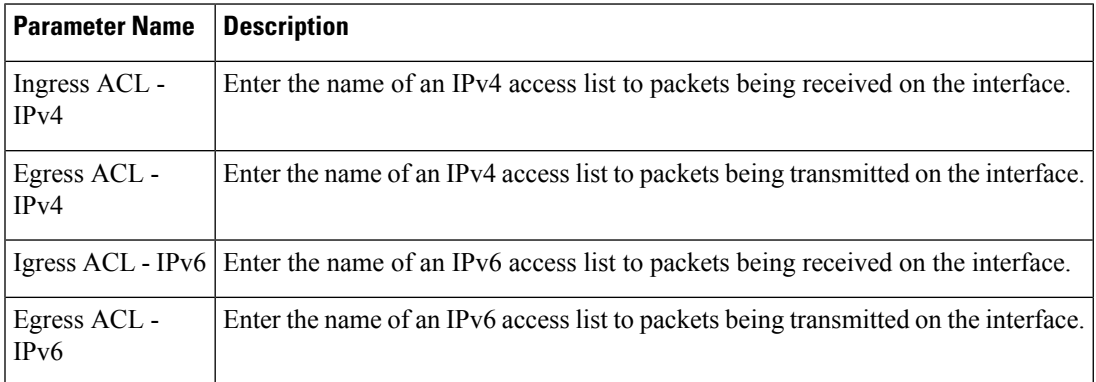

### **Advanced**

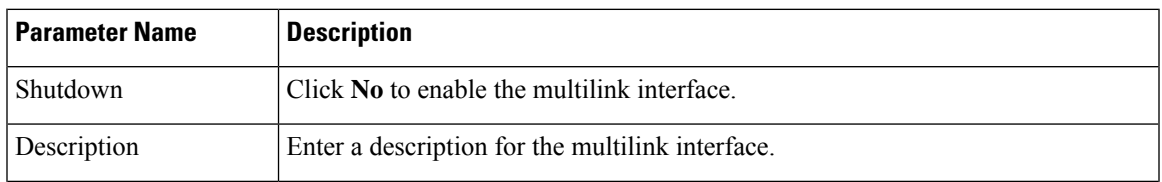

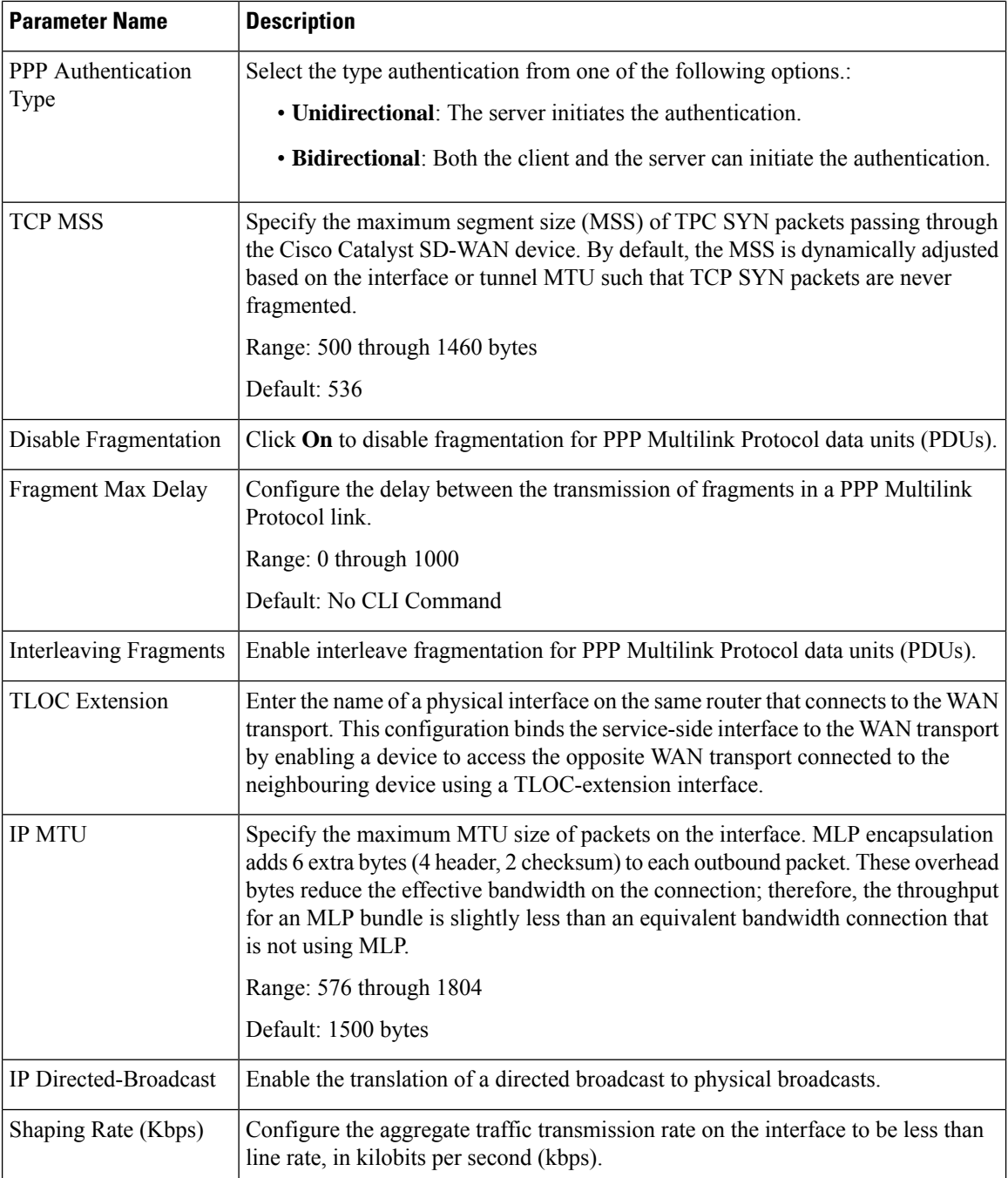

# **Service Profile**

### **Service VPN**

This feature helps you configure a service VPN (range 1 – 65527, except 512) or the LAN VPN. The following table describes the options for configuring the Service VPN feature.

### **Basic Configuration**

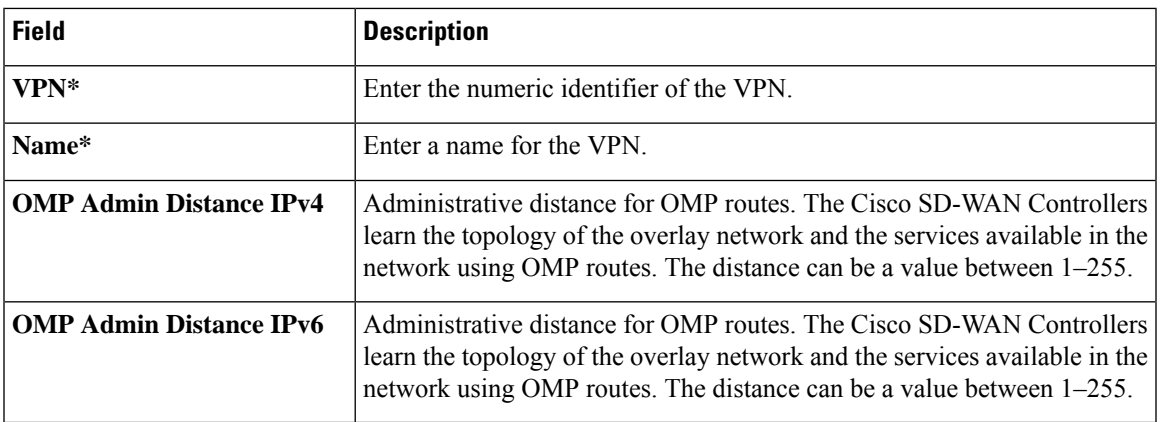

### **DNS**

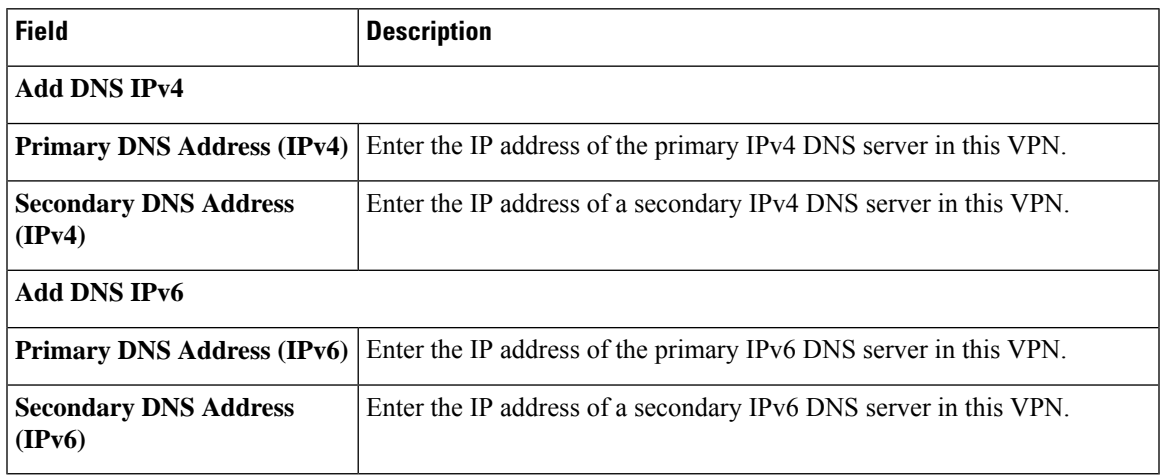

## **Host Mapping**

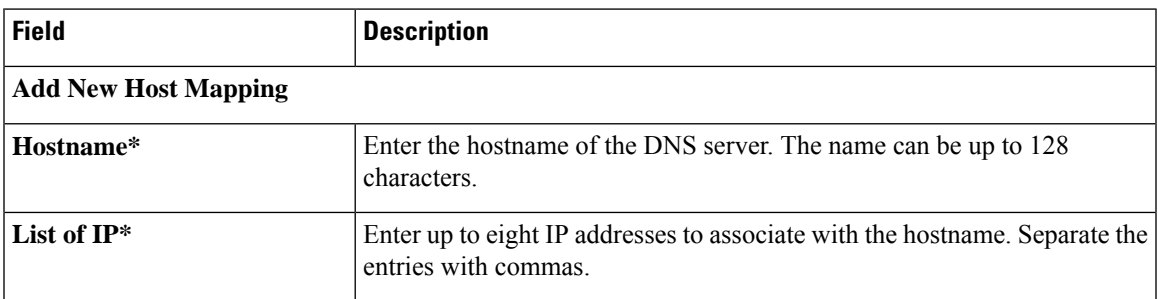

### **Advertise OMP**

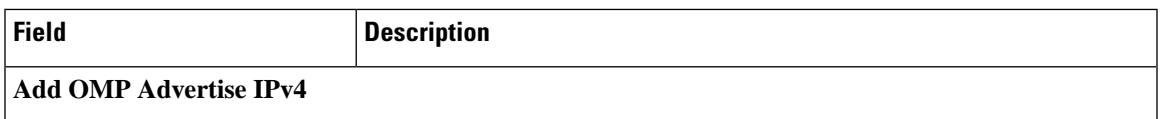

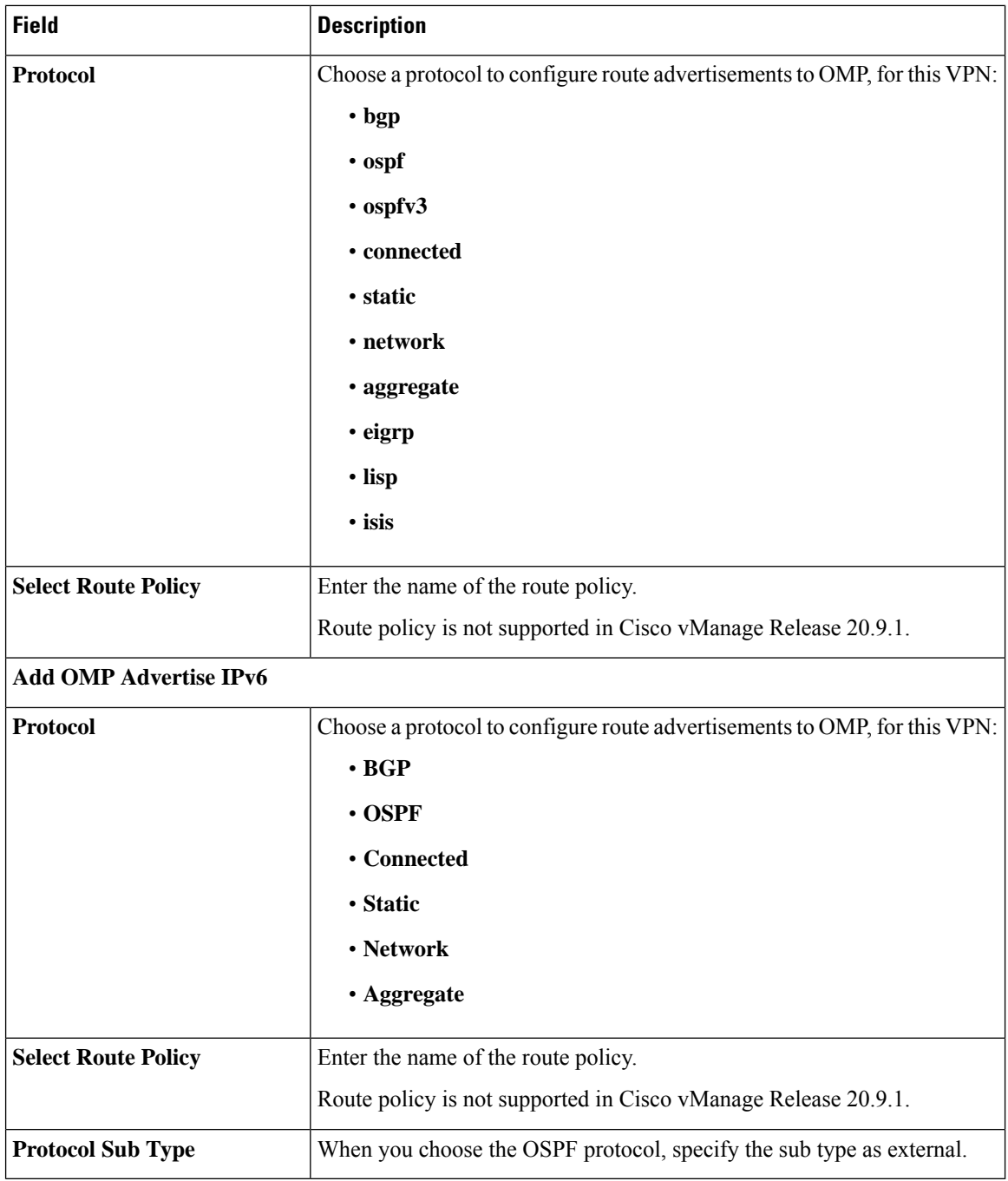

#### **Route**

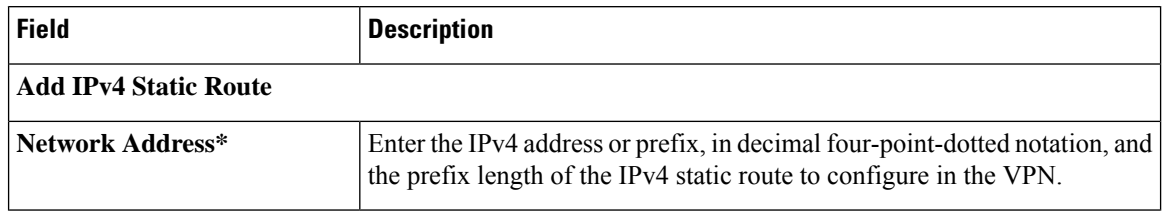

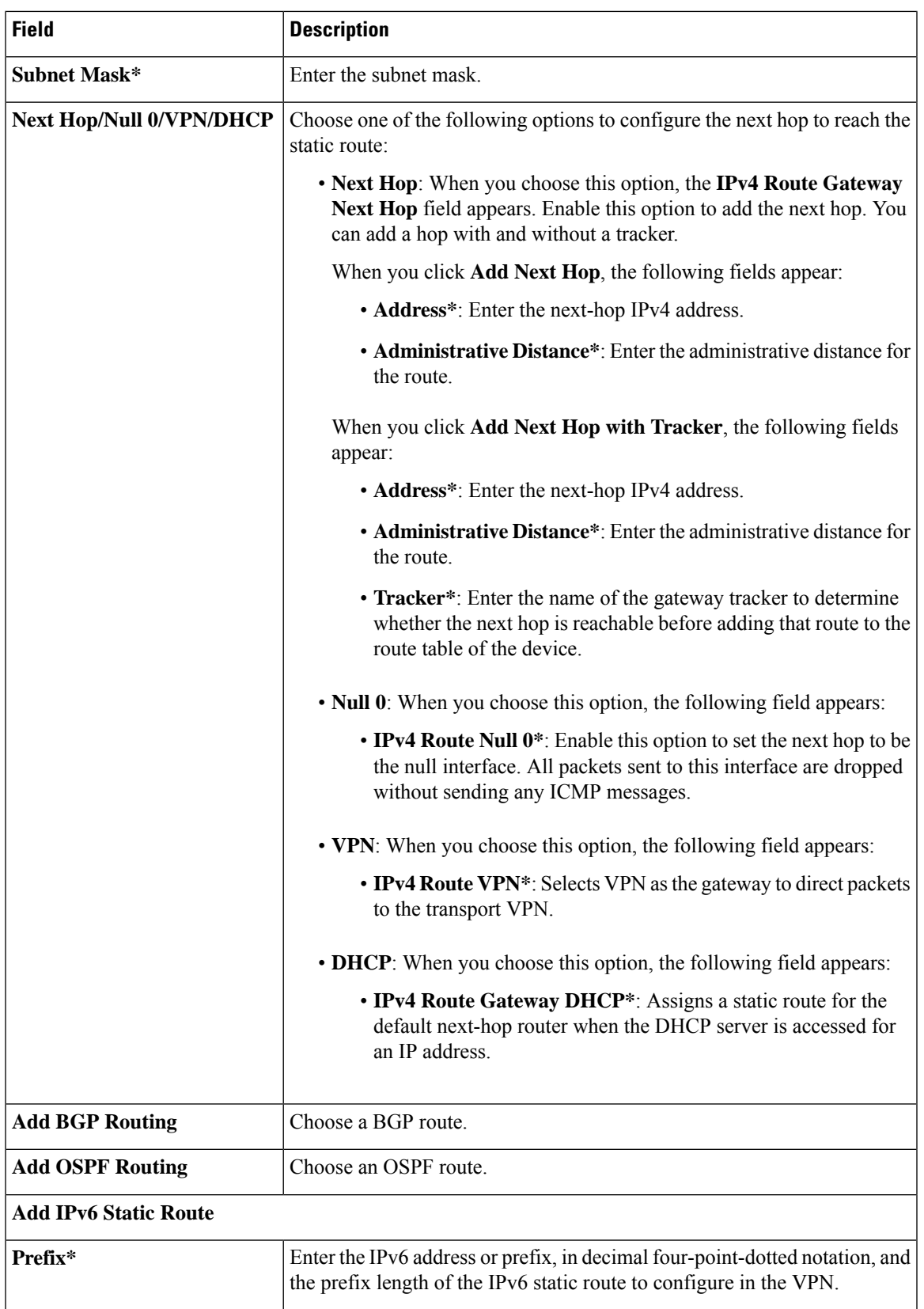

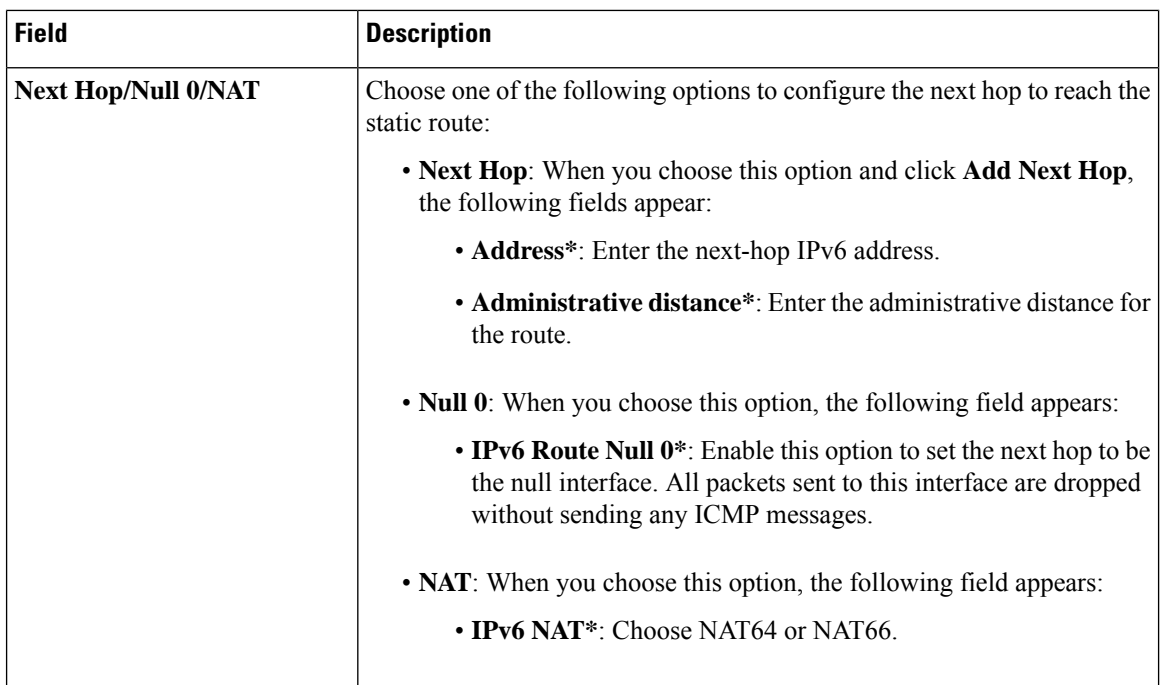

### **Service**

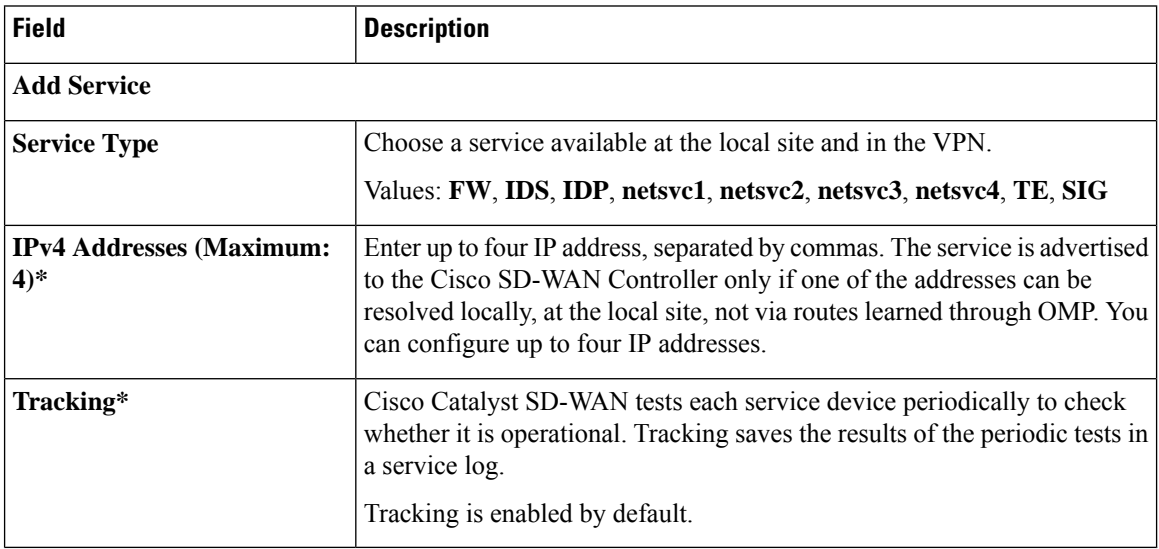

### **Service Route**

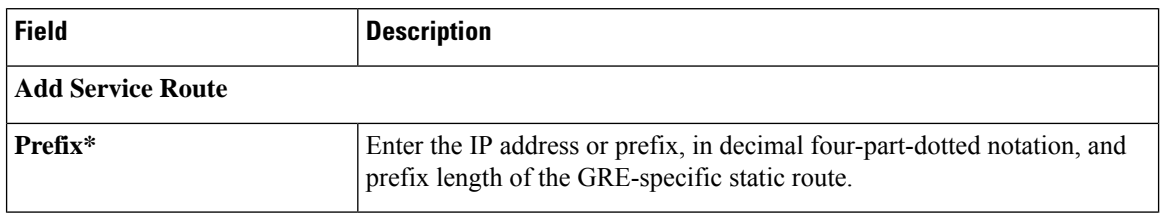

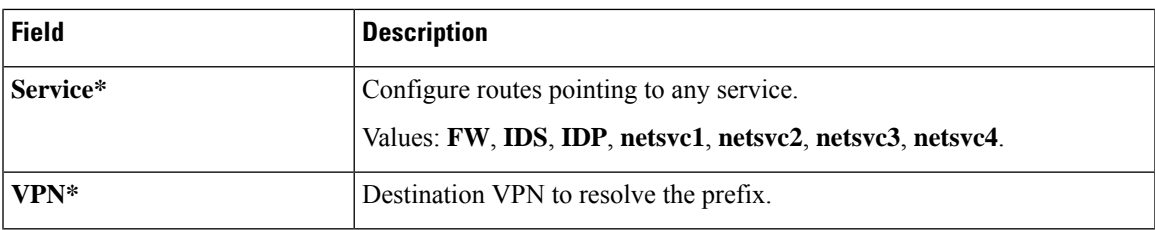

### **GRE Route**

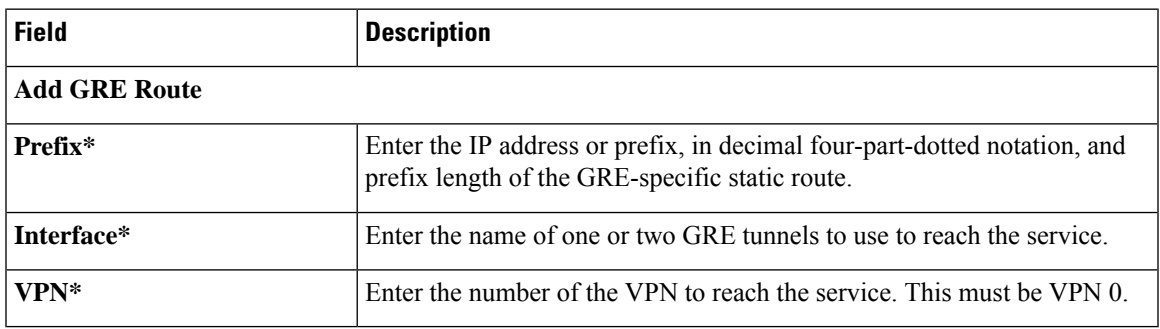

## **IPSEC Route**

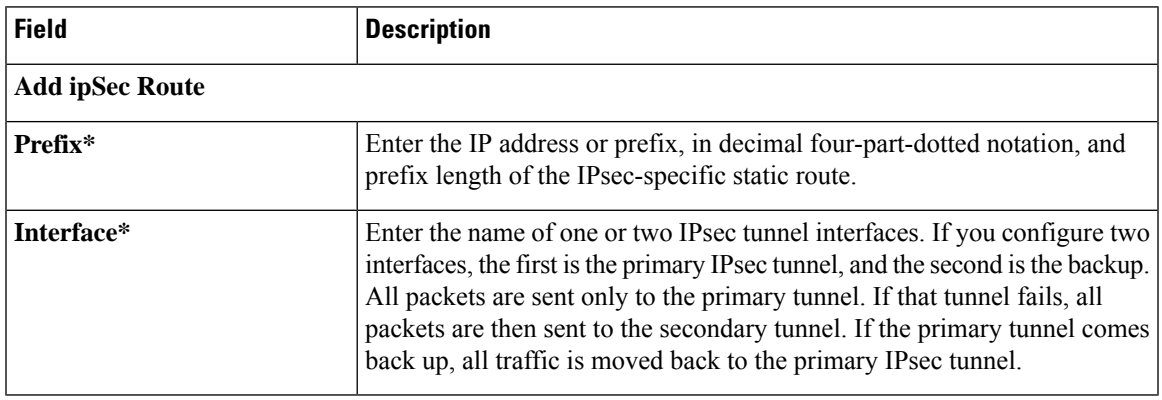

### **NAT**

 $\mathbf{l}$ 

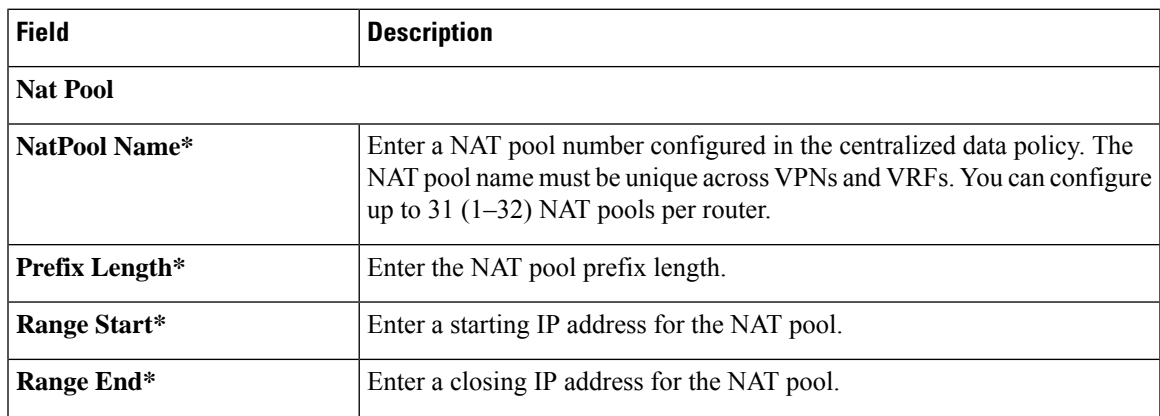

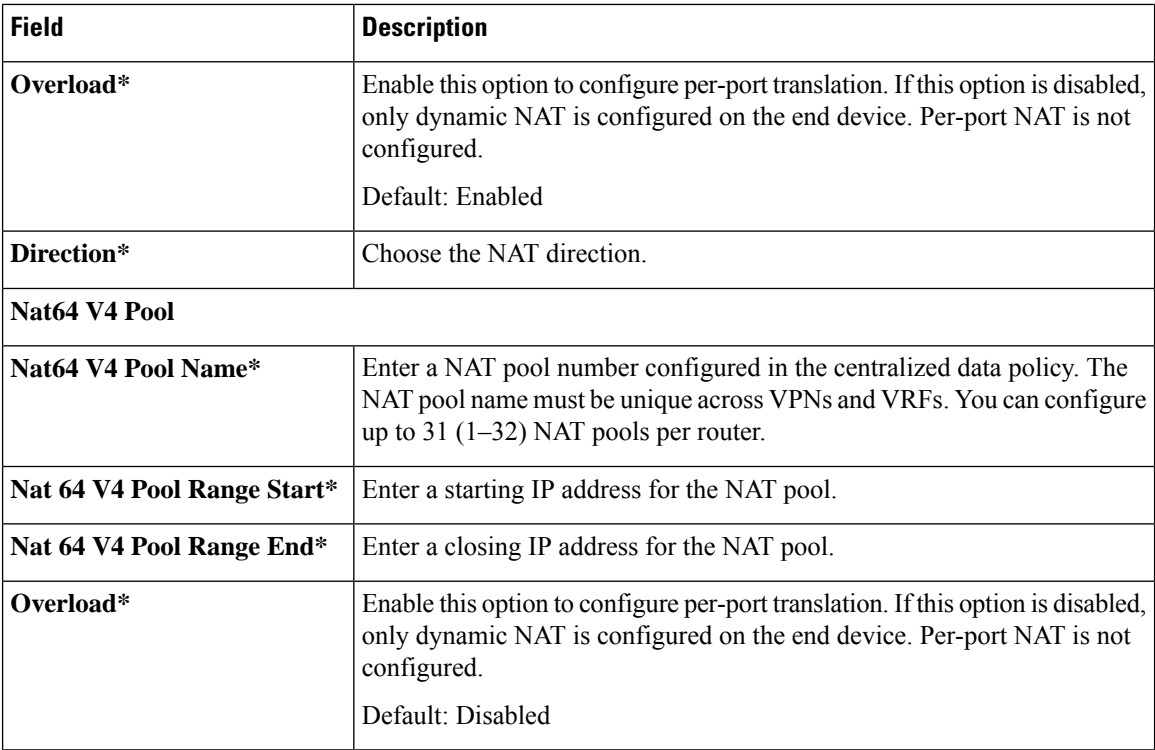

### **Route Leak**

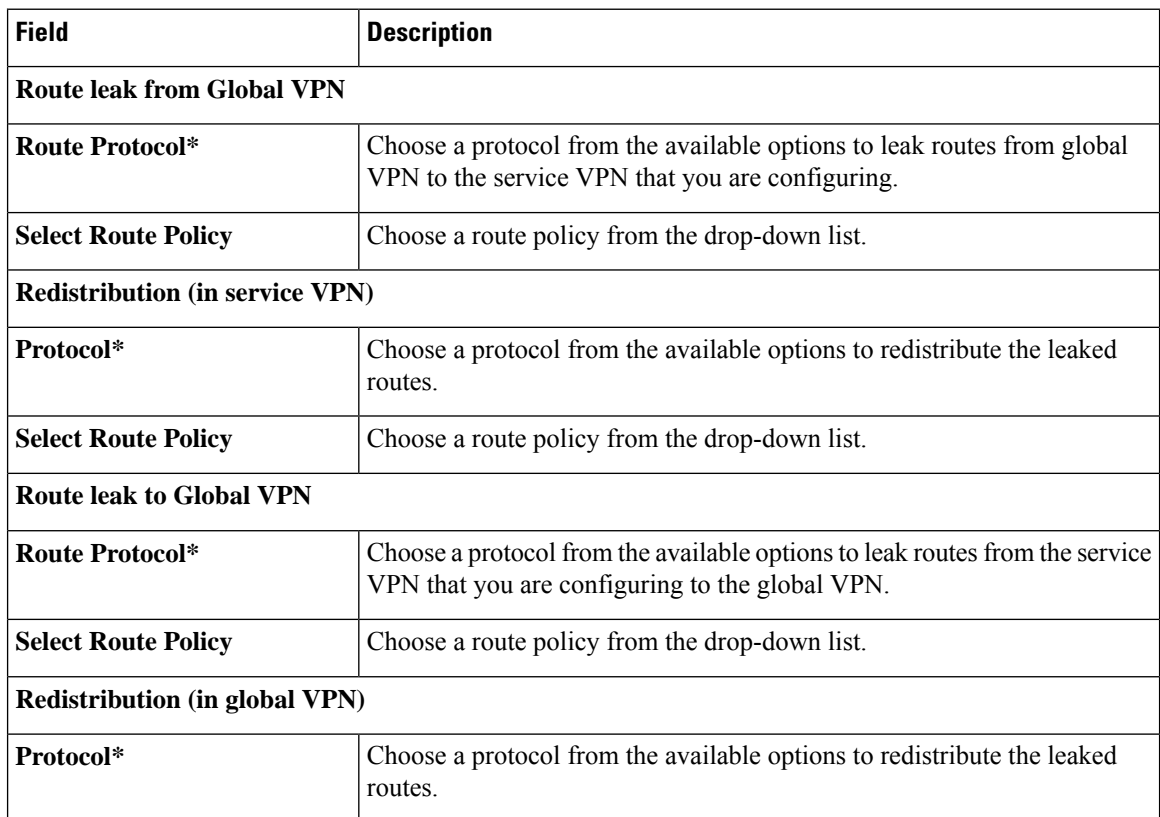

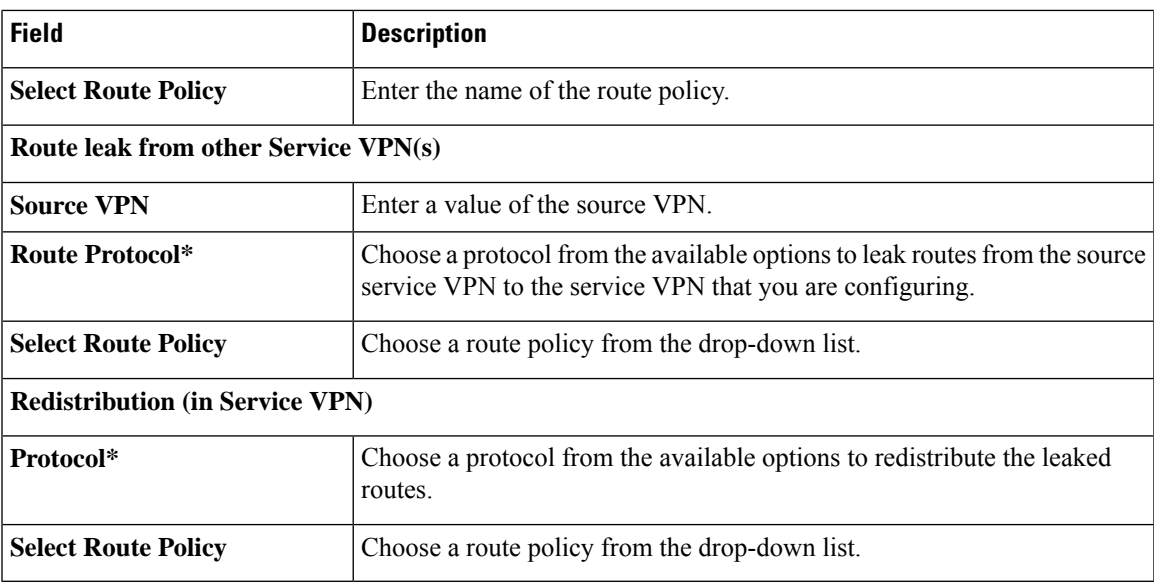

### **Route Target**

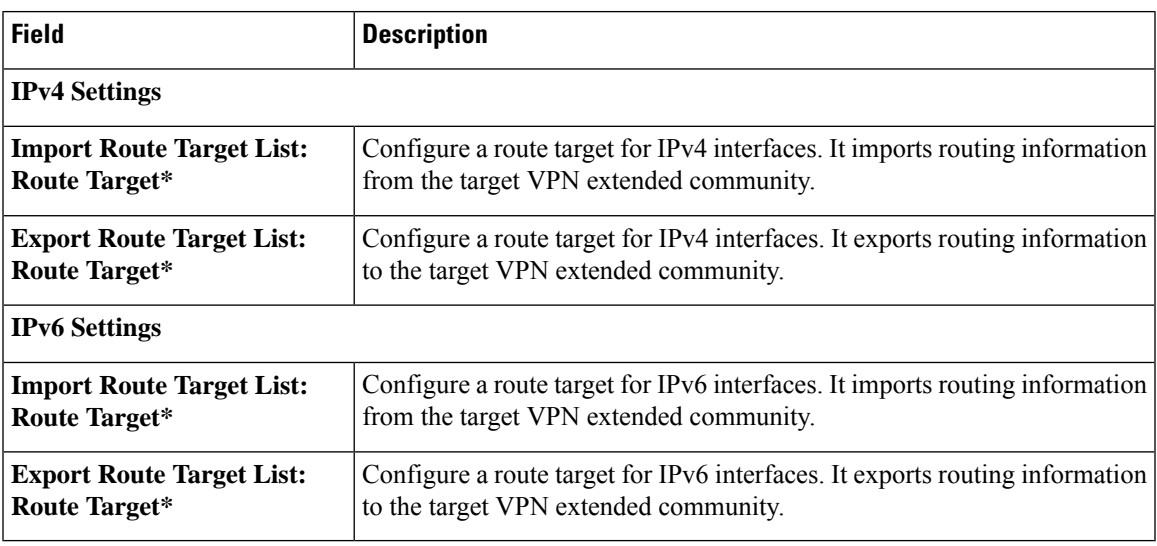

### **BGP Routing**

Use the Border Gateway Protocol (BGP) feature for service-side routing to provide reachability to networks at the local site.

#### **Table 6: Basic Configuration**

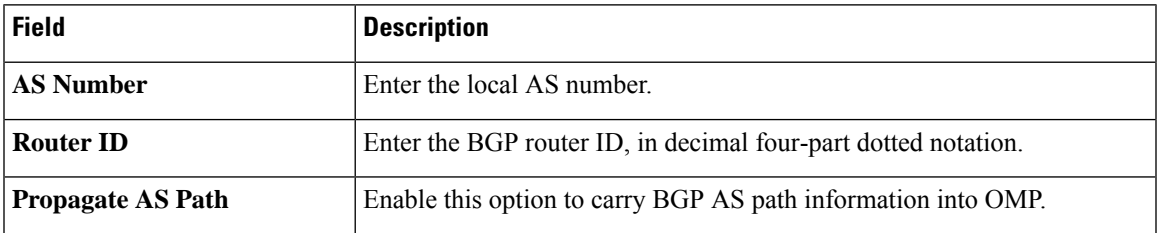

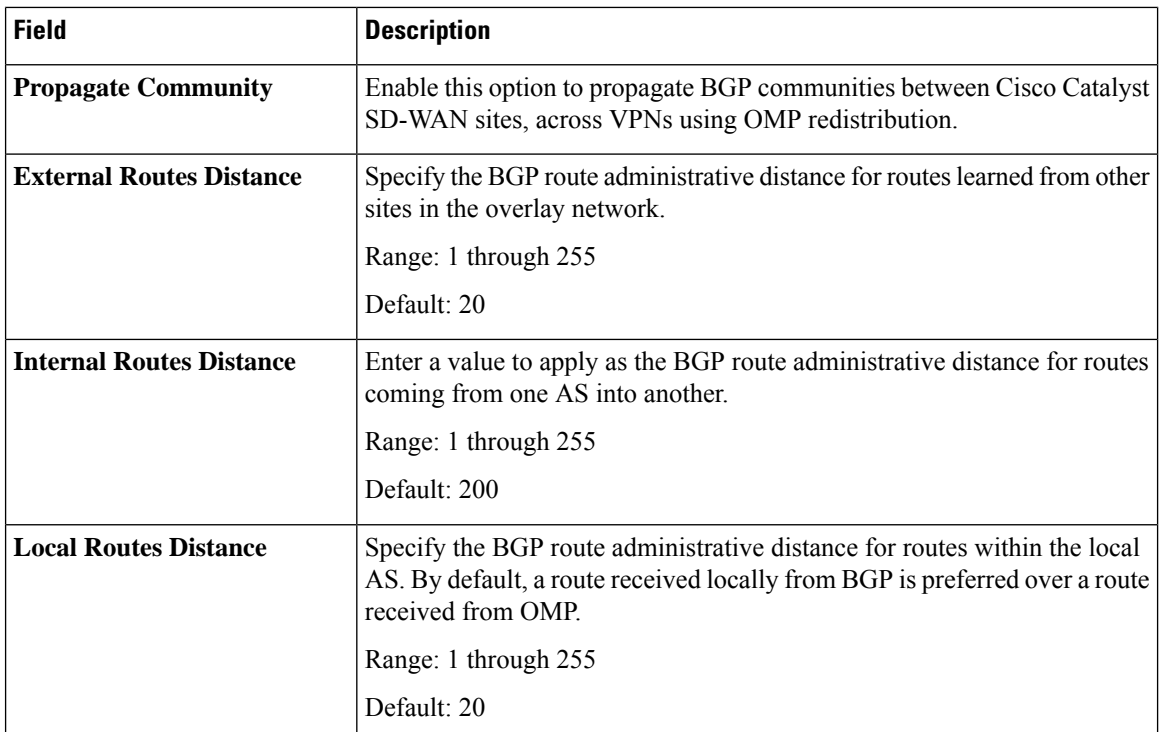

#### **Table 7: Unicast Address Family**

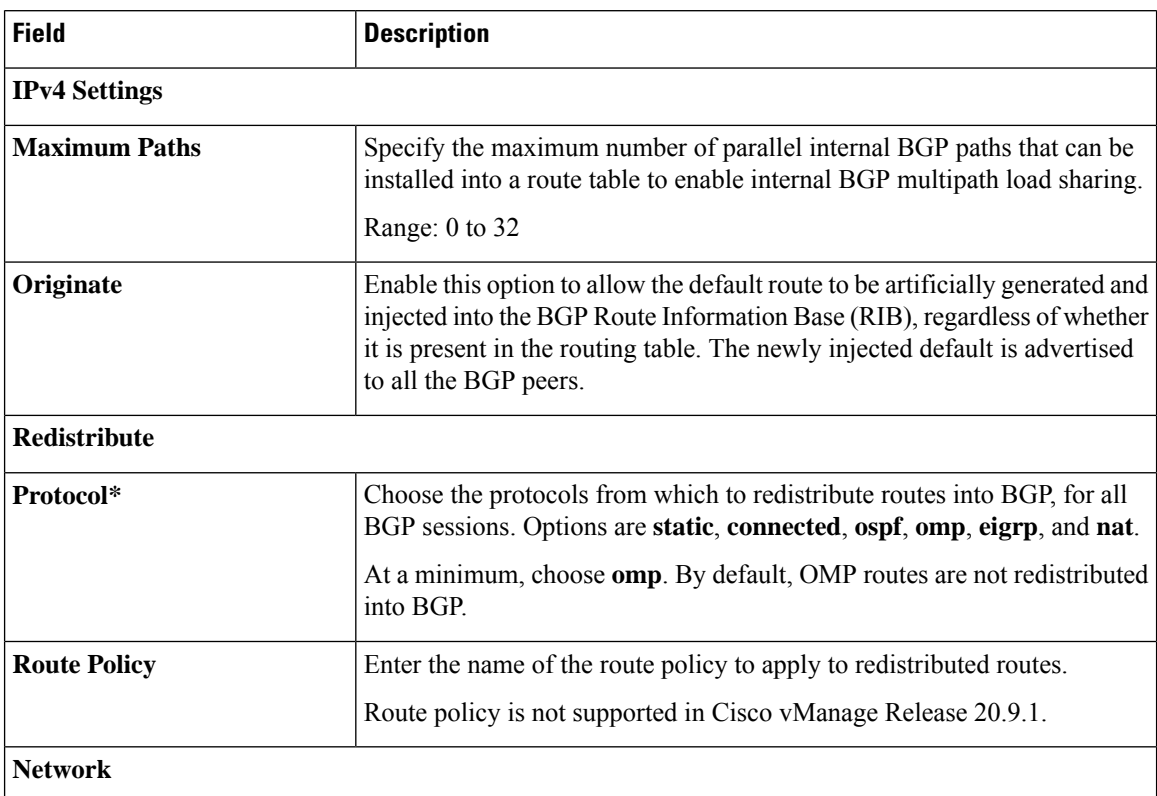

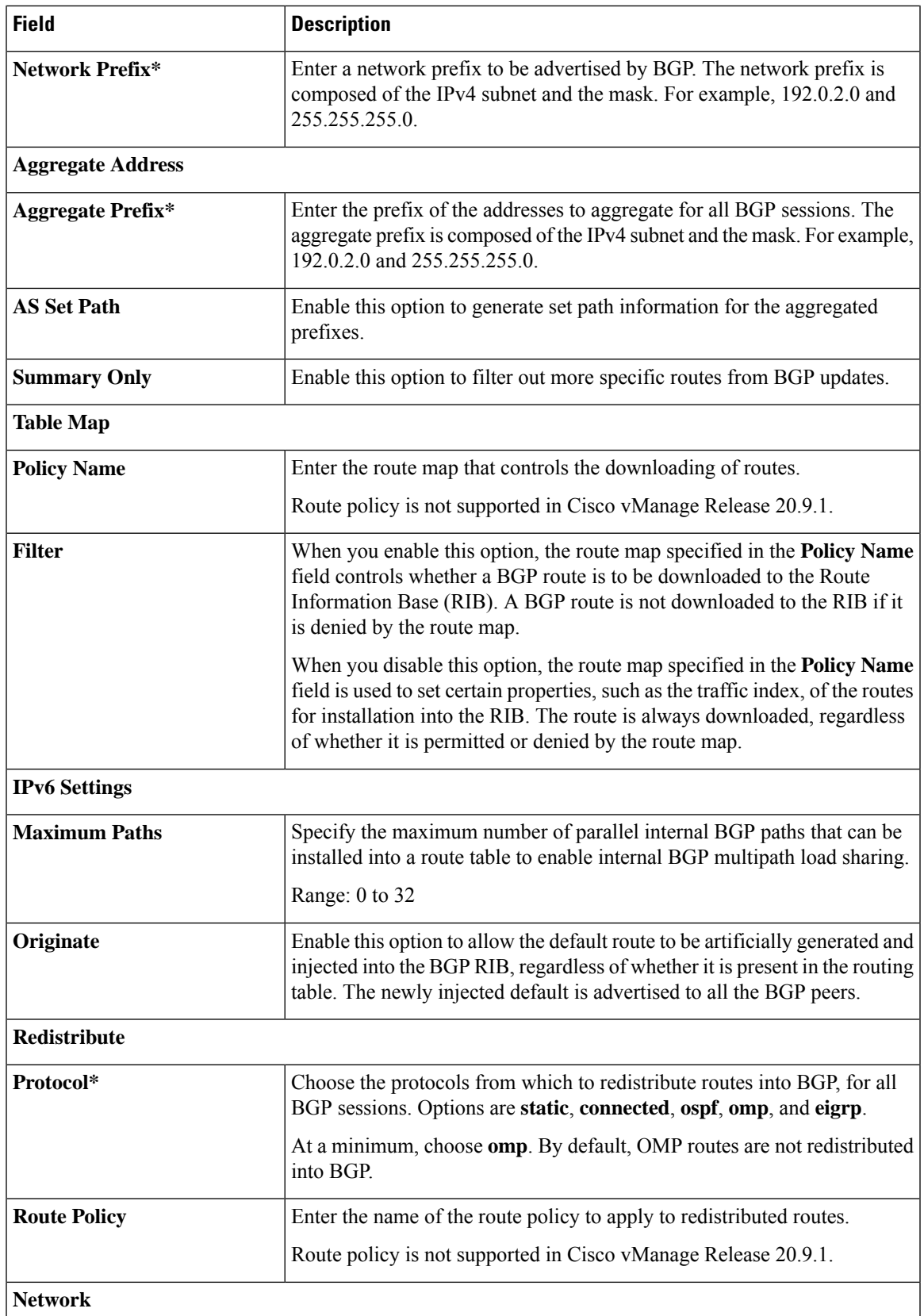

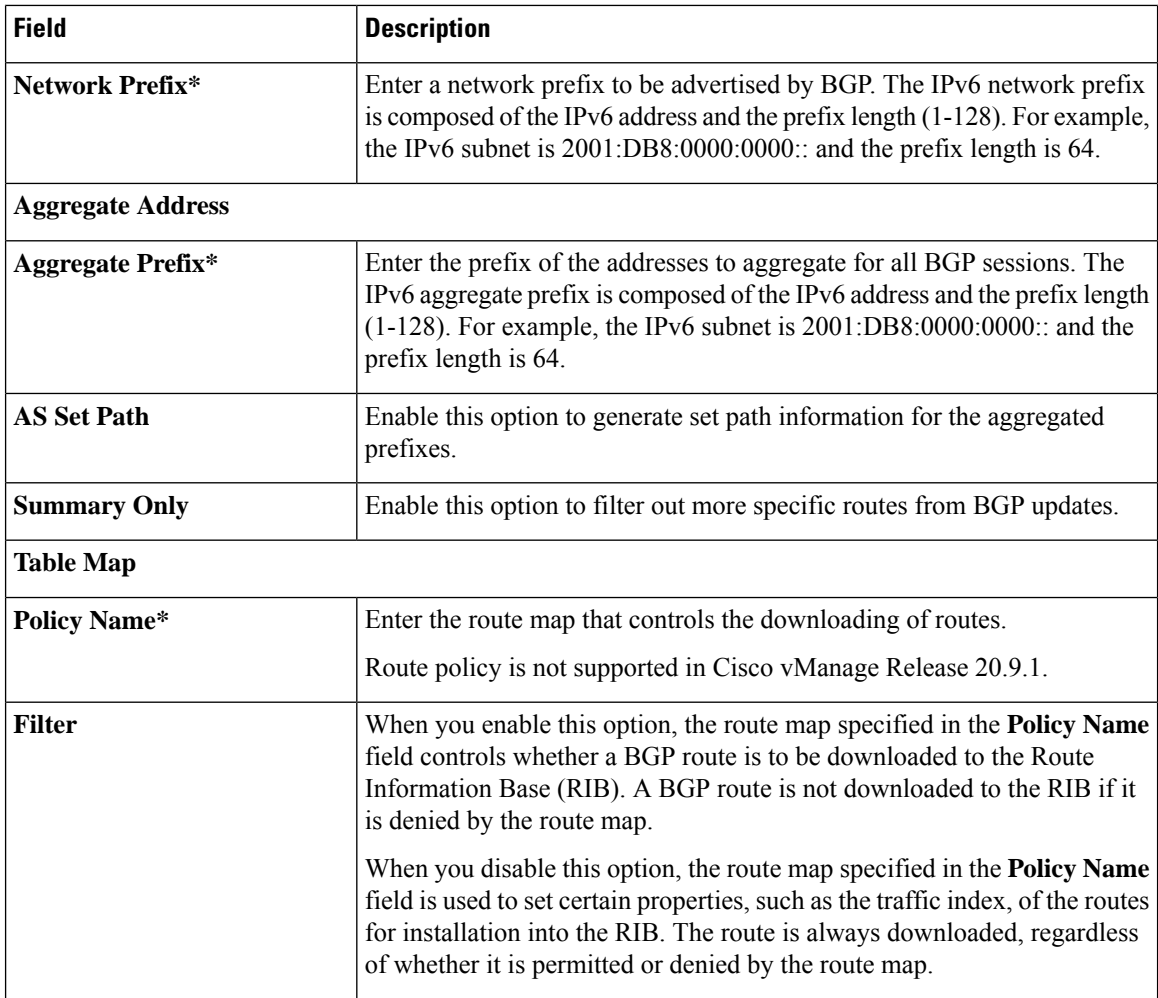

#### **Table 8: Neighbor**

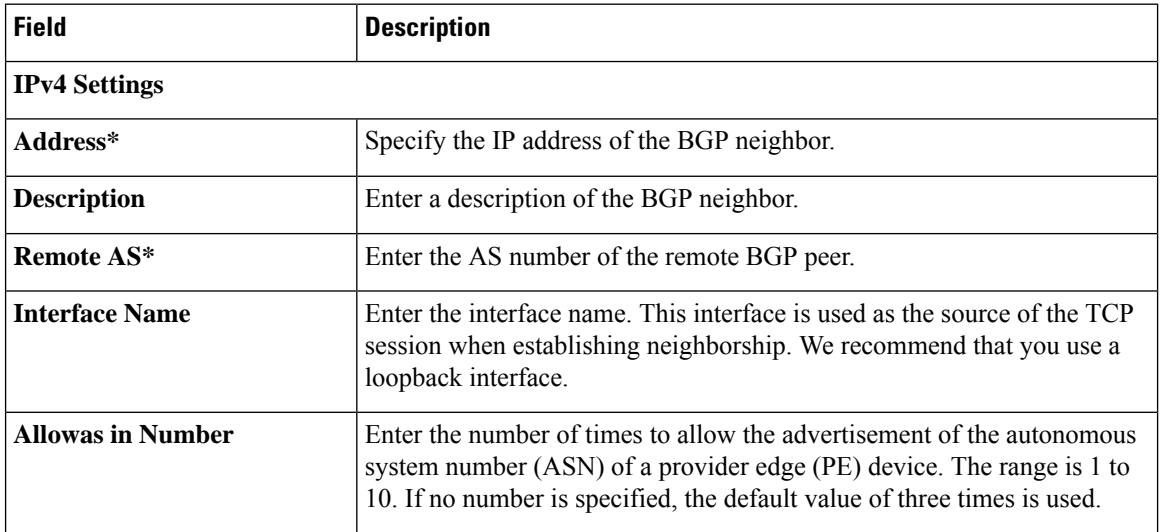

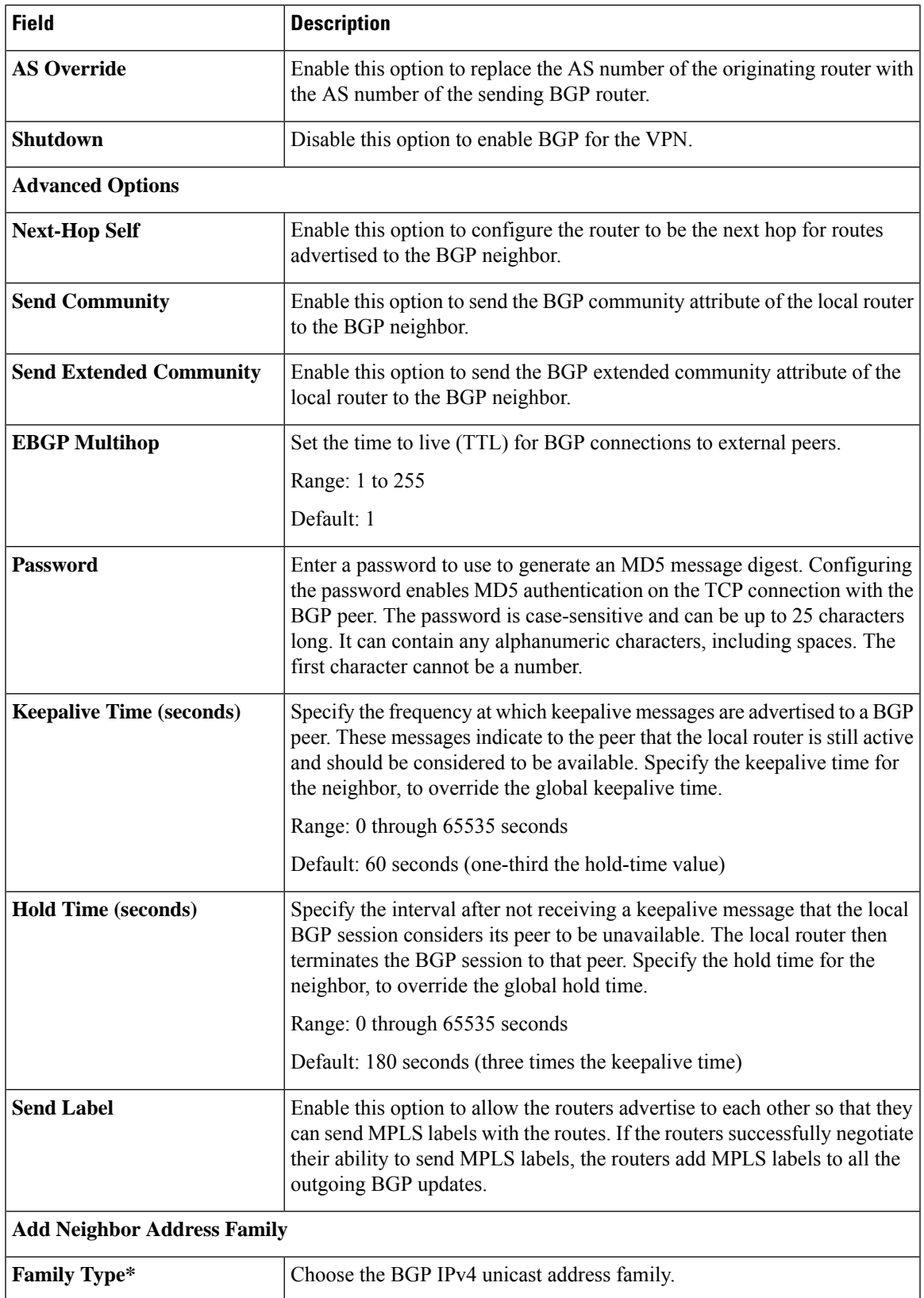

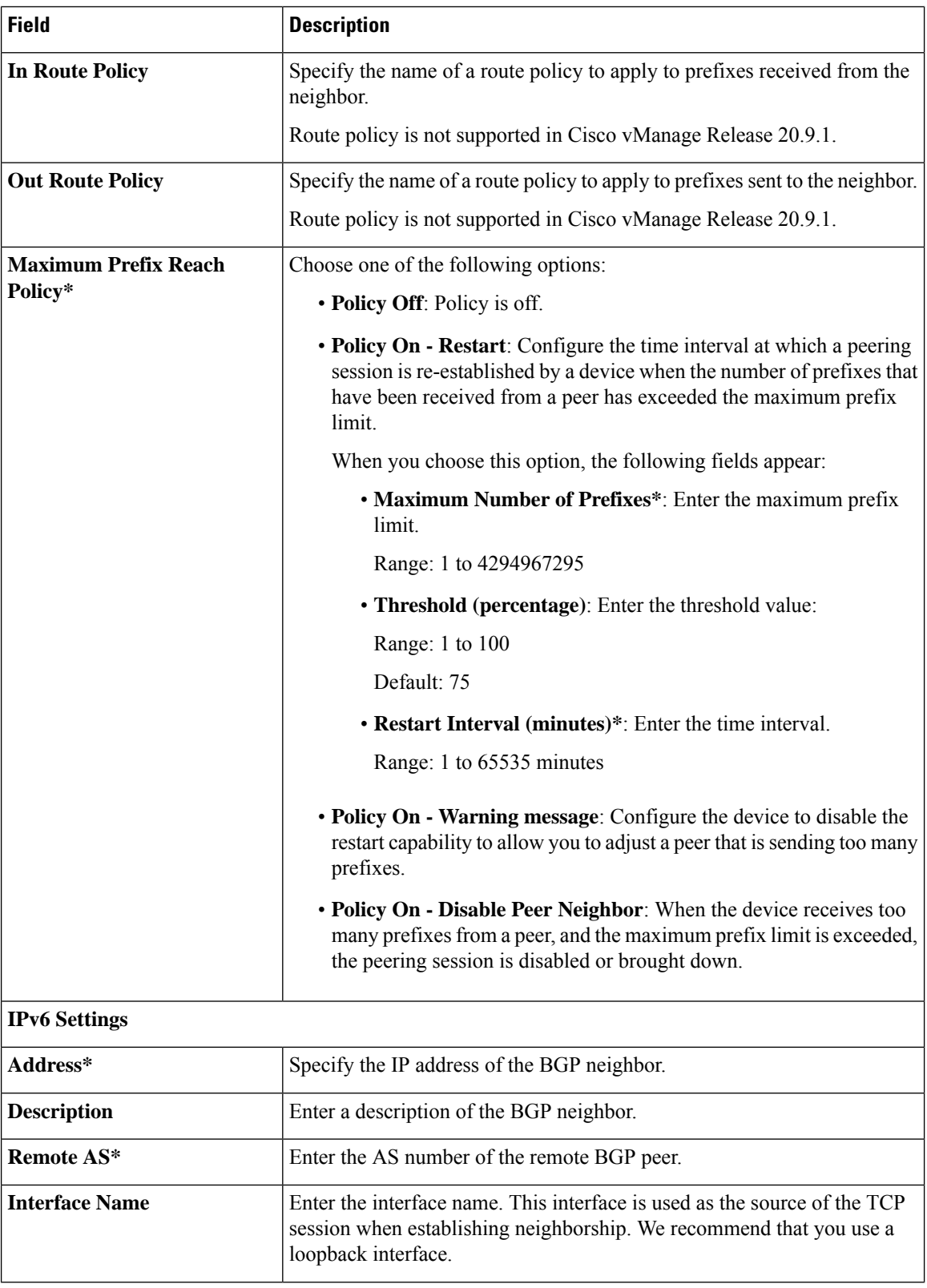

 $\mathbf{l}$ 

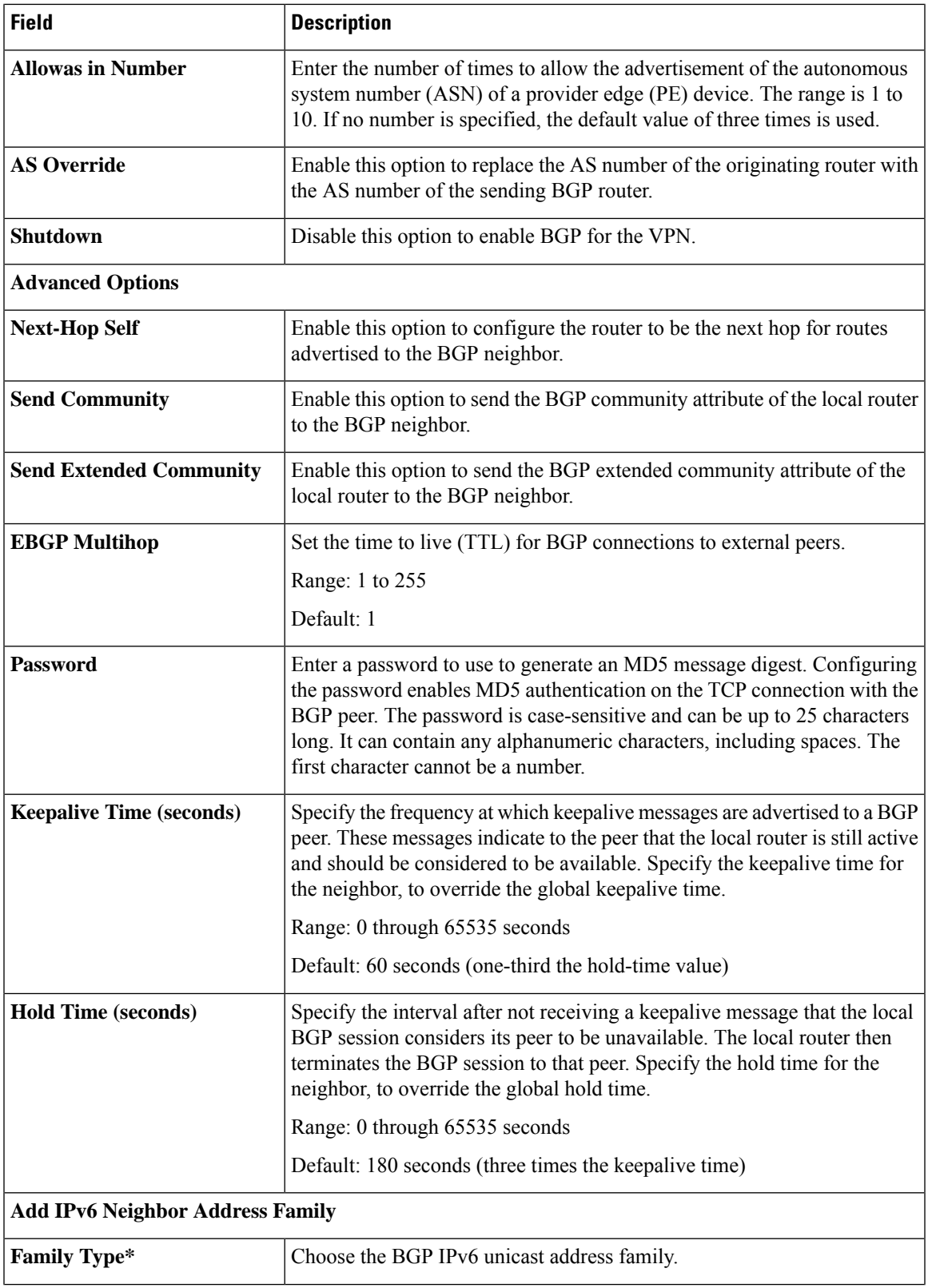

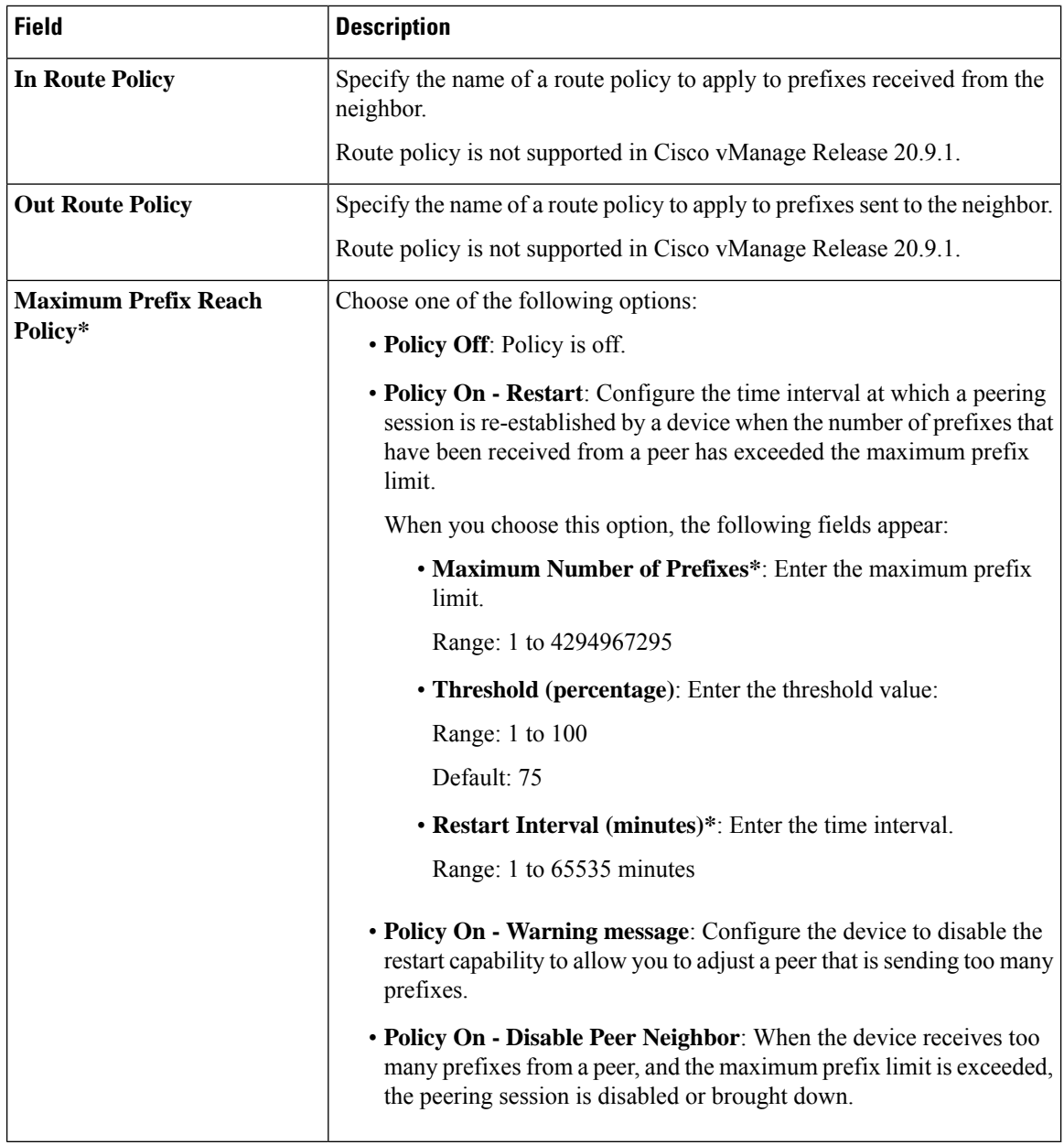

#### **OSPF Routing**

Open Shortest Path First (OSPF) is a routing protocol for IP networks. It can be used for service-side routing to provide reachability to networks at the local site.

For each parameter of the feature that has a default value, the scope is set to Default (indicated by a check mark), and the default setting or value is shown.

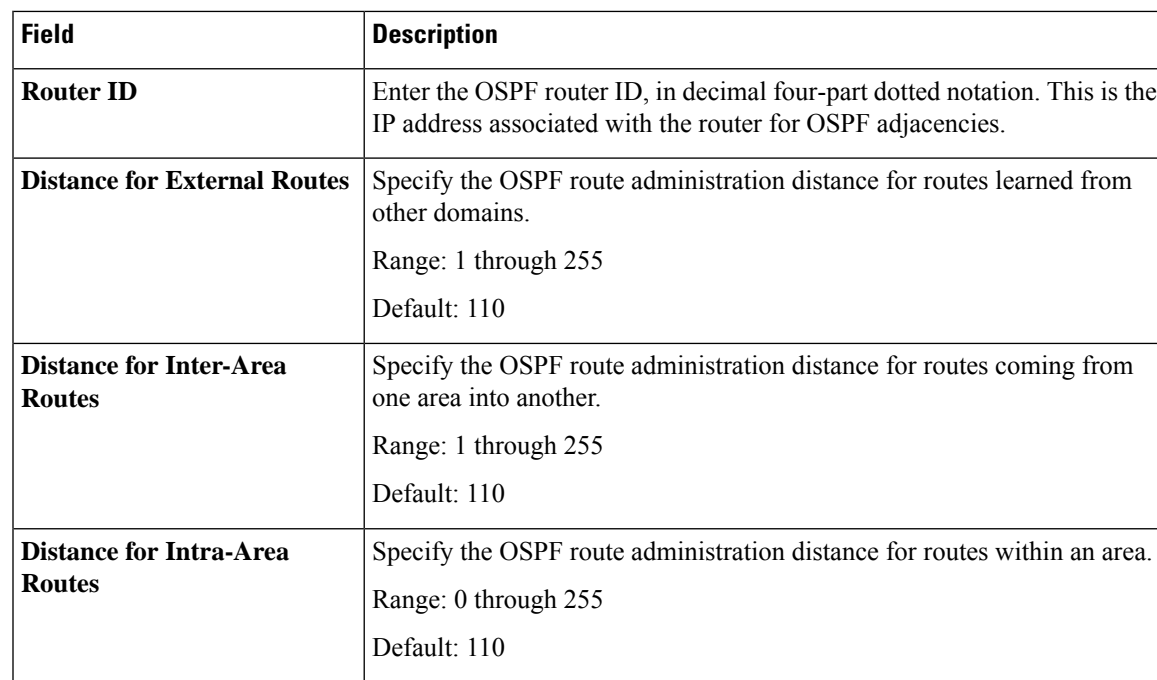

### **Basic Configuration**

## **Redistribute**

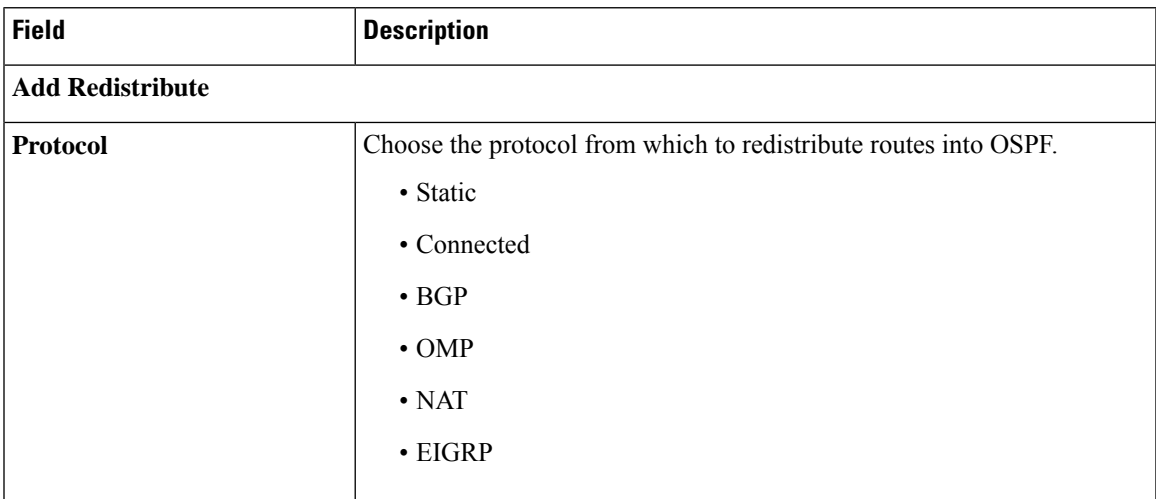

## **Maximum Metric (Router LSA)**

I

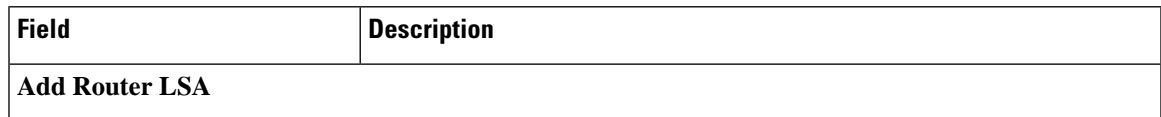

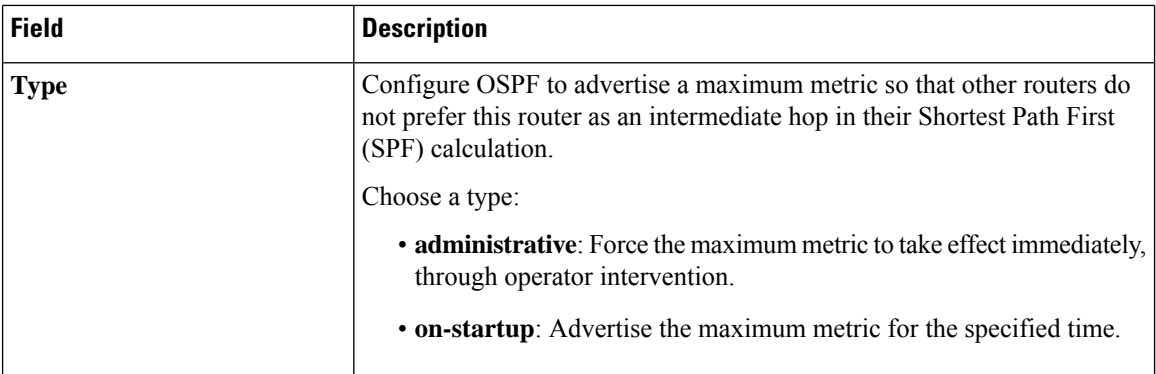

#### **Area**

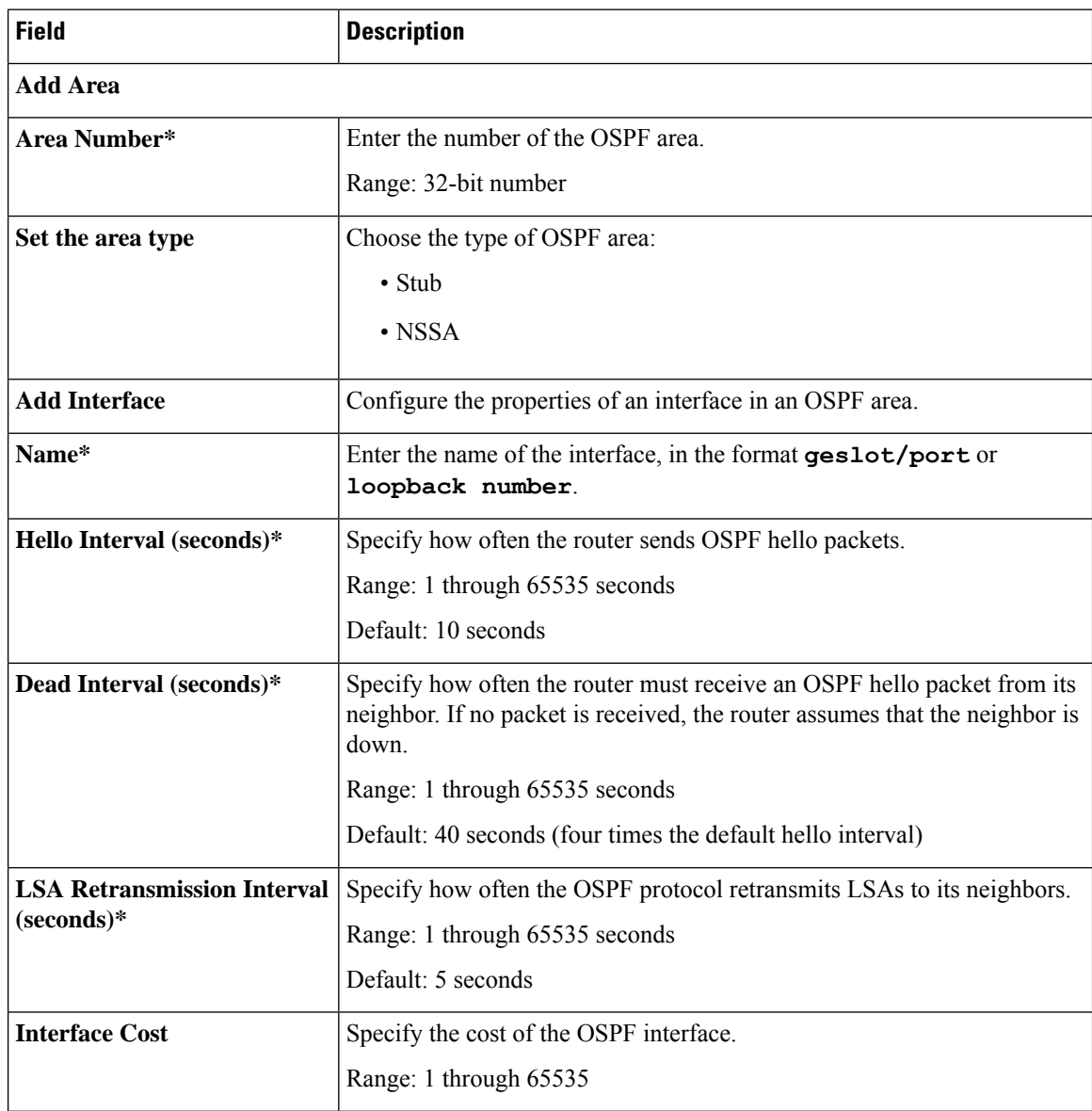

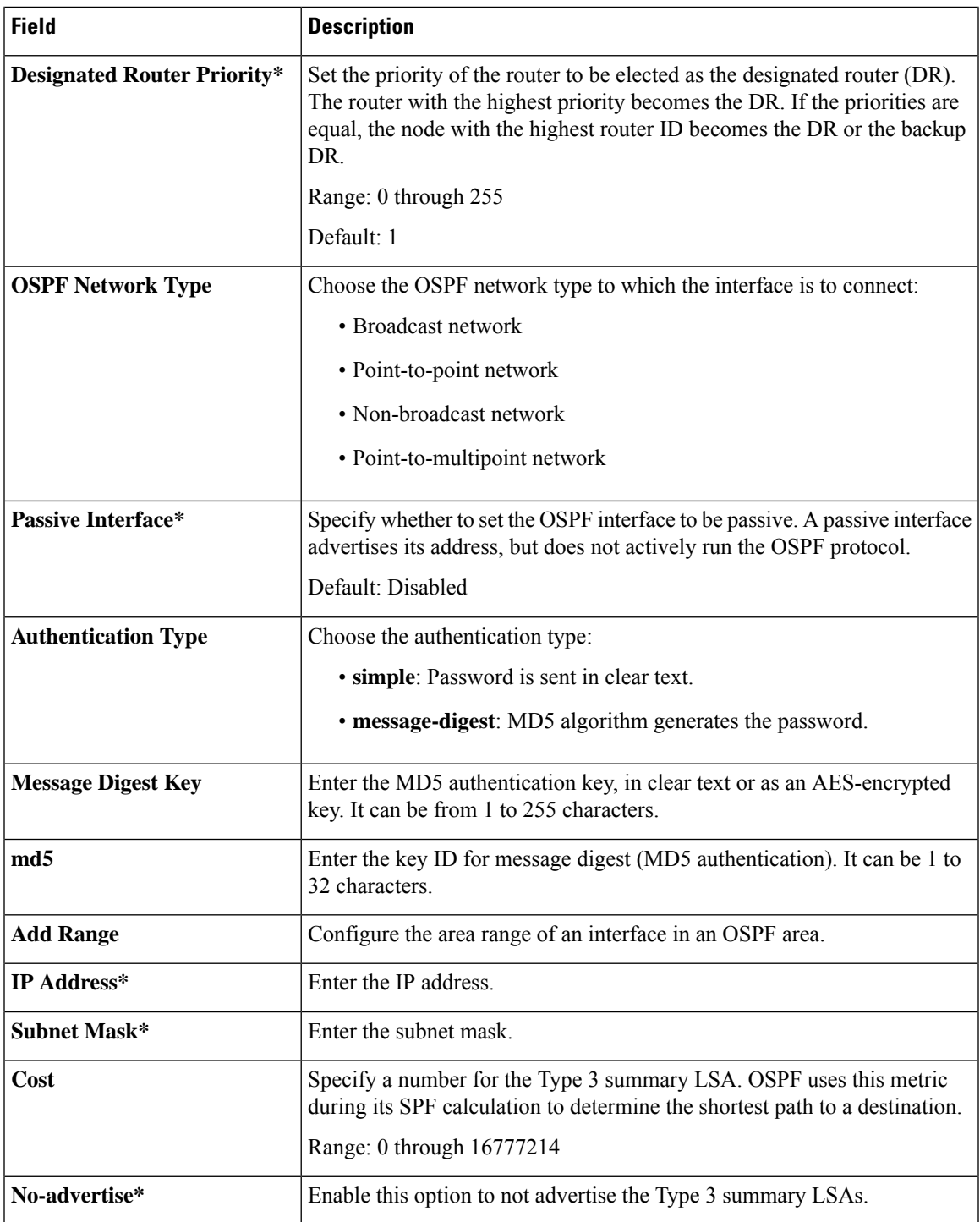

#### **Advanced**

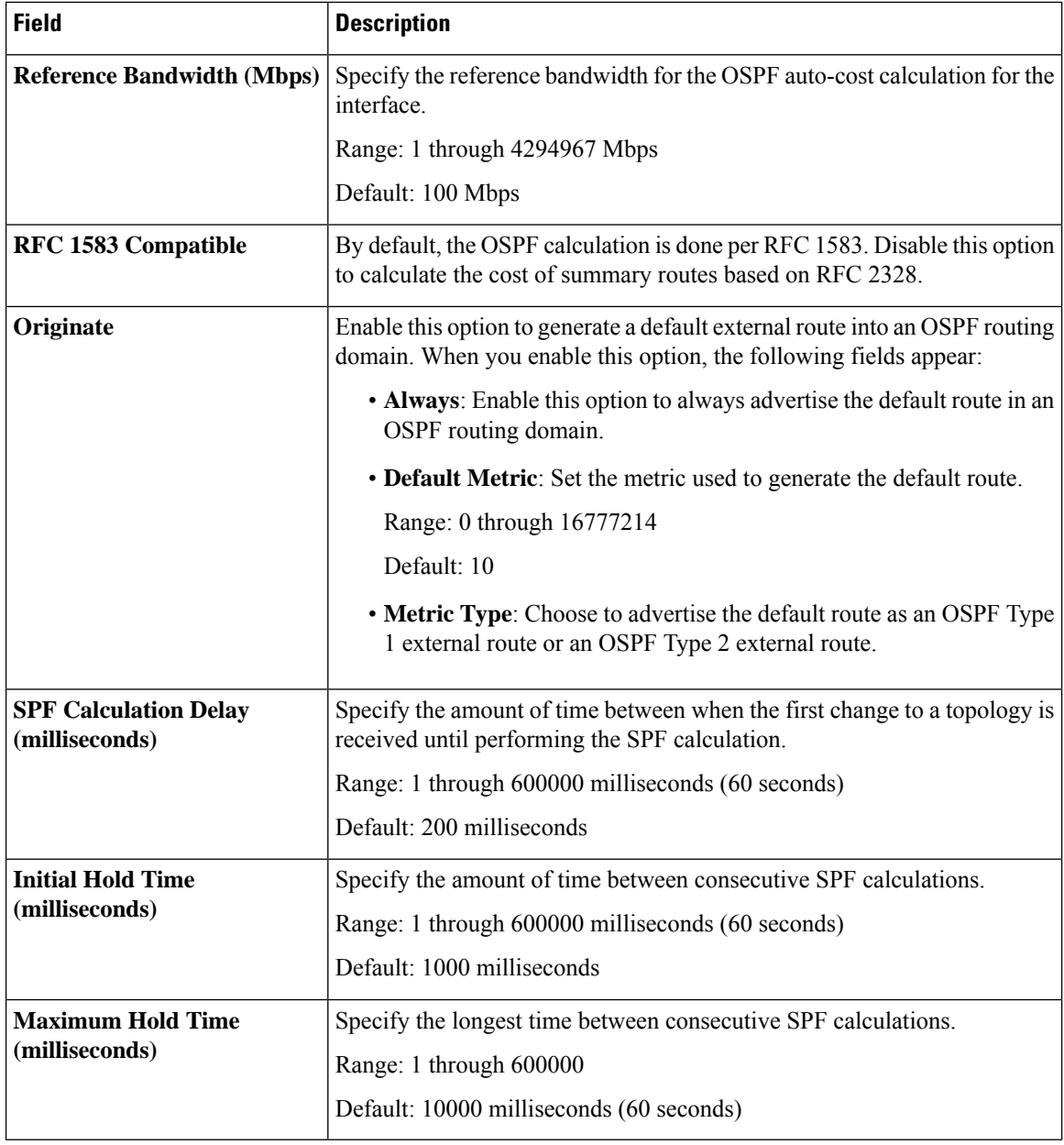

#### **Wireless LAN**

This feature helps you configure a wireless controller.

The following tables describe the options for configuring the Wireless LAN feature.

### **Basic Configuration**

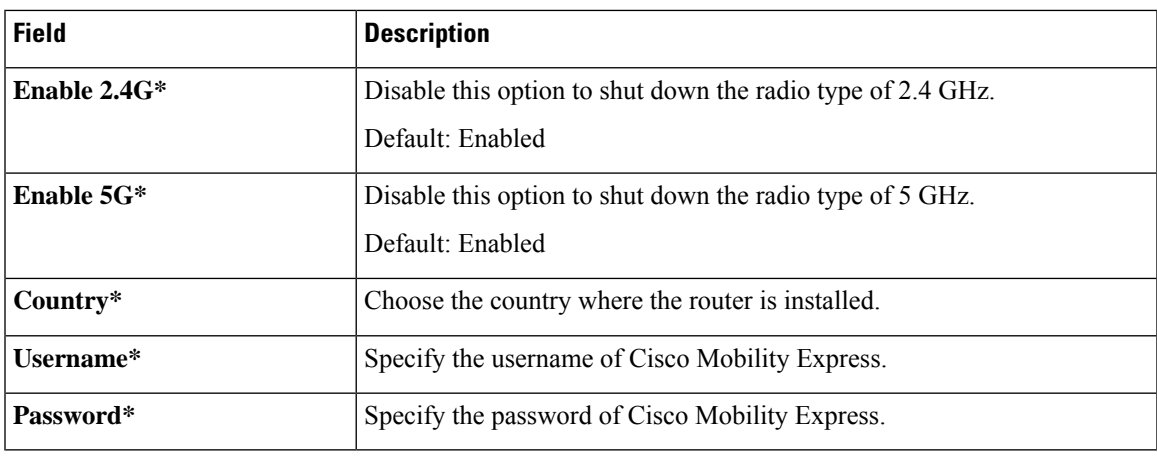

## **ME IP Config**

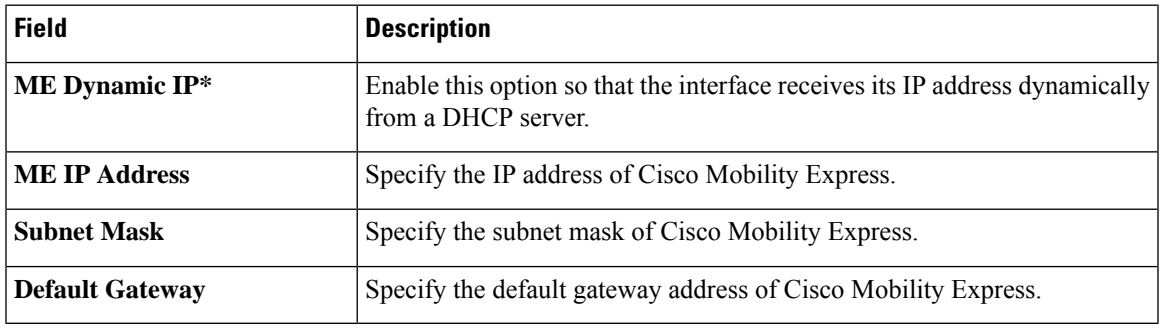

## **SSID**

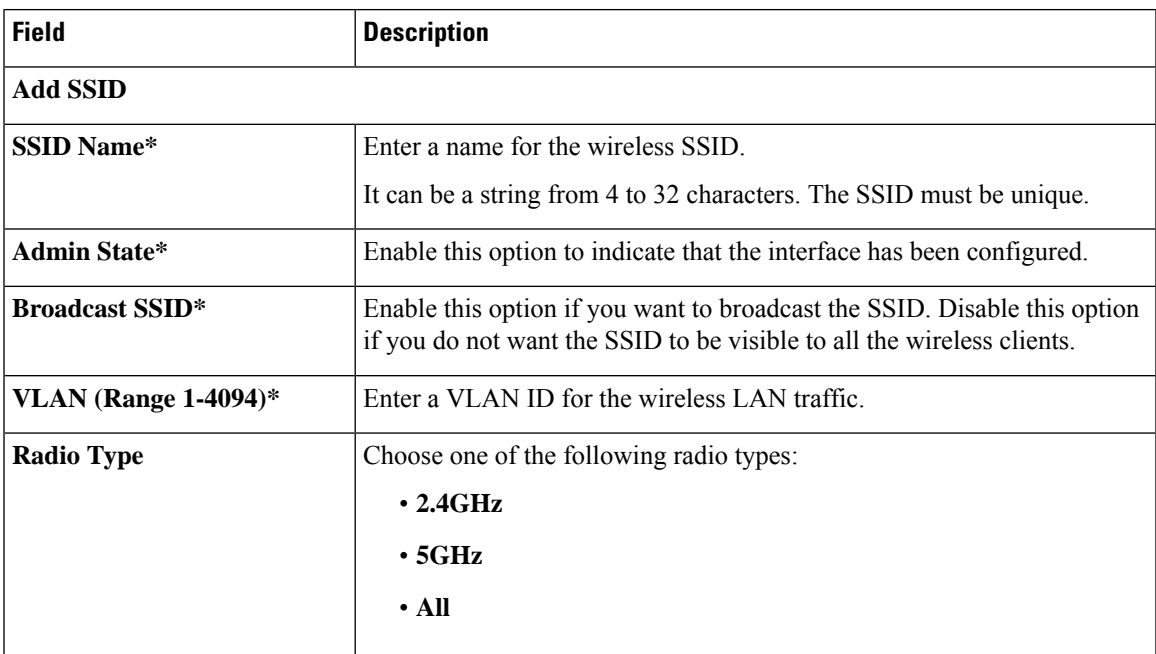

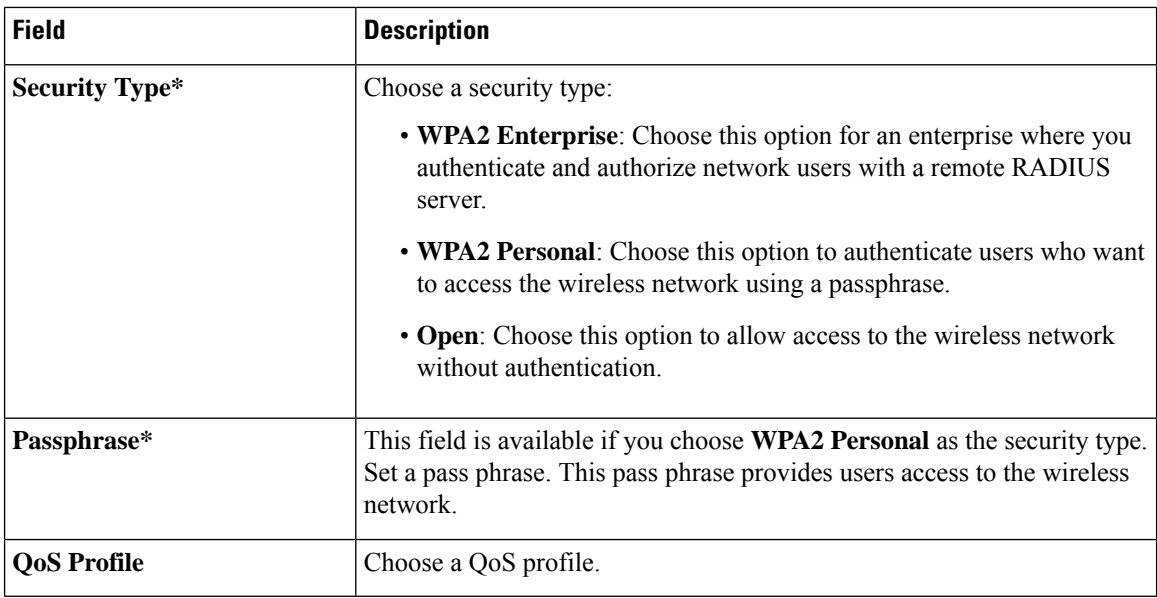

#### **Switch Port**

Use the Switch Port feature to configure bridging for Cisco Catalyst SD-WAN.

The following table describes the options for configuring the Switch Port feature.

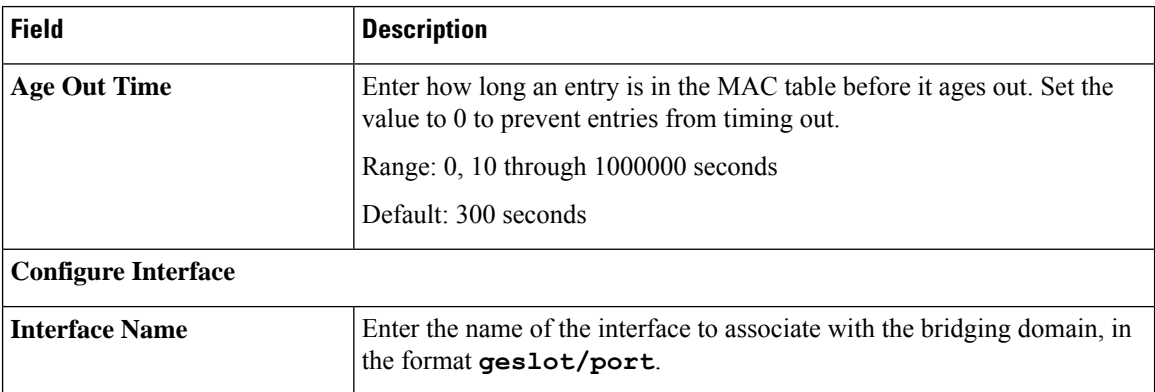

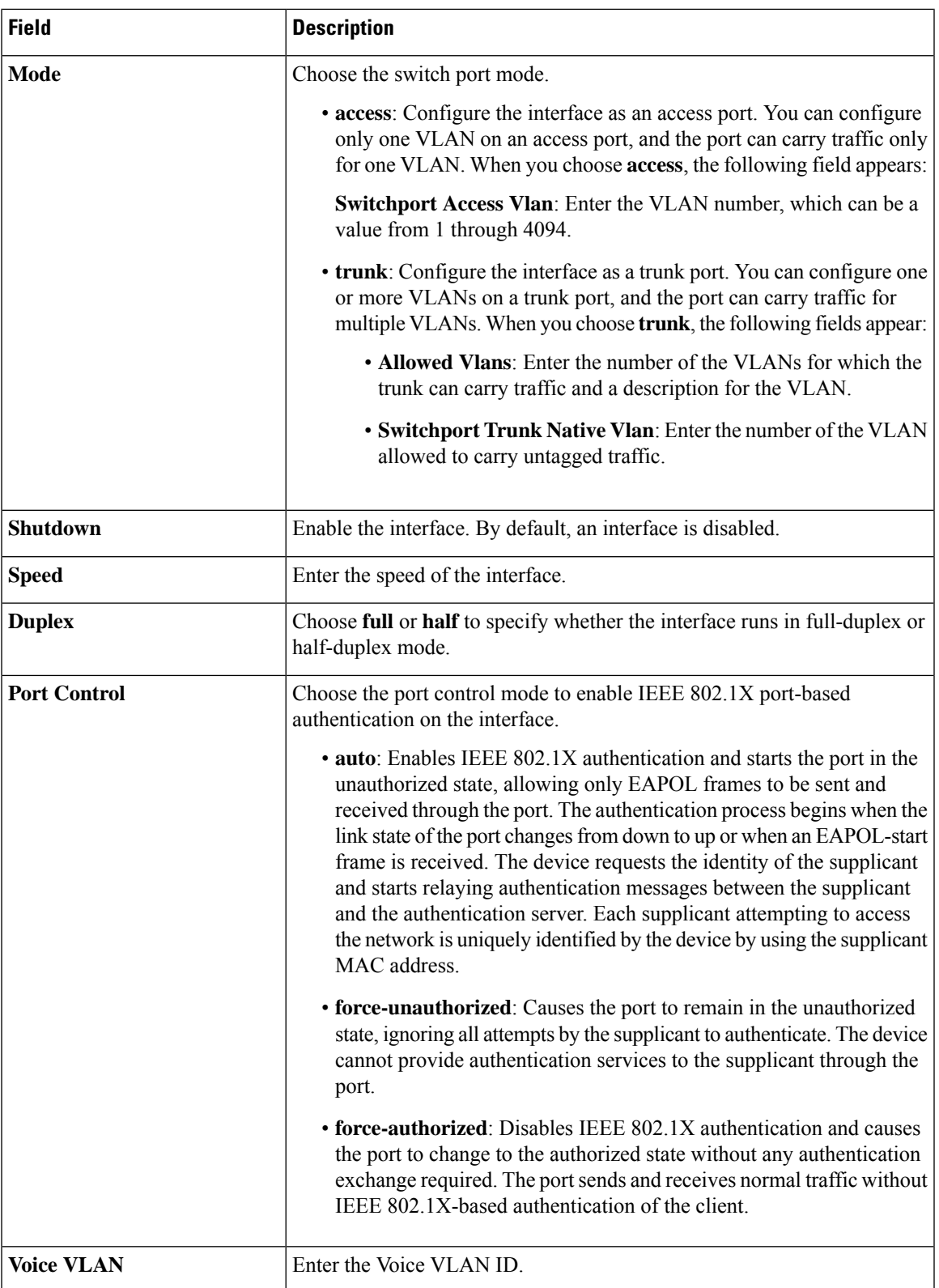

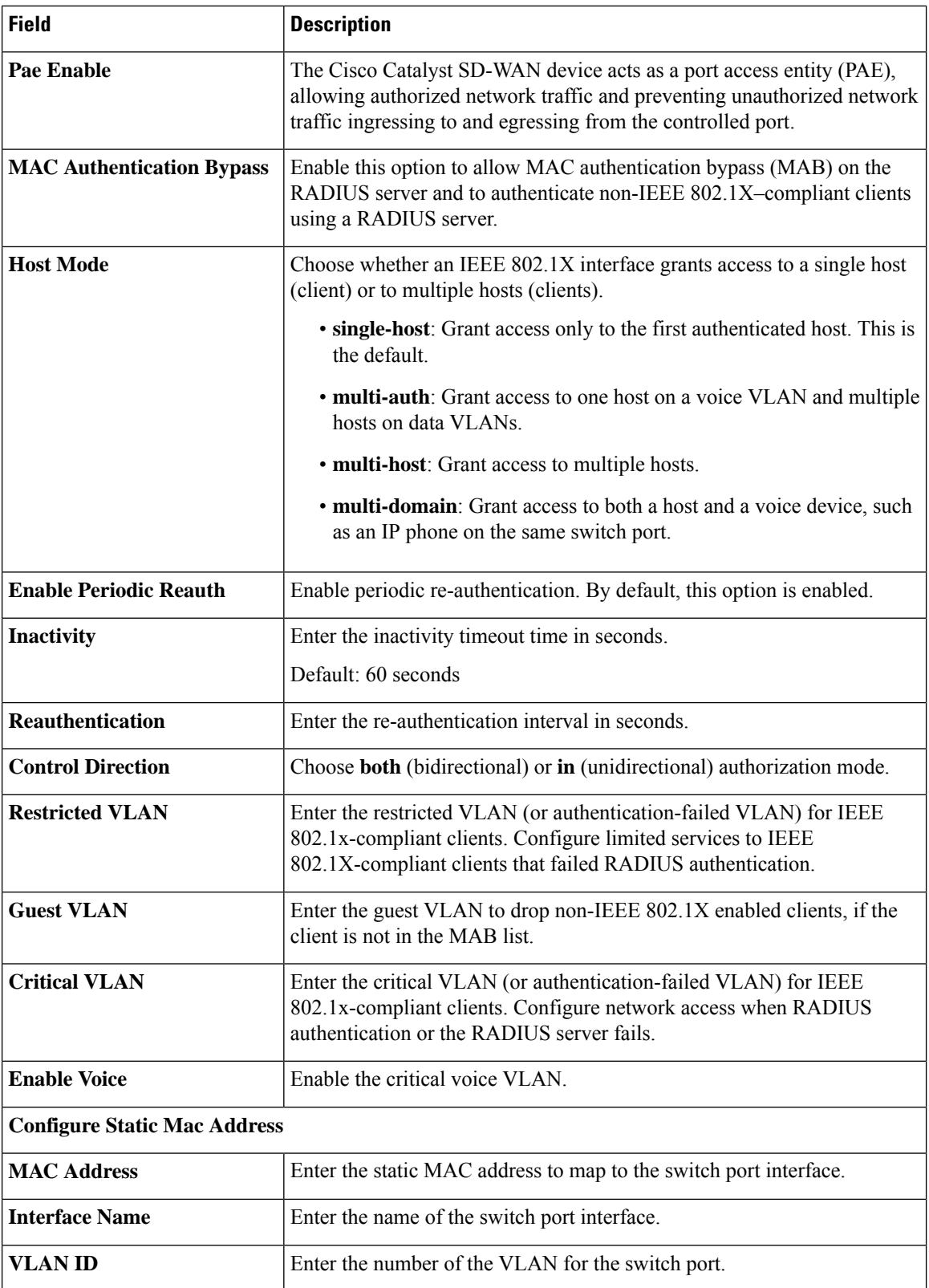

#### **Ethernet Interface**

This feature helps you configure the Ethernet interface on a service VPN (range 1 – 65527, except 512). The following table describes the options for configuring the Ethernet Interface feature.

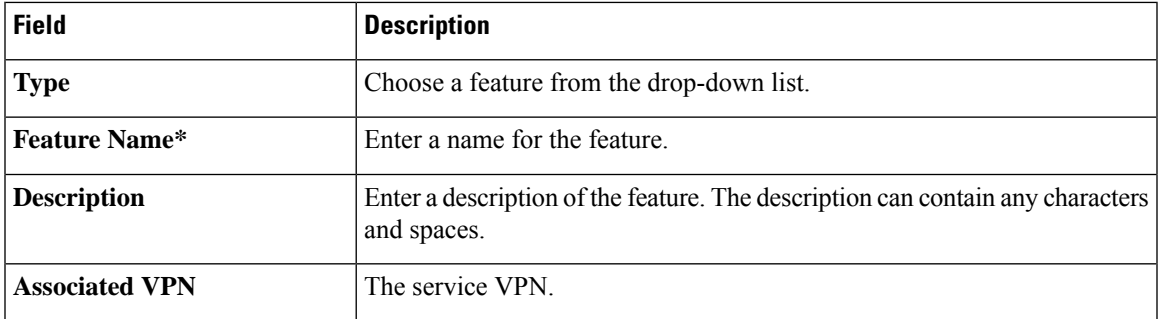

### **Basic Configuration**

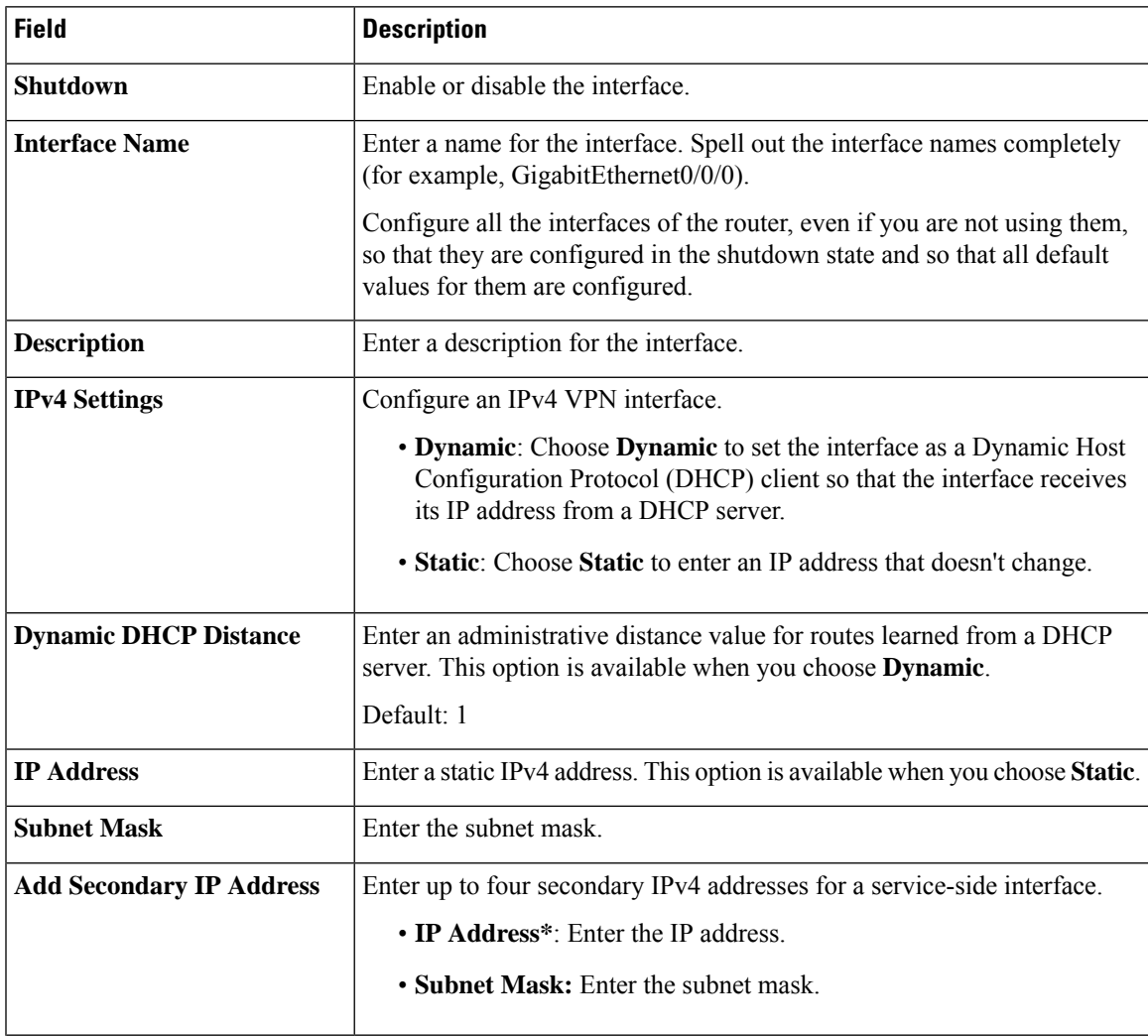

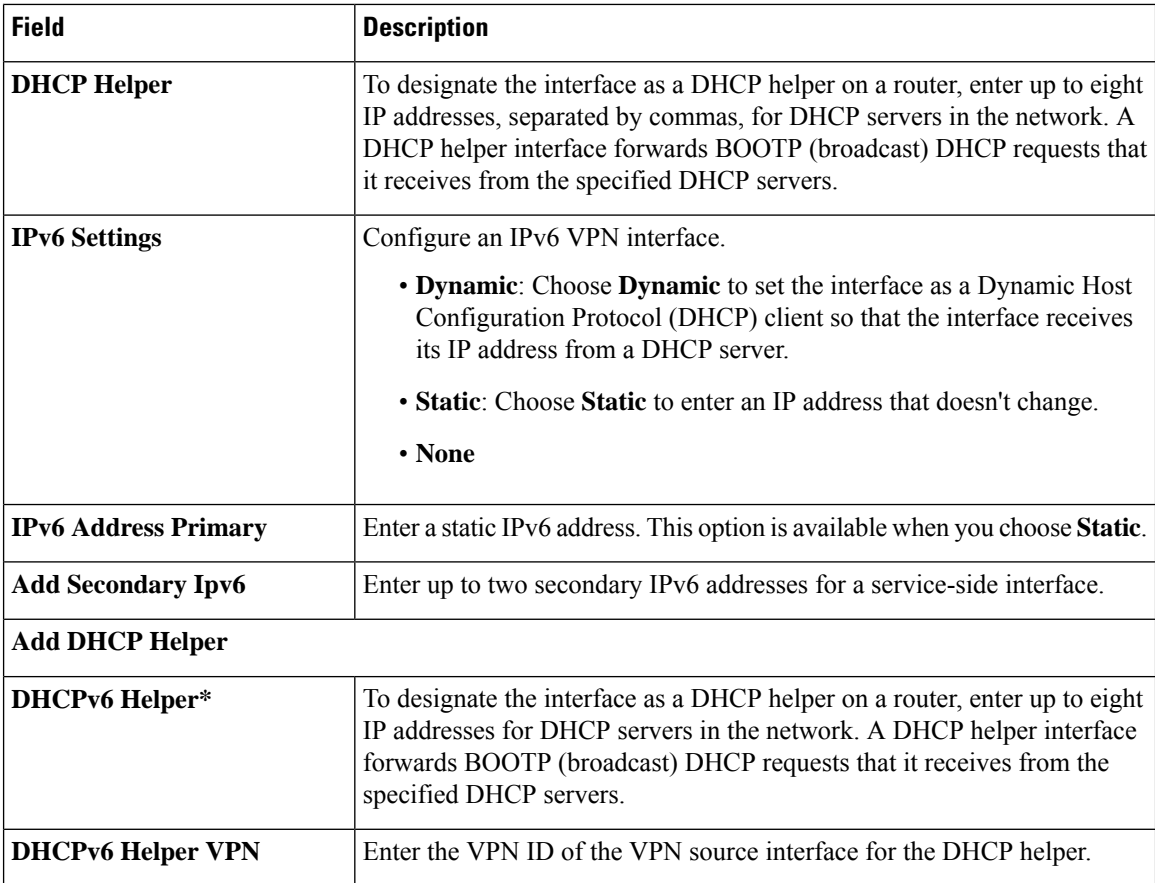

### **NAT**

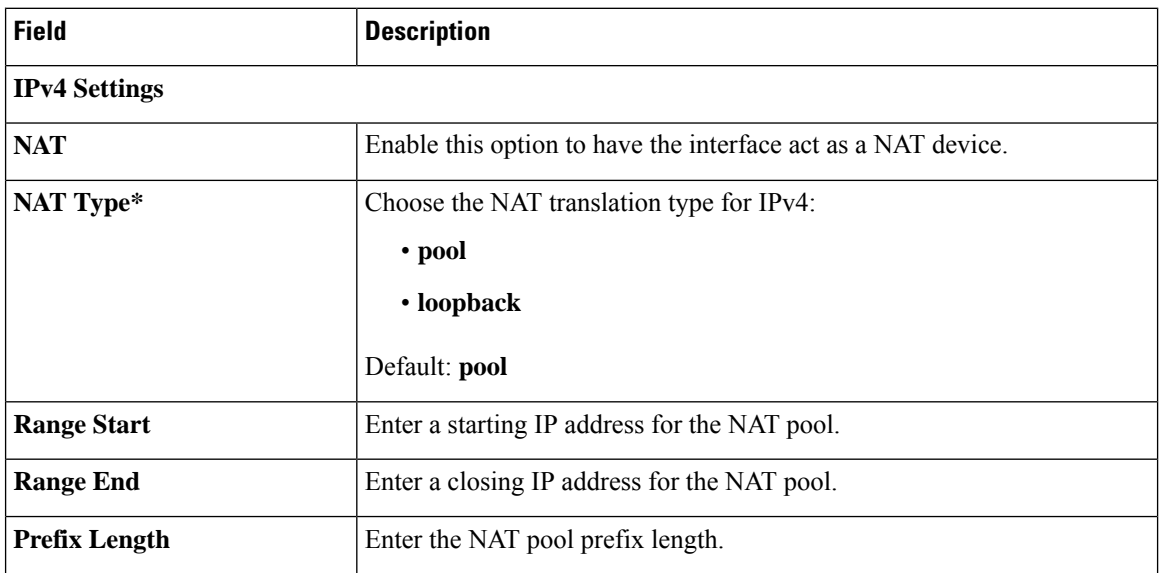

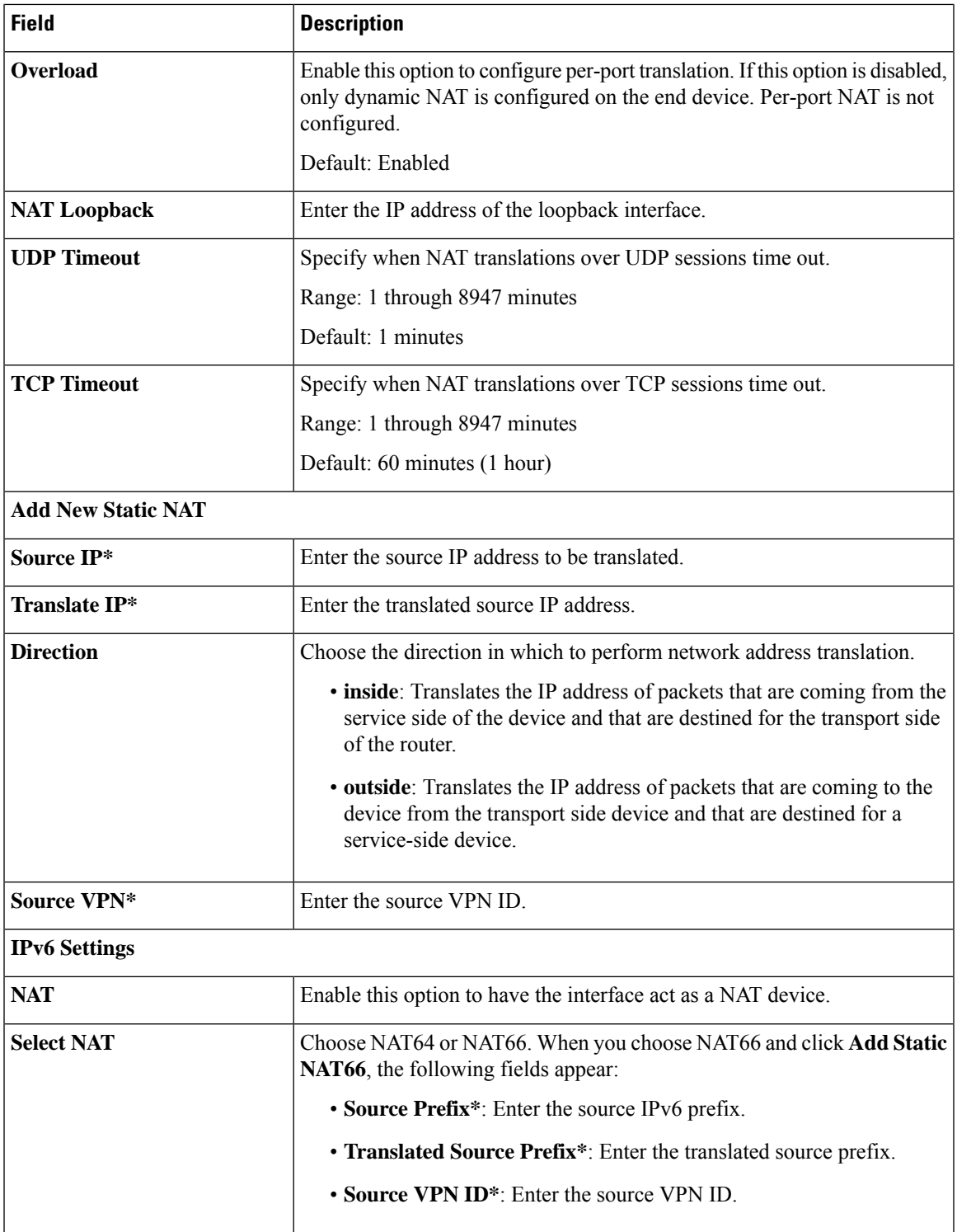

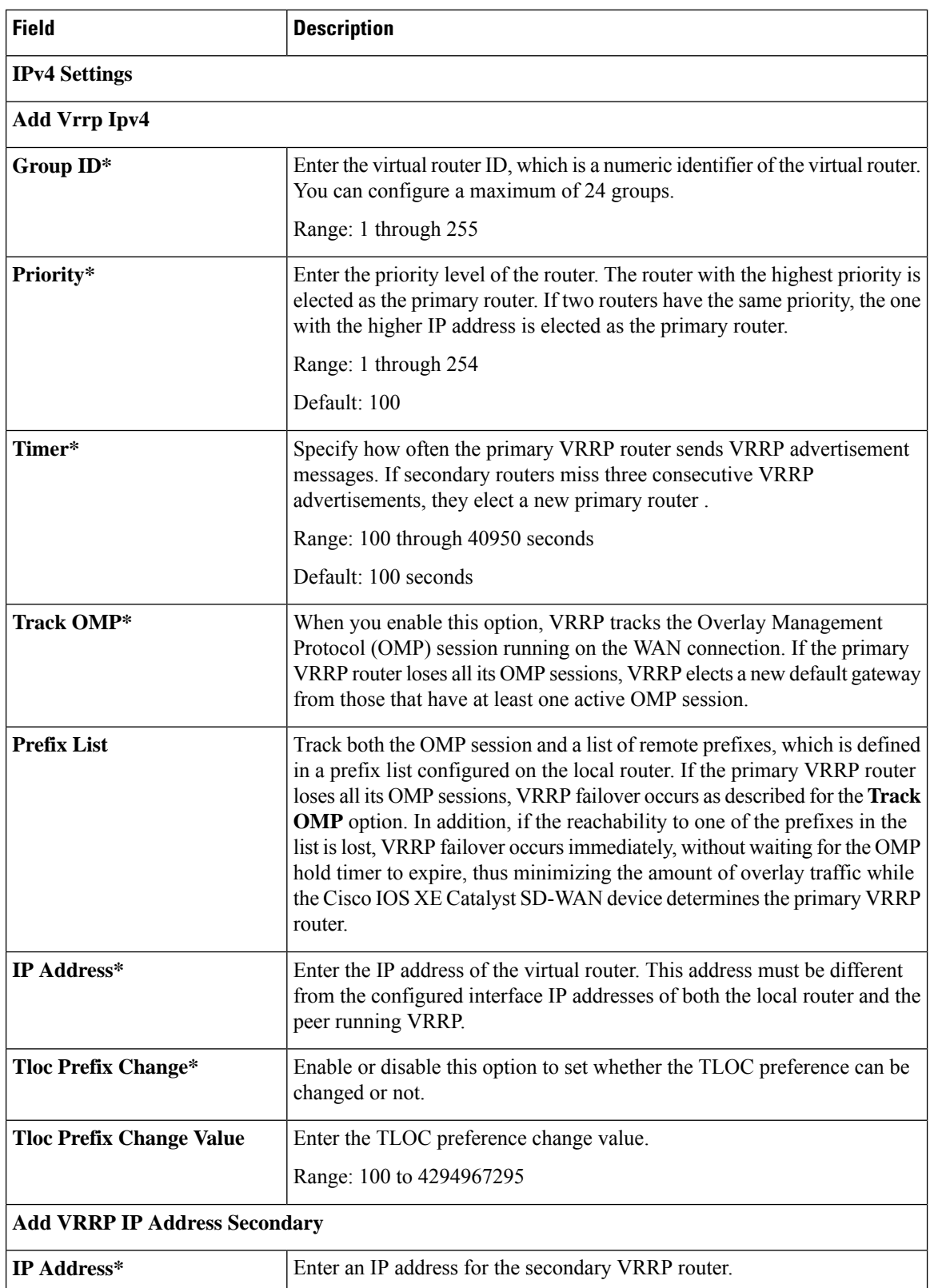

#### **VRRP**

J,
$\mathbf l$ 

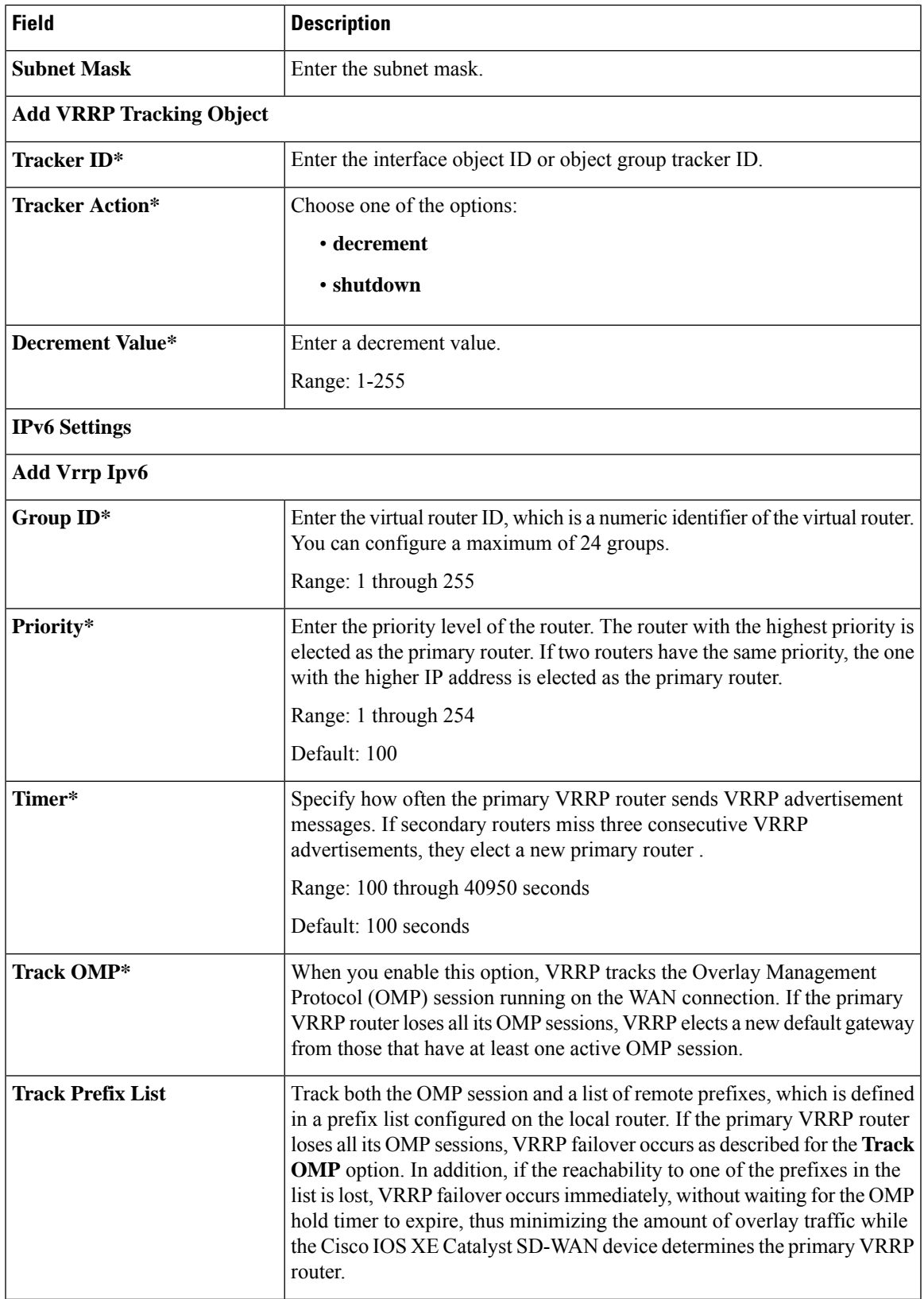

I

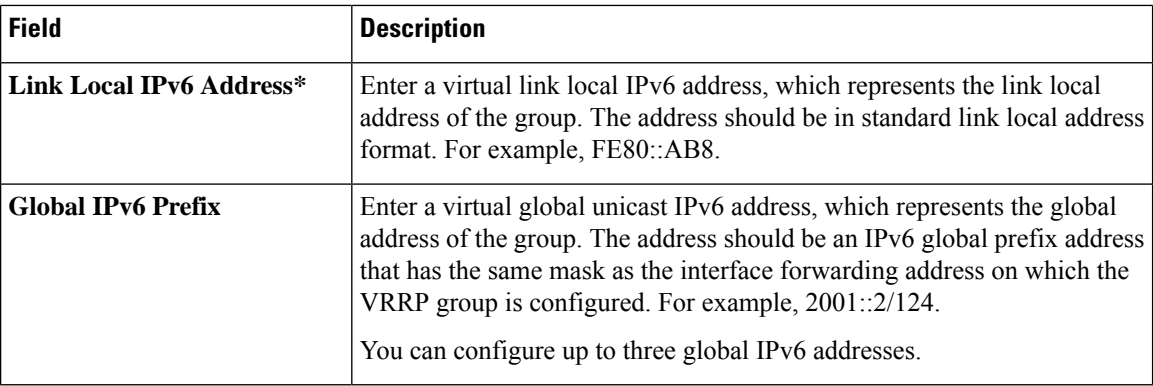

# **ARP**

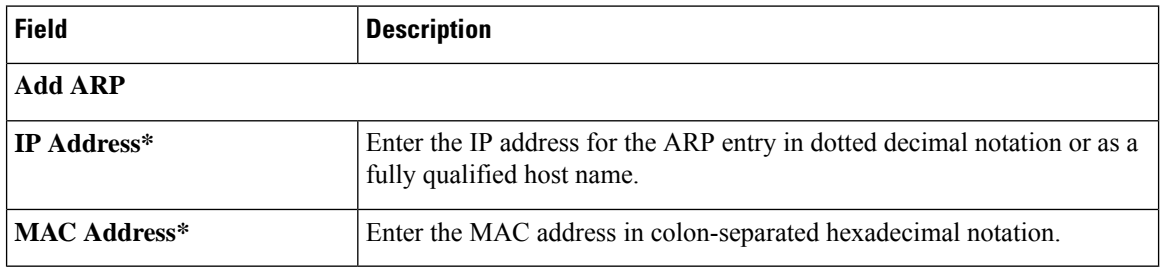

# **TrustSec**

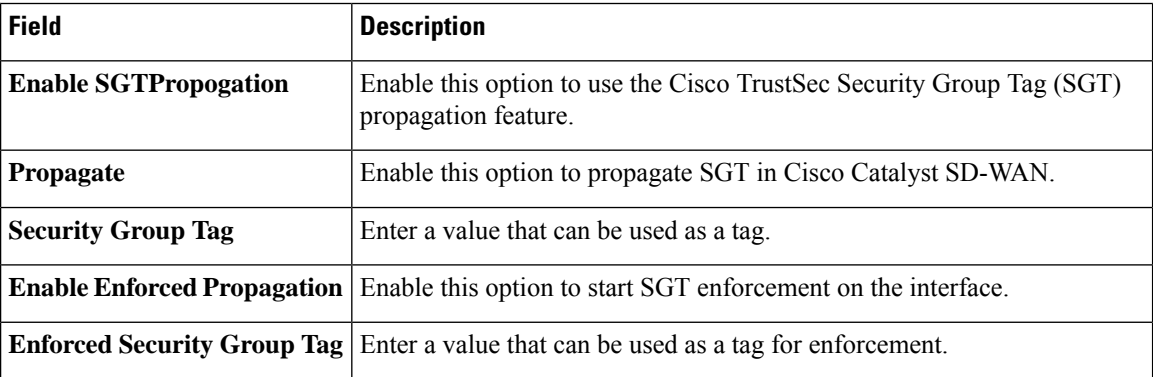

### **Advanced**

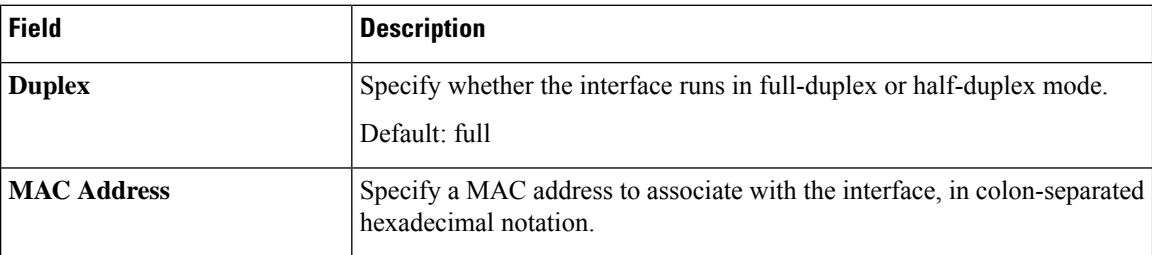

 $\mathbf l$ 

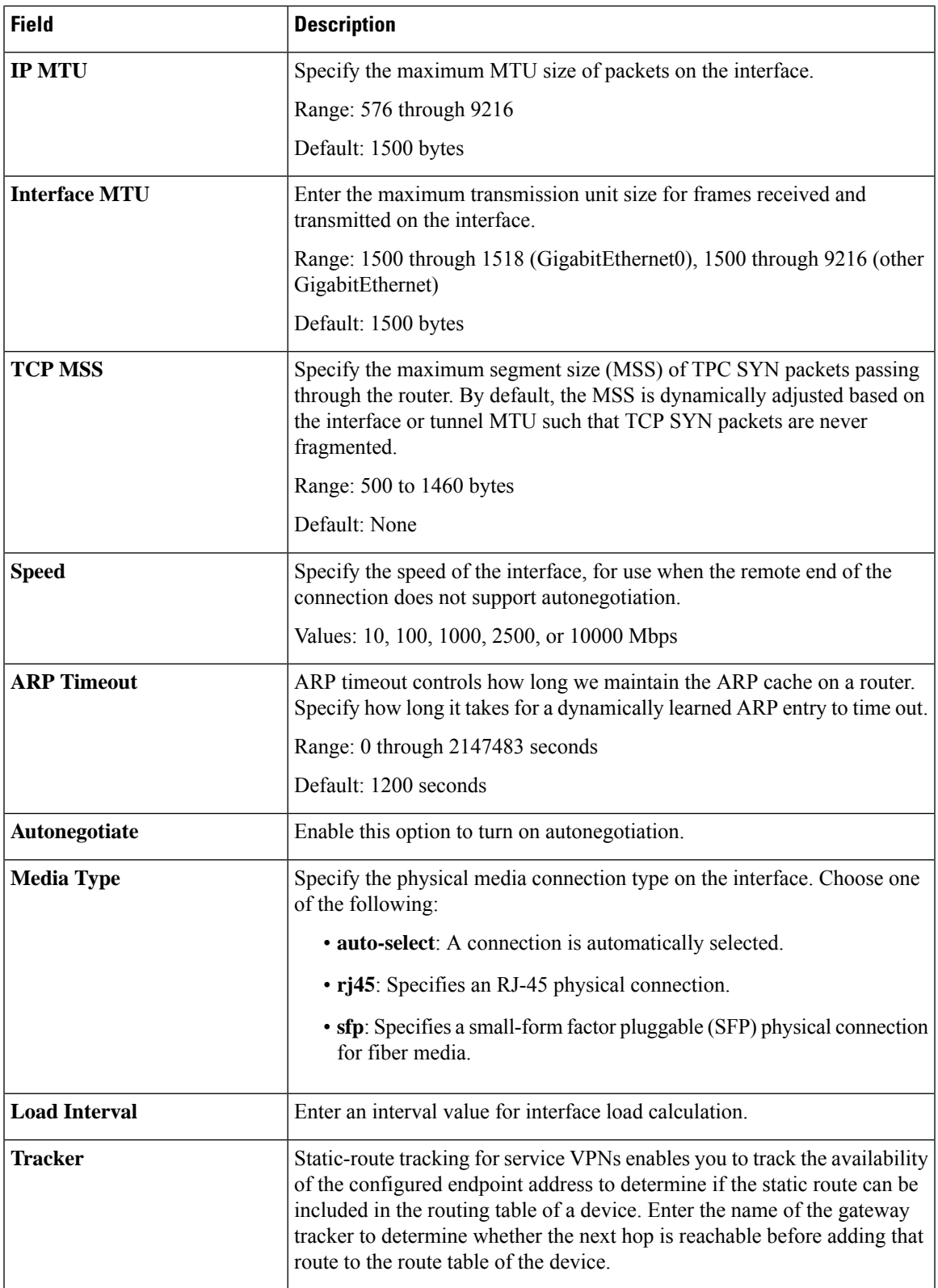

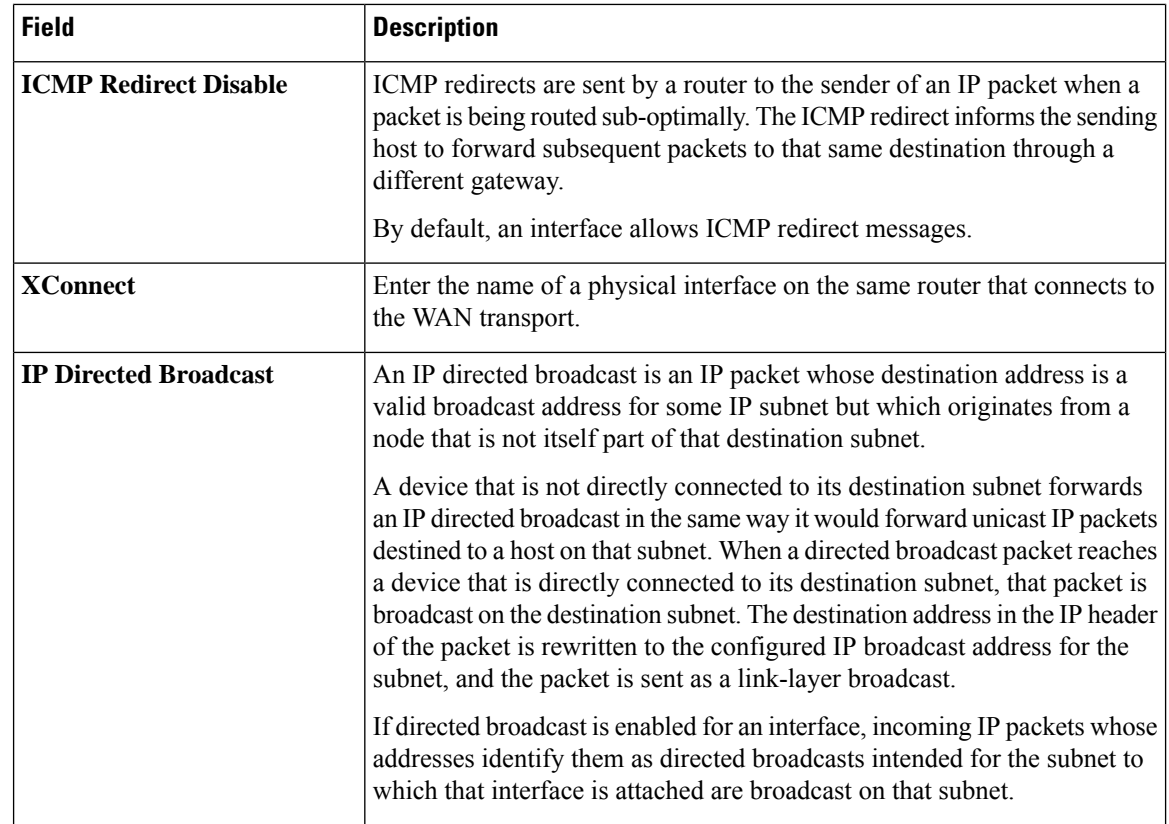

# **SVI Interface**

This feature helps you configure a switch virtual interface (SVI) to configure a VLAN interface.

For each parameter of the feature that has a default value, the scope is set to Default (indicated by a check mark), and the default setting or value is shown. To change the default or to enter a value, click the scope drop-down to the left of the parameter field and choose one of the following:

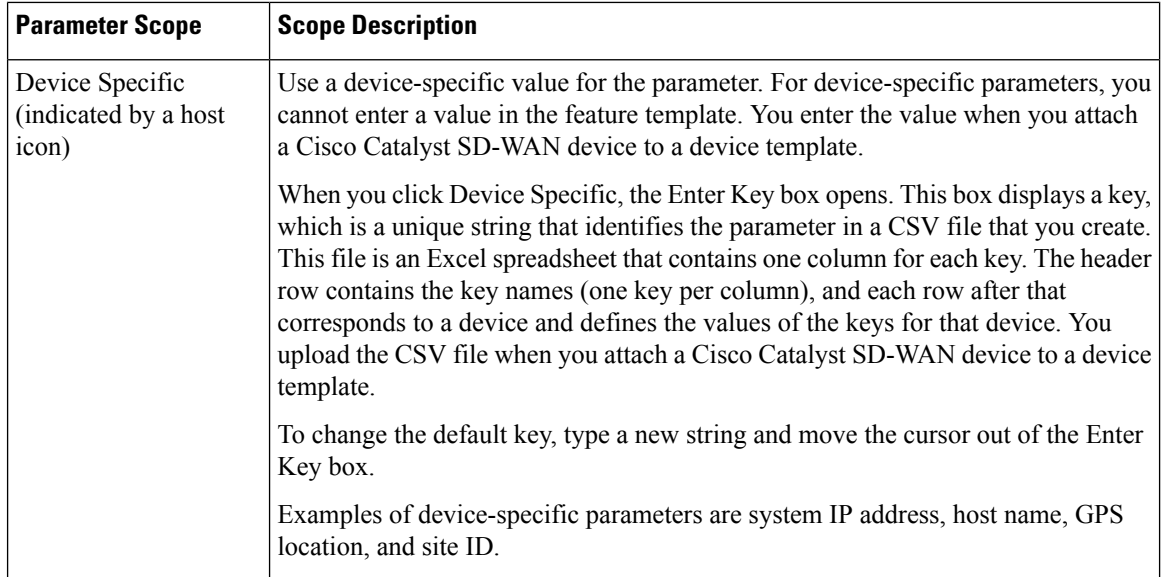

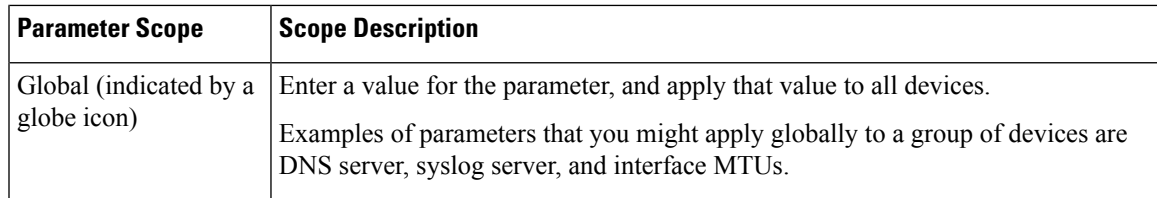

The following tables describe the options for configuring the SVI Interface feature.

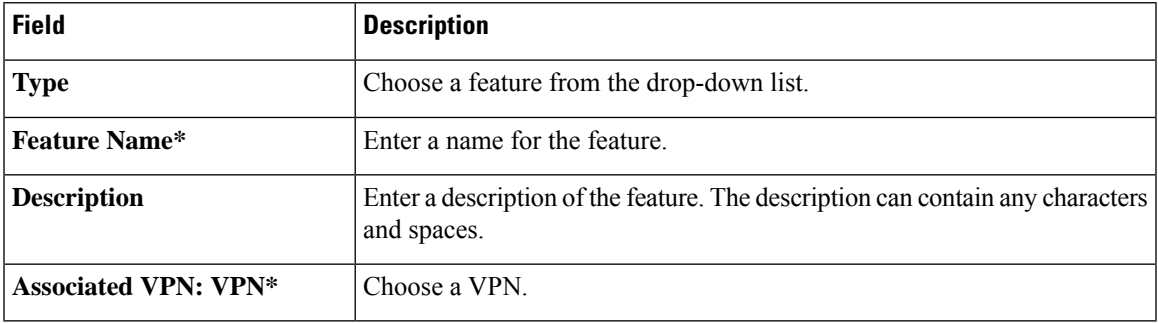

# **Basic Configuration**

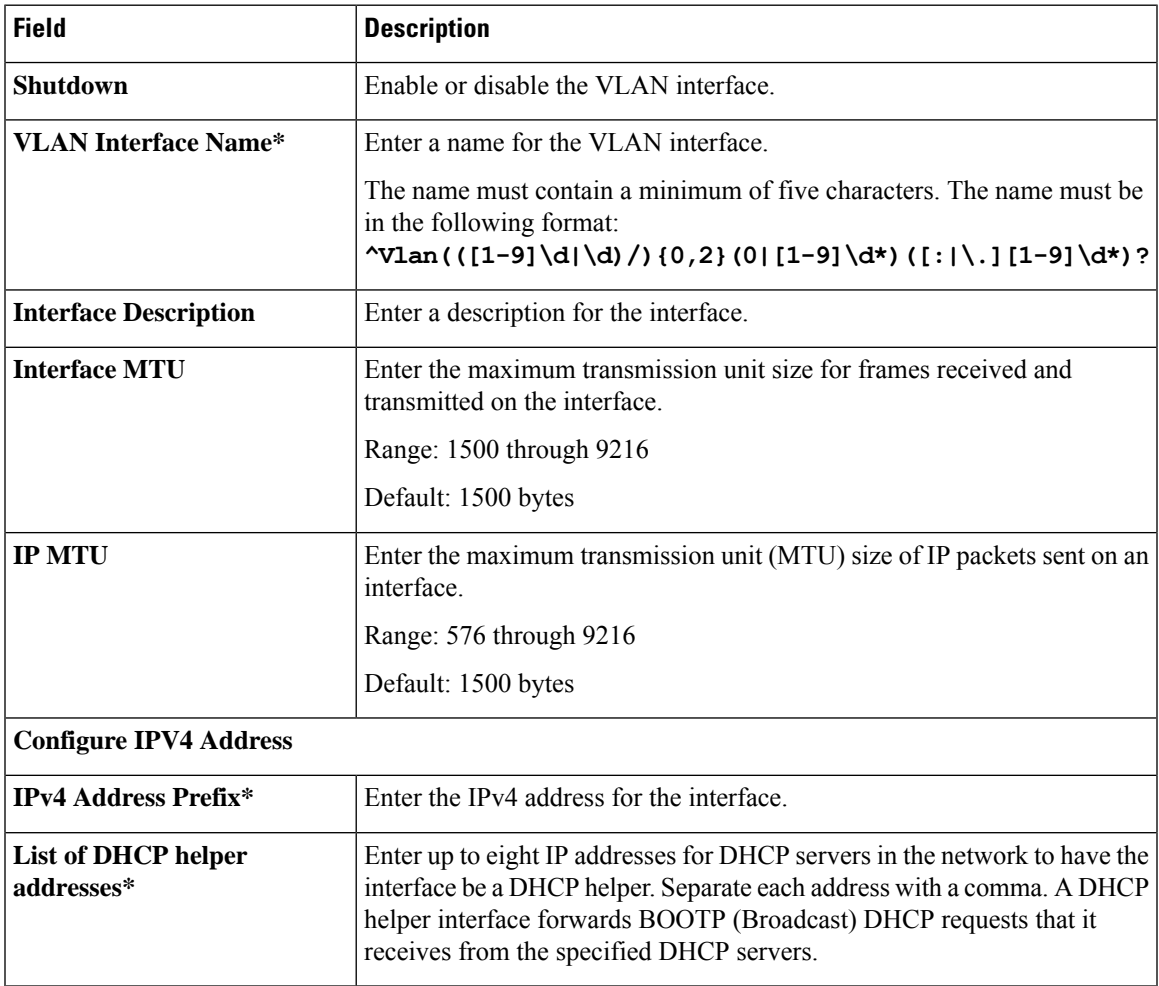

 $\mathbf I$ 

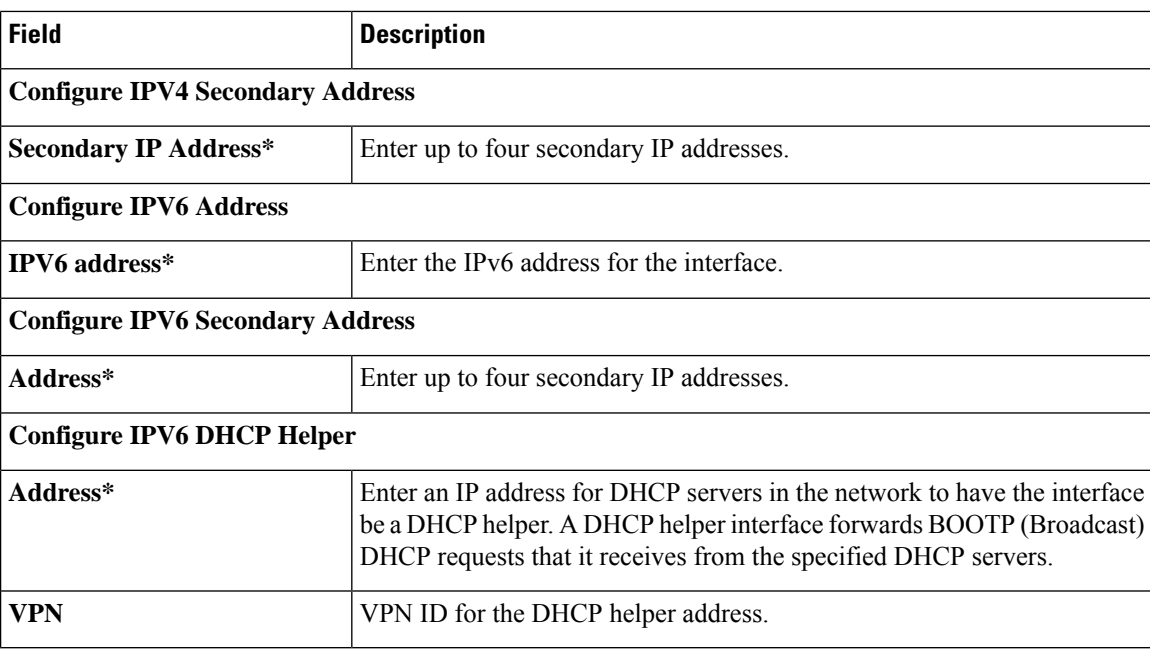

# **ACL**

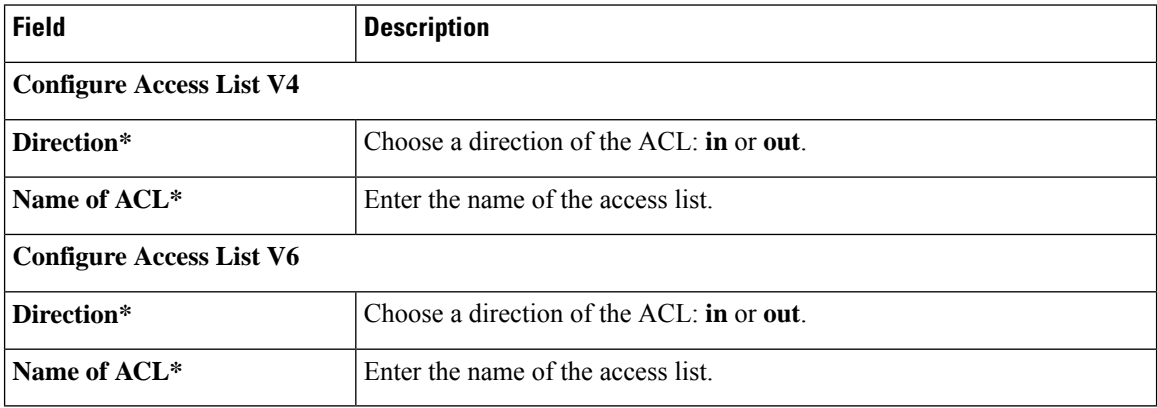

# **VRRP**

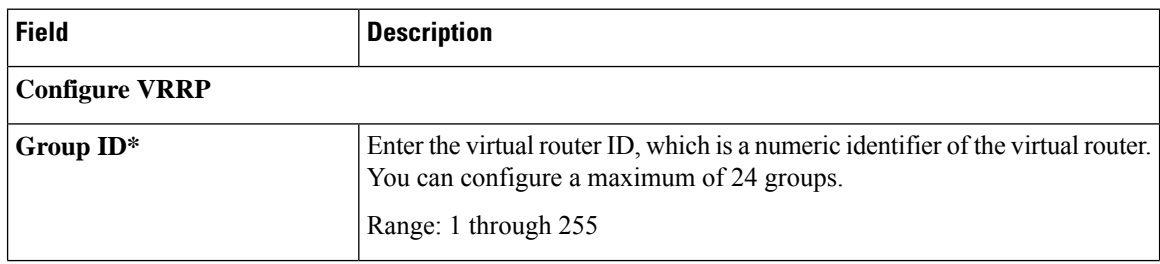

 $\mathbf l$ 

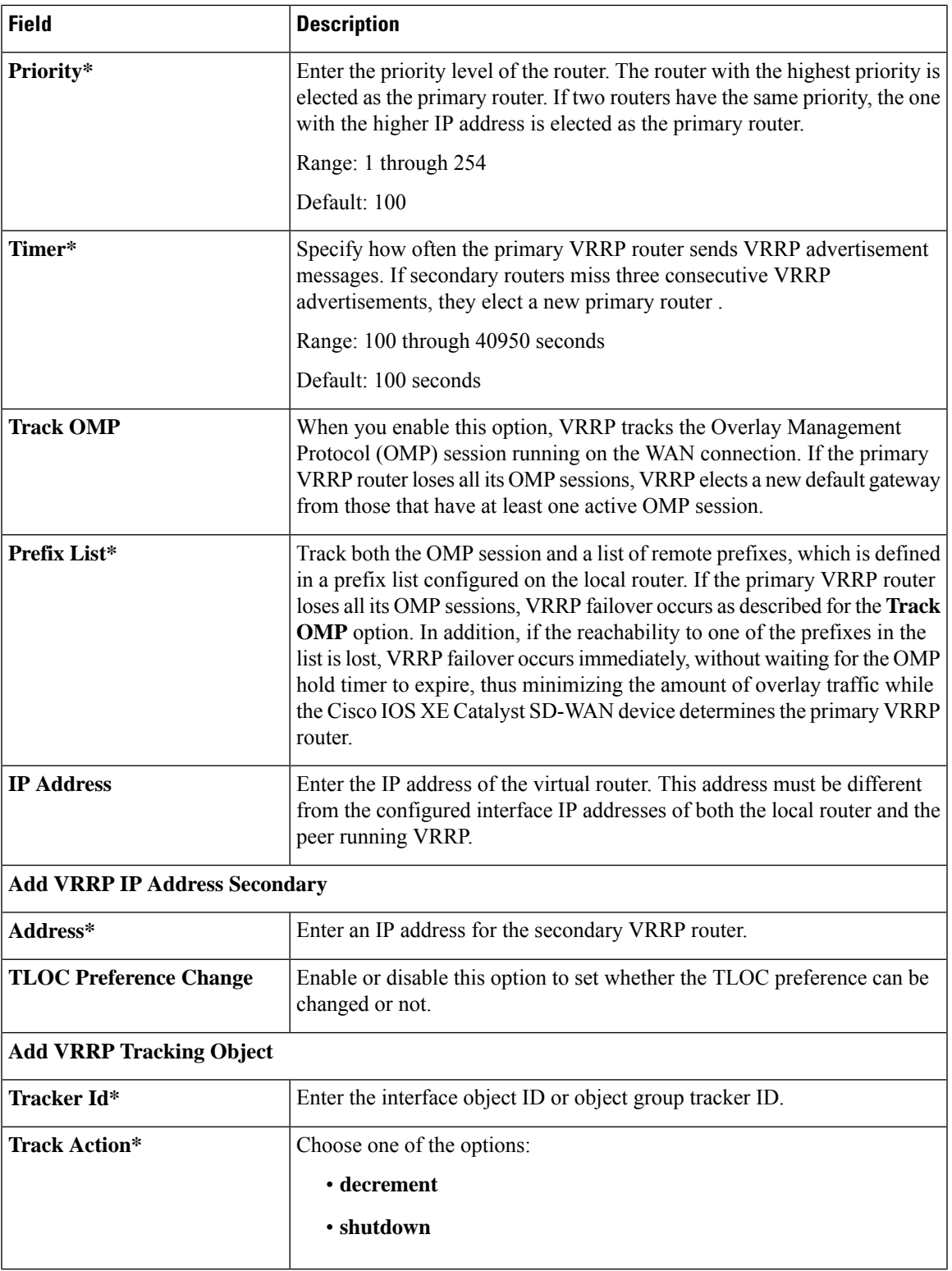

 $\mathbf I$ 

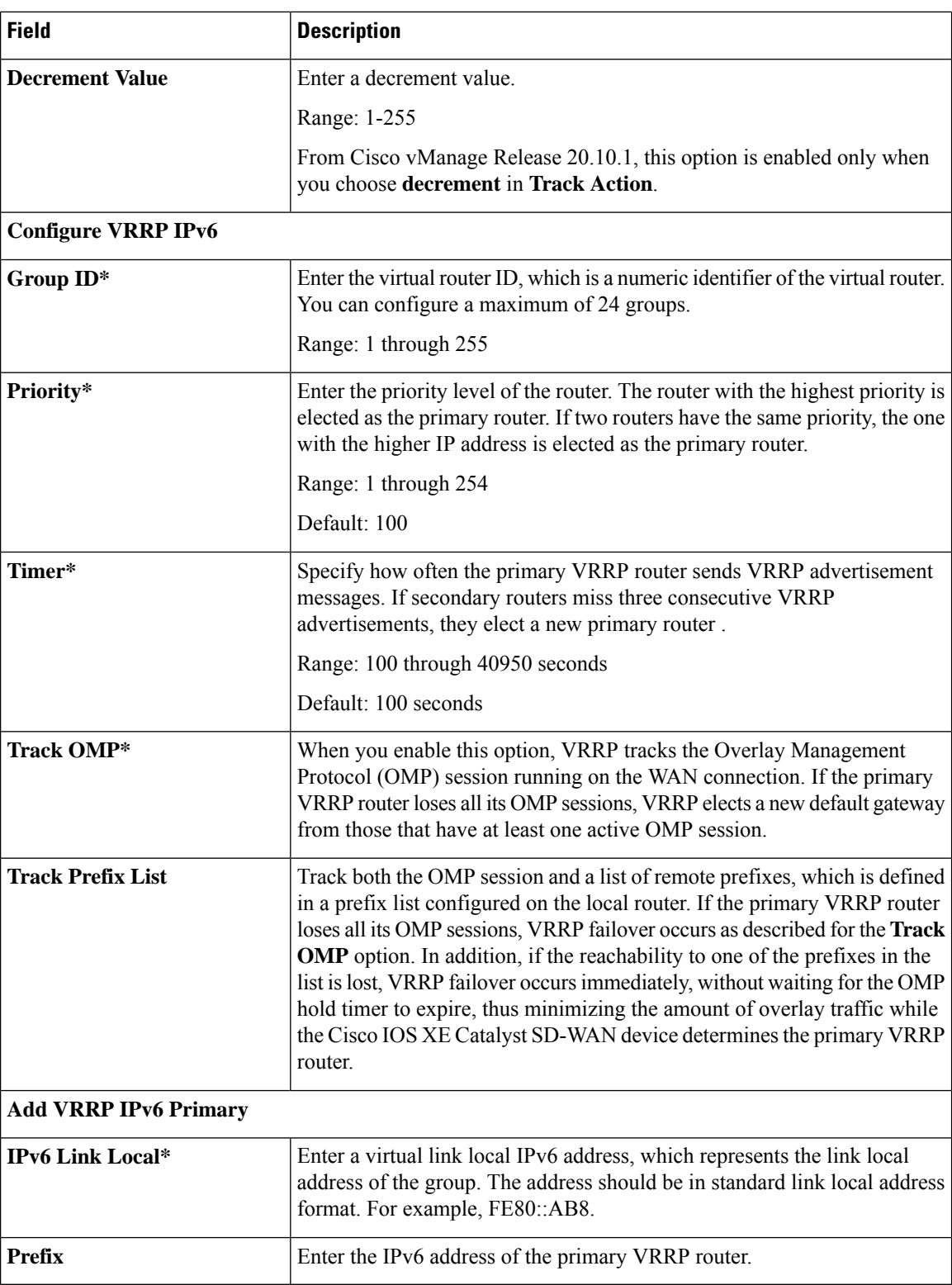

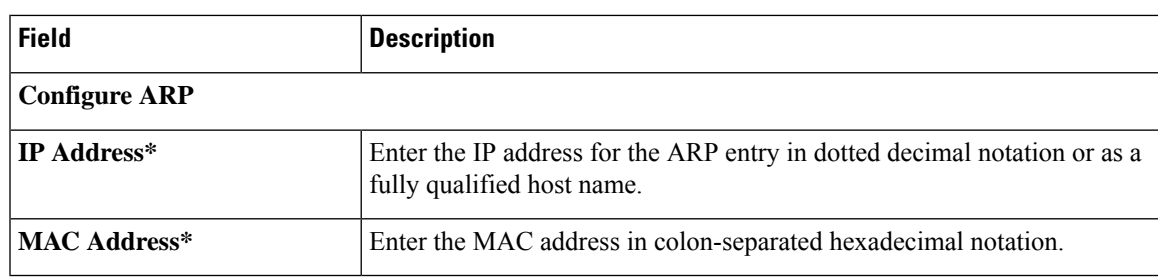

### **ARP**

# **Advanced**

 $\mathbf l$ 

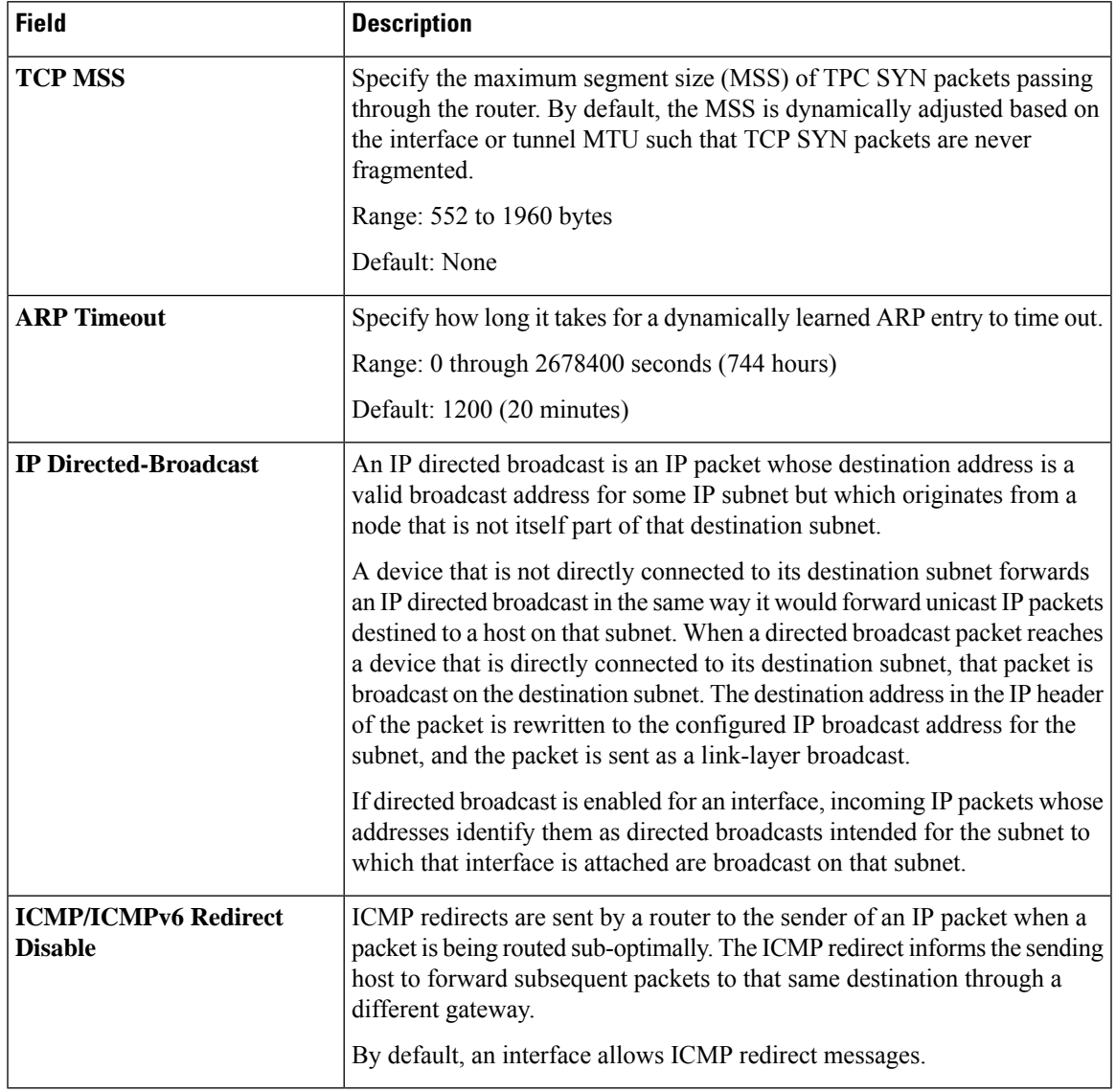

### **DHCP Server**

This feature allows an interface to be configured as a DHCP helper so that it forwards the broadcast DHCP requests that it receives from the DHCP servers.

For each parameter of the feature that has a default value, the scope is set to Default (indicated by a check mark), and the default setting or value is shown. To change the default or to enter a value, click the scope drop-down to the left of the parameter field and choose one of the following:

### **Basic Configuration**

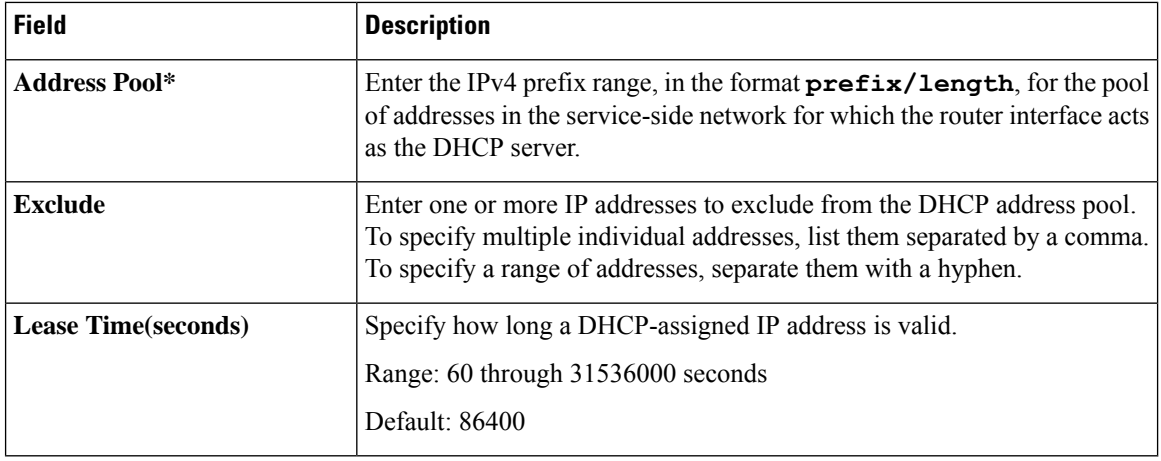

# **Static Lease**

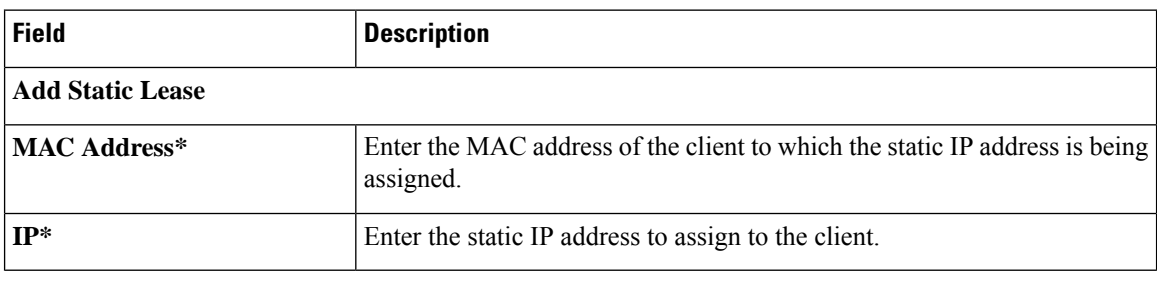

# **DHCP Options**

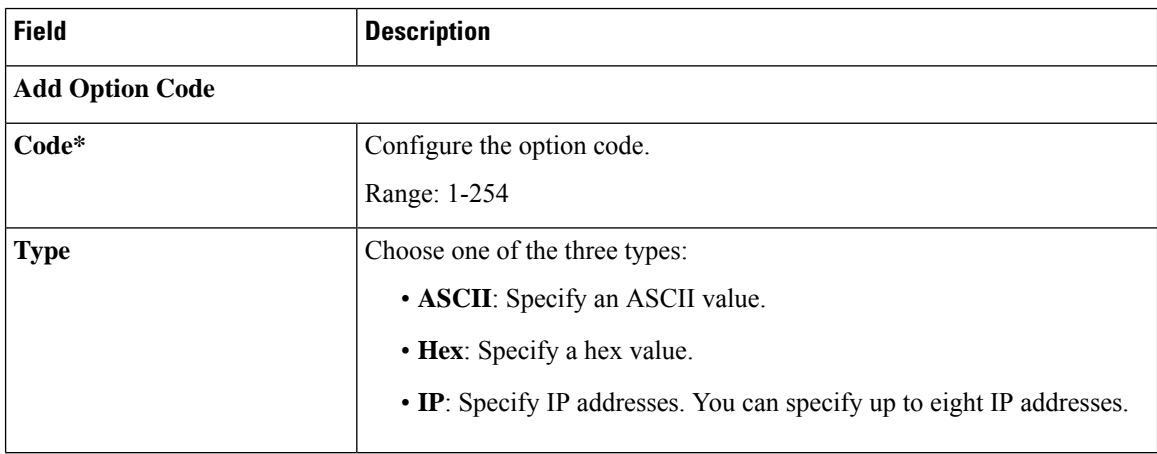

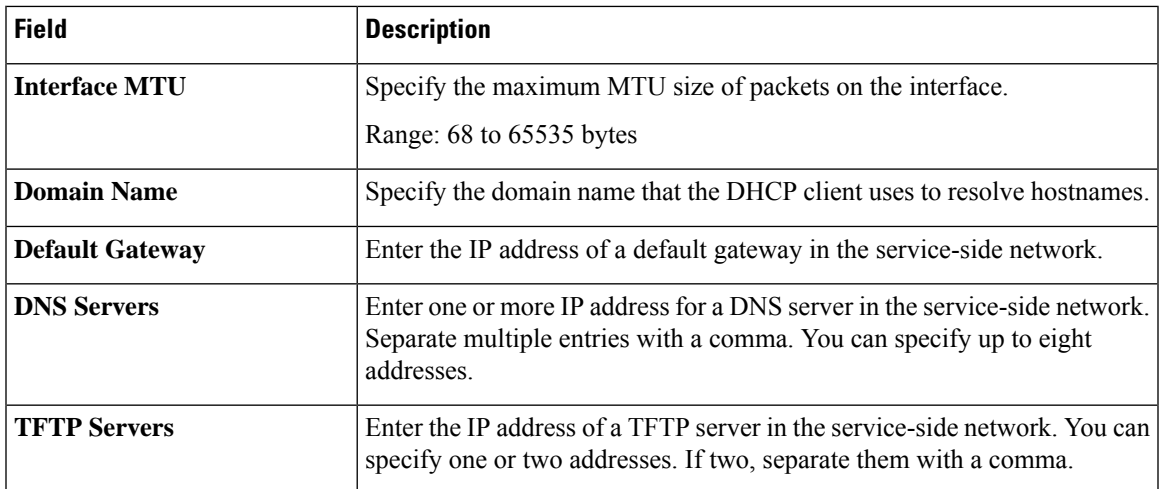

### **Advanced**

### **Multicast**

Ш

The Cisco IOS XE Catalyst SD-WAN multicast overlay software extends Protocol Independent Multicast Source-Specific Multicast (PIM-SSM) over the Cisco Catalyst SD-WAN overlay using Overlay Management Protocol (OMP). Protocol Independent Multicast Sparse-Mode (PIM-SM) is deployed in the customer VPNs, and the Cisco IOS XE MVPN is used to integrate PIM in customer VPNs and OMP in the overlay. The OMP replicator is used in overlay multicast to optimize the multicast distribution tree across the overlay topology. The Cisco IOS XE Catalyst SD-WAN router supports IGMPv2 and IGMPv3 reports and advertises receiver's multicast interest to remote Cisco Catalyst SD-WAN routers using OMP. Depending on the level of optimization required, the Cisco Catalyst SD-WAN routers join or prune to or from the replicators, and replicators use OMP to relay the join or prune to the Cisco Catalyst SD-WAN router providing overlay connectivity to the PIM-RP or source.

The Cisco IOS XE Catalyst SD-WAN overlay multicast network supports the following protocols:

- Protocol Independent Multicast (PIM)
- Internet Group Management Protocol (IGMP)
- MSDP

Some parameters have a scope drop-down list that enables you to choose **Global**, Device Specific, or Default for the parameter value. Choose one of the following options, as described in the table below:

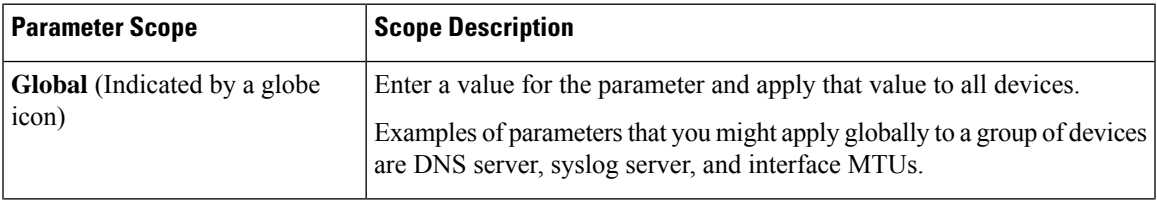

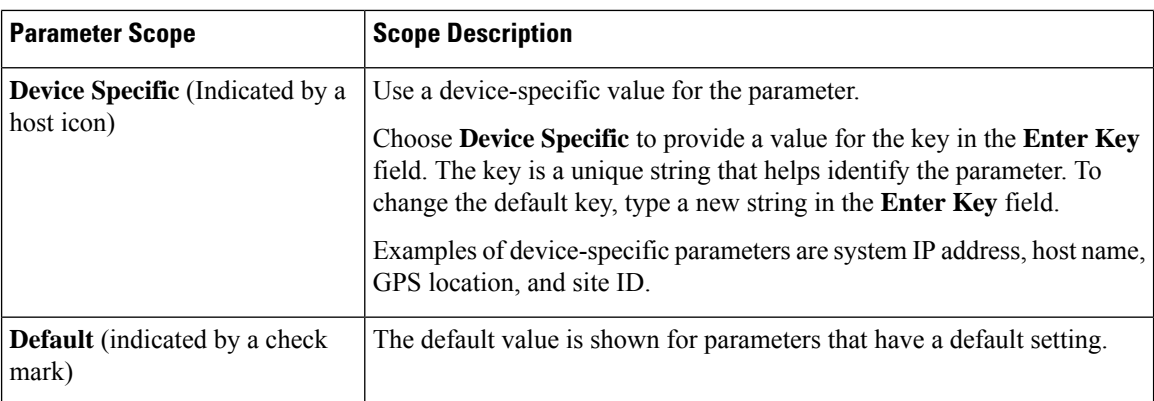

The following tables describe the options for configuring the Multicast feature.

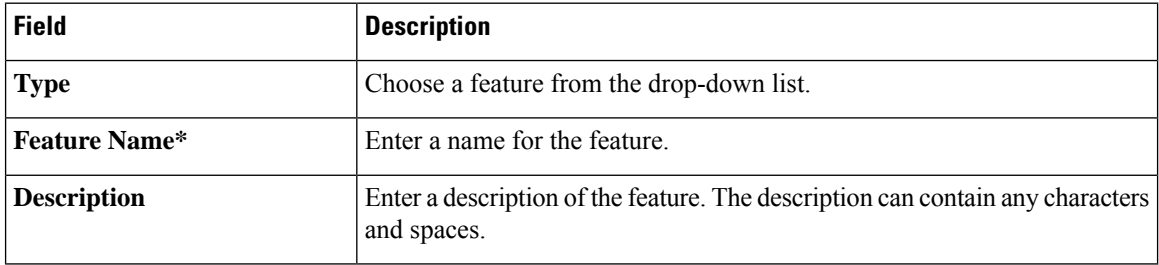

### **Table 9: Basic Configuration**

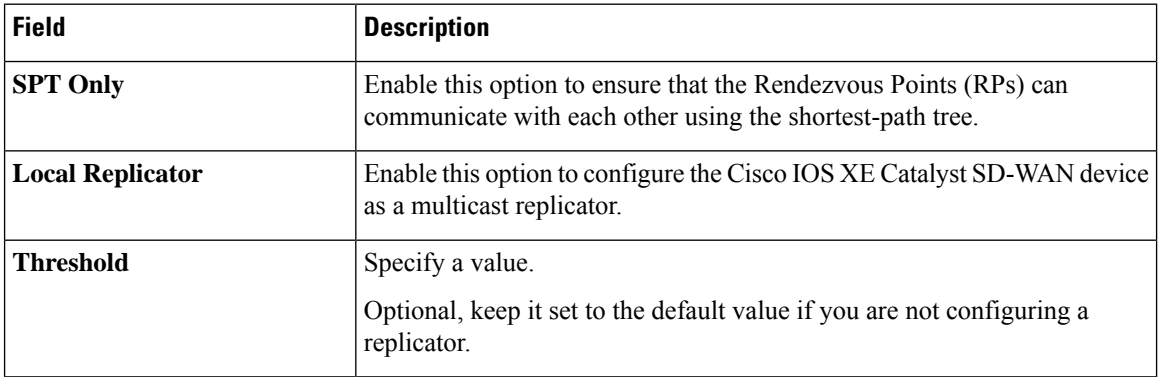

### **Table 10: PIM**

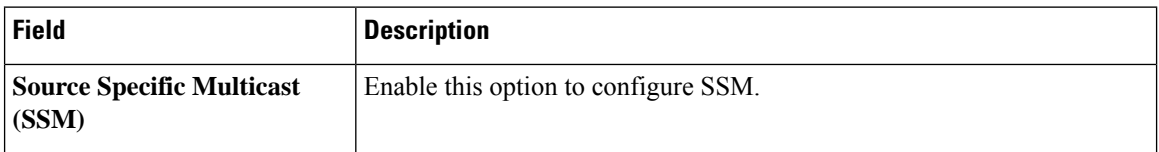

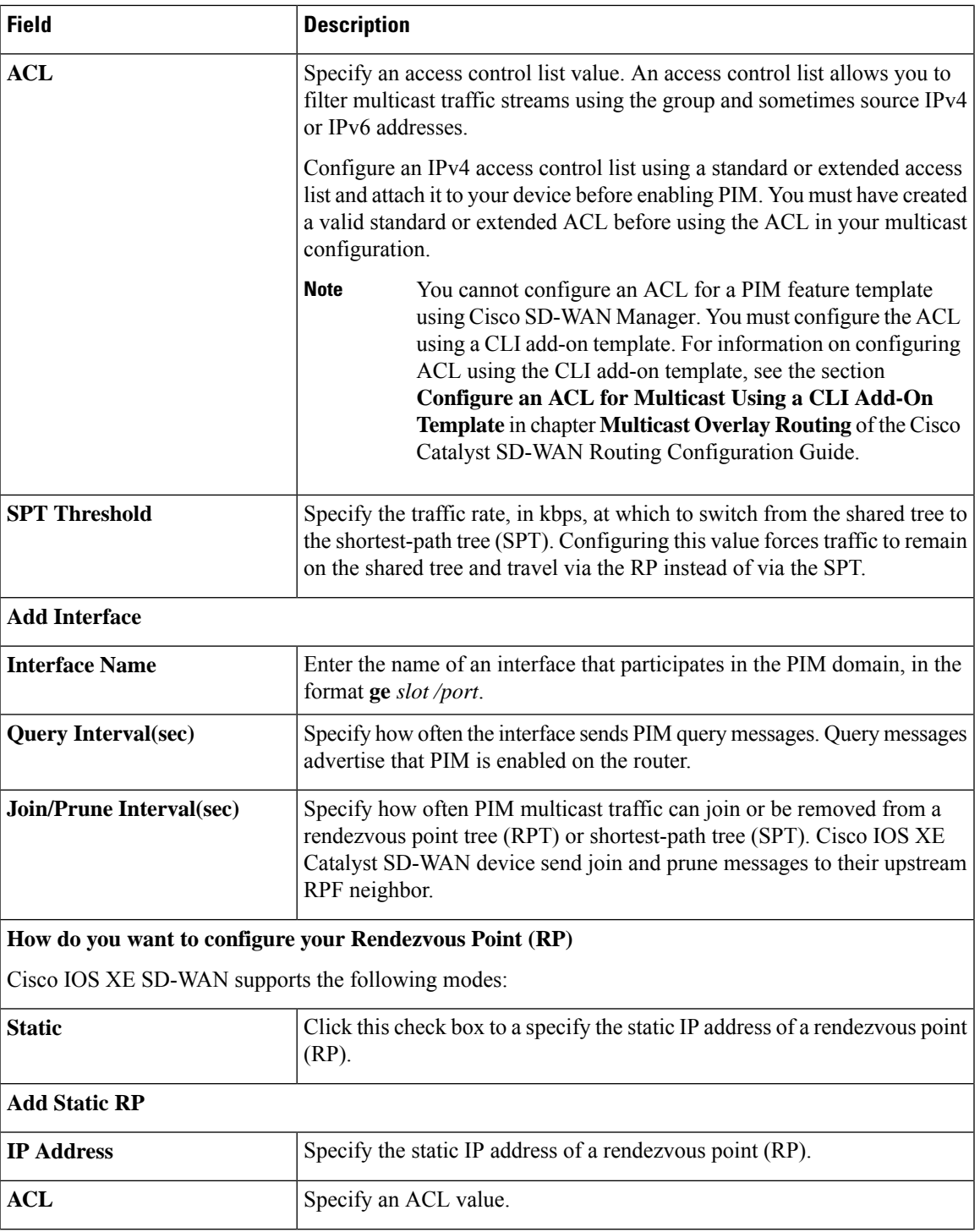

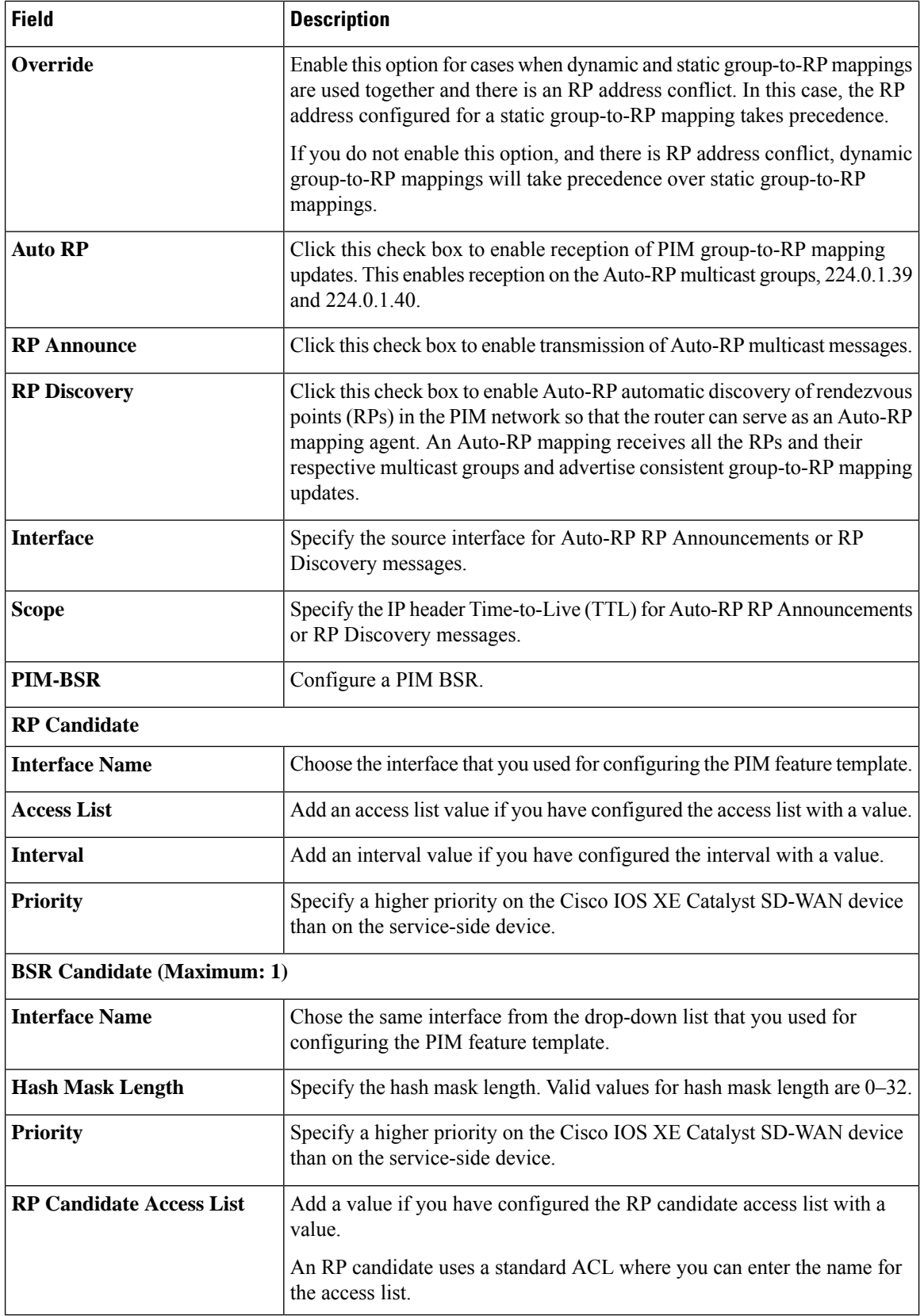

### **Table 11: IGMP**

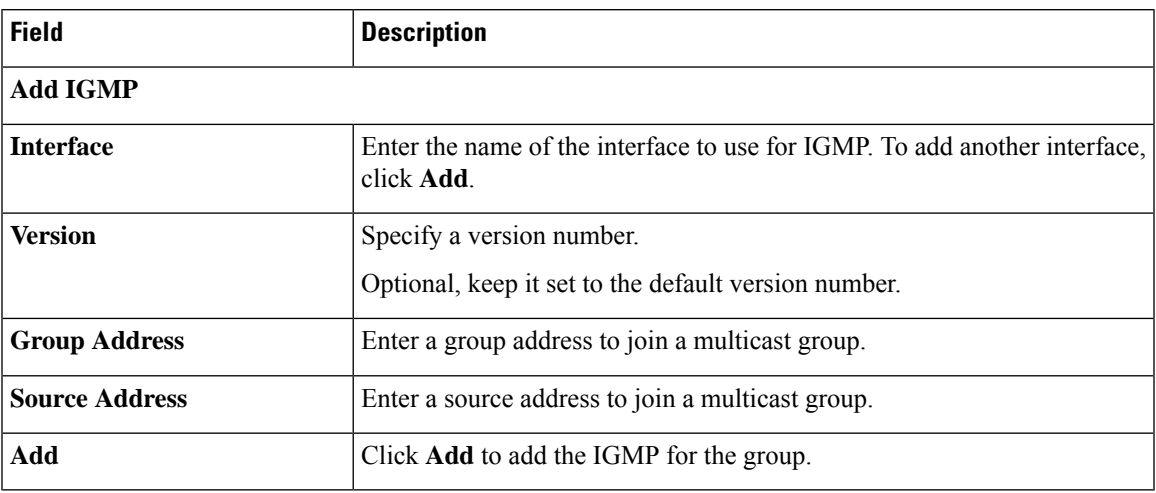

### **Table 12: MSDP**

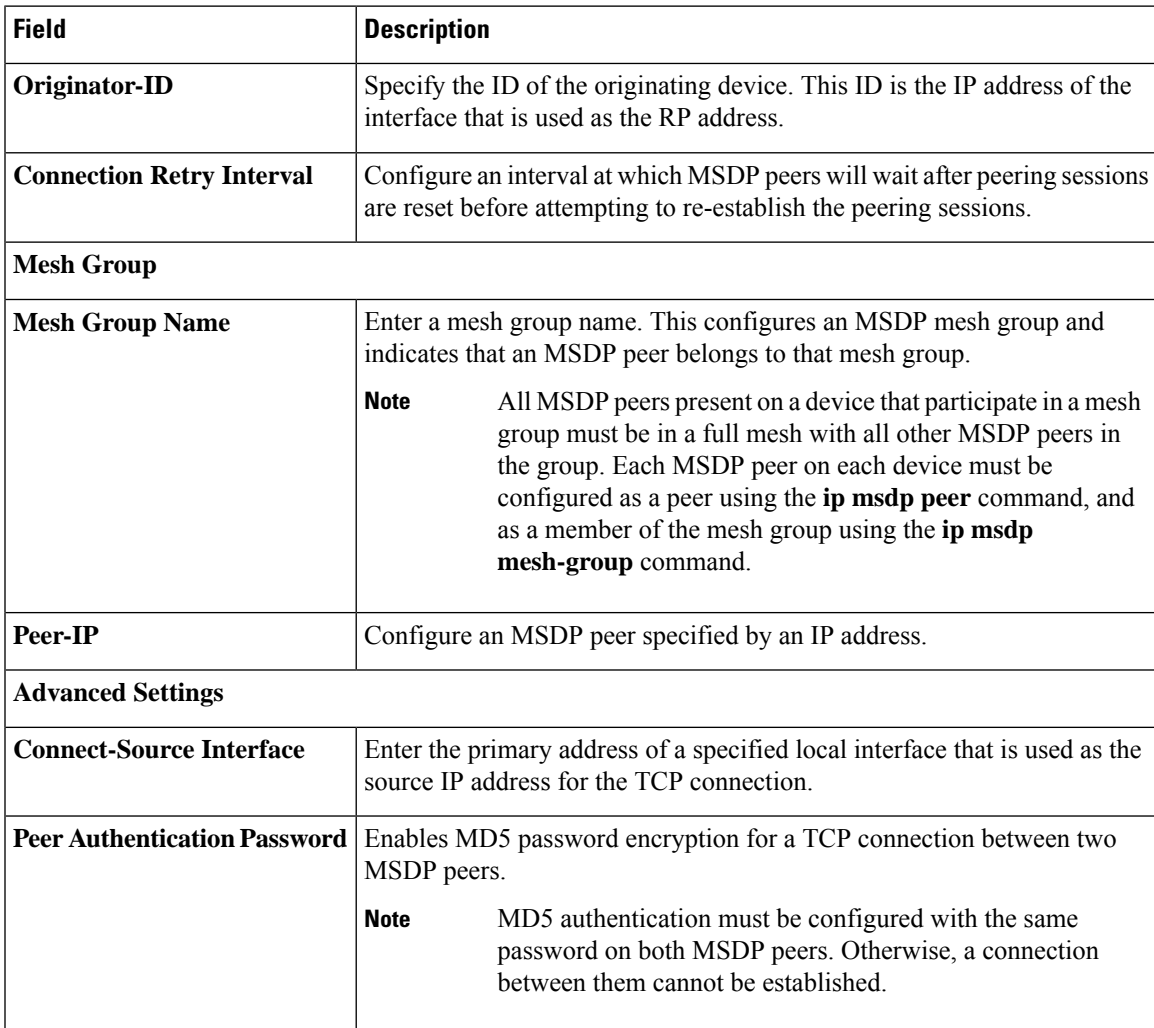

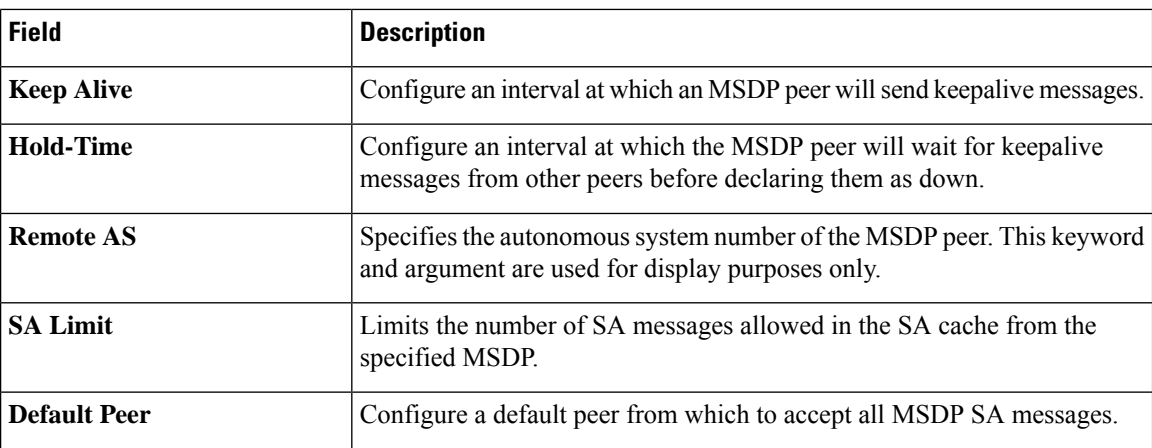

**QoS Map**

Minimum releases: Cisco vManage Release 20.10.1 and Cisco IOS XE Catalyst SD-WAN Release 17.10.1a.

You can configure quality of service (QoS) to classify data packets and control how traffic flows out of and into the interfaces and on the interface queues.

Cisco vManage Release 20.11.1 does not support the QoS map feature in the transport profile and the service profile. **Note**

Before upgrading to Cisco vManage Release 20.11.1, ensure that you delete the QoS map feature from the transport profile or the service profile if you have already configured it.

### **Delete the QoS map feature**

To delete the QoS map feature, do the following:

**1.** From Cisco IOS XE CatalystSD-WAN Release 17.12.1a, choose **Configuration** > **Configuration Groups** in the Cisco SD-WAN Manager menu.

In Cisco IOS XE Catalyst SD-WAN Release 17.11.1a and earlier, choose **Configuration** > **Templates** > **Configuration Groups**.

- **2.** Click **…** under **Actions** for the configuration group that you want to remove the QoS map feature from and choose **Edit**.
- **3.** Click the feature profile from which you want to remove the QoS map.
- **4.** Dissociate the QoS map feature from the VPN interface by clicking **…** next to the feature and click **Edit Feature**.
- **5.** Choose **ACL/QoS** > **Select QoS Map**.
- **6.** Choose the QoS map from the drop-down list and click the delete button.
- **7.** Click **Save** to exit the **Edit Transport VPN Feature** page.
- **8.** In the **Configuration Groups** page, click **…** under **Actions** for the QoS Map feature and click **Delete Feature**.

Ш

**9.** Click **Yes** to confirm.

### **Configure the QoS map feature**

You can select the specific queue in the QoS Map window to edit, delete, or add. The following tables describe the options for configuring the QoS Map feature.

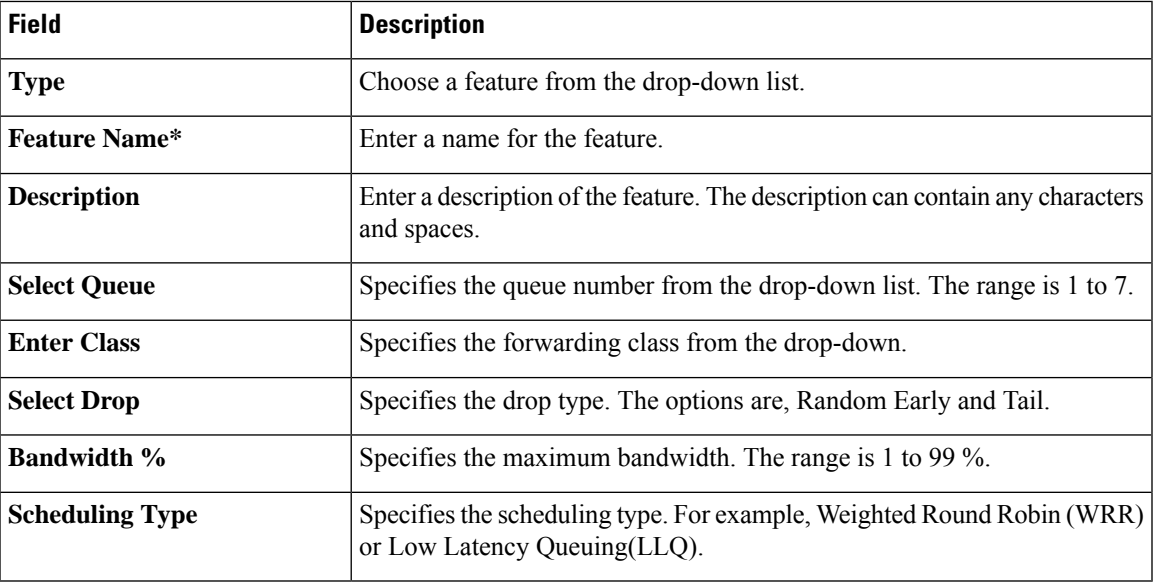

### **Route Policy**

Minimum releases: Cisco vManage Release 20.10.1 and Cisco IOS XE Catalyst SD-WAN Release 17.10.1a.

Routing is a process whereby the device puts packets through a route map before routing them. The route map determines which packets are routed to which device next. You might enable policy-based routing if you want certain packets to be routed through a specific path other than the obvious shortest path.

- **1.** In the **Add Feature** page, choose **Route Policy** from the drop-down list.
- **2.** Enter a name and description for the route policy.
- **3.** Click **Add Routing Sequence**. The Add Route Sequence page displays.
- **4.** Enter **Routing Sequence Name**.
- **5.** Select a desired protocol from the **Protocol** drop-down list. The options are: IPv4, IPv6, or both.
- **6.** Select a condition from the **Condition** drop-down list.
- **7.** Select the action types **Accept** or **Reject** from the **Action Type** drop-down list.
- **8.** For the **Accept** action type, choose the accept condition from the **Accept Condition** drop-down list.
- **9.** Click **Save**.

To copy, delete, or rename the route policy sequence rule, click **...** next to the rule's name and select the desired option.

**10.** If no packets match any of the route policy sequence rules, the default action is to drop the packets. To change the default action:

- **a.** Click **Default Action** in the left pane.
- **b.** Click the Pencil icon.
- **c.** Change the default action to **Accept**.
- **d.** Click **Save**.

# **11.** Click **Save Route Policy**.

The following table describes the options for configuring the route policy feature.

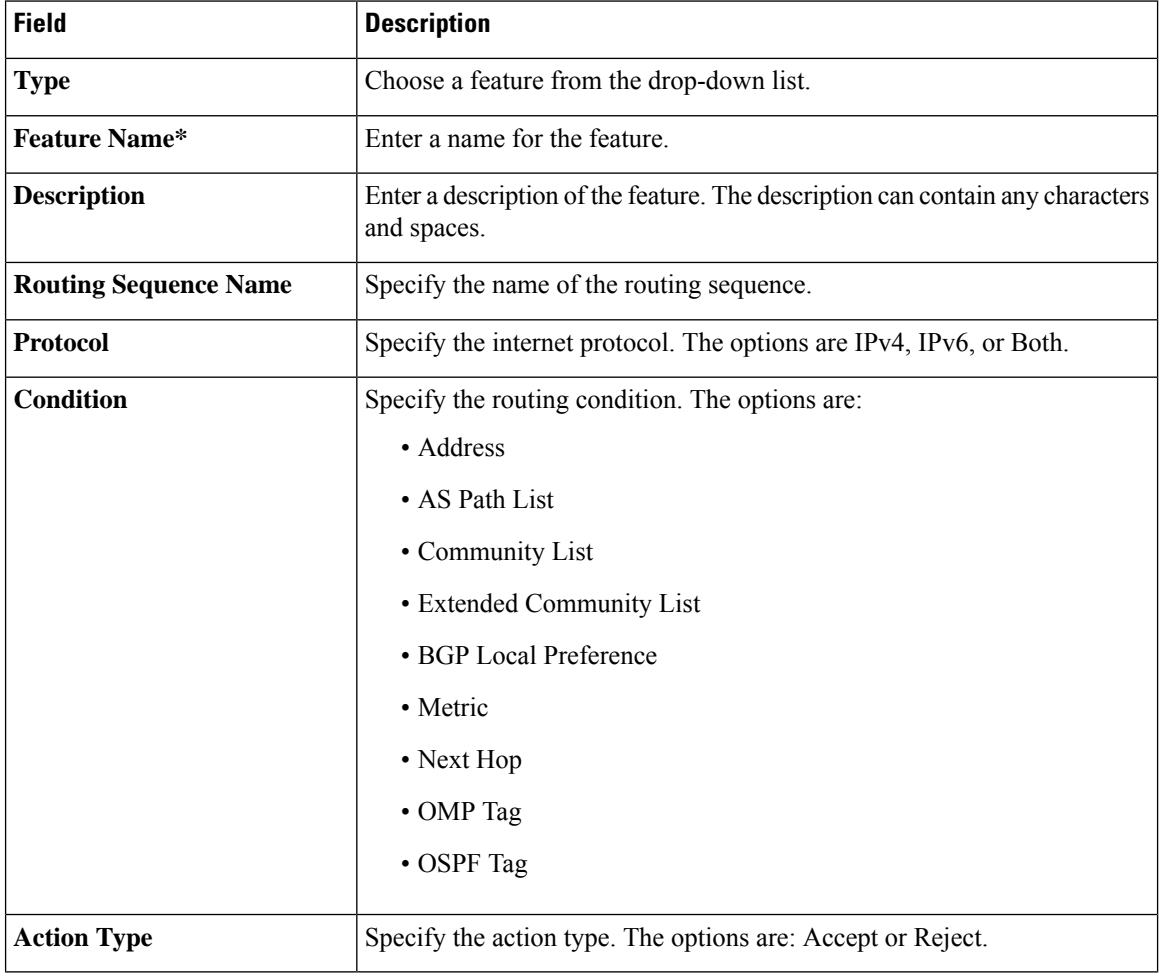

Ш

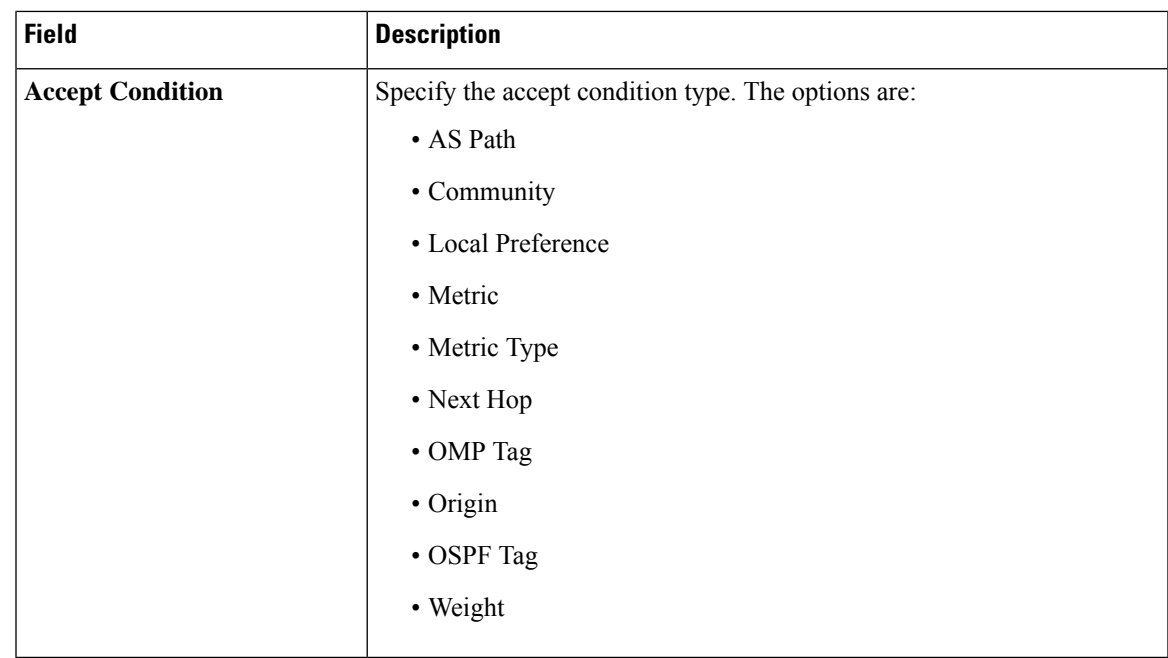

You can select the specific route sequence in the Route Policy page to edit, delete or add a route sequence.

You can also configure the **Route Policy** feature from the Transport and Service profiles in configuration groups. **Note**

### **ACL IPv4**

Minimum releases: Cisco vManage Release 20.10.1 and Cisco IOS XE Catalyst SD-WAN Release 17.10.1a.

Access Control Lists(ACLs) determine what traffic is blocked and what traffic isforwarded at device interfaces and allow filtering based on source and destination addresses, inbound and outbound to a specific interface. Perform the following steps to configure ACL on IPv4 interfaces.

- **1.** In the **Add Feature** page, choose **ACL IPv4** from the drop-down list.
- **2.** Enter the **Feature Name** and the **Description** for the ACL feature.
- **3.** Click **Add ACL Sequence**. The **Add ACL Sequence** page appears.
- **4.** Enter the name in the **ACL Sequence Name** field.
- **5.** Select the required condition from the **Condition** drop-down list.
- **6.** Select the action types **Accept** or **Reject** from the **Action Type** drop-down list.
- **7.** For the **Accept** action type, choose the accept condition from the **Accept Condition** drop-down list.
- **8.** Click **Save**.

To copy, delete, or rename the ACL policy sequence rule, click **...** next to the name of the rule and select the desired option.

- **9.** If no packets match any of the ACL policy sequence rules, the default action is to drop the packets. To change the default action:
	- **a.** Click **Default Action** in the left pane.
	- **b.** Click the Pencil icon.
	- **c.** Change the default action to **Accept**.
	- **d.** Click **Save**.

# **10.** Click **Save ACL IPv4 Policy**.

The following table describes the options for configuring the ACL IPv4 feature.

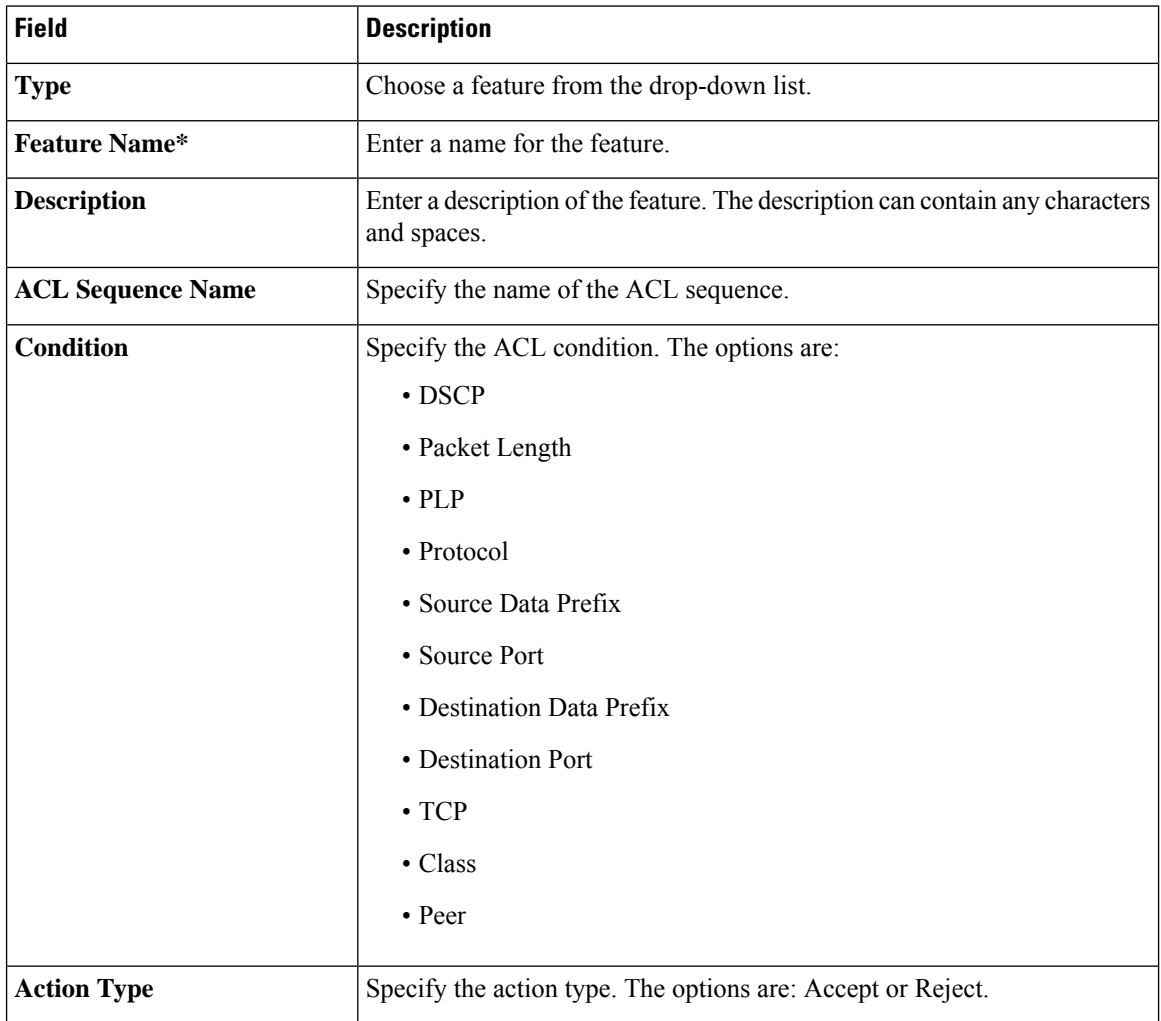

Ш

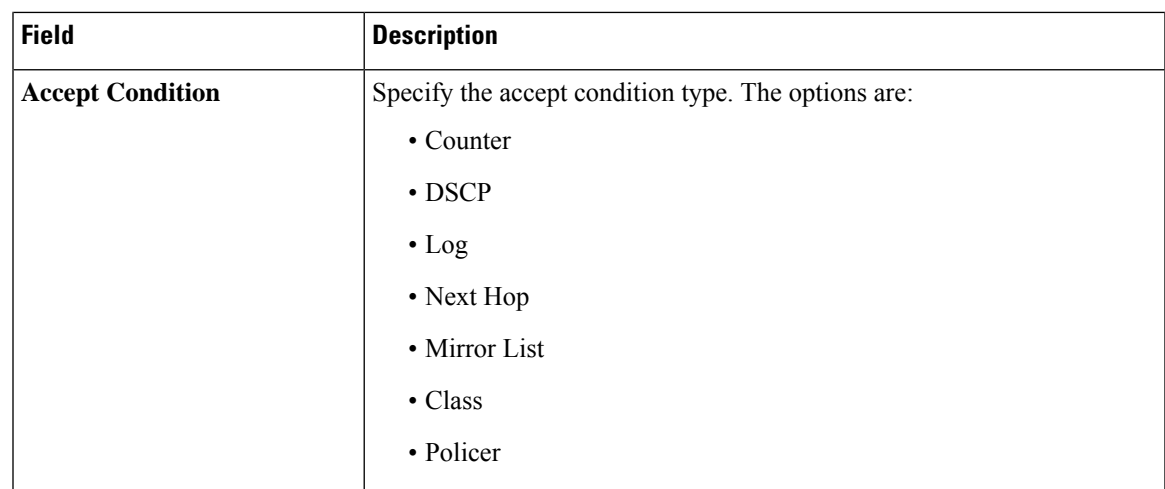

You can select the specific ACL sequence in the ACL Policy page to edit, delete or add a sequence.

**ACL IPv6**

Minimum releases: Cisco vManage Release 20.10.1 and Cisco IOS XE Catalyst SD-WAN Release 17.10.1a.

You can also configure the **ACL Policy** features from the Transport and Service profiles in configuration

Perform the following steps to configure ACL on IPv6 interfaces.

- **1.** In the **Add Feature** page, choose **ACL IPv6** from the drop-down list.
- **2.** Enter the **Feature Name** and the **Description** for the ACL feature.
- **3.** Click **Add ACL Sequence**. The **Add ACL Sequence** page appears.
- **4.** Enter the name in the **ACL Sequence Name** field.
- **5.** Select the required condition from the **Condition** drop-down list.
- **6.** Select the action types **Accept** or **Reject** from the **Action Type** drop-down list.
- **7.** For the **Accept** action type, choose the accept condition from the **Accept Condition** drop-down list.
- **8.** Click **Save**.

groups.

**Note**

To copy, delete, or rename the ACL policy sequence rule, click **...** next to the name of the rule and select the desired option.

- **9.** If no packets match any of the route policy sequence rules, the default action is to drop the packets. To change the default action:
	- **a.** Click **Default Action** in the left pane.
	- **b.** Click the Pencil icon.
	- **c.** Change the default action to **Accept**.
	- **d.** Click **Save**.

### **10.** Click **Save ACL IPv6 Policy**.

The following table describes the options for configuring the ACL IPv6 feature.

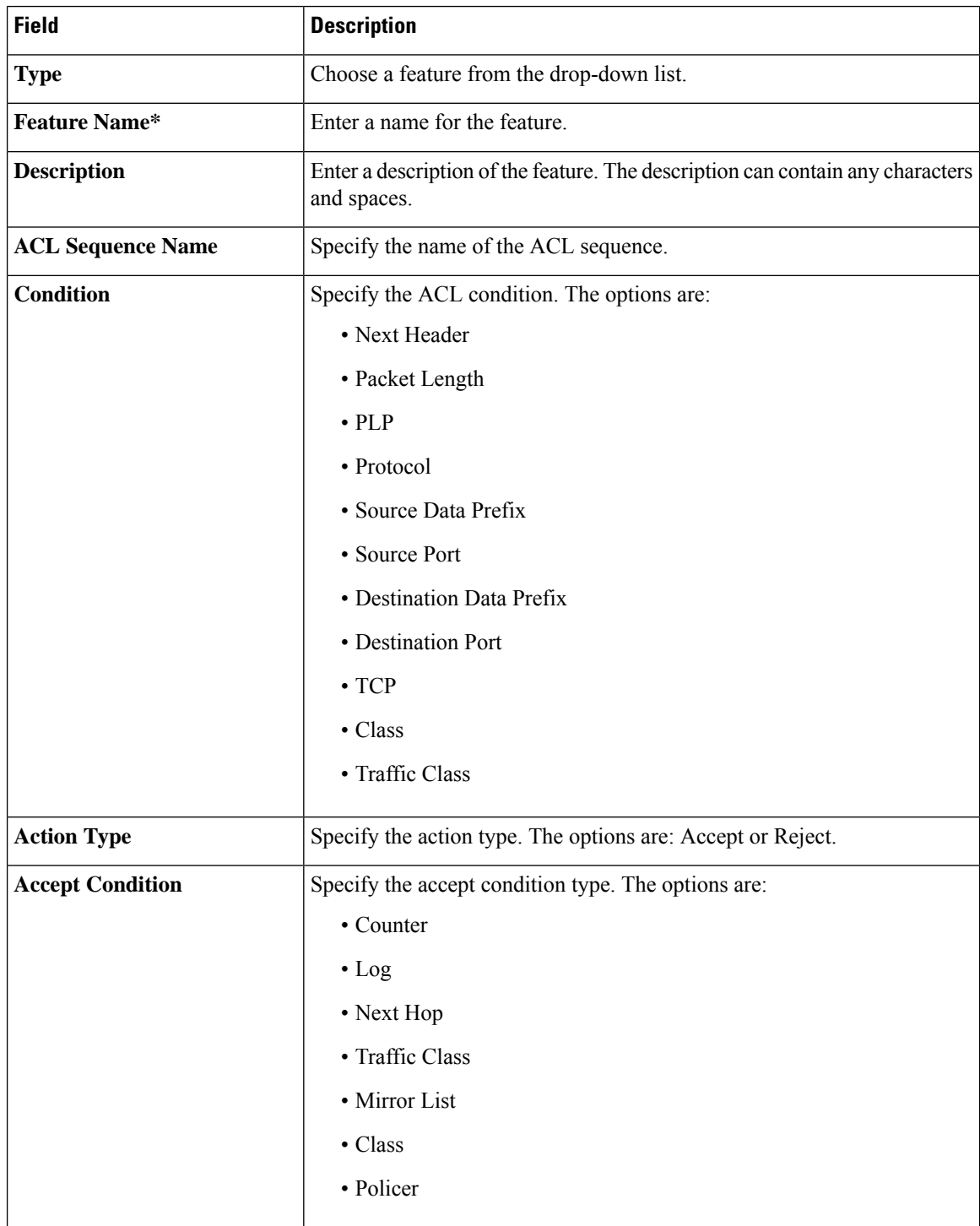

You can select the specific ACL sequence in the ACL Policy page to edit, delete or add a sequence.

# 

**Note**

You can also configure the **ACL Policy** features from the Transport and Service profiles in configuration groups.

# **AppQoE**

Use the AppQoE feature to deploy and manage your SD-WAN network more efficiently by optimizing traffic based on sites and applications.

The following table describes the options for configuring the AppQoE feature.

### **Basic Configuration**

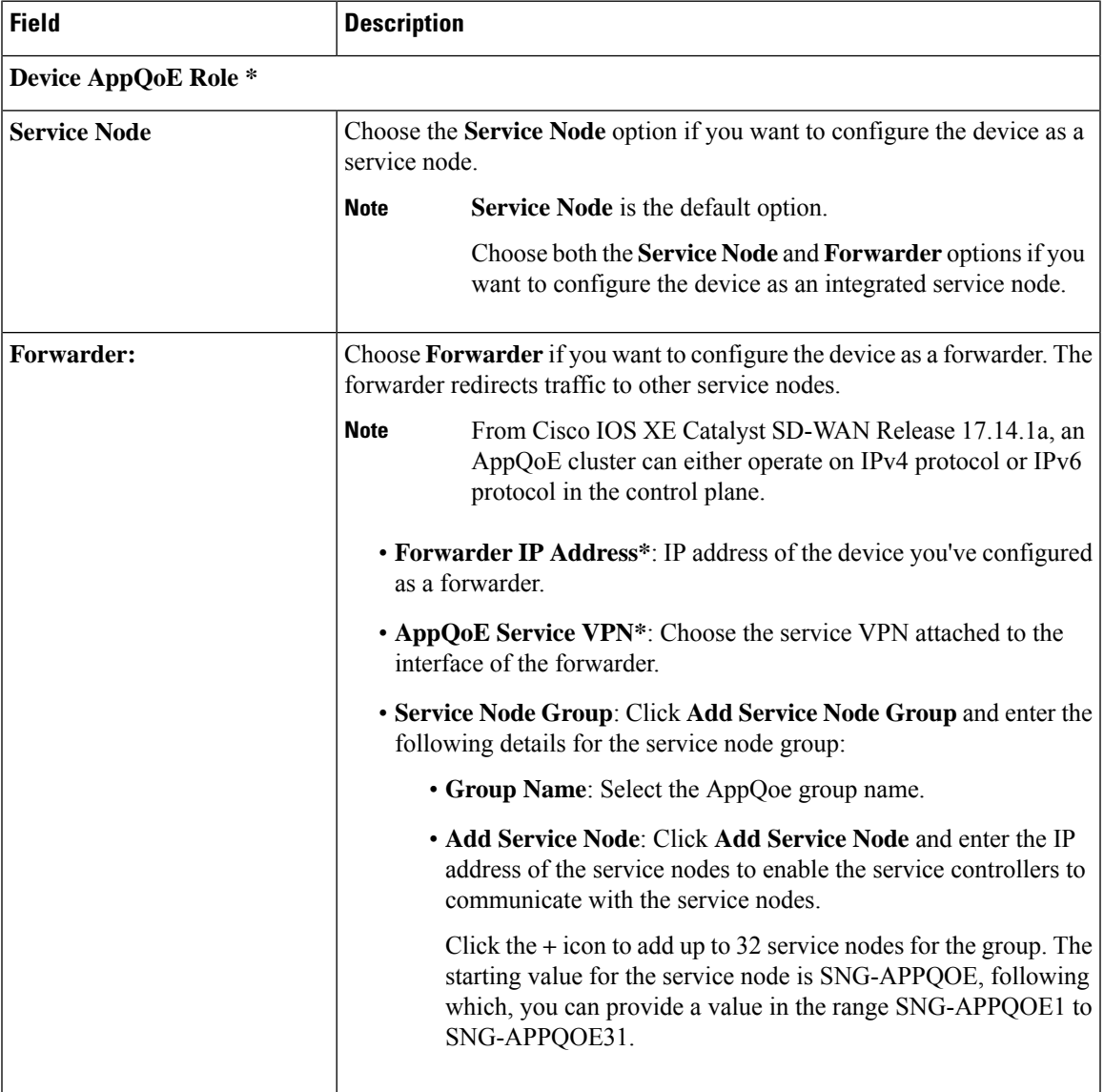

### **Advanced**

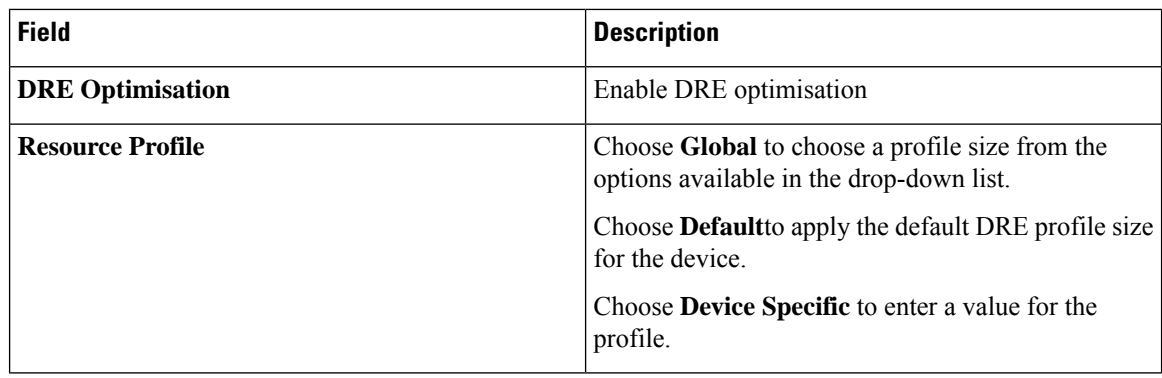

# **VPN Interface GRE**

Use the service VPN Interface GRE feature for all Cisco vEdge Cloud and Cisco vEdge router devices.

The following tables describe the options for configuring the service VPN Interface GRE feature.

### **Basic Configuration**

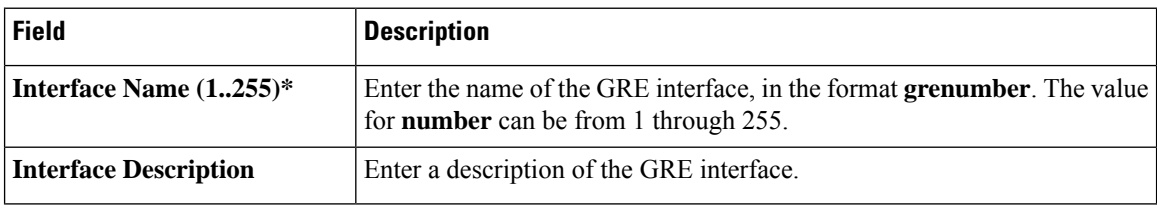

# **Advanced**

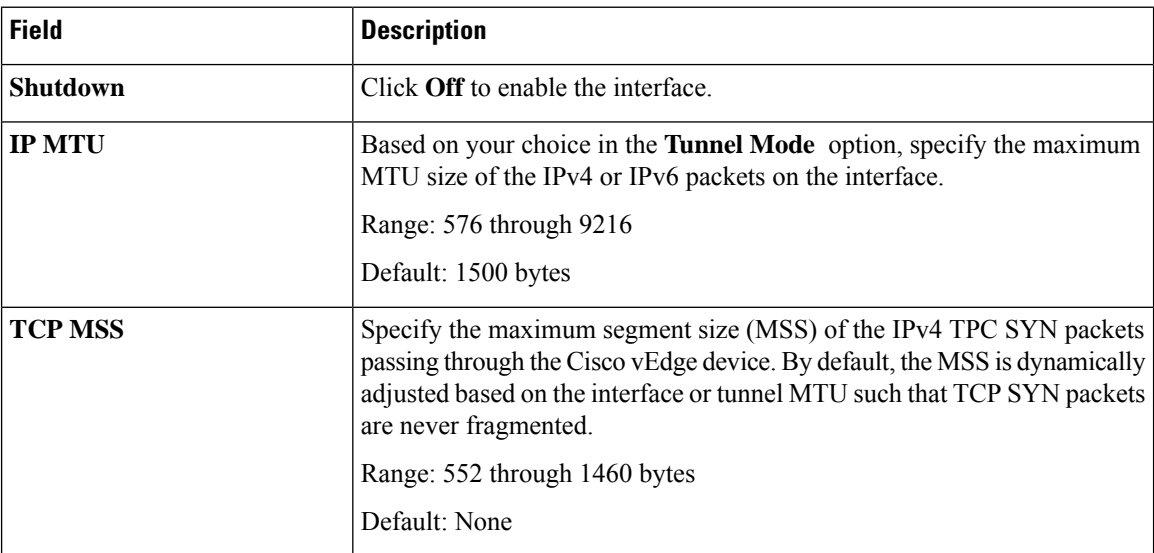

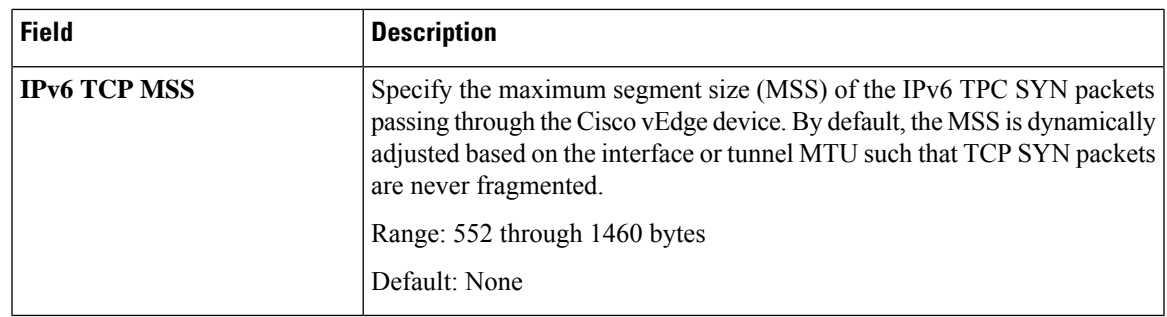

# **IPSEC**

Use the IPsec feature to configure IPsec tunnels on Cisco IOS XE Catalyst SD-WAN devices, used for Internet Key Exchange (IKE) sessions.

Some parameters have a scope drop-down list that enables you to choose Global, Device Specific, or Default for the parameter value. Choose one of the following options, as described in the table below:

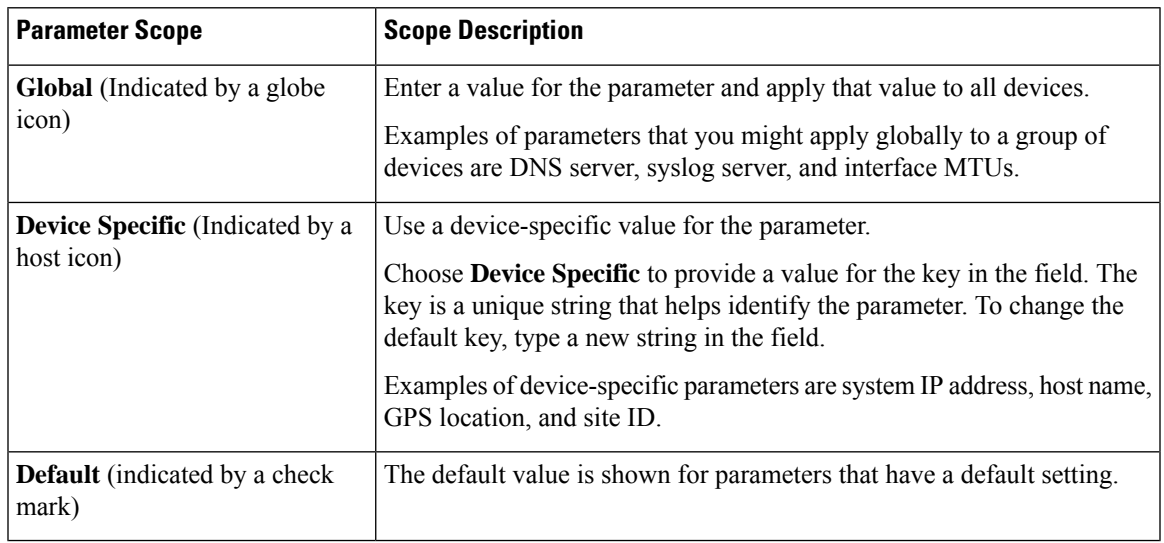

The following tables describe the options for configuring the VPN Interface IPsec feature.

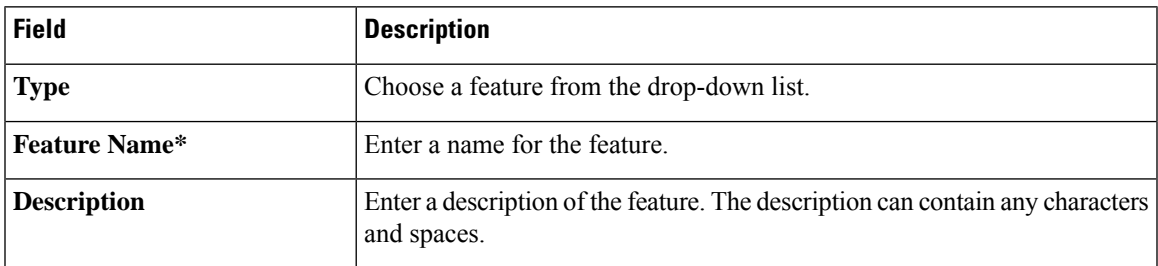

# **Basic Configuration**

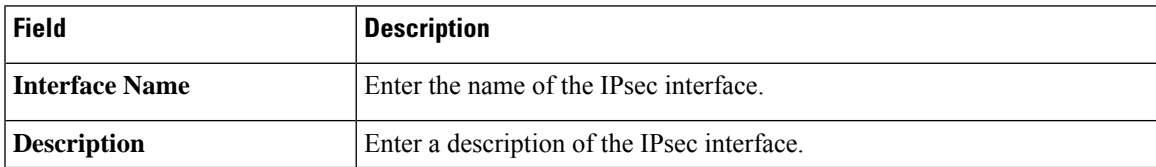

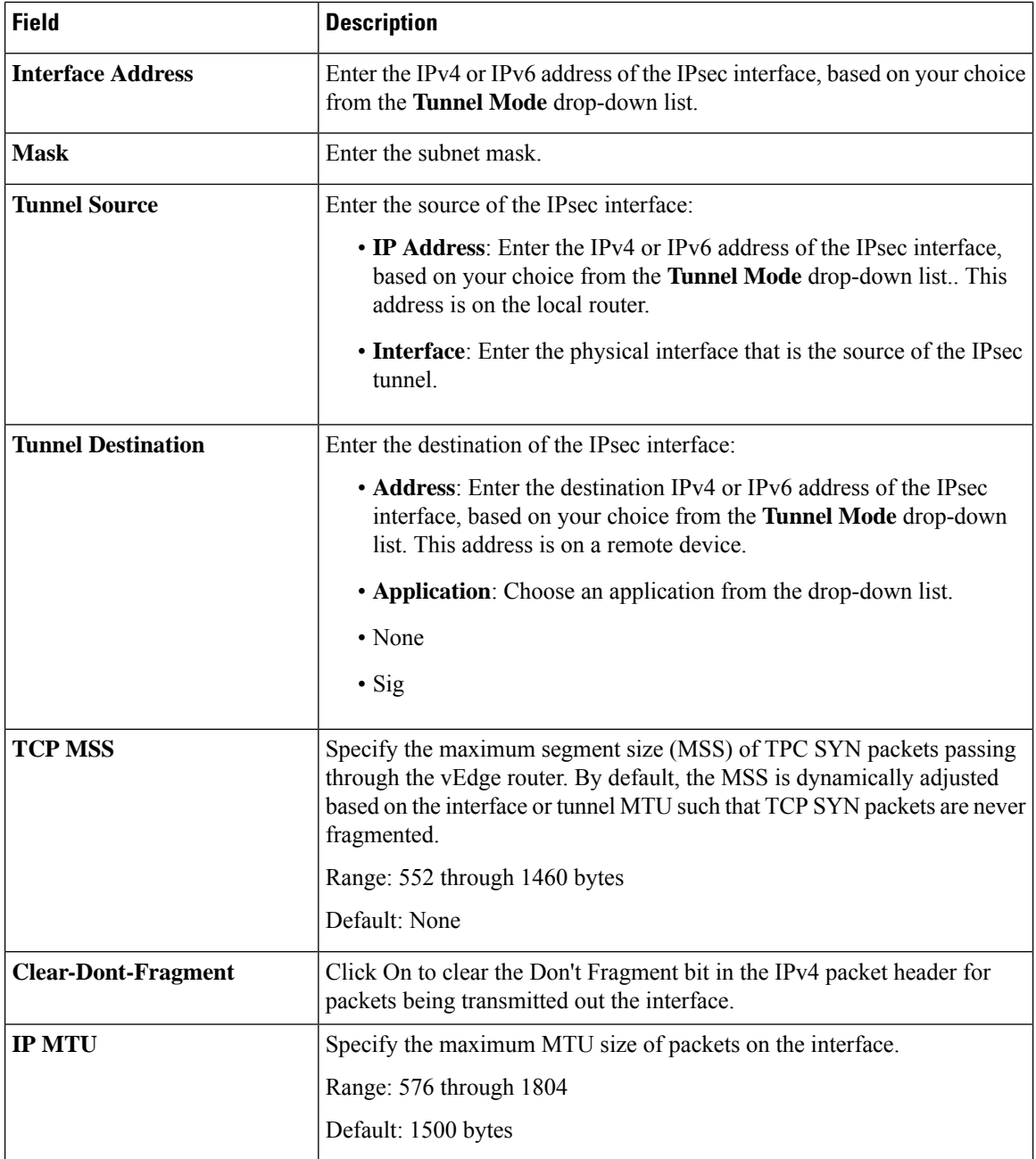

# **Internet Key Exchange**

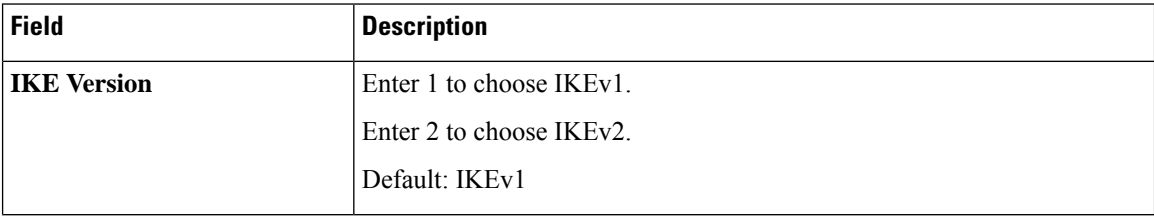

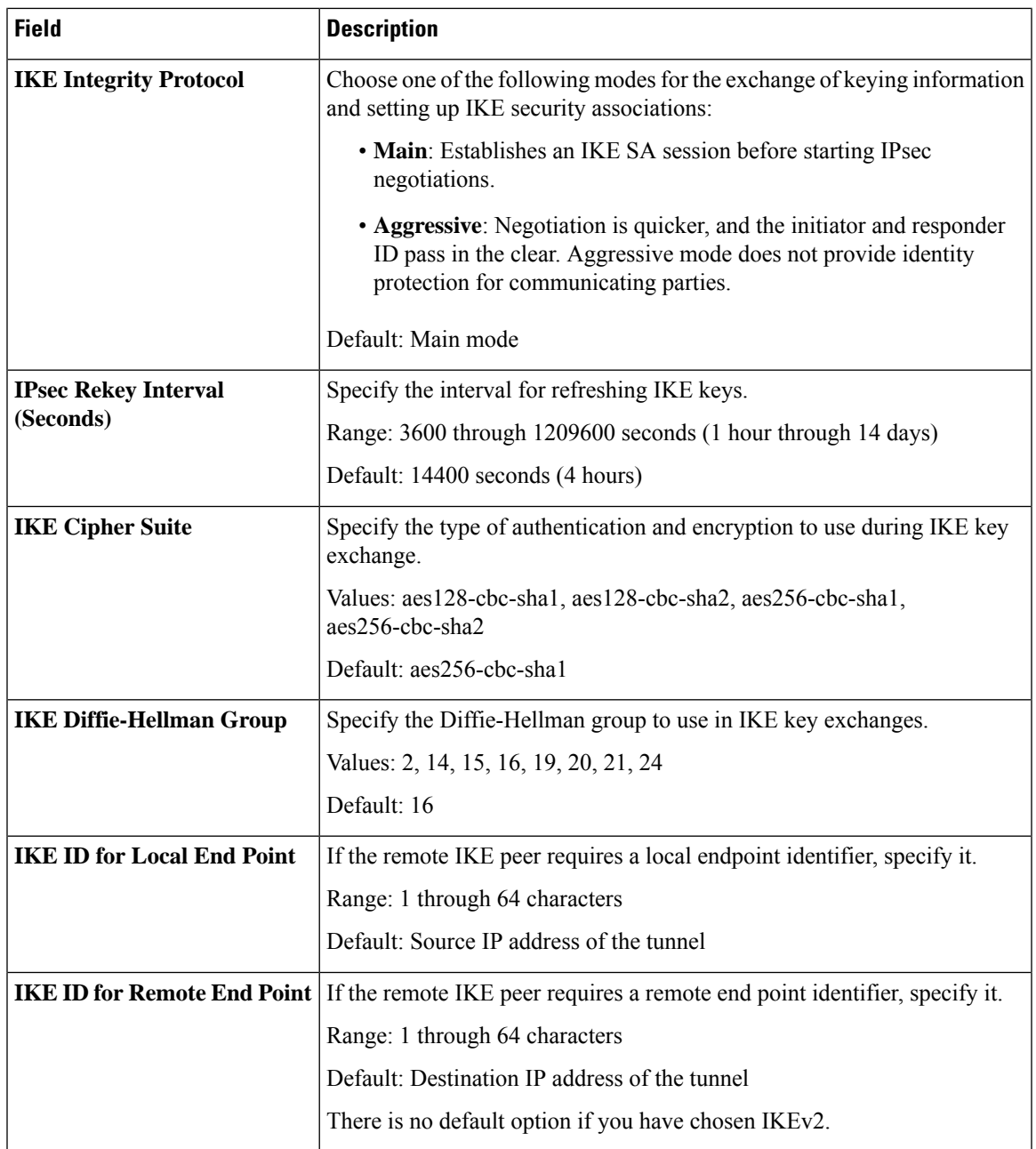

# **IPSEC**

 $\mathbf l$ 

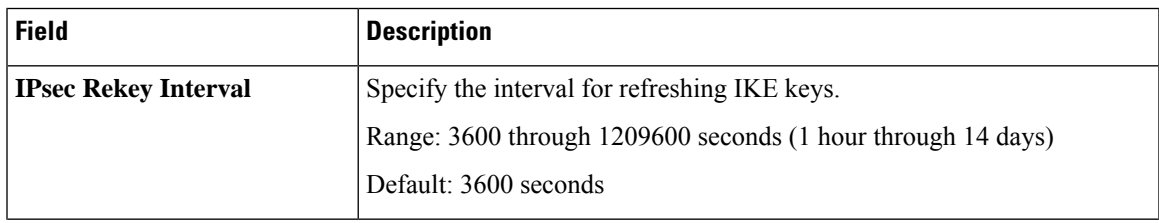

 $\mathbf I$ 

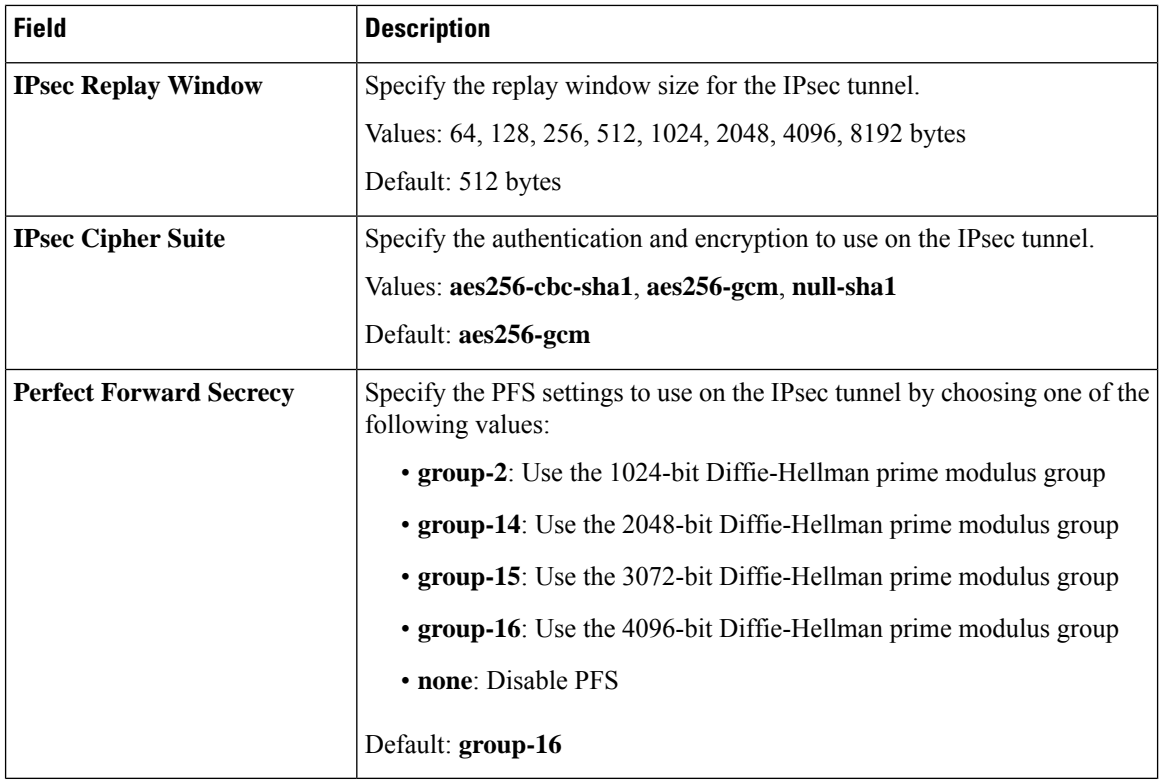

### **Advanced**

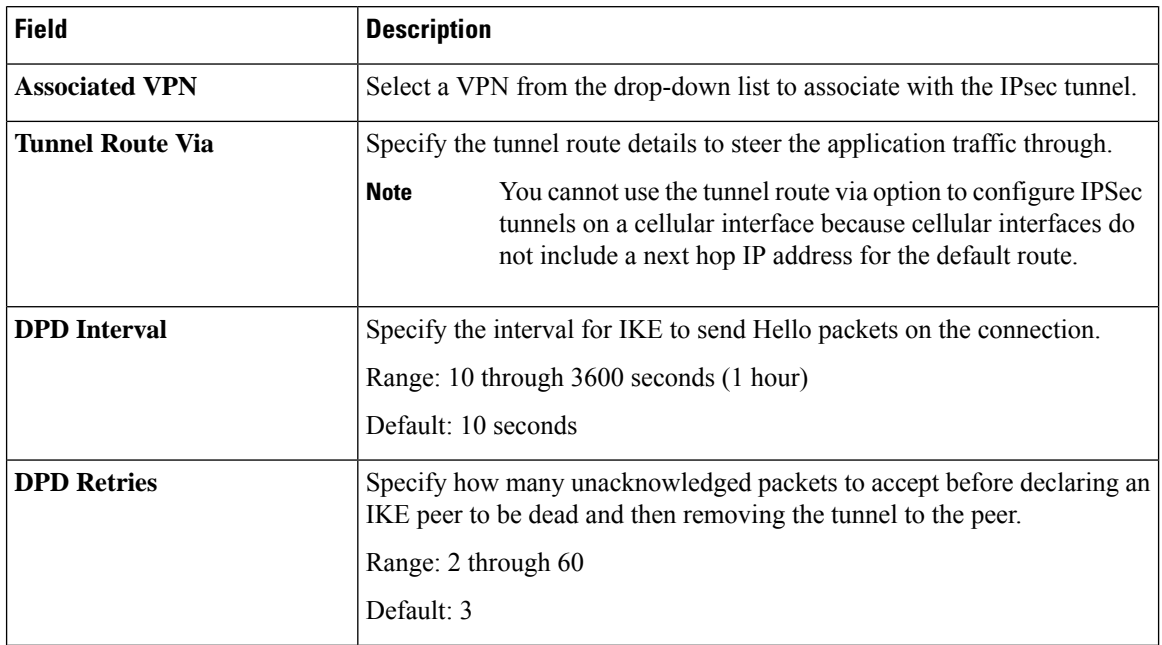

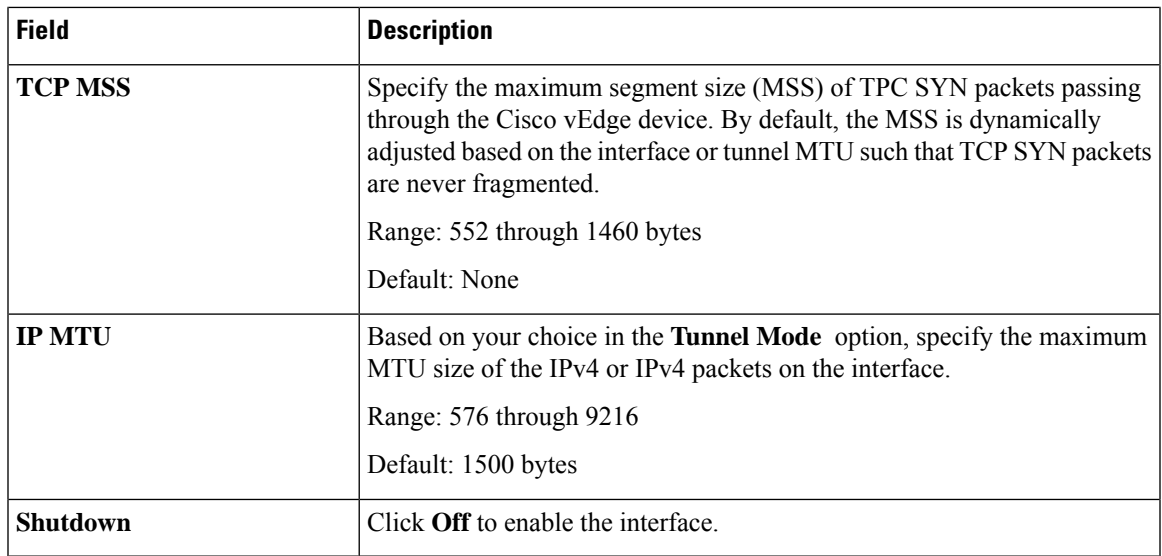

# **Tracker**

Use the Tracker feature to track the status of the tracker endpoints.

The following tables describe the options for configuring the Tracker feature.

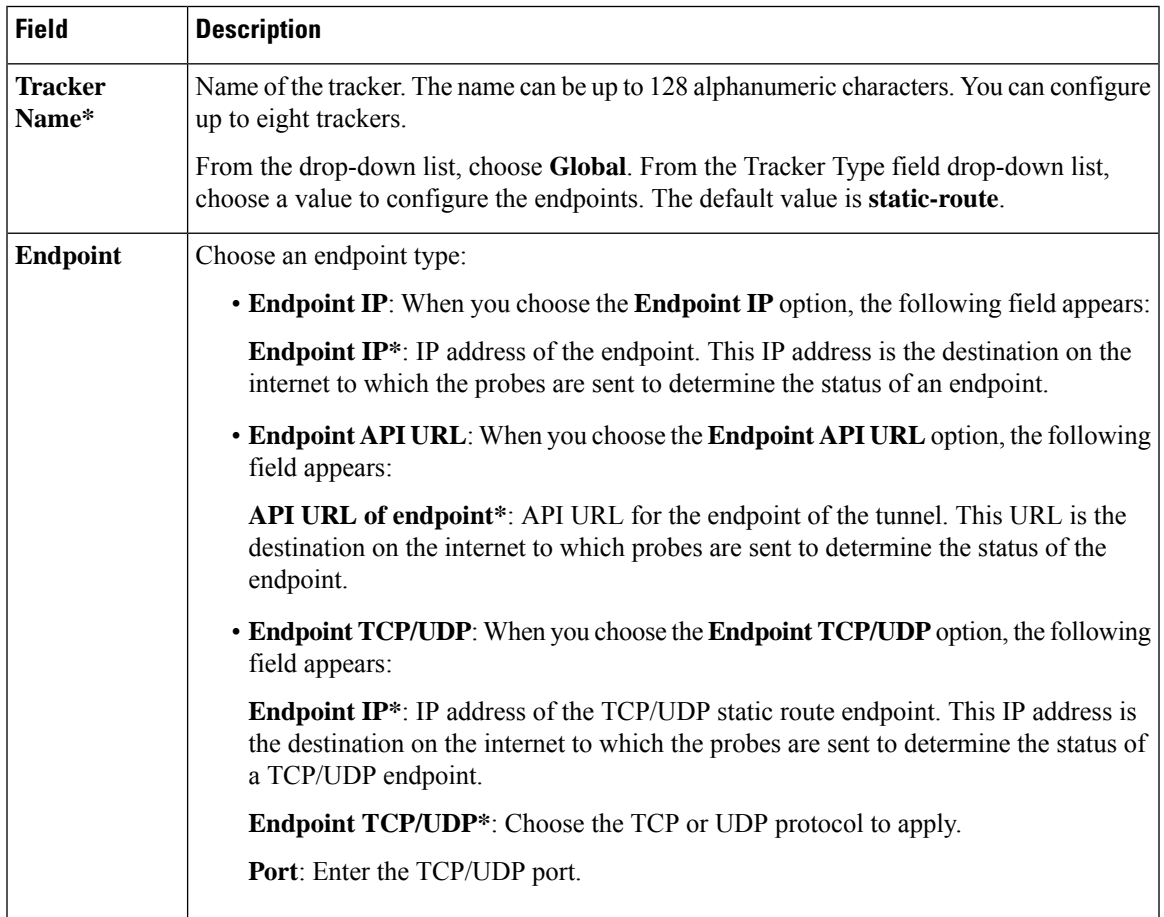

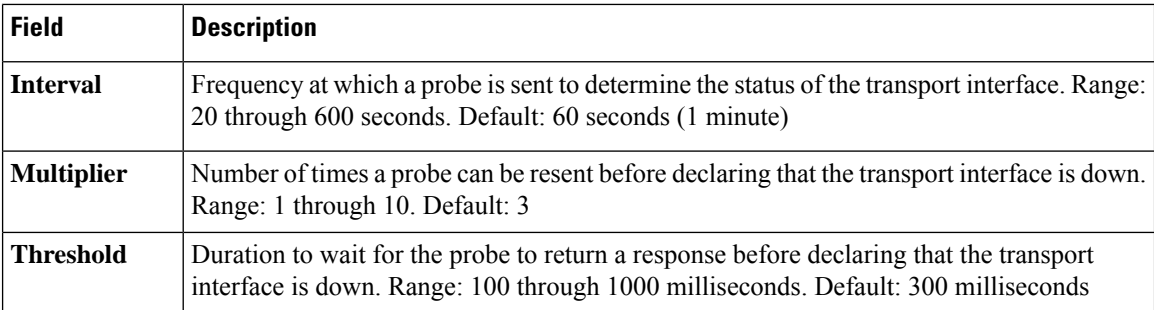

### **Tracker Group**

Use the Tracker Group feature to track the status of service interfaces.

$$
\mathscr{D}
$$

**Note** Ensure that you have created two trackers to form a tracker group.

The following tables describe the options for configuring the Tracker Group feature.

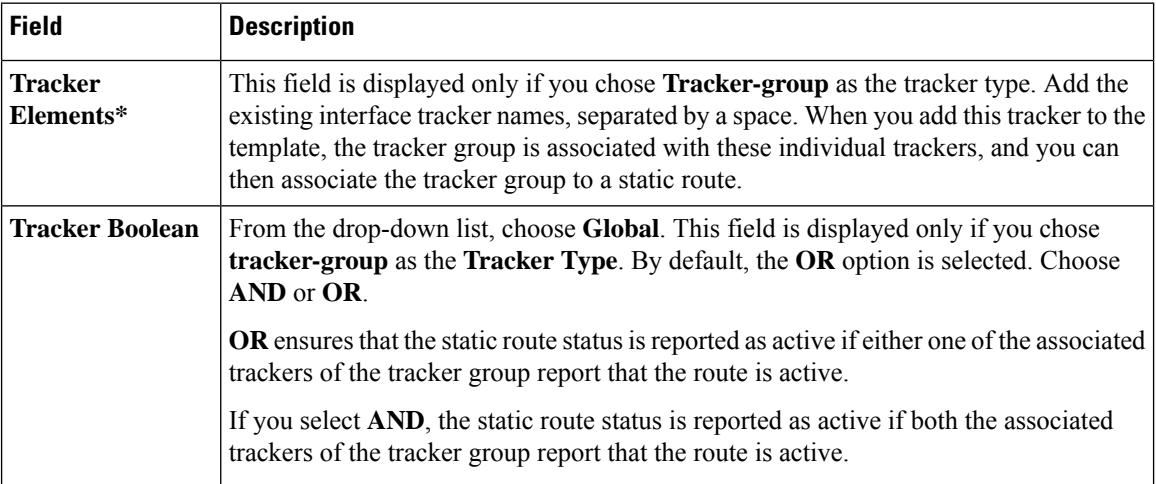

# **OSPFv3 IPv4 Routing**

Use this feature to configure the Open Shortest Path First version 3 (OSPFv3) IPv4 link-state routing protocol for IPv4 unicast address families.

The following tables describe the options for configuring the OSPFv3 IPv4 Routing feature.

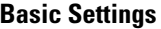

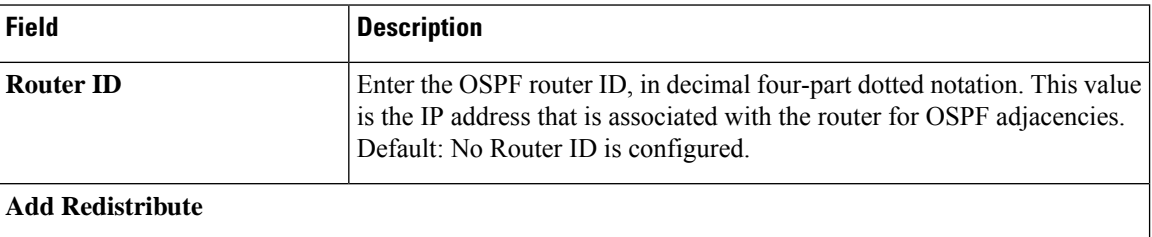

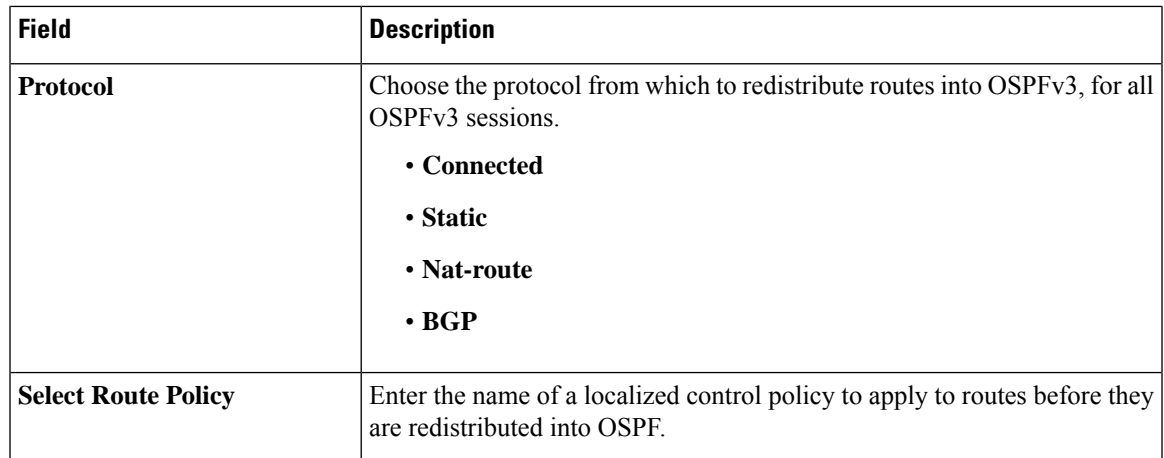

# **Area**

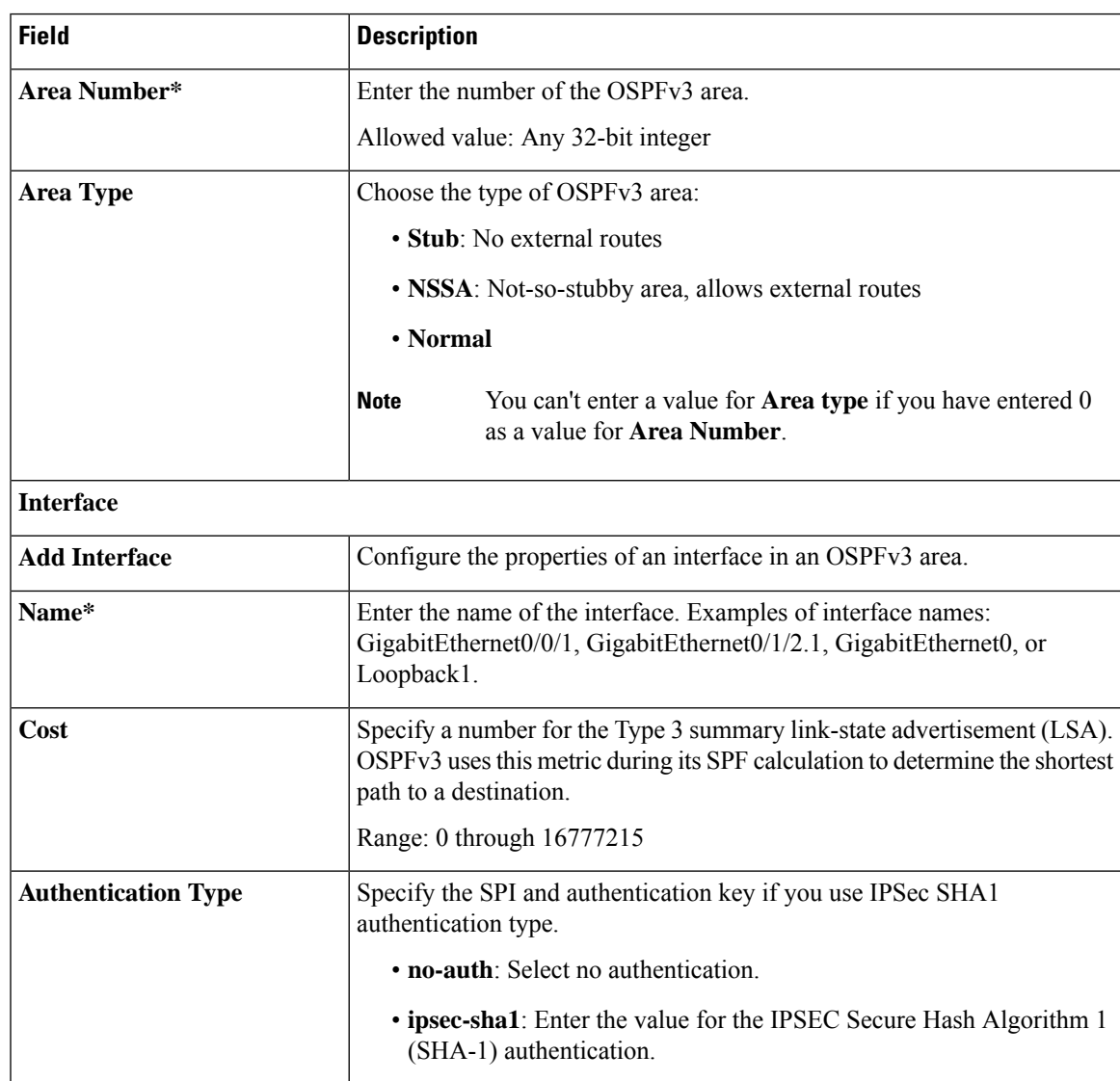

I

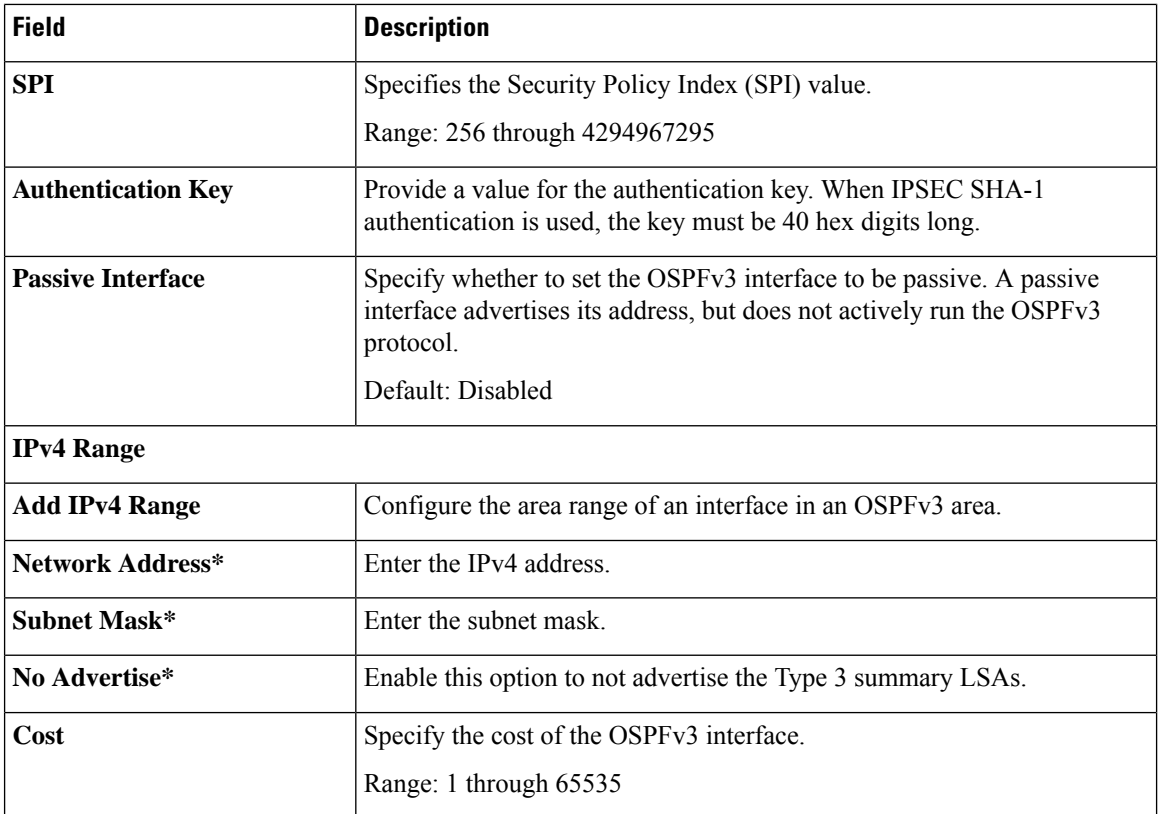

# **Advanced**

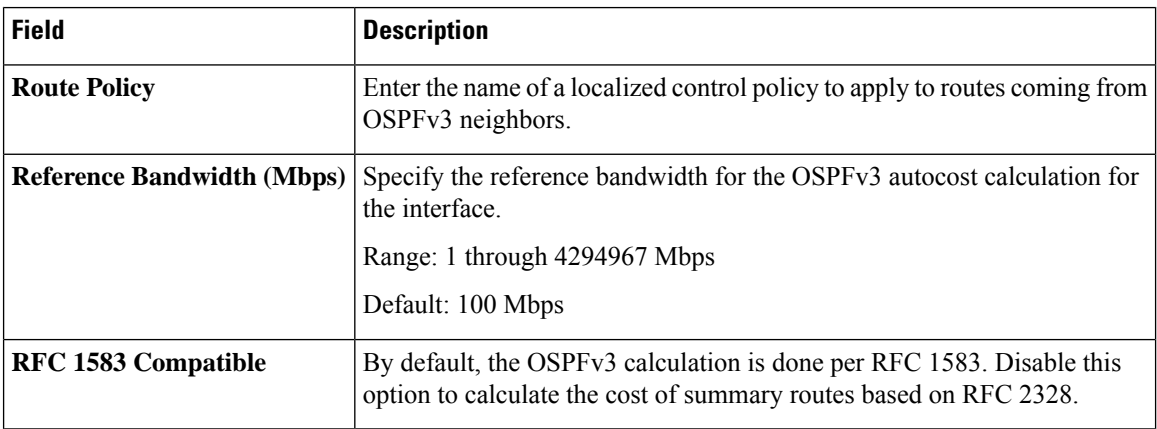

 $\mathbf l$ 

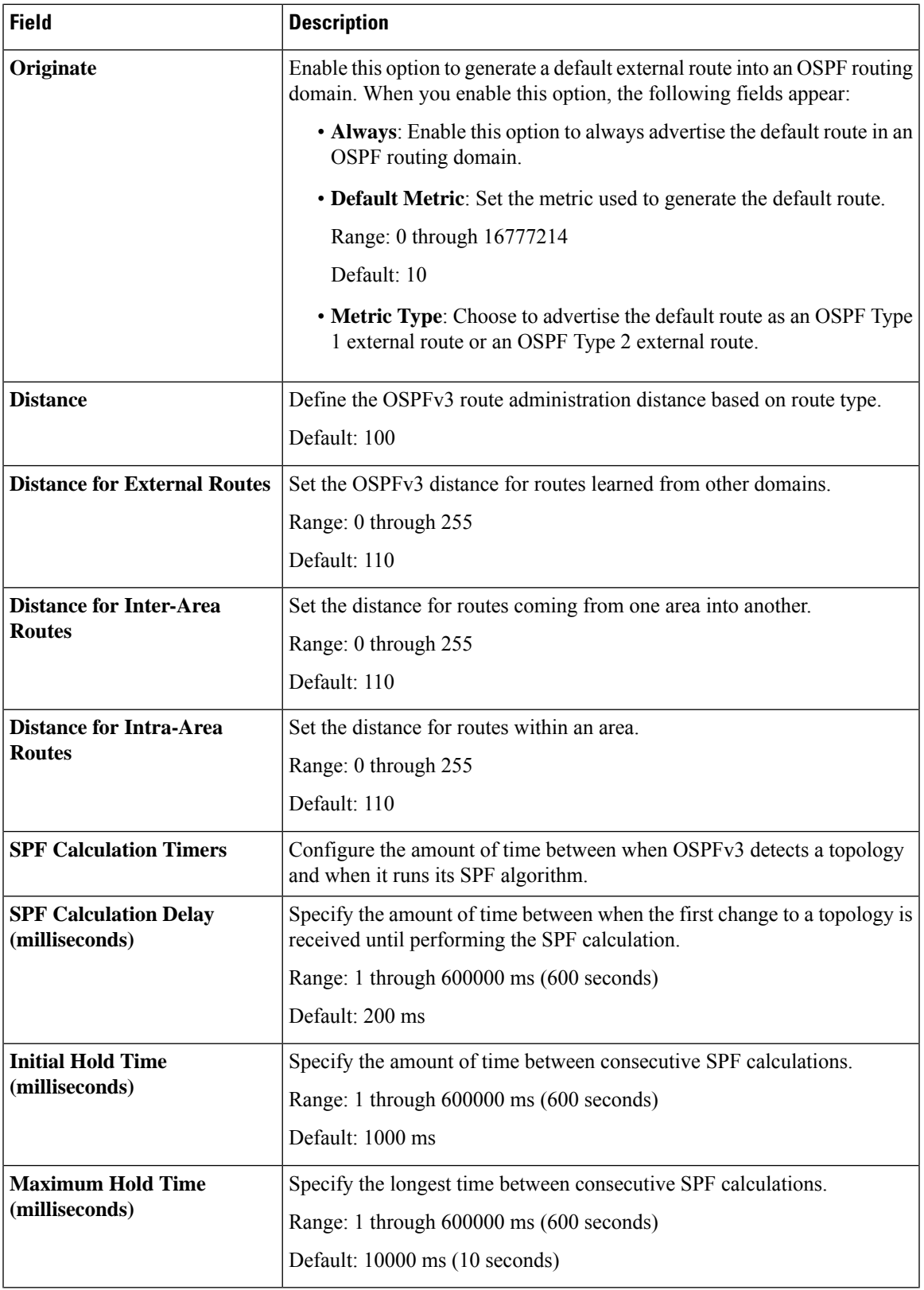

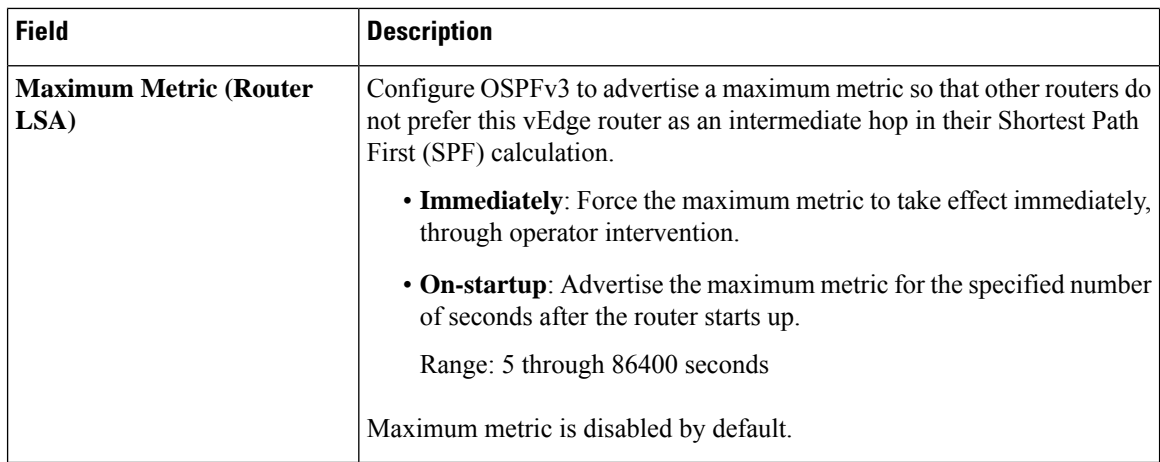

### **OSPFv3 IPv6 Routing**

Use this feature to configure the Open Shortest Path First version 3 (OSPFv3) IPv6 link-state routing protocol for IPv6 unicast address families.

The following tables describe the options for configuring the OSPFv3 IPv6 Routing feature.

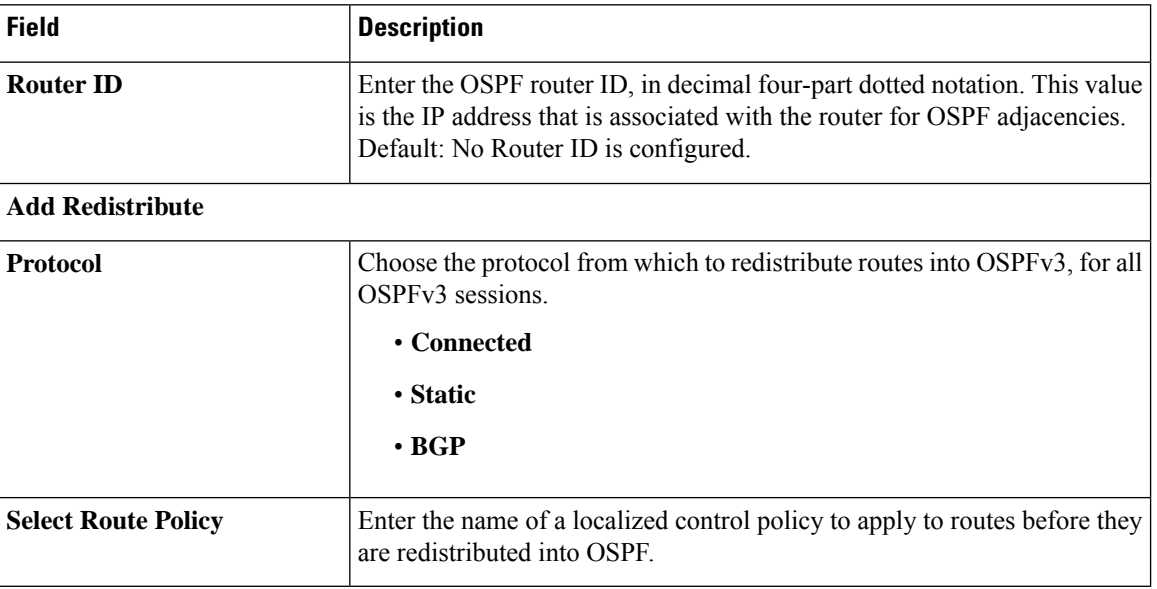

# **Basic Settings**

### **Area**

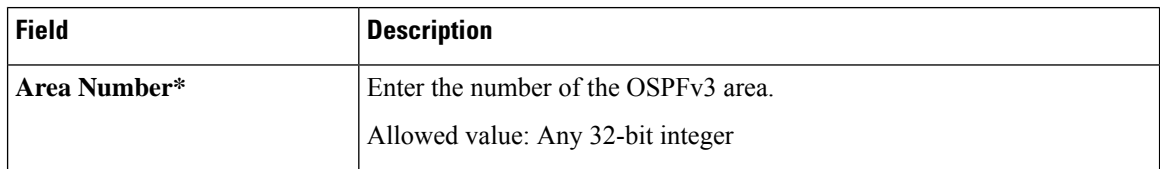

 $\mathbf l$ 

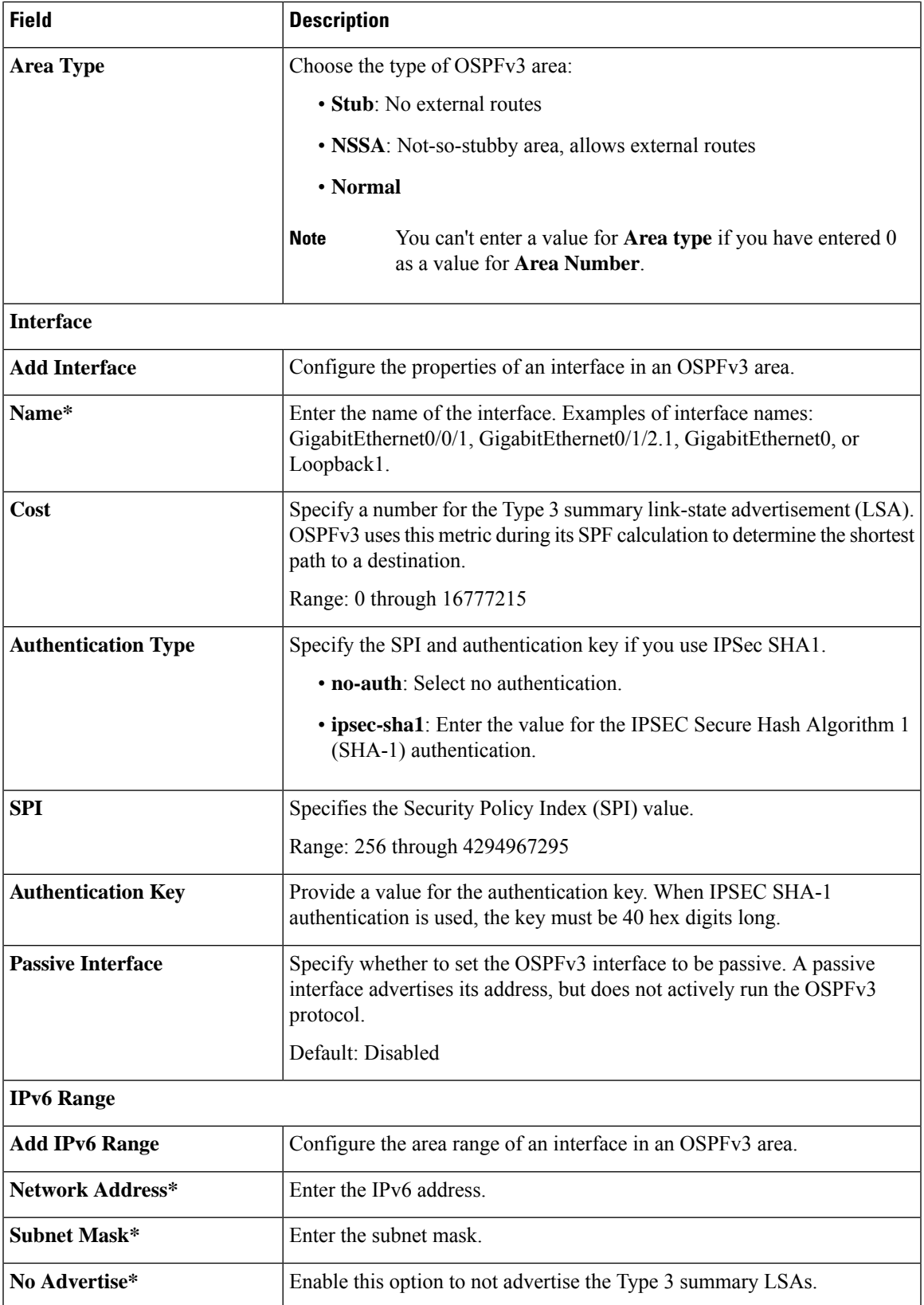

I

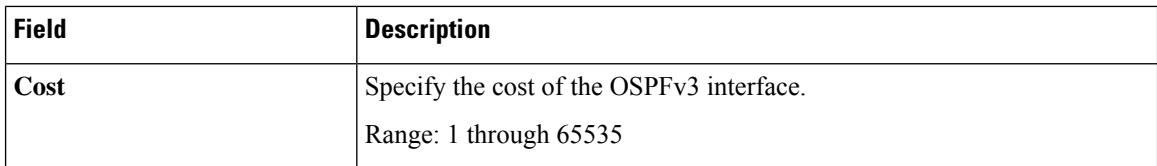

### **Advanced**

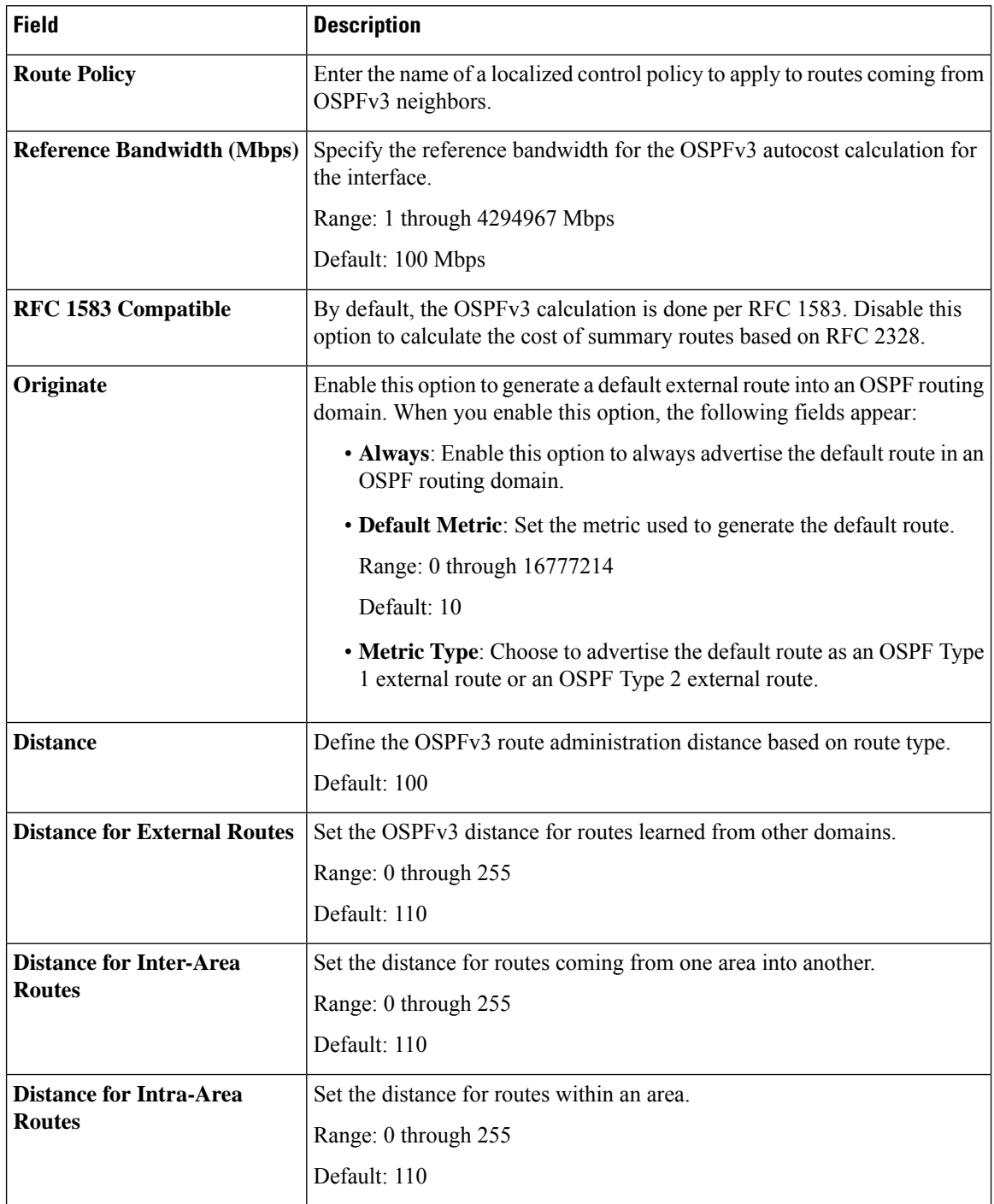
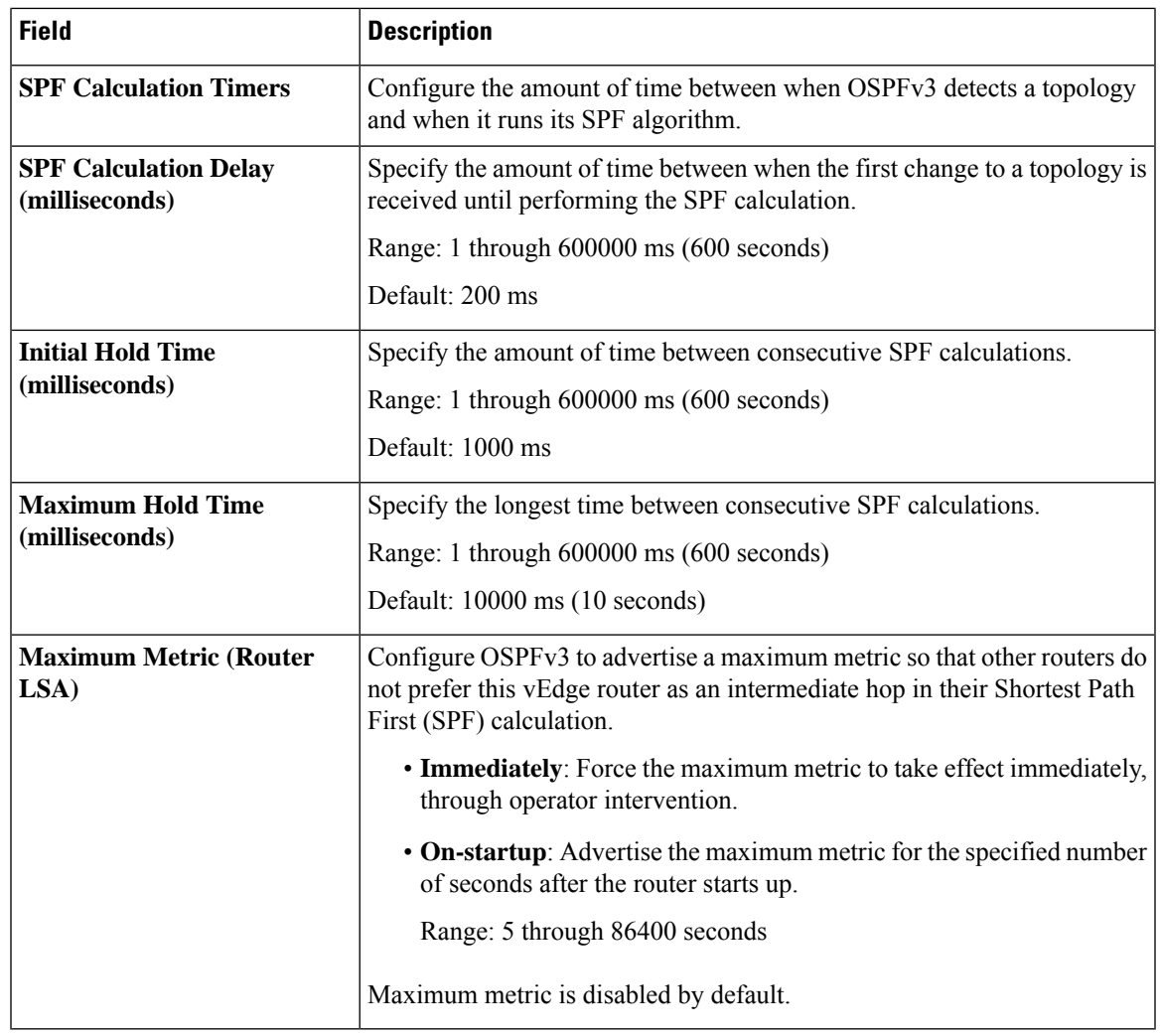

# **EIGRP Routing**

Use the EIGRP routing feature to configure a routing process and specify which networks the protocol should run over.

# **Basic Configuration**

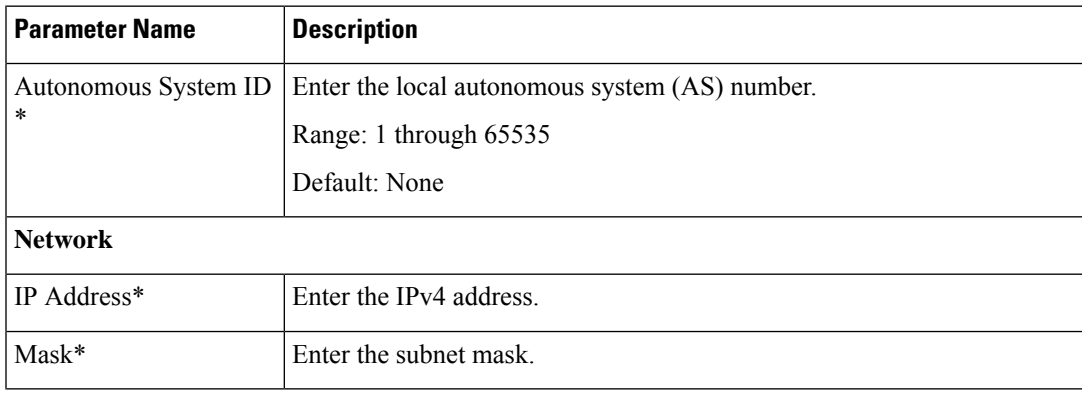

I

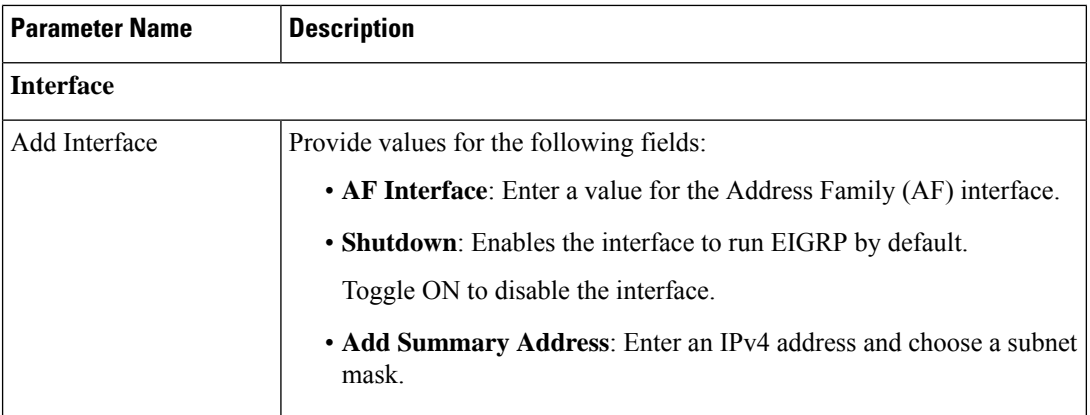

# **IPv4 Unicast Address Family**

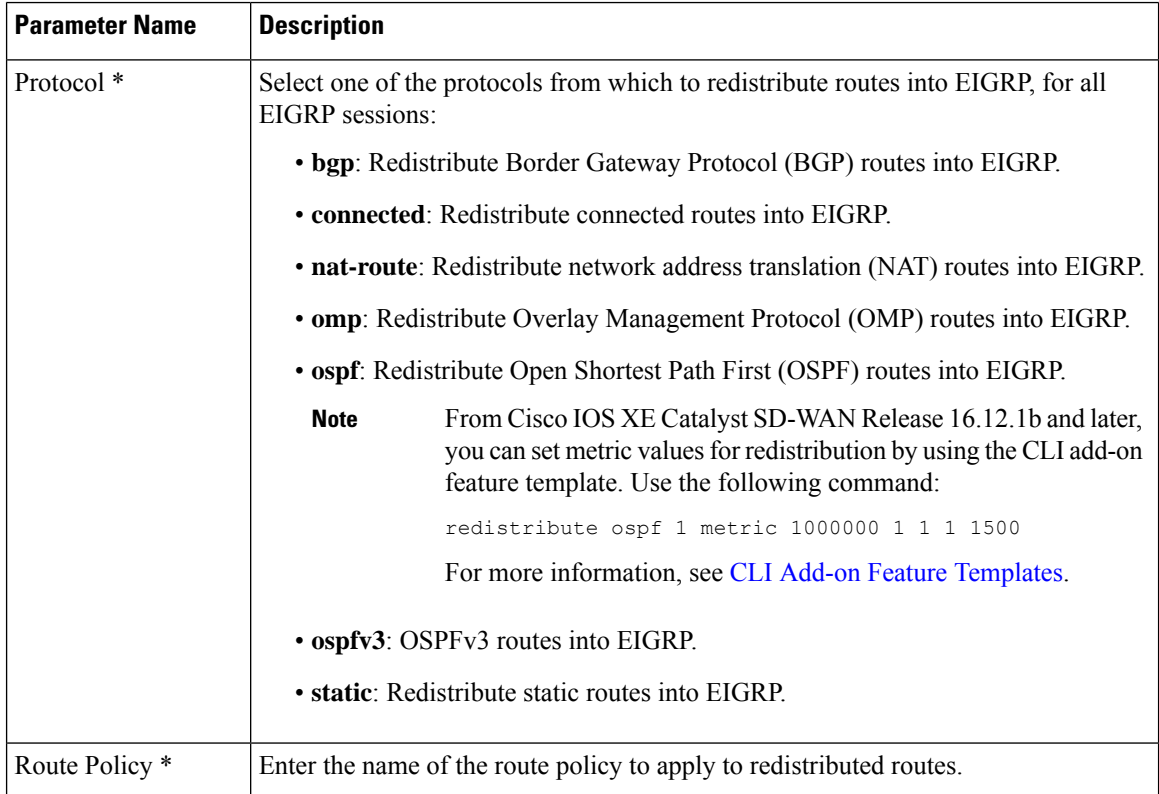

#### **Authentication**

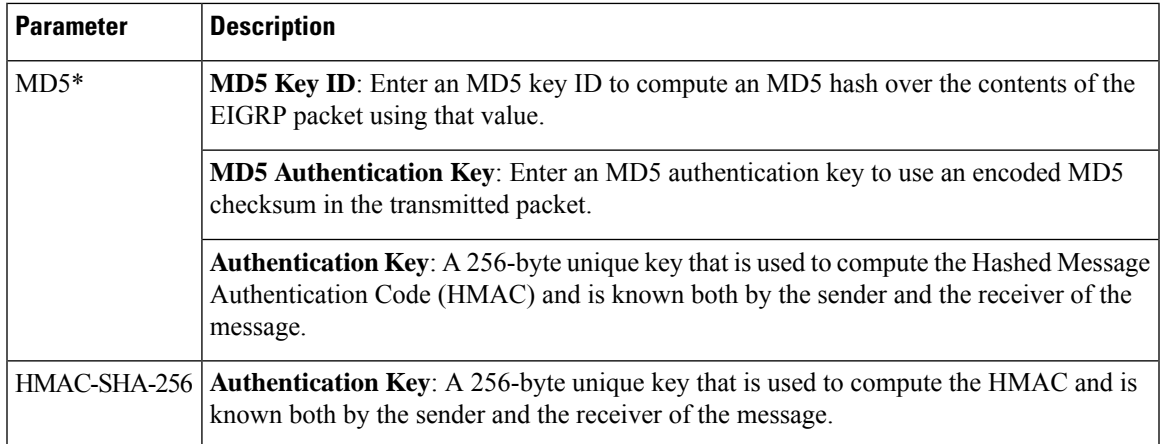

#### **Advanced**

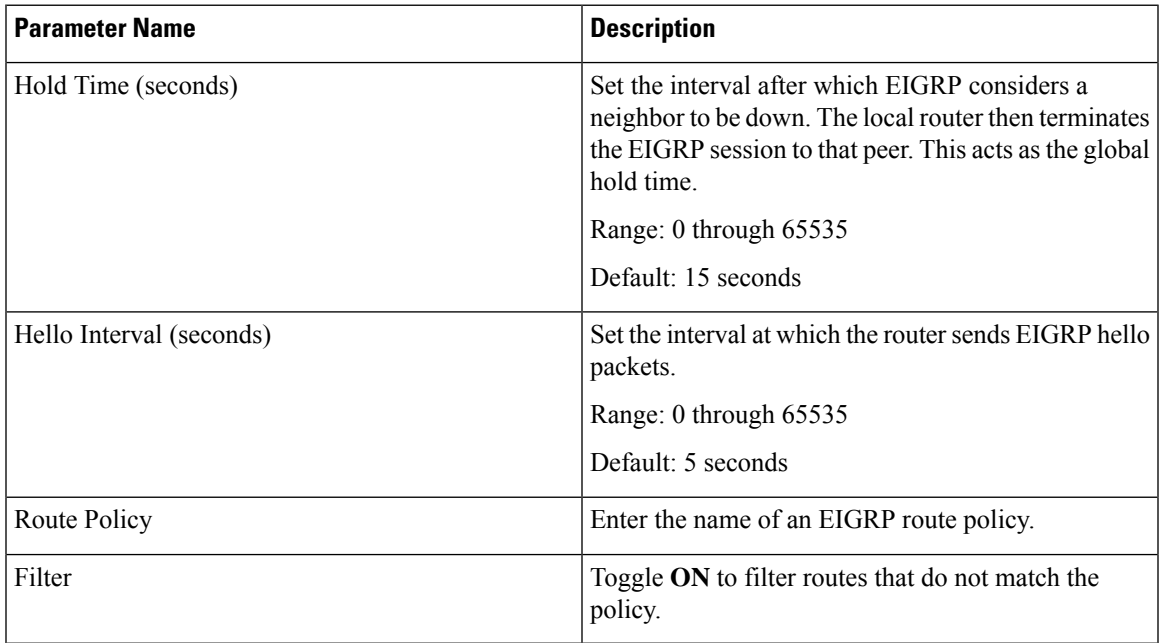

# **Object Tracker**

Use the object tracker feature to configure an object tracker.

### **Basic Settings**

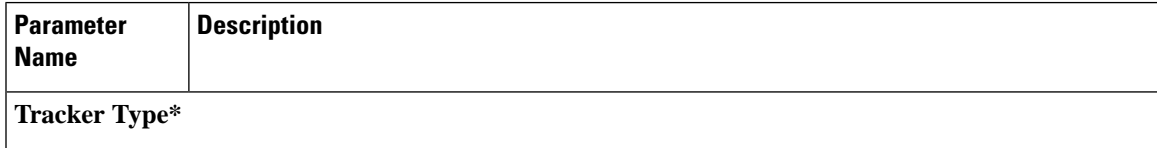

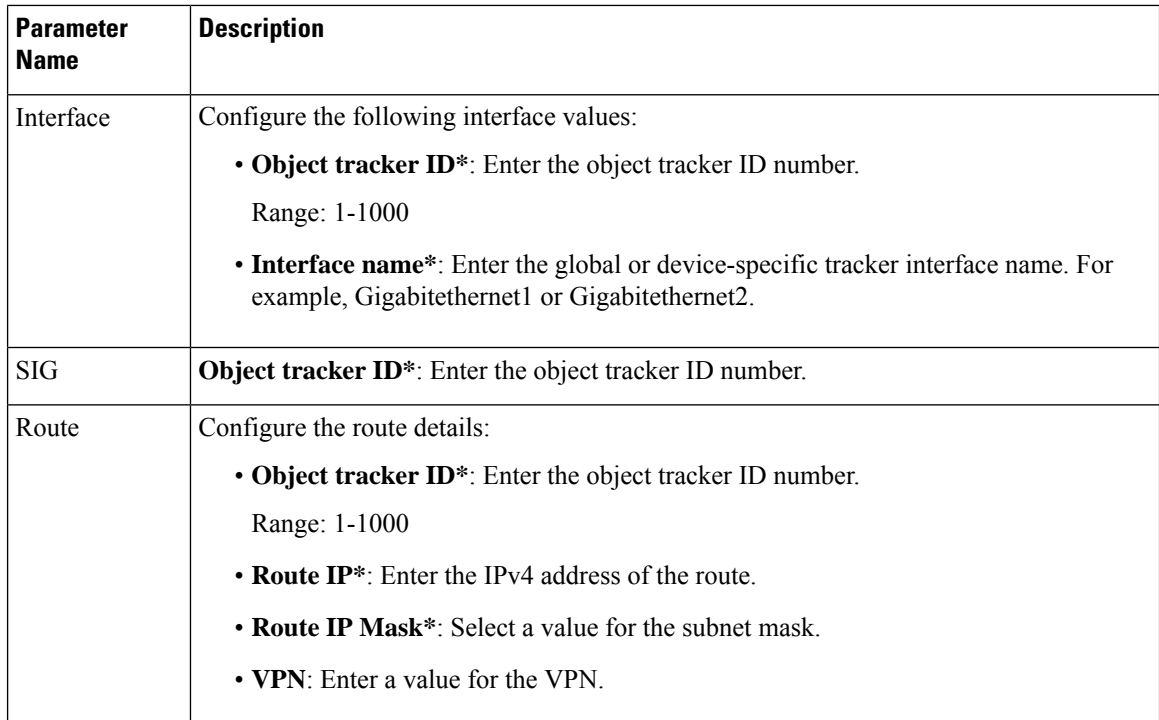

#### **Object Tracker Group**

Use this feature to configure an object tracker group. To ensure accurate tracking, add at least two object trackers before creating an object tracker group.

#### **Basic Settings**

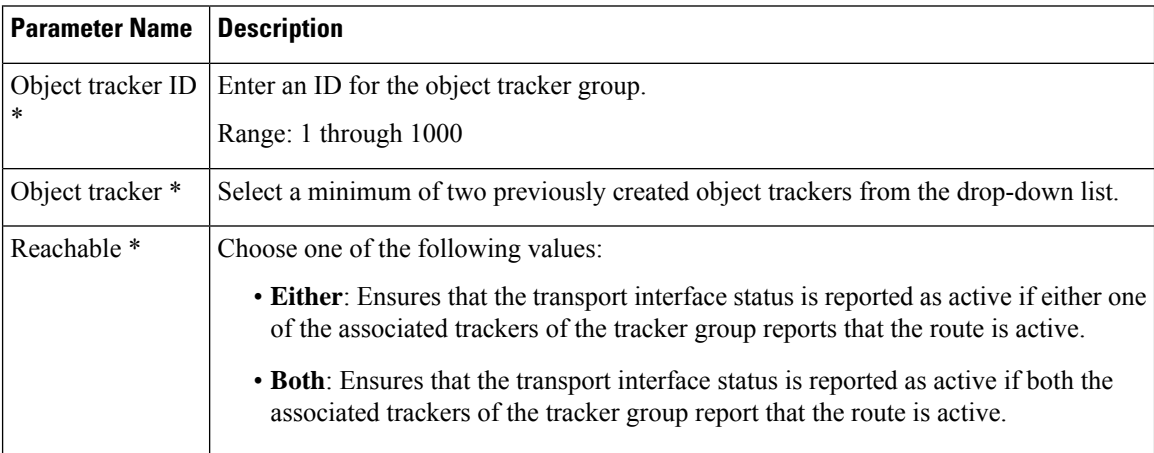

# **Security Profile**

Minimum releases: Cisco vManage Release 20.10.1 and Cisco IOS XE Catalyst SD-WAN Release 17.10.1a The following sections describe how to configure a security profile.

#### **Security Profile**

Ш

The following table lists the options to configure a security profile.

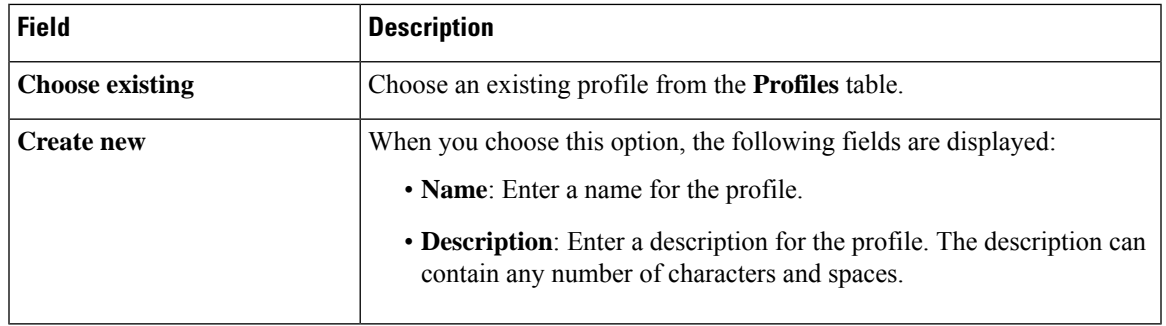

#### **Edit a Security Profile**

**1.** From Cisco IOS XE Catalyst SD-WAN Release 17.12.1a, choose **Configuration** > **Configuration Groups** in the Cisco SD-WAN Manager menu.

In Cisco IOS XE Catalyst SD-WAN Release 17.11.1a and earlier, choose **Configuration** > **Templates** > **Configuration Groups**.

- **2.** In the **Associate Profiles** list, click **Security Profile**.
- **3.** Click **Actions** adjacent to the security profile configuration group that you want to edit and choose **Edit Profile**.

The **Edit Feature Profile** window is displayed.

- **4.** Edit the **Name** and **Description** fields.
- **5.** Click **Save**.

#### **Switch to Another Security Profile**

**1.** From Cisco IOS XE Catalyst SD-WAN Release 17.12.1a, choose **Configuration** > **Configuration Groups** in the Cisco SD-WAN Manager menu.

In Cisco IOS XE Catalyst SD-WAN Release 17.11.1a and earlier, choose **Configuration** > **Templates** > **Configuration Groups**.

- **2.** In the list of **Associate Profiles**, click **Security Profile**.
- **3.** Click **Actions** adjacent to the security profile configuration group and choose**Switchto Another Profile**. The **Switch to another profile** dialog box is displayed.
- **4.** Click the corresponding profile in the **Profiles** table.
- **5.** Click **Save**.

#### **Dissociate a Security Profile**

**1.** From Cisco IOS XE Catalyst SD-WAN Release 17.12.1a, choose **Configuration** > **Configuration Groups** in the Cisco SD-WAN Manager menu.

In Cisco IOS XE Catalyst SD-WAN Release 17.11.1a and earlier, choose **Configuration** > **Templates** > **Configuration Groups**.

- **2.** In the list of **Associate Profiles**, click **Security Profile**.
- **3.** Click **Actions** adjacent to the security profile configuration group that you want to dissociate and choose **Dissociate Profile**.

The **Detach Profile** dialog box is displayed.

**4.** Click **Yes**.

### **Add a Legacy Feature to a Security Profile**

**1.** From Cisco IOS XE CatalystSD-WAN Release 17.12.1a, choose **Configuration** > **Configuration Groups** in the Cisco SD-WAN Manager menu.

In Cisco IOS XE Catalyst SD-WAN Release 17.11.1a and earlier, choose **Configuration** > **Templates** > **Configuration Groups**.

- **2.** In the **Associate Profiles** list, click **Security Profile**.
- **3.** Click **Add Feature** in the security profile drop-down list.

The **Add Feature** dialog box is displayed.

- **4.** Choose **Legacy Policy** from the feature **Type** drop-down list.
- **5.** Enter the following details.

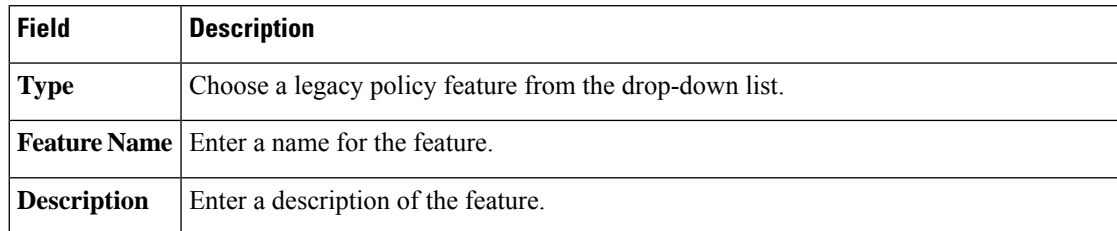

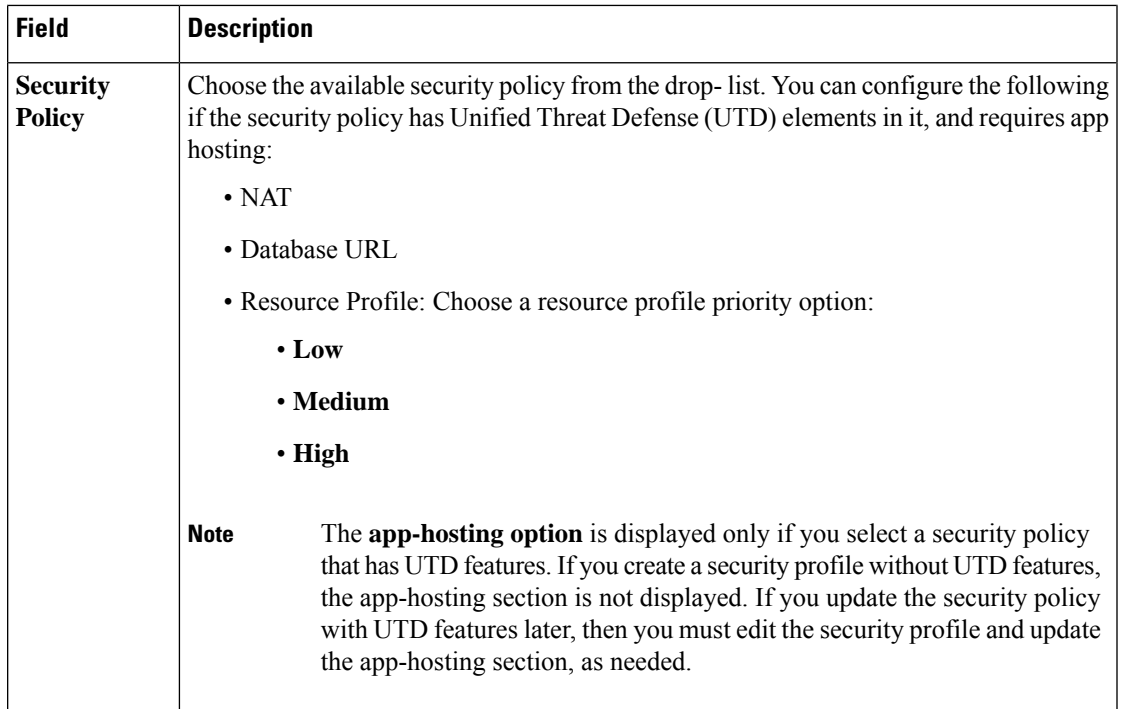

**6.** Click **Save**.

# **Policy Profile**

Minimum releases: Cisco vManage Release 20.10.1 and Cisco IOS XE Catalyst SD-WAN Release 17.10.1a The following sections describe how to configure a policy object profile.

#### **Policy Profile**

The Policy feature profile enables you to attach policy configurations to a device.

The following table describes the options for configuring the policy profile.

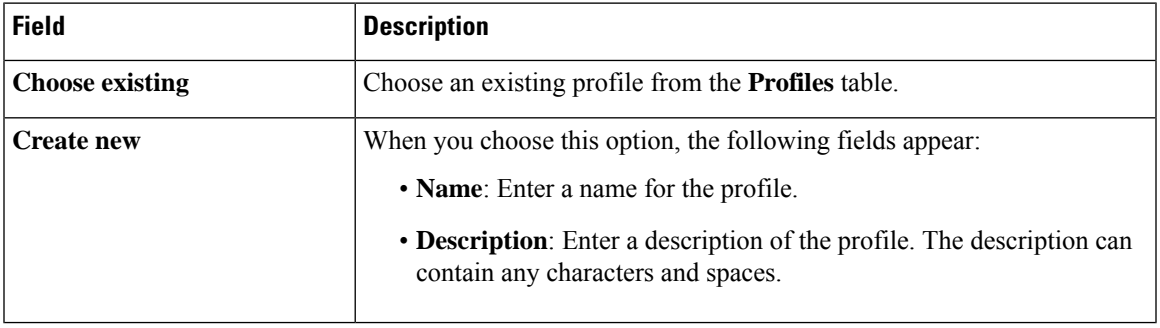

#### **Edit a Policy Profile**

1. From Cisco IOS XE Catalyst SD-WAN Release 17.12.1a, choose **Configuration** > **Configuration Groups** in the Cisco SD-WAN Manager menu.

In Cisco IOS XE Catalyst SD-WAN Release 17.11.1a and earlier, choose **Configuration** > **Templates** > **Configuration Groups**.

- **2.** From the list of **Associate Profiles**, select **Policy Profile**.
- **3.** Click **Actions** adjacent to the policy object profile configuration group and choose **Edit Profile**. The **Edit Feature Profile** page displays.
- **4.** Edit the **Name** and **Description** fields.
- **5.** Click **Save**.

#### **Switch to Another Policy Profile**

**1.** From Cisco IOS XE CatalystSD-WAN Release 17.12.1a, choose **Configuration** > **Configuration Groups** in the Cisco SD-WAN Manager menu.

In Cisco IOS XE Catalyst SD-WAN Release 17.11.1a and earlier, choose **Configuration** > **Templates** > **Configuration Groups**.

- **2.** From the list of **Associate Profiles**, select **Policy Object Profile**.
- **3.** Click **Actions** adjacent to the policy object profile configuration group and choose **Switch to Another Profile**. The **Switch to another profile** page displays.
- **4.** In the **Switch to another profile**, choose the desired profile from the **Profiles** table.
- **5.** Click **Save**.

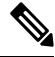

You can also create a new policy-object profile from the **Switch to another profile** page. Once you create a new policy-object profile, it detaches the current profile from the configuration group. **Note**

#### **Dissociate a Policy Object Profile**

**1.** From Cisco IOS XE Catalyst SD-WAN Release 17.12.1a, choose **Configuration** > **Configuration Groups** in the Cisco SD-WAN Manager menu.

In Cisco IOS XE Catalyst SD-WAN Release 17.11.1a and earlier, choose **Configuration** > **Templates** > **Configuration Groups**.

- **2.** From the list of **Associate Profiles**, select **Policy Object Profile**.
- **3.** Click **Actions** adjacent to the policy object profile configuration group and choose **Dissociate Profile**. The **Detach Profile** page displays.
- **4.** Click **Yes**.

### **AS Path**

**1.** From Cisco IOS XE Catalyst SD-WAN Release 17.12.1a, choose **Configuration** > **Configuration Groups** in the Cisco SD-WAN Manager menu.

In Cisco IOS XE Catalyst SD-WAN Release 17.11.1a and earlier, choose **Configuration** > **Templates** > **Configuration Groups**.

Ш

- **2.** From the list of **Associate Profiles**, select **Policy Object Profile**.
- **3.** Click **Add Policy Object Profile** to add policy objects. A **New Policy** page displays.
- **4.** Choose the **AS Path** policy object from the **Select Policy Object** drop-down list.
- **5.** Enter the AS Path list name in the **AS Path List Name** field.
- **6.** Enter the AS Path list ID in the **AS Path List ID** field.
- **7.** In the **Add AS Path** field, enter the AS path number.
- **8.** Click **Save**.

The following table describes the options for configuring the class map.

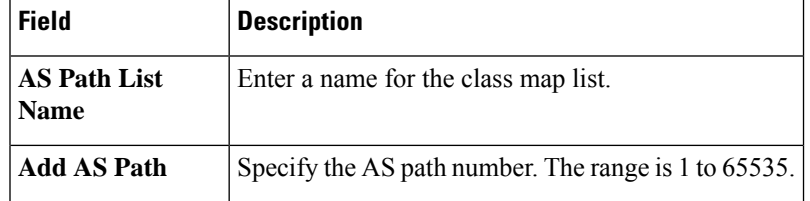

#### **Standard Community**

**1.** From Cisco IOS XE Catalyst SD-WAN Release 17.12.1a, choose **Configuration** > **Configuration Groups** in the Cisco SD-WAN Manager menu.

In Cisco IOS XE Catalyst SD-WAN Release 17.11.1a and earlier, choose **Configuration** > **Templates** > **Configuration Groups**.

- **2.** From the list of **Associate Profiles**, select **Policy Object Profile**.
- **3.** Click **Add Policy Object Profile** to add policy objects. A **New Policy** page displays.
- **4.** Choose the **Standard Community** policy object from the **Select Policy Object** drop-down list.
- **5.** Enter the **Standard Community List Name**.
- **6.** In the **Add Standard Community** field, enter the community details. The format example is given in the field.
- **7.** Click **Save**.

The following table describes the options for configuring the standard community.

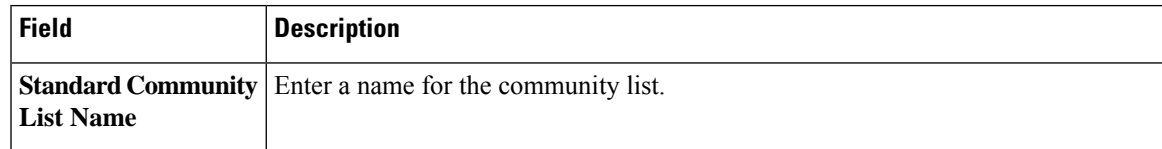

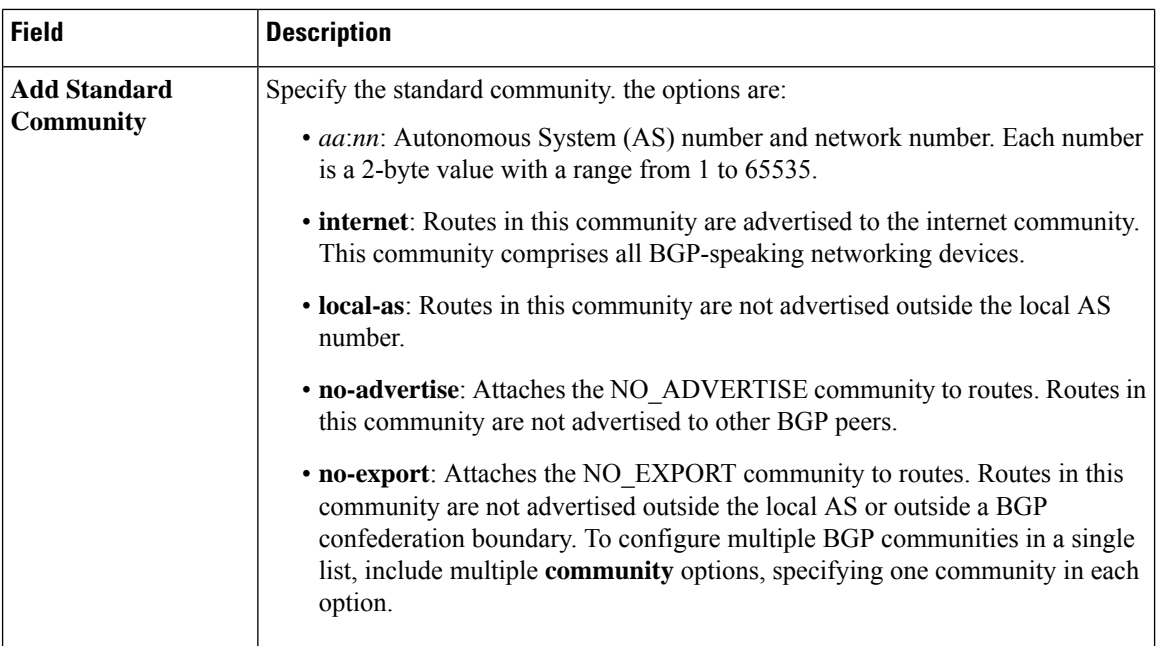

#### **Expanded Community**

1. From Cisco IOS XE Catalyst SD-WAN Release 17.12.1a, choose **Configuration** > **Configuration Groups** in the Cisco SD-WAN Manager menu.

In Cisco IOS XE Catalyst SD-WAN Release 17.11.1a and earlier, choose **Configuration** > **Templates** > **Configuration Groups**.

- **2.** From the list of **Associate Profiles**, select **Policy Object Profile**.
- **3.** Click **Add Policy Object Profile** to add policy objects. A **New Policy** page displays.
- **4.** Choose the **Expanded Community** policy object from the **Select Policy Object** drop-down list.
- **5.** Enter the **Expanded Community List Name**.
- **6.** In the **Add Expanded Community** field, enter the community details. The format example is given in the field.
- **7.** Click **Save**.

The following table describes the options for configuring the expanded community.

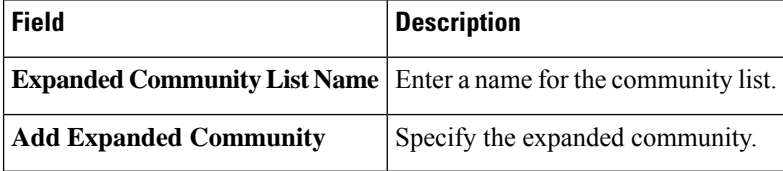

#### **Data Prefix**

**1.** From Cisco IOS XE Catalyst SD-WAN Release 17.12.1a, choose **Configuration** > **Configuration Groups** in the Cisco SD-WAN Manager menu.

Ш

In Cisco IOS XE Catalyst SD-WAN Release 17.11.1a and earlier, choose **Configuration** > **Templates** > **Configuration Groups**.

- **2.** From the list of **Associate Profiles**, select **Policy Object Profile**.
- **3.** Click **Add Policy Object Profile** to add policy objects. A **New Policy** page displays.
- **4.** Choose the **Data Prefix** policy object from the **Select Policy Object** drop-down list.
- **5.** Enter the **Data Prefix List Name**.
- **6.** In the **Internet Protocol** field, click **IPv4** or **IPv6**.
- **7.** Click **Save**.

The following table describes the options for configuring the data prefix.

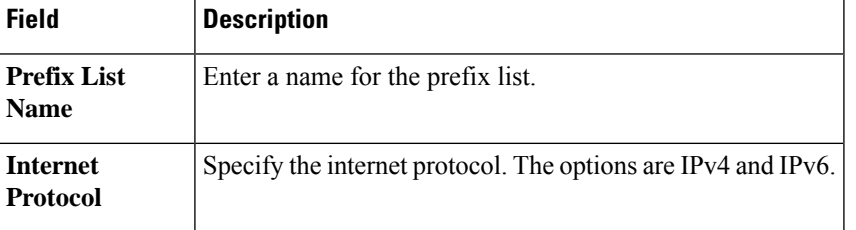

#### **Extended Community**

**1.** From Cisco IOS XE Catalyst SD-WAN Release 17.12.1a, choose **Configuration** > **Configuration Groups** in the Cisco SD-WAN Manager menu.

In Cisco IOS XE Catalyst SD-WAN Release 17.11.1a and earlier, choose **Configuration** > **Templates** > **Configuration Groups**.

- **2.** From the list of **Associate Profiles**, select **Policy Object Profile**.
- **3.** Click **Add Policy Object Profile** to add policy objects. A **New Policy** page displays.
- **4.** Choose the **Extended Community** policy object from the **Select Policy Object** drop-down list.
- **5.** Enter the **Extended Community List Name**.
- **6.** In the **Add Extended Community** field, enter the community details. The format example is given in the field.
- **7.** Click **Save**.

The following table describes the options for configuring the extended community.

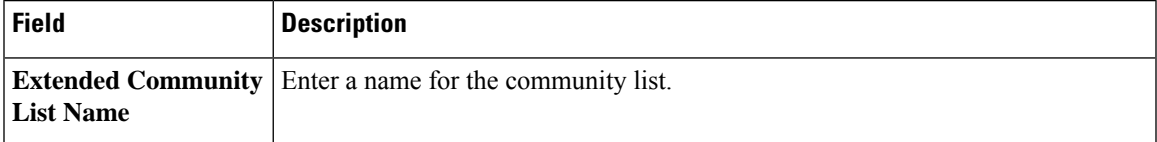

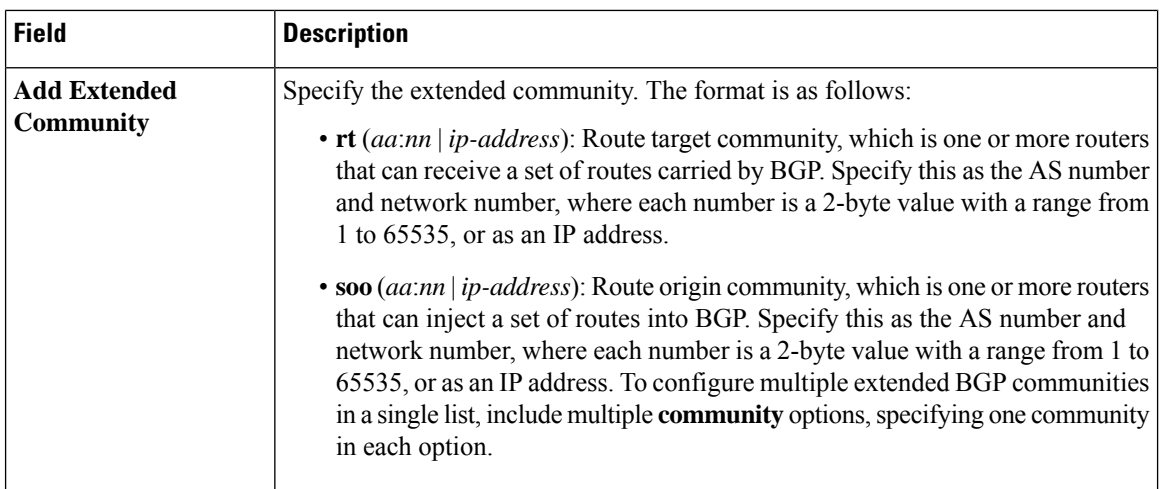

#### **Class Map**

**1.** From Cisco IOS XE CatalystSD-WAN Release 17.12.1a, choose **Configuration** > **Configuration Groups** in the Cisco SD-WAN Manager menu.

In Cisco IOS XE Catalyst SD-WAN Release 17.11.1a and earlier, choose **Configuration** > **Templates** > **Configuration Groups**.

- **2.** From the list of **Associate Profiles**, select **Policy Object Profile**.
- **3.** Click **Add Policy Object Profile** to add policy objects. A **New Policy** page displays.
- **4.** Choose the **Class Map** policy object from the **Select Policy Object** drop-down list.
- **5.** Enter the class map name in the **Class** field.
- **6.** In the **Select a Queue** drop-down list, choose the required queue.
- **7.** Click **Save**.

The following table describes the options for configuring the class map.

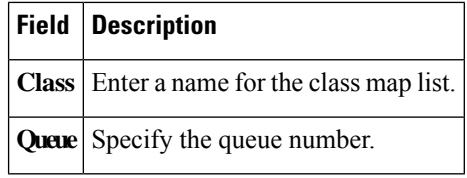

#### **Mirror**

**1.** From Cisco IOS XE Catalyst SD-WAN Release 17.12.1a, choose **Configuration** > **Configuration Groups** in the Cisco SD-WAN Manager menu.

In Cisco IOS XE Catalyst SD-WAN Release 17.11.1a and earlier, choose **Configuration** > **Templates** > **Configuration Groups**.

- **2.** From the list of **Associate Profiles**, select **Policy Object Profile**.
- **3.** Click **Add Policy Object Profile** to add policy objects. A **New Policy** page displays.
- **4.** Choose the **Mirror** policy object from the **Select Policy Object** drop-down list.

Ш

- **5.** Enter the **Mirror List Name**.
- **6.** In the **Remote Destination IP** field, enter the IP address of the destination for which to mirror the packets.
- **7.** In the **Source IP** field, enter the IP address of the source of the packets to mirror.
- **8.** Click **Save**.

$$
\mathscr{O}
$$

To configure mirroring parameters, define the remote destination to which to mirror the packets, and define the source of the packets. Mirroring applies to unicast traffic only. It does not apply to multicast traffic. **Note**

The following table describes the options for configuring the mirror.

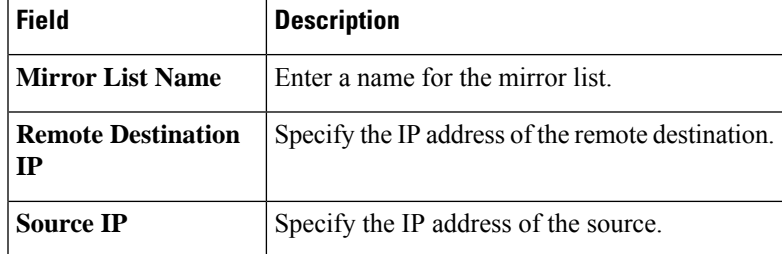

### **Policer**

**1.** From Cisco IOS XE Catalyst SD-WAN Release 17.12.1a, choose **Configuration** > **Configuration Groups** in the Cisco SD-WAN Manager menu.

In Cisco IOS XE Catalyst SD-WAN Release 17.11.1a and earlier, choose **Configuration** > **Templates** > **Configuration Groups**.

- **2.** From the list of **Associate Profiles**, select **Policy Object Profile**.
- **3.** Click **Add Policy Object Profile** to add policy objects. A **New Policy** page displays.
- **4.** Choose the **Policer** policy object from the **Select Policy Object** drop-down list.
- **5.** Enter the **Policer List Name**.
- **6.** In the **Burst (bytes)** field.
- **7.** In the **Exceed** drop-down list, choose the action **Drop** or **Remark**.
- **8.** Enter the **Rate (bps)**
- **9.** Click **Save**.

The following table describes the options for configuring the policer.

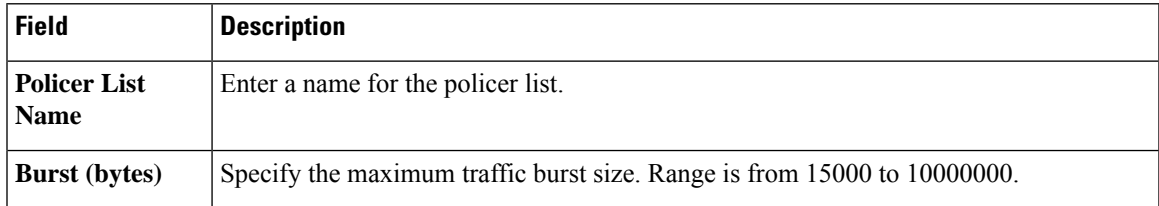

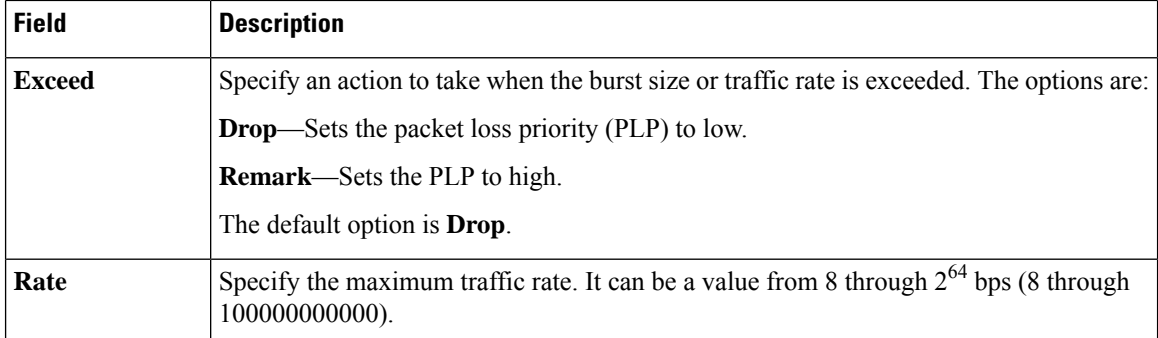

#### **Prefix**

**1.** From Cisco IOS XE Catalyst SD-WAN Release 17.12.1a, choose **Configuration** > **Configuration Groups** in the Cisco SD-WAN Manager menu.

In Cisco IOS XE Catalyst SD-WAN Release 17.11.1a and earlier, choose **Configuration** > **Templates** > **Configuration Groups**.

- **2.** From the list of **Associate Profiles**, select **Policy Object Profile**.
- **3.** Click **Add Policy Object Profile** to add policy objects. A **New Policy** page displays.
- **4.** Choose the **Prefix** policy object from the **Select Policy Object** drop-down list.
- **5.** Enter the **Prefix List Name**.
- **6.** In the **Internet Protocol** field, click **IPv4** or **IPv6**.
- **7.** Under **Add Prefix**, enter the prefix for the list. Optionally, click the **Choose a file** link to import a prefix list.
- **8.** Click **Save**.

The following table describes the options for configuring the prefix.

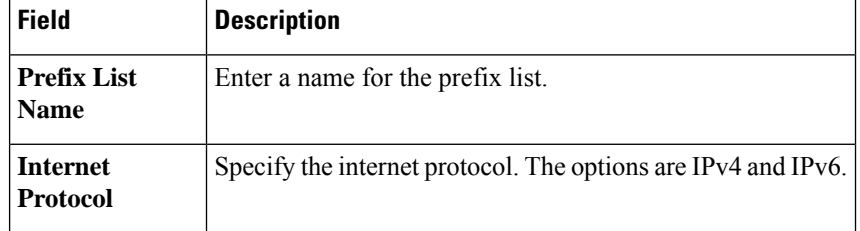

# **Other Profile**

#### **ThousandEyes**

Cisco ThousandEyes is aSaaSapplication that provides you an end-to-end view across networks and services that impact your business. It monitors the network traffic paths across internal, external, and carrier networks and the internet in real time to provide network performance data. Cisco ThousandEyes provides intelligent insights into your WAN and the cloud and helps you optimize application delivery and end-user experience.

For each parameter of the feature that has a default value, the scope is set to Default (indicated by a check mark), and the default setting or value is shown. To change the default or to enter a value, click the scope drop-down to the left of the parameter field and choose one of the following:

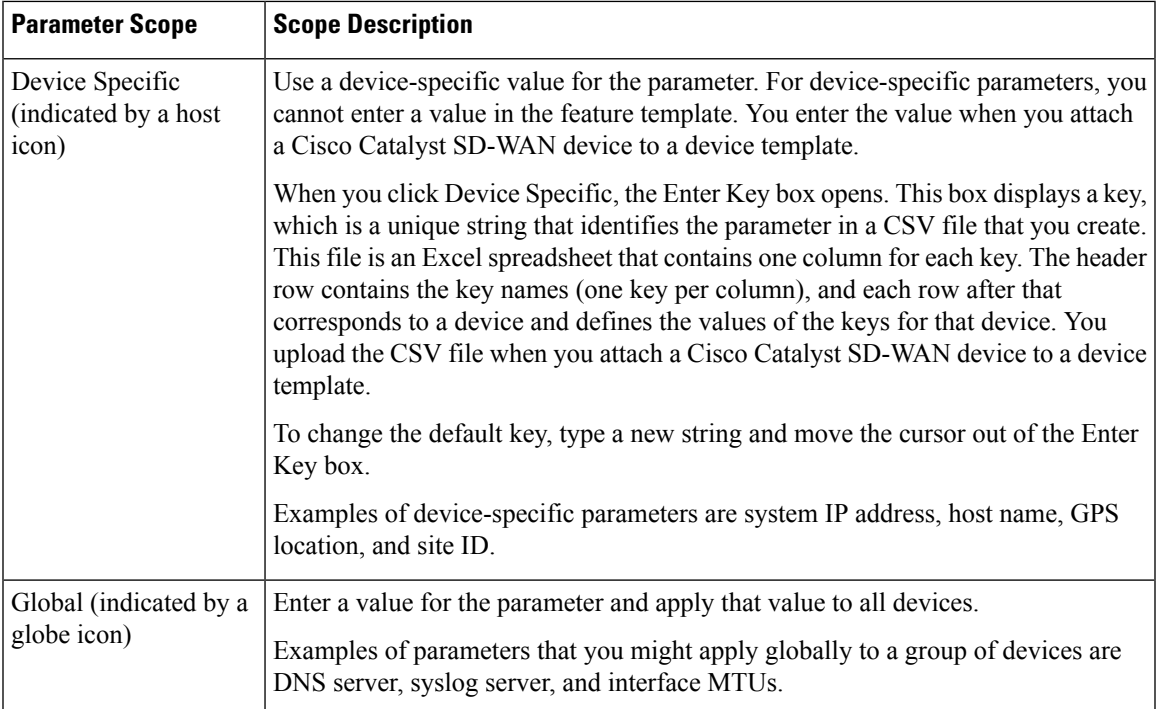

The following table describes the options for configuring the ThousandEyes feature.

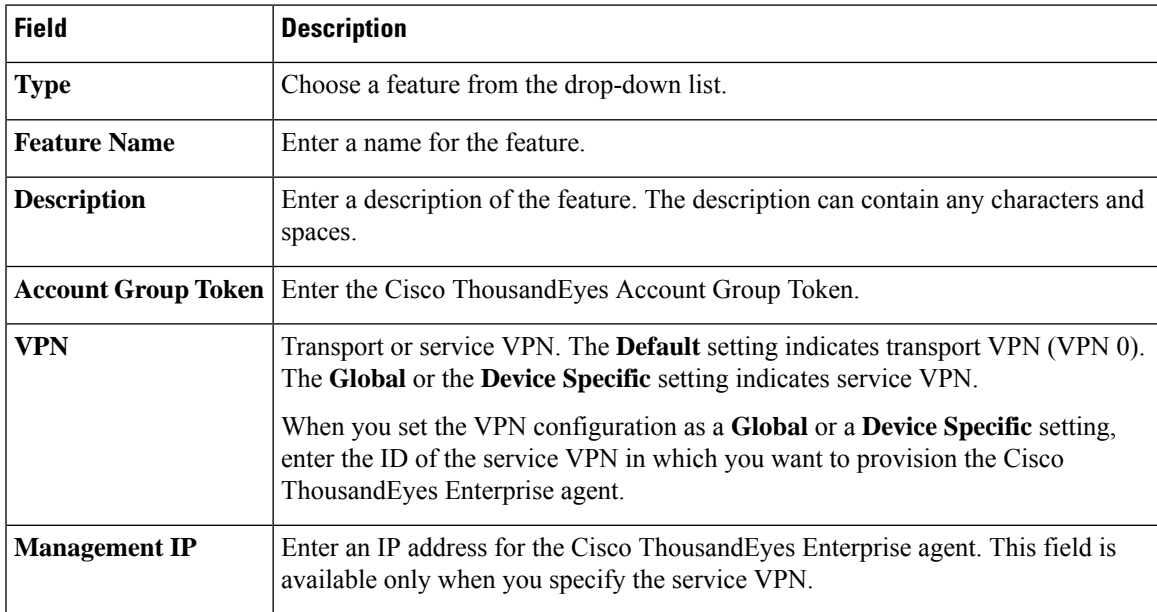

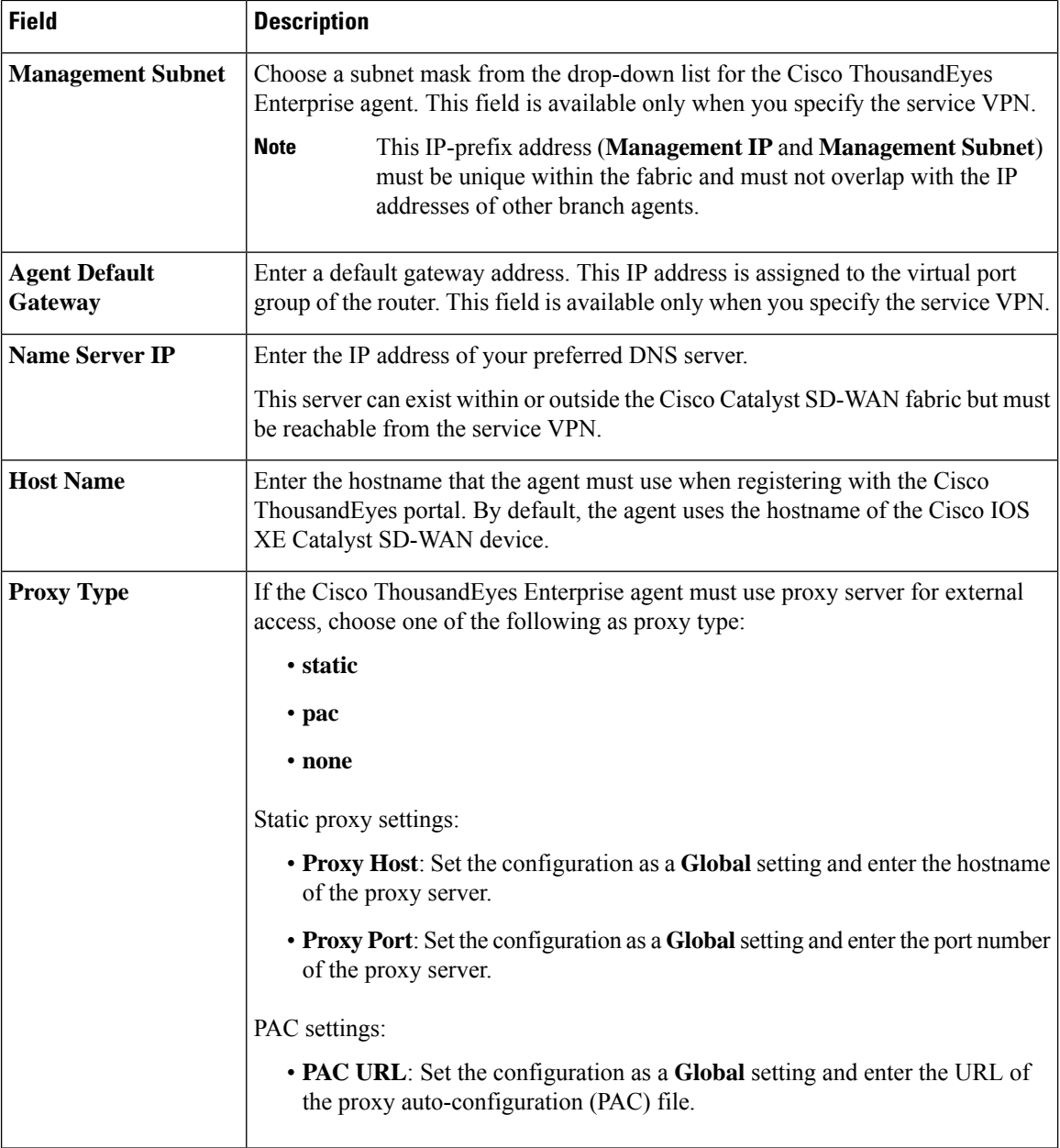

#### **UCSE**

Use the UCSE feature to connect a UCS-E interface with a UCS-E server.

Some parameters have a scope drop-down list that enables you to choose Global, Device Specific, or Default for the parameter value. Choose one of the following options, as described in the table below:

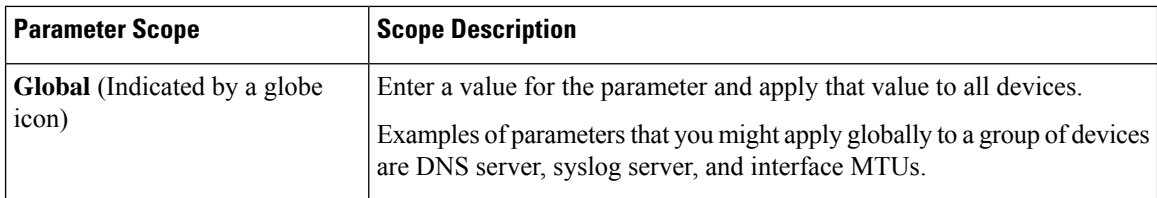

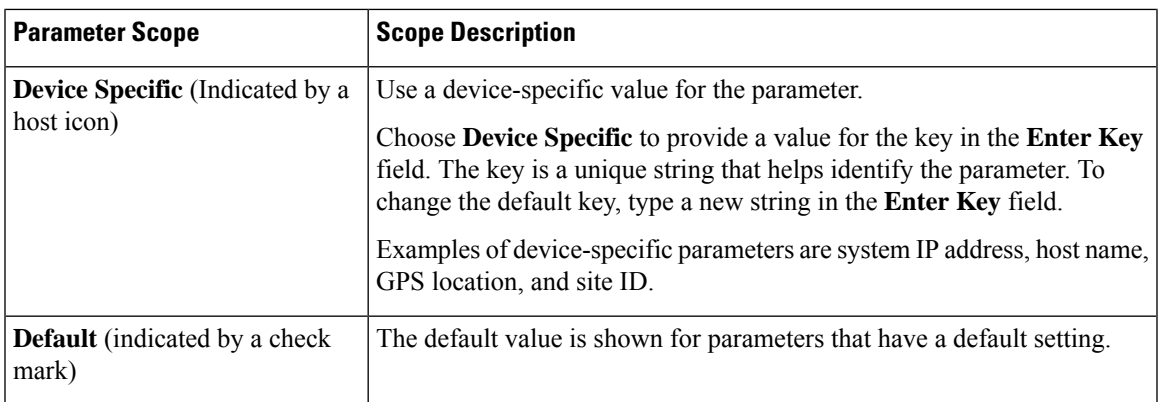

The following tables describe the options for configuring the UCSE feature.

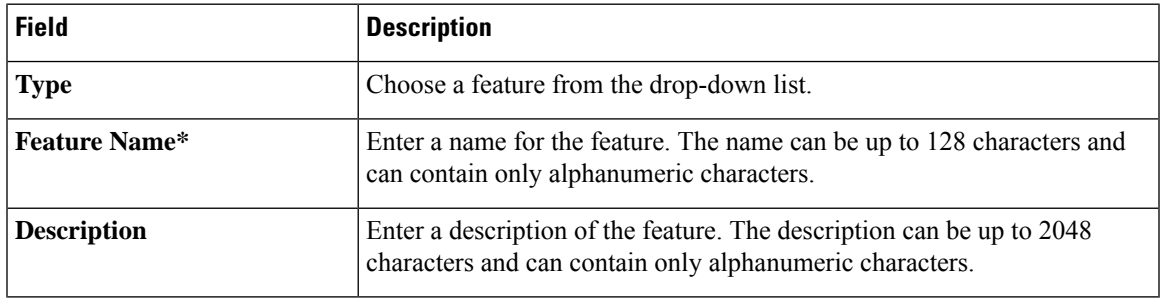

# **Basic Configuration**

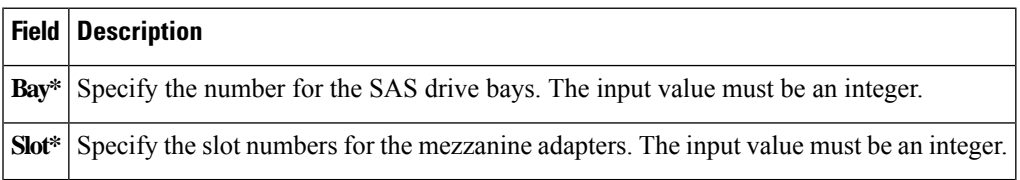

### **IMC**

I

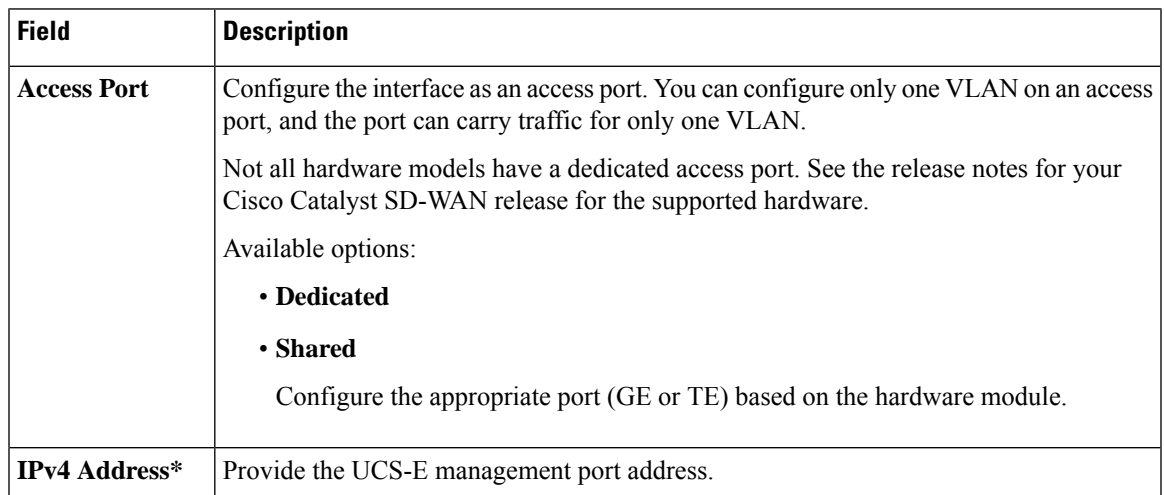

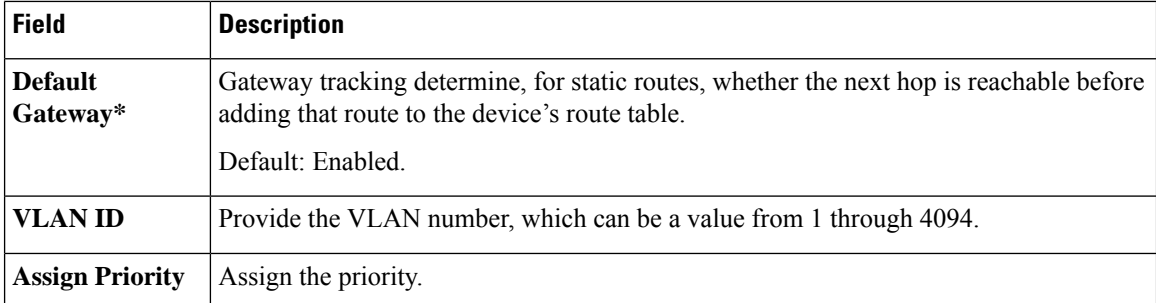

#### **Advanced**

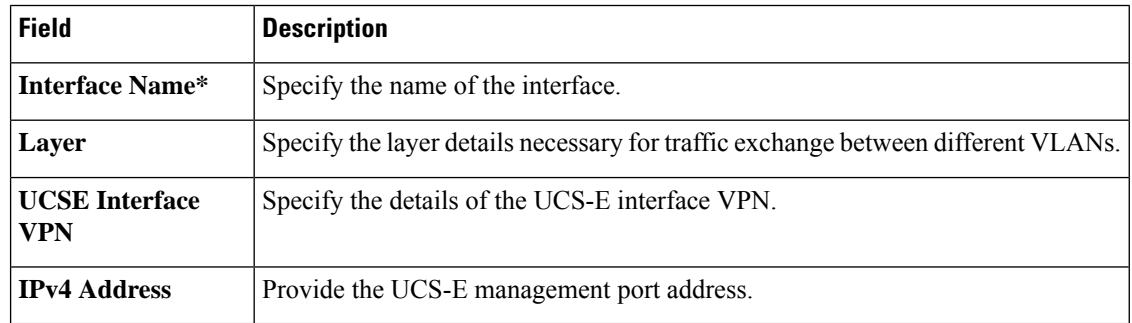

# **CLI Profile**

The CLI feature profile enables you to specify device configuration in CLI format.

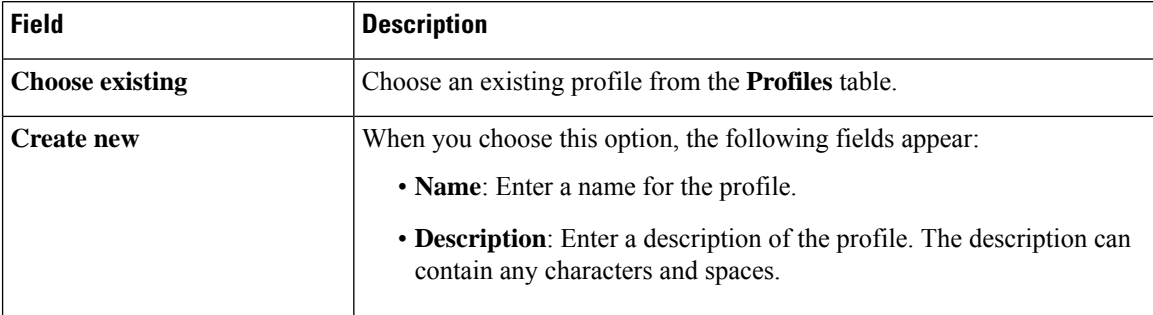

To create or update a CLI add-on profile, you must have appropriate permission for the CLI Add-On Template feature. For more information on different permission settings, see [Manage](https://www.cisco.com/c/en/us/td/docs/routers/sdwan/configuration/system-interface/ios-xe-17/systems-interfaces-book-xe-sdwan/rbac.html#c-Manage_Users-12274) Users.

You can add the route-target CLIs through the CLI add-on profile:

vrf definition Mgmt-intf address-family ipv4 route-target export 119:512 route-target import 119:512

You can type the configuration manually in the CLI configuration window, or copy and paste the CLI configuration. To save the configuration, click **Save**.